# **ГОСУДАРСТВЕННАЯ ИНФОРМАЦИОННАЯ СИСТЕМА ЖИЛИЩНО-КОММУНАЛЬНОГО ХОЗЯЙСТВА (ГИС ЖКХ)**

## **РУКОВОДСТВО ПОЛЬЗОВАТЕЛЯ**

# **РАБОТА В ЛИЧНОМ КАБИНЕТЕ ГРАЖДАНИНА**

Листов: 482

## **АННОТАЦИЯ**

В настоящем руководстве описано назначение и условия применения Государственной информационной системы жилищно-коммунального хозяйства (ГИС ЖКХ), подготовка к работе с Системой, описание операций и аварийных ситуаций при работе в Закрытой части ГИС ЖКХ в личном кабинете гражданина, а также рекомендации по освоению ГИС ЖКХ.

# **СОДЕРЖАНИЕ**

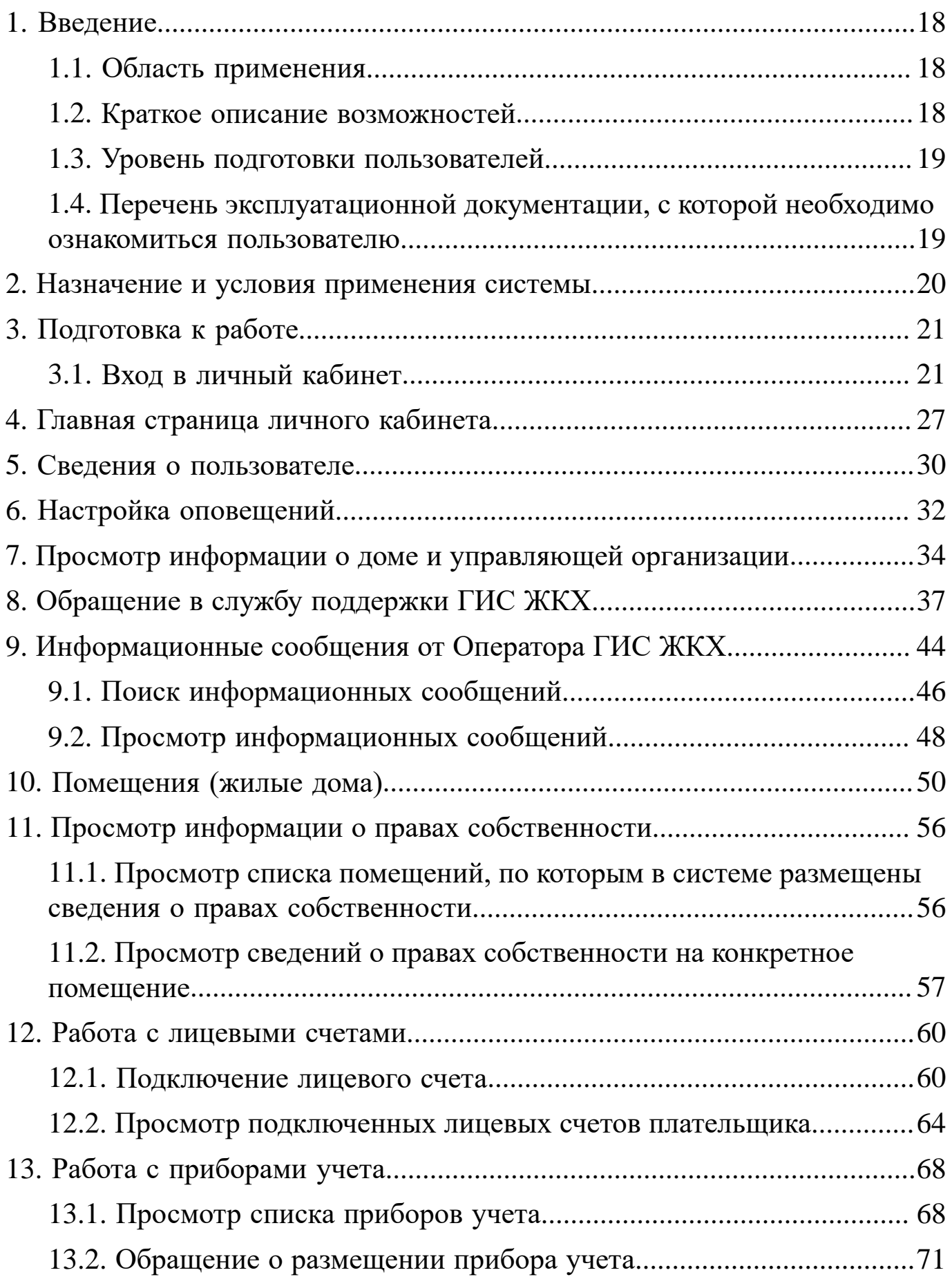

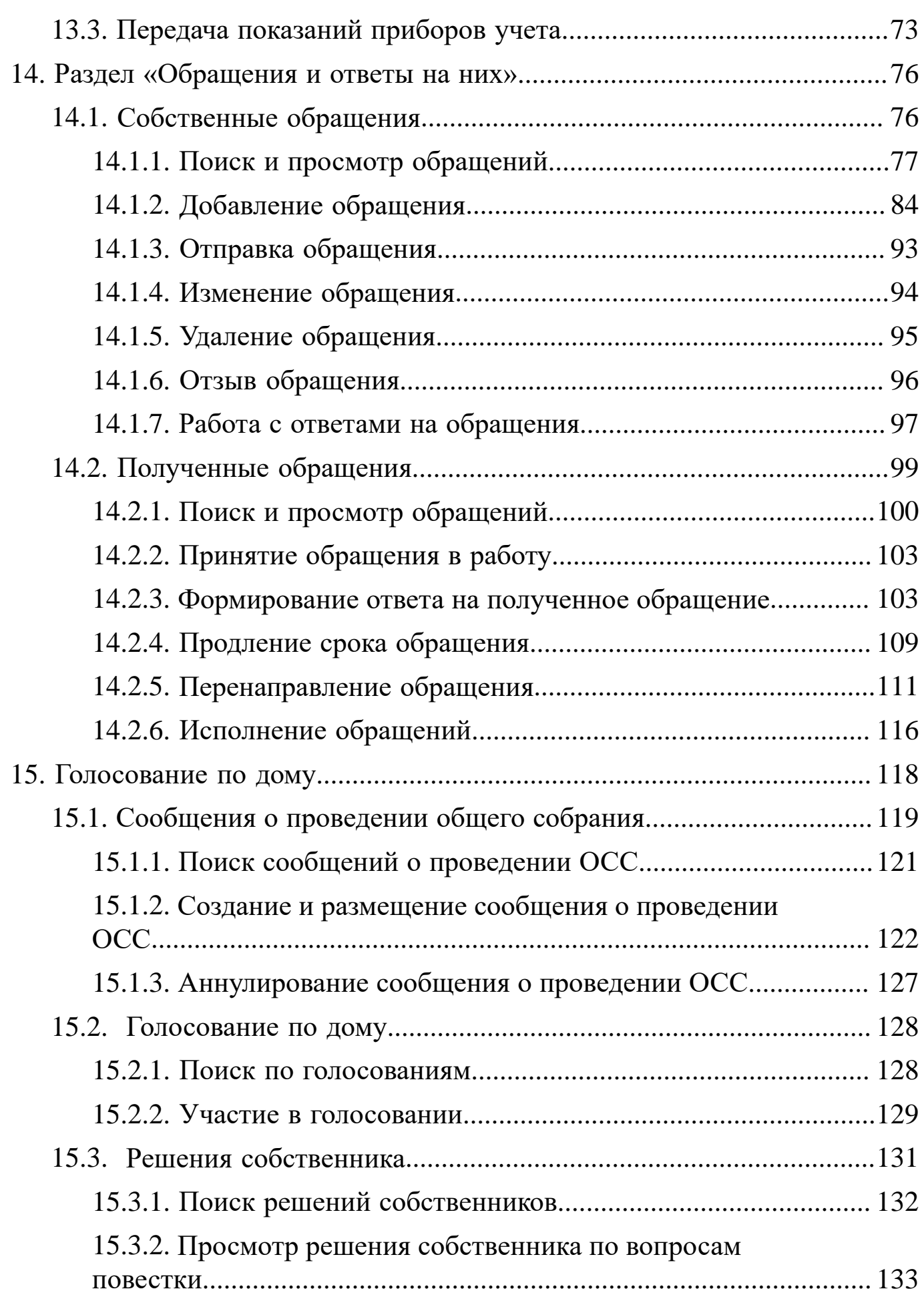

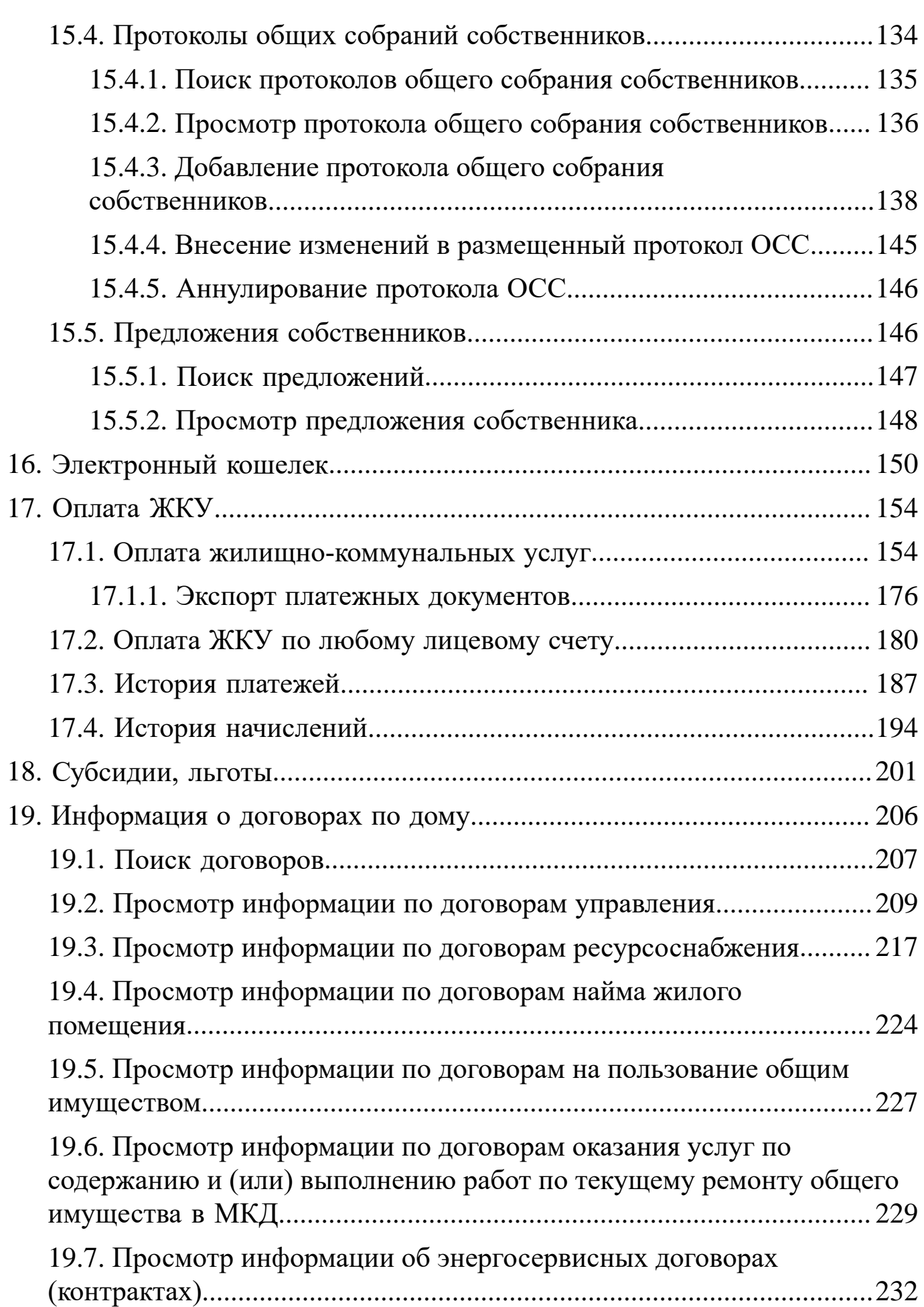

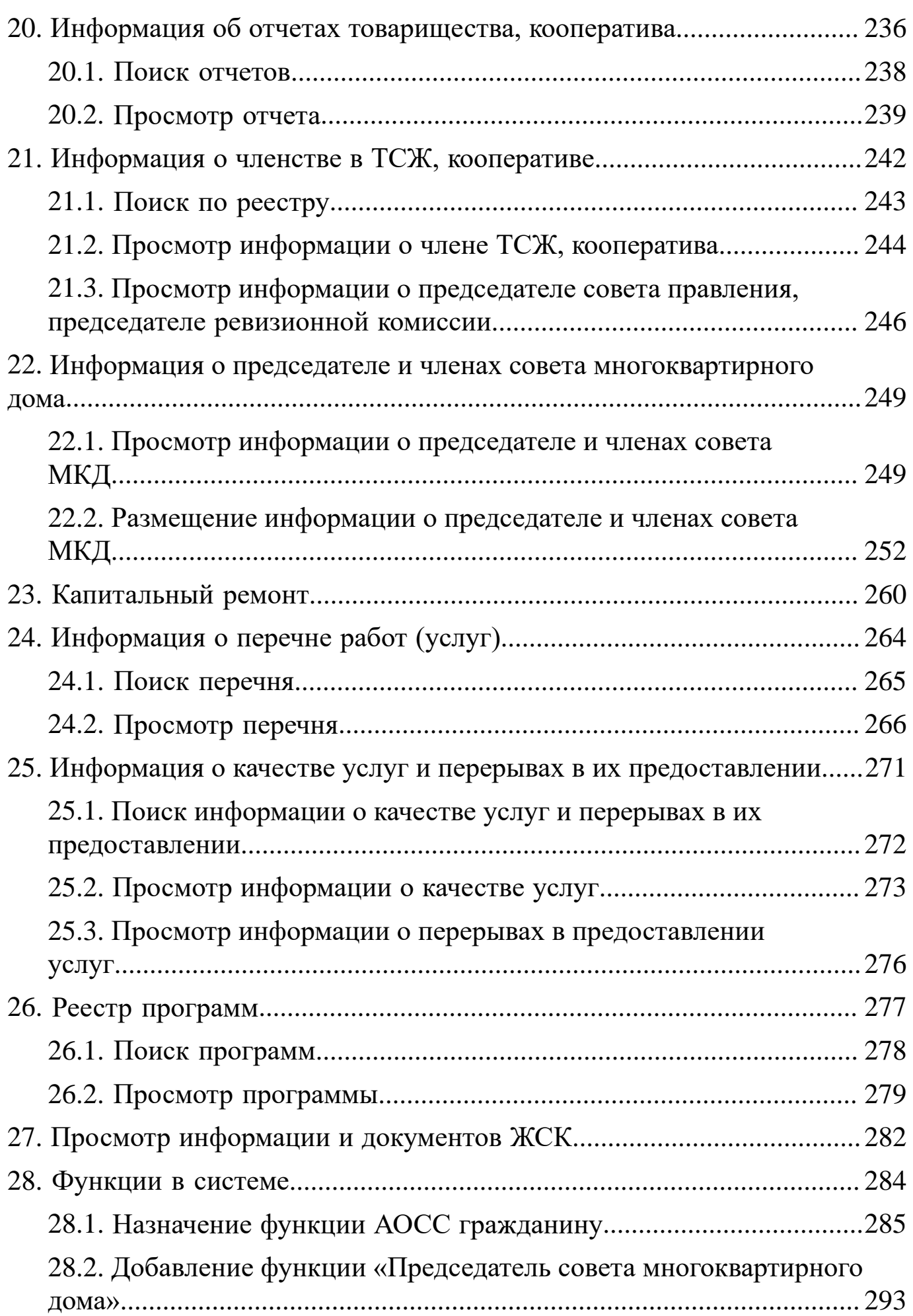

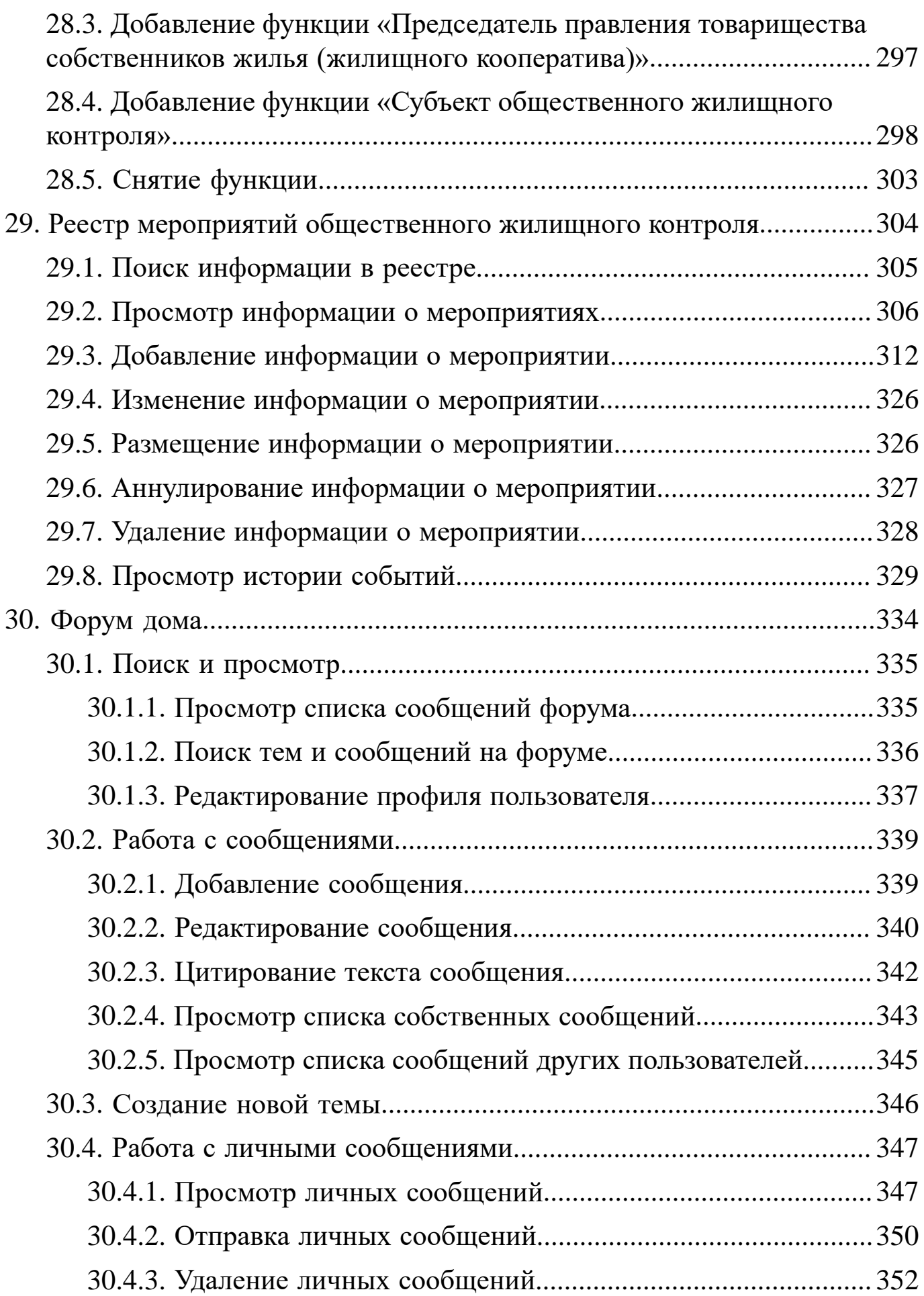

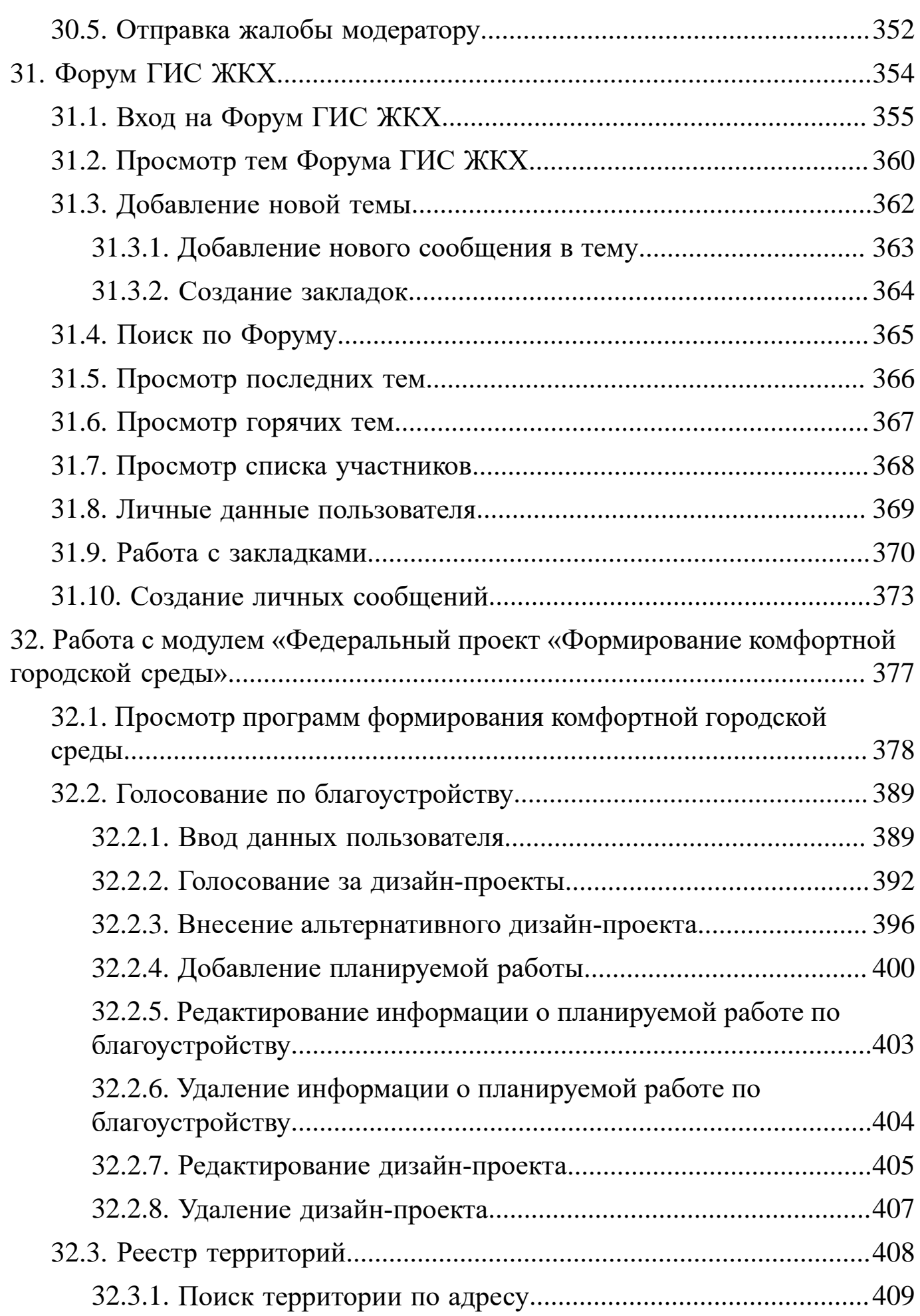

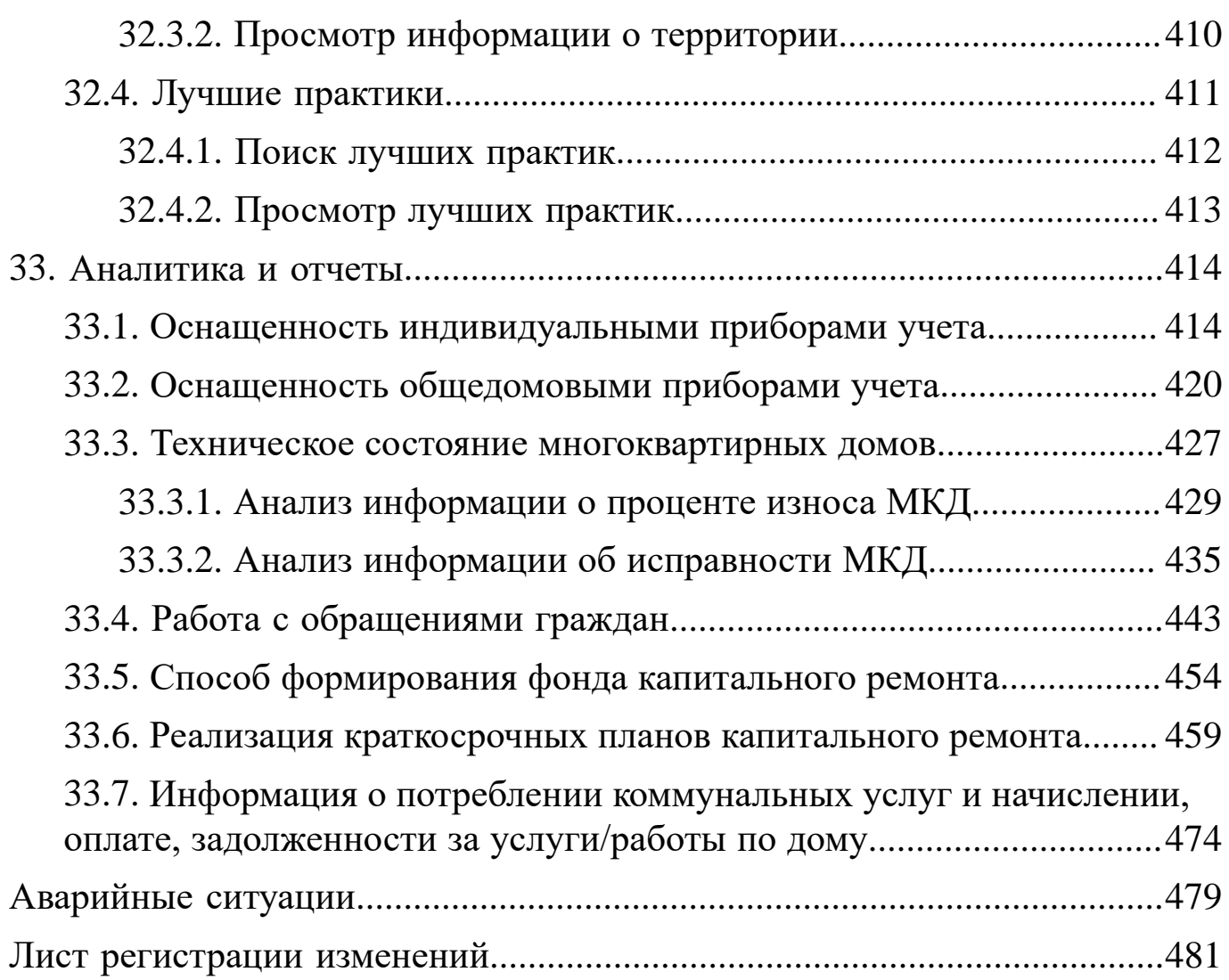

# **ОБОЗНАЧЕНИЯ И СОКРАЩЕНИЯ**

### **АОСС**

Администратор общего собрания собственников помещений в многоквартирном доме.

## **ГИС ЖКХ, Система**

Государственная информационная система ЖКХ.

## **ЕСИА**

Единая система идентификации и аутентификации.

## **ЖКУ**

Жилищно-коммунальные услуги.

## **ЖКХ**

Жилищно-коммунальное хозяйство.

## **ЖСК**

Жилищно-строительный кооператив.

## **ИНН**

Идентификационный номер налогоплательщика.

## **КБК**

Коды бюджетной классификации.

# **КПП**

Код причины постановки на учет.

# **ЛК**

Личный кабинет.

## **ЛС**

Лицевой счет.

## **МКД**

Многоквартирный дом.

## **НЗА**

Номер записи об аккредитации.

## **ОГРН**

Основной государственный регистрационный номер.

## **ОГРНИП**

Основной государственный регистрационный номер индивидуального предпринимателя.

## **ОКОПФ**

Общероссийский классификатор организационно-правовых форм.

## **ОКТМО**

Общероссийский классификатор территорий муниципальных образований.

## **ОМС**

Орган местного самоуправления.

### **ОСС**

Общее собрание собственников.

## **ПД**

Платежный документ.

## **ПО**

Программное обеспечение.

## **РСО**

Ресурсоснабжающая организация.

## **СНИЛС**

Страховой номер индивидуального лицевого счета.

## **ТКО**

Твердые коммунальные отходы.

## **ТСЖ**

Товарищество собственников жилья.

### **УО**

Управляющая организация.

### **ФИАС**

Федеральная информационная адресная система.

### **ФИО**

Фамилия, имя, отчество.

## **ТЕРМИНЫ И ОПРЕДЕЛЕНИЯ**

### **Государственная информационная система жилищнокоммунального хозяйства (ГИС ЖКХ)**

Единая федеральная централизованная информационная система, функционирующая на основе программных, технических средств и информационных технологий, обеспечивающих сбор, обработку, хранение, предоставление, размещение и использование информации о жилищном фонде, стоимости и перечне услуг по управлению общим имуществом в многоквартирных домах, работах по содержанию и ремонту общего имущества в многоквартирных домах, предоставлении коммунальных услуг и поставках ресурсов, необходимых для предоставления коммунальных услуг, размере платы за жилое помещение и коммунальные услуги, задолженности по указанной плате, об объектах коммунальной и инженерной инфраструктур, а также иной информации, связанной с жилищно-коммунальным хозяйством.

#### **Единая система идентификации и аутентификации (ЕСИА)**

Информационная система, обеспечивающая санкционированный доступ участников информационного взаимодействия к информации, содержащейся в государственных информационных системах и иных информационных системах.

#### **Единый лицевой счет**

Цифровой и/или буквенный и/или символьный код (закодированное представление) в ГИС ЖКХ помещения лица, которое пользуется на праве собственности или ином законном основании помещением и за которое данное лицо в соответствии с жилищным законодательством обязано вносить плату. Единый лицевой счет позволяет идентифицировать все лицевые счета по помещению одного потребителя различных поставщиков коммунальных услуг.

#### **Жилищно-коммунальное хозяйство (ЖКХ)**

Комплекс подотраслей, обеспечивающих функционирование инженерной инфраструктуры различных зданий населенных пунктов, создающих удобства и комфортность проживания и нахождения в них граждан путем предоставления им широкого спектра жилищнокоммунальных услуг.

#### **Жилищно-коммунальные услуги (ЖКУ)**

Действия или деятельность исполнителя по поддержанию и восстановлению надлежащего технического и санитарно-гигиенического состояния зданий, сооружений, оборудования, коммуникаций и объектов жилищно-коммунального назначения, вывозу бытовых отходов и подаче потребителям электрической энергии, питьевой воды, газа, тепловой энергии и горячей воды.

#### **Жилищный фонд**

Совокупность всех жилых помещений, находящихся на территории Российской Федерации.

#### **Жилое помещение**

Изолированное помещение, которое является недвижимым имуществом и пригодно для постоянного проживания граждан (отвечает установленным санитарным и техническим правилам и нормам, иным требованиям законодательства).

#### **Идентификатор платежного документа**

Буквенно-цифровой код, который формируется автоматически при размещении информации о платежном документе в Системе. Он состоит из идентификатора жилищно-коммунальных услуг и цифрового кода содержащейся в системе информации, необходимой для внесения платы. Идентификатор платежного документа отображается в размещенном платежном документе.

### **Индивидуальный прибор учета (ИПУ)**

Средство измерения (совокупность средств измерения и дополнительного оборудования), используемое для определения объемов (количества) потребления коммунального ресурса в одном жилом или нежилом помещении в многоквартирном доме (за исключением жилого помещения в коммунальной квартире), в жилом доме (части жилого дома) или домовладении.

#### **Информационная безопасность**

Процесс обеспечения конфиденциальности, целостности и доступности информации.

#### **Коллективный (общедомовой) прибор учета (ОДПУ)**

Средство измерения (совокупность средств измерения и дополнительного оборудования), используемое для определения объемов (количества) коммунального ресурса, поданного в многоквартирный дом.

#### **Коммунальные ресурсы**

Холодная вода, горячая вода, электрическая энергия, газ, тепловая энергия, бытовой газ в баллонах, твердое топливо при наличии печного отопления, используемые для предоставления коммунальных услуг. К коммунальным ресурсам приравниваются также сточные бытовые воды, отводимые по централизованным сетям инженерно-технического обеспечения.

#### **Коммунальные услуги**

Осуществление деятельности исполнителя по подаче потребителям любого коммунального ресурса в отдельности или 2 и более из них в любом сочетании с целью обеспечения благоприятных и безопасных условий использования жилых, нежилых помещений, общего имущества в многоквартирном доме, а также земельных участков и расположенных на них жилых домов (домовладений).

### **Многоквартирный дом (МКД)**

Объект государственного учета жилищного фонда.

#### **Нежилое помещение в многоквартирном доме**

Помещение в многоквартирном доме, которое не является жилым помещением и общим имуществом собственников помещений в многоквартирном доме.

#### **Норматив потребления коммунальных услуг**

Количественный показатель объема потребления коммунального ресурса (холодная вода, горячая вода, природный и (или) сжиженный углеводородный газ, электрическая энергия, тепловая энергия, сточные бытовые воды, отводимые по централизованным сетям инженернотехнического обеспечения), применяемый для расчета размера платы за коммунальную услугу при отсутствии приборов учета.

#### **Нормативный правовой акт**

Официальный документ установленной формы, характеризующийся следующими существенными признаками: издание его в установленном порядке уполномоченным органом государственной власти, органом местного самоуправления или должностным лицом, наличие в нем правовых норм (правил поведения), обязательных для неопределенного круга лиц, рассчитанных на неоднократное применение, направленных на урегулирование общественных отношений либо на изменение или прекращение существующих правоотношений.

### **Основной государственный регистрационный номер (ОГРН)**

Государственный регистрационный номер записи о создании юридического лица либо записи о первом представлении в соответствии с Федеральным законом Российской Федерации «О государственной регистрации юридических лиц» сведений о юридическом лице, зарегистрированном до введения в действие указанного Закона (пункт 8 Правил ведения Единого государственного реестра юридических лиц).

### **Портал государственных услуг Российской Федерации**

Справочно-информационный интернет-портал, обеспечивающий доступ физическим и юридическим лицам к сведениям о государственных

и муниципальных услугах в Российской Федерации, государственных функциях по контролю и надзору, об услугах государственных и муниципальных учреждений, об услугах организаций, участвующих в предоставлении государственных и муниципальных услуг, а также предоставление в электронной форме государственных и муниципальных услуг.

### **Прибор учета (ПУ)**

Оборудование, предназначенное для измерения расходуемых потребителями объемов коммунальных ресурсов.

#### **Программно-аппаратный комплекс (ПАК)**

Набор технических и программных средств, работающих совместно для выполнения одной или нескольких сходных задач.

#### **Программное обеспечение (ПО)**

Программа, предназначенная для выполнения определенных пользовательских задач и рассчитанная на непосредственное взаимодействие с пользователем.

#### **Ресурсоснабжающая организация (РСО)**

Юридическое лицо независимо от организационно-правовой формы, а также индивидуальный предприниматель, осуществляющие продажу коммунальных ресурсов (отведение сточных бытовых вод).

#### **Управляющая организация (УО)**

Юридическое лицо, независимо от организационно-правовой формы или индивидуального предпринимателя осуществляющее деятельность по управлению многоквартирным домом.

## **1. ВВЕДЕНИЕ**

### <span id="page-17-1"></span><span id="page-17-0"></span>**1.1. Область применения**

Государственная информационная система жилищно-коммунального хозяйства обеспечивает выполнение поручения Президента Российской Федерации от 13 октября 2011 г. № Пр-3081 «Обеспечить создание единого информационного ресурса в целях получения доступа к информации в соответствии с действующими стандартами о деятельности организаций коммунального комплекса, в том числе к информации о стоимости услуг, кредиторской задолженности и об установлении тарифов на очередной период регулирования, а также организаций, осуществляющих деятельность в сфере управления многоквартирными жилыми домами».

В данном документе приводится полное описание функций, доступных пользователям, осуществившим вход в личный кабинет гражданина, а также порядок действий при работе с Системой.

### <span id="page-17-2"></span>**1.2. Краткое описание возможностей**

Личный кабинет гражданина предоставляет пользователю следующие возможности:

- Просмотр сведений о помещениях (жилых домах);
- Просмотр списка приборов учета;
- Передача показаний приборов учета;
- Отправка сообщений различным организациям и органам власти;
- Просмотр и подключение лицевых счетов;
- Участие в голосованиях;
- Оплата услуг ЖКУ;
- Просмотр информации о правах собственности;
- Просмотр информации о договорах по дому;
- Просмотр информации о членстве в ТСЖ, кооперативе.

### **1.3. Уровень подготовки пользователей**

<span id="page-18-0"></span>Требования к специальным навыкам пользователей для работы с Системой не предъявляются. Пользователям Системы рекомендуется иметь навыки работы на персональном компьютере под управлением операционной системы Microsoft Windows или Mac OS, а также навыки работы с интернет-браузерами.

# <span id="page-18-1"></span>**1.4. Перечень эксплуатационной документации, с которой необходимо ознакомиться пользователю**

Перед началом работы с Системой пользователю рекомендуется ознакомиться со следующими эксплуатационными документами:

- 1. «Руководство пользователя\_ЛК Гражданина» (настоящий документ).
- 2. «Подробная инструкция по регистрации в ГИС ЖКХ».
- 3. «Организация защиты передаваемой в ГИС ЖКХ информации».
- 4. «Руководство пользователя\_АОСС».

Документы находятся на официальном сайте ГИС ЖКХ в разделе «Регламенты и [инструкции».](https://dom.gosuslugi.ru/#!/regulations?userCtgrCode=1)

## <span id="page-19-0"></span>**2. НАЗНАЧЕНИЕ И УСЛОВИЯ ПРИМЕНЕНИЯ СИСТЕМЫ**

ГИС ЖКХ – это единая федеральная централизованная информационная система, функционирующая на основе программных, технических средств и информационных технологий, обеспечивающих сбор, обработку, хранение, предоставление, размещение и использование информации о жилищном фонде, стоимости и перечне услуг по управлению общим имуществом в многоквартирных домах, работ по содержанию и ремонту общего имущества в многоквартирных домах, предоставлении коммунальных услуг и поставке ресурсов, необходимых для предоставления коммунальных услуг, размере платы за жилое помещение и коммунальные услуги, задолженности по указанной плате, объектах коммунальной и инженерной инфраструктур, а также иной информации, связанной с жилищно-коммунальным хозяйством.

Программно-технические средства, обеспечивающие взаимодействие Системы с пользователями Системы, поддерживают текущие поддерживаемые производителем версии следующих браузеров:

– Mozilla Firefox – текущую версию и текущую ESR версию;

– Google Chrome – текущую версию;

– Microsoft Internet Explorer – текущую версию (Desktop);

– Apple Safari – текущую версию под Mac OS.

Текущая поддерживаемая версия браузера – версия, доступная для скачивания на страницах загрузки официальных сайтов производителя браузера.

Для браузеров, имеющих поддержку двух способов просмотра веб-страниц: с помощью пользовательского интерфейса Windows, оптимизированного для сенсорных устройств, и с помощью привычного классического интерфейса, обеспечена поддержка работы последнего.

# <span id="page-20-3"></span>**3. ПОДГОТОВКА К РАБОТЕ**

### <span id="page-20-0"></span>**3.1. Вход в личный кабинет**

<span id="page-20-1"></span>Для входа в личный кабинет требуется авторизация в ЕСИА $^{\mathrm{1}}$  $^{\mathrm{1}}$  $^{\mathrm{1}}$ . Откройте главную страницу официального сайта ГИС ЖКХ ([http://](http://dom.gosuslugi.ru/) [dom.gosuslugi.ru/](http://dom.gosuslugi.ru/)) и нажмите на кнопку «Войти».

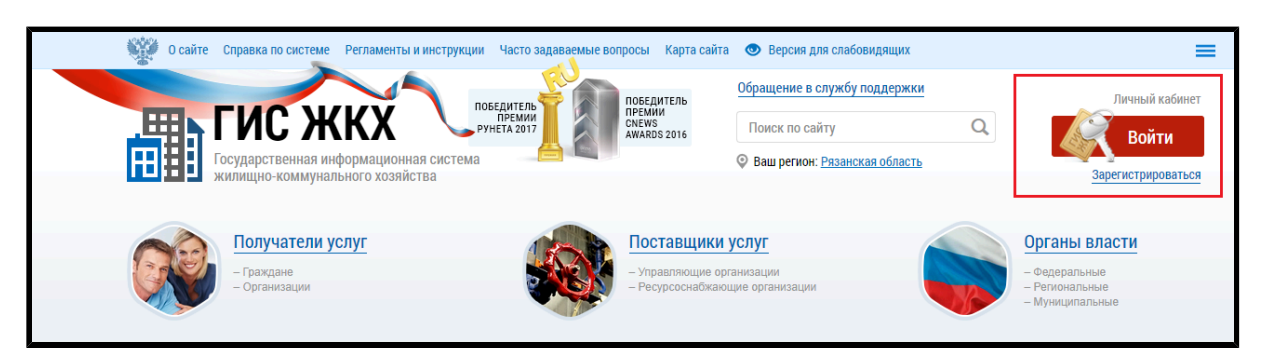

## **Рис.1 Главная страница официального сайта ГИС ЖКХ. Кнопка «Войти»**

Отображается страница для входа в ЕСИА.

\_\_\_\_\_\_\_\_\_\_\_\_\_\_\_\_\_\_\_\_\_\_\_\_\_\_\_\_\_\_\_\_\_\_\_\_\_\_\_\_\_\_\_\_\_\_\_\_\_\_\_\_\_\_\_\_\_\_\_\_\_\_\_\_\_\_\_\_\_\_\_\_\_\_\_\_\_\_\_\_\_\_\_\_\_\_\_\_\_\_\_\_\_\_\_\_\_\_\_\_\_\_\_\_\_\_\_\_\_\_\_\_\_\_

<span id="page-20-2"></span>[<sup>1.</sup>](#page-20-3) Единая система идентификации и аутентификации.

<span id="page-21-0"></span>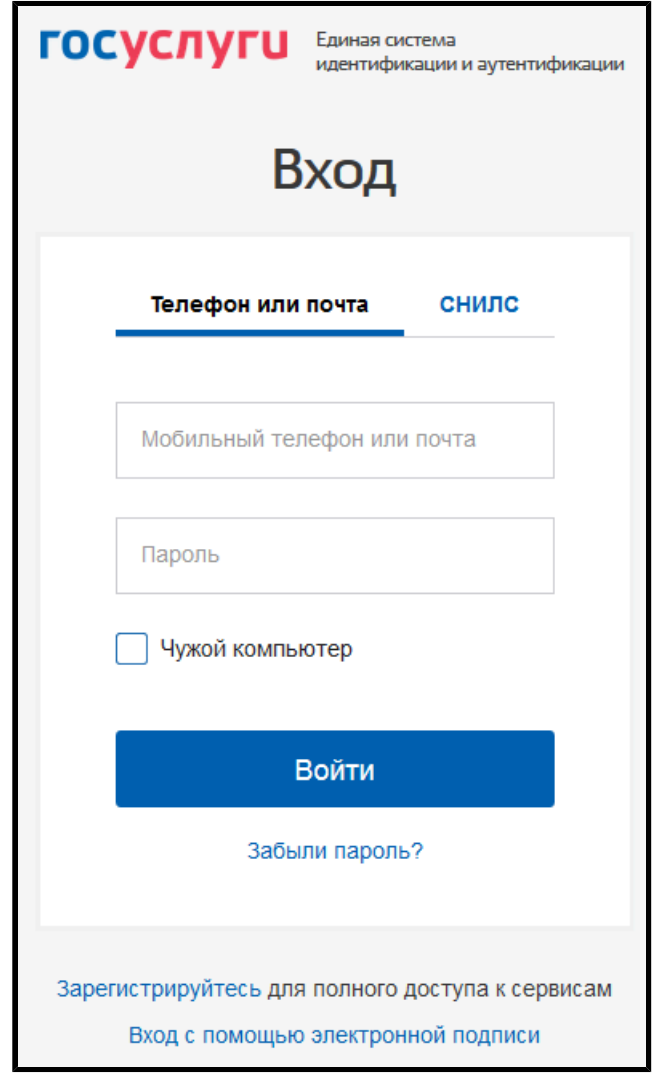

**Рис.2 Страница входа через ЕСИА**

Авторизация в ЕСИА возможна следующими способами:

1. При помощи телефона/почты.

Для авторизации при помощи телефона/почты введите номер мобильного телефона или адрес электронной почты, указанные при регистрации в ЕСИА, и пароль. Затем нажмите на кнопку «Войти» (см. [Рисунок](#page-21-0) [2](#page-21-0)).

2. При помощи СНИЛС.

Для авторизации при помощи СНИЛС перейдите на вкладку «СНИЛС». В соответствующие поля введите ваши СНИЛС и пароль и нажмите на кнопку «Войти».

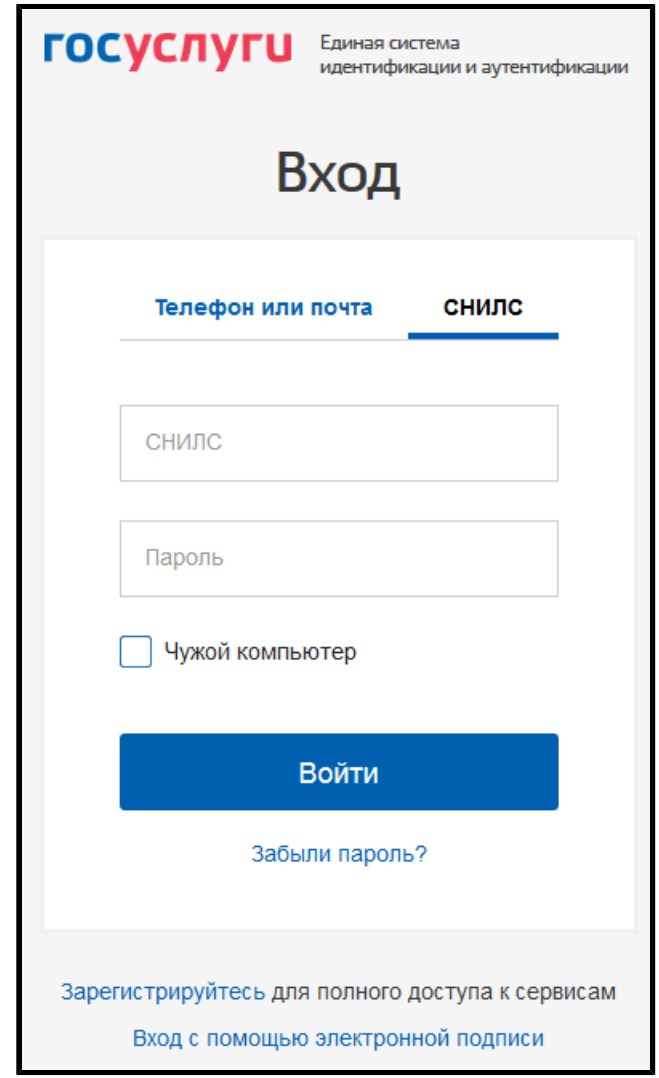

**Рис.3 Форма входа в ЕСИА при помощи СНИЛС**

3. При помощи электронных средств.

*Внимание!* Функцию электронной цифровой подписи необходимо предварительно включить в личном кабинете ЕСИА на вкладке «Настройки учётной записи». Обращаем Ваше внимание, что квалифицированный сертификат ключа проверки электронной подписи необходим поставщикам информации для регистрации. Для внесения информации сотруднику организации электронный ключ не требуется.

Для авторизации при помощи электронных средств (средства квалифицированной электронной подписи или Универсальной электронной карты (УЭК)) нажмите на гиперссылку «Вход с помощью электронной подписи» под формой входа. Отображается форма входа при помощи электронных средств. Присоедините к компьютеру носитель ключа

электронной подписи и нажмите «Готово». Выберите сертификат ключа проверки электронной подписи и укажите ПИН-код доступа к носителю электронной подписи. Нажмите на кнопку «ОК».

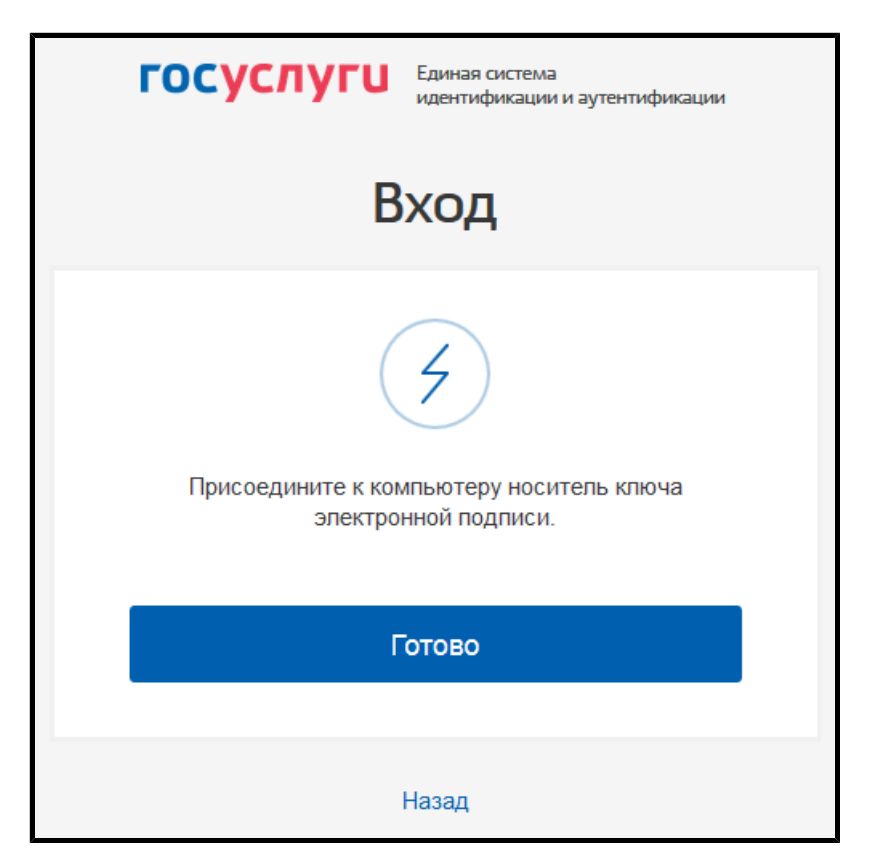

# **Рис.4 Форма входа в ЕСИА при помощи электронных средств**

После авторизации в ЕСИА одним из перечисленных выше способов отображается форма выбора роли пользователя.

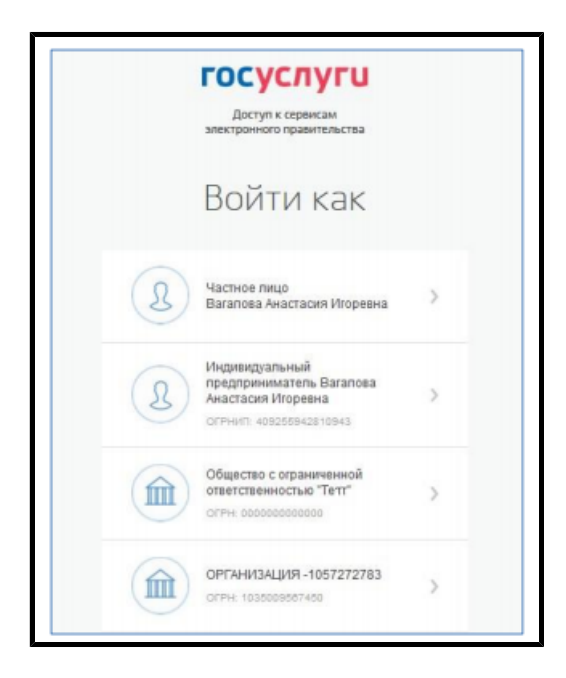

**Рис.5 Форма выбора роли пользователя в ЕСИА**

Выберите вариант «Частное лицо».

При первом входе в личный кабинет ГИС ЖКХ отображается страница «Доступ гражданина в личный кабинет ГИС ЖКХ». На ней отображаются сведения о пользователе, введенные при регистрации в ЕСИА. При необходимости измените адрес электронной почты.

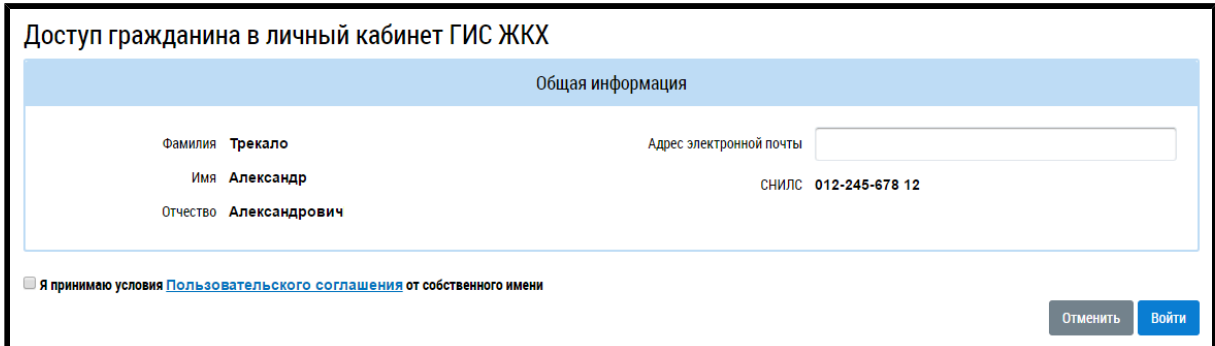

## **Рис.6 Страница «Доступ гражданина в личный кабинет ГИС ЖКХ»**

Для продолжения работы необходимо принять условия пользовательского соглашения, установив флажок «Я принимаю условия пользовательского соглашения от собственного имени», и нажать на кнопку «Войти».

Отображается главная страница личного кабинета гражданина в ГИС ЖКХ.

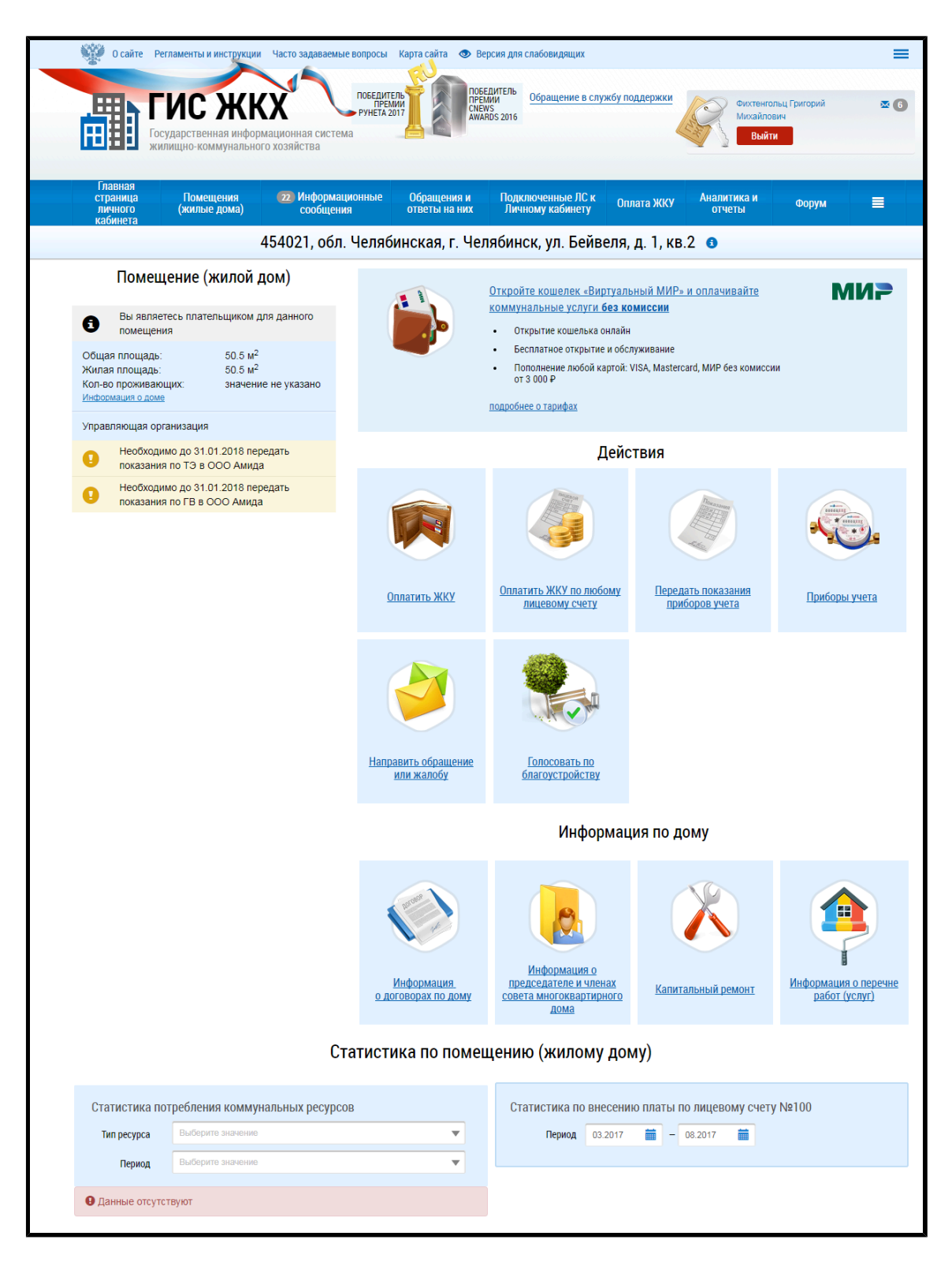

**Рис.7 Главная страница личного кабинета**

# **4. ГЛАВНАЯ СТРАНИЦА ЛИЧНОГО КАБИНЕТА**

<span id="page-26-0"></span>После входа в ЛК гражданина отображается главная страница личного кабинета.

**CONTROL** O Califre Карта сайта **• Версия для слабовидящих**  $=$ Perna Часто залаваемые вопросы  $\mathbf{J}$ I победитель<br>премии<br>смеуs<br>«warbs 2016 **HELL FOCYA RECORDER THE PROPERTY OF SCRIPPING A SCRIPPING A SCRIPPING A VIOLENCE AND A VIOLENCE AND A VIOLENCE AND A VIOLENCE AND A VIOLENCE AND A VIOLENCE AND A VIOLENCE AND A VIOLENCE AND A VIOLENCE AND A VIOLENCE AND A** TOBE MATERIA  $\times$  (144) Михайлови ая информационная система Rušni <u>имунального хозяйства</u> 22 Информационные Помещения<br>Смилые помя Аналитика и<br>отчеты Обращения и<br>ответы на них юченные ЛС <mark>н</mark><br>ому кабинету Подкл<br>Личн Оплата ЖКУ  $\equiv$ Форум  $\bullet$ 454021, обл. Челябинская, г. Челябинск, ул. Бейвеля, д. 1, кв.2 • Помещение (жилой дом)  $\bullet$ МИ≓ Откройте кошелек «Виртуальный МИР» и оплачивайте <u>коммунальные услуги без комиссии</u> Вы являетесь плательщиком для данного Θ помещения • Открытие кошелька онлайн Бесплатное открытие и обслуживание  $\cdot$ Общая площаль 50.5 M осолланное оператие и осолуживание<br>Пополнение любой картой: VISA, Mastercard, МИР без комиссии<br>от 3 000 Р  $50.5 m<sup>2</sup>$ Жилая площадь Кол-во проживающих значение не указано подробнее о тарифах 6 Управляющая организация Необходимо до 31.01.2018 передать Действия показания по ТЭ в ООО Амила G Необходимо до 31.01.2018 передать  $\bullet$ показания по ГВ в ООО Амида Оплатить ЖКУ по любому Передать показания Оплатить ЖКУ Приборы учета лицевому счету приборов учета Направить обращение Голосовать по или жалобу благоустройству Информация по дому  $\bullet$ Информация с Информация председателе и членах Информация о перечне Капитальный ремонт <u>совета многоквартирного</u><br>Дома работ (услуг) Статистика по помещению (жилому дому)  $\bullet$ Статистика потребления коммунальных ресурсов Статистика по внесению платы по лицевому счету №100 Выберите зн  $\overline{\phantom{a}}$ **Период** 03.2017  $\overline{\text{m}}$  - 08.2017 Tun pecypca 盖 ₹ Период • Данные отсутствуют

**Рис.8 Главная страница личного кабинета гражданина**

Она содержит следующие элементы:

- 1. Горизонтальное навигационное меню (позволяет осуществлять переход между основными разделами Личного кабинета).
- 2. Горизонтальная строка, позволяющая провести быструю смену помещения в случае, когда у гражданина в собственности имеется несколько объектов жилищного фонда или подключены лицевые счета по разным объектам жилищного фонда.
- 3. Блок «Помещение (жилой дом)» (содержит основную информацию о помещении (жилом доме).
- 4. Лента информационных сообщений, расположенная под блоком «Помещение (жилой дом)» (содержит информацию о последних уведомлениях, поступивших в Личный кабинет гражданина, от организаций, осуществляющих управление многоквартирным домом, и/или предоставляющих коммунальные услуги).
- 5. Блок «Действия» позволяет осуществить быстрый переход к сервисам оплаты услуг ЖКУ, работы с приборами учета и т.п.
- 6. Блок «Информация по дому» позволяет осуществить переход к просмотру информации о договорах по дому, о размере платы за жилое помещение и т.п.
- 7. Для просмотра информации о статистике по помещению (жилому дому) перейдите к блоку «Статистика по помещению (жилому дому)», который находится в нижней части экрана.
- 8. Блок, позволяющий перейти к форме открытия электронного кошелька для коммунальных платежей.

*Примечание:* Информация о количестве граждан, проживающих в жилом помещении, размещается в системе лицами, осуществляющими деятельность по управлению домами. Если значение для этого параметра не указано или указано не верно, то Вы вправе обратиться в организацию, осуществляющую управление Вашим домом.

Если в системе отсутствует информация о помещении (жилом доме) и информация о лицевых счетах, для которых вы указаны в качестве плательщика, система выводит соответствующее уведомление.

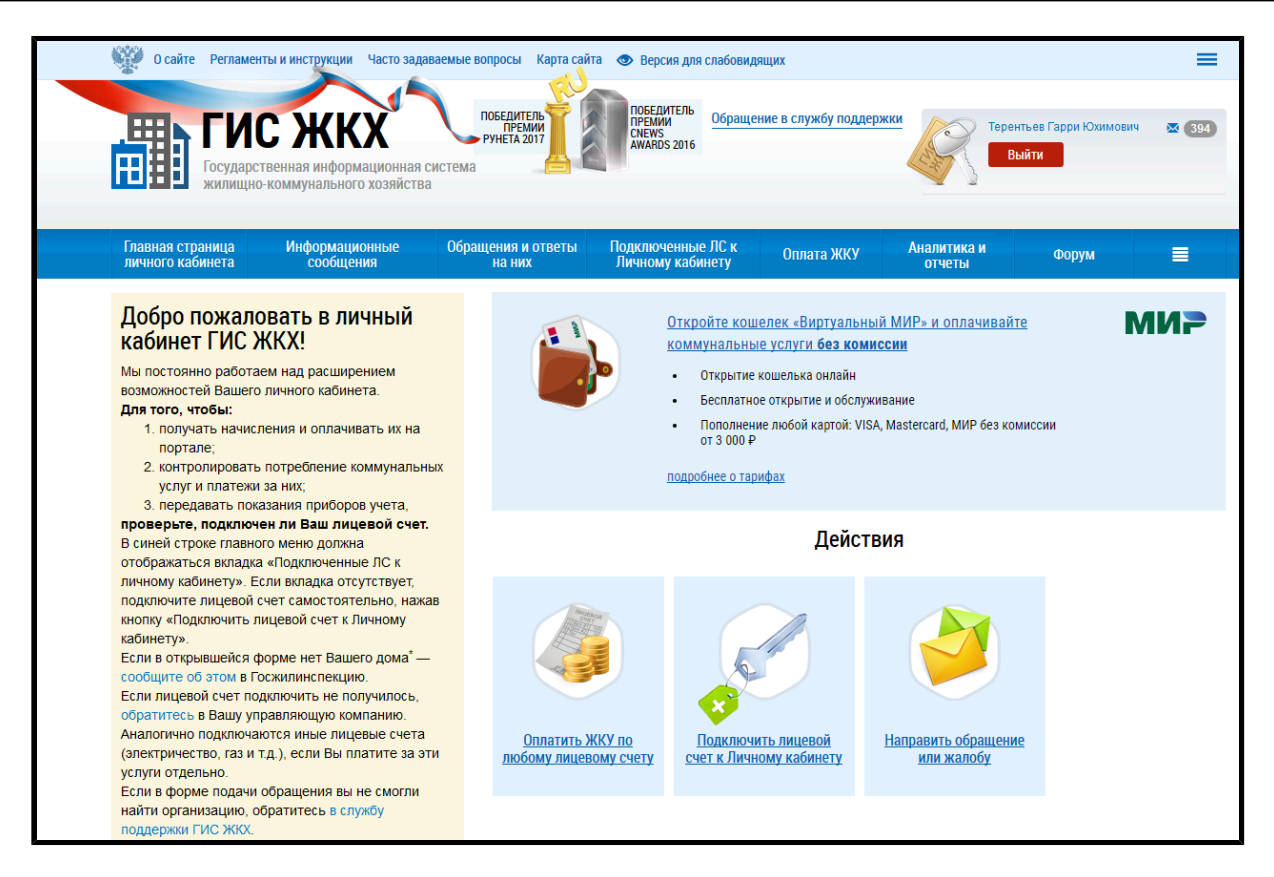

**Рис.9 Главная страница личного кабинета гражданина**

С перечнем помещений (жилых домов), по которым в системе размещена информация о правах собственности, вы можете ознакомиться на странице «Помещения (жилые дома), по которым в системе размещены сведения о правах собственности» (см. п. Просмотр списка [помещений,](#page-55-1) по которым в системе размещены сведения о правах [собственности\)](#page-55-1). При отсутствии в системе информации о помещении (жилом доме) обратитесь в организацию, оказывающую услуги по вашему адресу.

Для начала работы с лицевыми счетами в системе обратитесь в организацию, оказывающую услуги по вашему лицевому счету, или попробуйте подключить лицевой счет вручную (см. п. [Подключение](#page-59-1) [лицевого](#page-59-1) счета).

# **5. СВЕДЕНИЯ О ПОЛЬЗОВАТЕЛЕ**

<span id="page-29-0"></span>Для просмотра сведений о пользователе нажмите на гиперссылку с вашими ФИО.

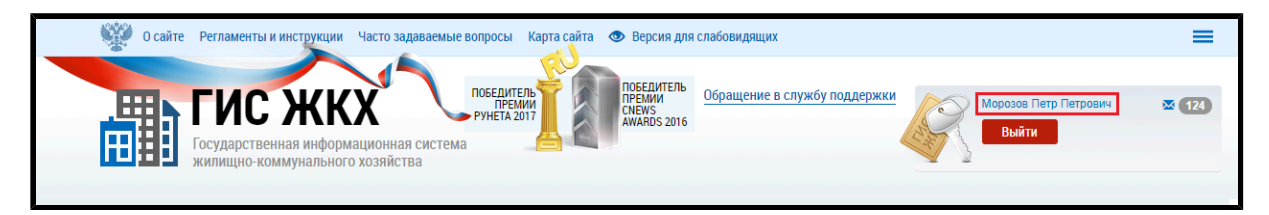

**Рис.10 Гиперссылка с ФИО пользователя**

Отображается окно «Сведения о пользователе» на вкладке «Сведения о пользователе».

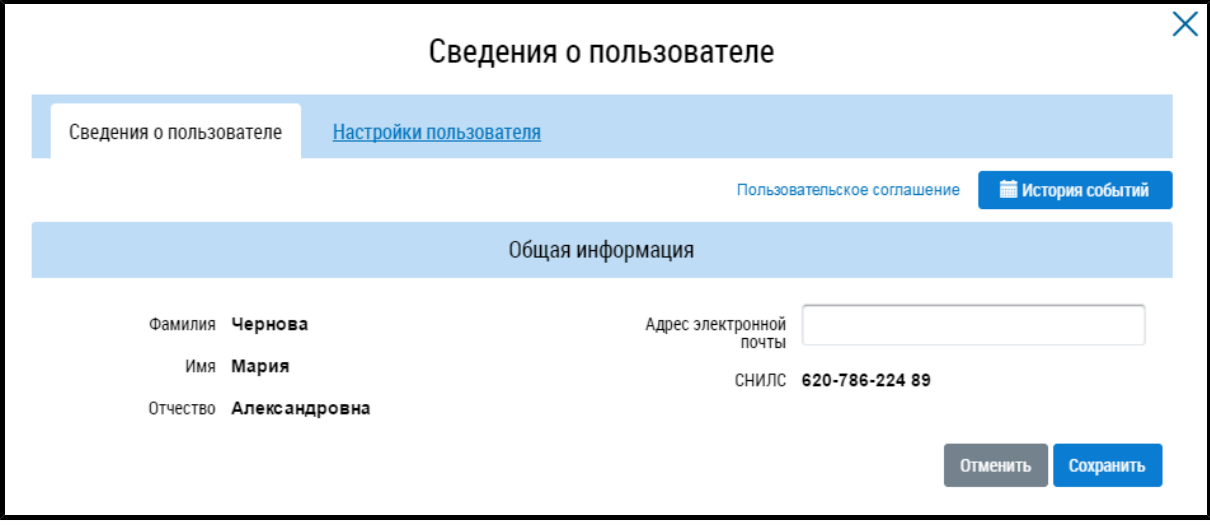

**Рис. 11 Вкладка «Сведения о пользователе»**

Поля (за исключением поля «Адрес электронной почты») недоступны для редактирования. Если содержащаяся в них информация неверна, следует внести изменения через личный кабинет в ЕСИА.

В случае наличия у вас подтвержденной функции «Председатель совета многоквартирного дома» (см. п. [Добавление](#page-292-0) функции «Председатель совета [многоквартирного](#page-292-0) дома») на вкладке «Сведения о пользователе» также отображается блок «Сведения о председателе совета многоквартирного дома»). При необходимости внесите изменения в редактируемые поля и нажмите на кнопку «Сохранить».

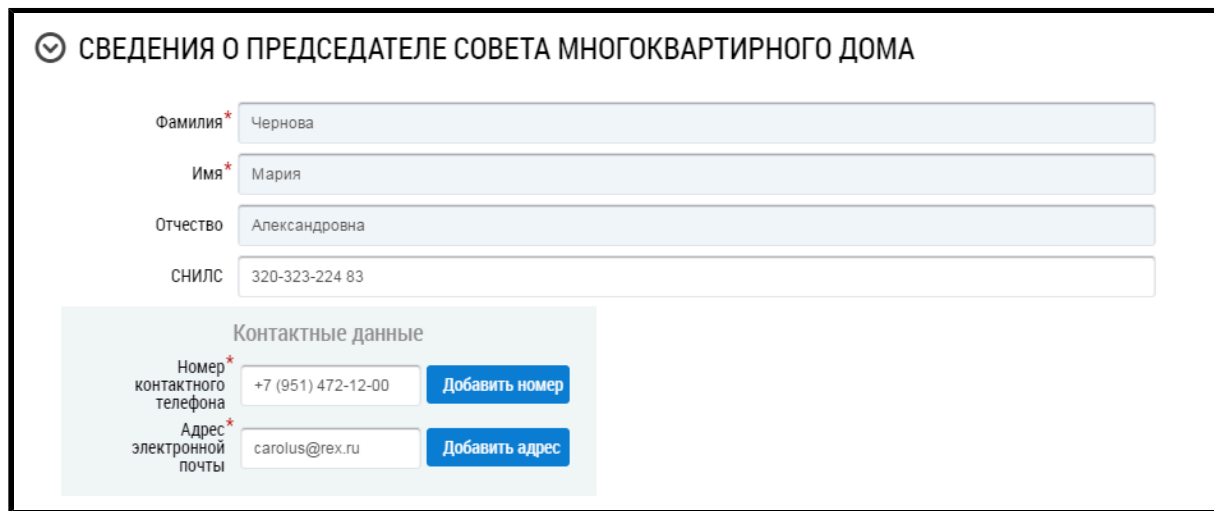

### **Рис.12 Вкладка «Сведения о пользователе». Блок «Сведения о председателе многоквартирного дома»**

Для просмотра событий, которые производились вами в Системе, нажмите на кнопку «История событий». Отображается окно «История событий».

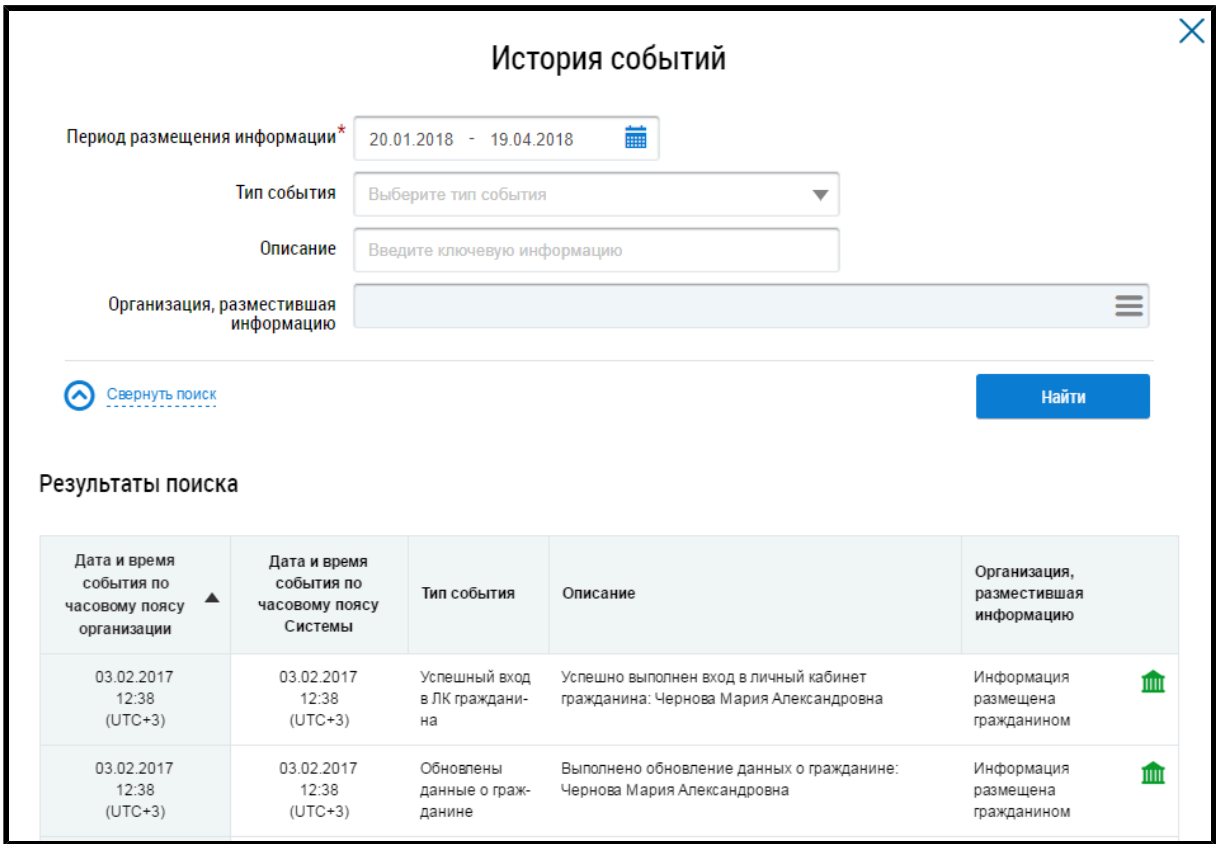

**Рис.13 Окно «История событий»**

# **6. НАСТРОЙКА ОПОВЕЩЕНИЙ**

<span id="page-31-0"></span>Для настройки оповещений перейдите на вкладку «Настройки пользователя»в окне «Сведения о пользователе».

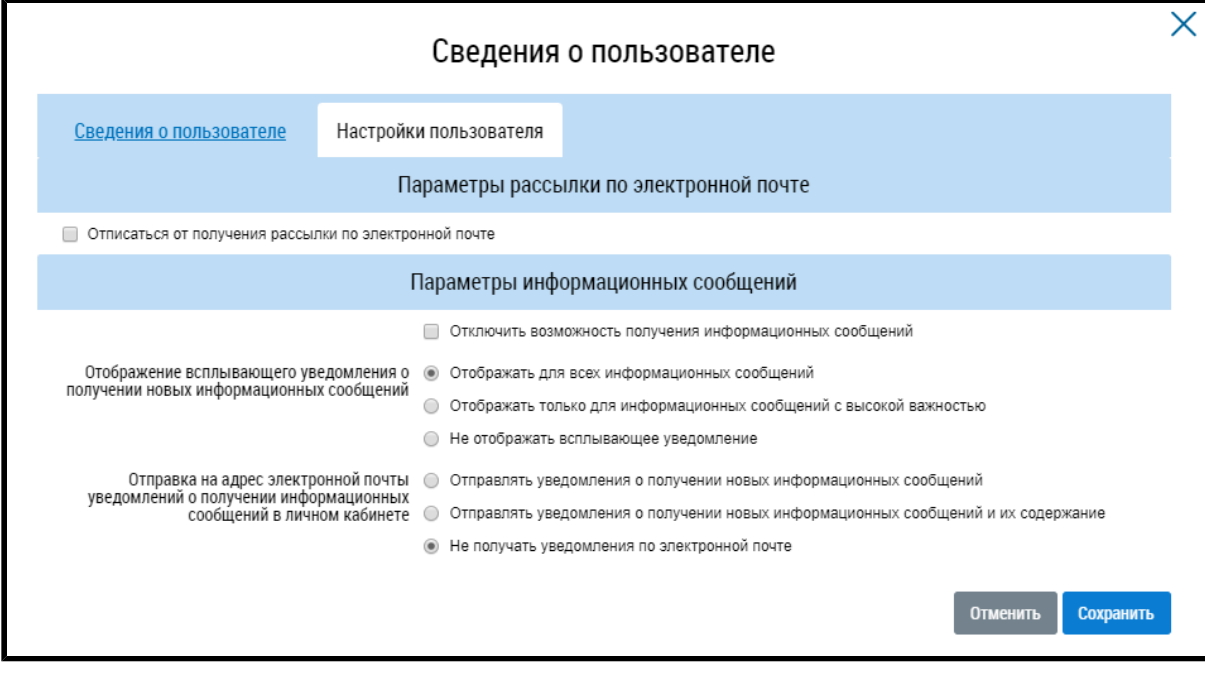

## **Рис.14 Окно «Сведения о пользователе», вкладка «Настройки пользователя»**

При установке флажка в поле «Отписаться от получения рассылки по электронной почте» выбор переключателя в поле «Отправка на адрес электронной почты уведомлений о получении информационных сообщений в личном кабинете» становится недоступным.

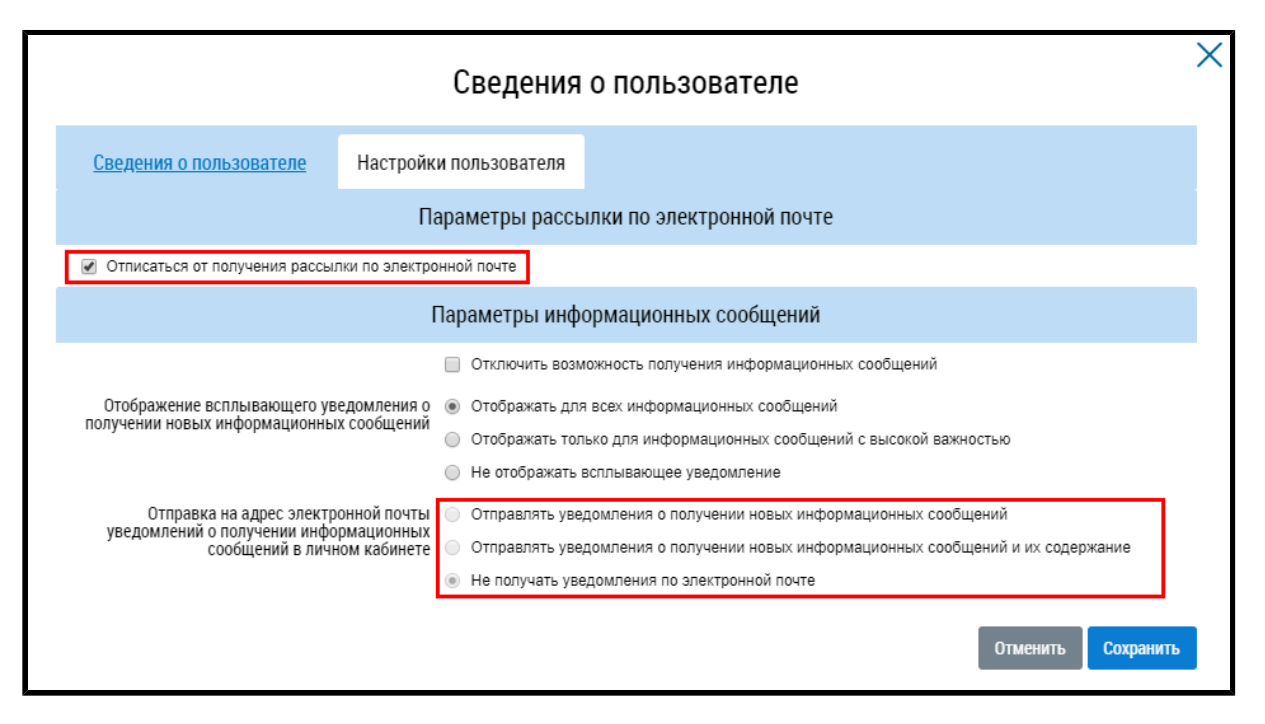

## **Рис.15 Выбор параметров рассылки на вкладке «Настройки пользователя»**

Установите переключатель у необходимых значений для полей: «Отображение всплывающего уведомления о получении новых информационных сообщений» и «Отправка на адрес электронной почты уведомлений о получении информационных сообщений в личном кабинете».

Выберите необходимый вариант и нажмите на кнопку «Сохранить». Для отмены действия – «Отменить».

# **7. ПРОСМОТР ИНФОРМАЦИИ О ДОМЕ И УПРАВЛЯЮЩЕЙ ОРГАНИЗАЦИИ**

<span id="page-33-0"></span>Для просмотра информации о доме и управляющей организации перейдите на главную страницу личного кабинета.

Выберите помещение или жилой дом, нажав на гиперссылку «Сменить помещение» и выбрав требуемый объект из списка, или воспользовавшись кнопками выбора следующего или предыдущего помещения.

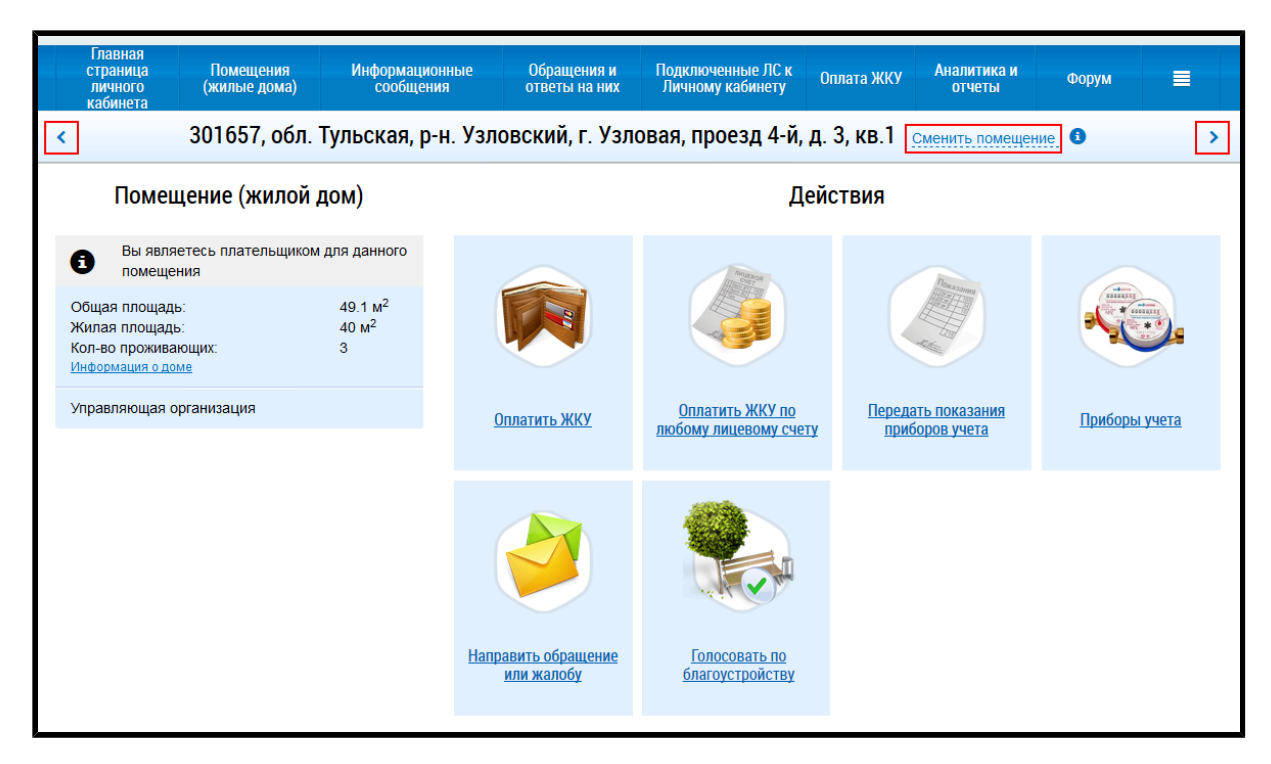

## **Рис.16 Гиперссылка «Сменить помещение». Кнопки выбора следующего и предыдущего помещения**

Для просмотра сведений о доме нажмите на гиперссылку «Информация о доме» в блоке «Помещение (жилой дом)».

<span id="page-34-0"></span>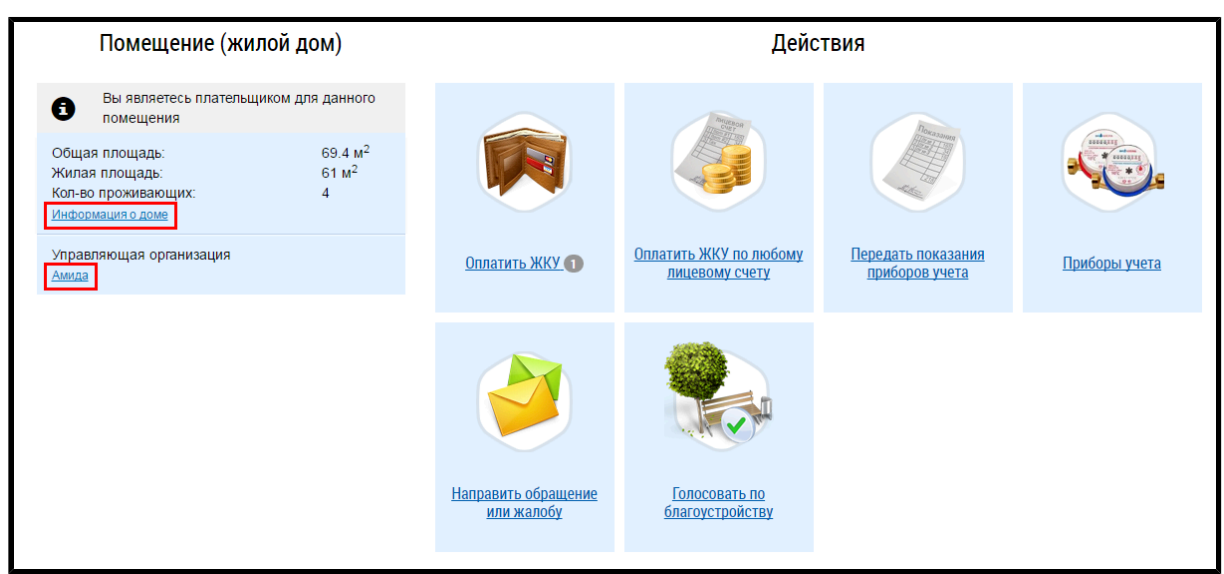

## **Рис.17 Гиперссылки для просмотра информации о доме и управляющей организации**

Отображается окно «Сведения о доме».

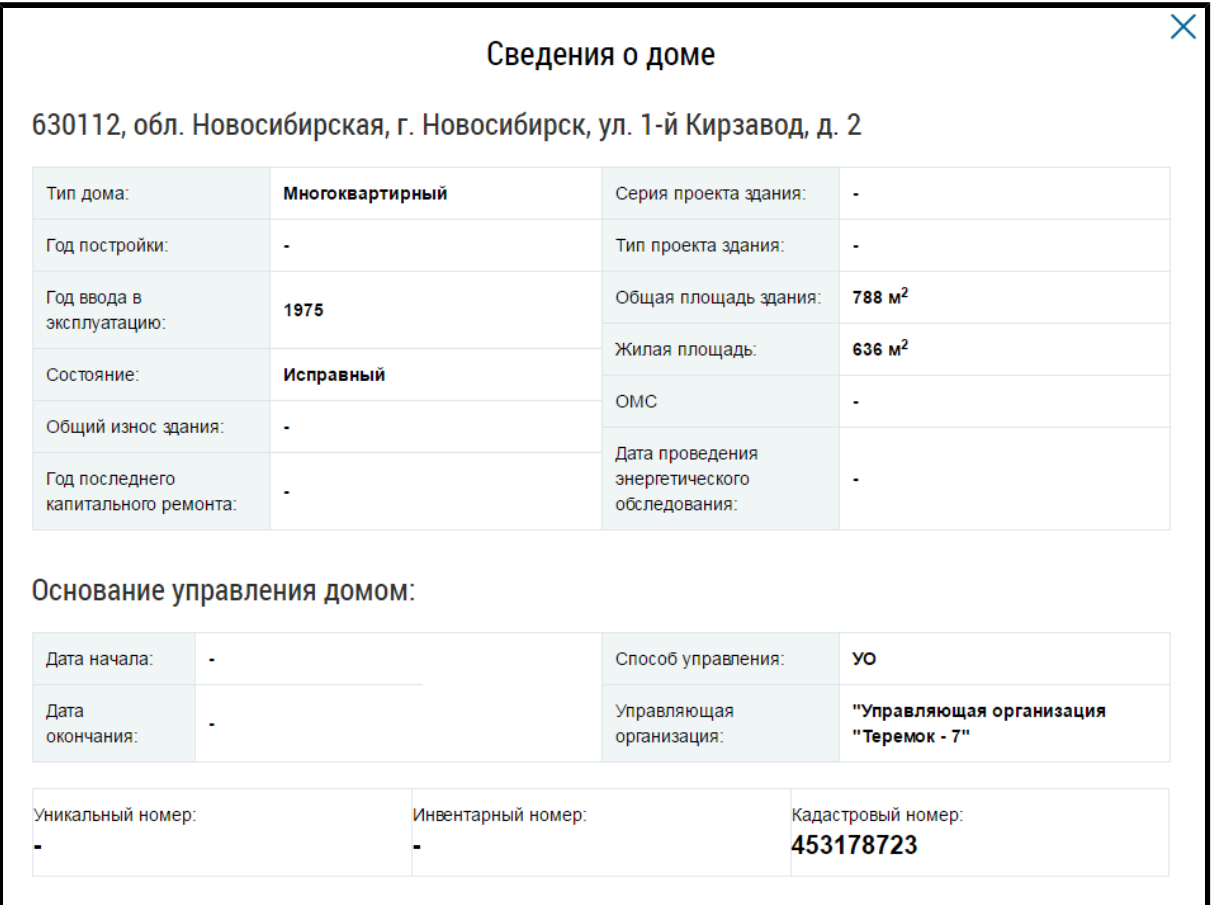

**Рис.18 Окно «Сведения о доме»**

Сведения об общей площади помещения размещаются лицами, осуществляющими деятельность по управлению многоквартирными домами или органами местного самоуправления (в случаях, если собственниками помещений в многоквартирном доме не выбран способ управления многоквартирным домом или если принятое решение о выборе способа управления этим домом не было реализовано, а также в случаях, если собственниками помещений выбран способ управления многоквартирным домом - непосредственное управление собственниками помещений в многоквартирном доме).

В карточке дома отображается зарегистрированный в ГИС ЖКХ орган местного самоуправления, территория действия функции которого соответствует территории, на которой расположен дом. Если адресу дома соответствует несколько ОМС, то в карточке дома отображаются все эти организации.

Для просмотра сведений об управляющей организации дома нажмите на гиперссылку с ее наименованием в блоке «Управляющая организация» (см. [Рисунок](#page-34-0) [17](#page-34-0)). Отображается страница «Информация об организации».

| Информация об организации           |                                                        |                                     |                                                                 |
|-------------------------------------|--------------------------------------------------------|-------------------------------------|-----------------------------------------------------------------|
| ОБЩАЯ ИНФОРМАЦИЯ                    |                                                        |                                     |                                                                 |
| Полное<br>наименование              | Амида                                                  | Фактический адрес                   | 153045, обл. Ивановская, г. Иваново, ул. 20<br>лет ВЛКСМ, д. 22 |
| Сокращенное<br>наименование         | Амида                                                  | Почтовый адрес                      | 153045, обл. Ивановская, г. Иваново, ул. 20<br>лет ВЛКСМ, д. 22 |
| <b>OFPH</b>                         | 4579759750512                                          | Адрес электронной<br>почты          | amida@list.ru                                                   |
| Дата государственной<br>регистрации |                                                        | Официальный сайт в<br>сети Интернет |                                                                 |
| ИНН                                 | 4428370765                                             | Телефон                             | +7(800)5553535                                                  |
| <b>KNN</b>                          | 502982229                                              | Факс.                               |                                                                 |
| Организационно-<br>правовая форма   | 12267 - Закрытые акционерные общества                  | Часовая зона                        | Волгоград (UTC+3)                                               |
| Адрес места<br>нахождения           | 300041, Тульская обл., г. Тула, ул.<br>Вересаева, д. 2 |                                     |                                                                 |

**Рис.19 Окно «Информация об организации»**
# **8. ОБРАЩЕНИЕ В СЛУЖБУ ПОДДЕРЖКИ ГИС ЖКХ**

Для обращения в службу поддержки нажмите на гиперссылку «Обращение в службу поддержки», расположенную в верхней части страницы официального сайта ГИС ЖКХ.

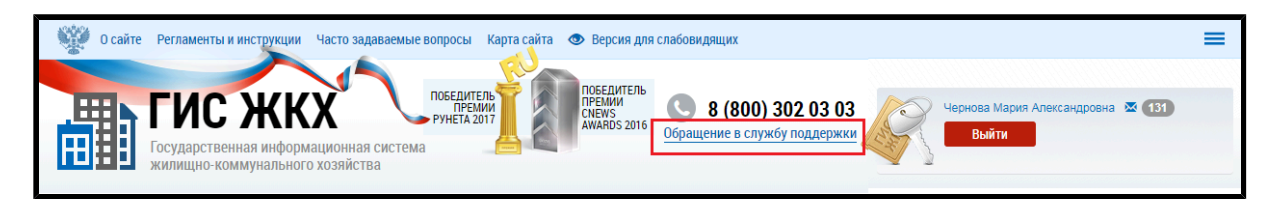

# **Рис.20 Главная страница ЛК ГИС ЖКХ. Гиперссылка «Обращение в службу поддержки»**

Отображается форма создания обращения в службу поддержки. Поля формы, отмеченные знаком « », обязательны для заполнения.

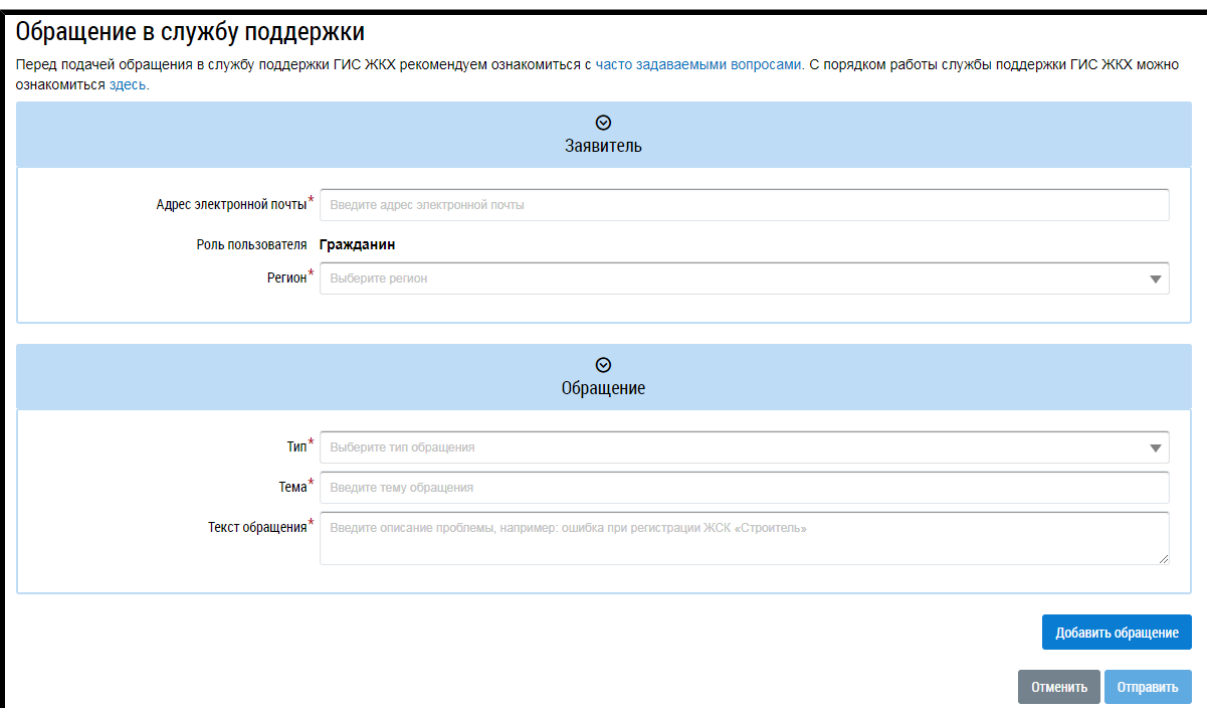

**Рис.21 Страница «Обращение в службу поддержки»**

В блоке «Обращение» из выпадающего списка выберите тип обращения. Имеются следующие типы обращений: «Ошибки системы», «Предложения по развитию системы», «Вопросы по системе». и «Оплата на

сайте». В зависимости от выбранного типа меняется состав полей в блоке «Обращение».

Вне зависимости от типа и темы обращения требуется заполнить обязательные поля «Тема» и «Текст обращения». В поле «Тема» необходимо сжато охарактеризовать возникшую проблему (объем текста ограничен 100 символами). В поле «Текст обращения» следует описать проблему более развернуто (объем текста ограничен 2000 символов).

При выборе типа обращения «Оплата на сайте» необходимо заполнить поле «Номер оплаты» или установить флажок «Номер не определен». Если деньги уже списаны с банковской карты, установите соответствующий флажок.

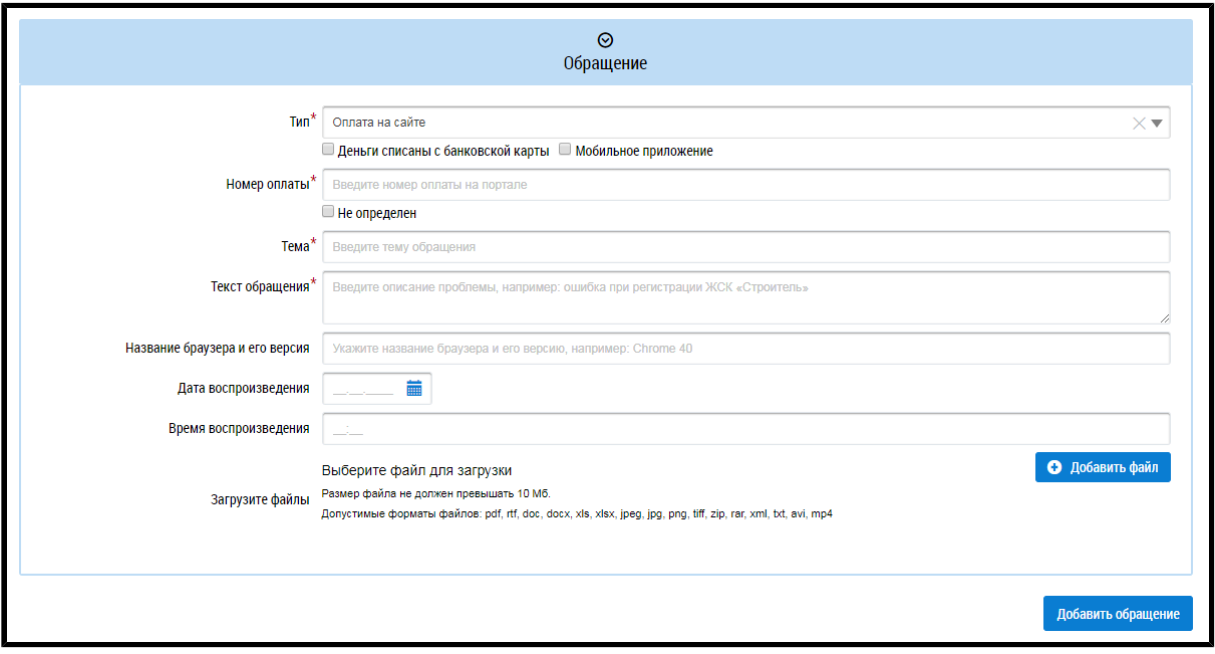

### **Рис.22 Блок «Обращение». Тип обращения – «Оплата на сайте»**

При выборе типа обращения «Ошибки системы» требуется заполнить обязательное поле «Дата воспроизведения». Дату воспроизведения можно указать до текущей даты включительно. Если с помощью клавиатуры дата указана позже текущей, под полем отобразится сообщение об ошибке.

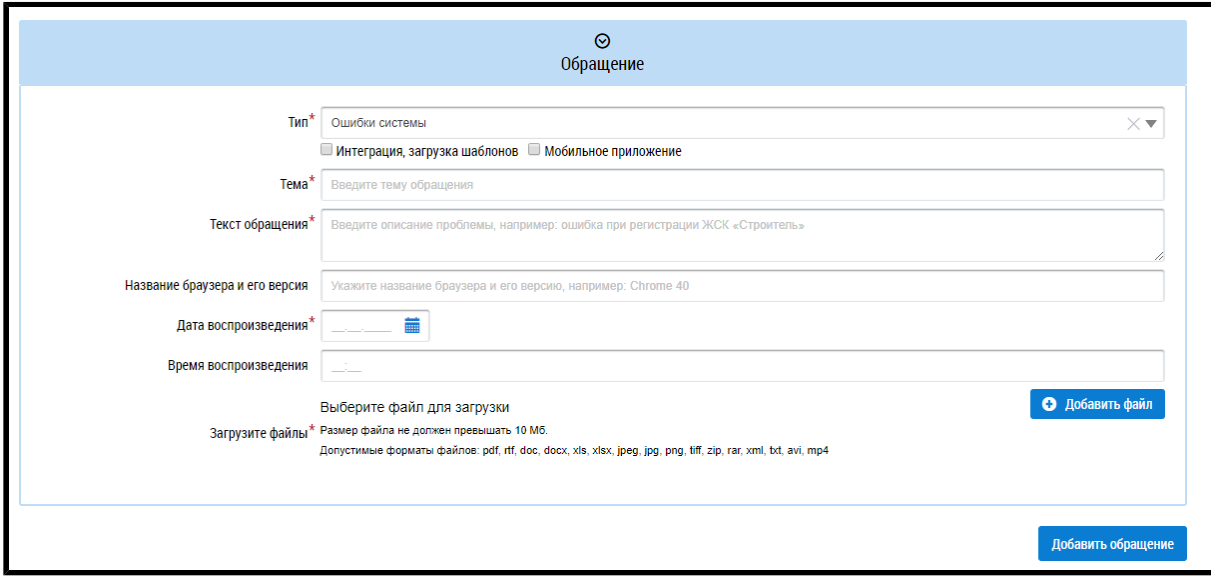

## **Рис.23 Блок «Обращение». Тип обращения – «Ошибки системы»**

Далее необходимо прикрепить файлы, иллюстрирующие вашу проблему. Для этого нажмите на кнопку «Добавить файл», выберите необходимый файл с жесткого диска вашего компьютера и загрузите его в Систему. Суммарный размер файлов не должен превышать 10 МБ. Допустимые форматы файлов: pdf, rtf, doc, docx, xls, xlsx, jpeg, jpg, png, tiff, zip, rar, xml, txt, avi, mp4.

Все остальные поля не являются обязательными, однако их заполнение позволит сотрудникам службы быстрее предоставить помощь в решении вашего вопроса.

При выборе темы обращения «Предложения по развитию системы» дополнительные поля не отображаются. Заполните обязательные поля «Тема», «Текст обращения» и прикрепите файлы, иллюстрирующие проблему.

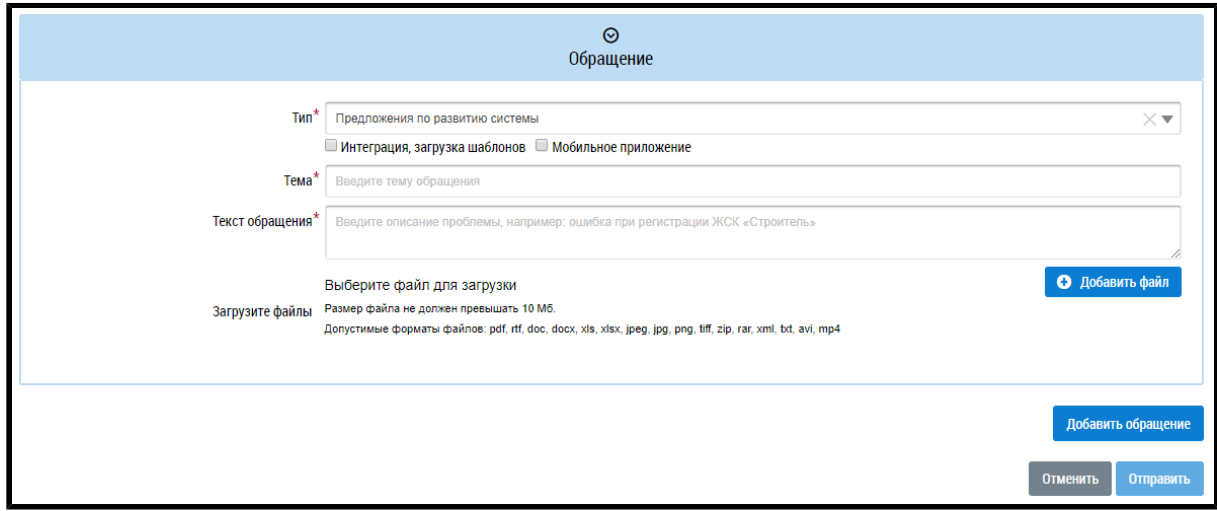

# **Рис.24 Блок «Обращение». Тип обращения – «Предложения по развитию системы»**

При выборе темы обращения «Вопросы по системе» отображаются дополнительные поля. Заполните обязательные поля «Тема», «Текст обращения». Затем заполните остальные поля и прикрепите файлы, иллюстрирующие проблему.

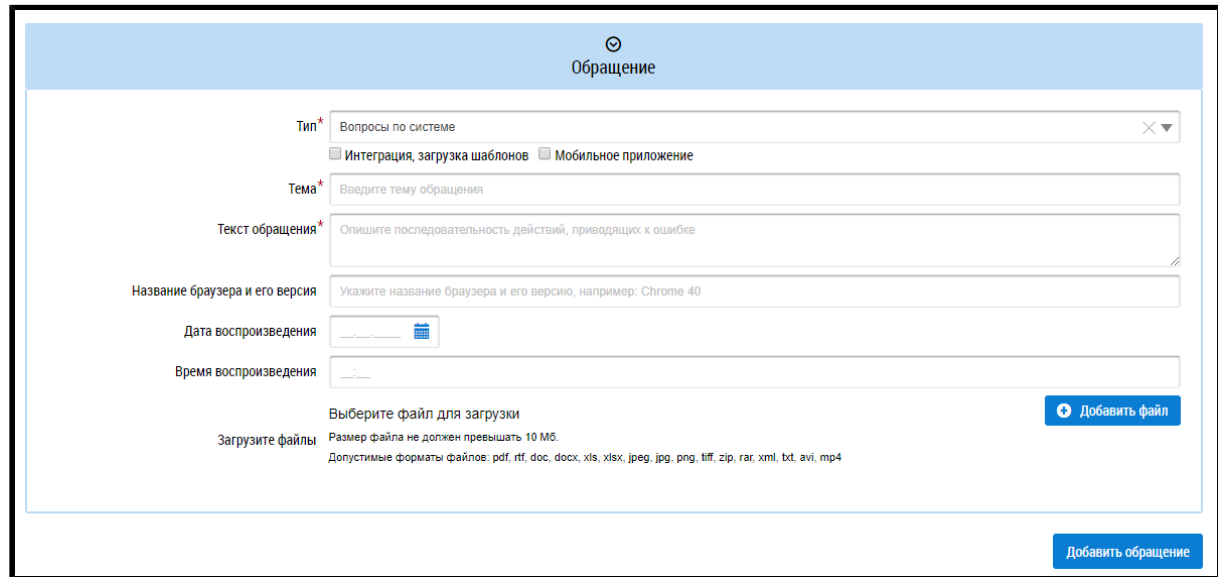

# **Рис.25 Блок «Обращение». Тип обращения – «Вопросы по системе»**

При установке флажка в поле «Интеграция, загрузка шаблонов» блок «Обращения» приобретает следующий вид:

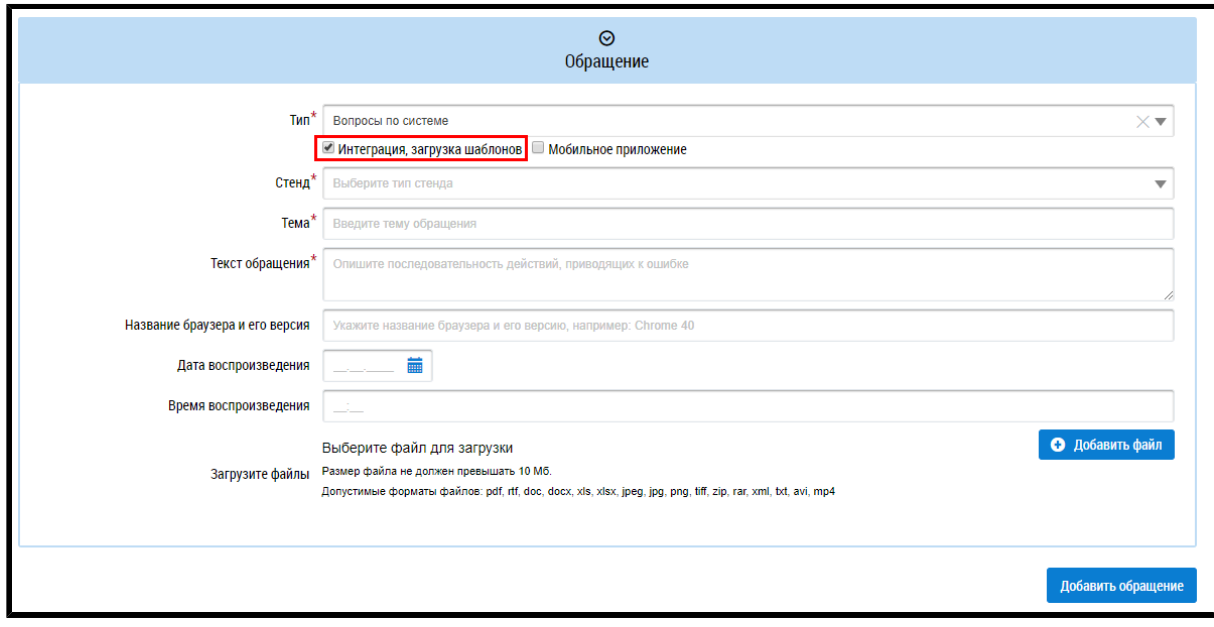

# **Рис.26 Блок «Обращение». Флажок «Интеграция, загрузка шаблонов»**

Заполните обязательные поля «Стенд», «Тема», «Текст обращения».

Если ваше обращение касается работы мобильного приложения ГИС ЖКХ, установите флажок в поле «Мобильное приложение». Блок «Обращения» при этом приобретает следующий вид:

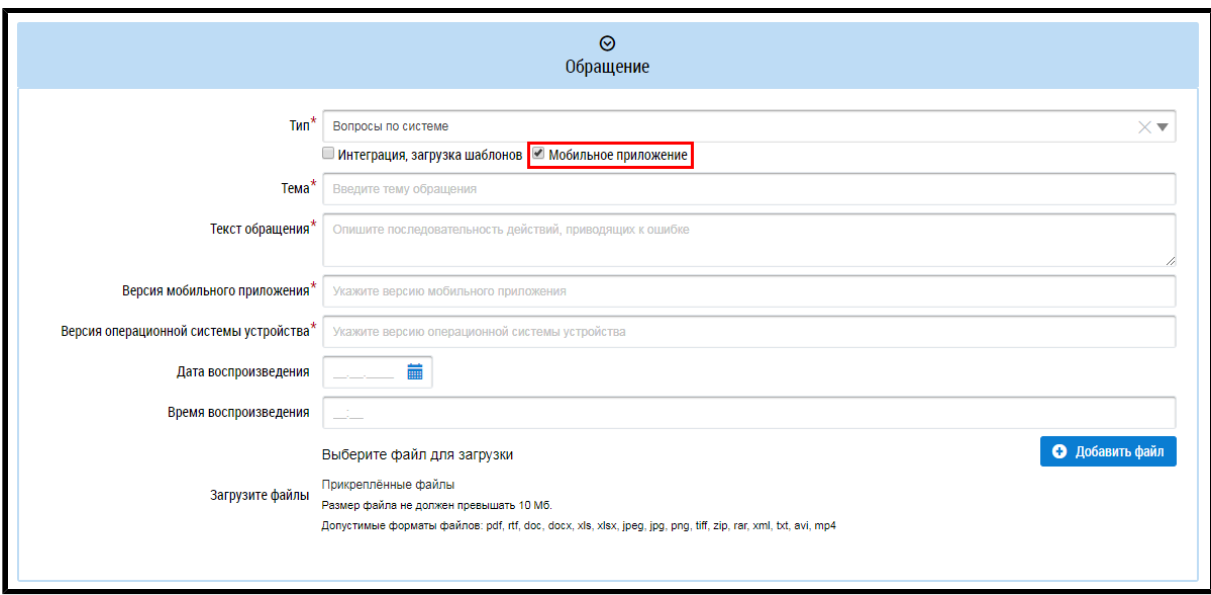

**Рис.27 Блок «Обращение».**

**Флажок «Мобильное приложение»**

Заполните обязательное поле «Версия мобильного приложения».

Для добавления дополнительного обращения нажмите на кнопку «Добавить обращение».

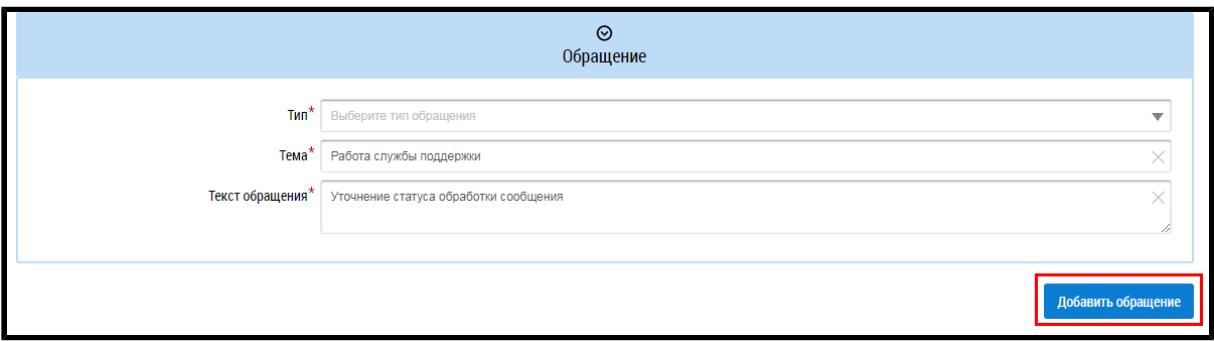

**Рис.28 Блок «Обращение». Кнопка «Добавить обращение»**

Поля в блоке «Обращение» заполняются аналогично предыдущему добавленному обращению. Для удаления обращения нажмите на кнопку «Удалить обращение».

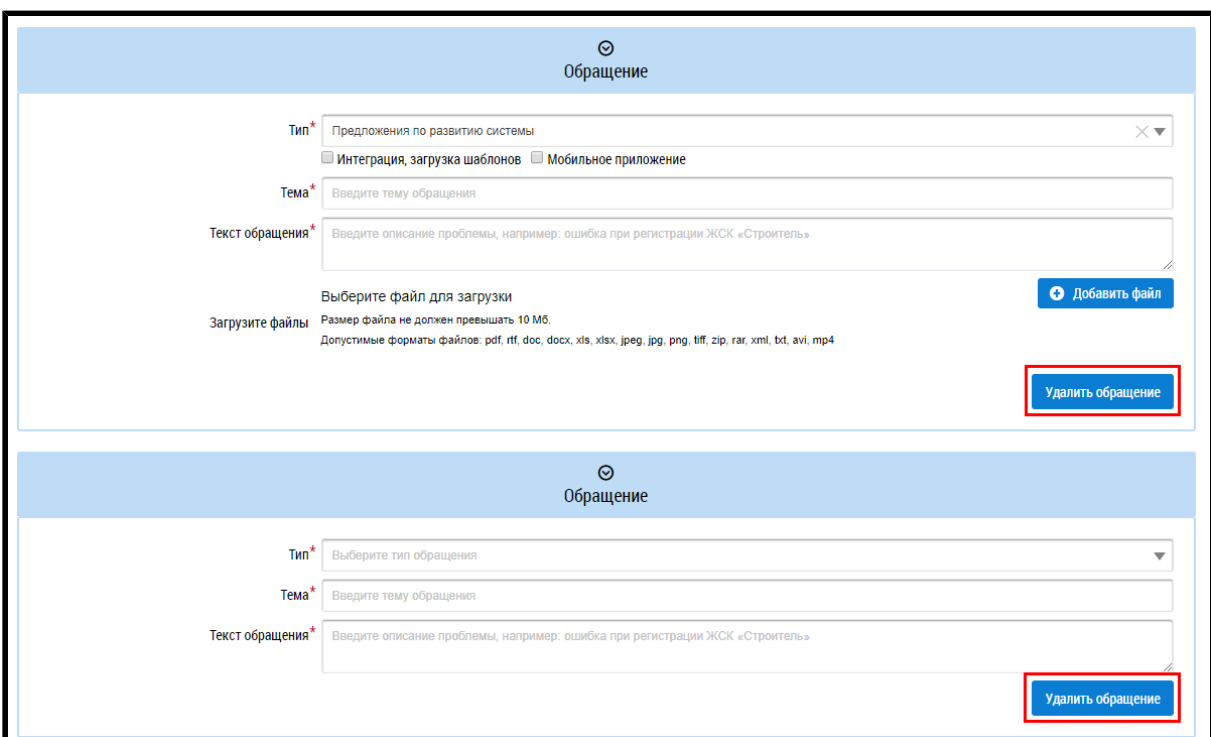

**Рис.29 Блок «Обращение». Кнопка «Удалить обращение»**

После ввода всех данных нажмите кнопку «Отправить» для отправки заявки.

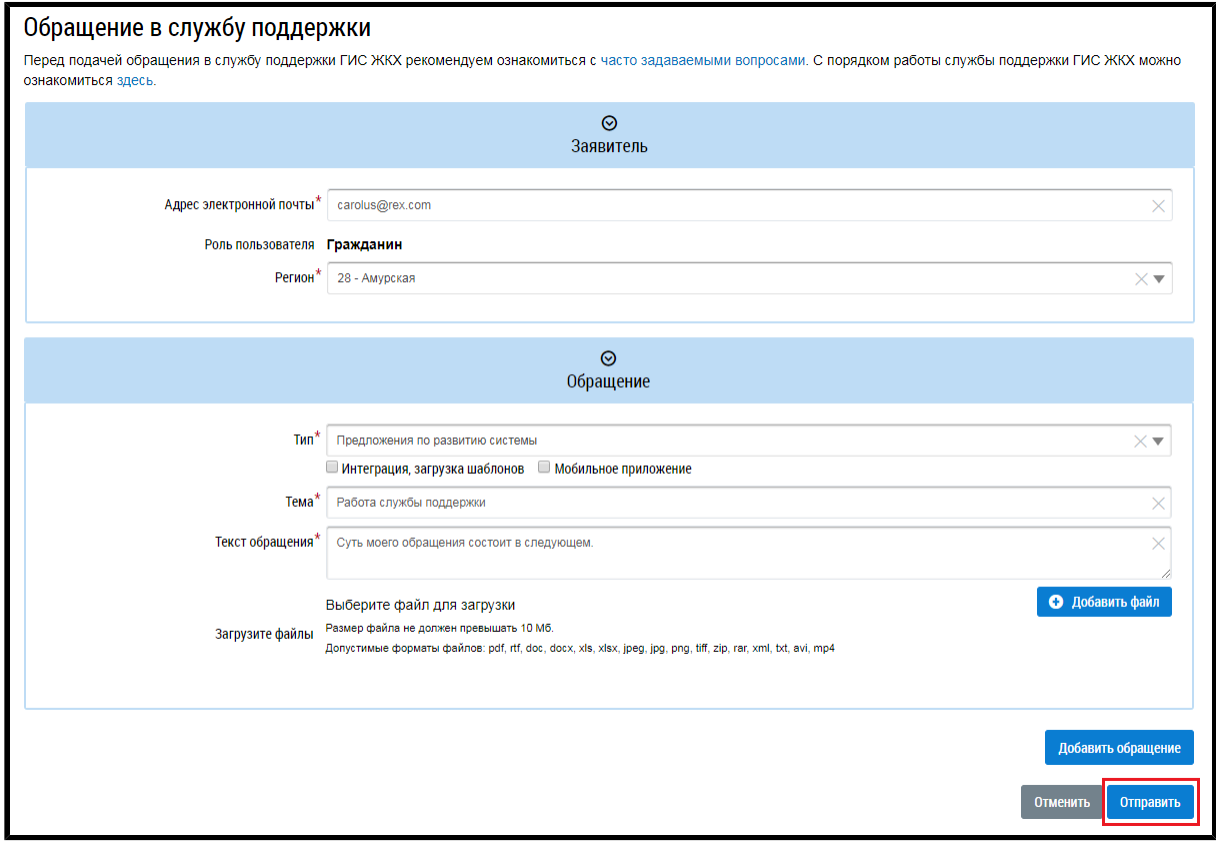

**Рис.30 Кнопка «Отправить»**

# **9. ИНФОРМАЦИОННЫЕ СООБЩЕНИЯ ОТ ОПЕРАТОРА ГИС ЖКХ**

При входе в личный кабинет отображается окно с информацией о новых поступивших информационных сообщениях.

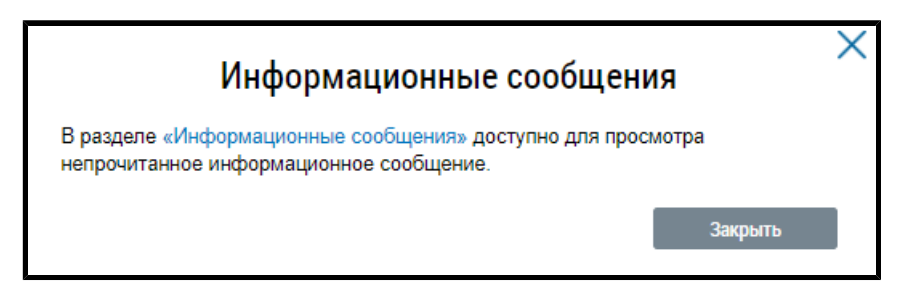

**Рис.31 Окно «Информационные сообщения»**

Если сообщений несколько и в списке сообщений есть важные информационные сообщения, то отображается следующее окно:

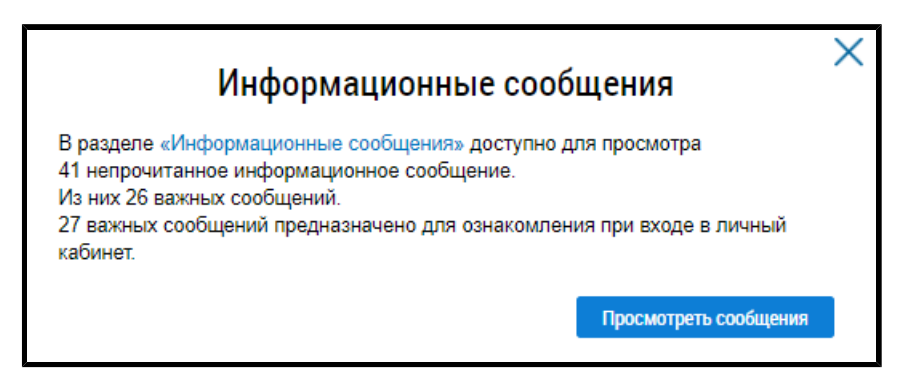

# **Рис.32 Окно «Информационные сообщения», включающее важные информационные сообщения**

Для просмотра важных информационных сообщений нажмите на кнопку «Просмотреть сообщения». Отображается окно «Информационное сообщение от оператора ГИС ЖКХ».

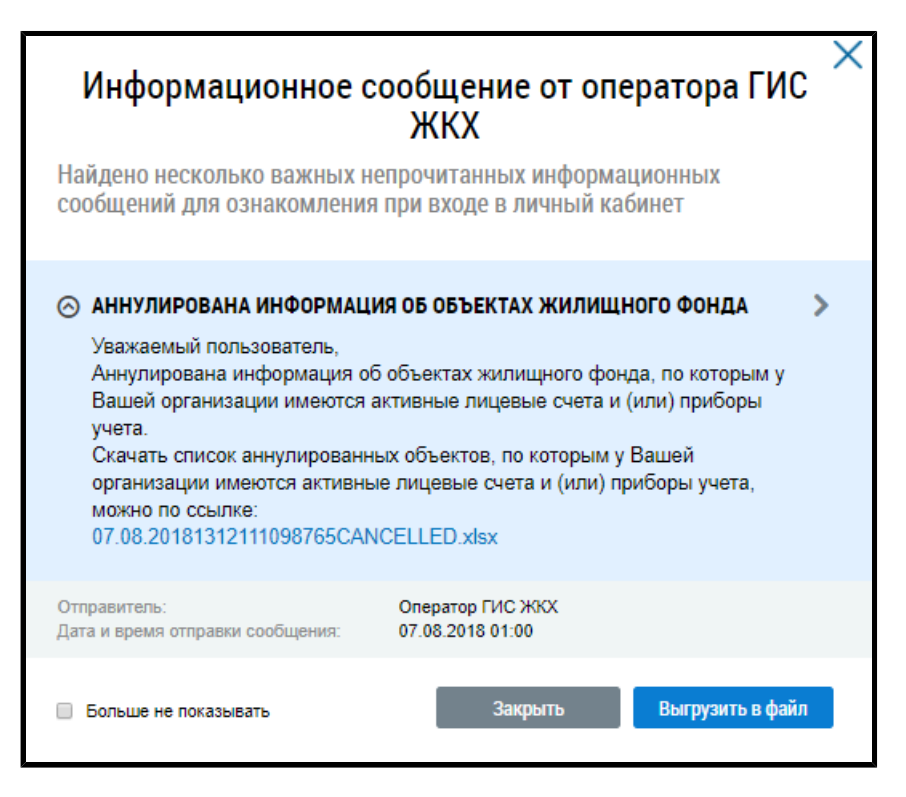

# **Рис.33 Окно «Информационное сообщение от оператора ГИС ЖКХ»**

Для перехода к следующему информационному сообщению нажмите на кнопку « », для возврата к предыдущему сообщению нажмите на кнопку «  $\leftrightarrow$  ».

Более подробная информация приведена в п. [Просмотр](#page-47-0) [информационных](#page-47-0) сообщений.

Для просмотра информационных сообщений от Оператора ГИС ЖКХ нажмите на пиктограмму « » верхней части главной страницы ЛК.

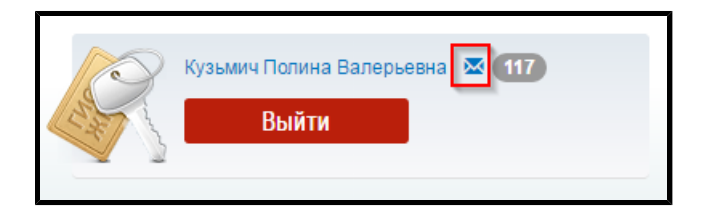

**Рис.34 Информационные сообщения от Оператора ГИС ЖКХ**

Также для просмотра новостей можно выбрать пункт навигационного меню «Информационные сообщения».

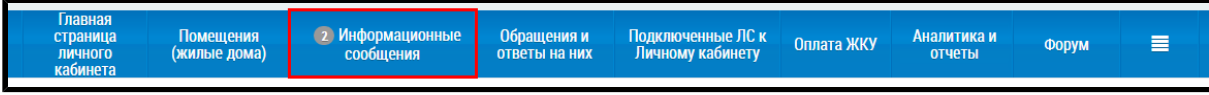

### **Рис.35 Пункт «Информационные сообщения»**

Отображается страница «Информационные сообщения».

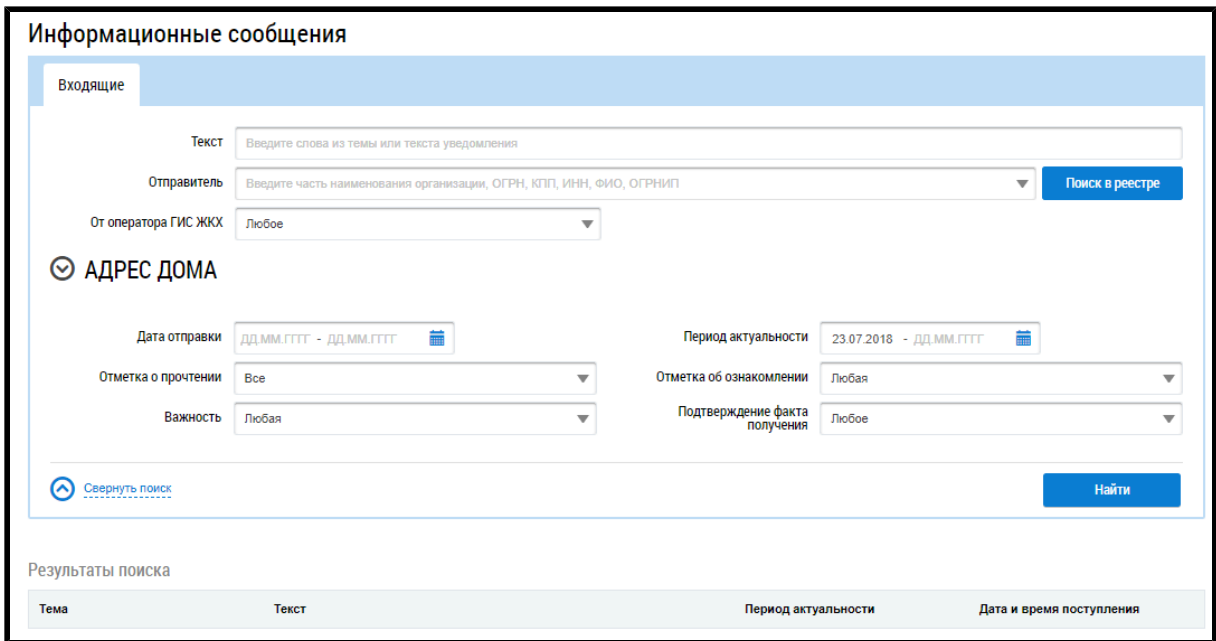

**Рис.36 Страница «Информационные сообщения»**

### **9.1. Поиск информационных сообщений**

Для осуществления поиска информационного сообщения от Оператора ГИС ЖКХ задайте критерии поиска в блоке поиска.

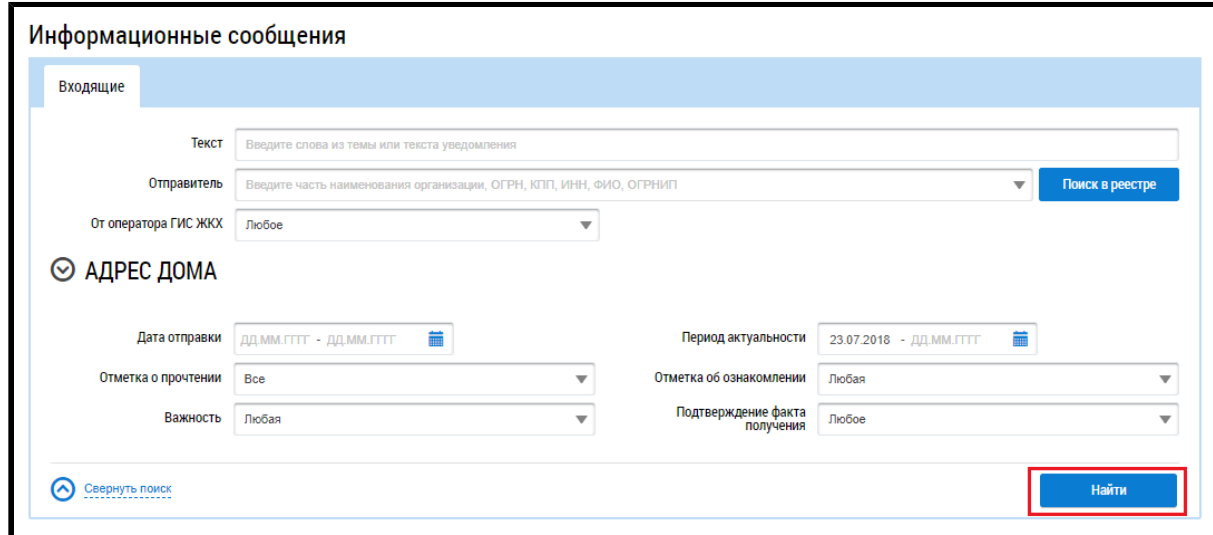

### **Рис.37 Фрагмент страницы «Информационные сообщения». Блок поиска. Кнопка «Найти»**

Для заполнения поля «Текст» необходимо ввести ключевые слова из названия или текста оповещения. Для выбора отправителя нажмите на кнопку «Поиск в реестре» и выберите организацию из реестра.

Для заполнения полей «Важность», «Отметка о прочтении», «Отметка об ознакомлении», «Подтверждение факта получения» выберите необходимые значения из выпадающих списков.

Для полей «Дата отправки» и «Период актуальности» нажмите на пиктограмму « », выберите необходимую дату в отобразившейся форме и нажмите на кнопку «Применить».

Поиск информационных сообщений возможен по одному или нескольким параметрам. Нажмите на кнопку «Найти».

В блоке результатов поиска отображаются информационные сообщения, соответствующие установленным параметрам поиска.

47

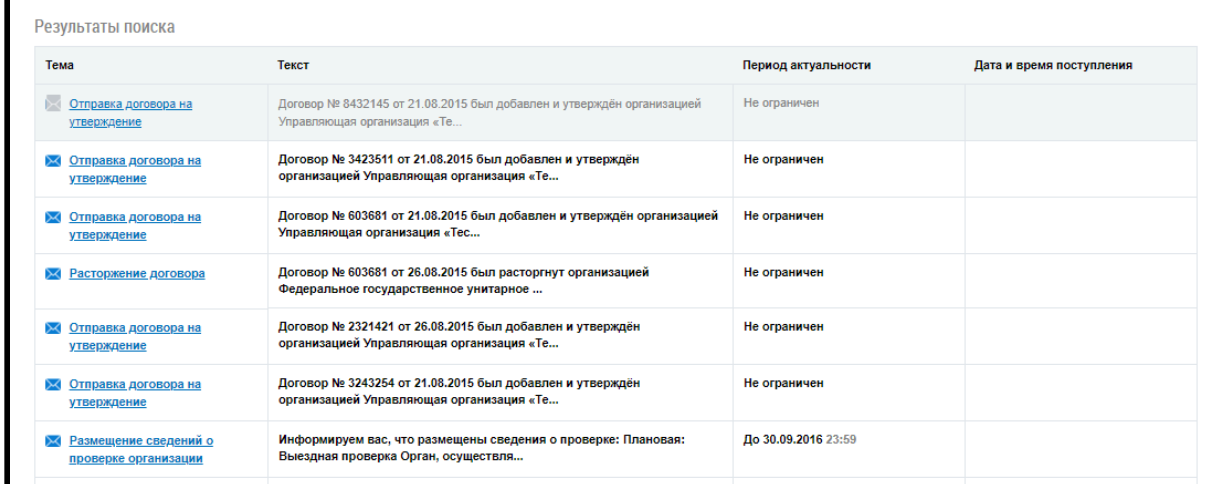

### **Рис.38 Блок результатов поиска информационных сообщений**

Пиктограммой «<sup>X</sup>» обозначаются непрочитанные сообщения. Пиктограммой « » – прочитанные.

### <span id="page-47-0"></span>**9.2. Просмотр информационных сообщений**

Для просмотра информационного сообщения нажмите на гиперссылку с темой информационного сообщения.

| Результаты поиска                          |                                                                                                    |                     |                          |
|--------------------------------------------|----------------------------------------------------------------------------------------------------|---------------------|--------------------------|
| Тема                                       | Текст                                                                                                | Период актуальности | Дата и время поступления |
| Отправка договора на<br>утверждение        | Договор № 8432145 от 21.08.2015 был добавлен и утверждён организацией<br>Управляющая организация «Те | Не ограничен        |                          |
| Отправка договора на<br><u>утверждение</u> | Договор № 3423511 от 21.08.2015 был добавлен и утверждён<br>организацией Управляющая организация «Те | Не ограничен        |                          |
| Отправка договора на<br>утверждение        | Договор № 603681 от 21.08.2015 был добавлен и утверждён организацией<br>Управляющая организация «Тес | Не ограничен        |                          |

**Рис.39 Гиперссылка с темой информационного сообщения**

Отображается окно «Информационное сообщение».

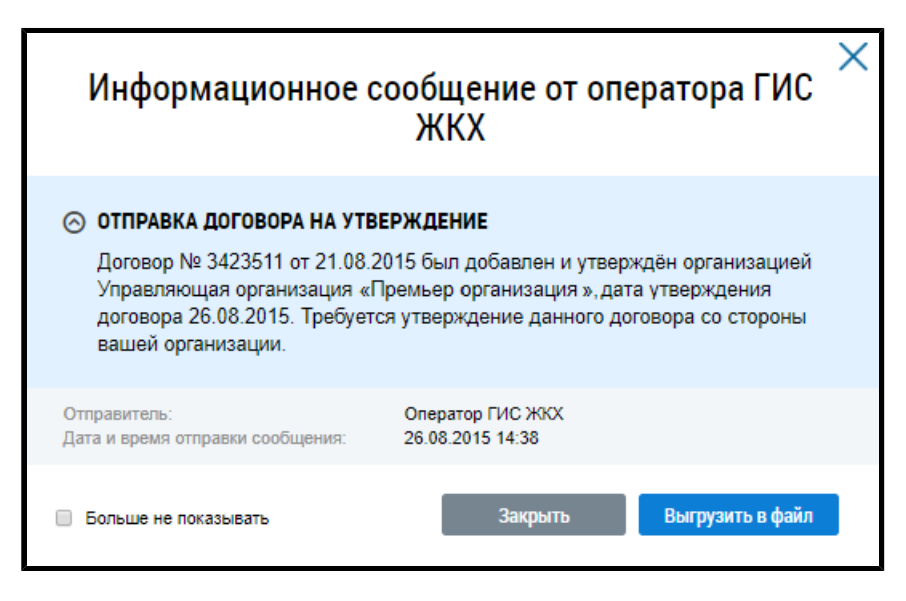

**Рис.40 Окно просмотра текста информационного сообщения**

При отсутствии необходимости просмотра данного информационного сообщения впоследствии установите флажок в поле «Больше не показывать». После этого сообщение отмечается как прочитанное.

Для сохранения информационного сообщения от оператора ГИС ЖКХ нажмите на кнопку «Выгрузить в файл». Файл с сообщением сохранится на ваш компьютер.

Для закрытия окна просмотра текста информационного сообщения нажмите на кнопку «Закрыть».

# **10. ПОМЕЩЕНИЯ (ЖИЛЫЕ ДОМА)**

Для просмотра сведений о помещениях (жилых домах), по которым оплачиваются ЖКУ в личном кабинете, нажмите на пункт «Помещения (жилые дома)» горизонтального навигационного меню. Пункт меню отображается при наличии хотя бы одного подключенного лицевого счета либо при наличии сведений о праве собственности на помещение (жилой дом).

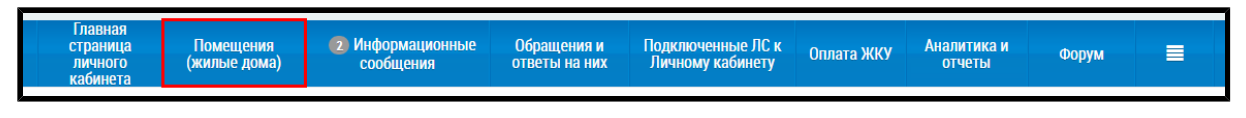

**Рис.41 Пункт «Помещения (жилые дома)»**

Отображается страница со сведениями о помещениях (жилых домах), по которым осуществляется внесение платы за помещение и коммунальные услуги в личном кабинете.

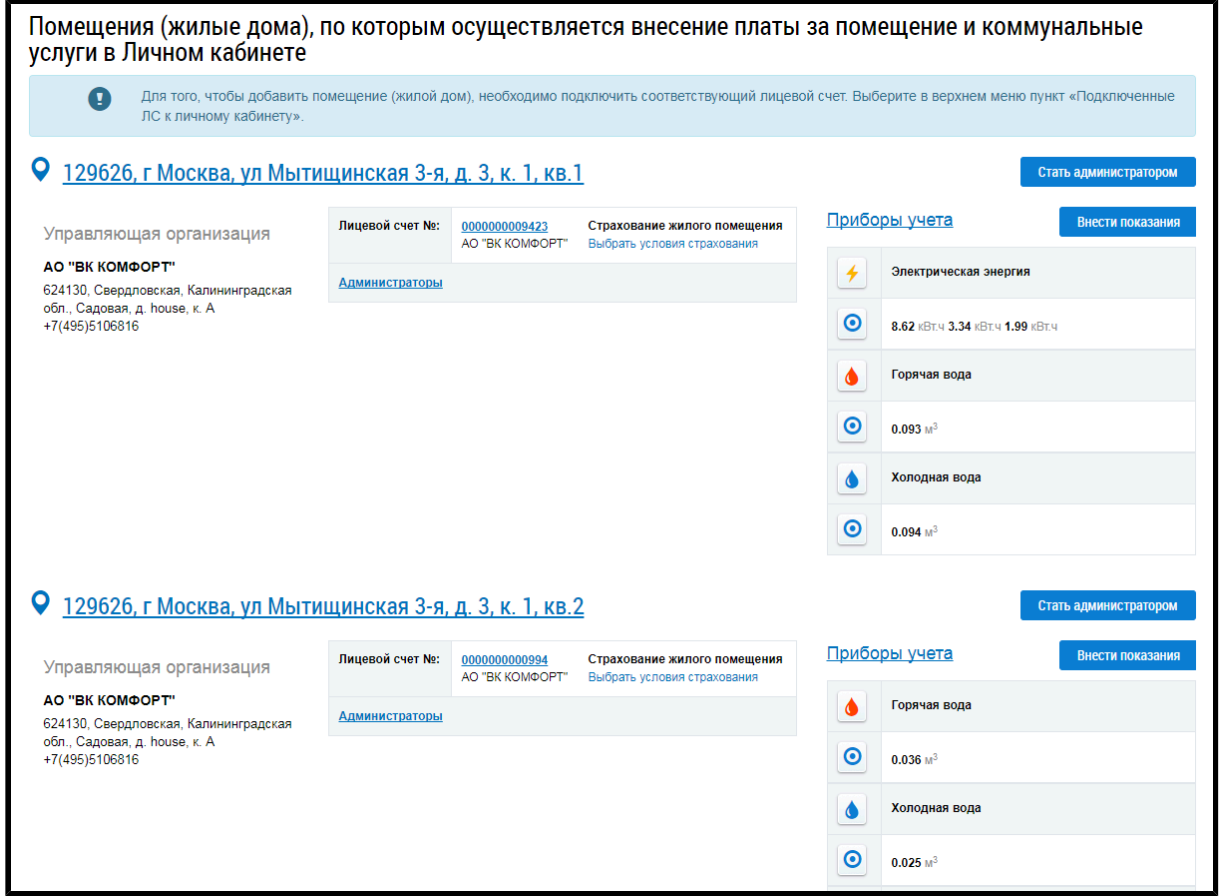

#### **Рис.42 Страница «Помещения (жилые дома),**

# **по которым осуществляется внесение платы за помещение и коммунальные услуги в личном кабинете»**

По каждой квартире (помещению/комнате) отображаются следующие сведения:

- Адрес квартиры (помещения/комнаты).
- Адрес управляющей организации.
- Телефон управляющей организации.
- Номера лицевых счетов.
- Наименование страховой компании.
- Сведения о приборах учета (при их наличии).

Для просмотра сведений о помещении нажмите на гиперссылку с адресом помещения.

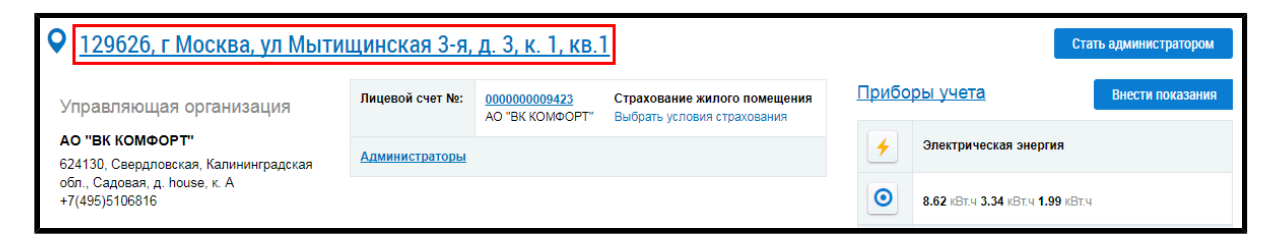

**Рис.43 Гиперссылка с адресом помещения**

Отображается страница со сведениями о помещении.

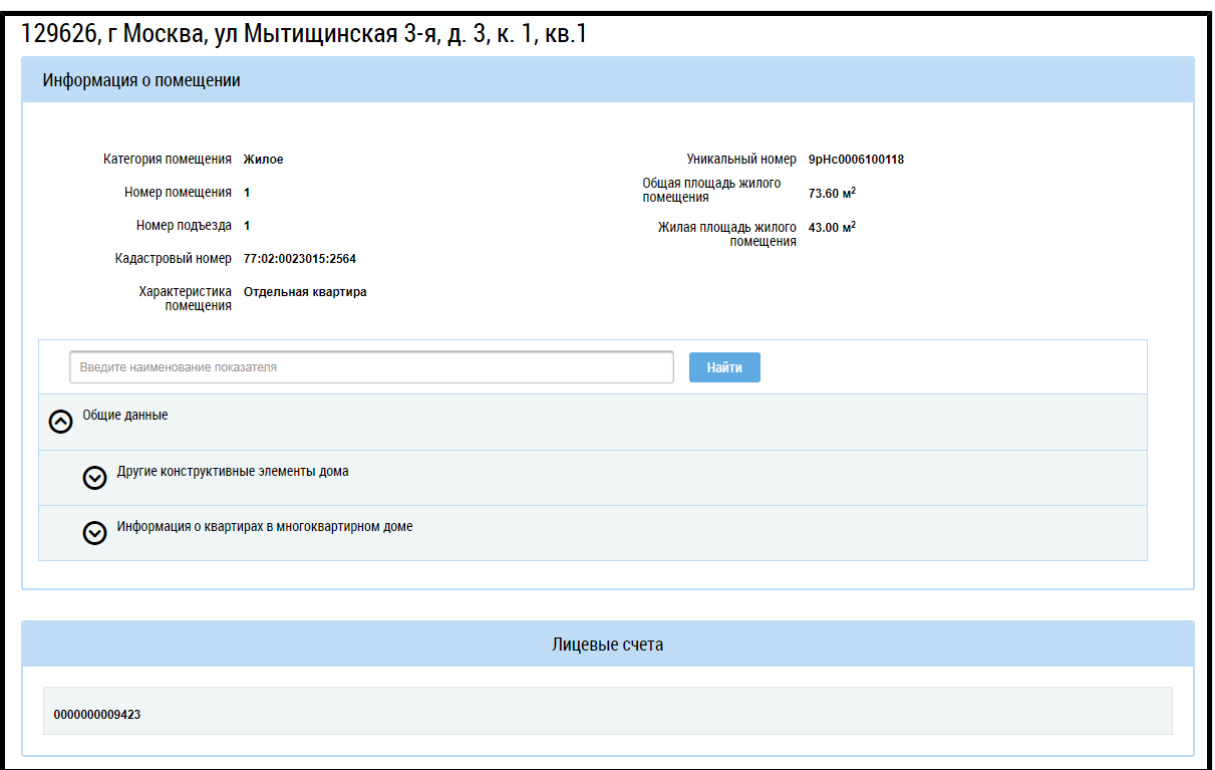

**Рис.44 Страница со сведениями о помещении**

Для просмотра платежных документов по лицевому счету нажмите на гиперссылку с номером лицевого счета в блоке «Лицевой счет №».

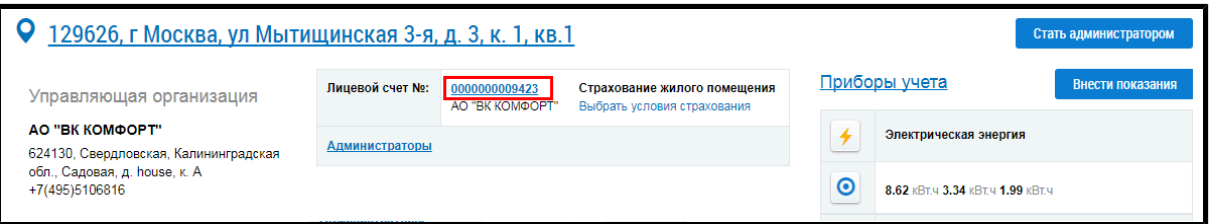

**Рис.45 Гиперссылка с номером лицевого счета**

Отображается страница «Платежные документы по лицевому счету», на которой указан единый лицевой счет, идентификатор жилищнокоммунальных услуг, идентификатор платежного документа.

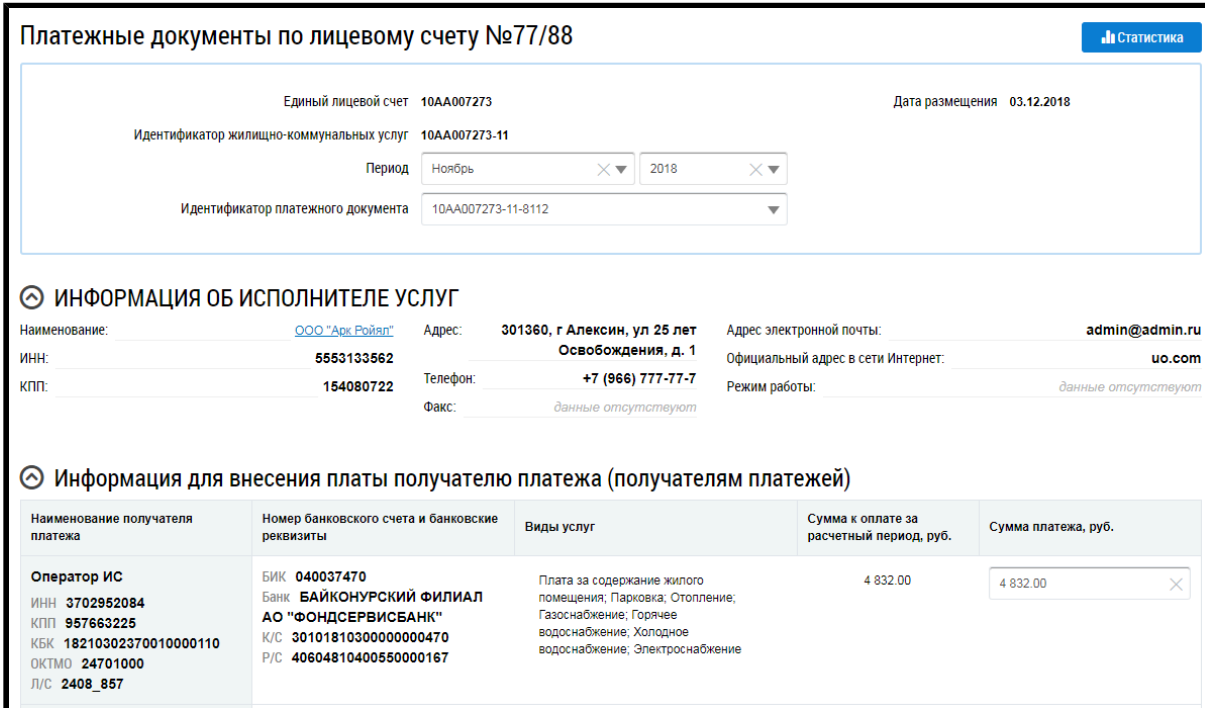

**Рис.46 Фрагмент окна «Платежные**

#### **документы по лицевому счету»**

Для назначения себе функции «Администратор общего собрания собственников в многоквартирном доме» нажмите на кнопку «Стать администратором» напротив выбранного помещения.

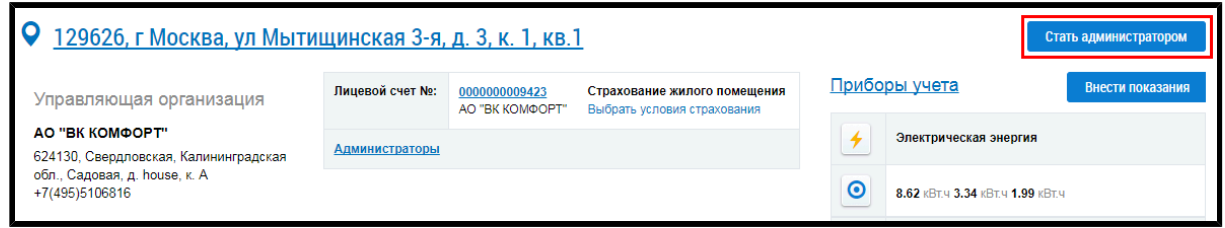

**Рис.47 Кнопка «Стать администратором»**

Процесс добавления функции АОСС подробно рассмотрен в [соответствующем](#page-284-0) пункте.

Для внесения показаний приборов учета по выбранному помещению нажмите на кнопку «Внести показания».

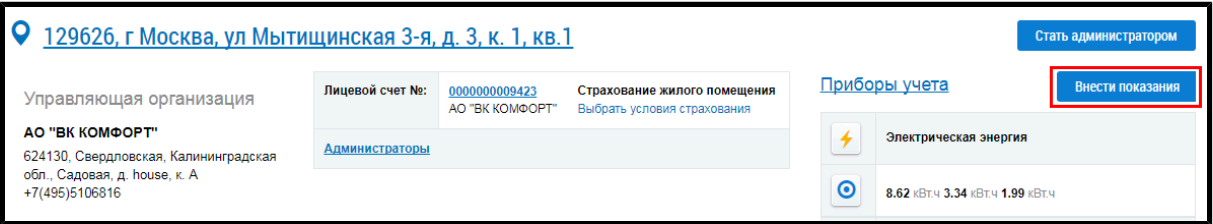

**Рис.48 Кнопка «Внести показания»**

Процесс внесения показаний подробно рассмотрен в [соответствующем](#page-72-0) пункте.

Для смены условий добровольного страхования нажмите на гиперссылку с наименованием страховой компании. Если страховая компания не была выбрана до текущего момента, нажмите на гиперссылку «Выбрать условия страхования».

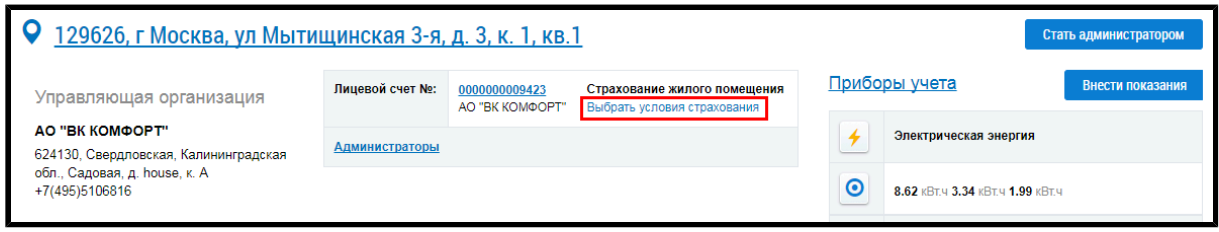

**Рис.49 Гиперссылка «Выбрать условия страхования»**

Отображается окно «Выбор страхового продукта».

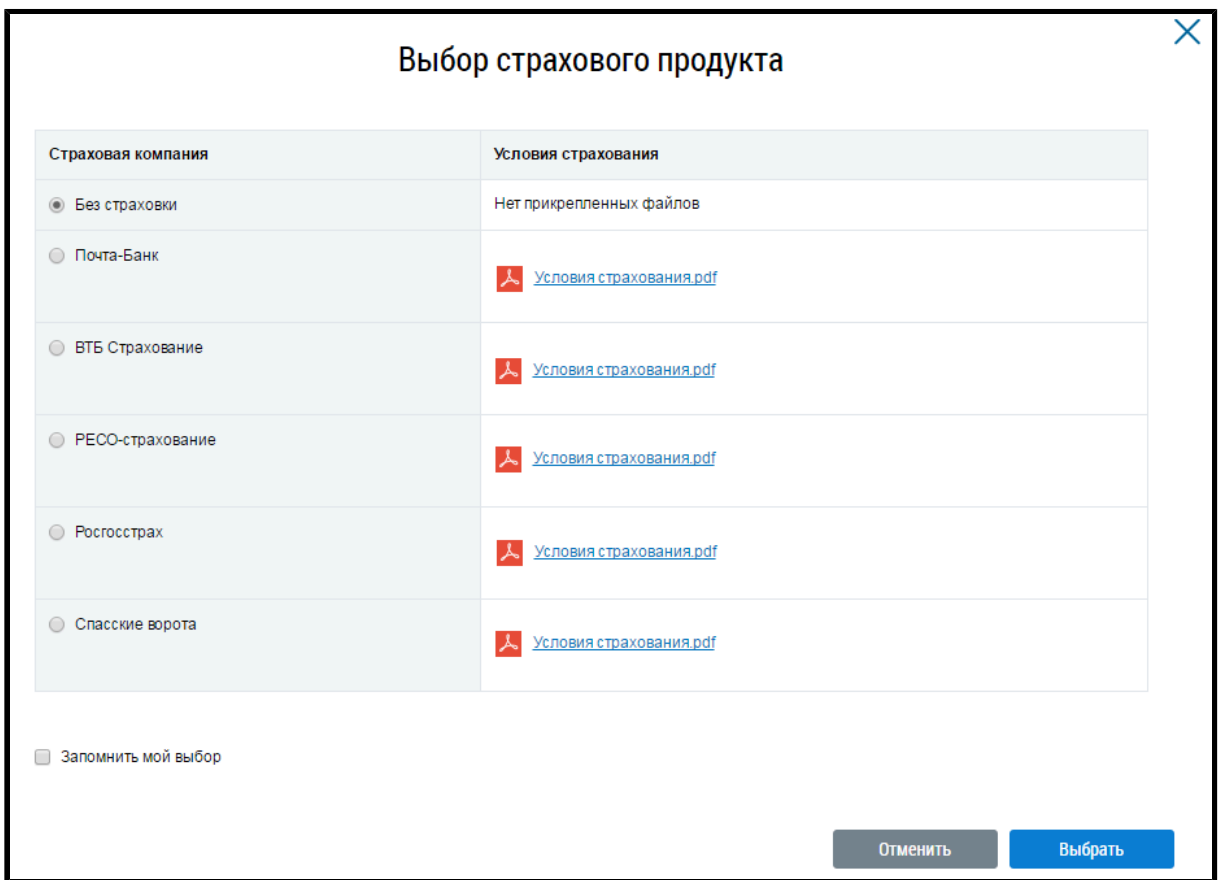

**Рис.50 Окно «Выбор страхового продукта»**

Ознакомьтесь с условиями страхования компаний, представленных в списке. Для этого скачайте файлы с информацией о страховании, нажав на гиперссылки с названиями файлов. Затем выберите одну из компаний, установив переключатель напротив названия соответствующей компании. Нажмите кнопку «Выбрать».

# **11. ПРОСМОТР ИНФОРМАЦИИ О ПРАВАХ СОБСТВЕННОСТИ**

# **11.1. Просмотр списка помещений, по которым в системе размещены сведения о правах собственности**

Для просмотра сведений о помещениях (жилых домах), по которым в системе размещены сведения о правах собственности, выберите пункт « > горизонтального навигационного меню, затем – пункт выпадающего меню «Информация о правах собственности».

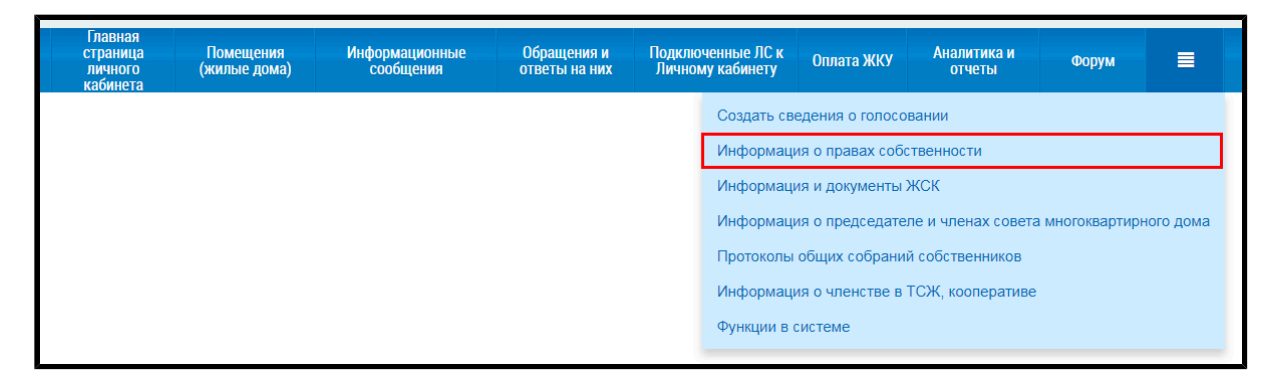

**Рис.51 Пункт «Информация о правах собственности»**

Отображается страница «Помещения (жилые дома), по которым в системе размещены сведения о правах собственности».

<span id="page-55-0"></span>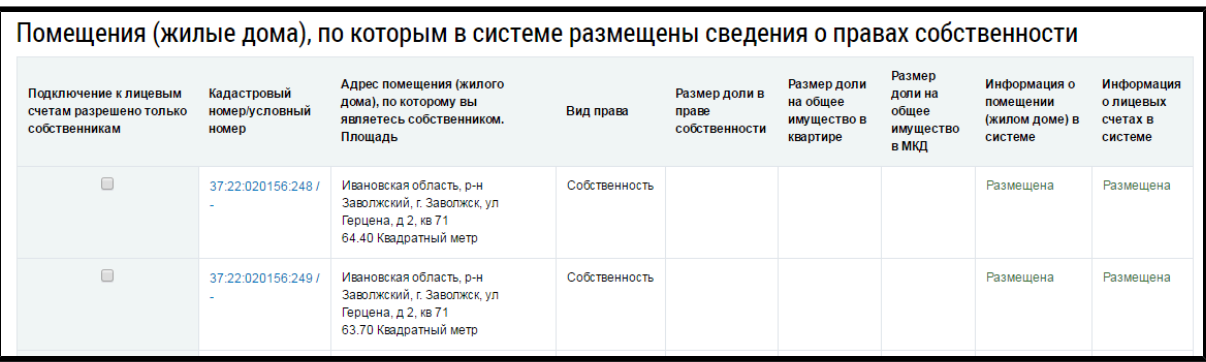

**Рис.52 Страница «Помещения (жилые дома), по которым в системе размещены сведения о правах собственности» при наличии данных о собственности в Системе**

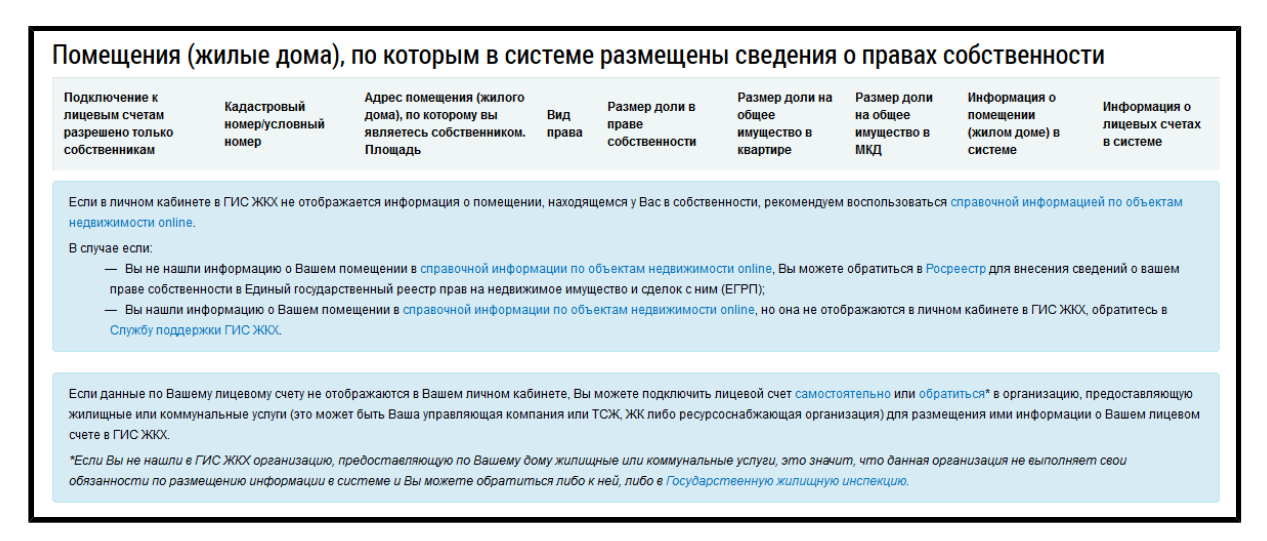

# **Рис.53 Страница «Помещения (жилые дома), по которым в системе размещены сведения о правах собственности» при отсутствии данных о собственности в Системе**

Если информация о собственности не отображается, проверьте актуальность документа, удостоверяющего личность и СНИЛС, а также проверьте наличие корректной информации о собственности в профиле на сайте [Росреестра.](https://rosreestr.ru)

При необходимости вы можете разрешить подключение к лицевым счетам определенного помещения только собственникам, установив флажок напротив соответствующего помещения [\(Рисунок](#page-55-0) [52](#page-55-0)). Установить данную настройку возможно только для помещения (жилого дома), размещенного в системе и имеющего в наличии информацию о правах собственности.

# **11.2. Просмотр сведений о правах собственности на конкретное помещение**

Для просмотра информации о праве собственности на конкретное помещение перейдите на главную страницу личного кабинета. Выберите помещение или жилой дом, нажав на гиперссылку «Сменить помещение» и выбрав требуемый объект из списка, или воспользовавшись кнопками выбора следующего или предыдущего помещения.

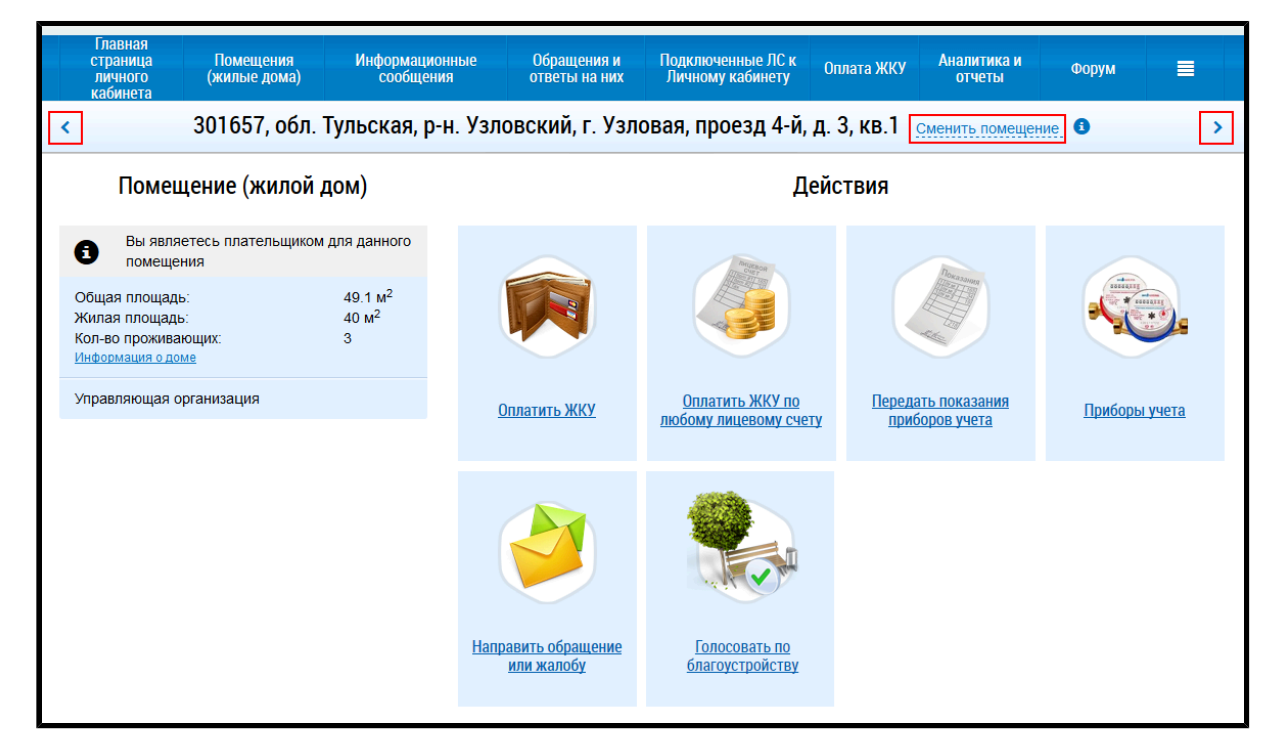

# **Рис.54 Гиперссылка «Сменить помещение». Кнопки выбора следующего и предыдущего помещения**

Выбрав помещение, нажмите на гиперссылку «Информация о праве собственности».

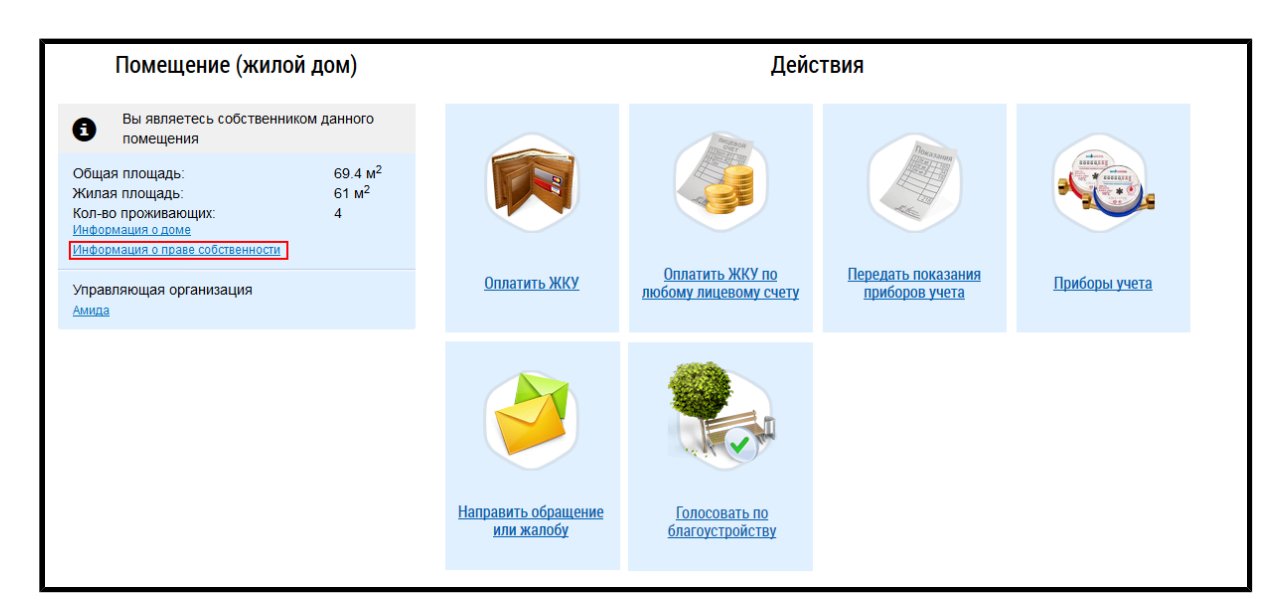

#### **Рис.55 Гиперссылка «Информация о праве собственности»**

Отображается окно «Информация о праве собственности».

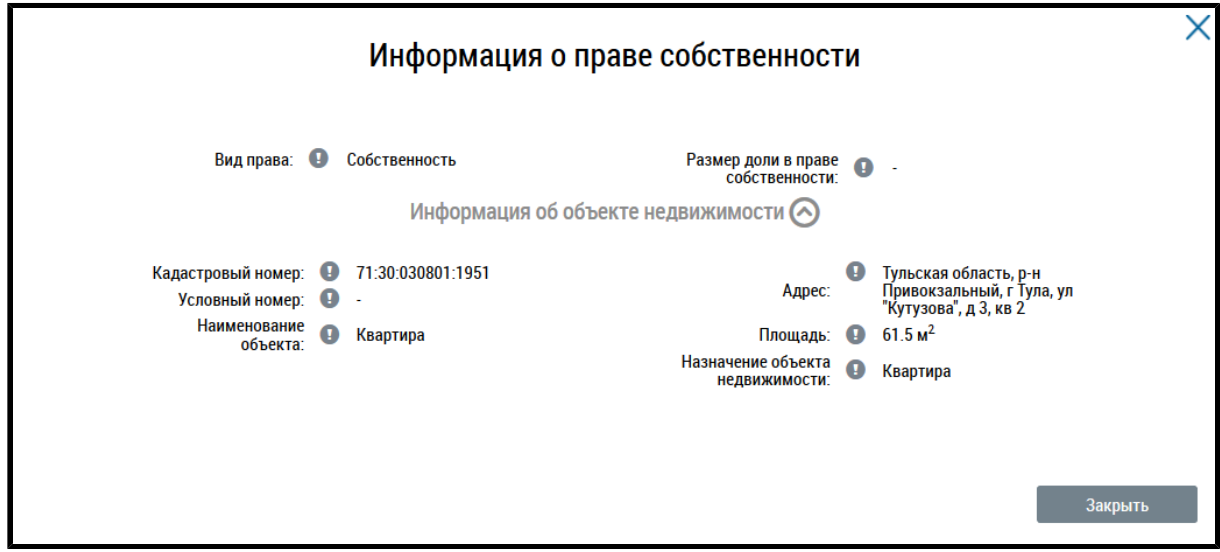

**Рис.56 Окно «Информация о праве собственности»**

# **12. РАБОТА С ЛИЦЕВЫМИ СЧЕТАМИ**

### **12.1. Подключение лицевого счета**

Функциональные возможности системы, такие как передача показаний приборов учета, просмотр статистики и другие возможности, доступны только при подключенном лицевом счете по конкретному помещению. При этом функция голосования доступна только собственнику помещения, информация о собственности которого получена из данных, предоставленных Росреестром. Просмотреть предоставленные сведения от Росреестра можно на главной странице личного кабинета.

<span id="page-59-1"></span>Если поставщики информации завели лицевой счет по конкретному помещению<sup>[2](#page-59-0)</sup>, то при входе в личный кабинет ГИС ЖКХ отображаются лицевые счета, по которым вы являетесь плательщиком. Также лицевые счета могут подключиться автоматически, если вы указаны в Системе в качестве плательщика, путем выбора из реестра физических лиц.

*Примечание:* Собственник помещения может запретить возможность подключения лицевого счета для граждан, не являющихся собственниками данного помещения. В таком случае подключиться к лицевому счету, если вы не являетесь собственником помещения, будет невозможно.

Возможна ситуация, когда поставщик информации при размещении информации по лицевому счету не указал данные о плательщике. В таком случае вы также можете подключить лицевой счет самостоятельно. Лицевой счет или иной идентификатор плательщика указан в платежном документе, по которому потребитель услуг осуществляет плату за жилое помещение и коммунальные услуги.

\_\_\_\_\_\_\_\_\_\_\_\_\_\_\_\_\_\_\_\_\_\_\_\_\_\_\_\_\_\_\_\_\_\_\_\_\_\_\_\_\_\_\_\_\_\_\_\_\_\_\_\_\_\_\_\_\_\_\_\_\_\_\_\_\_\_\_\_\_\_\_\_\_\_\_\_\_\_\_\_\_\_\_\_\_\_\_\_\_\_\_\_\_\_\_\_\_\_\_\_\_\_\_\_\_\_\_\_\_\_\_\_\_\_

<span id="page-59-0"></span>[2.](#page-59-1) Сообщение: «Номер активного лицевого счета (иного идентификатора плательщика) для указанного адреса помещения и ответственного квартиросъемщика не найден. Подключение к личному кабинету плательщика невозможно» возникает в случае, если поставщиком информации не размещены сведения о лицевом счете. При возникновении данного сообщения рекомендуется обратиться в организацию, предоставляющую жилищные или коммунальные услуги, для размещения ими информации о вашем лицевом счете.

Если лицевые счета еще не заведены поставщиками информации в ГИС ЖКХ, в верхнем горизонтальном меню отображается пункт «Подключенные ЛС к Личному кабинету».

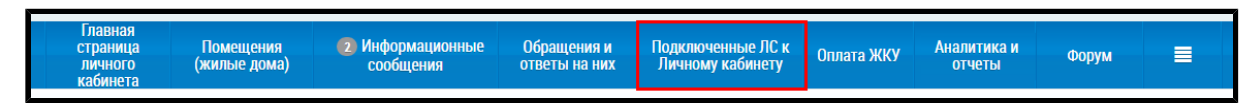

### **Рис.57 Пункт меню «Подключенные ЛС к Личному кабинету»**

Вы можете также подключить лицевой счет, нажав на гиперссылку «Подключить лицевой счет к Личному кабинету» на главной странице личного кабинета.

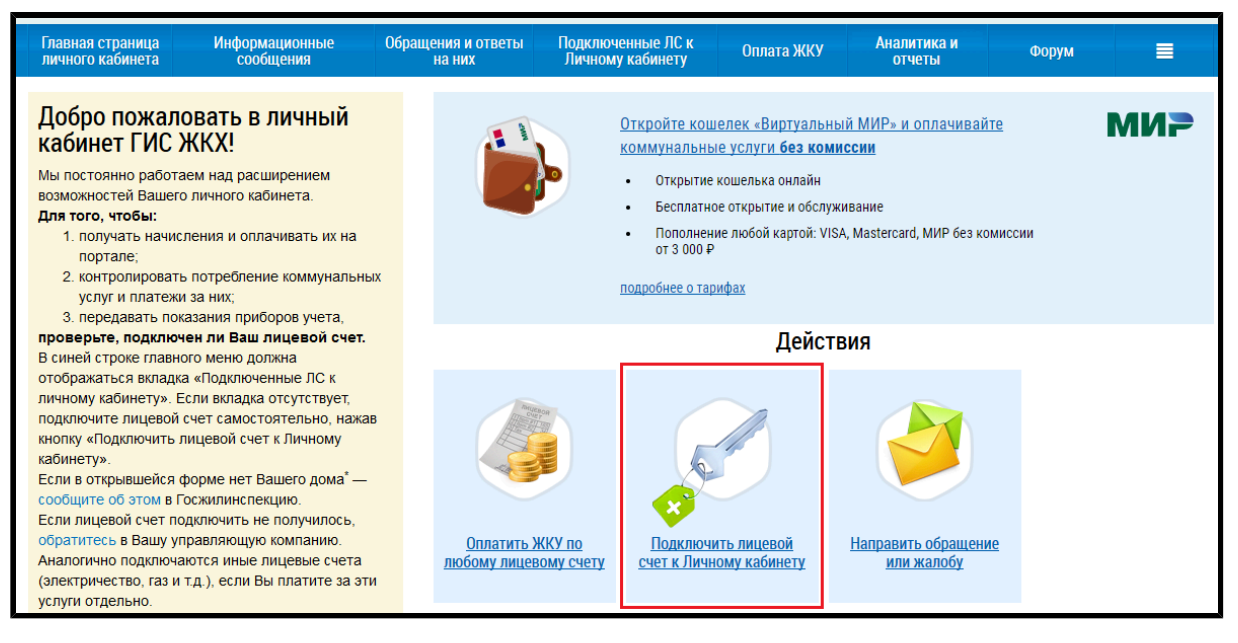

# **Рис.58 Гиперссылка «Подключить лицевой счет к Личному кабинету»**

Отображается страница «Список подключенных лицевых счетов».

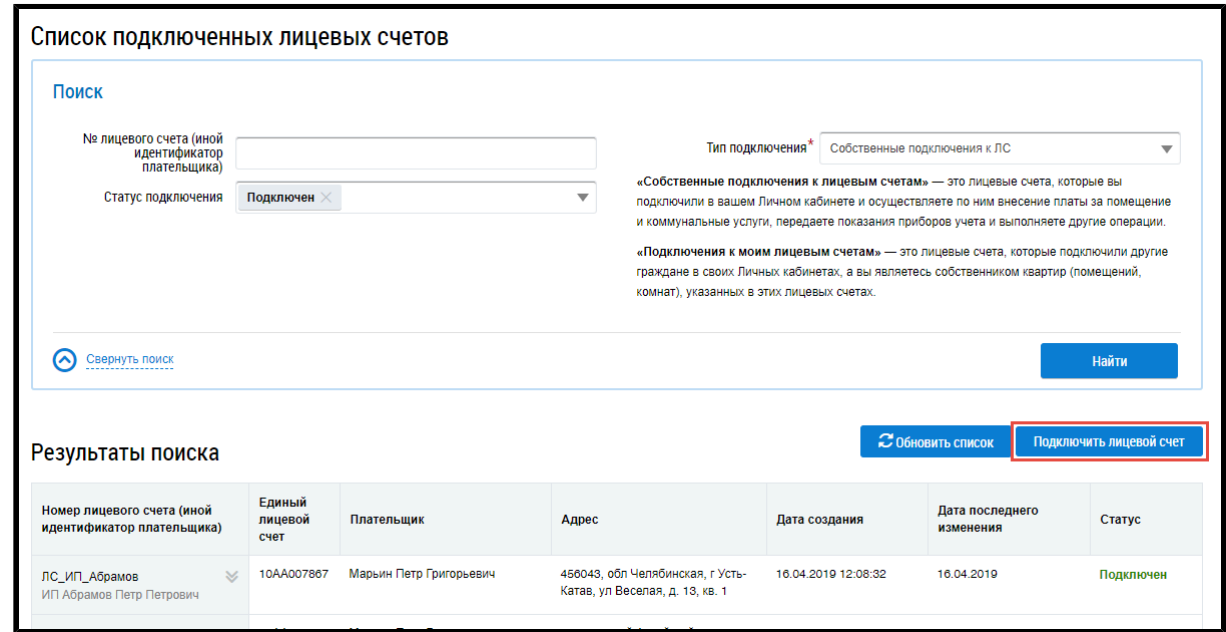

### **Рис.59 Страница «Список подключенных лицевых счетов». Кнопка «Подключить лицевой счет»**

Нажмите на кнопку «Подключить лицевой счет». Отображается окно «Подключение к лицевому счету».

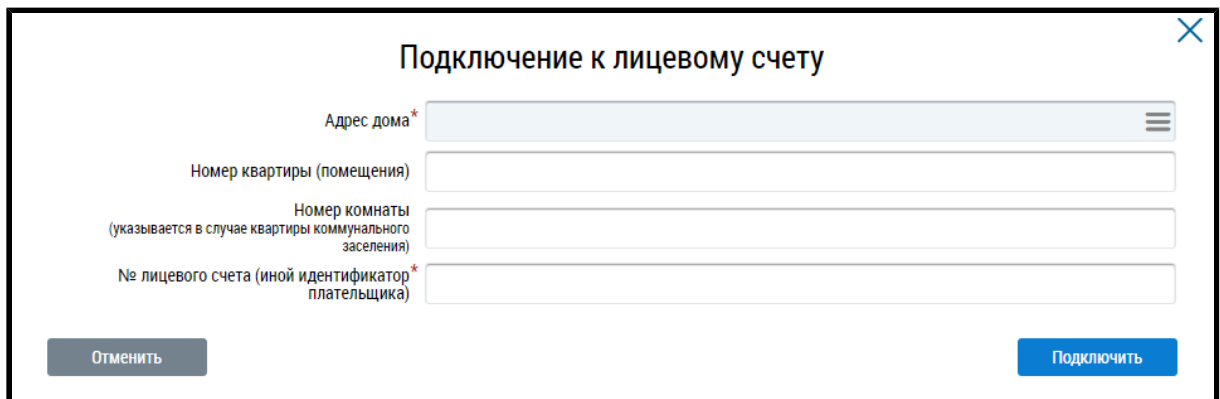

**Рис.60 Окно «Подключение к лицевому счету»**

Выберите адрес дома, нажав на кнопку  $\langle \equiv \rangle$  и добавив необходимый адрес из справочника. При необходимости заполните поля номер квартиры (помещения) и номер комнаты (указывается в случае квартиры коммунального заселения). Введите номер лицевого счета или иной идентификатор плательщика. Проверьте введенные данные и нажмите кнопку «Подключить» для завершения процесса подключения лицевого счета.

Для отключения подключенного лицевого счета, связанного с помещением, в котором вы не являетесь собственником, откройте контекстное меню лицевого счета и выберите пункт «Отключить». Подтвердите действие. Лицевой счет переходит в статус «Отключен».

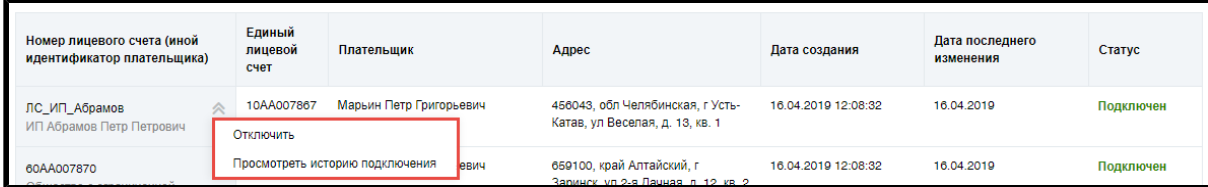

### **Рис.61 Контекстное меню лицевого счета в статусе «Подключен»**

Если лицевой счет подключен (переподключен) автоматически, его можно отключить только в том случае, если вы не являетесь собственником квартиры (помещения).

Для просмотра истории подключения лицевого счета откройте контекстное меню лицевого счета и выберите пункт «Просмотреть историю подключения». Отображается окно «История событий».

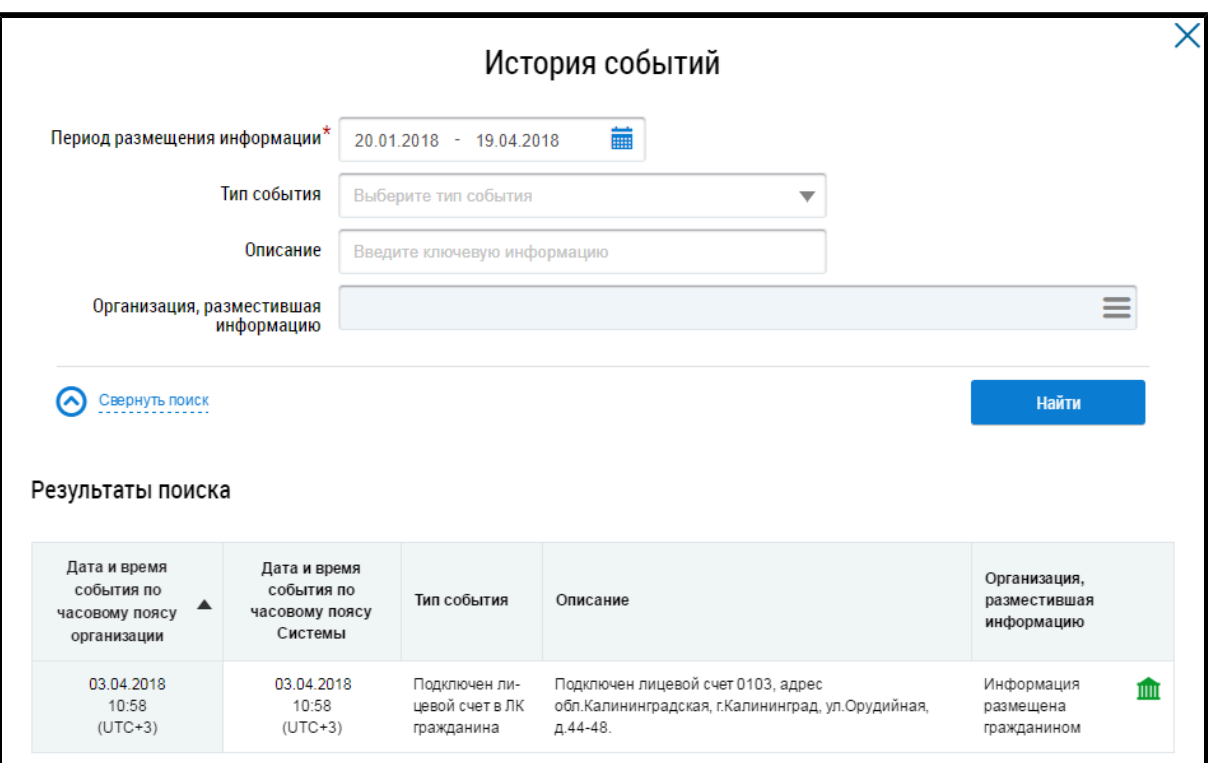

**Рис.62 Окно «История событий»**

### **12.2. Просмотр подключенных лицевых счетов**

#### **плательщика**

Для просмотра перечня подключенных ЛС плательщика нажмите на пункт «Подключенные ЛС к Личному кабинету» горизонтального навигационного меню.

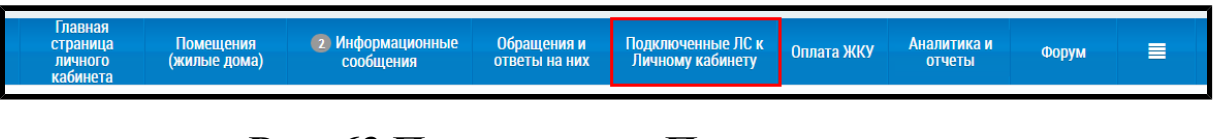

**Рис.63 Пункт меню «Подключенные ЛС к Личному кабинету»**

Отображается страница «Список подключенных лицевых счетов».

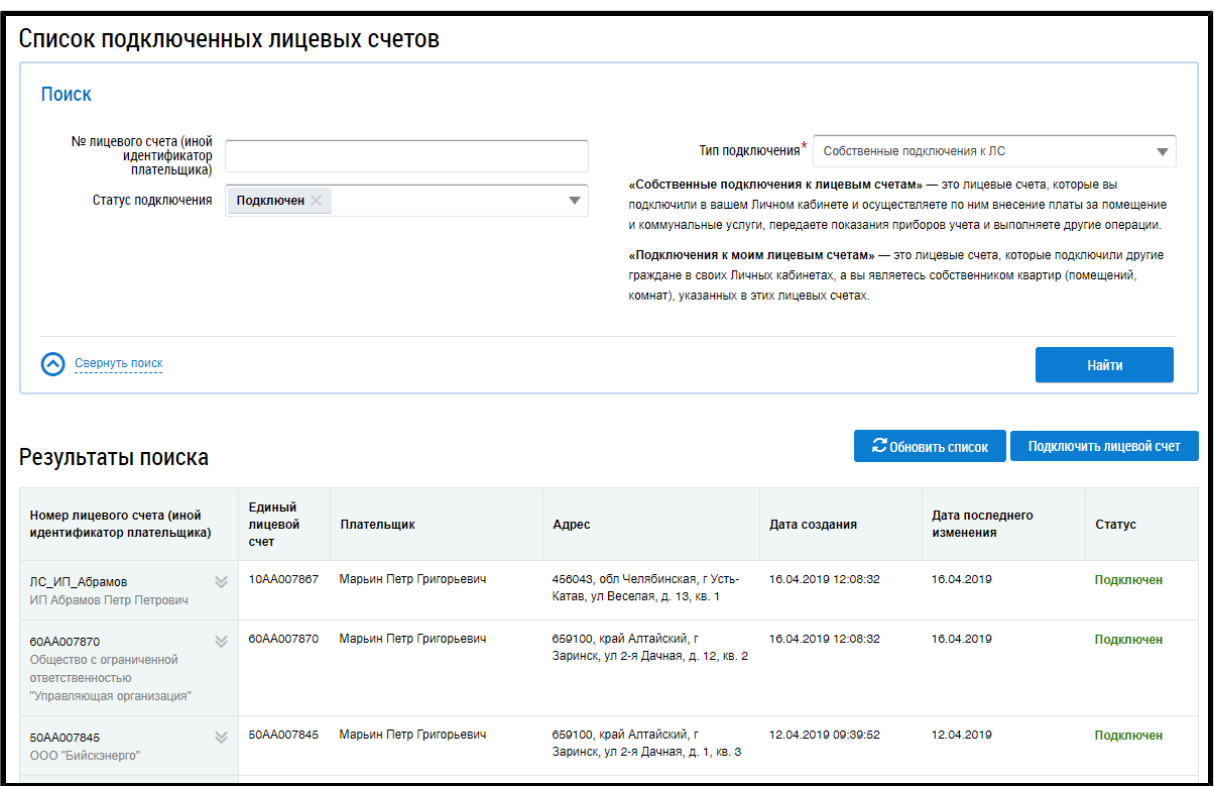

**Рис.64 Страница «Список подключенных лицевых счетов»**

Страница содержит блок поиска и блок «Результаты поиска». Блок поиска содержит следующие поля:

– «№ лицевого счета (иной идентификатор плательщика)» – для указания параметра необходимо ввести значение в поле;

– «Статус подключения» ‒ для указания параметра необходимо выбрать значение из выпадающего списка. Лицевой счет может находиться в статусе «Подключен», «Отключен», «Заблокирован» или «Удалён». По умолчанию в данном поле выбран статус «Подключен»; – «Тип подключения» ‒ для указания параметра необходимо выбрать значение из выпадающего списка («Собственные подключения к ЛС» или «Подключения к моим ЛС»).

*Примечание:* «Собственные подключения к лицевым счетам» — это лицевые счета, которые вы подключили в вашем личном кабинете и осуществляете по ним внесение платы за помещение и коммунальные услуги, передаете показания приборов учета и выполняете другие операции. «Подключения к моим лицевым счетам» — это лицевые счета, которые подключили другие граждане в своих личных кабинетах, а вы являетесь собственником квартир (помещений, комнат), указанных в этих лицевых счетах.

Чтобы обновить список подключенных лицевых счетов, нажмите на кнопку «Обновить список».

*Примечание:* Если при создании лицевого счета были указаны плательщик и его СНИЛС, либо данные документа, удостоверяющего личность, либо если при создании лицевого счета было указано помещение (жилой дом), по которому в системе размещены сведения о праве собственности, то при нажатии на кнопку «Обновить список» в списке подключенных лицевых счетов данного гражданина отображается запись лицевого счета.

Для осуществления поиска ЛС плательщика задайте параметры поиска и нажмите на кнопку «Найти». В блоке «Результаты поиска» отобразятся результаты поиска, соответствующие заданным параметрам.

Знак « » напротив номера лицевого счета отображается после создания подключения при первом просмотре страницы. При открытии контекстного меню лицевого счета знак исчезает.

Знак « » напротив номера лицевого счета отображается после удаления подключения в случае исключения, либо в том случае, если собственник заблокировал подключение к данному лицевому счету.

В подключенном лицевом счете отображается фамилия, имя, отчество плательщика, которые указала управляющая организация. В случае необходимости изменить эти данные обратитесь в вашу управляющую организацию.

В контекстном меню лицевого счета можно посмотреть историю подключения.

| Номер лицевого счета (иной<br>идентификатор плательщика) | Единый<br>лицевой<br>счет       | Плательшик              |      | Адрес                                                               | Дата создания       | Дата последнего<br>изменения | Статус    |
|----------------------------------------------------------|---------------------------------|-------------------------|------|---------------------------------------------------------------------|---------------------|------------------------------|-----------|
| ЛС ИП Абрамов                                            | 10AA007867                      | Марьин Петр Григорьевич |      | 456043, обл Челябинская, г Усть-<br>Катав, ул Веселая, д. 13, кв. 1 | 16.04.2019 12:08:32 | 16.04.2019                   | Подключен |
| ИП Абрамов Петр Петрович                                 | Отключить                       |                         |      |                                                                     |                     |                              |           |
| 60AA007870                                               | Просмотреть историю подключения |                         | евич | 659100, край Алтайский, г.<br>Завинск уп.2-я Лачная л. 12 кв. 2     | 16.04.2019 12:08:32 | 16.04.2019                   | Подключен |

**Рис.65 Контекстное меню лицевого счета**

В истории событий по лицевому счету отображается история подключения/отключения по лицевому счету. В столбце «Организация, разместившая информацию» значение «Информация размещена гражданином» отображается если лицевой счет подключен автоматически к Вашему личному кабинету (отметка «Информация размещена гражданином» отображается, так как автоматическое подключение было произведено на основании данных Вашей учетной записи), либо если лицевой счет подключен вручную к Вашему личному кабинету (отметка «Информация размещена гражданином» отображается, так как подключение было произведено непосредственно гражданином, то есть Вами).

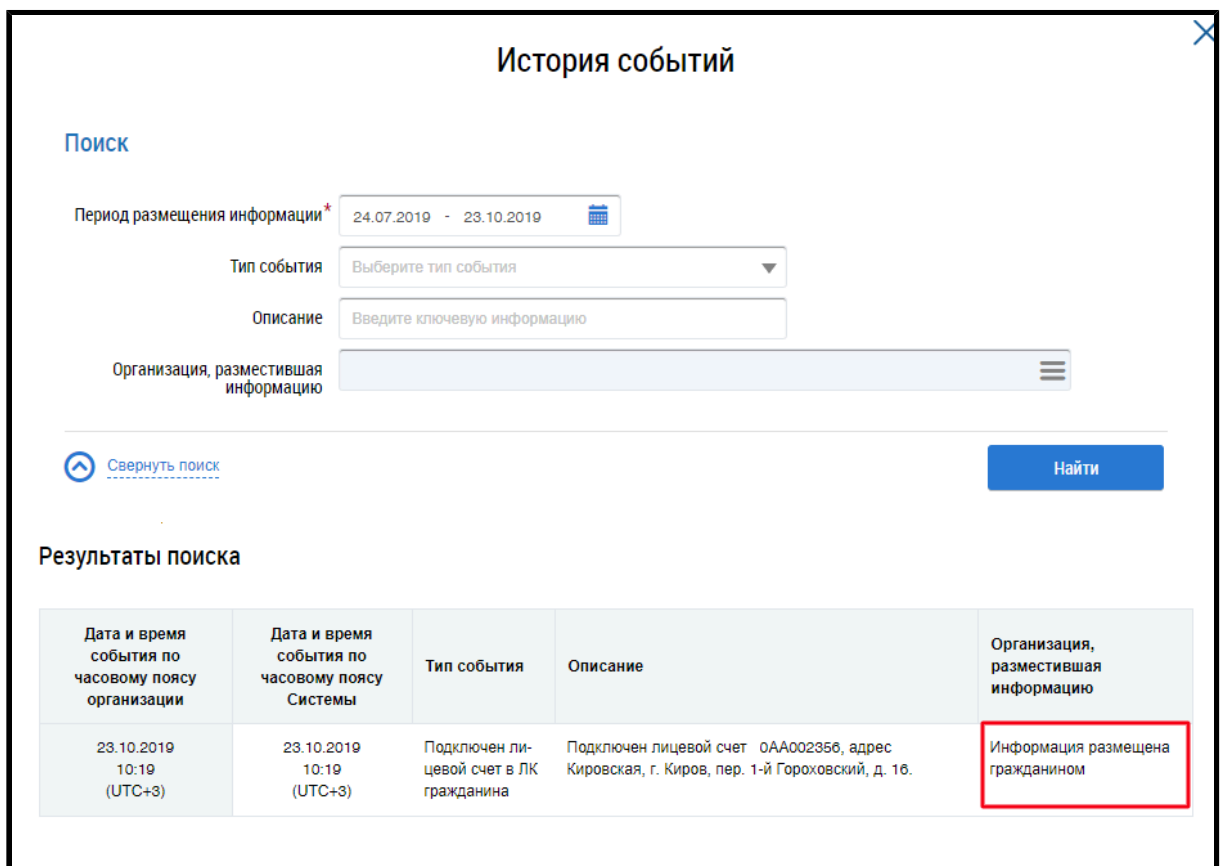

### **Рис.66 История событий по лицевому счету**

В случае, если организация закрыла лицевые счета, то данные лицевые счета отображаются в статусе «Удален».

# **13. РАБОТА С ПРИБОРАМИ УЧЕТА**

### **13.1. Просмотр списка приборов учета**

Нажмите на гиперссылку «Приборы учета» на главной странице личного кабинета (гиперссылка отображается, если подключен хотя бы один лицевой счет, и если помещение имеет хотя бы один ПУ).

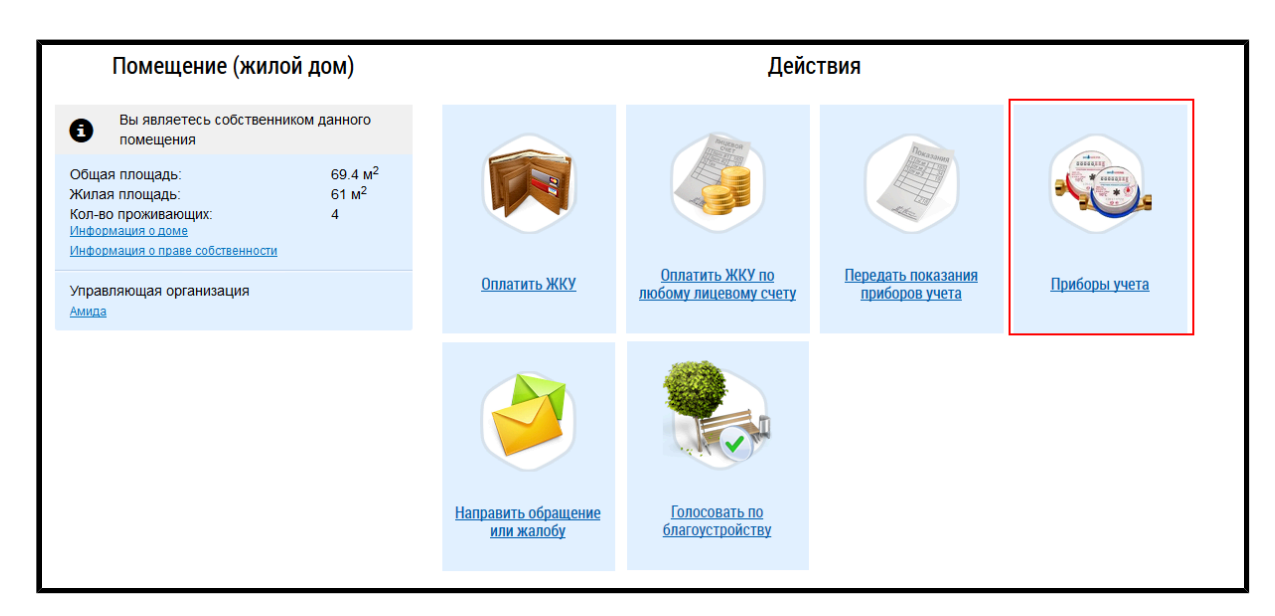

**Рис.67 Гиперссылка «Приборы учета»**

Отображается страница со списком приборов учета по выбранному помещению.

<span id="page-67-0"></span>

| Приборы учета         |                     |                                                                    |                                                                  |                                   |
|-----------------------|---------------------|--------------------------------------------------------------------|------------------------------------------------------------------|-----------------------------------|
|                       |                     | Направить обращение о размещении ПУ                                | Внести показания / объем потребленных ресурсов за текущий период |                                   |
| Коммунальный ресурс   | Номер прибора учета | Последнее внесенное значение                                       | Дата снятия                                                      |                                   |
| Электрическая энергия | 06028200            | Т1=8.62 кВт.ч<br>$\odot$<br>$T2 = 3.34$ KBT.4<br>$T3 = 1.99$ KBT.4 | 27.07.2010                                                       | <b>MEDIOR MEDICINAL MEDITION</b>  |
| Холодная вода         | 1457279             | $0.094$ M[3*]<br>$\odot$                                           | 27.07.2010                                                       | <b>MEDIOR MEDICINAL MEDITION</b>  |
| Горячая вода          | 2197614             | $0.093$ M[3*]<br>$\odot$                                           | 27.07.2010                                                       | <b>MEDITION MEDITION MEDITION</b> |

**Рис.68 Список приборов учета**

Страница содержит список приборов учета с указанием коммунального ресурса, номера ПУ и последних показаний ПУ с датой и

временем внесения показаний. Список ПУ отображается при условии, что сведения о ПУ размещены в Системе.

Для просмотра подробной информации по прибору учета нажмите на гиперссылку с номером ПУ. Отображается страница со сведениями о приборе учета.

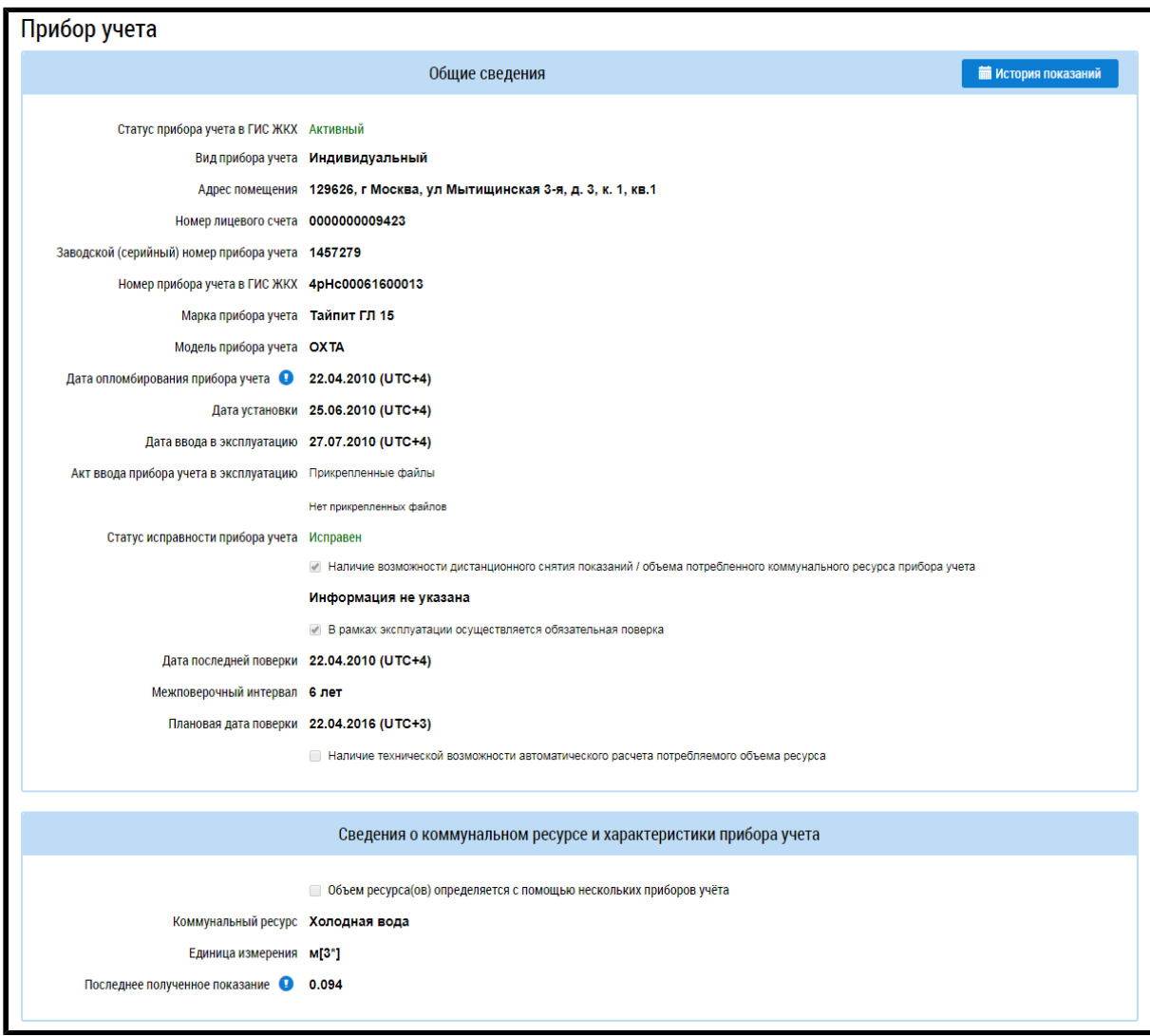

### **Рис.69 Страница «Прибор учета»**

Для просмотра истории показаний прибора учета нажмите на кнопку «История показаний» для соответствующего ПУ (см. [Рисунок](#page-67-0) [68\)](#page-67-0). Отображается страница «История внесения показаний и объемов потребленных ресурсов прибора учета».

<span id="page-69-0"></span>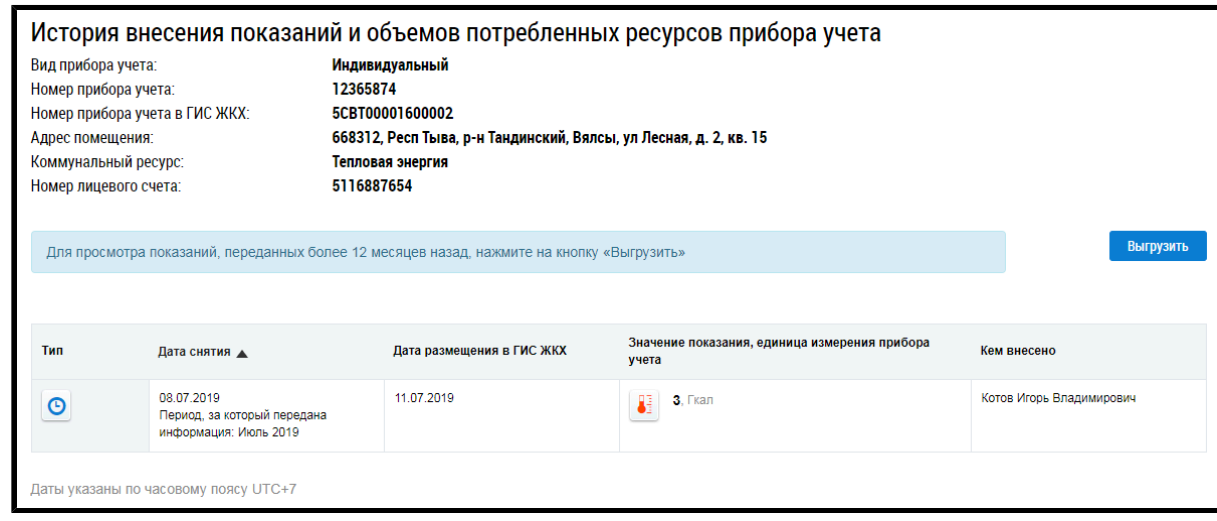

# **Рис.70 Страница «История внесения показаний и объемов потребленных ресурсов прибора учета»**

На данной странице доступна история показаний за последний год. Для просмотра более старых показаний нажмите на кнопку «Выгрузить» ([Рисунок](#page-69-0) [70](#page-69-0)). Отображается окно «Выгрузка истории показаний приборов учета».

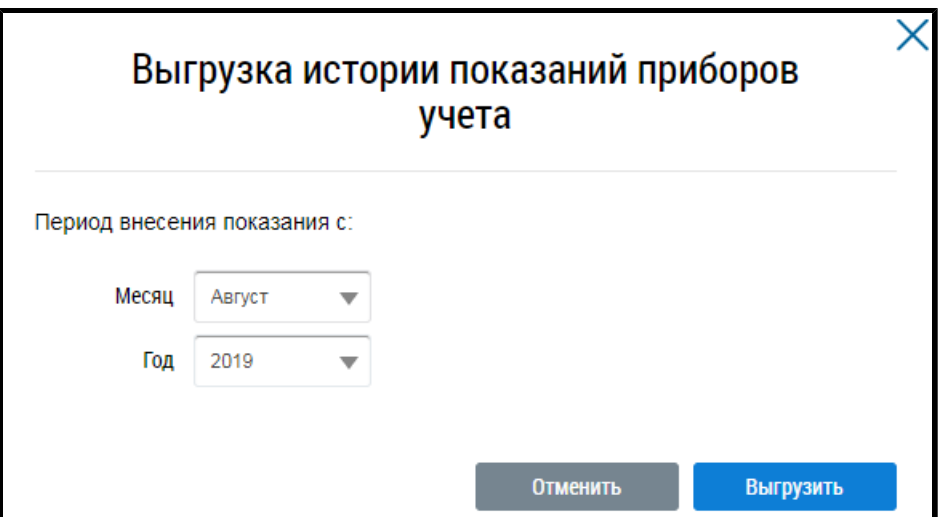

**Рис.71 Окно «Выгрузка истории показаний приборов учета»**

Укажите, с какого месяца и года нужно выгружать показания. Результаты выгрузки будут доступны через некоторое время. Информация о них придет в отдельном информационном сообщении.

### **13.2. Обращение о размещении прибора учета**

Чтобы направить исполнителю коммунальной услуги обращение на размещение информации в ГИС ЖКХ об индивидуальном приборе учета, нажмите на гиперссылку «Приборы учета» на главной странице личного кабинета (гиперссылка отображается, если подключен хотя бы один лицевой счет, и если помещение имеет хотя бы один ПУ).

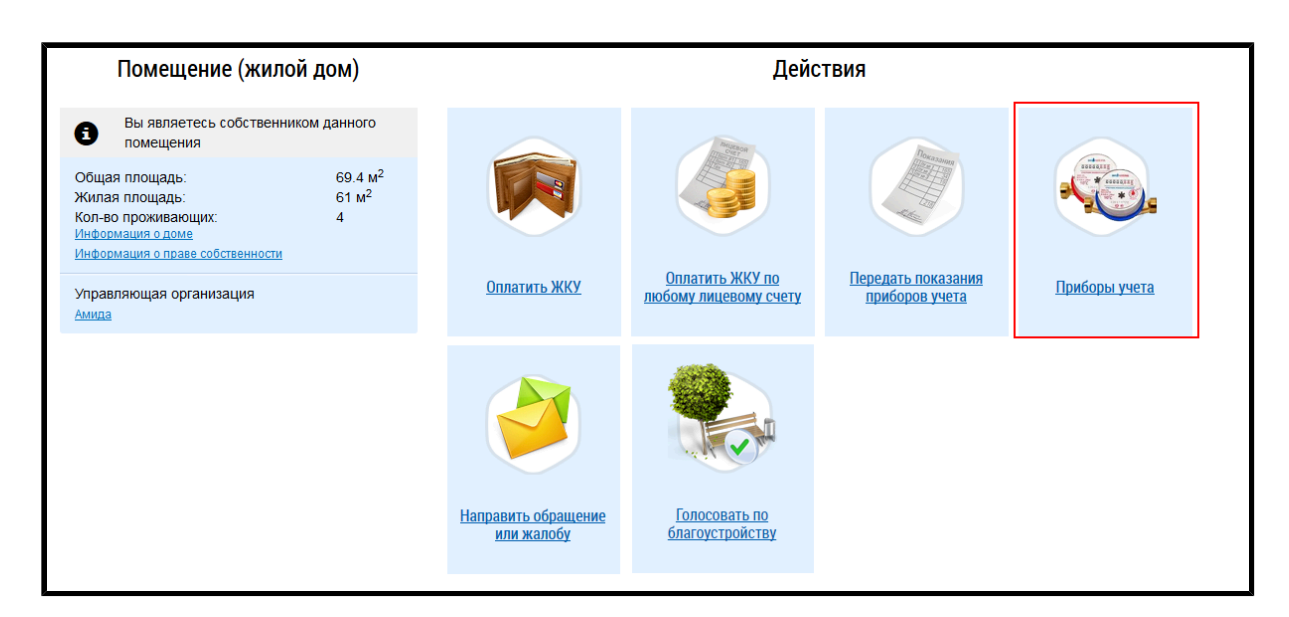

**Рис.72 Гиперссылка «Приборы учета»**

На отобразившейся странице со списком приборов учета по выбранному помещению нажмите на кнопку «Направить обращение о размещении ПУ».

| Приборы учета         |                     | Направить обращение о размещении ПУ                             | Внести показания / объем потребленных ресурсов за текущий период |                                  |
|-----------------------|---------------------|-----------------------------------------------------------------|------------------------------------------------------------------|----------------------------------|
| Коммунальный ресурс   | Номер прибора учета | Последнее внесенное значение                                    | Дата снятия                                                      |                                  |
| Электрическая энергия | 06028200            | Т1=8.62 кВт.ч<br>$\odot$<br>$T2 = 3.34$ KBT.4<br>ТЗ =1.99 КВт.ч | 27.07.2010                                                       | <b>MEDIOR MEDICINAL MEDITION</b> |
| Холодная вода         | 1457279             | $[0.094 \t{M}[3*]$<br>$\odot$                                   | 27.07.2010                                                       | <b>MEDIOR</b> ИСТОРИЯ ПОКАЗАНИЙ  |
| Горячая вода          | 2197614             | $0.093$ M[3*]<br>$\odot$                                        | 27.07.2010                                                       | <b>iii</b> История показаний     |

**Рис.73 Страница «Приборы учета». Кнопка «Направить обращение о размещении ПУ»**

### Отображается форма добавления обращения.

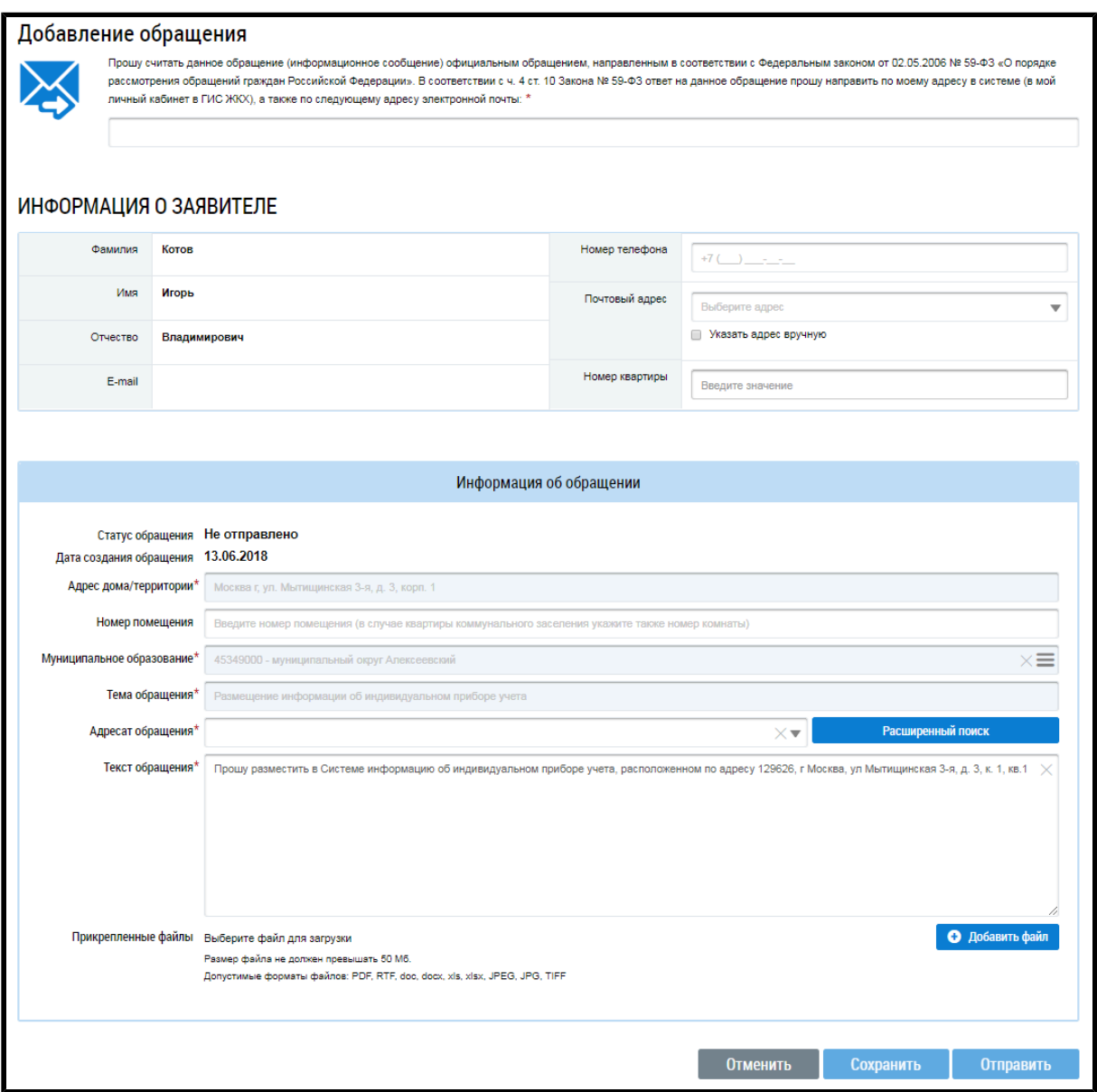

**Рис.74 Форма добавления обращения**

Поля «Адрес дома/территории», «Муниципальное образование», «Тема обращения» и «Текст обращения» заполняются автоматически. Заполните поле «Адресат обращения». При необходимости внесите изменения в текст обращения. В случае необходимости отправки ответа на обращение на электронную почту впишите адрес электронной почты в поле, располагающееся над блоком «Информация об обращении». Если требуется, прикрепите к обращению один или несколько файлов. Подробнее о заполнении обращений сказано в п. [Добавление](#page-83-0) обращения.
После заполнения необходимых полей нажмите на кнопку «Отправить» для отправки обращения исполнителю коммунальной услуги.

## **13.3. Передача показаний приборов учета**

Передать показания приборов учета возможно только в том случае, если в личном кабинете подключен хотя бы один лицевой счет и если исполнителями соответствующих коммунальных услуг размещена информация о приборах учета, установленных в помещении.

Для передачи показаний приборов учета нажмите на гиперссылку «Передать показания приборов учета» на главной странице личного кабинета.

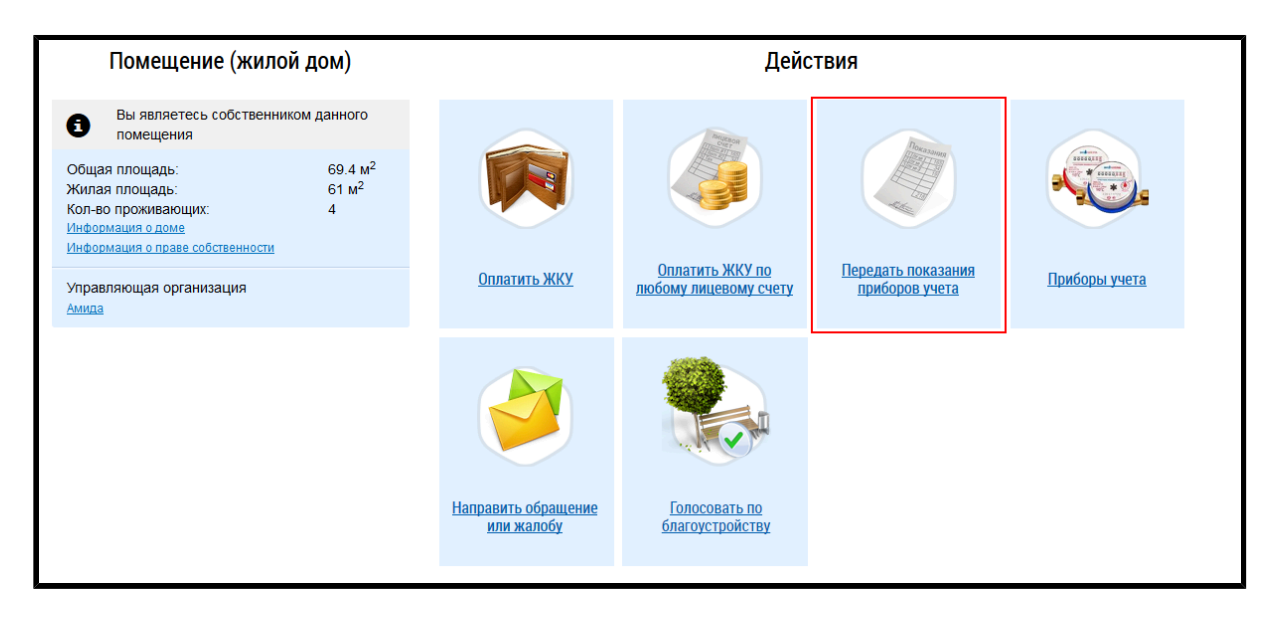

### **Рис.75 Гиперссылка «Передать показания приборов учета»**

*Примечание:* Также внести показания ПУ можно, нажав на кнопку «Внести показания» в окне «Жилые помещения, по которым оплачиваются ЖКУ в Личном кабинете» (см. п. [Помещения](#page-49-0) (жилые дома)).

Отображается страница «Внесение текущих показаний по приборам учета».

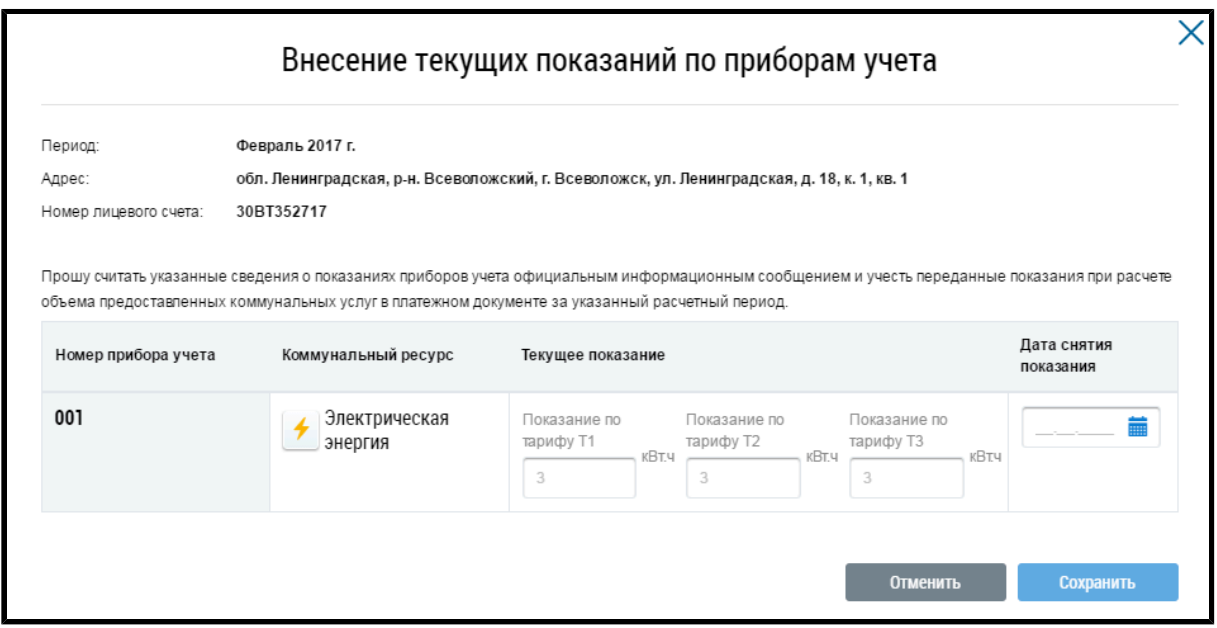

## **Рис.76 Окно «Внесение текущих показаний по приборам учета»**

Внесите показания приборов учета и дату снятия показания. Нажмите на кнопку «Сохранить» для подтверждения внесения показаний. Для отмены процедуры внесения показаний нажмите на кнопку «Отменить».

Сроки передачи показаний регламентированы действующим договором управления/уставом, заключенным с организацией, осуществляющей поставку коммунального ресурса. Если договор управления или устав предусматривают возможность передачи показаний ПУ в любой день месяца, то при попытке передачи показаний ПУ по истечении срока передачи Система отобразит уведомление о том, что переданные показания могут быть не учтены исполнителем коммунальной услуги при выставлении платежных документов (внесение и передача показаний ПУ при этом возможны). Если же договор управления или устав исключают возможность передачи показаний в любой день месяца, то внесение и передача показаний ПУ по истечении срока передачи невозможны.

При отсутствии или некорректном отображении информации о показаниях приборов учёта в личном кабинете, рекомендуем обратиться к исполнителю соответствующих коммунальных услуг.

Изменение переданных текущих показаний приборов учета осуществляется путем повторного выполнения операции по передаче показаний с корректными значениями, если период передачи показаний не истёк. При этом учитываются последние переданные показания за соответствующий период. Также рекомендуем направить обращение в адрес поставщика жилищно-коммунальных услуг с просьбой учесть верные данные.

Информация о том, по каким именно приборам учета возможна передача в любой день месяца, указывается в ленте информационных сообщений (см. п. Главная [страница](#page-26-0) личного кабинета).

*Примечание:* При передаче показаний в срок, отличный от установленного в договоре, показания будут учитываться за истекший период.

# **14. РАЗДЕЛ «ОБРАЩЕНИЯ И ОТВЕТЫ НА НИХ»**

В Системе существует возможность направлять обращения организациям, зарегистрированным в ГИС ЖКХ, а также председателю совета МКД.

При нажатии на раздел горизонтального навигационного меню «Обращения и ответы на них» отображается контекстное меню раздела.

<span id="page-75-0"></span>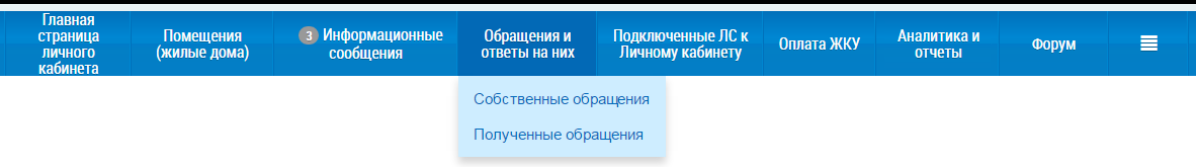

**Рис.77 Контекстное меню раздела «Обращения и ответы на них»**

# **14.1. Собственные обращения**

Для осуществления операций с собственными обращениями нажмите на раздел горизонтального навигационного меню «Обращения» и выберите пункт «Отправленные обращения» (см. [Рисунок](#page-75-0) [77\)](#page-75-0). Отображается страница «Обращения».

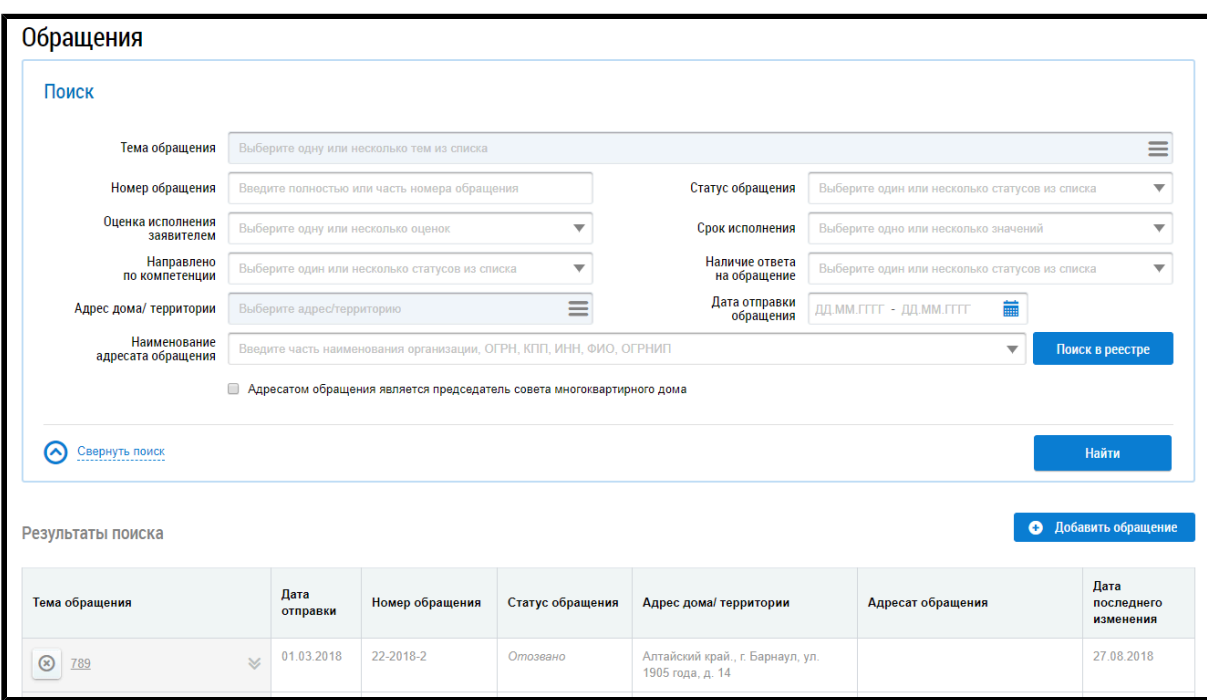

# **Рис.78 Страница «Обращения»**

Статус обращения «Отправлено» означает, что обращение получено и доступно адресату для просмотра.

## <span id="page-76-0"></span>**14.1.1. Поиск и просмотр обращений**

Для осуществления поиска собственных обращений укажите параметры поиска в блоке поиска.

Введите номер обращения в соответствующее поле. Для заполнения полей «Статус обращения», «Оценка исполнения заявителем», «Направлено по компетенции», «Статус исполнения», «Наличие ответа на обращение» выберите необходимое значение из выпадающего списка. Для заполнения поля «Тема обращения» нажмите на пиктограмму « $\equiv$ ».

Отображается окно «Выбор темы обращения».

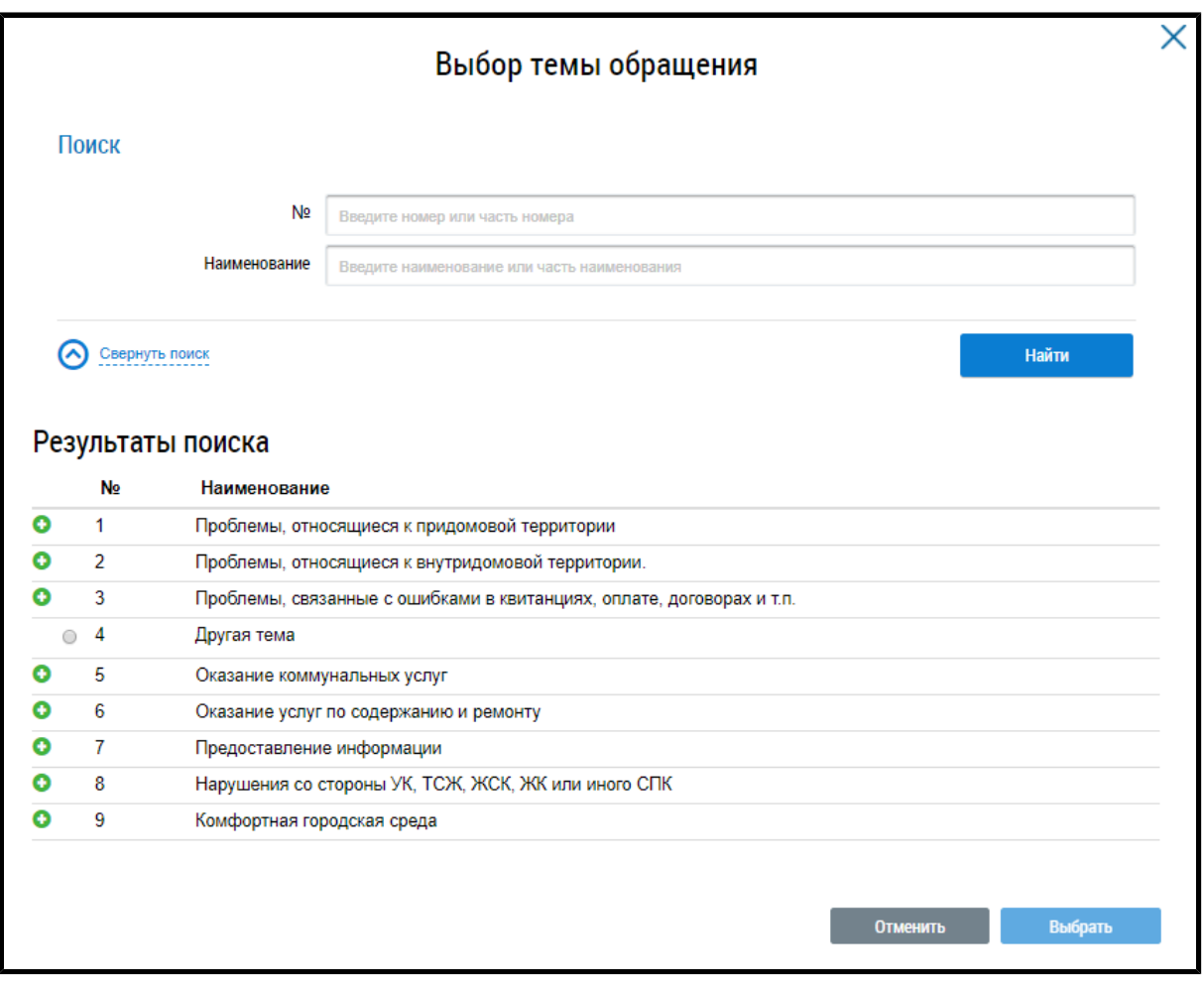

**Рис.79 Окно «Выбор темы обращения»**

Для поиска темы обращения введите в блоке поиска номер и/ или наименование обращения. Нажмите на кнопку «Найти». В блоке результатов поиска отображаются темы обращений, соответствующие параметрам поиска. Установите переключатель напротив необходимой темы и нажмите на кнопку «Выбрать».

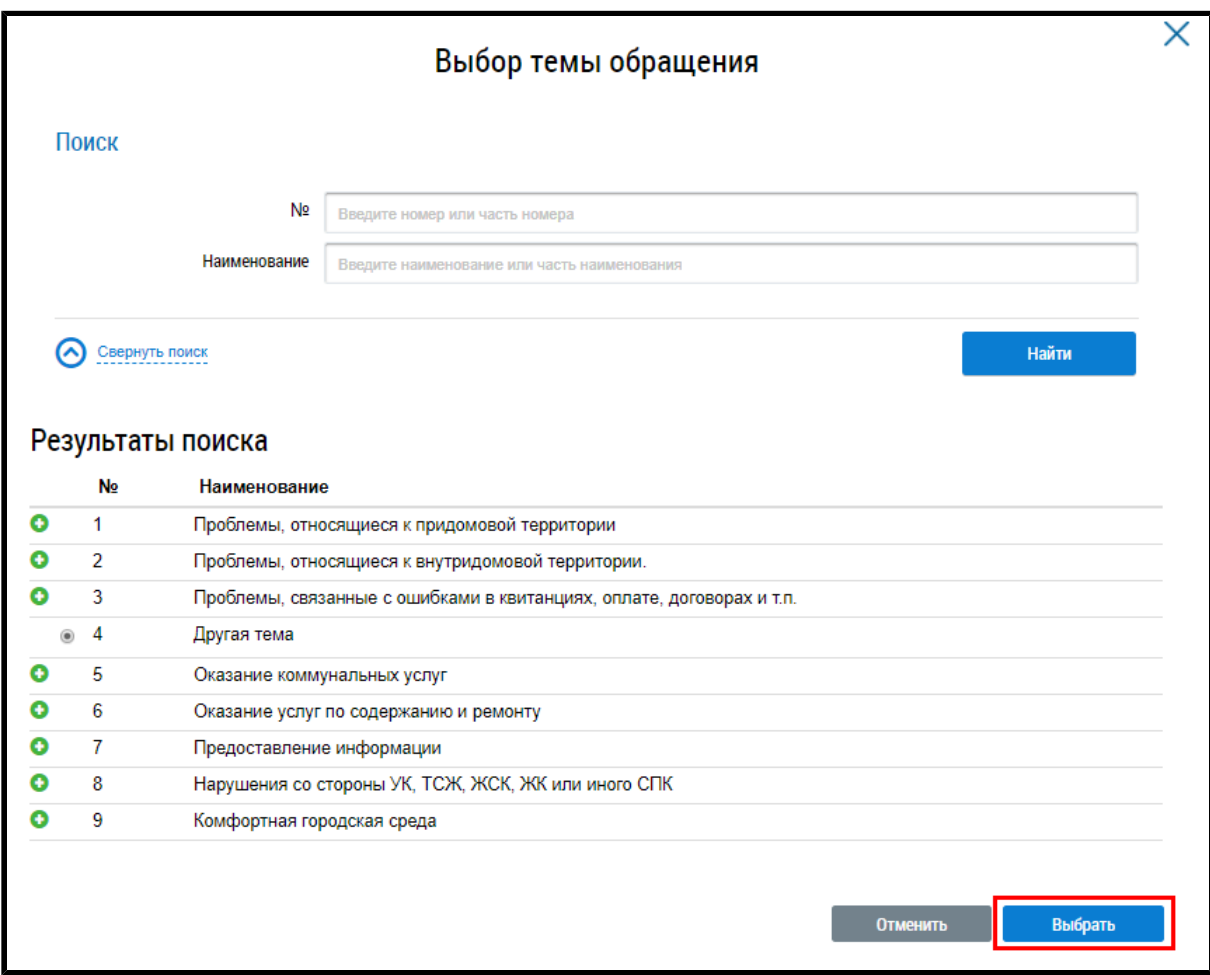

**Рис.80 Блок результатов поиска, кнопка «Выбрать»**

Система позволяет выбрать несколько значений поля «Тема обращения».

Для заполнения поля «Адрес дома/территории» в блоке поиска обращений нажмите на пиктограмму «<sup>=</sup>». Отображается окно «Выбор адреса».

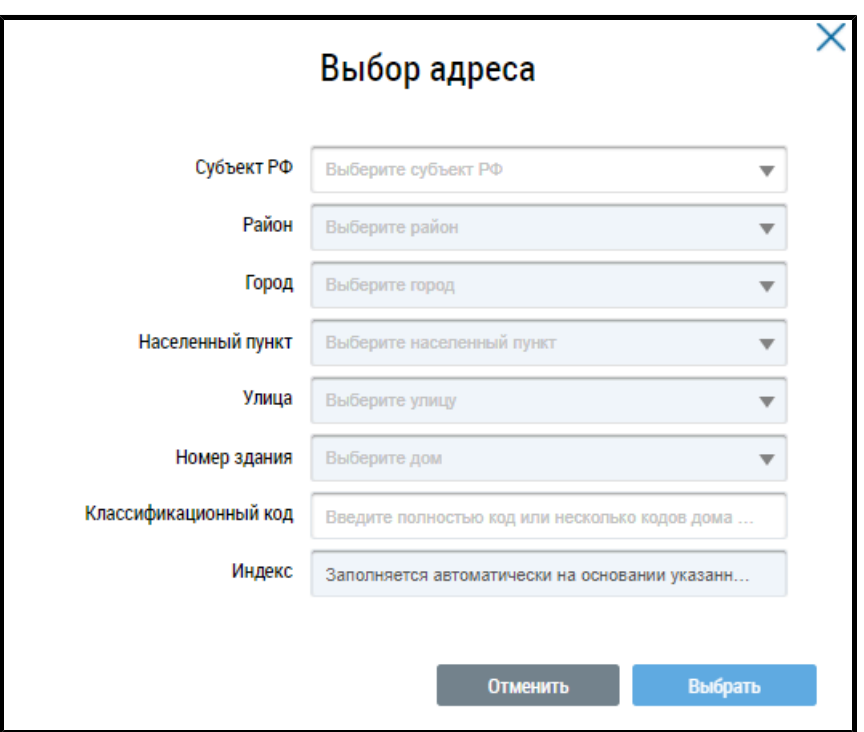

**Рис.81 Окно «Выбор адреса»**

Последовательно выберите необходимые значения из выпадающих списков, начиная с поля «Субъект РФ», и нажмите на кнопку «Выбрать».

Для заполнения поля «Дата отправки обращения» нажмите на пиктограмму « ». Выберите в отобразившейся форме дату отправки и нажмите на кнопку «Применить».

Для заполнения поля «Наименование адресата обращения» нажмите на кнопку «Поиск в реестре».

Отображается окно «Выбор организации».

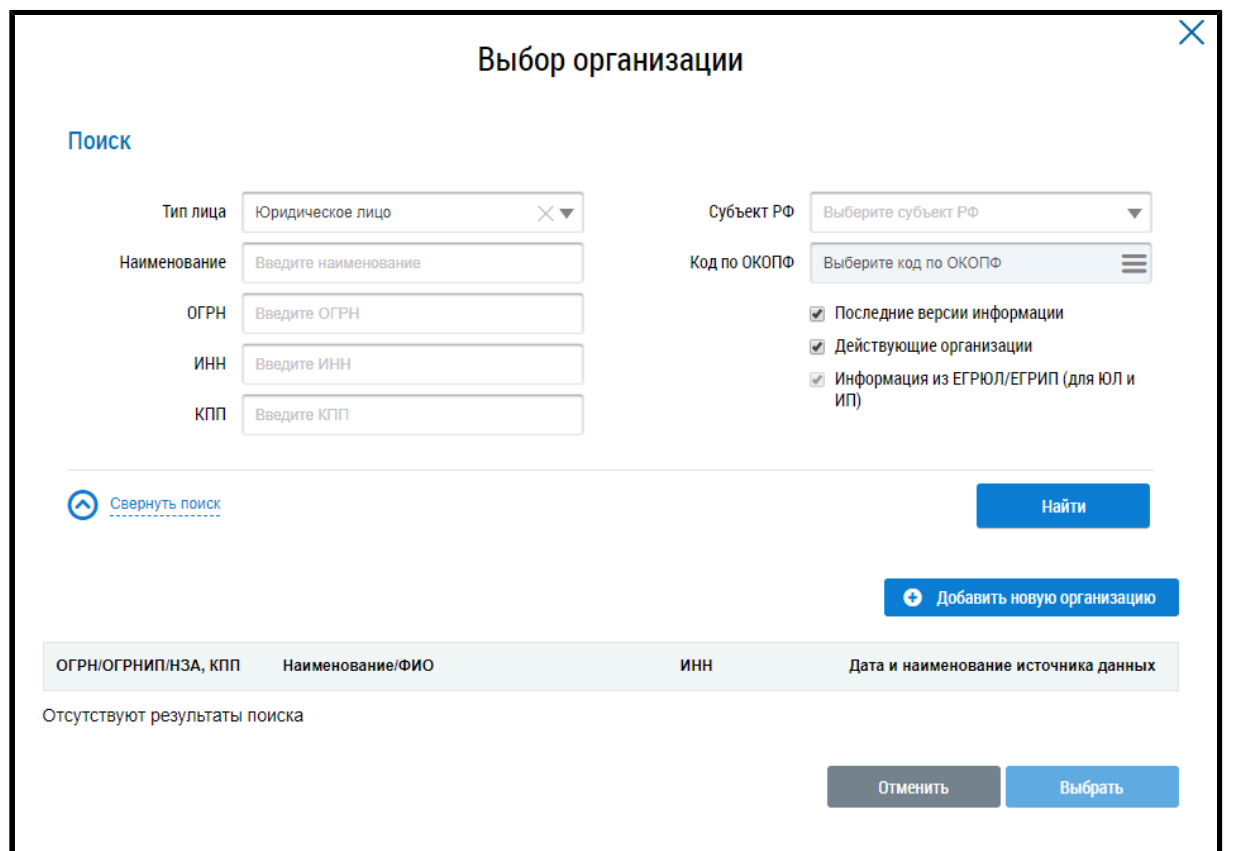

**Рис.82 Фрагмент окна «Выбор организации»**

Заполните одно или несколько полей блока поиска. Чем конкретнее будет составлен запрос, тем точнее будет выборка результатов поиска. Поля «Наименование», «ИНН», «ОГРН/ОГРНИП» заполняются вручную. Для заполнения поля «Субъект РФ» выберите значение из выпадающего списка. Для заполнения поля «Код по ОКОПФ» нажмите на пиктограмму « $\equiv$ ». Отображается окно «ОКОПФ».

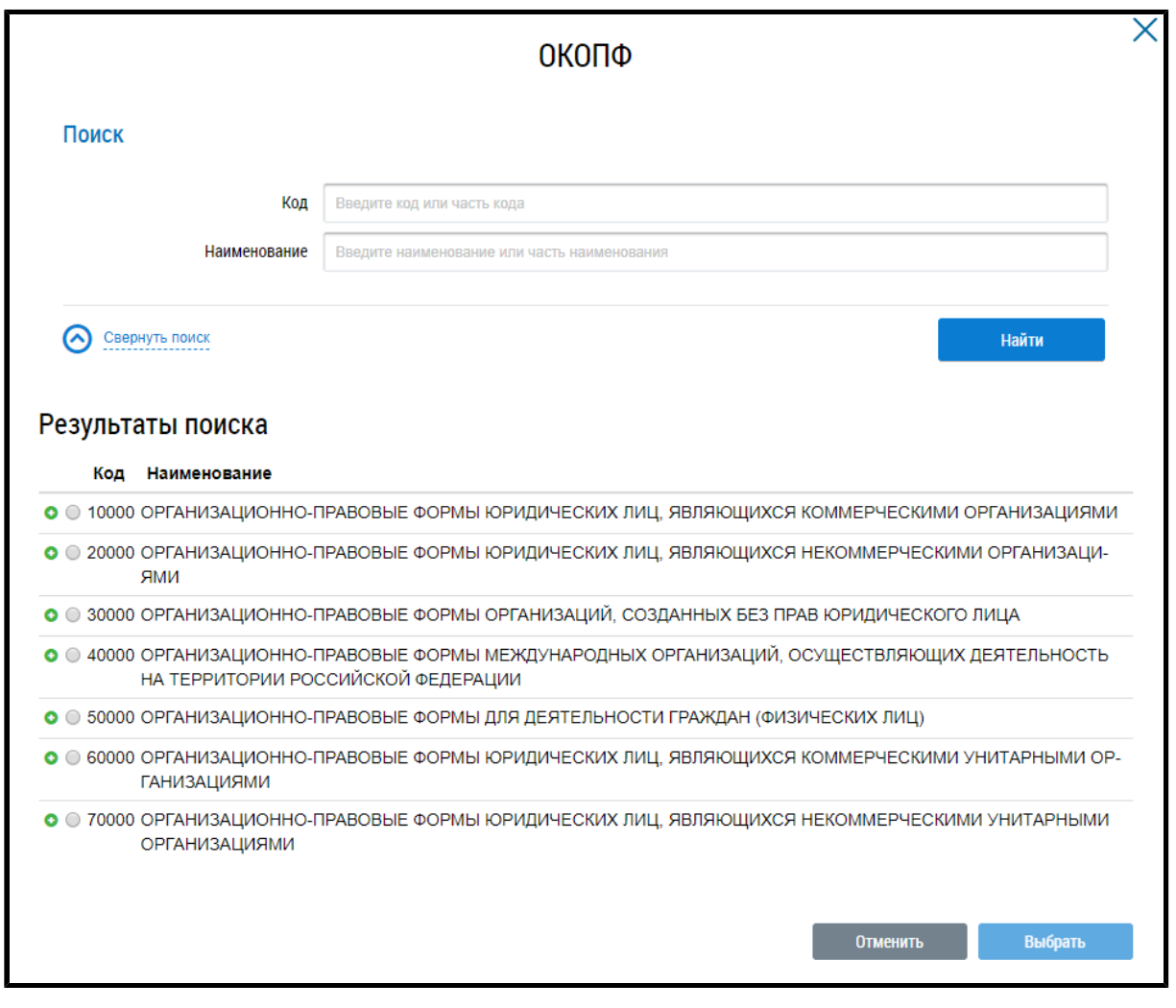

**Рис.83 Окно «ОКОПФ»**

Для поиска организационно-правовой формы воспользуйтесь блоком поиска. В поле «Код» вручную введите код или часть кода организационноправовой формы. Укажите наименование или часть наименования организационно-правовой формы в поле «Наименование». Нажмите на кнопку «Найти».

Отображаются результаты поиска, соответствующие поисковому запросу. Для раскрытия группы форм нажмите на пиктограмму «• напротив соответствующей группы. Выберите организационно-правовую форму, установив переключатель напротив требуемого значения. Нажмите на кнопку «Выбрать».

Отображается окно «Выбор организации» с заполненными ранее полями блока поиска. Нажмите на кнопку «Найти». В блоке результатов

поиска отобразится список организаций, соответствующий поисковому запросу. Установите переключатель напротив необходимой организации и нажмите на кнопку «Выбрать».

При установке флажка в поле «Адресатом обращения является председатель многоквартирного дома» происходит поиск только по тем обращениям, адресатом которых является председатель многоквартирного дома. Поле «Наименование адресата обращения» очищается и становится недоступным для изменения.

Поиск обращения возможен по одному или нескольким параметрам. Нажмите на кнопку «Найти».

В блоке результатов поиска отображаются отправленные обращения, соответствующие параметрам поиска.

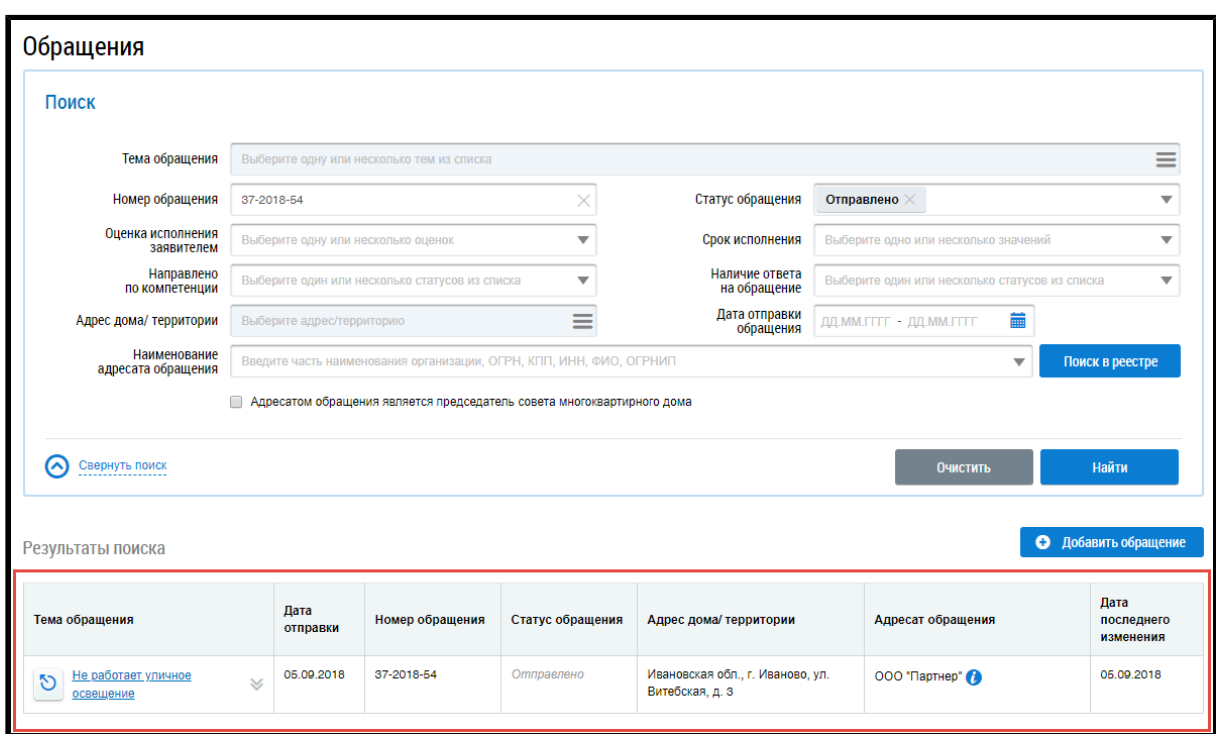

### **Рис.84 Блок результатов поиска обращений**

Для просмотра обращения нажмите на гиперссылку с его наименованием либо выберите пункт контекстного меню «Просмотреть».

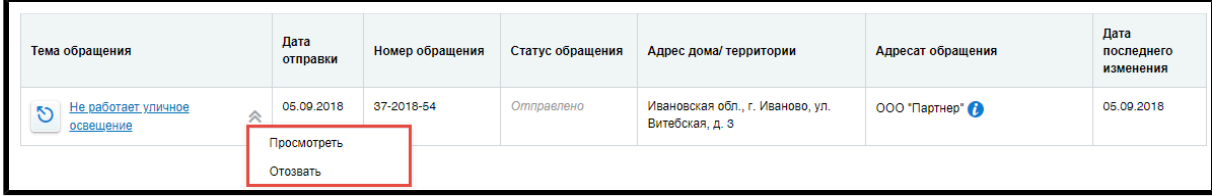

## **Рис.85 Контекстное меню обращения в статусе «Отправлено»**

Отображается страница «Просмотр обращения».

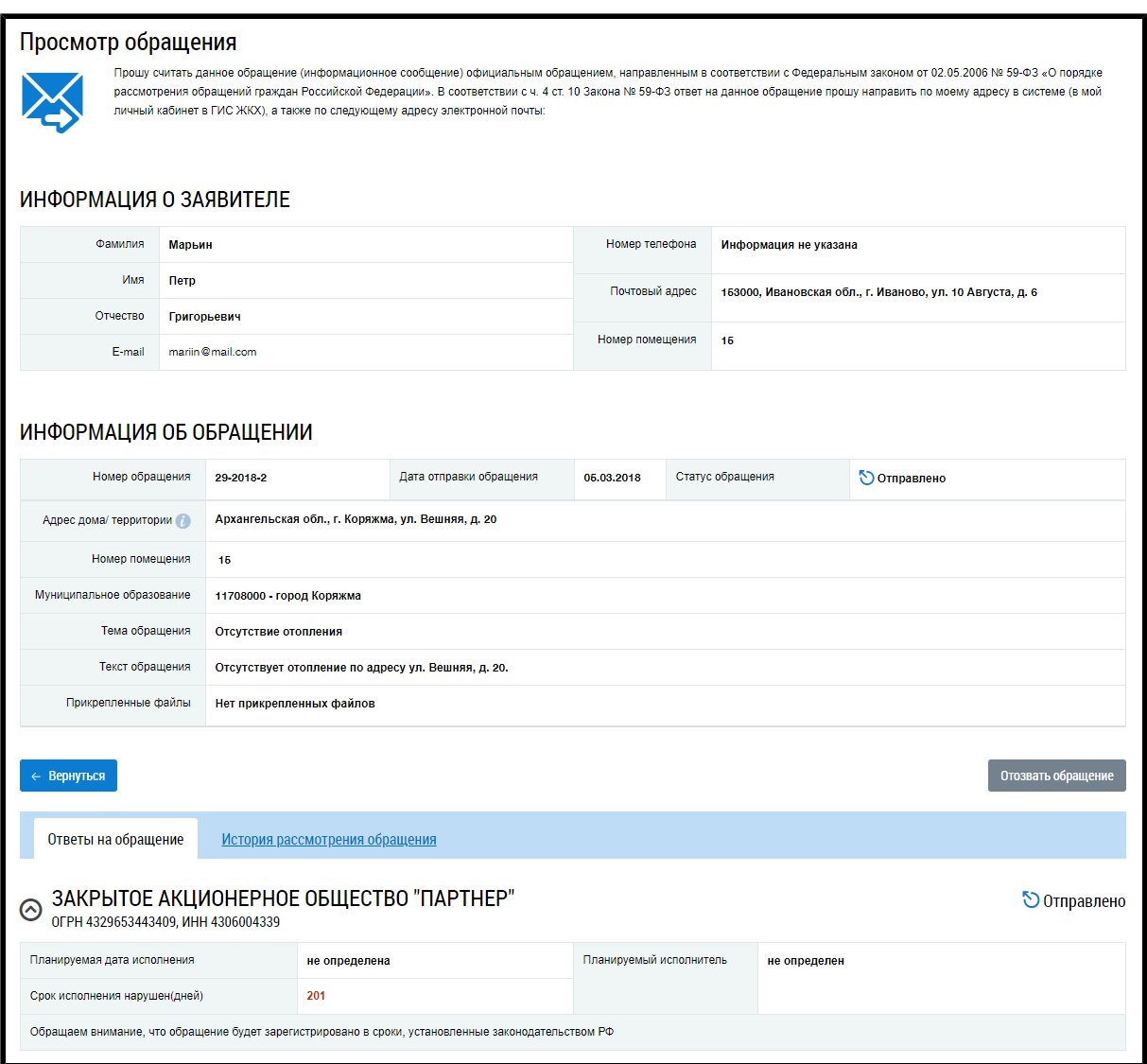

# **Рис.86 Страница «Просмотр обращения». Статус обращения «Отправлено»**

На вкладке «Ответы на обращение» в нижней части страницы представлена информация о результате рассмотрения отправленного

обращения (если статус обращения – «Исполнено») либо планируемая дата ответа на отправленное обращение.

Для просмотра истории рассмотрения обращения перейдите на соответствующую вкладку.

Чтобы сохранить электронную версию обращения, нажмите на кнопку «Скачать все».

## **14.1.2. Добавление обращения**

Для добавления собственного обращения нажмите на кнопку «Добавить обращение» на странице «Обращения».

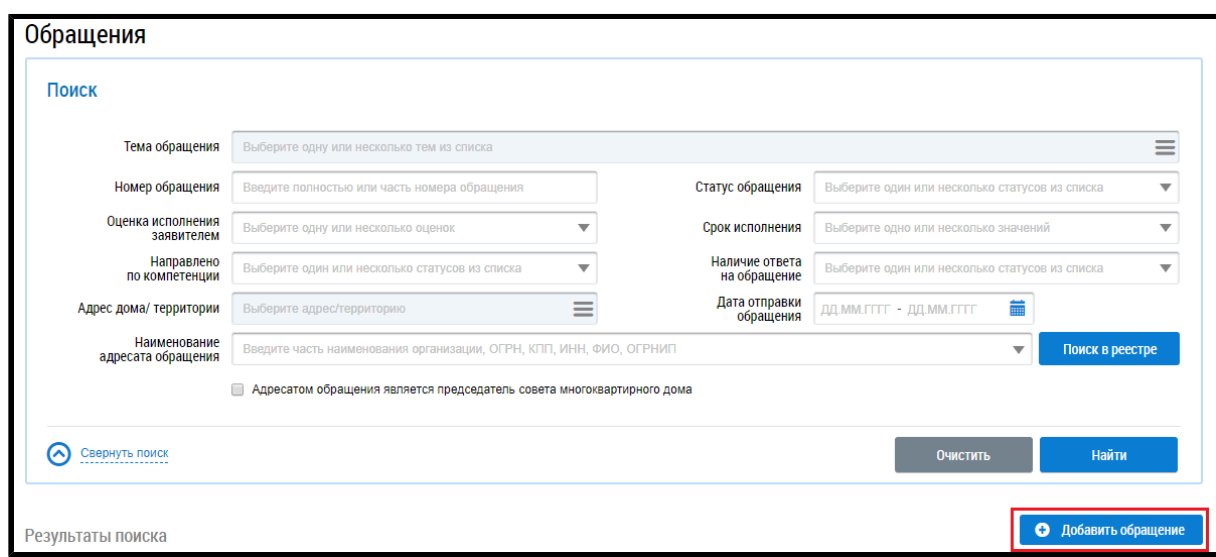

## **Рис.87 Фрагмент страницы «Обращения». Кнопка «Добавить обращение»**

Также добавить обращение можно с главной страницы личного кабинета, нажав на гиперссылку «Направить обращение или жалобу».

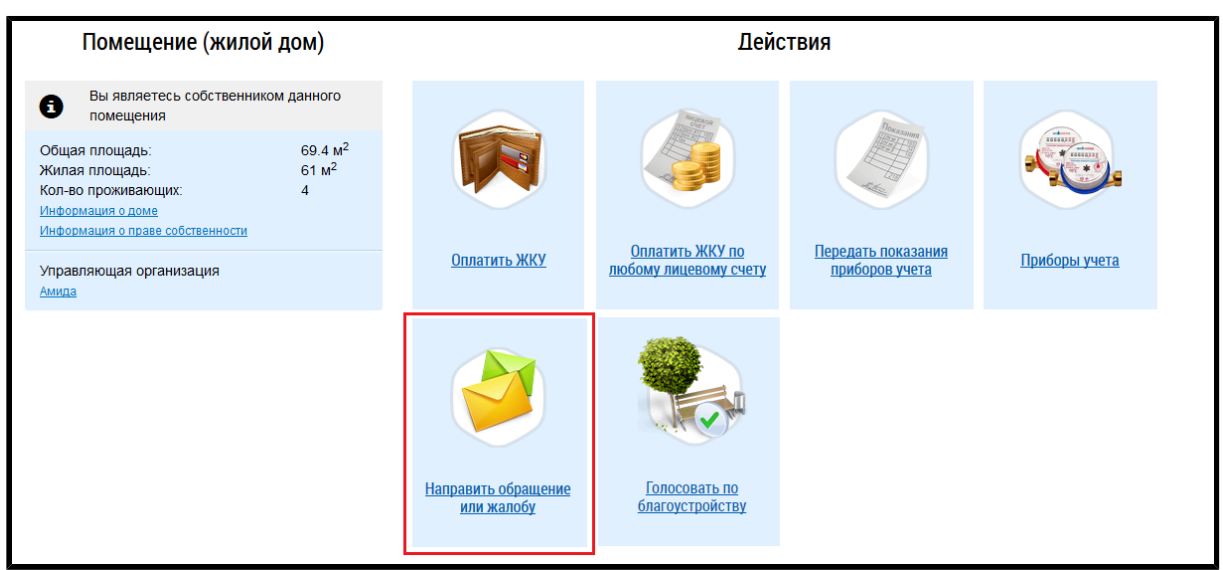

## **Рис.88 Гиперссылка «Направить обращение или жалобу»**

Отображается страница «Добавление обращения».

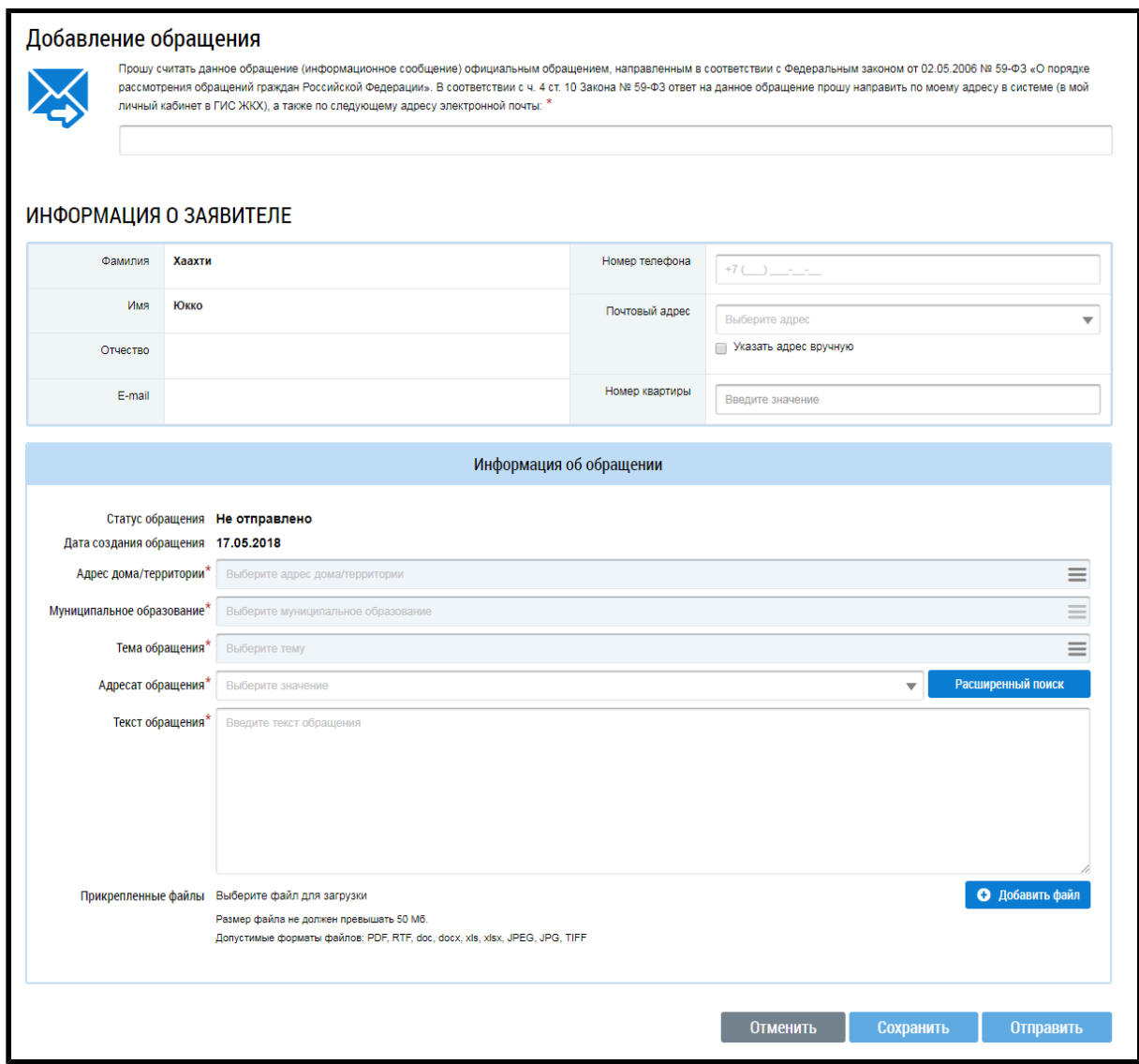

**Рис.89 Страница «Добавление обращения»**

Заполните поля формы добавления обращения. Поля, помеченные знаком « », являются обязательными для заполнения.

Для отправки ответа на обращение на электронную почту, впишите адрес электронной почты в поле, располагающееся над блоком «Информация о заявителе». После отправки ответа на обращение на адрес электронной почты будет направлен текст ответа.

При необходимости заполните поля блока «Информация о заявителе» - «Номер телефона», «Почтовый адрес» и «Номер квартиры ». Для изменения почтового адреса вручную необходимо поставить флажок в поле «Указать адрес вручную». Далее нажмите на пиктограмму « $\equiv$ ». Отображается окно «Выбор адреса».

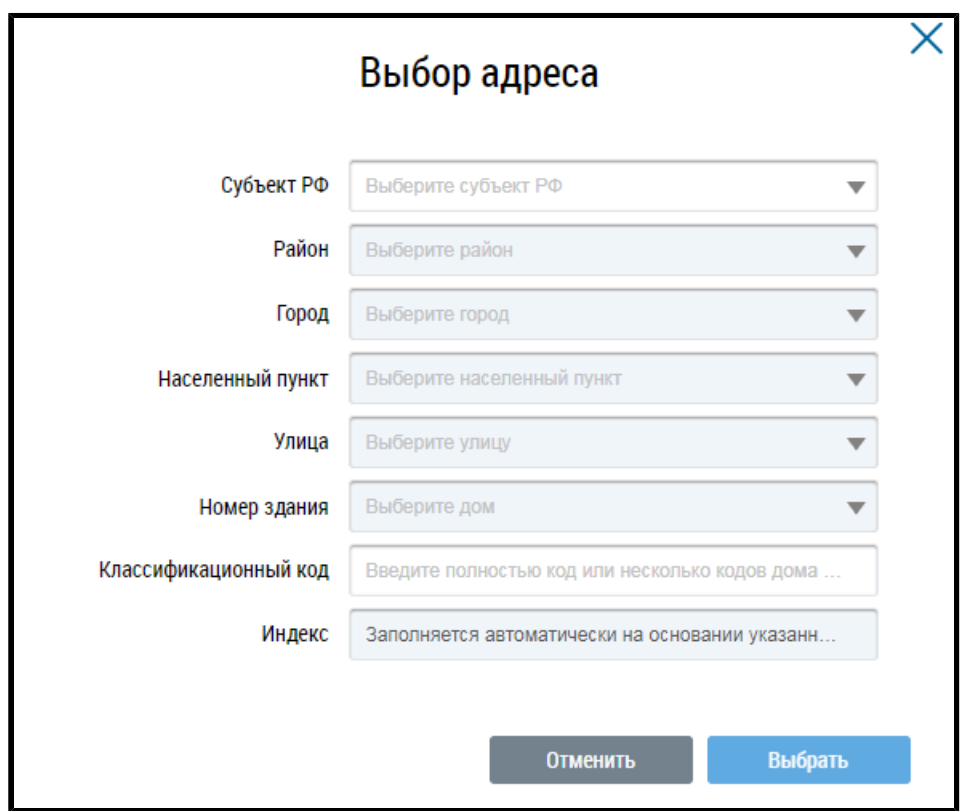

**Рис.90 Окно «Выбор адреса»**

Последовательно выберите необходимые значения из выпадающих списков, начиная с поля «Субъект РФ», и нажмите на кнопку «Выбрать».

Далее необходимо заполнить поля блока «Информация об обращении».

В поле «Дата создания обращения» автоматически отображается текущая дата, изменение значения в данном поле не предусмотрено.

Для заполнения поля «Адрес дома/территории» нажмите на пиктограмму  $\langle \equiv \rangle$ . В отобразившемся окне  $\langle$ Выбор адреса» последовательно выберите необходимые значения из выпадающих списков, начиная с поля «Субъект РФ», и нажмите на кнопку «Выбрать». При выборе адреса дома необходимо также заполнить отобразившееся поле «Номер помещения» (в случае квартиры коммунального заселения указать также номер комнаты).

*Примечание:* Указывать необходимо тот адрес, относительно которого вы формируете обращение.

При необходимости корректировки поля «Муниципальное образование» нажмите на пиктограмму  $\lll \equiv$ ».

Отображается окно «Выбор муниципального образования или населенного пункта, входящего в состав муниципального образования».

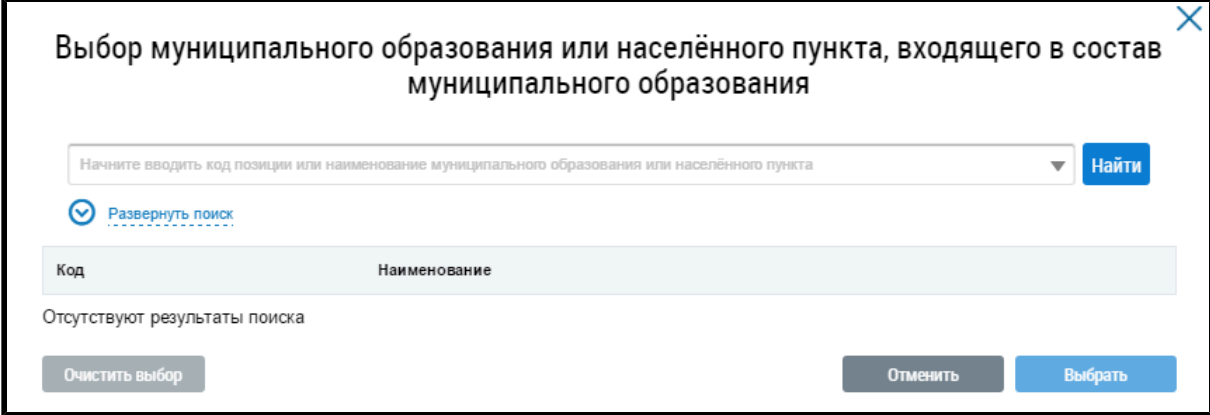

# **Рис.91 Окно «Выбор муниципального образования или населенного пункта, входящего в состав муниципального образования»**

Начните вводить код позиции или наименование муниципального образования или населенного пункта. Поисковый запрос должен содержать не менее четырех символов, нажмите кнопку «Найти».

Код ОКТМО можно также найти и выбрать в развернутом поиске. Для этого нажмите на гиперссылку «Развернуть поиск».

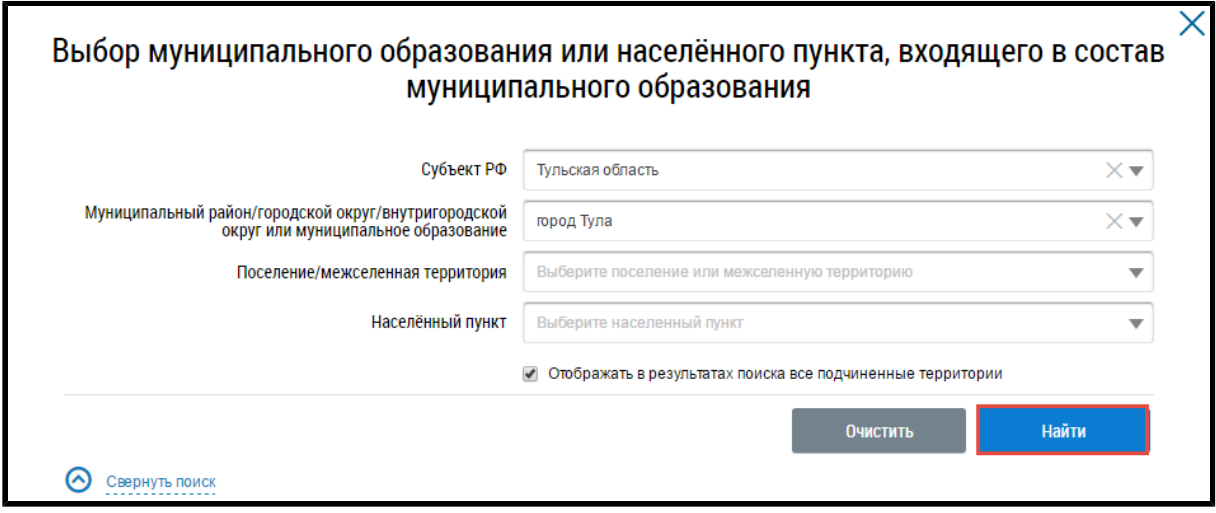

# **Рис.92 Фрагмент окна «Выбор муниципального образования или населенного пункта, входящего в состав муниципального образования». Блок поиска, кнопка «Найти»**

В блоке результатов поиска отображаются муниципальные образования, соответствующие параметрам поиска. Установите переключатель напротив искомого кода ОКТМО и нажмите на кнопку «Выбрать».

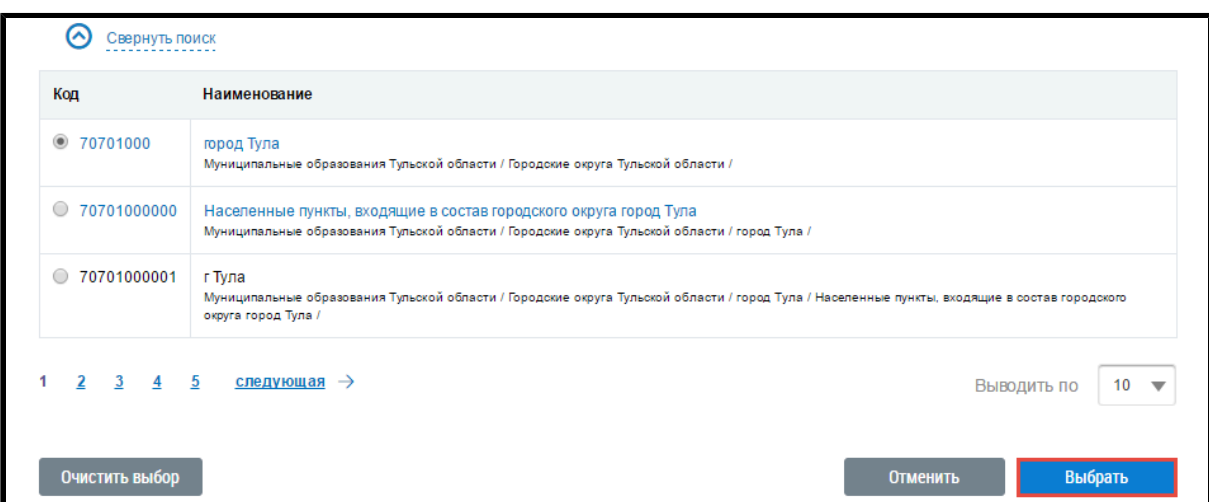

# **Рис.93 Блок результатов поиска муниципального образования или населенного пункта. Кнопка «Выбрать»**

Для заполнения поля «Тема обращения» нажмите на пиктограмму « ». Отображается окно «Выбор темы обращения».

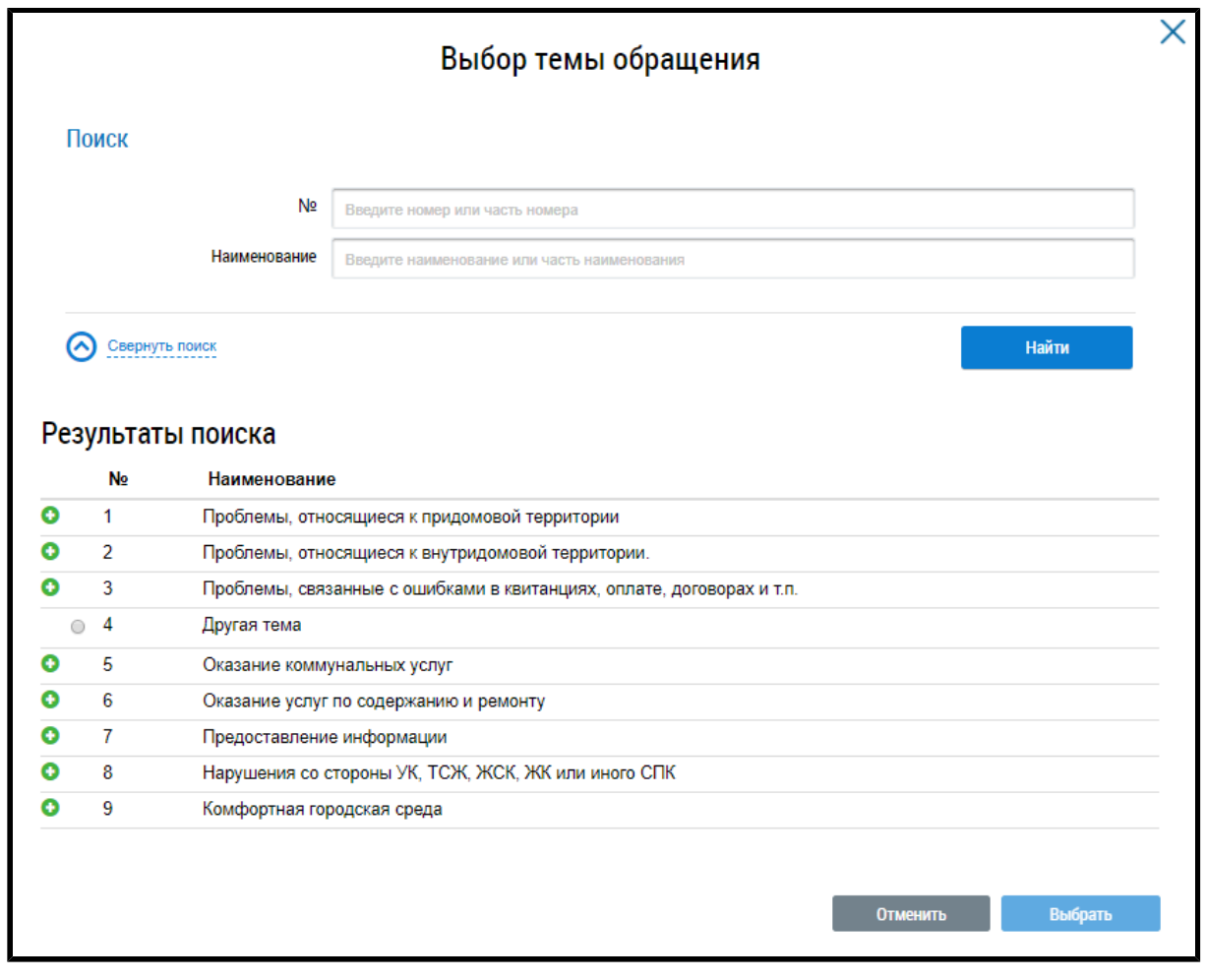

**Рис.94 Окно «Выбор темы обращения»**

Для поиска темы обращения введите в блоке поиска номер и/ или наименование обращения. Нажмите на кнопку «Найти». В блоке результатов поиска отображаются темы обращений, соответствующие параметрам поиска. Установите переключатель напротив необходимой темы и нажмите на кнопку «Выбрать».

Для заполнения поля «Адресат обращения» нажмите на кнопку «Расширенный поиск». Отображается окно «Выберите адресата обращения». Направить обращение можно в адрес организации, зарегистрированной в ГИС ЖКХ.

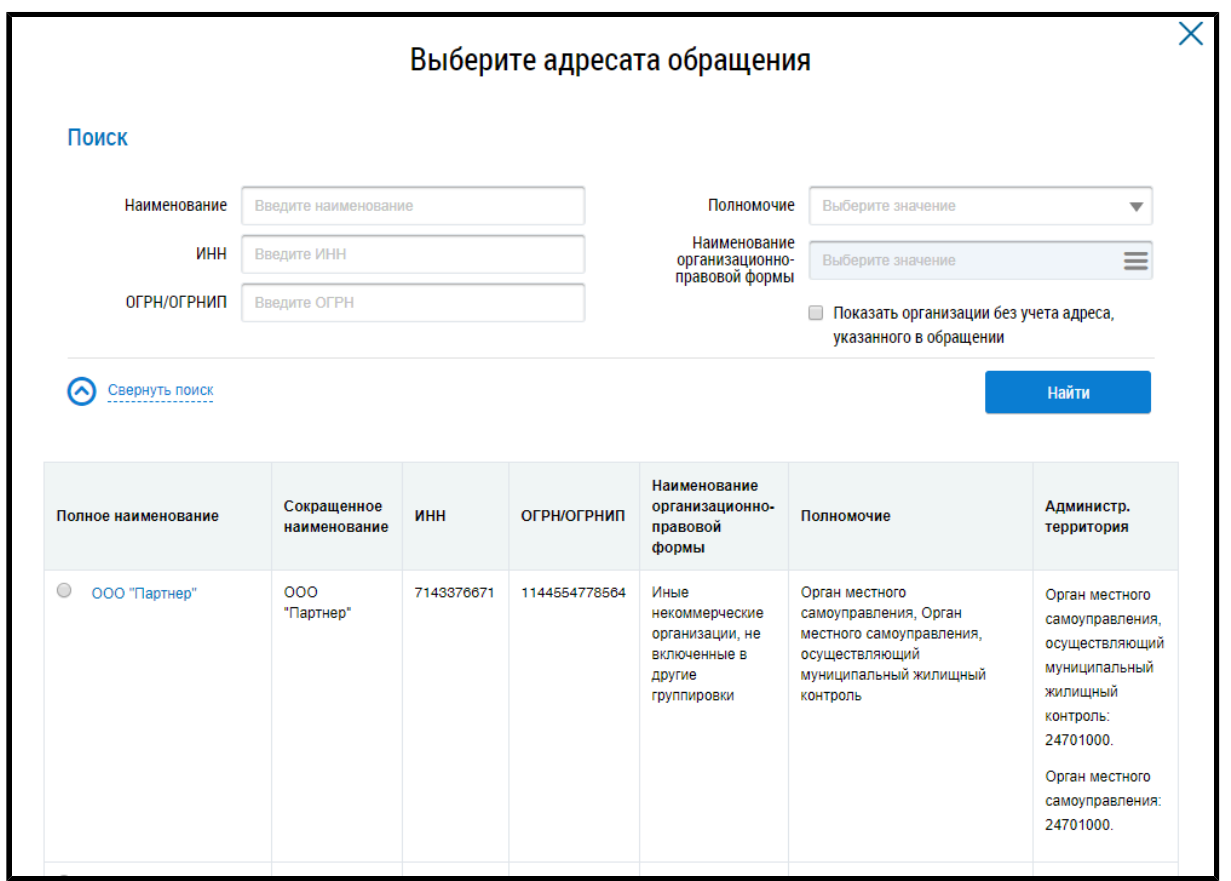

**Рис.95 Окно «Выберите адресата обращения»**

В случае необходимости воспользуйтесь блоком поиска. Укажите один или несколько параметров поиска организации-ответчика и нажмите на кнопку «Найти».

В блоке результатов поиска отображаются организации, соответствующие параметрам поиска. Установите переключатель напротив необходимой организации и нажмите на кнопку «Выбрать».

|              | Полное наименование                                                       | Сокращенное<br>наименование | ИНН        | ОГРН/ОГРНИП   | Наименование<br>организационно-<br>правовой<br>формы | Попномочие                                                                                                    | Администр.<br>территория                                                                                                    |
|--------------|---------------------------------------------------------------------------|-----------------------------|------------|---------------|------------------------------------------------------|----------------------------------------------------------------------------------------------------|----------------------------------------------------------------------------------------------------|
| $^\circledR$ | ОБЩЕСТВО С<br><b>ОГРАНИЧЕННОЙ</b><br><b>ОТВЕТСТВЕННОСТЬЮ</b><br>"Пароход" | 000<br>"ПАРОХОД"            | 5171019914 | 1166194691809 | Товарищества<br>собственников<br>жилья               | Управляющая организация,<br>Оператор информационной<br>системы, Организация,<br>уполномоченная поставщиком<br>информации на размещение<br>информации | Управляющая<br>организация:<br>Республика.<br>Удмуртская.<br>Управляющая<br>организация:<br>Республика.<br>Алтай.<br>Управляющая<br>организация:<br>обпасть.<br>Нижегородская. |

**Рис.96 Блок результатов поиска. Кнопка «Выбрать»**

Далее на странице «Добавление обращения» введите текст обращения в соответствующее поле. Если при заполнении формы «Добавление обращения» недостаточно места в поле «Текст обращения», то вы можете приложить к обращению текстовый документ с полным текстом. Чтобы прикрепить файлы к обращению, нажмите на кнопку «Добавить файлы». Выберите файлы с вашего компьютера и нажмите на кнопку «Загрузить файлы».

Планируемую дату исполнения обращения, а также планируемого исполнителя для подготовки ответа устанавливает адресат обращения самостоятельно, после того как принимает обращение в работу.

Для сохранения обращения нажмите на кнопку «Сохранить».

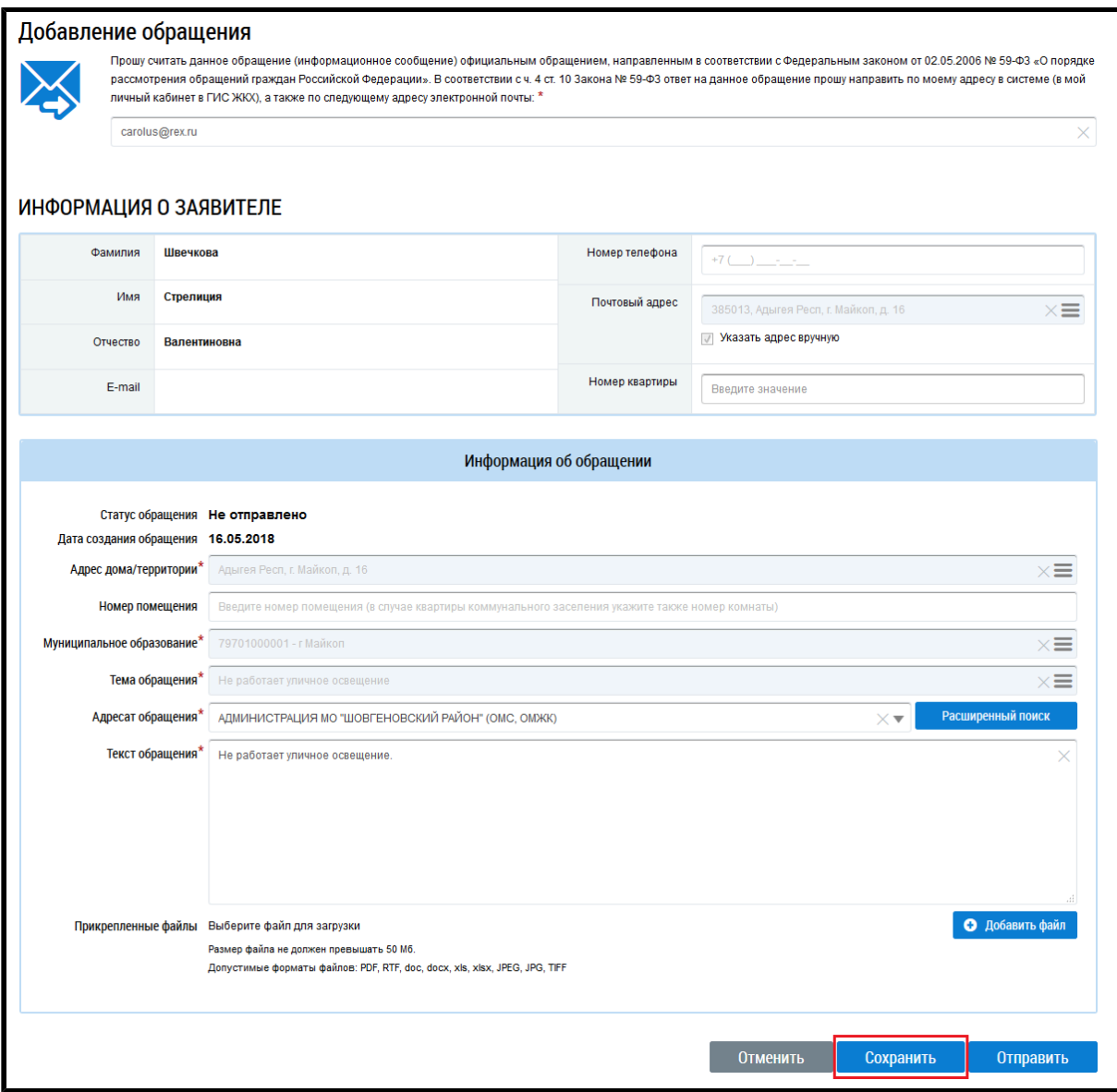

## **Рис.97 Страница «Добавление обращения». Кнопка «Сохранить»**

Обращение сохраняется в статусе «Не отправлено».

## **14.1.3. Отправка обращения**

Операция отправки обращения доступна для обращений в статусе «Не отправлено».

Для отправки обращения организации-ответчику нажмите на кнопку «Отправить» на странице «Добавление обращения» либо выберите пункт контекстного меню «Отправить».

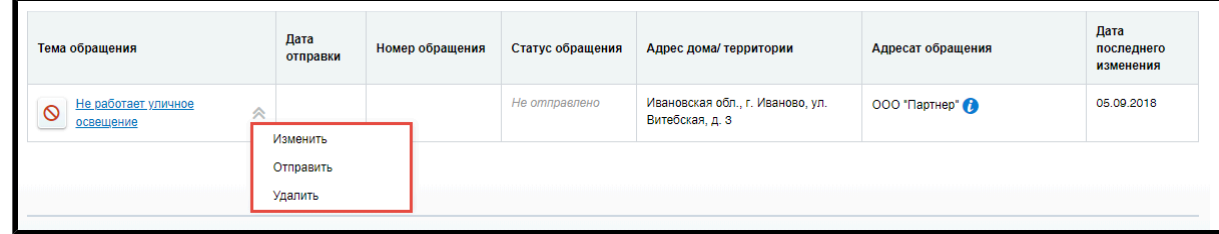

## **Рис.98 Контекстное меню обращения со статусом «Не отправлено»**

В отобразившемся окне подтверждения отправки нажмите на кнопку «Да».

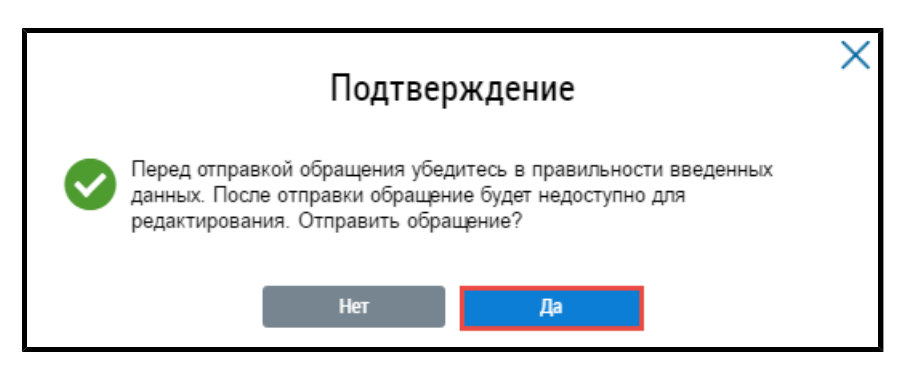

**Рис.99 Окно подтверждения. Кнопка «Да»**

Статус сообщения меняется на «Отправлено», т.е. обращение адресатом получено и доступно для просмотра. Дата получения сообщения адресатом соответствует дате отправки обращения.

Если адресатом обращения является председатель совета МКД, то Система автоматически отправит ему на е-mail уведомление о новом обращении.

## **14.1.4. Изменение обращения**

Операция изменения обращения доступна для обращений в статусе «Не отправлено». Для изменения обращений нажмите на гиперссылку с его наименованием либо выберите пункт контекстного меню «Изменить».

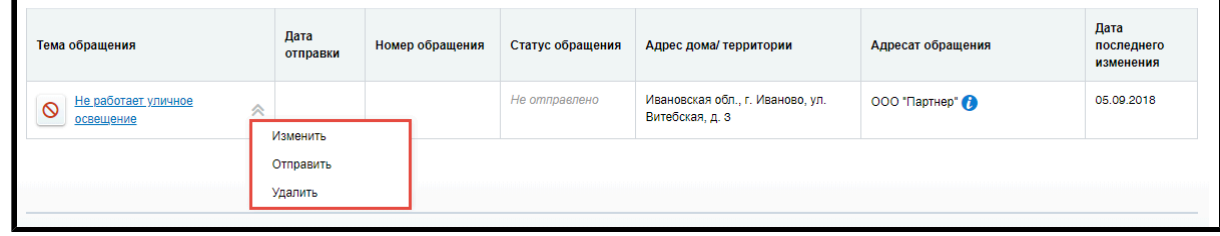

## **Рис.100 Контекстное меню обращения со статусом «Не отправлено»**

Отображается форма редактирования обращения, аналогичная форме создания, с внесенными ранее сведениями. Внесите необходимые изменения и нажмите на кнопку «Сохранить» для сохранения обращения в статусе «Не отправлено».

## **14.1.5. Удаление обращения**

Операция удаления обращения доступна для обращений в статусе «Не отправлено». Чтобы удалить обращение, выберите пункт контекстного меню «Удалить».

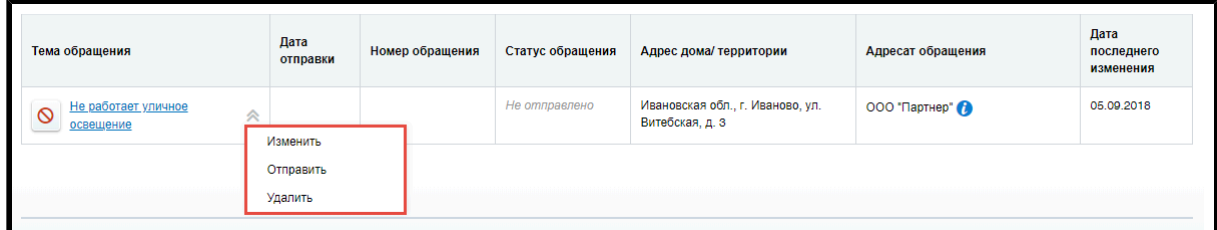

# **Рис.101 Контекстное меню обращения со статусом «Не отправлено»**

В отобразившемся окне подтверждения удаления нажмите на кнопку «Да».

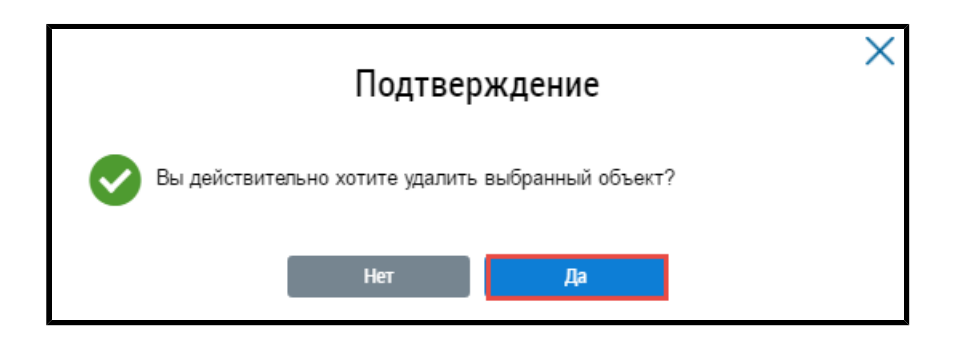

**Рис.102 Окно подтверждения отзыва обращения. Кнопка «Да»**

## **14.1.6. Отзыв обращения**

Операция отзыва обращения доступна для обращений в статусе «Отправлено». При отзыве обращение не будет рассмотрено организацией, и ответ на него не будет дан. Чтобы отозвать обращение, выберите пункт контекстного меню «Отозвать» либо нажмите на кнопку «Отозвать обращение» на странице просмотра обращения.

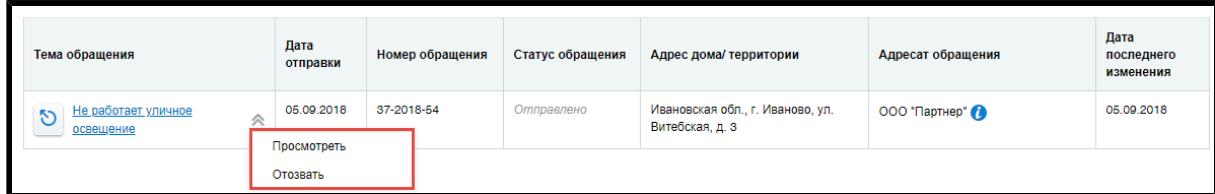

# **Рис.103 Контекстное меню обращения со статусом «Отправлено»**

Отображается окно подтверждения отзыва обращения. Укажите причину отзыва (поле не является обязательным для заполнения) и нажмите на кнопку «Подтвердить».

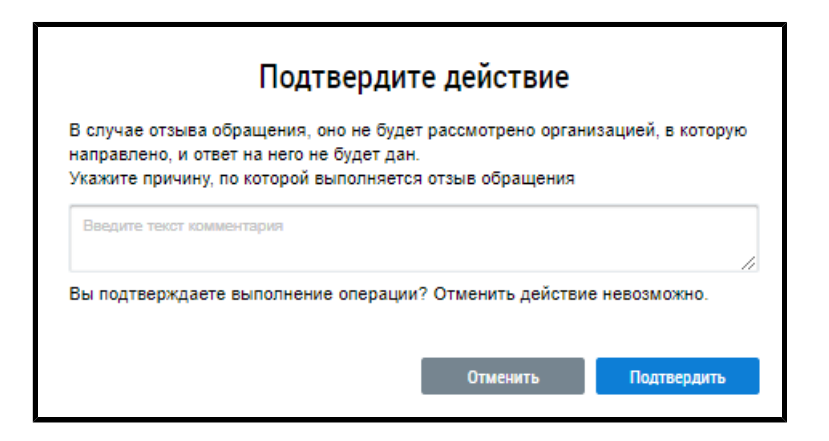

**Рис.104 Окно подтверждения отзыва обращения**

Адресат обращения получит уведомление об отзыве на электронную почту.

### **14.1.7. Работа с ответами на обращения**

После того как организация-ответчик направит ответ на обращение, в ЛК заявителя обращение будет отображаться со статусом «Исполнено». Система предоставляет возможность подтвердить или отклонить полученный ответ на обращение.

Чтобы оценить полученный ответ на обращение, нажмите на гиперссылку с наименованием обращения на странице «Обращения». Отображается страница «Просмотр обращения».

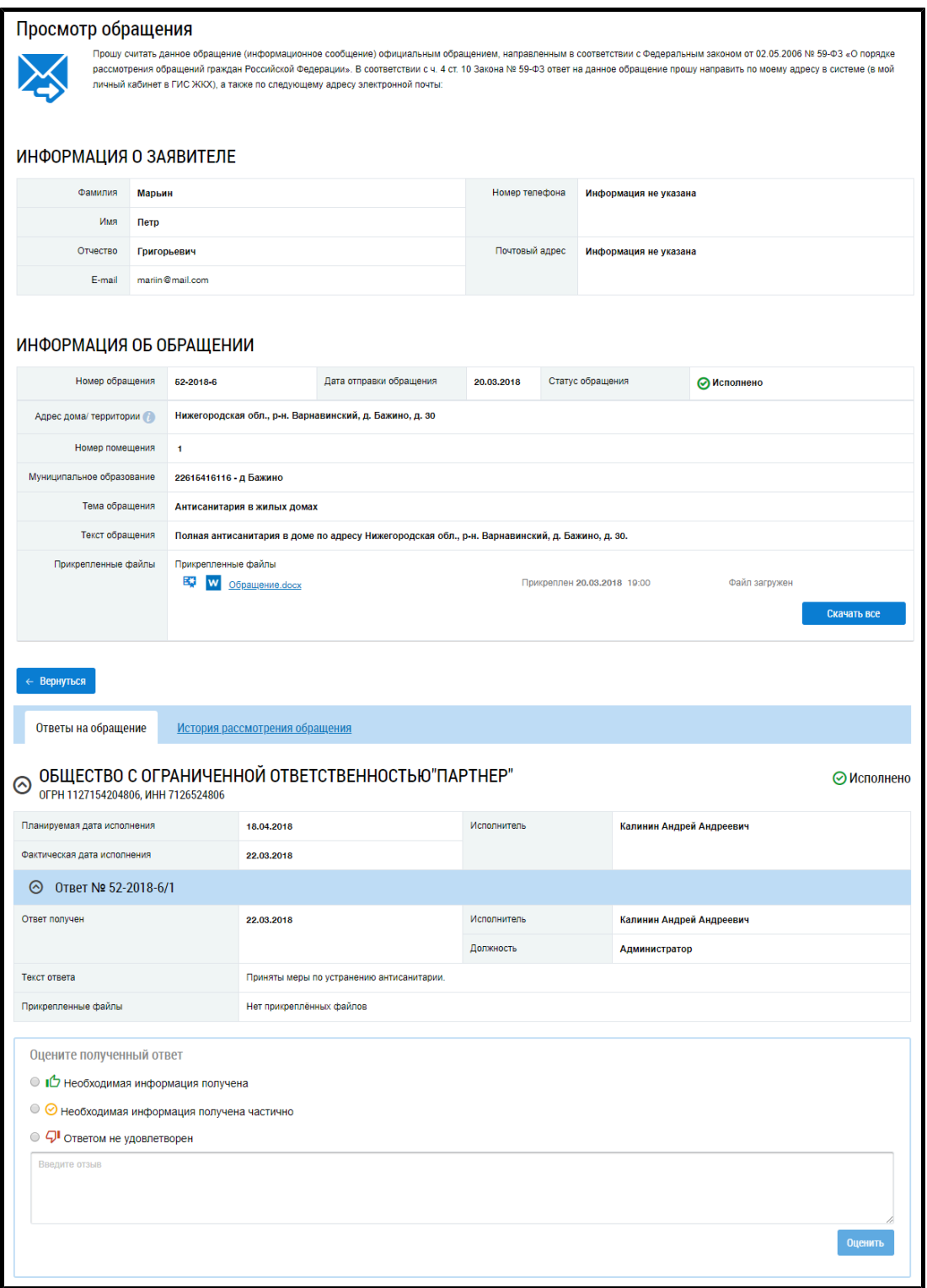

## **Рис.105 Страница «Просмотр обращения»**

*Примечание:* Ответ на обращение будет направлен на указанный адрес электронной почты в том случае, если в настройках не установлен признак «Отписаться от получения рассылки по электронной почте» (см. п. [Настройка](#page-31-0) [оповещений](#page-31-0)).

На вкладке «Ответы на обращение» в блоке «Оцените полученный ответ» установите переключатель в поле «Необходимая информация получена» или «Необходимая информация получена частично», при положительной оценке ответа на отправленное обращение.

Если вы не удовлетворены ответом на отправленное обращение, установите переключатель в поле «Ответом не удовлетворен», укажите причину в текстовом поле ниже и нажмите на кнопку «Оценить».

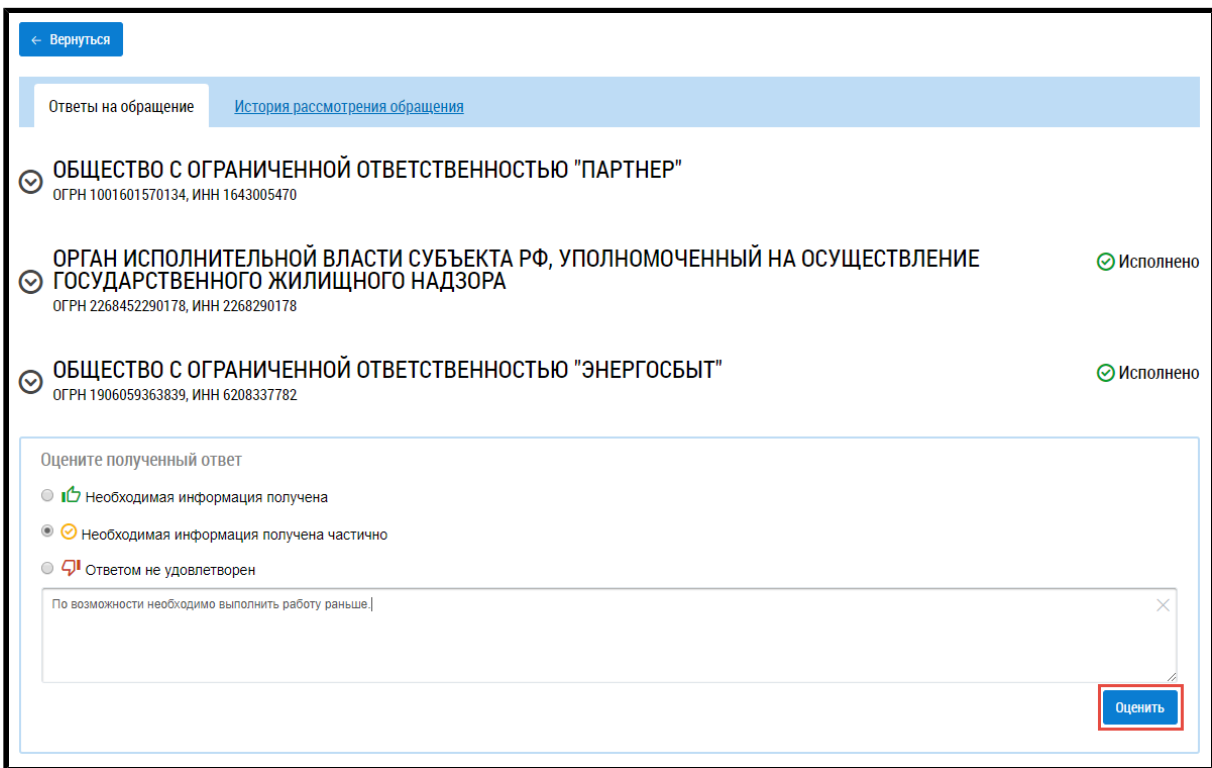

# **Рис.106 Фрагмент страницы «Обращения». Вкладка «Ответы на обращение», кнопка «Оценить»**

Если ответ на обращение вас не удовлетворил, Система предоставляет возможность создать новое обращение на основании текущего.

## **14.2. Полученные обращения**

Прием сообщений от жильцов многоквартирного дома доступен пользователю с подтвержденной функцией «Председатель совета многоквартирного дома».

Уведомление о поступлении новых обращений будет направлено на почтовый адрес, который указан в настройках уполномоченного специалиста, если:

- 1. В настройках личного кабинета установлен признак «Получать почтовые сообщения о поступивших в ГИС ЖКХ обращениях на электронную почту»;
- 2. Добавлено право доступа «Распределение обращений по исполнителям».

Для управления полученными обращениями нажмите на раздел горизонтального навигационного меню «Обращения», выберите пункт «Полученные обращения», затем – «Управление обращениями» (см. [Рисунок](#page-75-0) [77](#page-75-0)).

Отображается страница «Управление обращениями».

| Управление обращениями      |                |                                      |              |                                           |  |
|-----------------------------|----------------|--------------------------------------|--------------|-------------------------------------------|--|
| Исполнитель не назначен (6) |                | В работе у исполнителей (3)          |              | Исполненные (188)                         |  |
| Более 15-ти дней            | $\overline{2}$ | Истек срок рассмотрения              | $\mathbf{0}$ | Необходимая информация получена<br>っ      |  |
| Более 3-х дней              | Δ              | Срок рассмотрения<br>менее 3-х дней: | 0            | Необходимая информация получена частично  |  |
| Менее 3-х дней              | $\Omega$       | Срок рассмотрения<br>более 3-х дней: | 3            | 6<br>Пользователь не удовлетворен ответом |  |
|                             |                |                                      |              | 179<br>Оценка не поставлена               |  |
|                             | Все обращения  |                                      |              |                                           |  |

**Рис.107 Страница «Управление обращениями»**

# **14.2.1. Поиск и просмотр обращений**

Для просмотра перечня обращений определенной категории нажмите на гиперссылку в соответствующем блоке на странице «Управление обращениями». Существует также возможность просмотра обращений определенной категории через пункты горизонтального навигационного меню «Полученные обращения» (см. [Рисунок](#page-75-0) [77](#page-75-0)).

Отображается страница «Обращения».

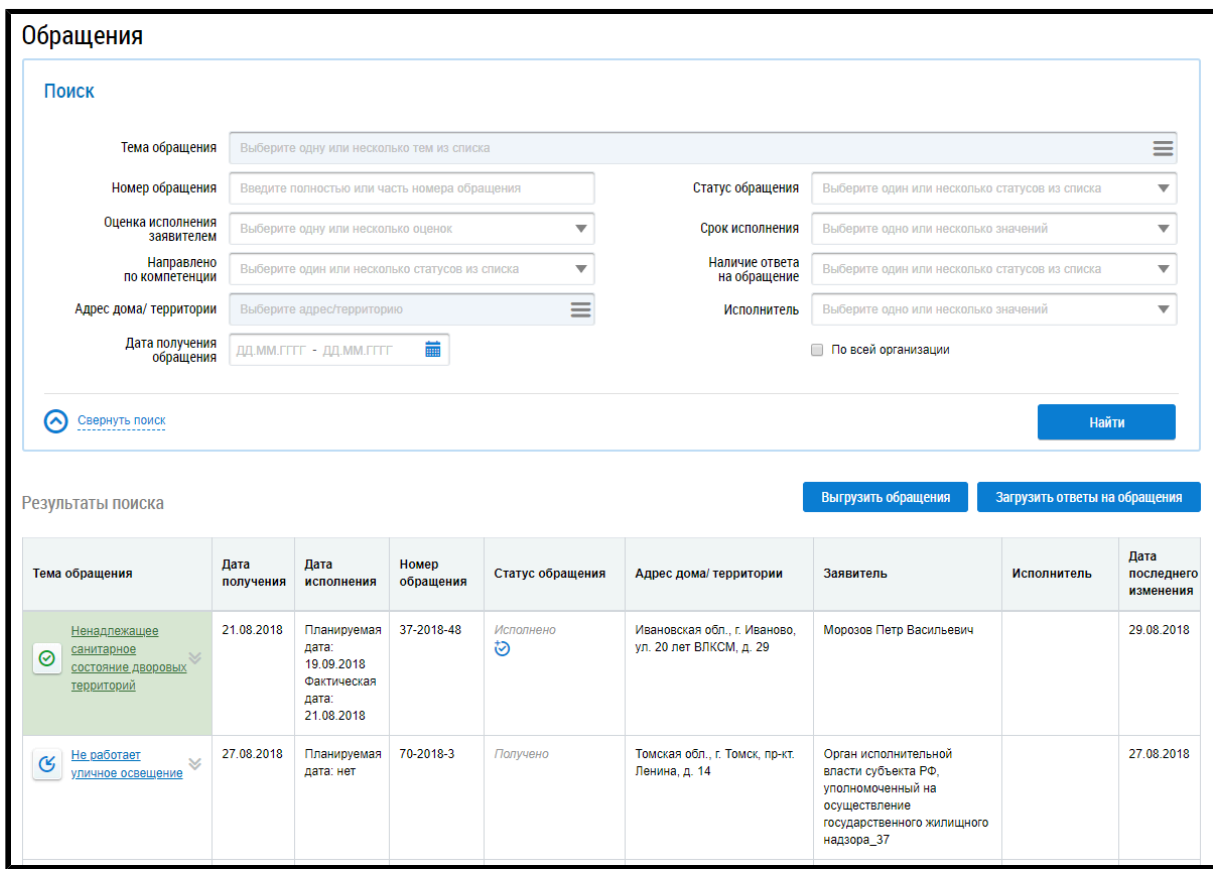

**Рис.108 Страница «Обращения»**

Поиск полученных обращений осуществляется аналогично поиску отправленных обращений, описанному в п. Поиск и просмотр [обращений](#page-76-0).

*Примечание:* В блоке результатов поиска исполненные обращения выделяются зеленым цветом, находящиеся в работе - желтым, отозванные - серым, перенаправленные из других организаций в вашу - красным.

Для просмотра полученного обращения нажмите на гиперссылку с наименованием обращения, либо выберите пункт контекстного меню «Просмотреть».

<span id="page-100-0"></span>

| Тема обращения                             | Дата<br>получения                           | Дата<br>исполнения       | Номер<br>обращения | Статус обращения | Адрес дома/ территории                           | Заявитель             | Дата<br>последнего<br>изменения |  |
|--------------------------------------------|---------------------------------------------|--------------------------|--------------------|------------------|--------------------------------------------------|-----------------------|---------------------------------|--|
| Не работает уличное<br>G<br>∞<br>освещение | 17.09.2018<br>Просмотреть<br>Взять в работу | Планируемая<br>лата: нет | 22-2018-97         | Получено         | Алтайский край., г. Бийск, ул.<br>Парковая, д. 5 | Расширенный Александр | 17.09.2018                      |  |
|                                            |                                             |                          |                    |                  |                                                  |                       |                                 |  |

**Рис.109 Контекстное меню обращения в статусе «Получено»**

Отображается страница «Просмотр обращения».

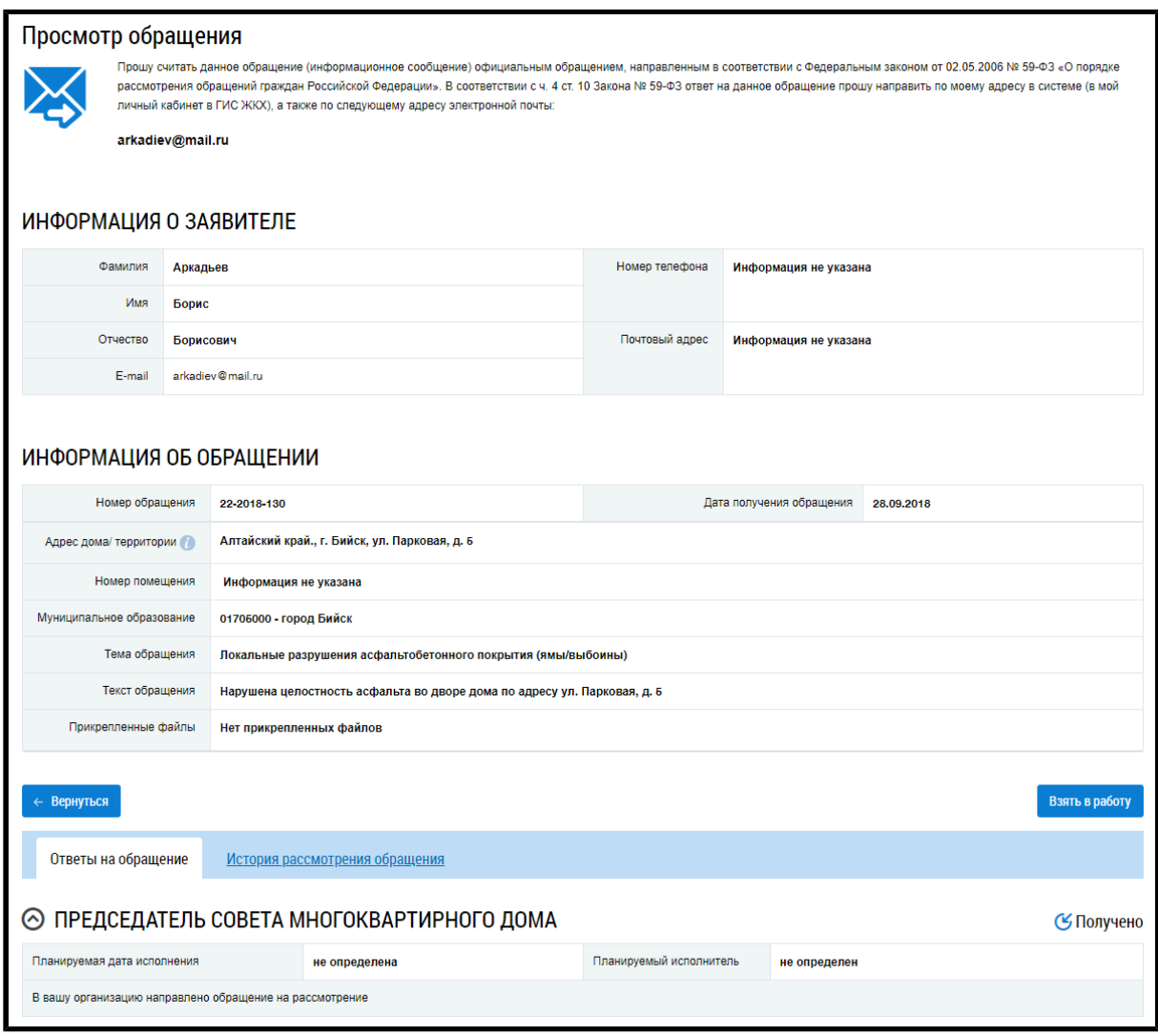

# **Рис. 110 Страница «Просмотр обращения». Статус обращения – «Получено»**

Сведения об истории рассмотрения обращений доступны на соответствующей вкладке.

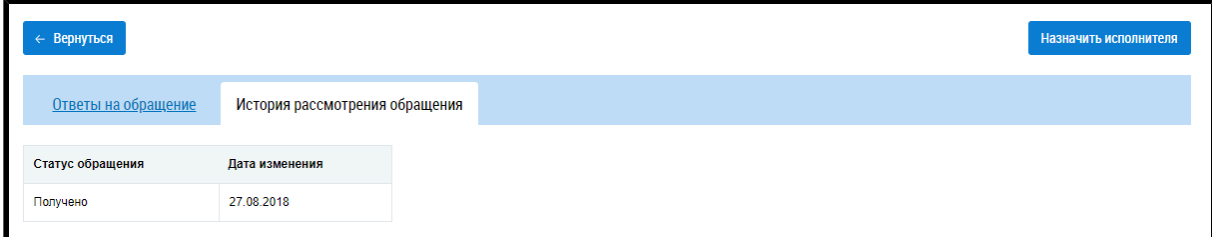

**Рис. 111 Фрагмент страницы «Просмотр обращения». Вкладка «История рассмотрения обращений»**

# **14.2.2. Принятие обращения в работу**

Для принятия обращения в работу нажмите на пиктограмму « » на странице «Обращения» и выберите пункт контекстного меню «Взять в работу» ([Рисунок](#page-100-0) [109](#page-100-0)).

Отображается окно «Назначение исполнителя и даты исполнения».

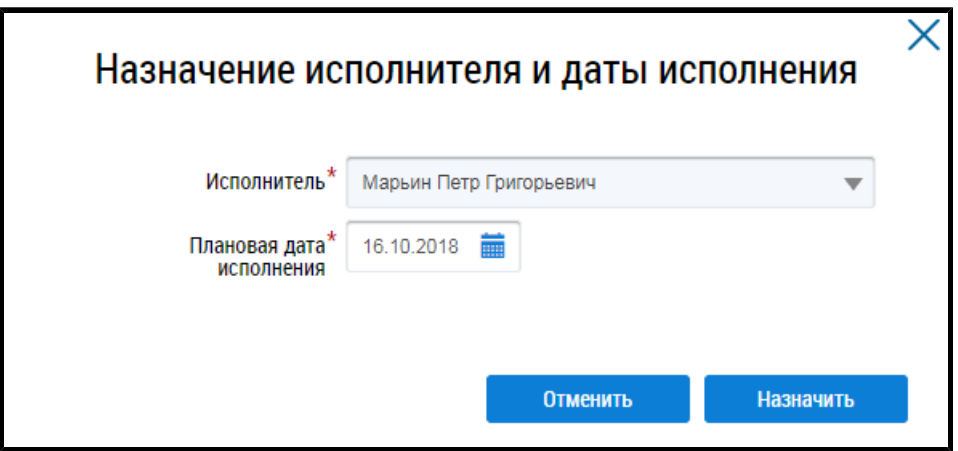

**Рис. 112 Окно «Назначение исполнителя и даты исполнения»**

Плановая дата исполнения рассчитывается автоматически с возможностью уменьшения срока исполнения обращения, при необходимости скорректируйте ее и нажмите на кнопку «Назначить».

После заполнения обязательных полей обращение переходит в статус «В работе».

## **14.2.3. Формирование ответа на полученное обращение**

Для формирования ответа на полученное обращение нажмите на кнопку «Ответить» на странице «Просмотр обращения».

<span id="page-103-0"></span>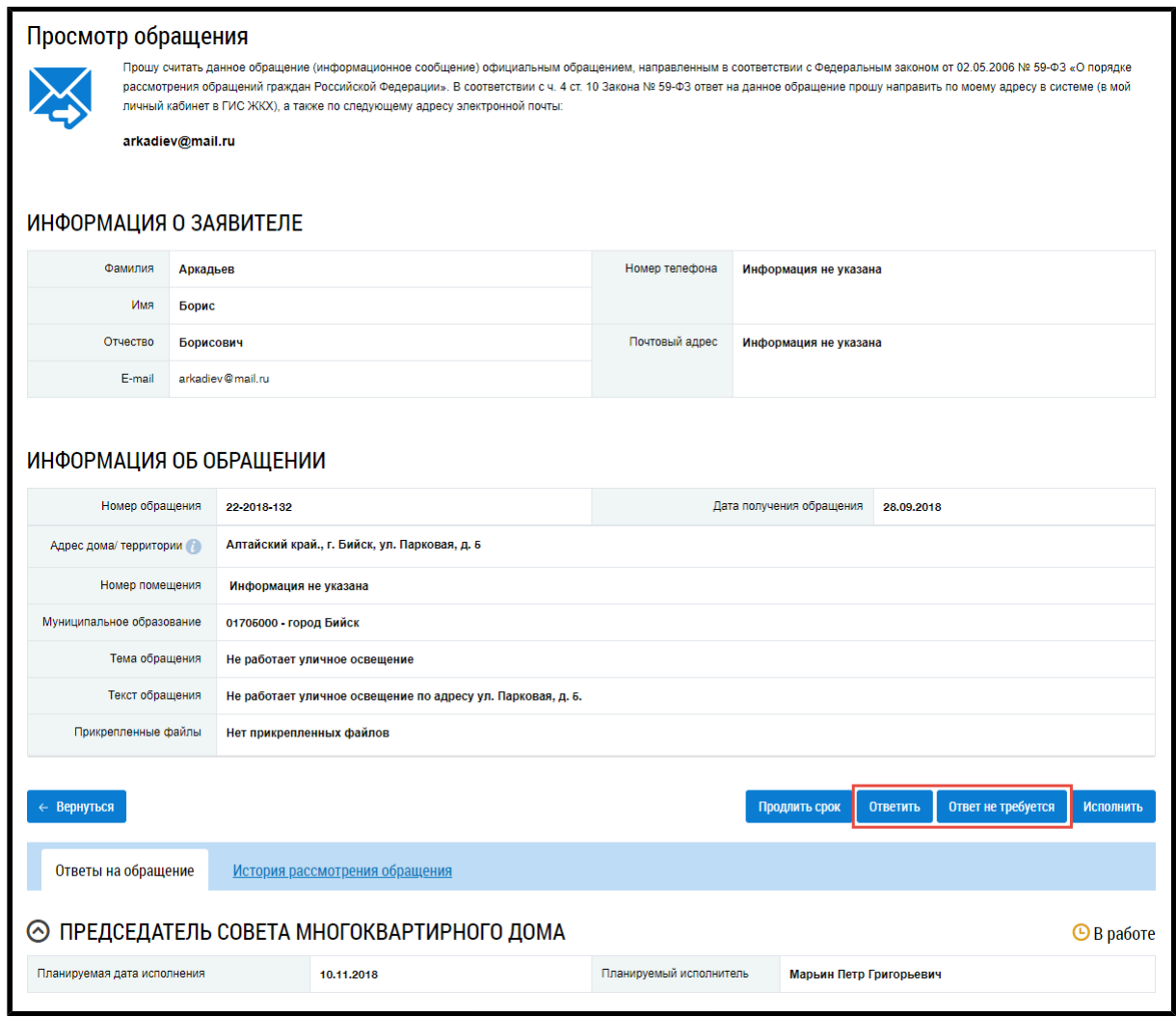

# **Рис. 113 Страница «Просмотр обращения». Кнопки «Ответить», «Ответ не требуется»**

Отображается окно «Добавление ответа на обращение».

<span id="page-104-0"></span>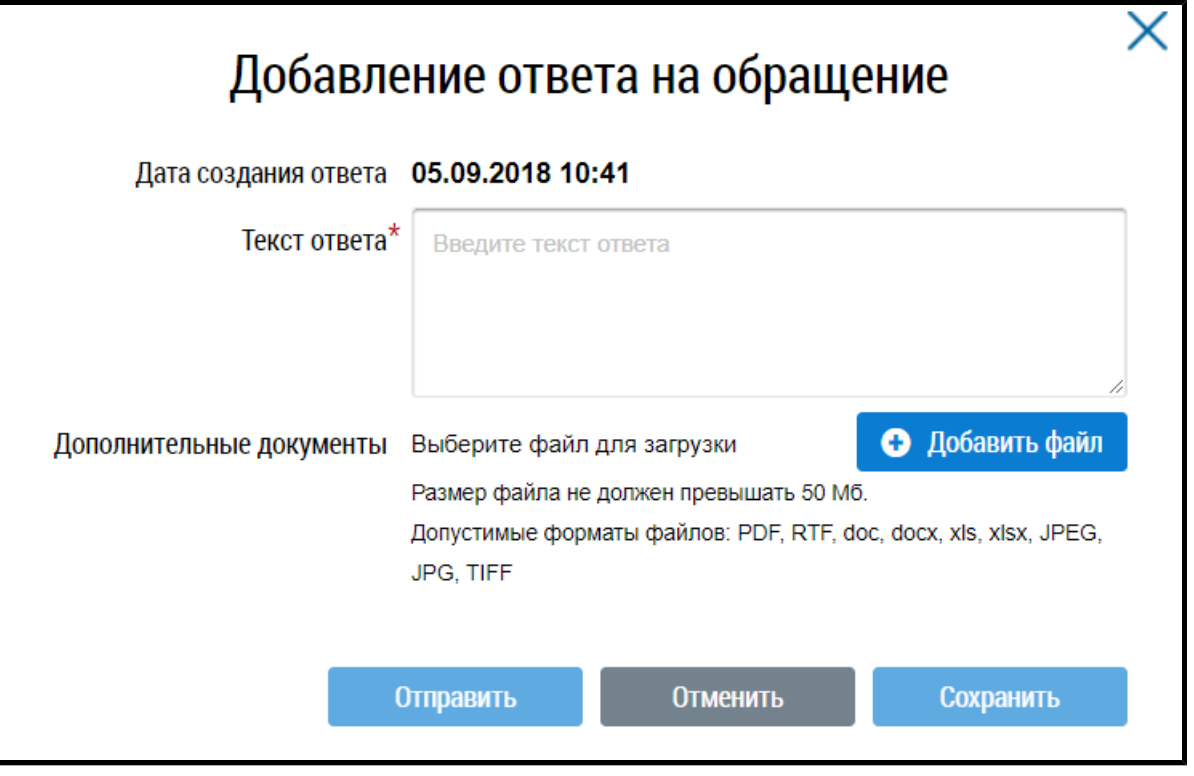

**Рис. 114 Окно «Добавление ответа на обращение»**

Заполните обязательное поле «Текст ответа», при необходимости прикрепите документ, нажав на кнопку «Добавить файл». Сохраните введенную информацию, нажав на кнопку «Сохранить». Для отправки ответа на обращение нажмите на кнопку «Отправить». Ответ на обращение отобразится на вкладке «Ответы на обращения» на странице «Просмотр обращения».

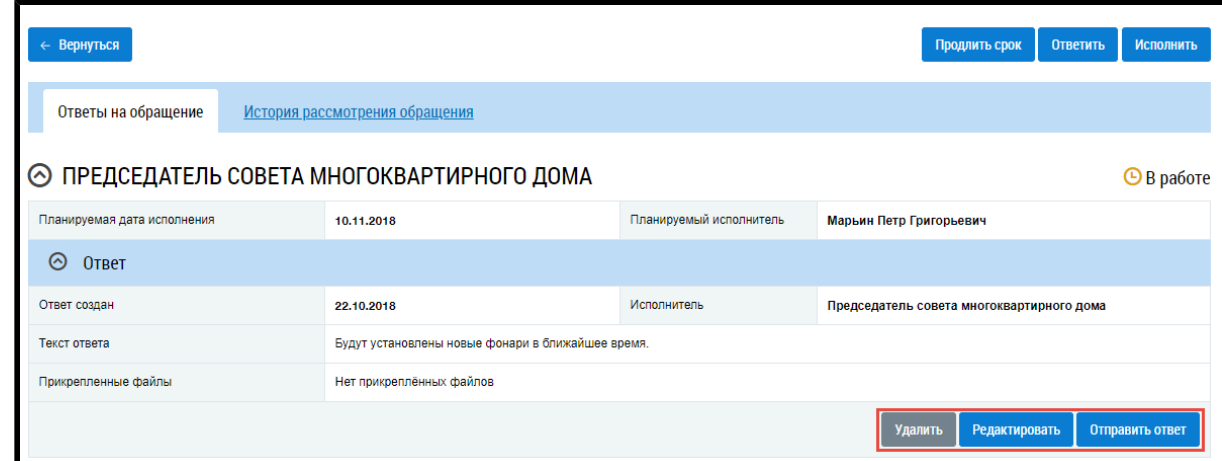

# **Рис. 115 Фрагмент страницы «Просмотр обращения». Вкладка «Ответы на обращения», кнопки «Удалить», «Редактировать», «Отправить ответ»**

До того как ответ на обращение был отправлен, существует возможность его изменения и удаления.

Чтобы внести изменения в ответ на обращение, нажмите на кнопку «Редактировать». Отобразится окно «Редактирование ответа на обращение», аналогичное окну «Добавление ответа на обращение» с внесенной ранее информацией. Внесите необходимые изменения и нажмите на кнопку «Сохранить».

Для удаления ответа на обращения нажмите на кнопку «Удалить». В отобразившемся окне подтверждения удаления нажмите на кнопку «Да».

Чтобы отправить ответ на обращение организации-заявителю, нажмите на кнопку «Отправить ответ». В отобразившемся окне подтверждения нажмите на кнопку «Да». Отображается окно подтверждения изменения статуса исполнения по обращению на «Исполнено».

<span id="page-106-0"></span>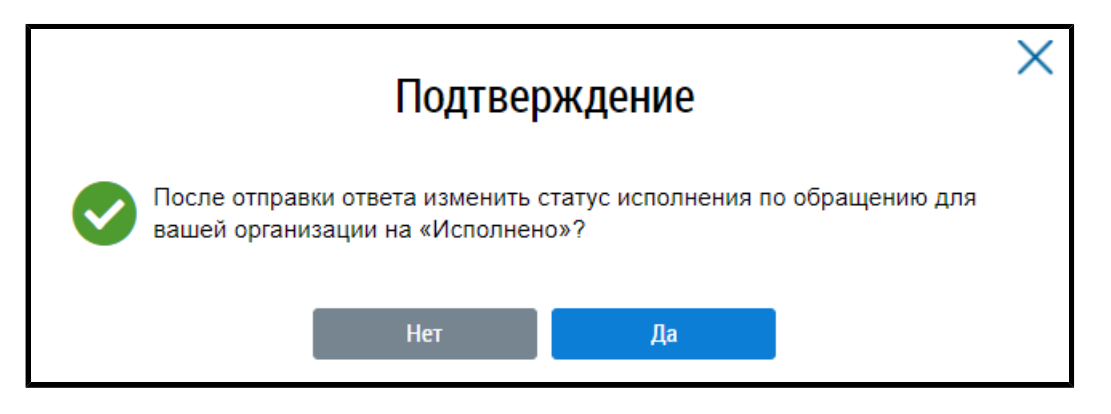

**Рис. 116 Окно подтверждения изменения статуса**

Для подтверждения нажмите на кнопку «Да». Cтатус обращения изменится «Исполнено».

При нажатии на кнопку «Нет» статус обращения останется прежним - «В работе». После отправки ответа на обращение на адрес электронной почты заявителя будет направлен текст ответа.

Если ответ на обращение не требуется, нажмите на пиктограмму « » на странице «Обращения» и выберите пункт контекстного меню «Ответ на обращение не требуется» либо нажмите кнопку «Ответ не требуется» на странице «Просмотр обращения» [\(Рисунок](#page-103-0) [113](#page-103-0)).

В отобразившемся окне подтверждения укажите причину, по которой ответ не требуется, и нажмите на кнопку «Да».

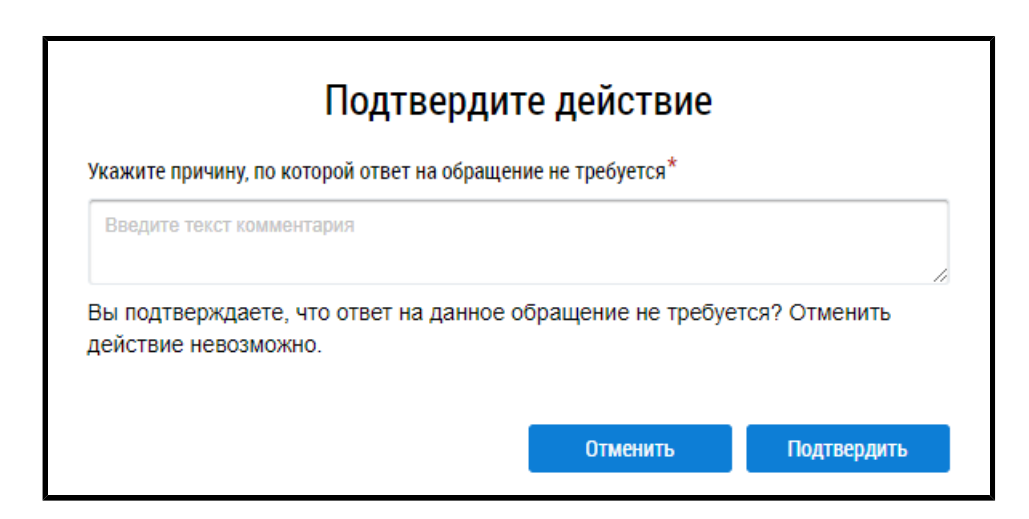

**Рис. 117 Окно «Подтвердите действие»**

После установки для обращения признака «Ответ не требуется» отображается окно подтверждения изменения статуса (см. [Рисунок](#page-106-0) [116\)](#page-106-0).

В случае подтверждения статус обращения меняется на «Исполнено». В случае отказа от подтверждения статус обращения не меняется, остается «В работе».

Для обращений в статусе «Исполнено» или в статусе «В работе» с признаком «Ответ не требуется» есть возможность отправки дополнительного ответа. Для этого нажмите на кнопку «Дополнительный ответ» в карточке просмотра обращения. Отображается окно «Добавление ответа на обращение» [\(Рисунок](#page-104-0) [114](#page-104-0)).

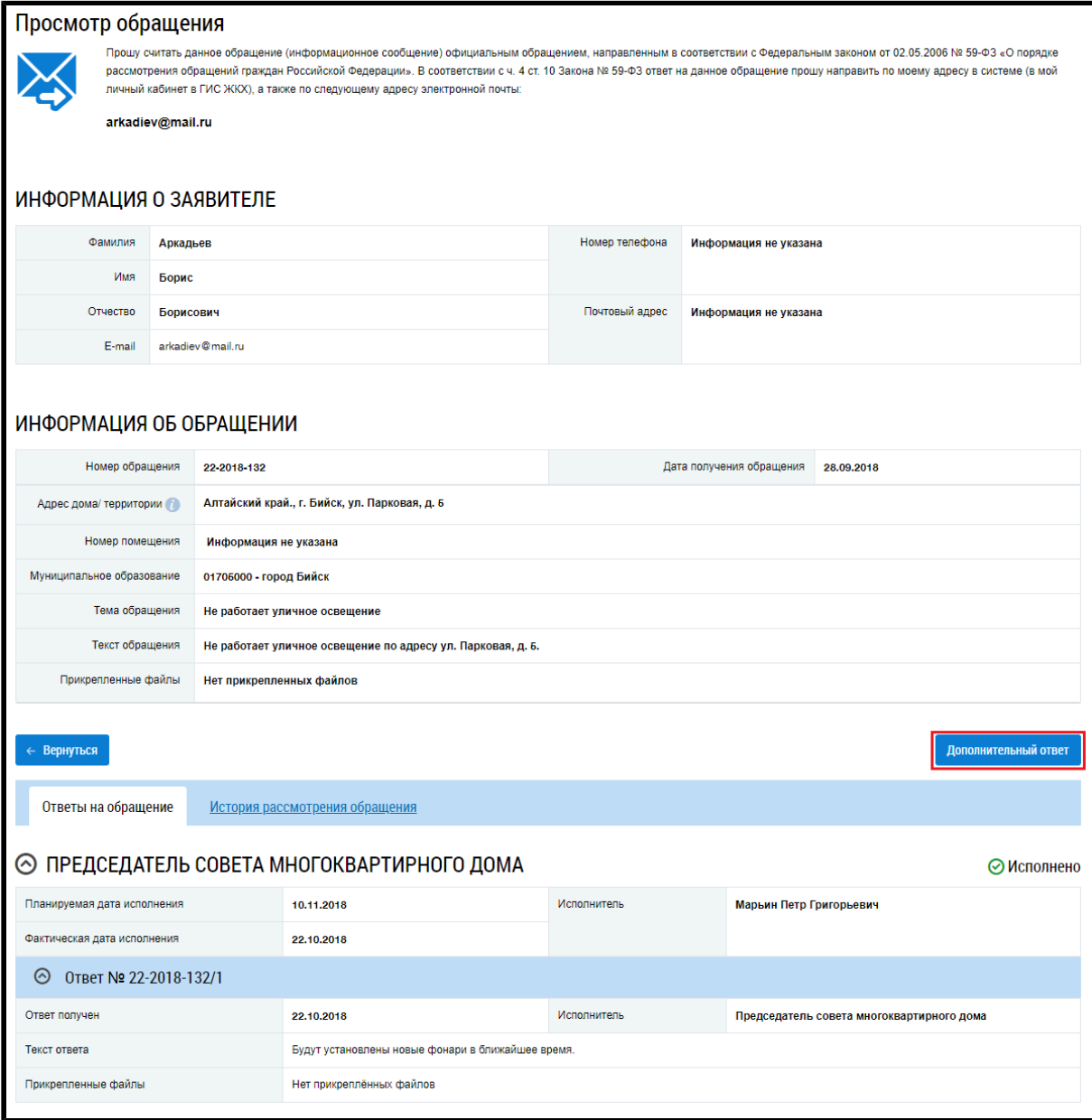

# **Рис. 118 Карточка просмотра обращения в статусе «Исполнено», кнопка «Дополнительный ответ»**
Заполните обязательное поле «Текст ответа» и нажмите на кнопку «Отправить».

### **14.2.4. Продление срока обращения**

Для продления срока полученного обращения нажмите на кнопку «Продлить срок» на странице «Просмотр обращения».

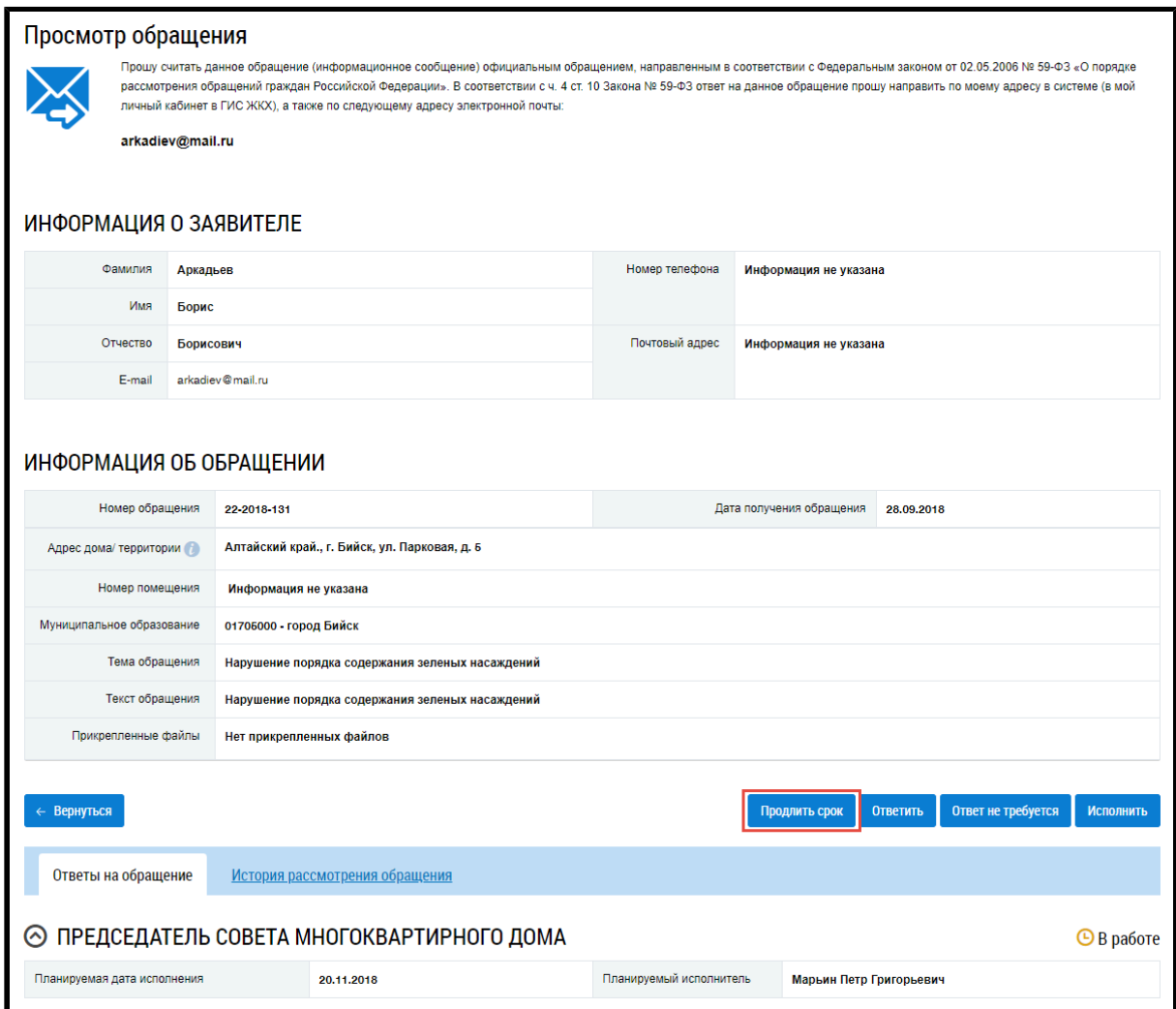

# **Рис. 119 Страница «Просмотр обращения». Кнопка «Продлить срок»**

Отображается окно «Продление срока рассмотрения обращения». *Примечание:* Cрок продления рассчитывается автоматически от текущей даты.

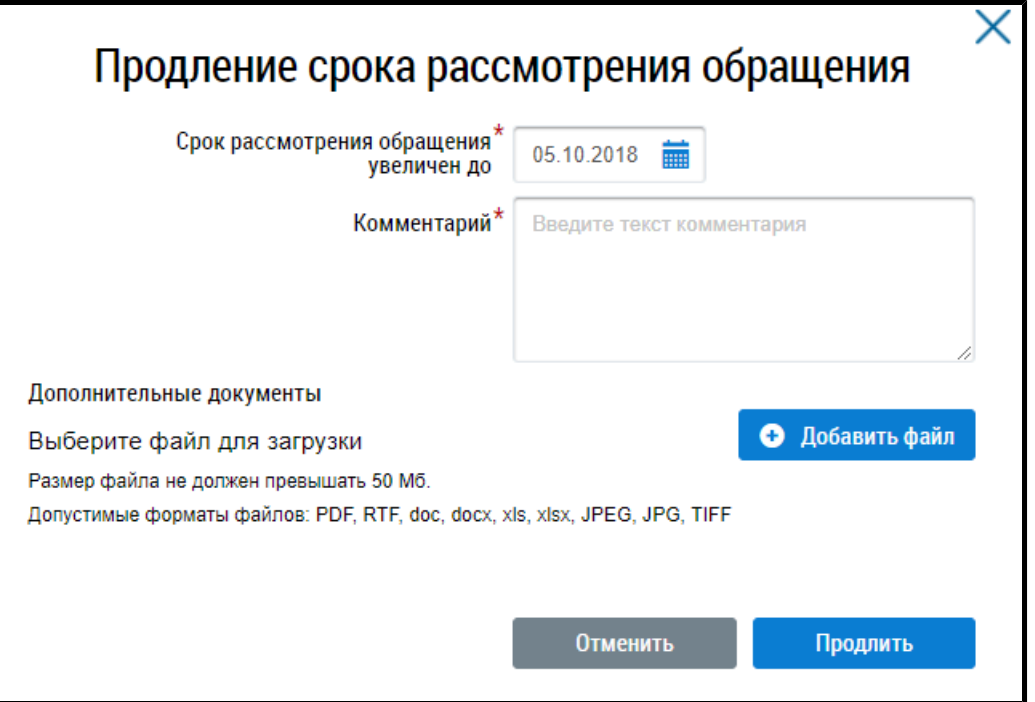

**Рис.120 Окно «Продление срока рассмотрения обращения»**

Укажите в поле «Срок рассмотрения обращения увеличен до» срок, в который будет рассмотрено обращение, заполните поле «Комментарий» и прикрепите документы. Нажмите на кнопку «Продлить».

В случае, если прошло меньше половины срока исполнения, отображается окно подтверждения действия продления.

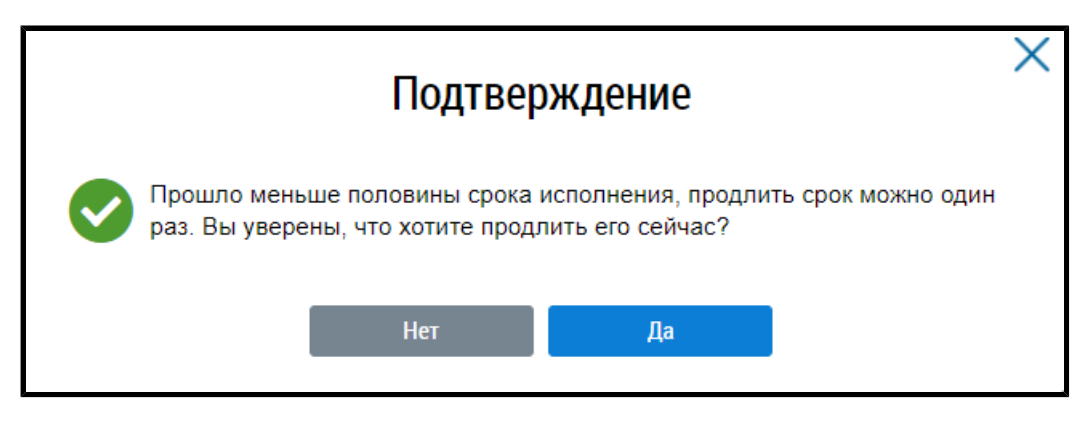

**Рис.121 Окно «Предупреждение»**

Подтвердите действие, нажав на кнопку «Да». Обратите внимание, что срок можно продлить один раз.

### **14.2.5. Перенаправление обращения**

Система предоставляет возможность перенаправить полученное обращение другой организации-ответчику в случае, если обращение получено через систему ГИС ЖКХ и с момента направления обращения прошло не более семи дней.

Для перенаправления обращения нажмите на пиктограмму « » на странице «Обращения», выберите обращение в статусе «В работе» и нажмите на пункт контекстного меню «Направить по компетенции».

| Тема обращения                                             | Дата<br>Дата<br>получения<br>исполнения                                               |                      | Homep<br>обращения | Статус обращения | Адрес дома/ территории                           | Заявитель                | Дата<br>последнего<br>изменения |
|------------------------------------------------------------|---------------------------------------------------------------------------------------|----------------------|--------------------|------------------|--------------------------------------------------|--------------------------|---------------------------------|
| Не работает уличное<br>$\odot$<br>освещение                | 22.10.2018<br>Просмотреть                                                             | Планируемая<br>лата: | 22-2018-146        | В работе         | Алтайский край., г. Бийск, ул.<br>Парковая, д. 5 | Аркадьев Борис Борисович | 22.10.2018                      |
| Нарушение порядка<br>⊙<br>содержания зеленых<br>насаждений | Исполнить<br>Продлить срок<br>Направить по компетенции<br>Ответ не требуется<br>дата. |                      | 22-2018-131        | В работе         | Алтайский край., г. Бийск, ул.<br>Парковая, д. 5 | Аркадьев Борис Борисович | 22.10.2018                      |
| Не работает уличное<br>0<br>освешение                      |                                                                                       |                      | 22-2018-132        | Исполнено<br>ಿ   | Алтайский край., г. Бийск, ул.<br>Парковая, д. 5 | Аркадьев Борис Борисович | 22.10.2018                      |

**Рис.122 Контекстное меню обращения в статусе «В работе»**

Отображается окно «Выберите адресата обращения».

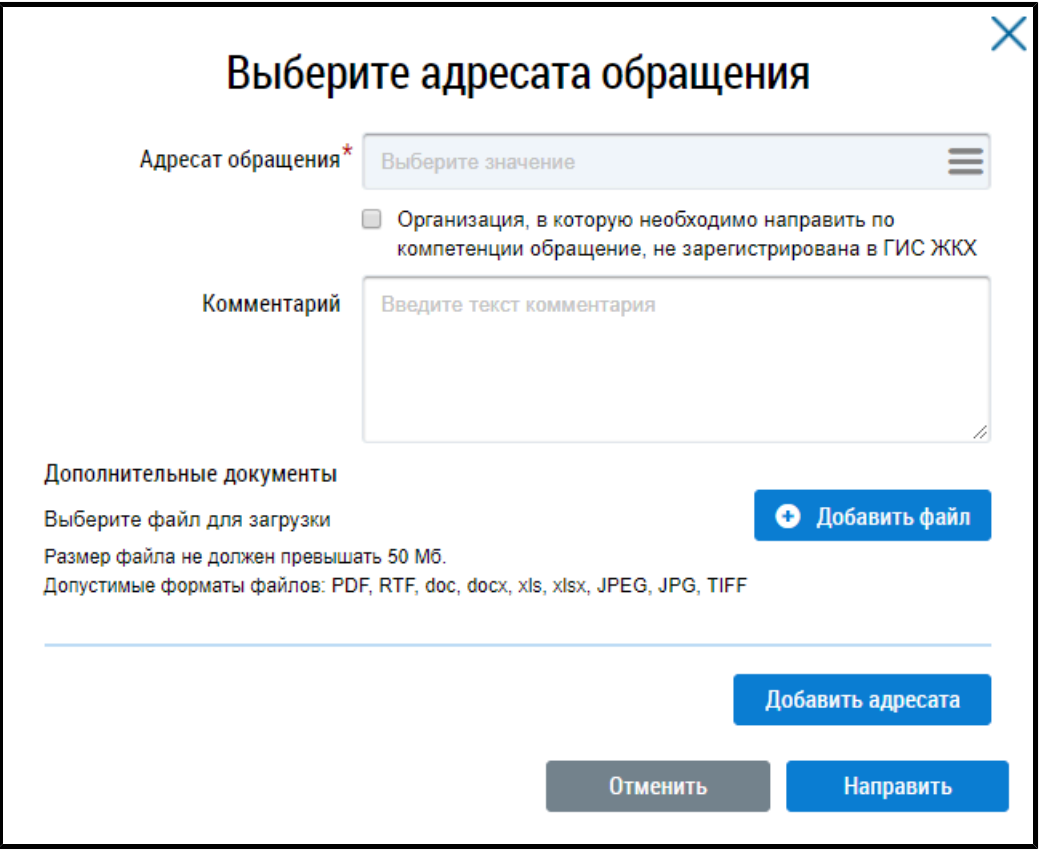

**Рис.123 Окно «Выберите адресата обращения»**

Для заполнения поля «Адресат обращения» нажмите на пиктограмму « ». Отображается окно «Выберите адресата обращения».

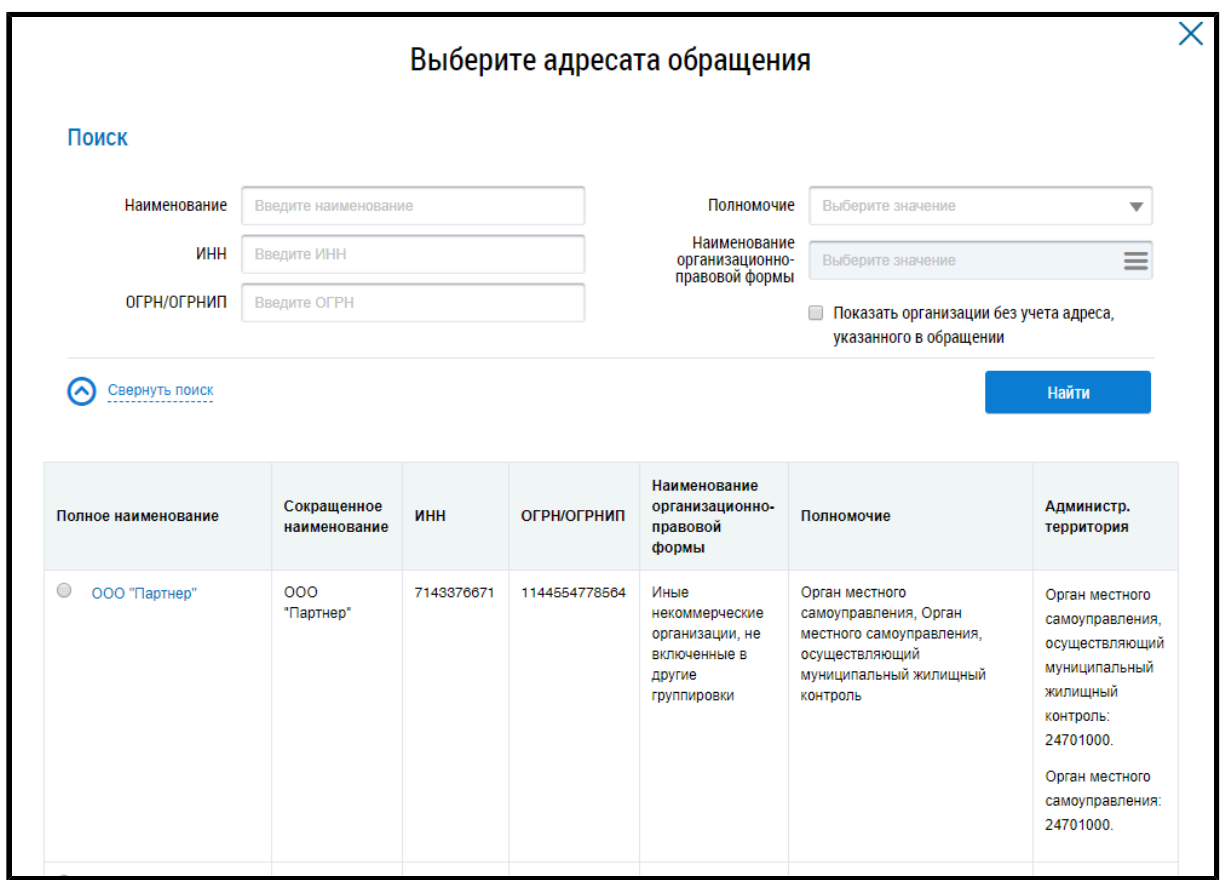

**Рис.124 Окно «Выберите адресата обращения»**

В случае необходимости воспользуйтесь блоком поиска. Укажите один или несколько параметров поиска организации-ответчика и нажмите на кнопку «Найти».

В блоке результатов поиска отображаются организации, соответствующие параметрам поиска. Установите переключатель напротив необходимой организации и нажмите на кнопку «Выбрать».

|              | Полное наименование                                                       | Сокращенное<br>наименование | ИНН        | ОГРН/ОГРНИП   | Наименование<br>организационно-<br>правовой<br>формы | Полномочие                                                                                                    | Администр.<br>территория                                                                                                    |
|--------------|---------------------------------------------------------------------------|-----------------------------|------------|---------------|------------------------------------------------------|----------------------------------------------------------------------------------------------------|----------------------------------------------------------------------------------------------------|
| $^\circledR$ | ОБЩЕСТВО С<br><b>ОГРАНИЧЕННОЙ</b><br><b>ОТВЕТСТВЕННОСТЬЮ</b><br>"Пароход" | 000<br>"ПАРОХОД"            | 5171019914 | 1166194691809 | Товарищества<br>собственников<br>жилья               | Управляющая организация,<br>Оператор информационной<br>системы, Организация,<br>уполномоченная поставщиком<br>информации на размещение<br>информации | Управляющая<br>организация:<br>Республика.<br>Удмуртская.<br>Управляющая<br>организация:<br>Республика.<br>Алтай.<br>Управляющая<br>организация:<br>область.<br>Нижегородская. |

**Рис.125 Блок результатов поиска. Кнопка «Выбрать»**

Для переадресации обращения в несколько организаций нажмите на кнопку «Добавить адресата», отображается дополнительный блок выбора адреса. Заполнение блока добавления адреса не отличается от описанного выше.

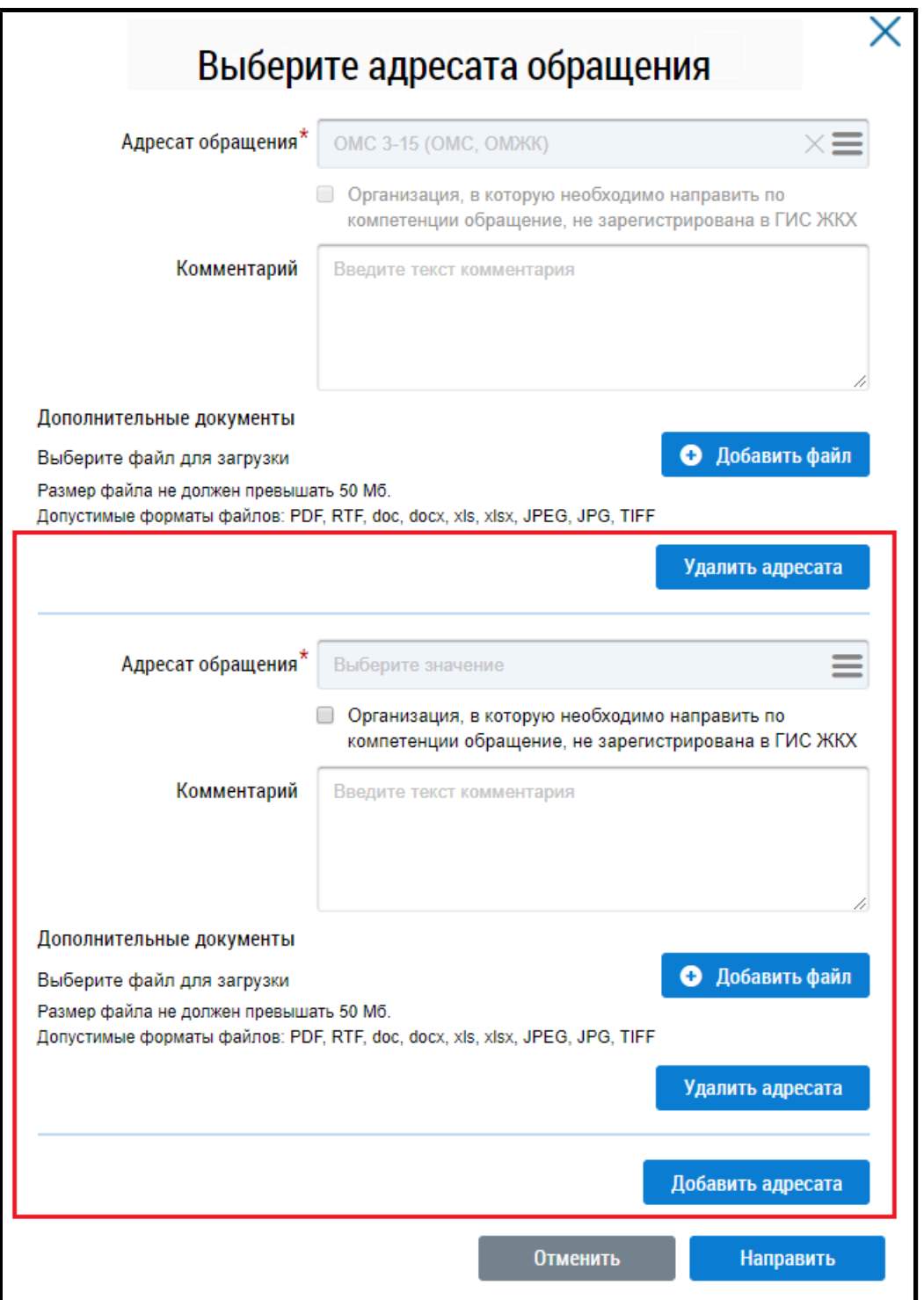

# **Рис.126 Окно «Выберите адресата обращения». Дополнительный блок адреса организации**

В случае если организация, в которую необходимо переадресовать обращение, не зарегистрирована в ГИС ЖКХ, необходимо установить флажок в соответствующее поле.

При необходимости введите комментарий, прикрепите файлы и нажмите на кнопку «Направить». Отображается окно подтверждения изменения статуса исполнения по обращению (см. [Рисунок](#page-115-0) [127](#page-115-0)). В случае подтверждения статус обращения меняется на «Исполнено». В случае отказа от подтверждения статус обращения не меняется, остается «В работе».

<span id="page-115-0"></span>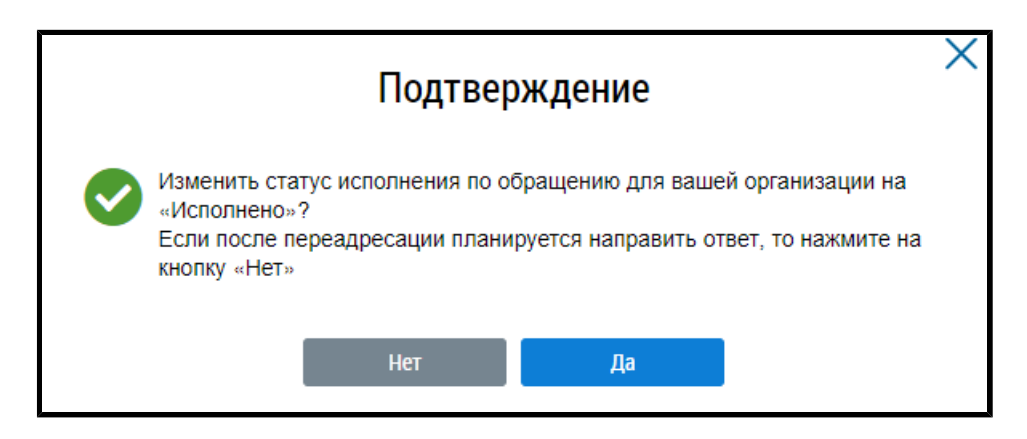

**Рис.127 Окно подтверждения изменения статуса обращения**

Система перенаправляет данное обращение выбранной организацииответчику. Срок переадресации - семь дней с момента получения обращения.

*Примечание:* Обращения, перенаправленные из других организаций в вашу, выделяются красным цветом в списке обращений.

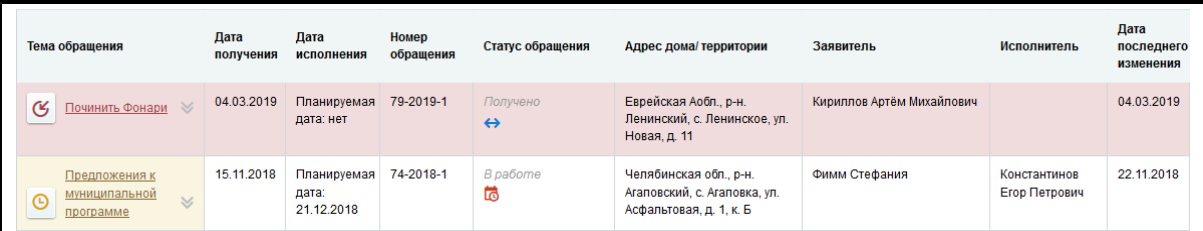

## **Рис.128 Обращение, перенаправленное иной организацией в вашу организацию**

### **14.2.6. Исполнение обращений**

Для исполнения обращения нажмите на кнопку «Исполнить» в карточке просмотра обращения в статусе «В работе» ([Рисунок](#page-103-0) [113\)](#page-103-0),

либо нажмите на пиктограмму « » на странице «Обращения», выберите обращение в статусе «В работе» и нажмите на пункт контекстного меню «Исполнить».

| Тема обращения                                                              |                                                        | Дата<br>Дата<br>получения<br>исполнения |                      | Номер<br>обрашения | Статус обращения                                 | Адрес дома/ территории                           | Заявитель                | Дата<br>последнего<br>изменения |
|-----------------------------------------------------------------------------|--------------------------------------------------------|-----------------------------------------|----------------------|--------------------|--------------------------------------------------|--------------------------------------------------|--------------------------|---------------------------------|
| Не работает уличное<br>$\odot$<br>освещение                                 |                                                        | 22.10.2018<br>Просмотреть               | Планируемая<br>лата: | 22-2018-146        | В работе                                         | Алтайский край., г. Бийск, ул.<br>Парковая, д. 5 | Аркадьев Борис Борисович | 22.10.2018                      |
| Нарушение порядка<br>$\odot$<br>содержания зеленых<br>насаждений            | Исполнить<br>Продлить срок<br>Направить по компетенции |                                         |                      | 22-2018-131        | В работе                                         | Алтайский край., г. Бийск, ул.<br>Парковая, д. 5 | Аркадьев Борис Борисович | 22.10.2018                      |
| Ответ не требуется<br>Не работает уличное<br>0<br><b>Adid.</b><br>освешение |                                                        |                                         | 22-2018-132          | Исполнено<br>្ង    | Алтайский край., г. Бийск, ул.<br>Парковая, д. 5 | Аркадьев Борис Борисович                         | 22.10.2018               |                                 |

**Рис.129 Контекстное меню обращения в статусе «В работе»**

Отображается окно «Подтверждение». Нажмите на кнопку «Да».

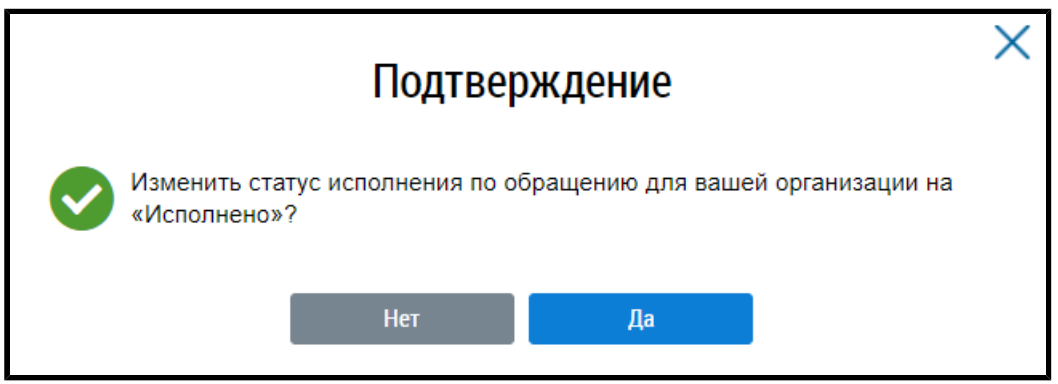

**Рис.130 Окно «Подтверждение»**

Статус обращения переходит в «Исполнено».

# **15. ГОЛОСОВАНИЕ ПО ДОМУ**

Раздел голосований доступен собственникам помещений в многоквартирном доме в случае, если право собственности зарегистрировано в Едином государственном реестре прав.

Для принятия участия в голосованиях нажмите на гиперссылку «Голосование по дому» на главной странице личного кабинета.

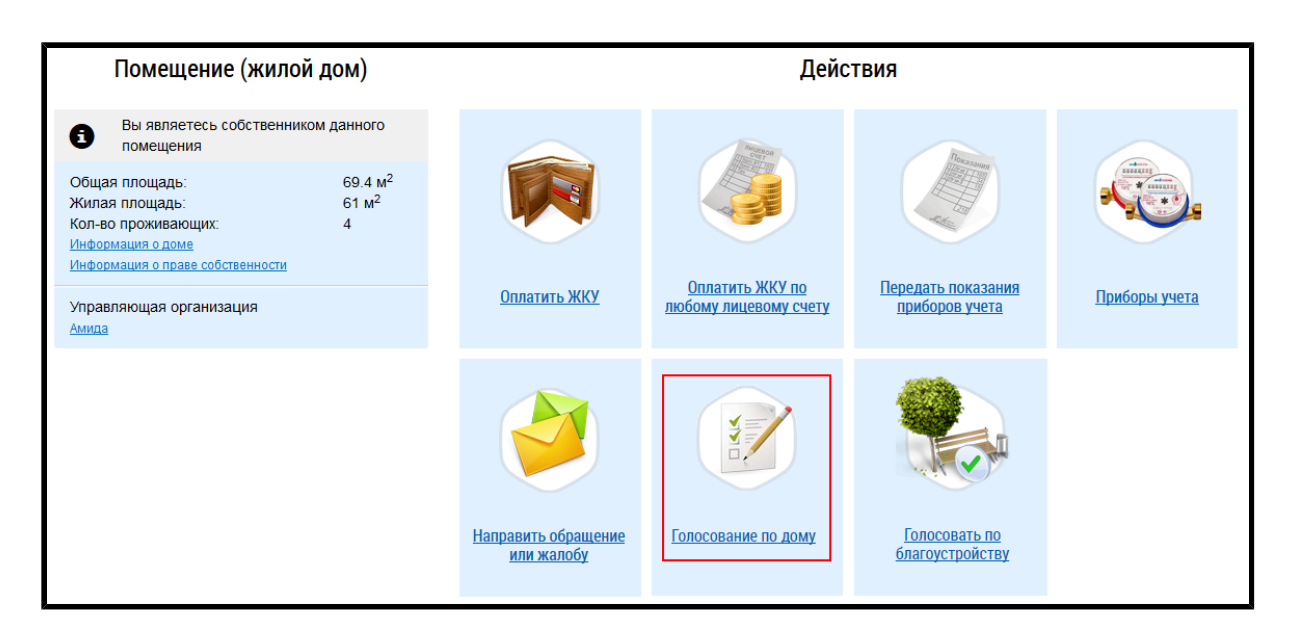

**Рис.131 Гиперссылка «Голосование по дому»**

Отображается страница «Реестр сведений о голосовании» на вкладке «Голосования».

<span id="page-118-0"></span>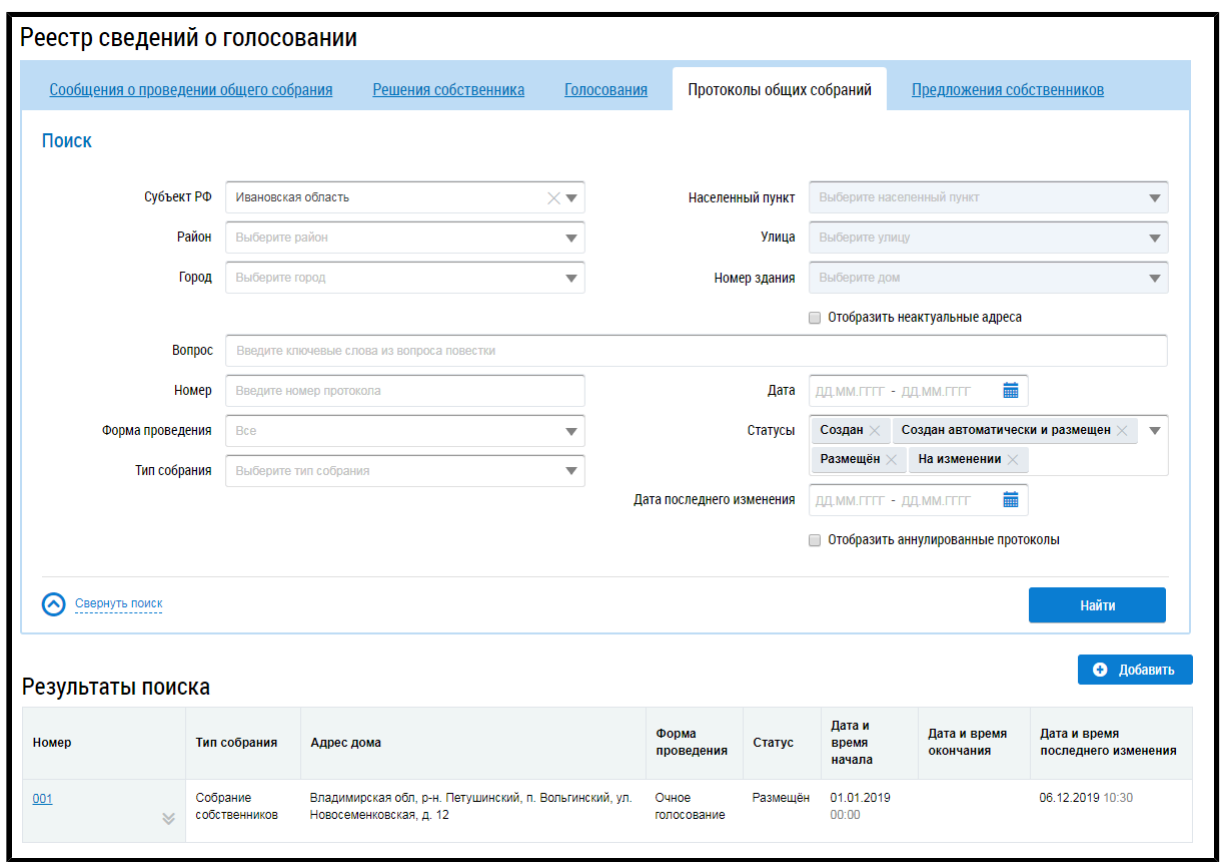

### **Рис.132 Страница «Реестр сведений о голосовании». Вкладка «Голосования»**

### **15.1. Сообщения о проведении общего собрания**

Для работы с сообщениями о проведении общего собрания перейдите в Реестр голосований.

Чтобы перейти в Реестр голосований в личном кабинете гражданина, нажмите на гиперссылку «Голосования по дому» на главной странице ЛК гражданина.

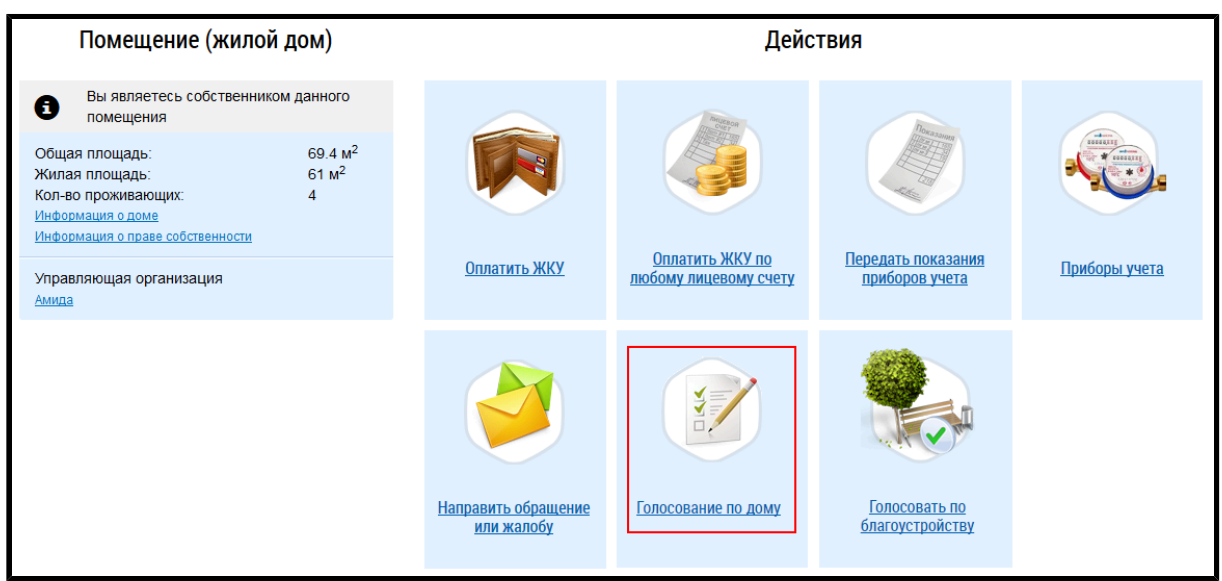

## **Рис.133 Гиперссылка для перехода в Реестр голосований в ЛК гражданина**

Для перехода в Реестр голосований в ЛК уполномоченного специалиста организации необходимо нажать на пункт «Объекты управления» горизонтального навигационного меню и выбрать пункт «Голосования».

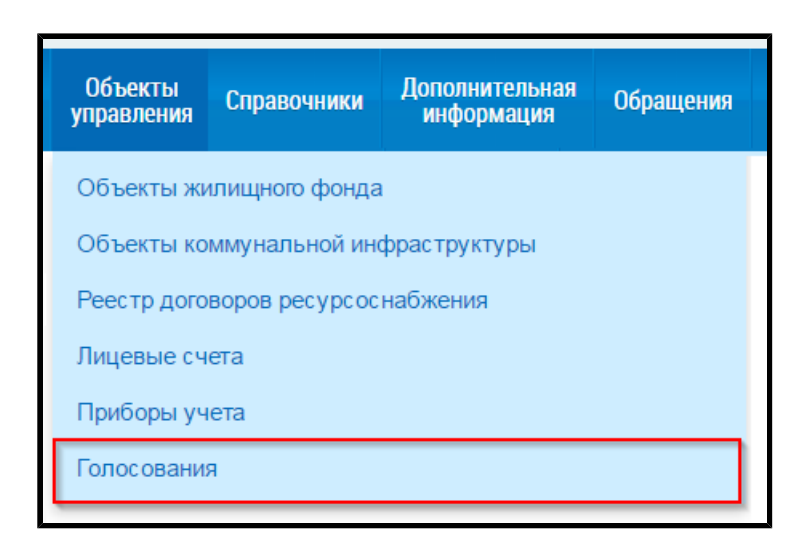

# **Рис.134 Пункт меню «Голосования» в ЛК уполномоченного специалиста организации**

Отображается страница «Реестр сведений о голосовании» на вкладке «Сообщения о проведении общего собрания».

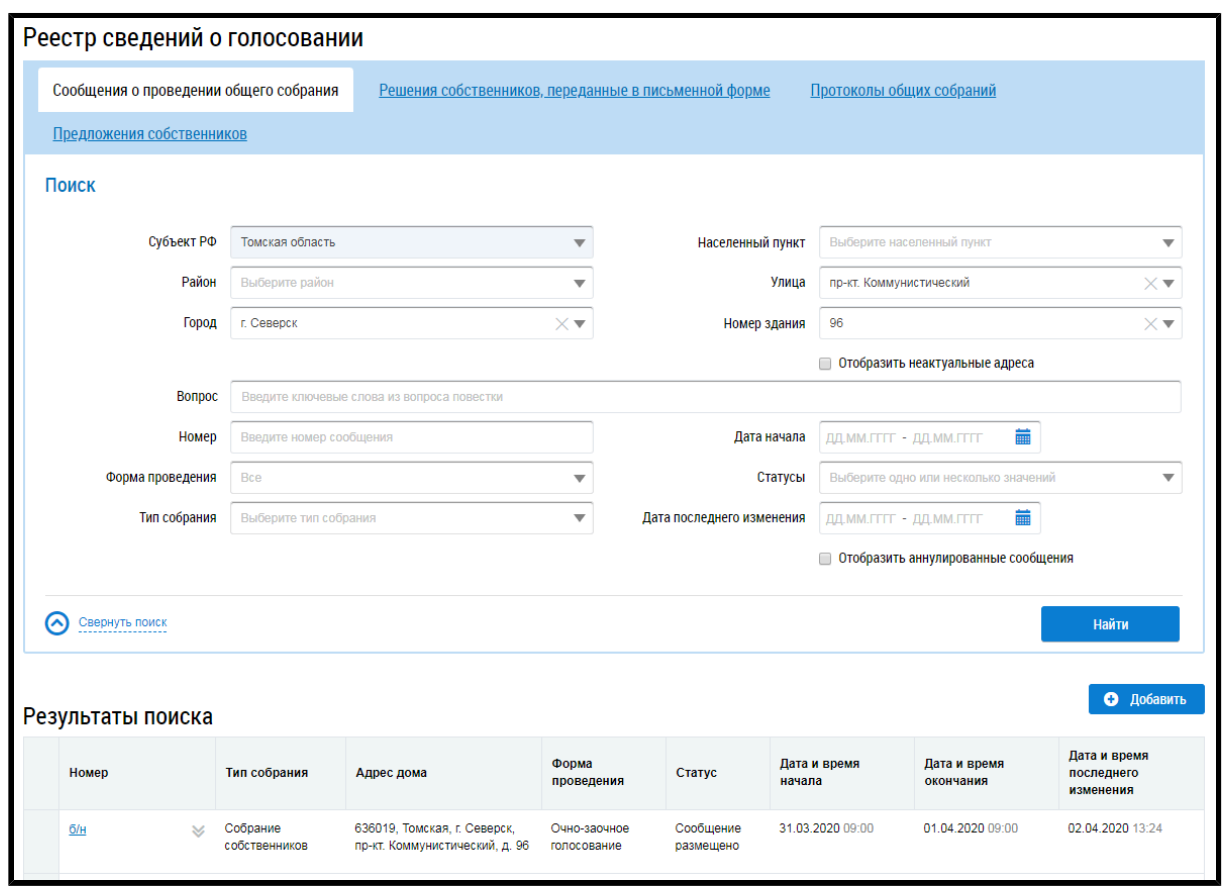

# **Рис.135 Страница «Реестр сведений о голосовании». Вкладка «Сообщения о проведении общего собрания»**

*Примечание:* Если гражданин или организация являются собственниками помещений в многоквартирном доме, то на странице Реестра сведений о голосовании отображается также вкладка «Голосования».

## **15.1.1. Поиск сообщений о проведении ОСС**

Для осуществления поиска сообщений о проведении ОСС заполните одно или несколько полей блока поиска и нажмите на кнопку «Найти». Чем точнее будут заданы критерии поиска, тем уже будет выборка результатов.

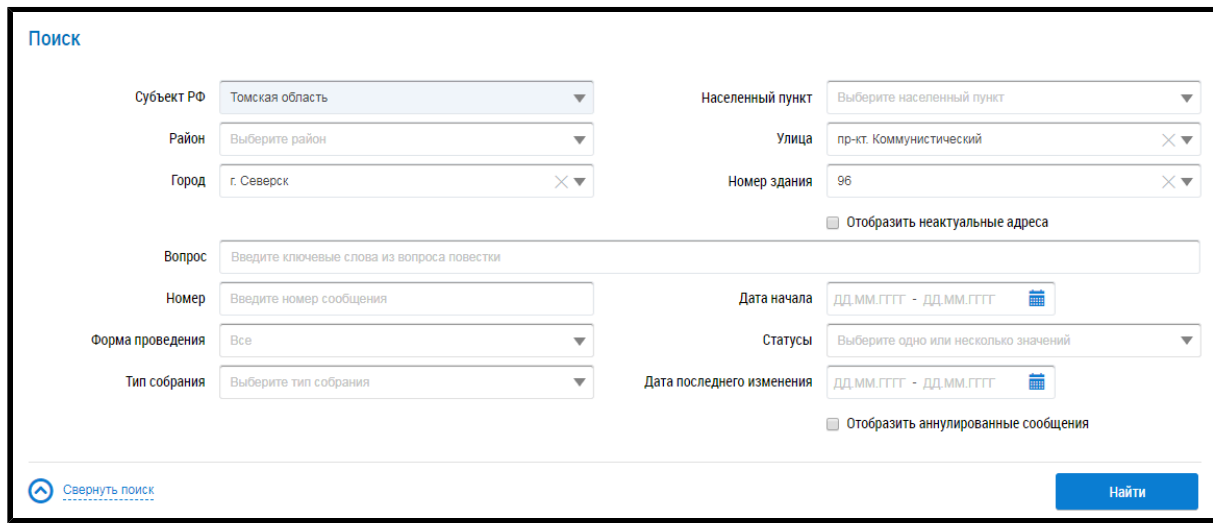

## **Рис.136 Вкладка «Сообщения о проведении общего собрания». Блок поиска**

Последовательно заполните адресные поля, начиная с поля «Субъект РФ». В поле «Вопрос» введите ключевые слова из вопроса повестки. Поле «Номер» заполняется вручную. Для заполнения поля «Форма проведения» выберите значение из выпадающего списка. Для заполнения поля «Тип собрания» выберите одно или несколько значений из выпадающего списка. Для заполнения полей «Дата начала» и «Дата последнего изменения» введите примерный диапазон дат или выберите его из календаря, нажав на пиктограмму « ». В поле «Статусы» выберите одно или несколько значений из выпадающего списка. При необходимости отображения аннулированных сообщений установите флажок в соответствующее поле.

Нажмите на кнопку «Найти» для осуществления поиска. В блоке результатов поиска отобразятся записи, соответствующие критериям поискового запроса.

# **15.1.2. Создание и размещение сообщения о проведении ОСС**

Для создания нового сообщения о проведении ОСС нажмите на кнопку «Добавить».

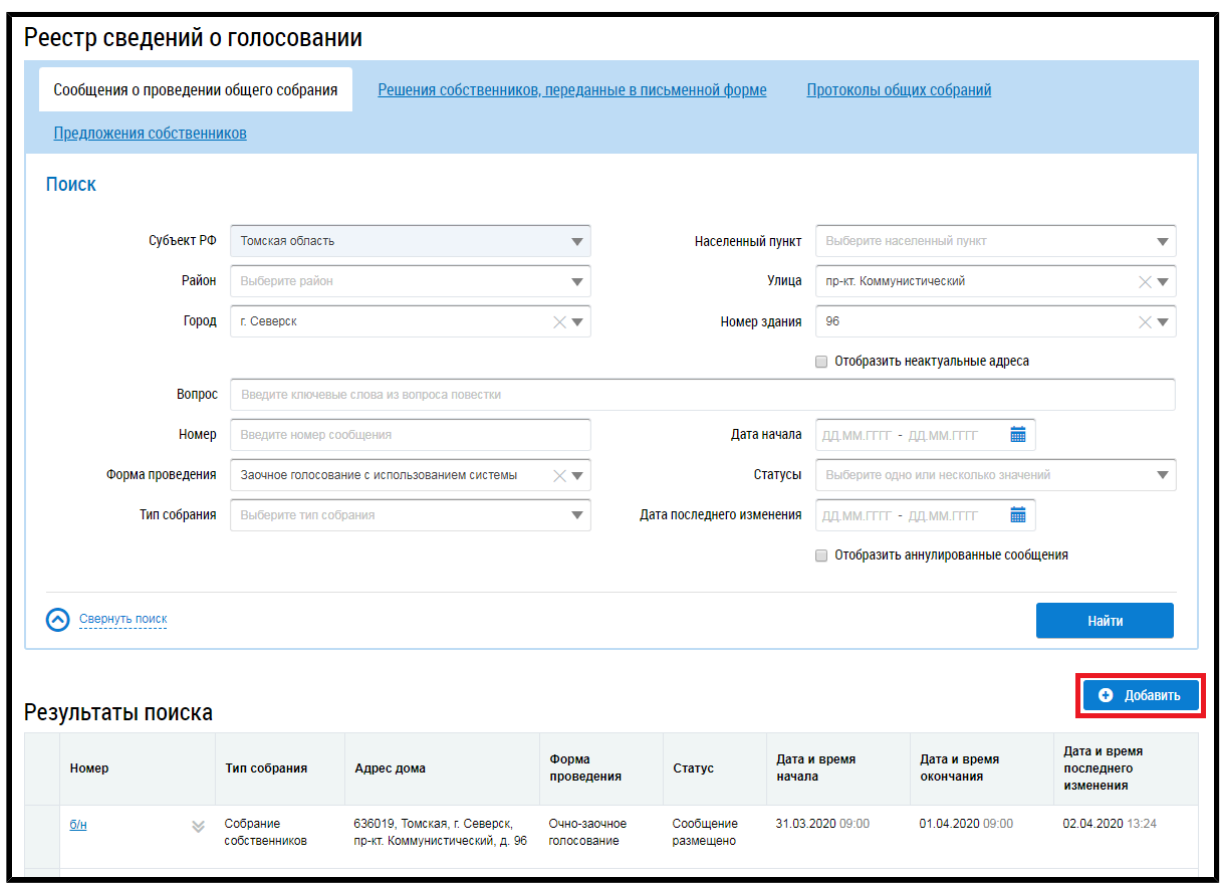

## **Рис.137 Вкладка «Сообщения о проведении общего собрания». Кнопка «Добавить»**

Отображается страница «Добавление сообщения о проведении общего собрания собственников».

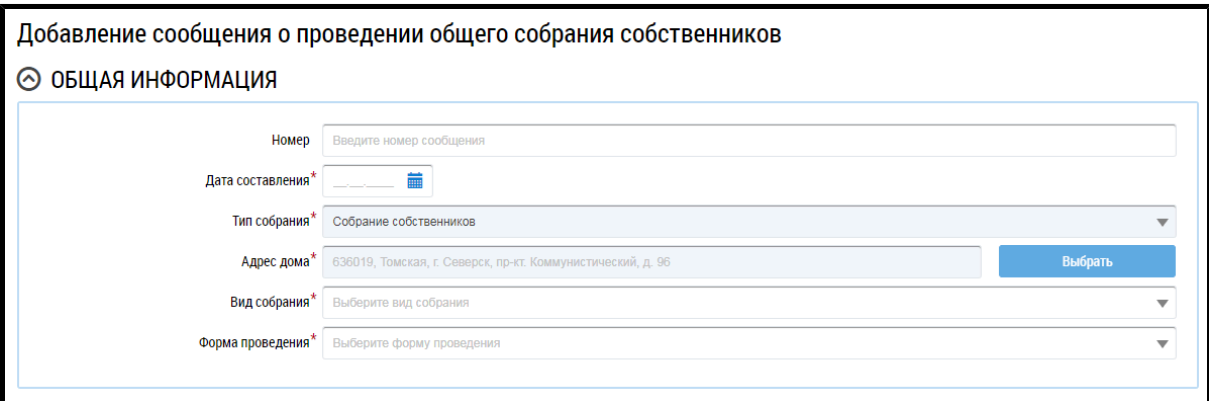

**Рис.138 Фрагмент страницы «Добавление сообщения о проведении общего собрания собственников». Блок «Общая информация»**

Заполните обязательные поля блока «Общая информация». В поле «Номер» введите номер сообщения. Для заполнения поля «Дата составления» выберите дату из календаря или введите ее вручную. Для выбора адреса дома нажмите на кнопку «Выбрать» и выберите значение из справочника. Из выпадающих списков выберите вид и форму собрания. В зависимости от выбранной формы проведения в блоке «Общая информация» отображаются дополнительные поля. Заполните их.

Информация об администраторе ОСС заполняется автоматически на основании сведений, указанных при регистрации функции АОСС, за исключением поля «Место и(или) фактический адрес администратора общего собрания». Заполните данное поле вручную.

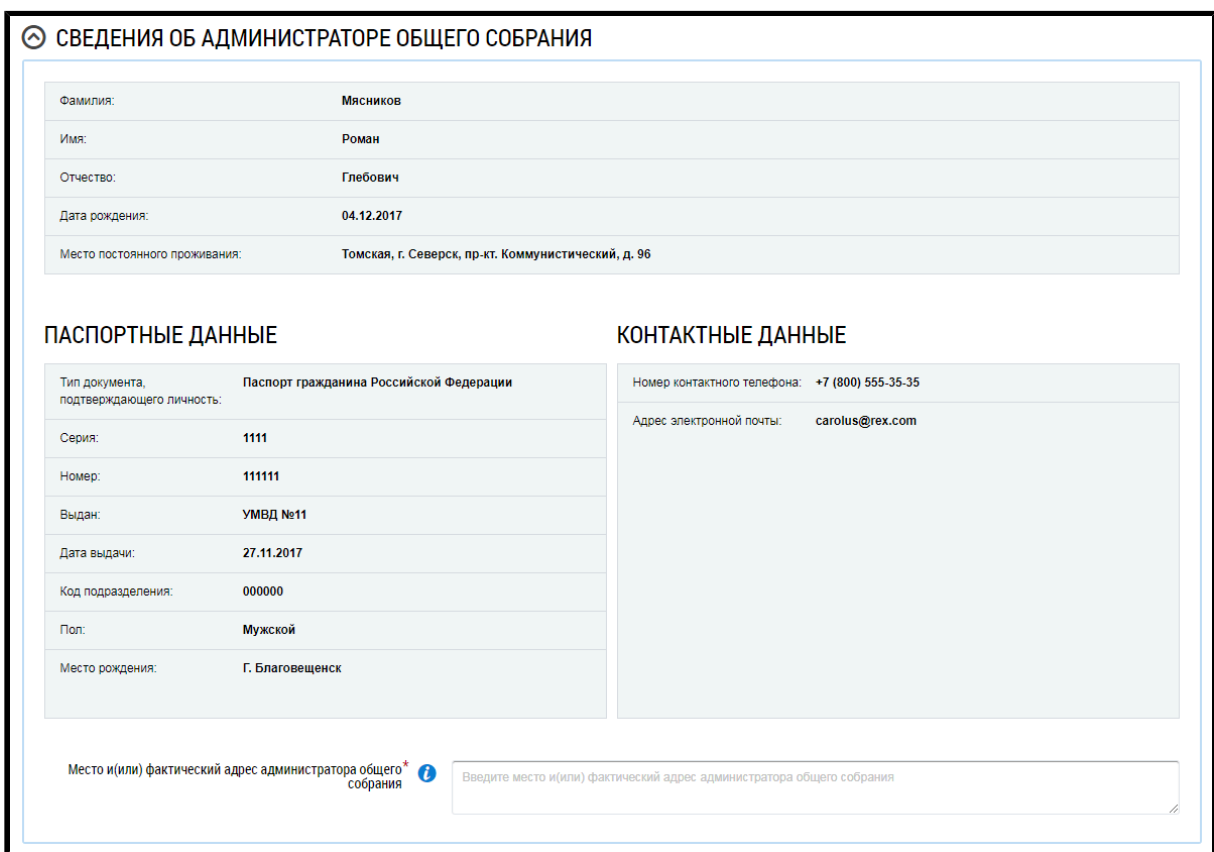

# **Рис.139 Блок «Сведения об администраторе общего собрания»**

Для заполнения блока «Инициаторы голосования» нажмите на кнопку «Добавить» и выберите значение из выпадающего списка.

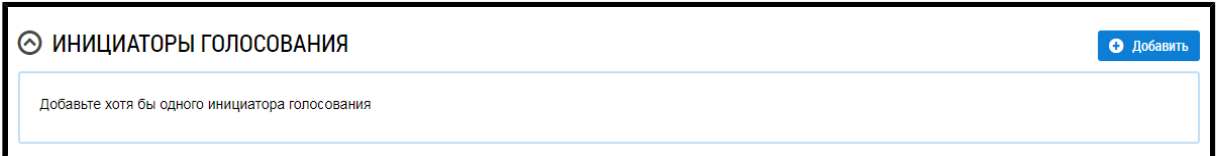

#### <span id="page-124-1"></span>**Рис.140 Блок «Инициаторы голосования»**

При выборе пункта «Управляющая организация» [3](#page-124-0) в качестве инициатора выбирается организация, осуществляющая управление домом, выбранным в блоке «Общая информация». При выборе пункта «Собственник помещения в МКД» отображается окно «Выбор собственника помещения в многоквартирном доме».

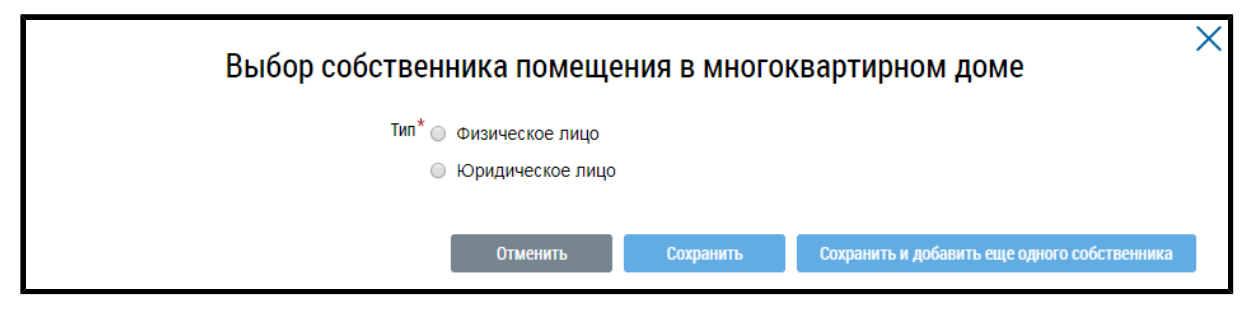

## **Рис.141 Окно «Выбор собственника помещения в многоквартирном доме»**

Установите переключатель в положение «Физическое лицо» или «Юридическое лицо». В первом случае требуется указать ФИО, СНИЛС и данные документа, удостоверяющего личность. Во втором - выбрать организацию из справочника.

В блоке «Повестка» добавьте один или несколько вопросов повестки. Для добавления вопроса нажмите на кнопку «Добавить».

<span id="page-124-0"></span>[3.](#page-124-1) Пункт «Управляющая организация» отображается, если в Системе присутствует действующий договор управления по адресу, выбранному в блоке «Общая информация». В ином случае для выбора в качестве инициатора доступен только собственник помещения в МКД.

\_\_\_\_\_\_\_\_\_\_\_\_\_\_\_\_\_\_\_\_\_\_\_\_\_\_\_\_\_\_\_\_\_\_\_\_\_\_\_\_\_\_\_\_\_\_\_\_\_\_\_\_\_\_\_\_\_\_\_\_\_\_\_\_\_\_\_\_\_\_\_\_\_\_\_\_\_\_\_\_\_\_\_\_\_\_\_\_\_\_\_\_\_\_\_\_\_\_\_\_\_\_\_\_\_\_\_\_\_\_\_\_\_\_

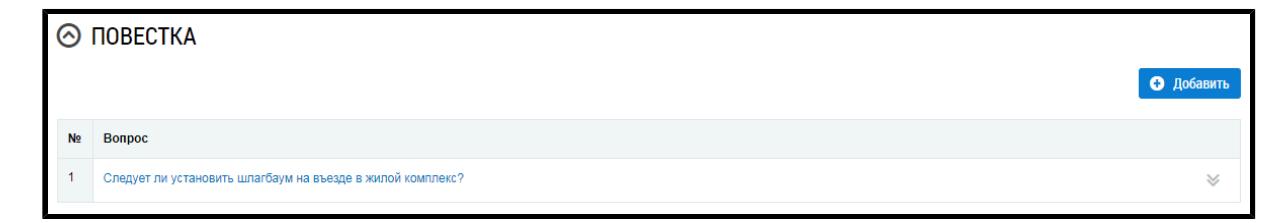

**Рис.142 Блок «Повестка» с добавленным вопросом**

Отображается окно «Добавление вопроса повестки».

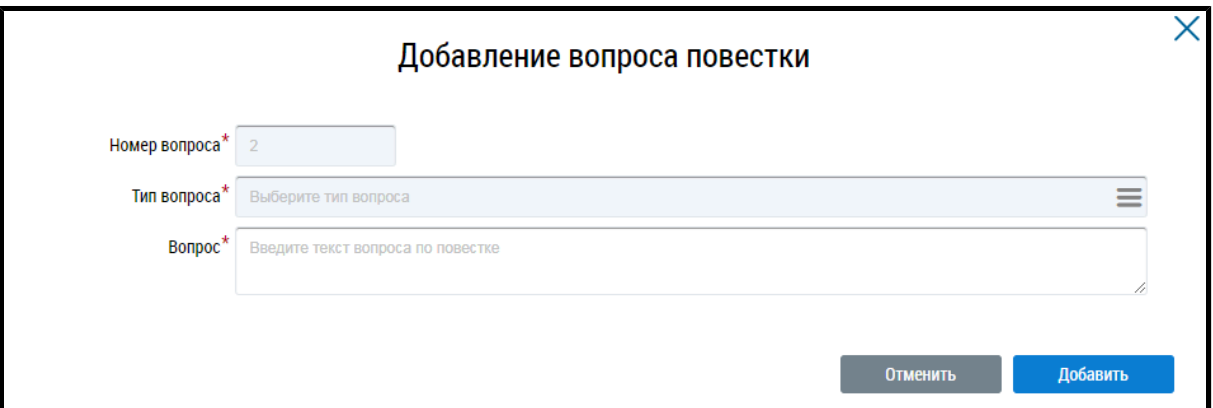

## **Рис.143 Окно «Добавление вопроса повестки». Кнопка «Добавить»**

Заполните обязательные поля. Для выбора типа вопроса нажмите на пиктограмму «<sup>=</sup>» и выберите значение из справочника. Заполните поле «Вопрос» и нажмите на кнопку «Добавить». Вопрос добавлен.

Далее прикрепите электронный образ сообщения о проведения ОСС в соответствующем блоке.

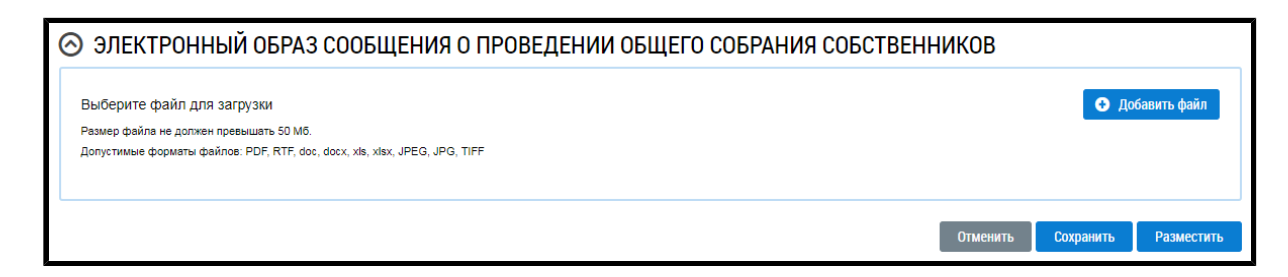

**Рис.144 Блок «Электронный образ сообщения о проведении общего собрания собственников»**

Нажмите на кнопку «Добавить файл» и выберите электронный образ с жесткого диска вашего компьютера. При необходимости измените название файла. Нажмите на кнопку «Загрузить файлы» для загрузки файла в Систему. Размер файла не должен превышать 50 МБ. Допустимые форматы файлов: PDF, RTF, doc, docx, xls, xlsx, JPEG, JPG, TIFF.

Чтобы сохранить сообщение о проведении ОСС, нажмите на кнопку «Сохранить». Сохраненное сообщение недоступно для просмотра собственниками многоквартирного дома.

Для размещения сообщения о проведении ОСС в ГИС ЖКХ нажмите на кнопку «Разместить». Для всех зарегистрированных в ГИС ЖКХ собственников, привязанных к дому, указанному в сообщении о проведении ОСС, Система формирует уведомление о проведении ОСС и отправляет его по адресам электронной почты, указанным в регистрационных данных собственников.

*Примечание:* Сообщение о проведении общего собрания собственников помещений в многоквартирном доме в форме заочного голосования с использованием Системы размещается администратором общего собрания в ГИС ЖКХ не позднее чем за десять дней до даты и времени начала проведения такого собрания.

После размещения сообщение о проведении ОСС получает статус «Сообщение размещено». Оно недоступно для редактирования и удаления, но доступно для просмотра всем собственникам помещений в МКД.

По наступлению даты и времени голосования Система предоставляет доступ к процессу голосования для всех собственников помещений МКД. Статус сообщения меняется на «Голосование идет». По окончании голосования статус сообщения меняется на «Голосование завершено».

#### **15.1.3. Аннулирование сообщения о проведении ОСС**

Имеется возможность аннулирования размещенных сообщений о проведении общего собрания собственников. При аннулировании сообщения также будут аннулированы решения собственников, если они

<span id="page-127-1"></span>были внесены [4](#page-127-0) . Для аннулирования сообщения раскройте контекстное меню сообщения и выберите пункт «Аннулировать информацию».

| Результаты поиска |                                                                |                                                                |                                            |                        |                        |                           | • Добавить                              |
|-------------------|----------------------------------------------------------------|----------------------------------------------------------------|--------------------------------------------|------------------------|------------------------|---------------------------|-----------------------------------------|
| Номер             | Тип собрания                                                   | Адрес дома                                                     | Форма<br>проведения                        | Статус                 | Дата и время<br>начала | Дата и время<br>окончания | Дата и время<br>последнего<br>изменения |
| 6/H               | Собрание<br>Просмотреть                                        | 636019, Томская, г. Северск,<br>Коммунистический, д. 96        | Заочное<br>голосование<br>(опросным путем) | Сообщение<br>размещено |                        | 06.04.2020 00:00          | 07.04.2020 17:33                        |
| 6/H               | Исправить ошибки<br>Аннулировать информацию<br>История событий | 9, Томская, г. Северск,<br>Коммунистический, д. 96             | Очно-заочное<br>голосование                | Сообщение<br>размещено | 31.03.2020 09:00       | 01.04.2020 09:00          | 02.04.2020 13:24                        |
| 6/H               | Собрание<br>собственников                                      | 636019, Томская, г. Северск,<br>пр-кт. Коммунистический, д. 96 | Заочное<br>голосование с                   | Голосование<br>идет    | 25.03.2020 00:00       | 12.04.2020 10:00          | 27.03.2020 17:40                        |

**Рис.145 Пункт меню «Аннулировать информацию»**

Отображается окно аннулирования информации о сообщении.

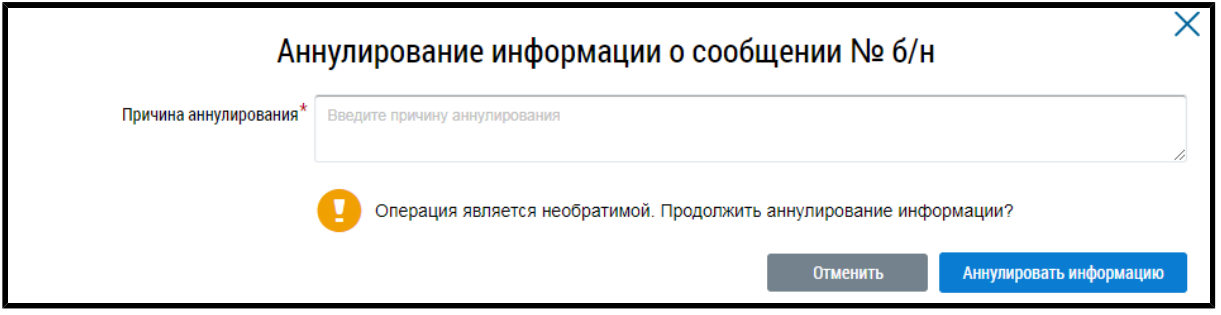

**Рис.146 Окно аннулирования информации о сообщении**

Укажите причину аннулирования и нажмите на кнопку «Аннулировать информацию». Подтвердите действие.

### **15.2. Голосование по дому**

Для участия в голосованиях по дому перейдите на вкладку «Голосования» [\(Рисунок](#page-118-0) [132\)](#page-118-0).

### **15.2.1. Поиск по голосованиям**

Для осуществления поиска голосований заполните одно или несколько полей блока поиска и нажмите на кнопку «Найти». Чем точнее будут заданы критерии поиска, тем уже будет выборка результатов.

\_\_\_\_\_\_\_\_\_\_\_\_\_\_\_\_\_\_\_\_\_\_\_\_\_\_\_\_\_\_\_\_\_\_\_\_\_\_\_\_\_\_\_\_\_\_\_\_\_\_\_\_\_\_\_\_\_\_\_\_\_\_\_\_\_\_\_\_\_\_\_\_\_\_\_\_\_\_\_\_\_\_\_\_\_\_\_\_\_\_\_\_\_\_\_\_\_\_\_\_\_\_\_\_\_\_\_\_\_\_\_\_\_\_

<span id="page-127-0"></span>[<sup>4.</sup>](#page-127-1) При наличии внесенных решений Система запрашивает подтверждение продолжения операции.

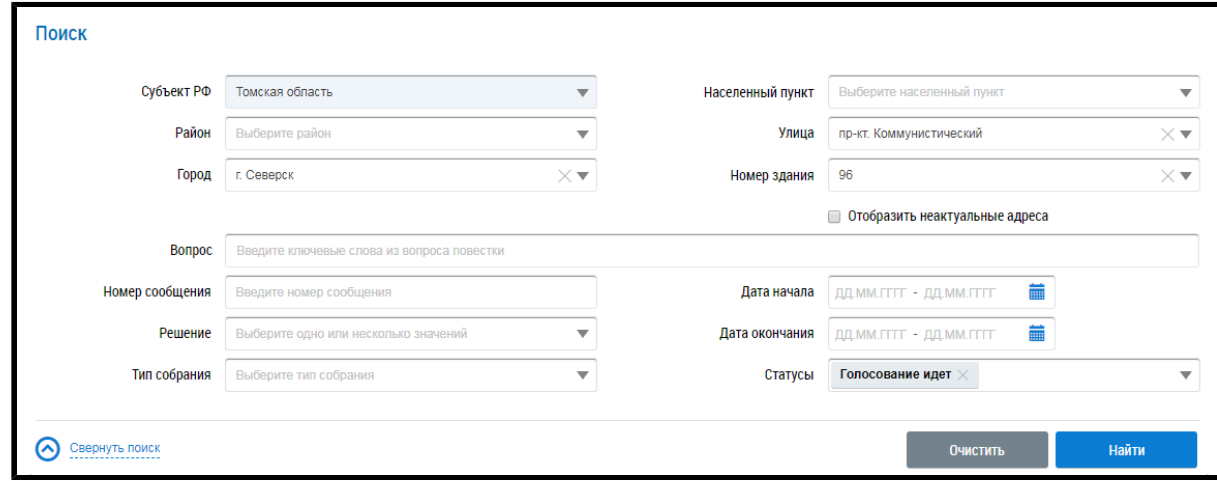

**Рис.147 Вкладка «Голосования». Блок поиска**

Последовательно заполните адресные поля, начиная с поля «Субъект РФ». В поле «Вопрос» введите ключевые слова из вопроса повестки. Укажите номер сообщения в соответствующем поле. В полях «Решение», «Тип собрания»и «Статусы» выберите значение из выпадающего списка. Для заполнения полей «Дата начала» и «Дата окончания» введите примерный диапазон дат или выберите его из календаря, нажав на пиктограмму « ».

Нажмите на кнопку «Найти» для осуществления поиска. В блоке результатов поиска отобразятся записи, соответствующие критериям поискового запроса.

#### **15.2.2. Участие в голосовании**

Для просмотра вопроса повестки нажмите на пункт выпадающего меню «Просмотреть вопрос повестки» напротив интересующего вас вопроса в статусе «Голосование идет» в блоке результатов поиска.

<span id="page-128-0"></span>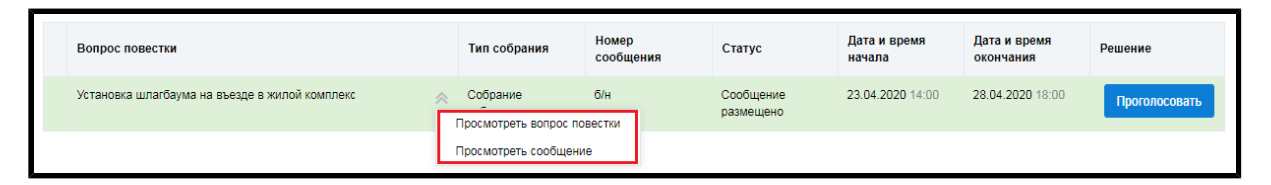

**Рис.148 Контекстное меню вопроса повестки**

Для просмотра сообщения о проведении общего собрания собственников и голосования по вопросам повестки нажмите на пункт «Просмотреть сообщение» [\(Рисунок](#page-128-0) [148](#page-128-0)). Отображается страница сообщения о проведении общего собрания собственников.

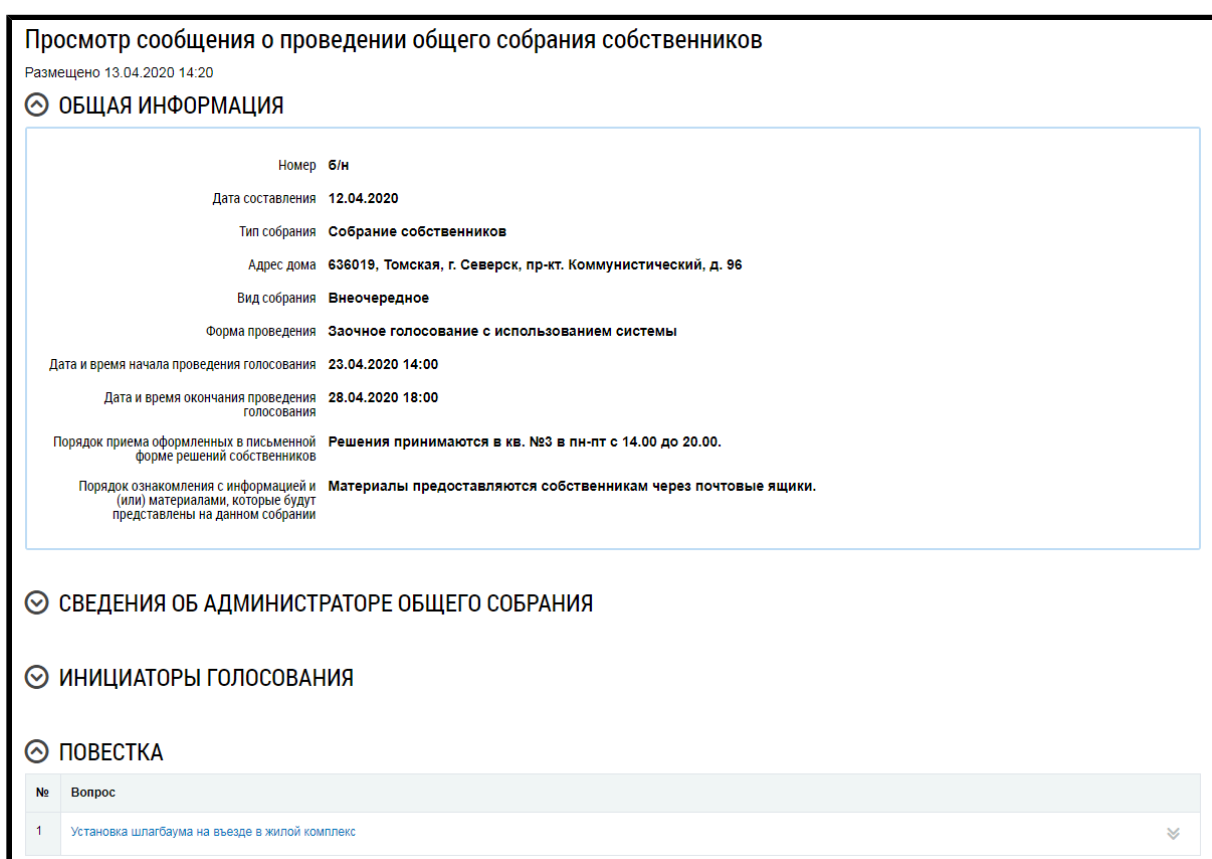

## **Рис.149 Страница «Просмотр сообщения о проведении общего собрания собственников»**

Для голосования по вопросу повестки нажмите на кнопку «Проголосовать» в блоке «Повестка» (см. [Рисунок](#page-128-0) [148](#page-128-0)). Отображается страница для голосования по вопросу.

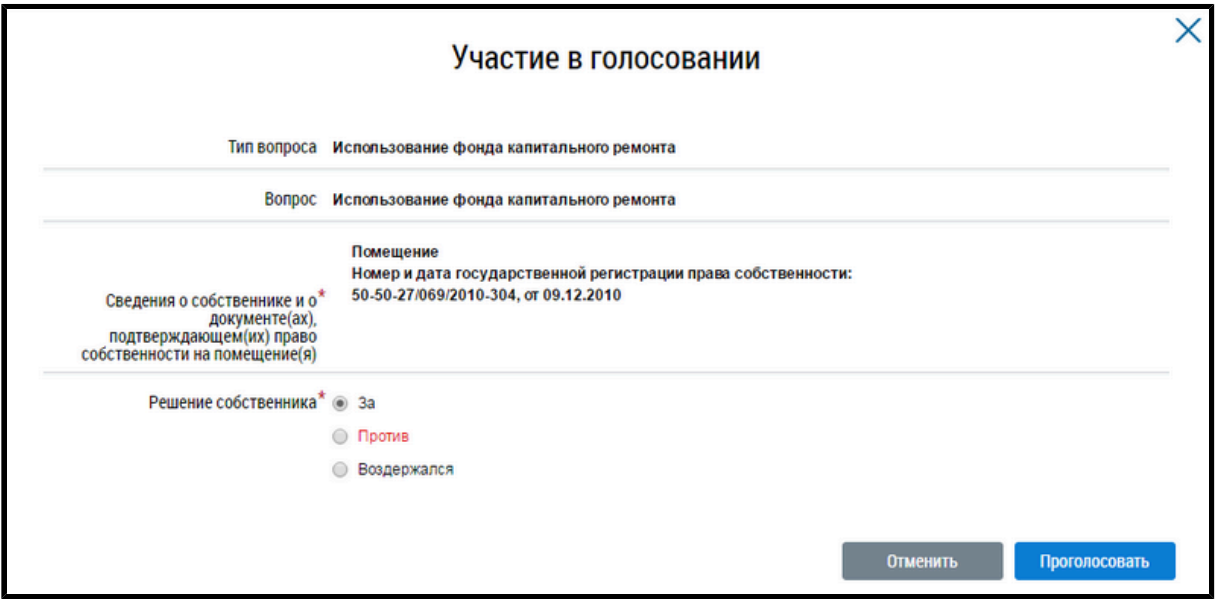

**Рис.150 Страница «Участие в голосовании»**

Установите переключатель в поле с необходимым ответом («За», «Против», «Воздержался») в поле «Решение собственника». Нажмите на кнопку «Проголосовать», чтобы проголосовать с использованием Системы. Система отображает подтверждающее сообщение об успешном принятии голоса собственника.

При размещении в Системе протоколов общих собраний собственников, проведенных без использования Системы, указываются только итоговые результаты голосования без персонализации результатов.

При проведении голосования с использованием системы протокол общего собрания собственников помещений содержит решения собственников помещений.

### **15.3. Решения собственника**

Для поиска и просмотра решений собственников, переданных в письменной форме, перейдите на вкладку «Решения собственника».

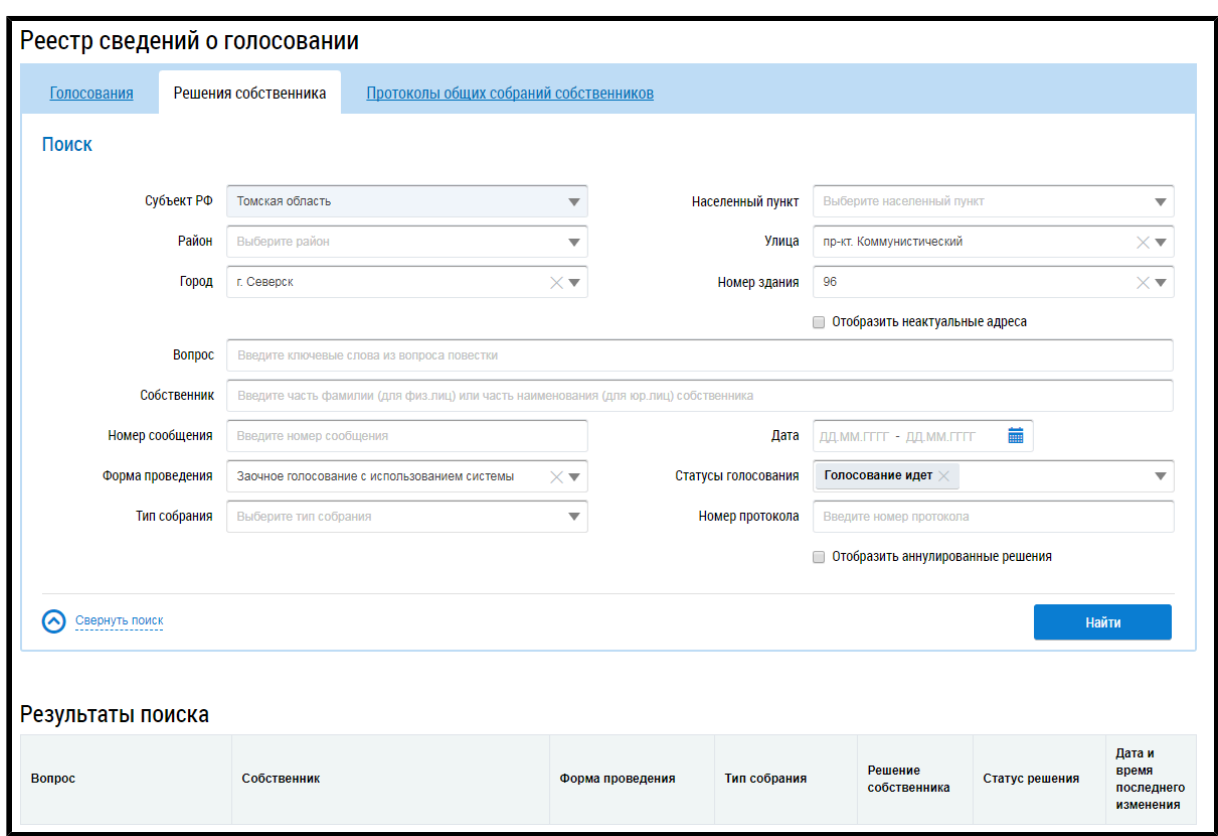

**Рис.151 Вкладка «Решения собственника»**

## **15.3.1. Поиск решений собственников**

Для осуществления поиска решений собственников заполните одно или несколько полей блока поиска и нажмите на кнопку «Найти». Чем точнее будут заданы критерии поиска, тем уже будет выборка результатов.

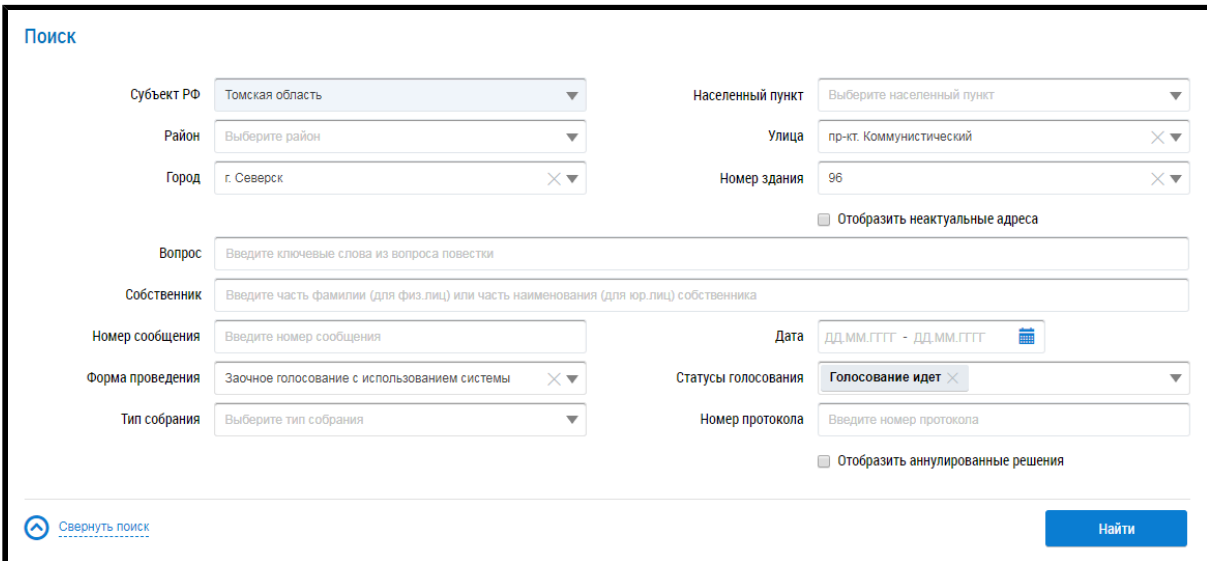

**Рис.152 Вкладка «Решения собственника». Блок поиска**

Последовательно заполните адресные поля, начиная с поля «Субъект РФ». В поле «Вопрос» введите ключевые слова из вопроса повестки. Для заполнения поля «Собственник» введите фамилию (для физических лиц) или наименование (для юридических лиц) собственника. Поля «Номер сообщения» и «Номер протокола» заполняются вручную. Форма проведения и тип собрания выбираются из выпадающих списков. Для заполнения поля «Дата начала» введите примерный диапазон дат или выберите его из календаря, нажав на пиктограмму  $\langle \mathbf{m} \rangle$ . В поле «Статусы голосования» выберите одно или несколько значений из выпадающего списка.

Нажмите на кнопку «Найти» для осуществления поиска. В блоке результатов поиска отобразятся записи, соответствующие критериям поискового запроса.

# **15.3.2. Просмотр решения собственника по вопросам повестки**

Для просмотра решения собственника выберите пункт контекстного меню «Просмотреть» для вопроса повестки в блоке результатов поиска.

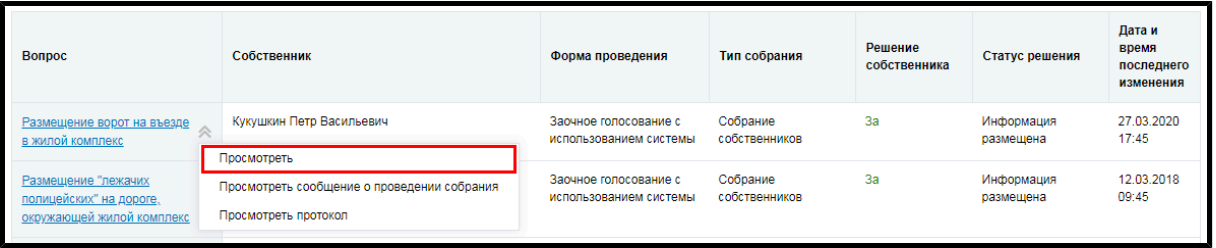

# **Рис.153 Пункт контекстного меню «Просмотреть» для вопроса повестки**

Система отображает страницу «Решение собственника».

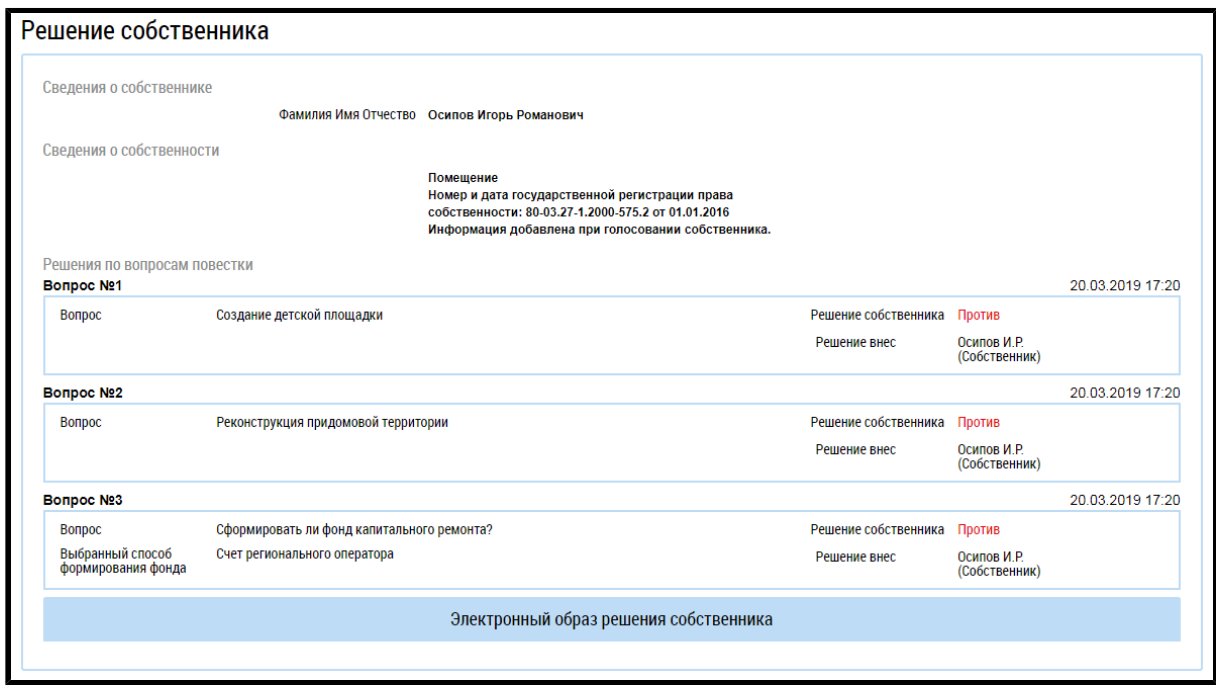

**Рис.154 Страница «Решение собственника»**

## **15.4. Протоколы общих собраний собственников**

Для работы с протоколами ОСС перейдите на вкладку «Протоколы общих собраний собственников».

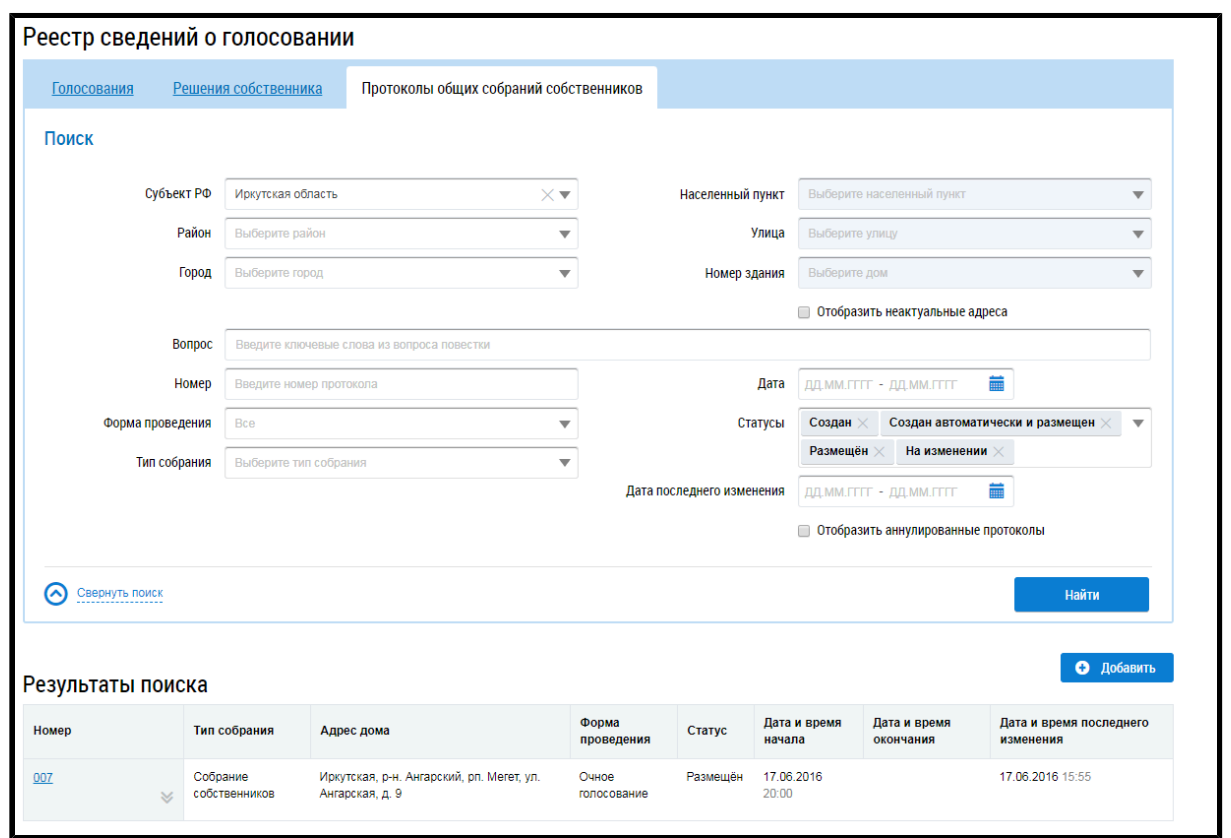

## **Рис.155 Вкладка «Протоколы общих собраний собственников»**

### **15.4.1. Поиск протоколов общего собрания собственников**

Для поиска необходимого протокола общего собрания собственников заполните одно или несколько полей блока поиска. Чем более детально будут заданы параметры поиска, тем уже будет выборка результатов.

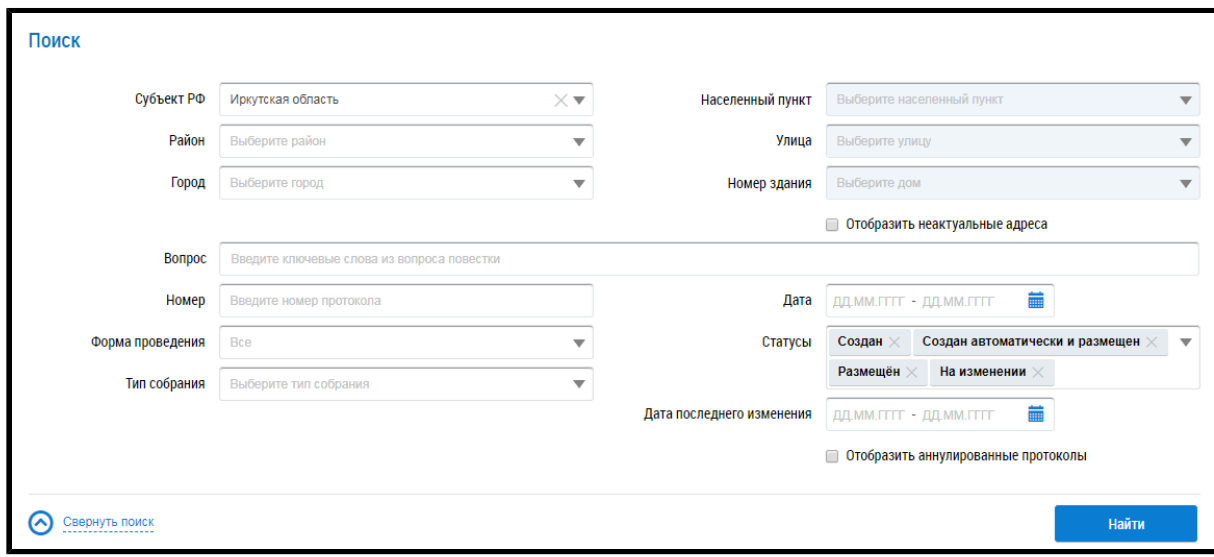

## **Рис.156 Вкладка «Протоколы общих собраний собственников». Блок поиска**

Последовательно заполните адресные поля, начиная с поля «Субъект РФ». В поле «Вопрос» введите ключевые слова из вопроса повестки. В поле «Номер» введите номер протокола. Для заполнения полей «Форма проведения» и «Тип собрания» выберите значение из выпадающего списка. Чтобы заполнить поля «Дата» и «Дата последнего изменения», введите диапазон дат вручную или выберите его из календаря, нажав на пиктограмму « $\overline{\mathfrak{m}}$ ». В поле «Статусы» выберите одно или несколько значений из выпадающего списка. При необходимости отображения аннулированных протоколов установите флажок в соответствующее поле.

Нажмите на кнопку «Найти» для осуществления поиска. На странице отображаются результаты поиска, соответствующие критериям поискового запроса.

### **15.4.2. Просмотр протокола общего собрания**

#### **собственников**

Для просмотра протокола нажмите на его наименование или выберите пункт выпадающего меню «Просмотреть».

<span id="page-136-0"></span>

| Homep              | Тип собрания                                                                                | Адрес дома                                         | Форма проведения                                | Статус                                | Дата и<br>время<br>начала | Дата и время<br>окончания | Дата и время<br>последнего<br>изменения |
|--------------------|---------------------------------------------------------------------------------------------|----------------------------------------------------|-------------------------------------------------|---------------------------------------|---------------------------|---------------------------|-----------------------------------------|
| $21 - 3$<br>亽      | Собрание<br>636019, Томская, г. Северск, пр-кт.<br>Коммунистический, д. 96<br>собственников |                                                    | Заочное голосование с<br>использованием системы | Создан<br>автоматически и<br>размещен | 25.03.2020<br>00:00       | 12.04.2020<br>10:00       | 12.04.2020 11:04                        |
| 6/H                | Просмотреть<br>Аннулировать информацию                                                      | KT.<br>Просмотреть сообщение о проведении собрания | Очно-заочное голосование                        | Размешён                              | 01.04.2020<br>09:00       | 01.04.2020                | 02:04:2020 13:30                        |
| $20 - 3$<br>$\vee$ | История событий<br>Коммунистический, д. 96<br>собственников                                 |                                                    | Заочное голосование с<br>использованием системы | Создан<br>автоматически и<br>размещен | 25.11.2019<br>00:00       | 12.01.2020<br>12:30       | 12.01.2020 13:34                        |

**Рис.157 Пункт «Просмотреть»**

Отображается страница просмотра протокола с общей информацией по нему и блоком с результатами голосования по вопросам повестки.

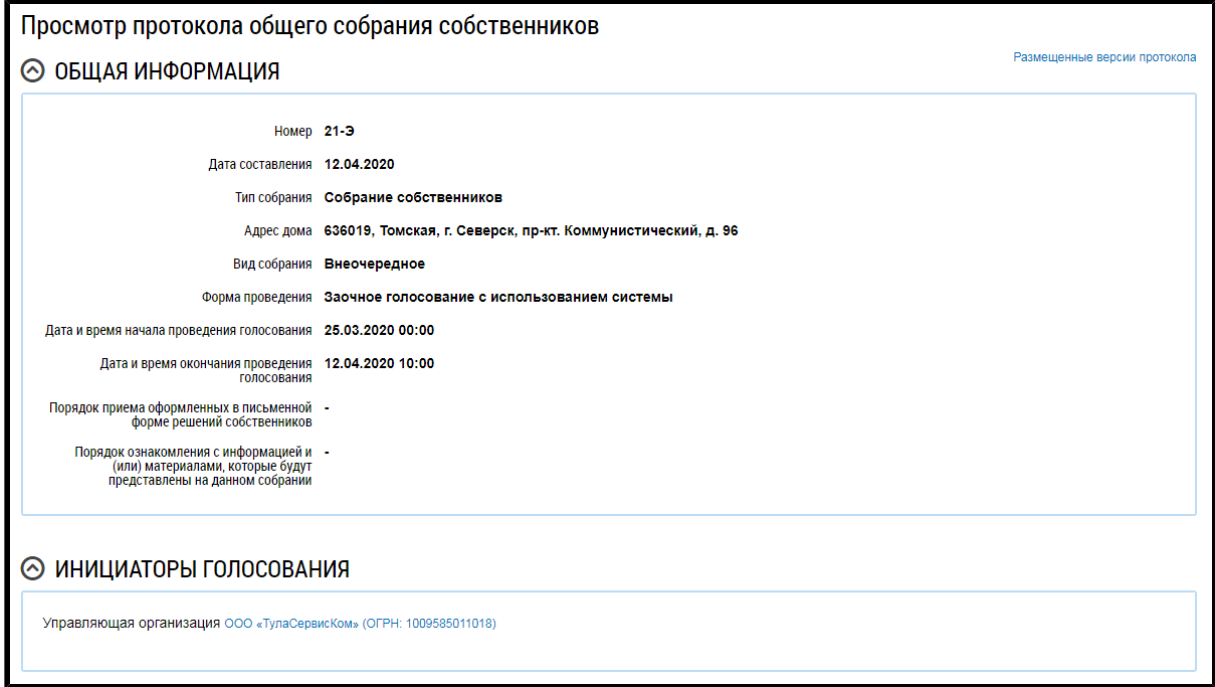

# **Рис.158 Фрагмент страницы «Просмотр протокола общего собрания собственников»**

Для просмотра вопроса в блоке «Повестка» нажмите на пиктограмму « » и выберите пункт «Просмотреть».

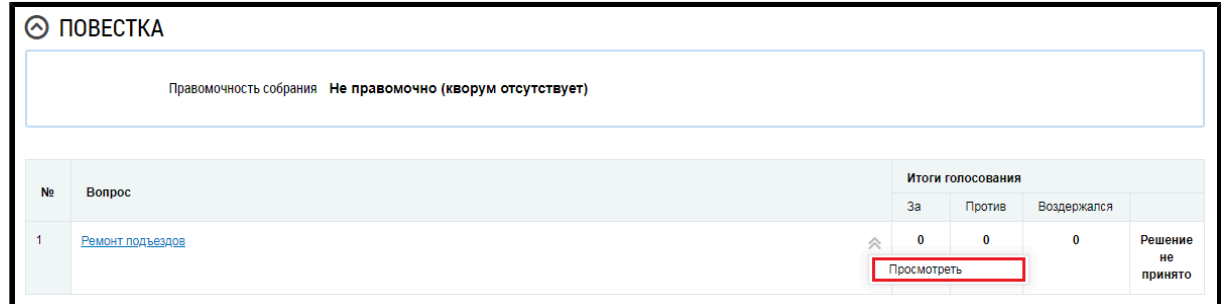

**Рис.159 Пункт контекстного меню «Просмотреть»**

Отображается окно «Просмотр вопроса повестки».

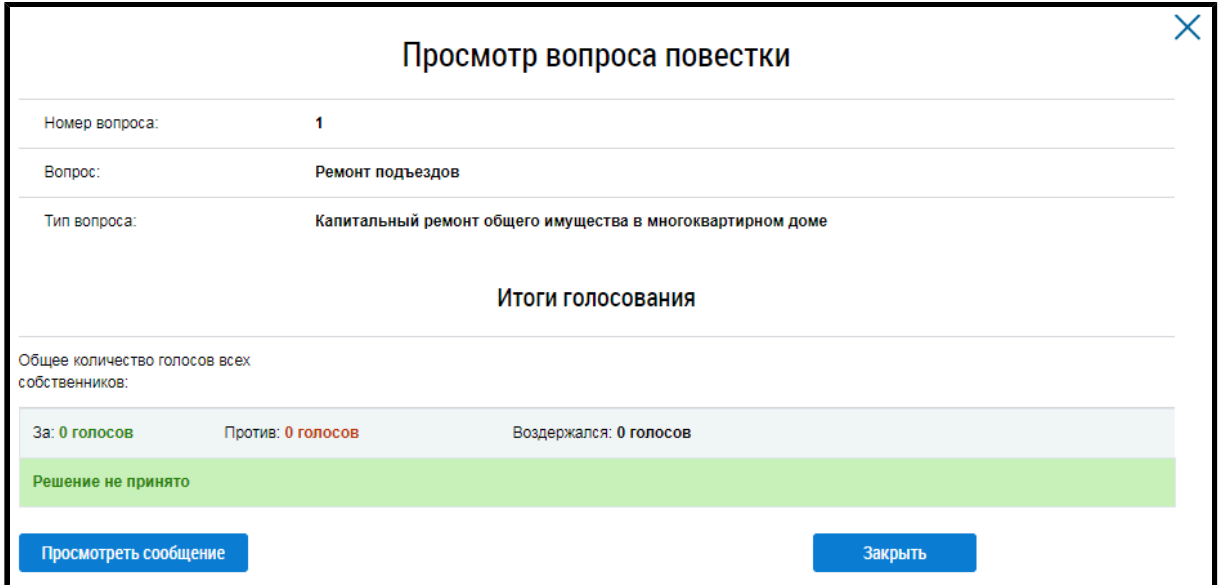

**Рис.160 Окно «Просмотр вопроса повестки»**

Чтобы просмотреть историю событий протокола раскройте контекстное меню и выберите пункт «История событий» [\(Рисунок](#page-136-0) [157\)](#page-136-0).

### **15.4.3. Добавление протокола общего собрания**

### **собственников**

Для добавления нового протокола общего собрания собственников нажмите на кнопку «Добавить» на вкладке «Протоколы общих собраний собственников».

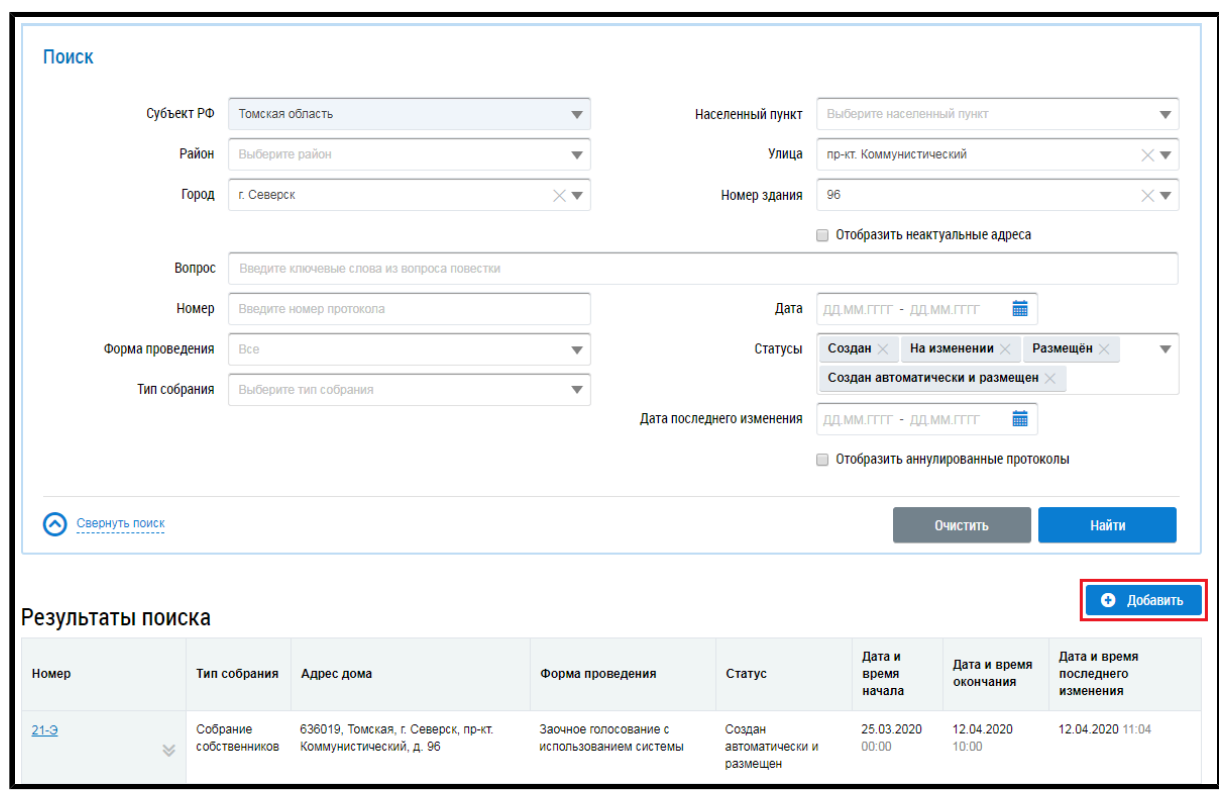

## **Рис.161 Кнопка «Добавить» на вкладке «Протоколы общих собраний собственников»**

Система отображает страницу добавления протокола общего собрания собственников.

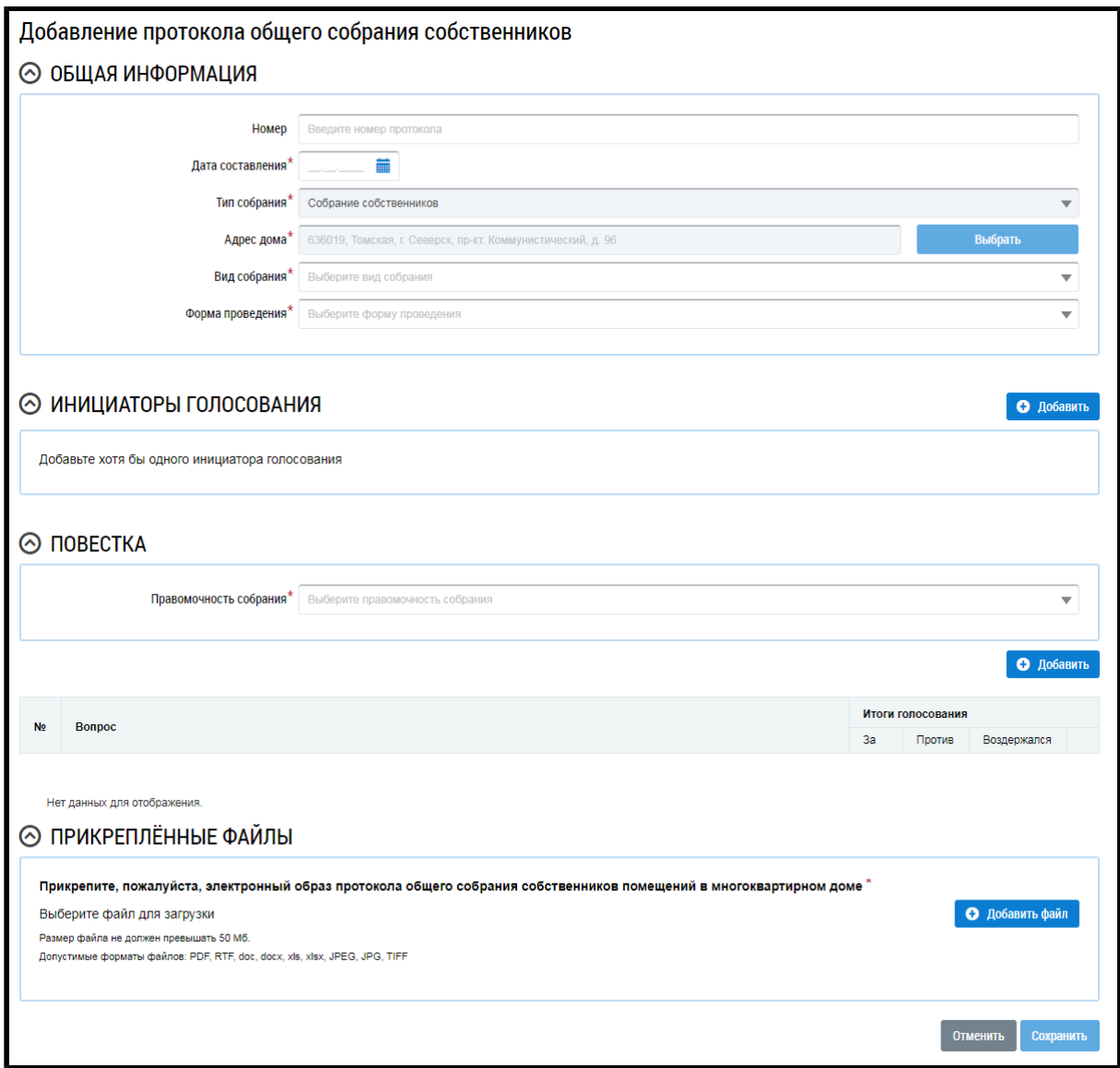

### **Рис.162 Страница добавления протокола общего собрания собственников**

Заполните поля в блоке «Общая информация». Поля, отмеченные знаком «\*», обязательны для заполнения. В поле «Номер» введите номер протокола. Для заполнения поля «Дата составления» введите дату вручную или выберите ее из календаря, нажав на пиктограмму « ». Для выбора адреса дома нажмите на кнопку «Выбрать» и выберите значение из справочника. В поле «Вид собрания» выберите значение из выпадающего списка. В поле «Форма проведения» выберите значение из выпадающего списка. В зависимости от выбранной формы проведения в блоке «Общая информация» отображаются дополнительные поля. Заполните их.

Далее формирование и размещение протокола ОСС показано на примере типа собрания «Собрание собственников», формы проведения голосования «Заочное голосование (опросным путем)», вида собрания – «Внеочередное».

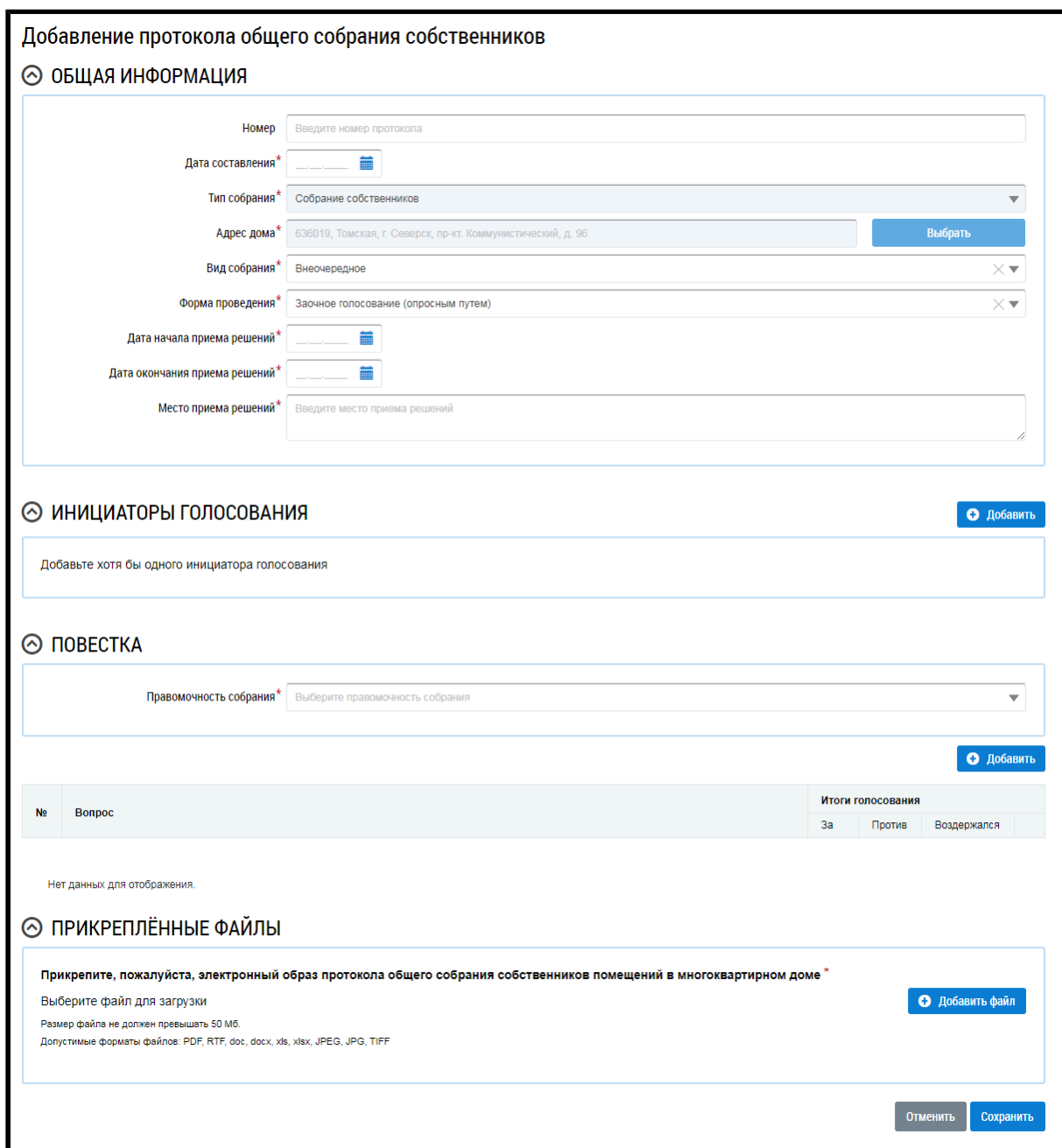

**Рис.163 Отображение страницы добавления протокола в зависимости от выбранной формы проведения голосования (форма проведения – заочное голосование (опросным путем), вид собрания – внеочередное)**

Инициатор добавляется автоматически после выбора адреса дома при условии, что пользователем является гражданин, не являющийся АОСС в отношении выбранного дома, а также если пользователь не является УО или ТСЖ/кооперативом в отношении выбранного дома. Чтобы добавить инициатора, нажмите на кнопку «Добавить» в блоке «Инициаторы голосования».

Отображается окно «Выбор собственника помещения в многоквартирном доме».

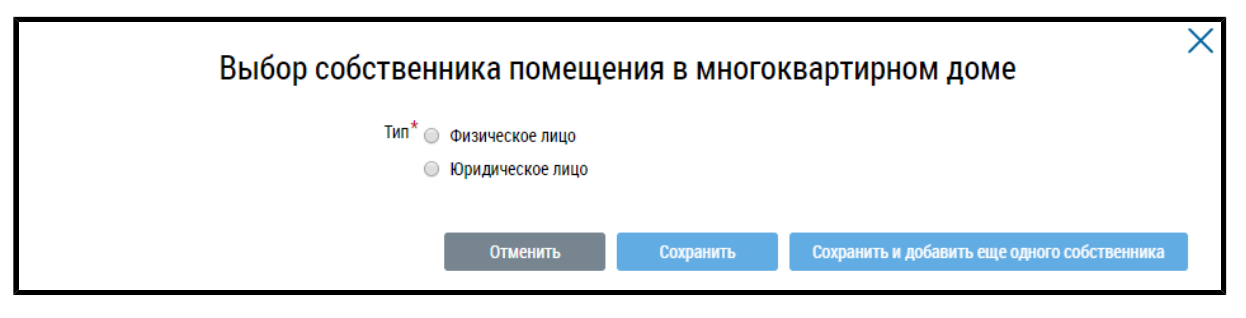

**Рис.164 Окно «Выбор собственника**

**помещения в многоквартирном доме»**

В зависимости от выбора типа собственника отображаются различные поля для заполнения.

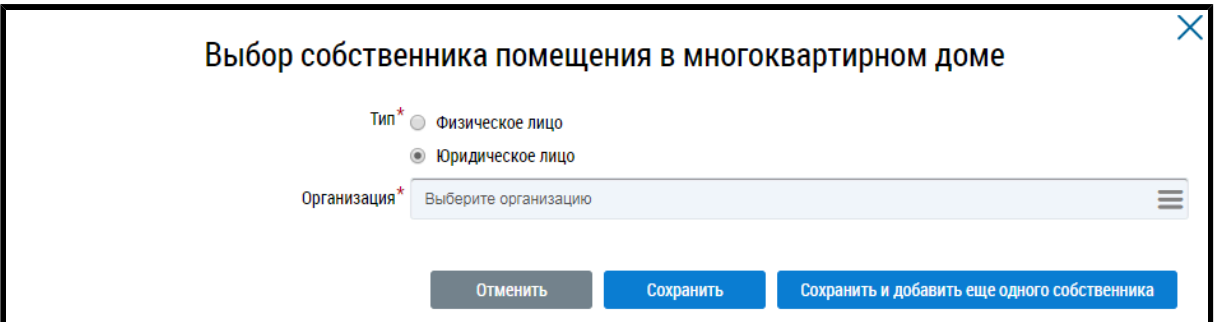

**Рис.165 Окно «Выбор собственника помещения в многоквартирном доме», тип «Юридическое лицо»**

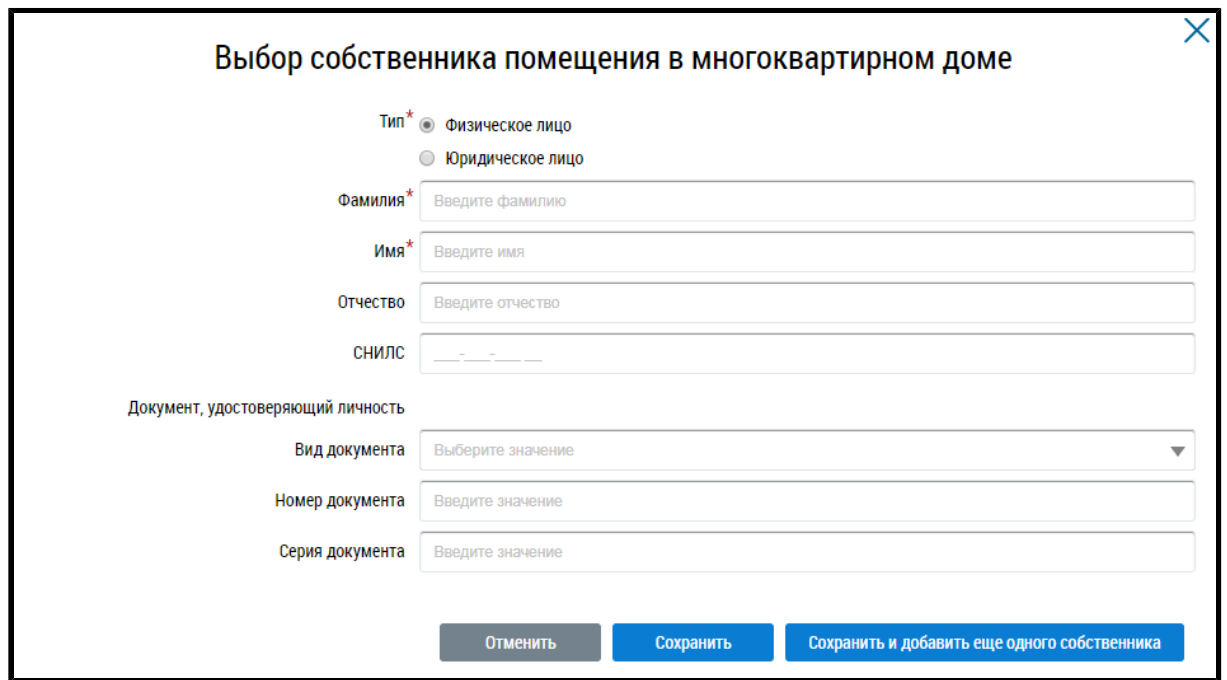

## **Рис.166 Окно «Выбор собственника помещения в многоквартирном доме», тип «Физическое лицо»**

Заполните обязательные поля. Если инициатором является один собственник, нажмите на кнопку «Сохранить». Для добавления еще одного собственника нажмите на кнопку «Сохранить и добавить еще одного собственника».

В блоке «Повестка» заполните обязательное поле «Правомочность собрания», выбрав значение из выпадающего списка.

Внесите сведения по вопросам и итогами голосования по ним. Для этого нажмите на кнопку «Добавить» в блоке «Повестка».

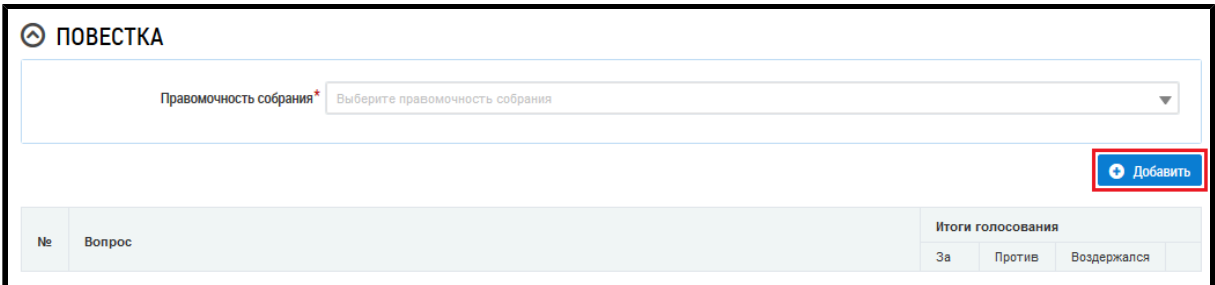

**Рис.167 Блок «Повестка». Кнопка «Добавить»**

Система отображает окно «Добавление вопроса повестки».

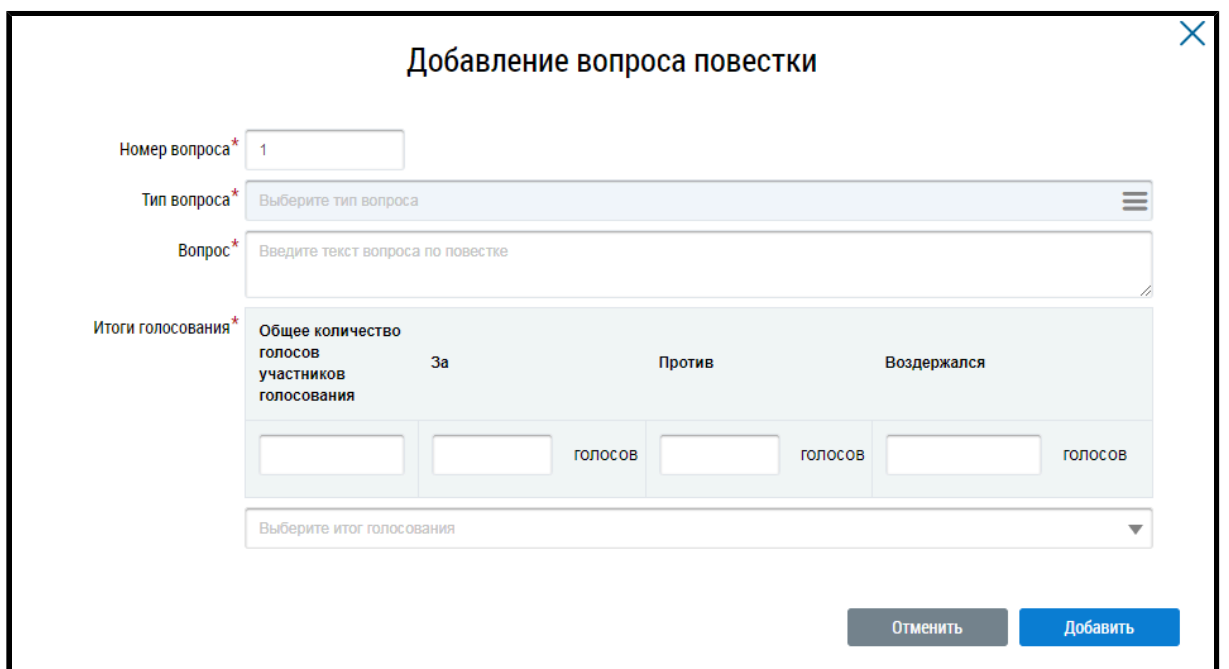

**Рис.168 Окно «Добавление вопроса повестки»**

Заполните обязательные поля на форме добавления вопроса повестки и нажмите на кнопку «Добавить».

*Примечание:* При выборе типа вопроса «Выбор способа формирования фонда капитального ремонта» отображается дополнительное поле «Выбранный способ формирования фонда». Поле обязательно для заполнения. При выборе типа вопроса «Выбор способа управления многоквартирным домом» отображается дополнительное обязательное поле «Выбранный способ управления МКД».

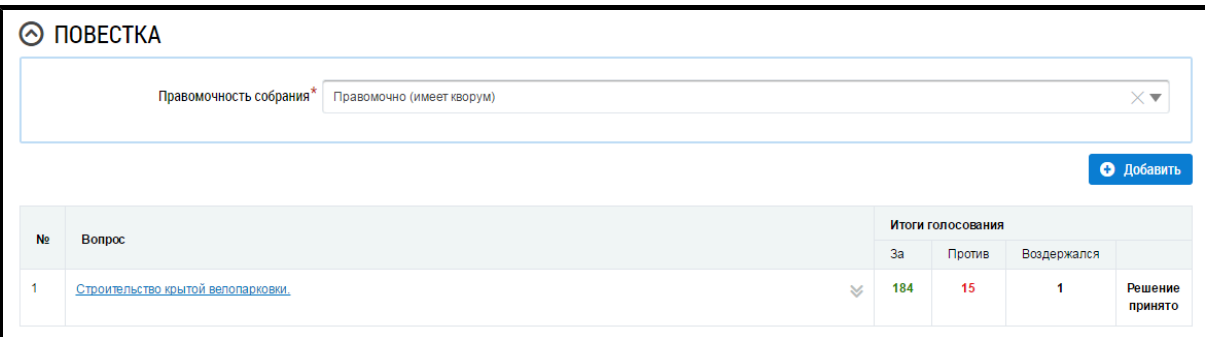

## **Рис.169 Страница создания протокола ОСС с добавленным вопросом повестки**

При необходимости аналогично добавьте другие вопросы повестки и итоги голосования по ним.
Прикрепите электронный образ протокола ОСС. Для этого в блоке «Прикрепленные файлы» нажмите на кнопку «Добавить файл» и выберите файл с жесткого диска вашего компьютера. Нажмите на кнопку «Загрузить файлы» для загрузки выбранного файла в систему. Размер файла не должен превышать 50 Мб. Допустимые форматы файлов: PDF, RTF, doc, docx, xls, xlsx, JPEG, JPG, TIFF.

Для сохранения протокола в статусе «Создан» нажмите на кнопку «Сохранить». Сохраненный протокол недоступен для просмотра собственниками многоквартирного дома. Существует возможность редактирования и удаления таких протоколов.

Для размещения протокола ОСС в ГИС ЖКХ нажмите на кнопку «Разместить». После размещения протокол доступен для просмотра всем собственникам МКД.

## **15.4.4. Внесение изменений в размещенный протокол ОСС**

В случае если в протоколе была допущена ошибка, Системой предусмотрена возможность внесения исправлений в размещенный протокол. Для этого на вкладке «Протоколы общих собраний собственников» для размещенного протокола выберите пункт контекстного меню «Исправить ошибки».

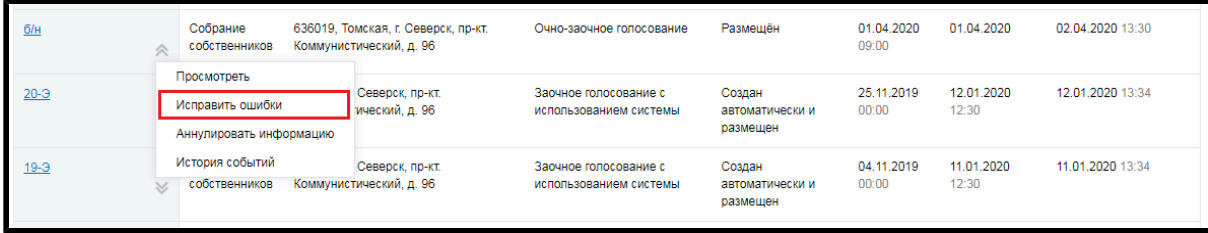

#### **Рис.170 Пункт меню «Исправить ошибки»**

На отобразившейся странице «Исправление ошибок в протоколе общего собрания собственников» внесите необходимые исправления. Сохраните протокол.

### **15.4.5. Аннулирование протокола ОСС**

Имеется возможность аннулирования размещенных протоколов общего собрания собственников. Аннулирование протокола возможно в случае, если вы являетесь автором протокола или указаны в качестве инициатора голосования. Для аннулирования протокола раскройте контекстное меню протокола и выберите пункт «Аннулировать информацию».

| $20 - 3$ | Собрание<br>Томская, г. Северск, пр-кт.<br>Коммунистический, д. 96<br>собственников                                                                                       | Заочное голосование с<br>использованием системы  | Создан<br>автоматически и<br>размещен | 25.11.2019<br>00:00 | 12.01.2020<br>12:30 | 12.01.2020 13:34 |
|----------|----------------------------------------------------------------------------------------------------|--------------------------------------------------|---------------------------------------|---------------------|---------------------|------------------|
| $19 - 3$ | Просмотреть<br>Аннулировать информацию<br>Просмотреть сообщение о проведении собрания                                                                                     | Заочное голосование с<br>использованием системы. | Создан<br>автоматически и<br>размещен | 04.11.2019<br>00:00 | 11.01.2020<br>12:30 | 11.01.2020 13:34 |
| $18 - 3$ | История событий<br>roode re, our, rememer, is depoped, FID-<br><b>Service Administrator</b><br>кт. Коммунистический, д. 96<br>собственников<br>$\boldsymbol{\mathcal{S}}$ | Заочное голосование с<br>использованием системы  | Создан<br>автоматически и<br>размещен | 12.03.2018<br>09:20 | 12.03.2018<br>10:20 | 12.03.2018 11:20 |

**Рис.171 Пункт меню «Аннулировать информацию»**

Отображается окно аннулирования информации о протоколе.

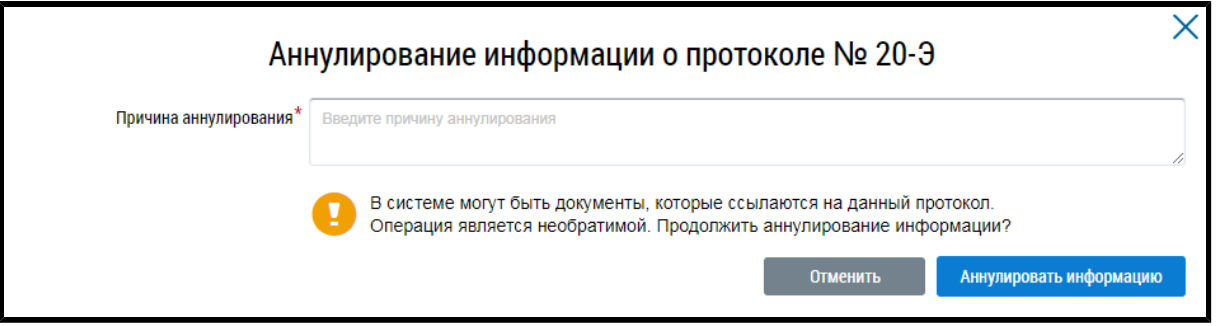

**Рис.172 Окно аннулирования информации о протоколе**

Укажите причину аннулирования и нажмите на кнопку «Аннулировать информацию». Подтвердите действие.

### **15.5. Предложения собственников**

В Системе существует возможность внесения в повестку общего собрания предложений собственников. Для работы с ними перейдите на вкладку «Предложения собственников».

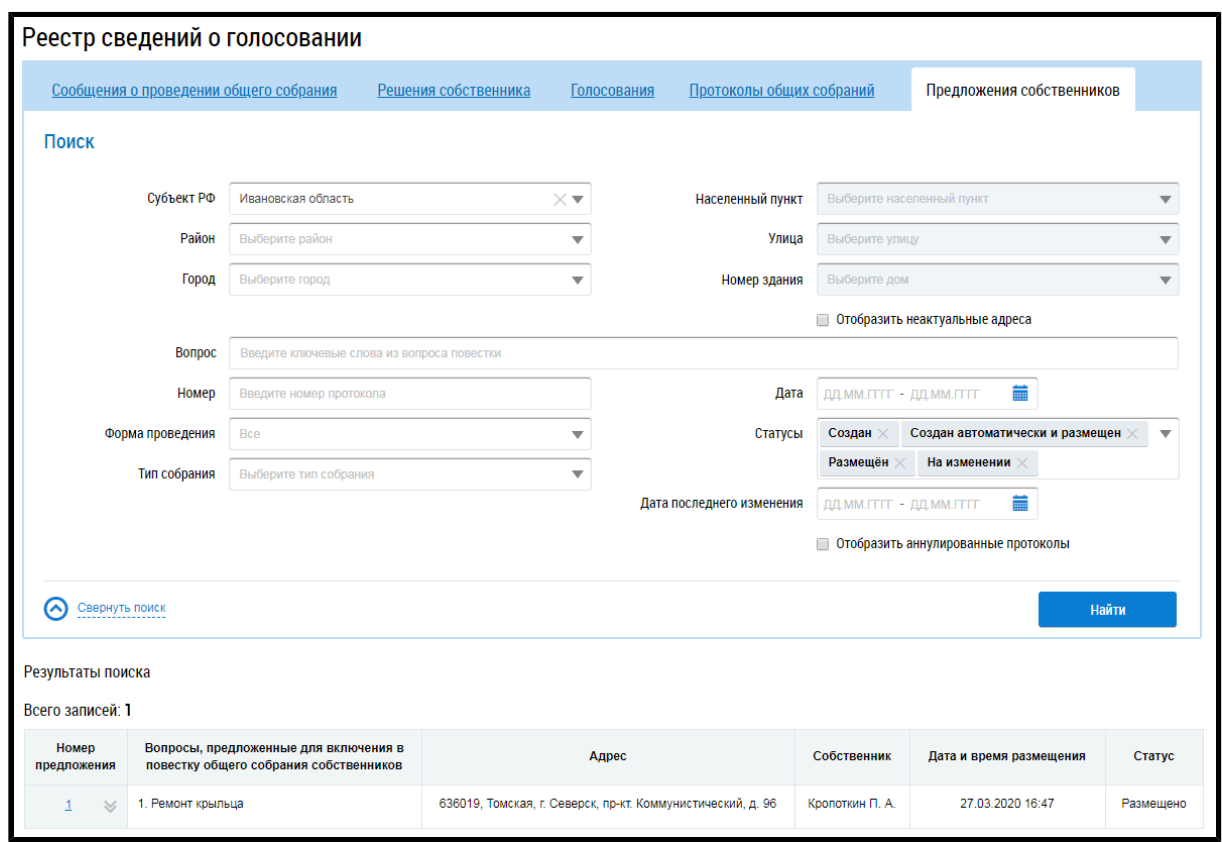

**Рис.173 Вкладка «Предложения собственников»**

### **15.5.1. Поиск предложений**

Для осуществления поиска предложений собственников заполните одно или несколько полей блока поиска и нажмите на кнопку «Найти». Чем точнее будут заданы критерии поиска, тем уже будет выборка результатов.

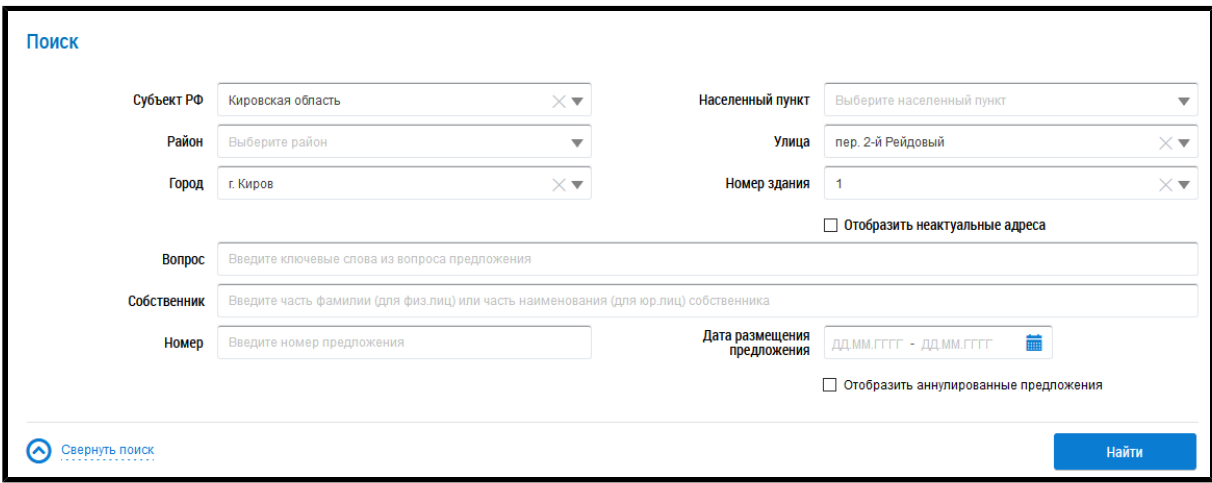

**Рис.174 Блок поиска**

В поле «Вопрос» введите ключевые слова из вопроса предложения. Для заполнения поля «Собственник» укажите фамилию собственника (для физического лица) или наименование (для юридического лица). В поле «Номер»введите номер предложения. Для заполнения поля «Дата размещения предложения» выберите диапазон дат из календаря. При необходимости заполните поля адреса, начиная с поля «Субъект РФ».

Нажмите на кнопку «Найти» для осуществления поиска. В блоке результатов поиска отобразятся записи, соответствующие критериям поискового запроса.

#### **15.5.2. Просмотр предложения собственника**

Для просмотра предложения собственника выберите пункт контекстного меню «Просмотреть» для номера предложения в блоке результатов поиска.

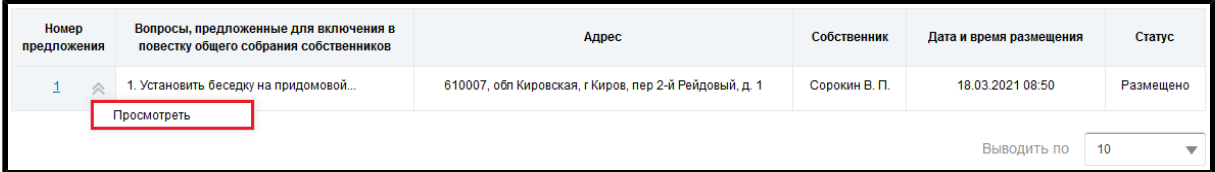

## **Рис.175 Блок результатов поиска. Пункт контекстного меню «Просмотреть»**

Отображается страница «Просмотр предложения собственника для включения в повестку общего собрания».

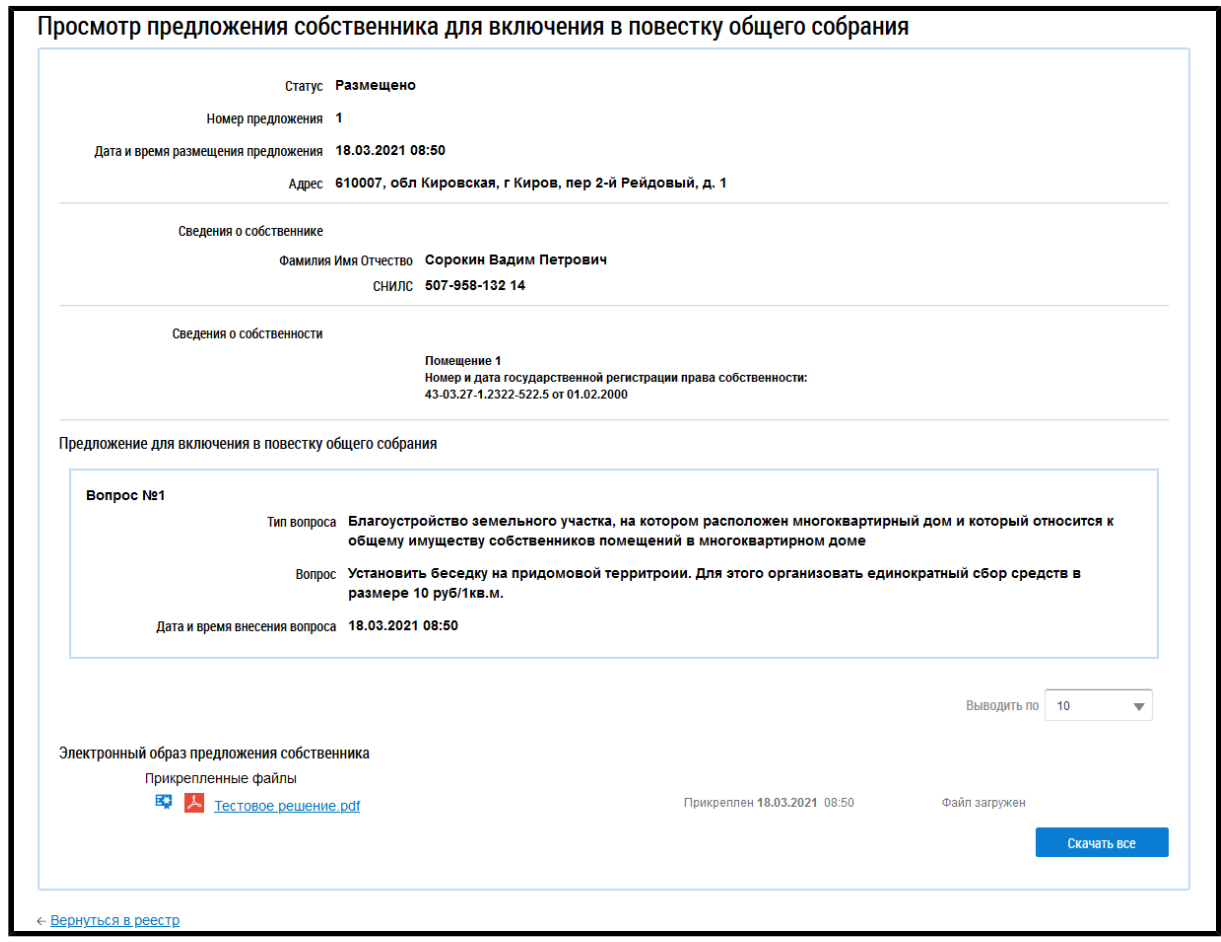

**Рис.176 Страница «Просмотр предложения собственника для включения в повестку общего собрания»**

# **16. ЭЛЕКТРОННЫЙ КОШЕЛЕК**

<span id="page-149-0"></span>Кошелек «Виртуальный мир» представляет собой универсальный платежный инструмент для безопасной оплаты коммунальных услуг в режиме онлайн без комиссии.

Кошелек «Виртуальный мир» является виртуальной картой, выпуск которой осуществляется дистанционно. Плата за выпуск и обслуживание не взимается.

*Примечание:*Даже если у Вас уже есть виртуальная карта Почта Банка с тарифом «Онлайн карта», для оплаты услуг в Системе без комиссии Вам следует открыть электронный кошелек.

Для открытия электронного кошелька нажмите на гиперссылку «Откройте кошелек «Виртуальный МИР» и оплачивайте коммунальные услуги без комиссии» на главной странице личного кабинета.

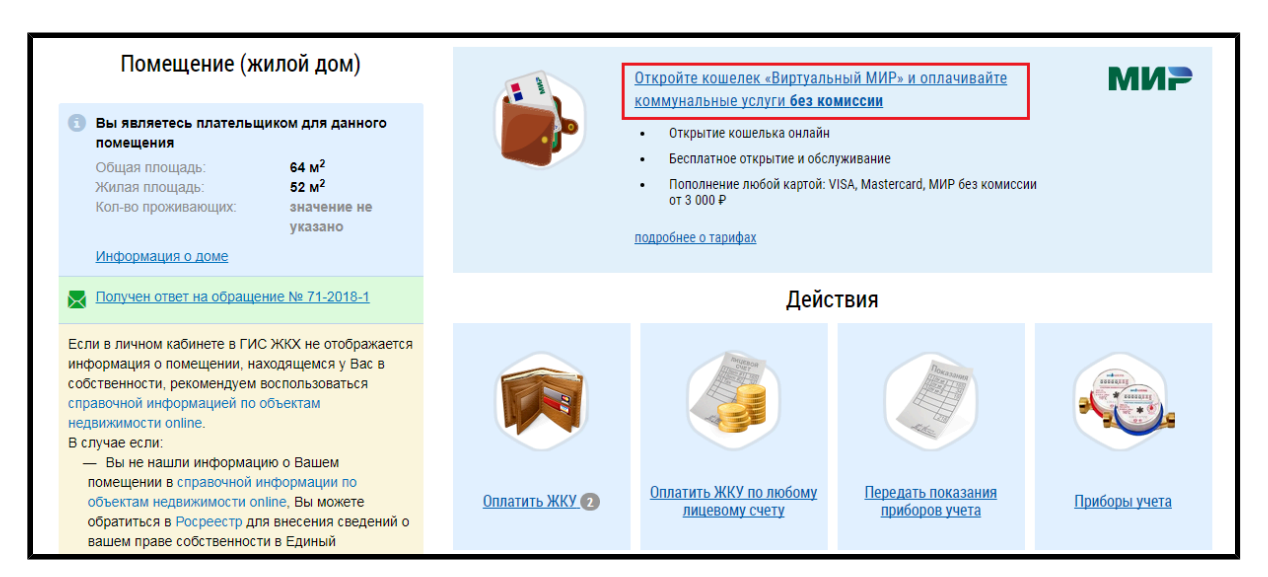

## **Рис.177 Гиперссылка «Откройте кошелек «Виртуальный МИР» и оплачивайте коммунальные услуги без комиссии»**

Отображается форма открытия электронного кошелька.

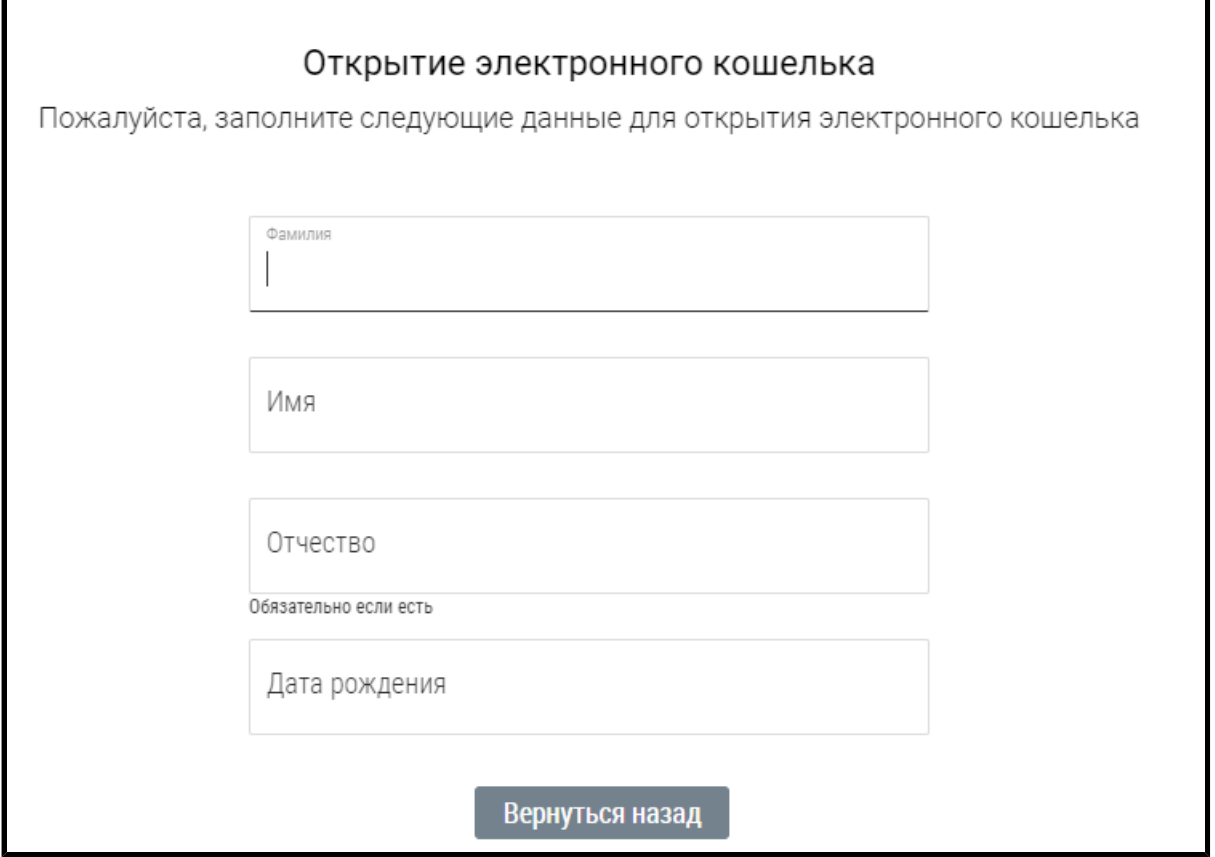

**Рис.178 Форма открытия электронного кошелька**

Заполните обязательные поля формы и нажмите на кнопку «Открыть кошелек».

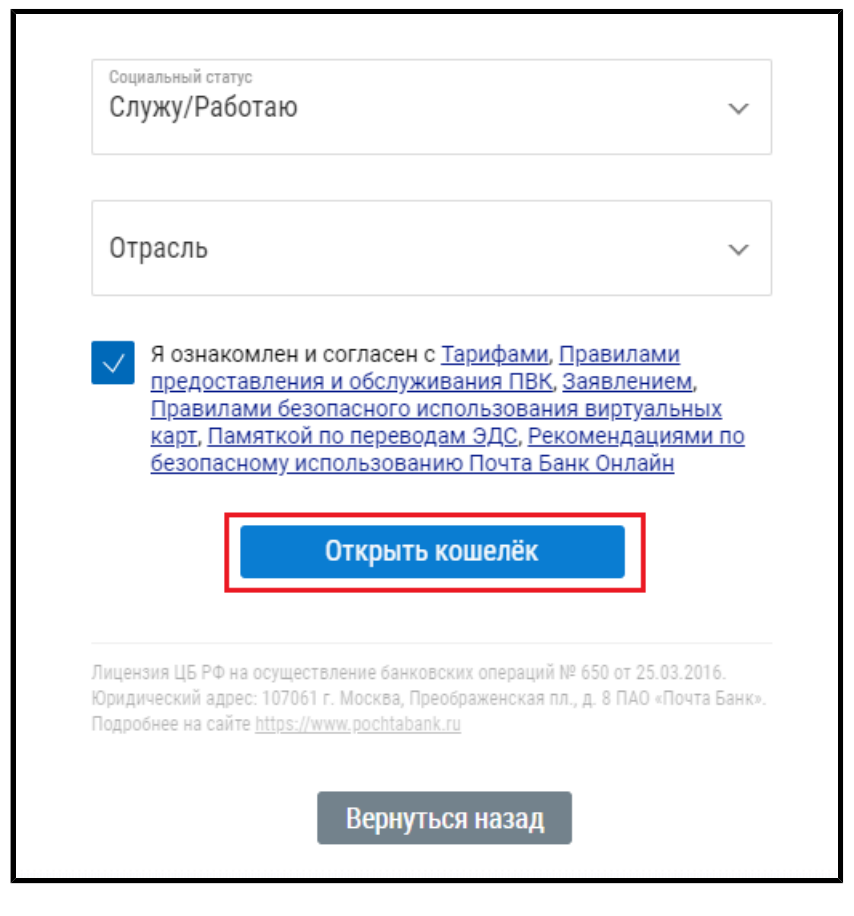

## **Рис.179 Форма открытия электронного кошелька. Кнопка «Открыть кошелек»**

На ваш мобильный телефон будет выслан код подтверждения. После получения кода подтверждения введите его поле для ввода кода и нажмите на кнопку «Подтвердить». В случае успешного прохождения поверки будет отображено сообщение об открытии электронного кошелька.

Для изменения номера телефона, указанного при открытии электронного кошелька, обратитесь в ПАО Почта Банк.

*Внимание!* Открыть можно только один электронный кошелек. Привязка в качестве электронного кошелька виртуальных карт, выпущенных банком пользователю ранее, невозможна.

После открытия электронного кошелька его можно пополнить и использовать для оплаты жилищно-коммунальных услуг на портале ГИС ЖКХ (см. п. [Оплата](#page-153-0) ЖКУ).

При пополнении электронного кошелька суммой до 3000 рублей взимается комиссия в размере 20 рублей. При сумме пополнения от 3000

рублей комиссия за пополнение не взимается. Обслуживание кошелька «Виртуальный МИР», а также оплата жилищно-коммунальных услуг в государственной информационной системе жилищно-коммунального хозяйства с электронного кошелька осуществляется бесплатно.

На официальном сайте ПАО «Почта Банк» Вы можете ознакомиться с [Тарифами](https://www.pochtabank.ru/upload/images/documents/obnovleniya/tarify_pao_pochta_bank_na_okazanie_uslug_po_perevodu_denezhnyh_sredstv_s_ispolzovaniem_bankovskih_kart.pdf) на оказание услуг по переводу денежных средств с [использованием](https://www.pochtabank.ru/upload/images/documents/obnovleniya/tarify_pao_pochta_bank_na_okazanie_uslug_po_perevodu_denezhnyh_sredstv_s_ispolzovaniem_bankovskih_kart.pdf) банковских карт, а также с [Тарифами](https://www.pochtabank.ru/upload/images/documents/debetcards/onlinecard/virtualnyi_mir_prepaid_rates_20180321.pdf) для карты [«Виртуальный](https://www.pochtabank.ru/upload/images/documents/debetcards/onlinecard/virtualnyi_mir_prepaid_rates_20180321.pdf) МИ[Р»](https://www.pochtabank.ru/upload/images/documents/debetcards/onlinecard/virtualnyi_mir_prepaid_rates_20180321.pdf).

## **17. ОПЛАТА ЖКУ**

<span id="page-153-0"></span>Информация о начислениях отображается:

- [На главной](#page-26-0) странице в личном кабинете гражданина слева;
- В разделе [«Оплатить](#page-153-1) ЖКУ»;

– В разделе горизонтального навигационного меню [«Помещения](#page-49-0) [\(жилые дома\)»](#page-49-0) при переходе по ссылке [с номером](#page-51-0) лицевого счета.

*Внимание!* В ГИС ЖКХ нет рассылки информации о начислениях по смс/на электронную почту.

### <span id="page-153-1"></span>**17.1. Оплата жилищно-коммунальных услуг**

Для перехода к форме оплаты жилищно-коммунальных услуг нажмите на гиперссылку «Оплатить ЖКУ».

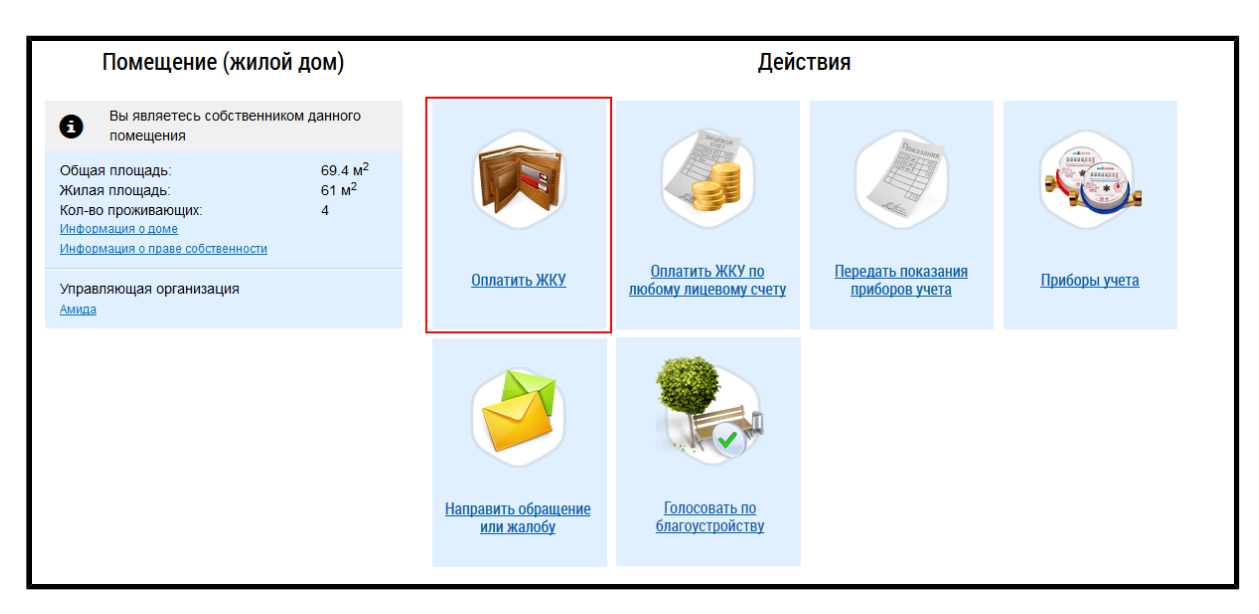

**Рис.180 Гиперссылка «Оплатить ЖКУ»**

В случае отсутствия неоплаченных документов отображается уведомление: «В системе отсутствует информация о неоплаченных начислениях за ЖКУ».

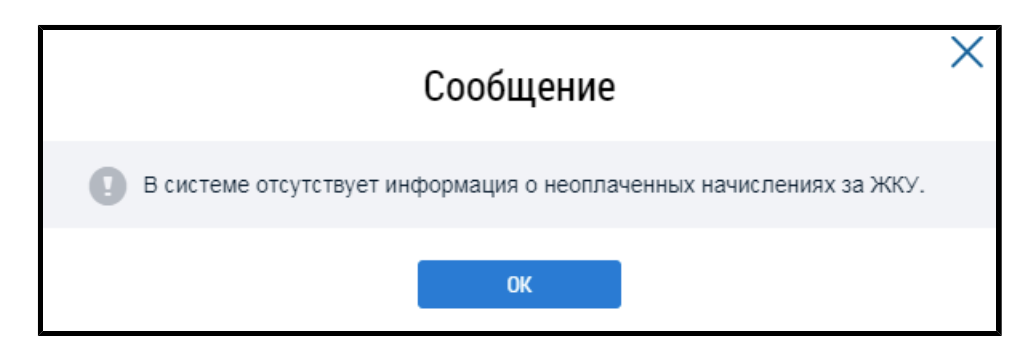

## **Рис.181 Уведомление: «В системе отсутствует информация о неоплаченных начислениях за ЖКУ»**

Данное сообщение возникает в случае, если:

– за текущий период оплата уже была произведена, и учтена организацией, выставившей платежный документ;

– платежный документ не был выставлен в системе.

В случае наличия неоплаченных документов отображается страница «Оплата жилищно-коммунальных услуг».

*Примечание:* При наличии выставленного платежного документа в личном кабинете для оплаты жилищно-коммунальных услуг реквизиты поставщика ЖКУ вводить не требуется.

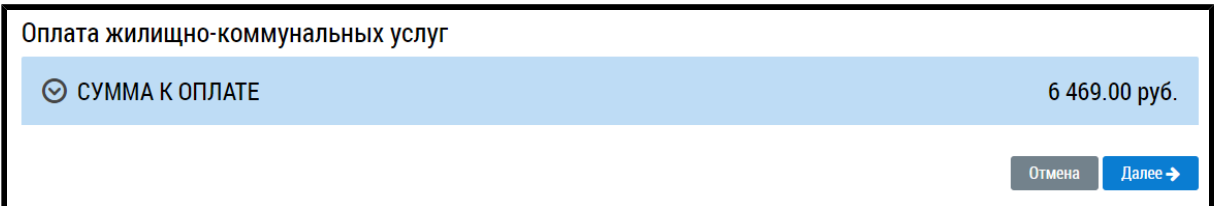

**Рис.182 Страница «Оплата жилищно-коммунальных услуг»**

Разверните список «Сумма к оплате».

<span id="page-155-0"></span>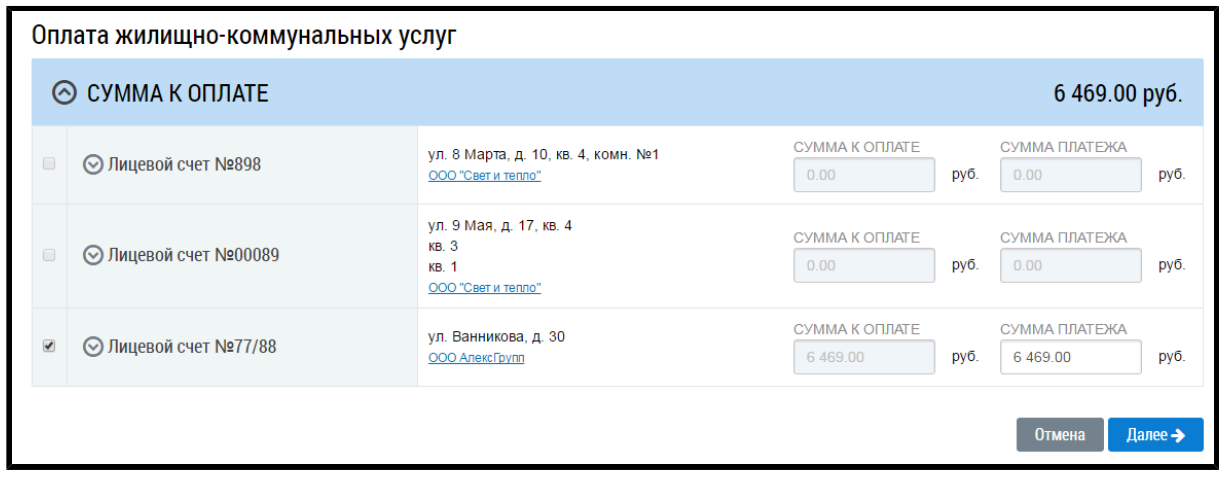

### **Рис.183 Страница «Оплата жилищно-коммунальных услуг» с развернутым списком «Сумма к оплате»**

По умолчанию все лицевые счета выделены, а в полях «Сумма платежа» введены значения, равные значениям соответствующих полей «Сумма к оплате». Если вы не планируете оплачивать одновременно все счета, снимите флажки напротив счетов, оплату которых в данный момент вы совершать не будете. Если вы не планируете оплачивать полную сумму по какому-то из счетов, измените значение в поле «Сумма платежа» соответствующего счета.

Поле «Сумма платежа» по лицевому счету рассчитывается как сумма платежа по выбранным платежным документам лицевого счета.

Для платежных документов сохраненных при включенной настройке «Без учета суммы задолженности (справочно)» в поле «Сумма платежа» отображается остаток к оплате по ПД.

Для более точной настройки оплаты нажмите « $\Theta$ » напротив номера лицевого счета. Отобразится список привязанных к счету платежных документов. Список формируется из следующих платежных документов:

- 1. Все текущие платежные документы, сохраненные при включенной настройке «Без учета суммы задолженности (справочно)» и остатком к оплате больше нуля.
- 2. Последний сохраненный при включенной настройке «С учетом суммы задолженности» текущий платежный документ в статусе

«Размещен» и остатком к оплате больше нуля (просмотреть и оплатить документы за прошлые периоды можно в разделе [История](#page-193-0) [начислений](#page-193-0)).

3. Долговые платежные документы с остатком к оплате больше нуля.

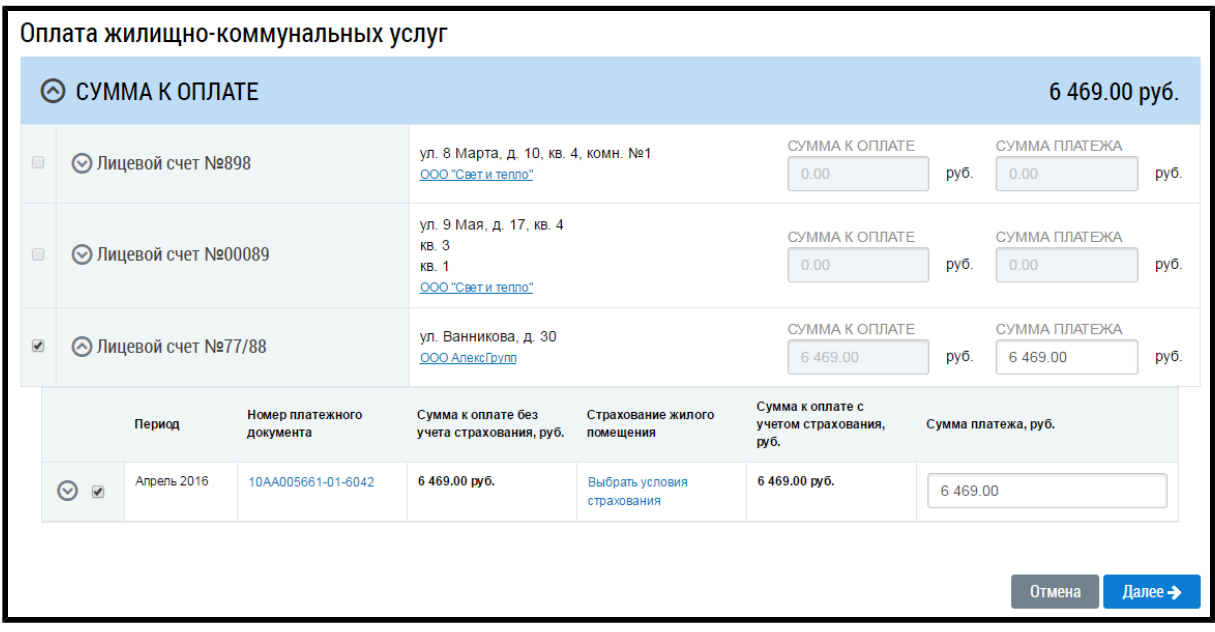

### **Рис.184 Страница «Оплата жилищно-коммунальных услуг». Лицевой счет с развернутым списком платежных документов**

Поле «Сумма платежа» по платежному документу рассчитывается как остаток к оплате по платежному документу плюс задолженность минус аванс для платежных документов сохраненных при включенной настройке «с учетом суммы задолженности». Если полученное значение отличается от суммы значений «Сумма платежа по каждому получателю платежа платежного документа» отображается сумма по получателям платежа.

Если в данный момент вы не планируете совершать оплату по какому-то из платежных документов, снимите флажок напротив этого документа. Если вы не планируете оплачивать полную сумму по каким-то документам, измените значение в полях «Сумма платежа» соответствующих документов.

Сумма к оплате предъявляется с учетом задолженности и аванса с возможностью ручной корректировки суммы.

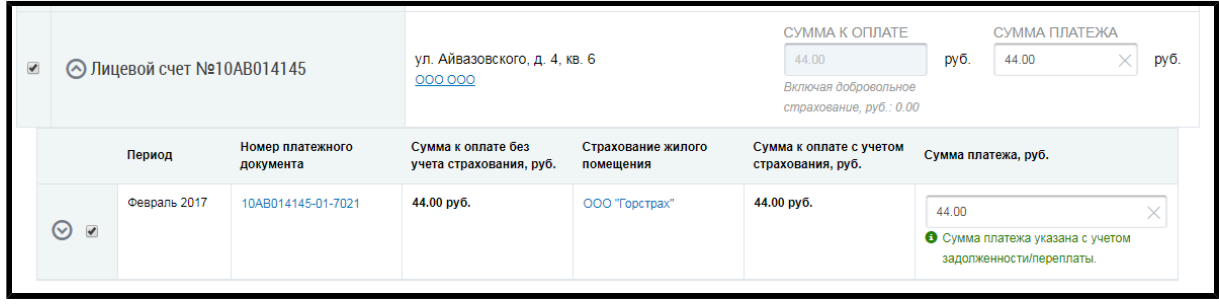

## **Рис.185 Лицевой счет с развернутым списком платежных документов. Сумма платежа указана с учетом задолженности/переплаты**

Если в списках присутствует долговой платежный документ с остатком к оплате больше нуля, то возле него отображается пиктограмма « ». При наведении на которую, всплывает подсказка «Долговой платежный документ».

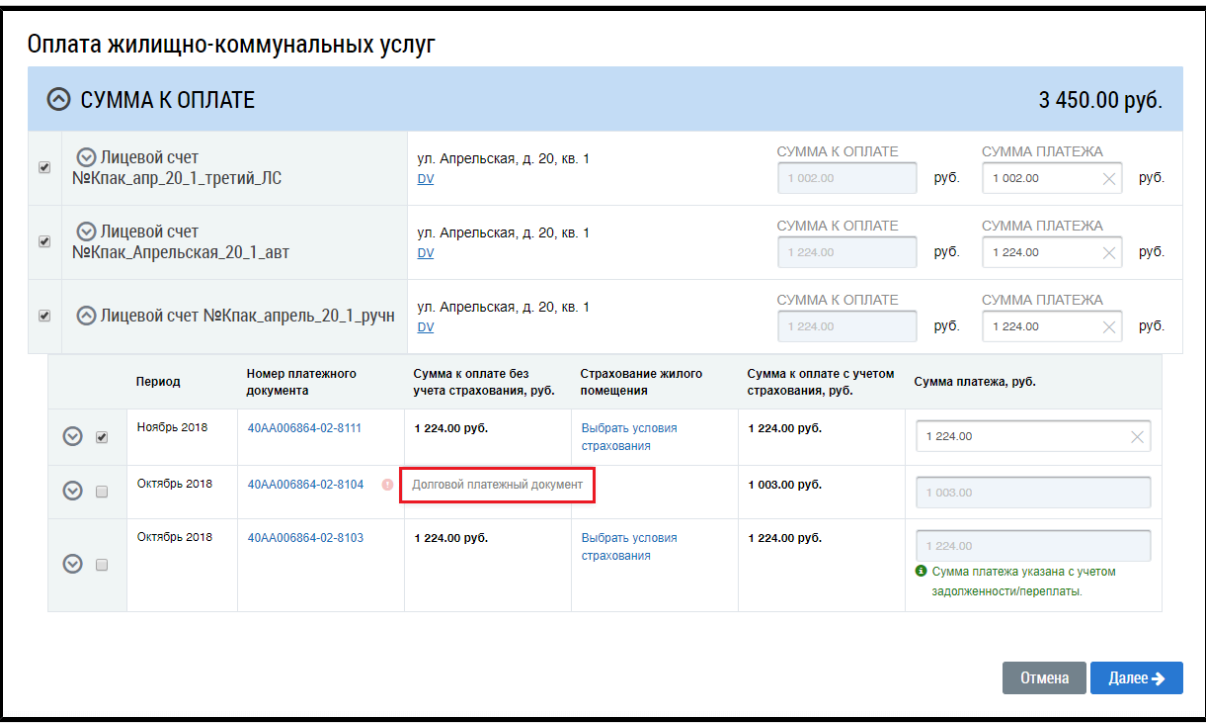

### **Рис.186 Страница «Оплата жилищнокоммунальных услуг». Пиктограмма « »**

Если в платежном документе указаны некорректные платежные реквизиты организации-получателя платежа, Система отобразит соответствующее уведомление.

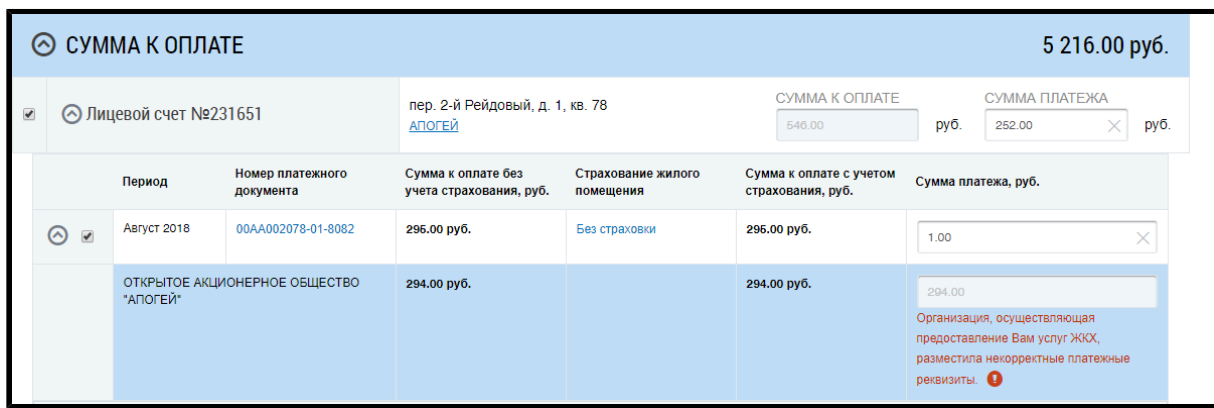

## **Рис.187 Лицевой счет с развернутым списком платежных документов. Организация разместила некорректные платежные реквизиты**

Оплата услуг в пользу организации, разместившей некорректные реквизиты, невозможна. [Обратитесь](#page-75-0) в организацию-исполнителя услуг с просьбой корректировки платежных реквизитов в Системе.

Если указано несколько платежных реквизитов, сумма к оплате отображается по каждому платежному реквизиту.

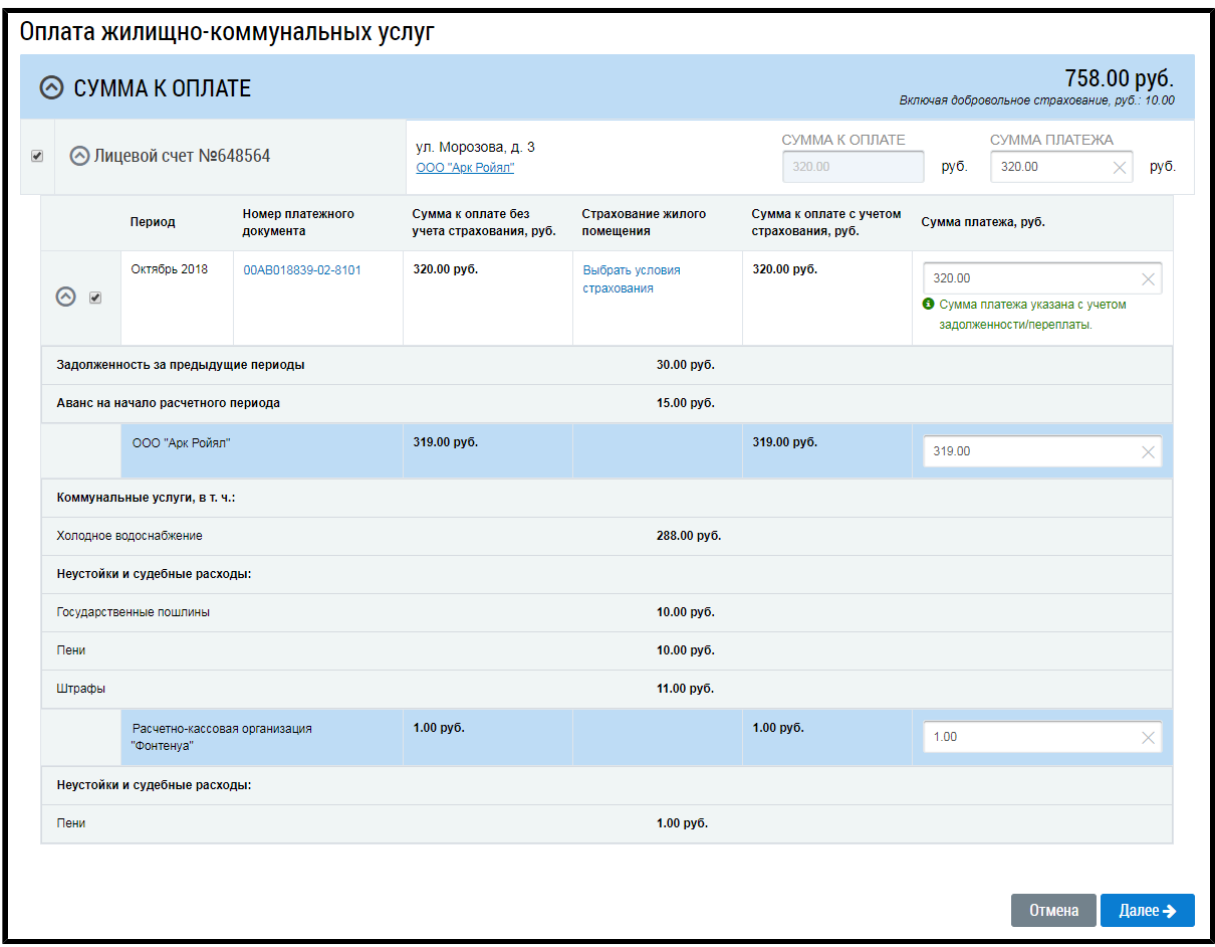

<span id="page-159-3"></span><span id="page-159-2"></span>**Рис.188 Всплывающая подсказка**

*Внимание!* Сумма к оплате должна быть больше минимальной суммы к оплате, указанной в настройках Системы. В ином случае Система выдаст соответствующее уведомление.

Если организация, осуществляющая предоставление вам услуг ЖКХ, в составе платежных реквизитов не разместила КБК $^{\rm 5}$  и ОКТМО $^{\rm 6}$  $^{\rm 6}$  $^{\rm 6}$ , Система отобразит соответствующее уведомление.

<span id="page-159-1"></span>[6.](#page-159-3) Общероссийский классификатор территорий муниципальных образований.

\_\_\_\_\_\_\_\_\_\_\_\_\_\_\_\_\_\_\_\_\_\_\_\_\_\_\_\_\_\_\_\_\_\_\_\_\_\_\_\_\_\_\_\_\_\_\_\_\_\_\_\_\_\_\_\_\_\_\_\_\_\_\_\_\_\_\_\_\_\_\_\_\_\_\_\_\_\_\_\_\_\_\_\_\_\_\_\_\_\_\_\_\_\_\_\_\_\_\_\_\_\_\_\_\_\_\_\_\_\_\_\_\_\_

<span id="page-159-0"></span>[<sup>5.</sup>](#page-159-2) Коды бюджетной классификации.

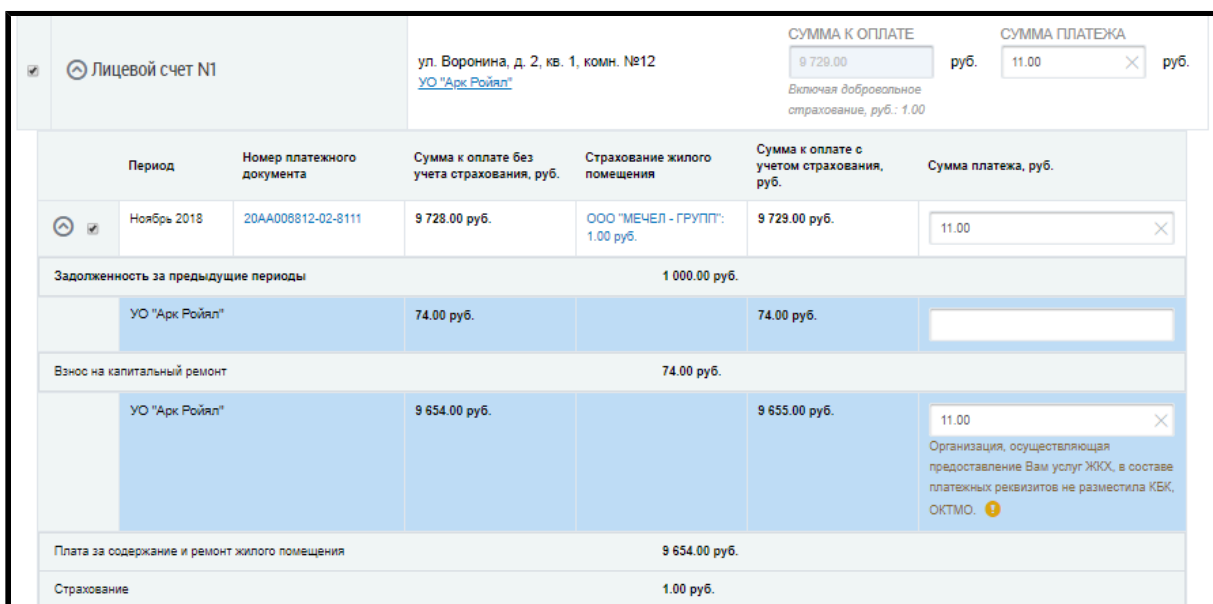

## **Рис.189 Лицевой счет с развернутым списком платежных документов. Организация не разместила КБК и ОКТМО**

Для просмотра размера начисленной платы по каждой услуге платежного документа нажмите « $\Theta$ » напротив номера документа. Развернется список услуг с информацией о размере начисленной платы.

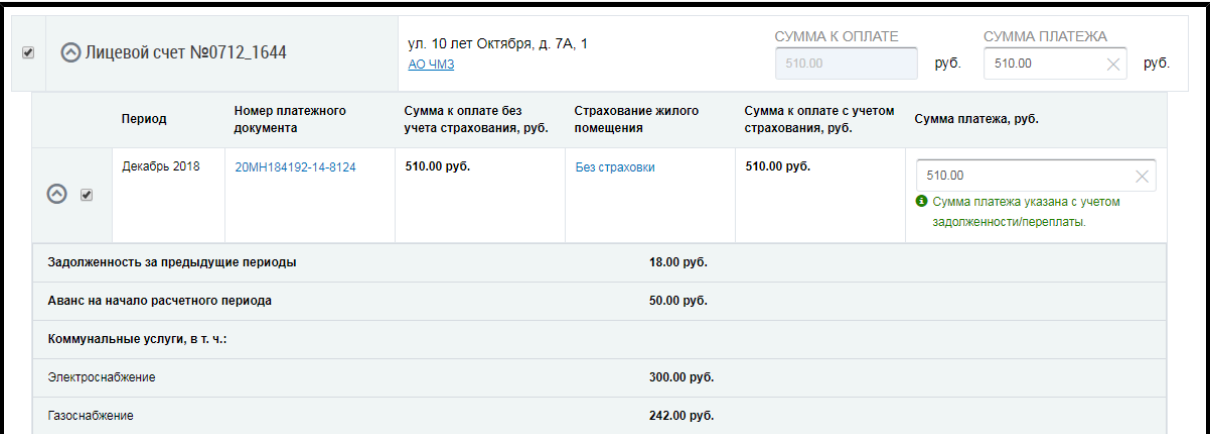

## **Рис.190 Страница «Оплата жилищно-коммунальных услуг». Платежный документ с раскрытым списком услуг с информацией о размере начисленной платы**

Для просмотра информации об организации, выставившей платежный документ, нажмите на гиперссылку с названием организации.

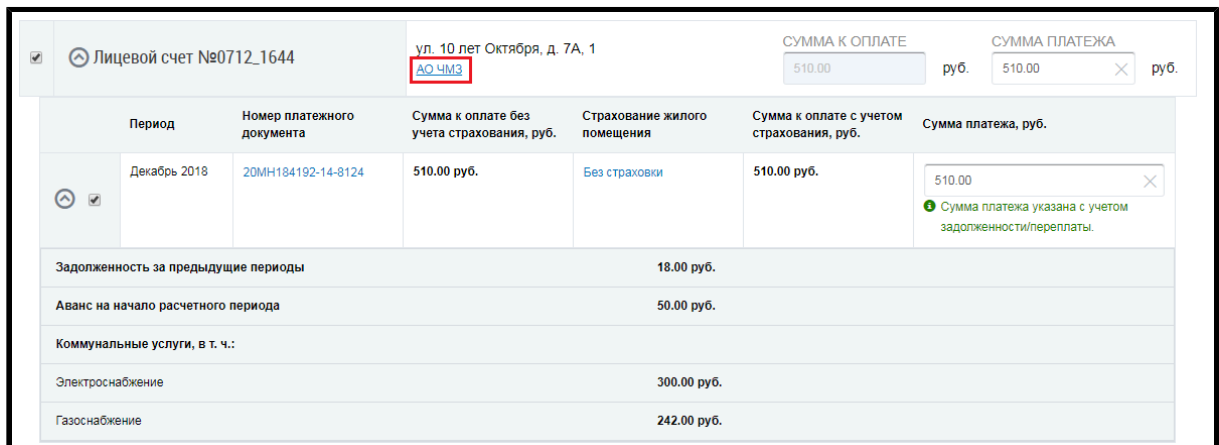

**Рис.191 Гиперссылка с наименованием организации**

Отображается окно «Сведения об организации».

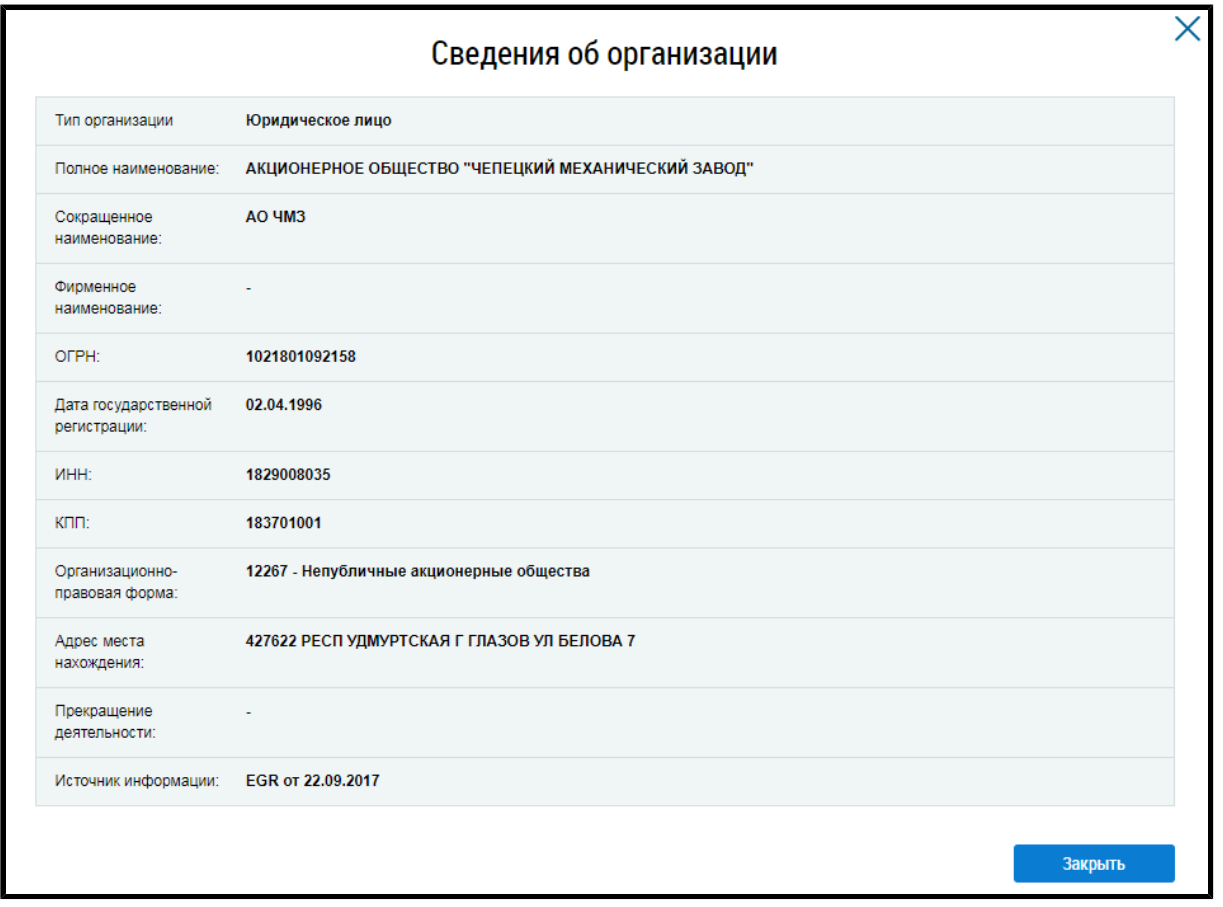

**Рис.192 Окно «Сведения об организации»**

Для смены условий добровольного страхования нажмите на гиперссылку с наименованием страховой компании. Если страховая компания не была выбрана до текущего момента, нажмите на гиперссылку «Выбрать условия страхования».

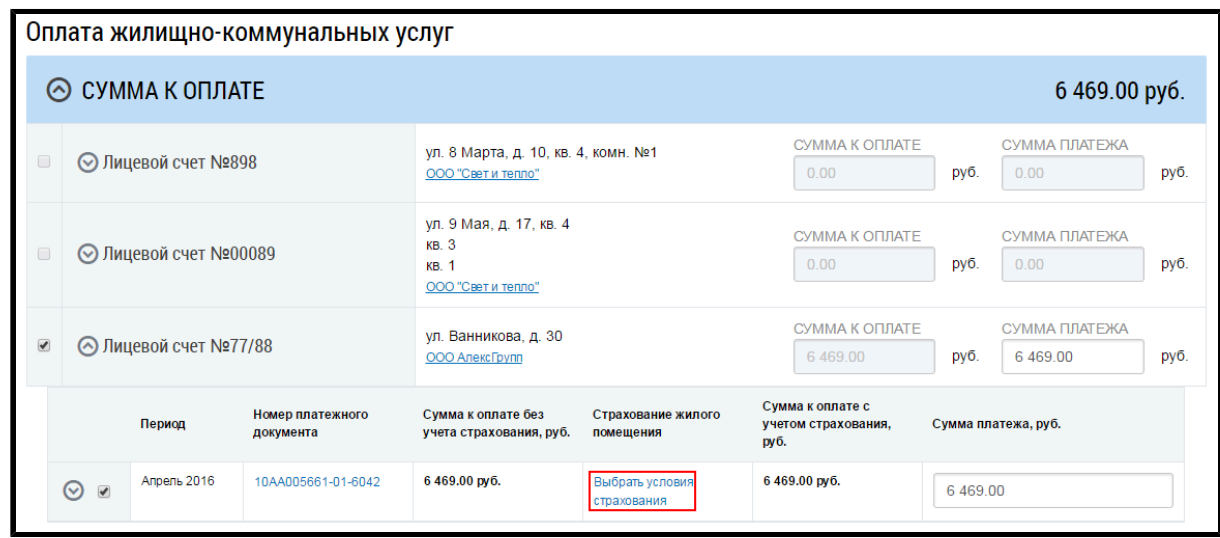

**Рис.193 Гиперссылка «Выбрать условия страхования»**

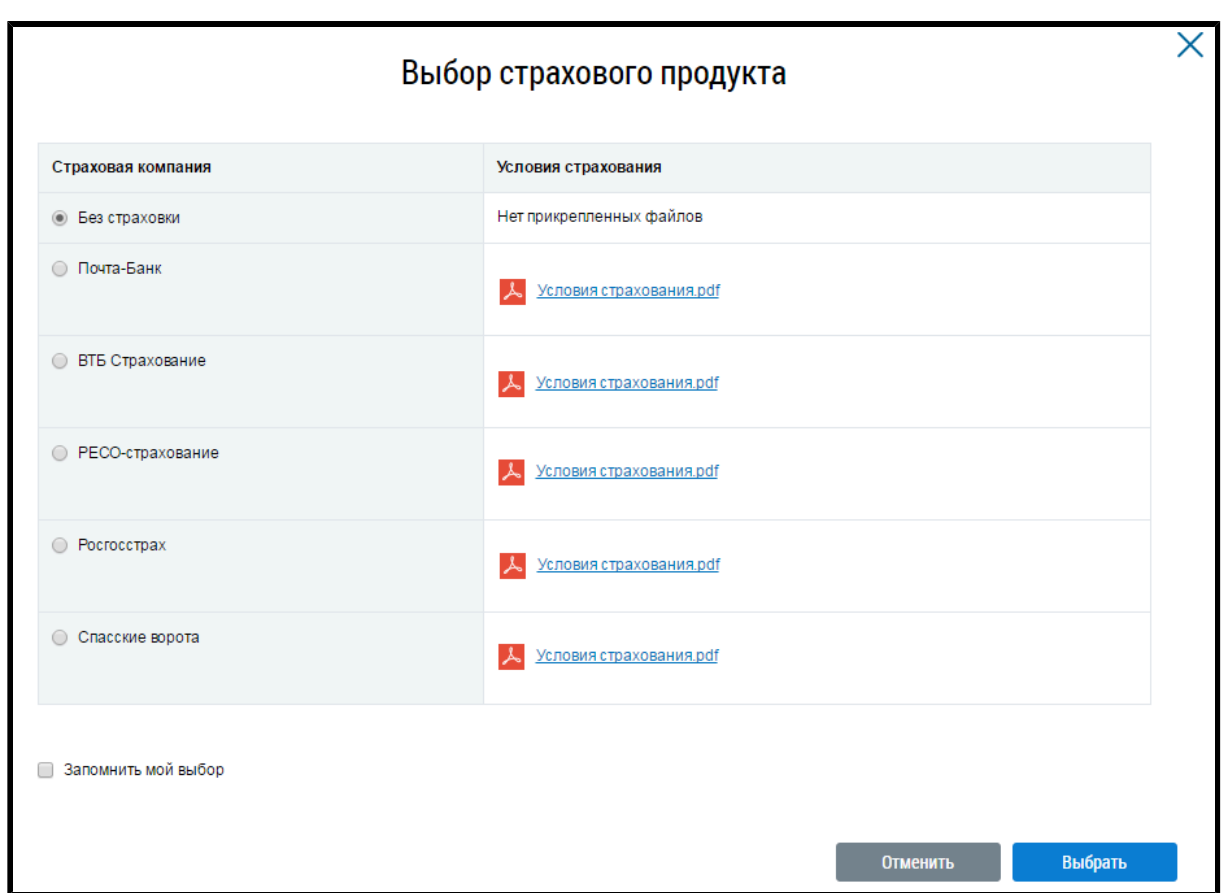

<span id="page-162-0"></span>Отображается окно «Выбор страхового продукта».

**Рис.194 Окно «Выбор страхового продукта»**

Ознакомьтесь с условиями страхования компаний, представленных в списке. Для этого скачайте файлы с информацией о страховании, нажав на гиперссылки с названиями файлов. Затем выберите одну из компаний, установив переключатель напротив названия соответствующей компании. Нажмите кнопку «Выбрать».

Для просмотра подробной информации о платежном документе нажмите на гиперссылку с номером платежного документа.

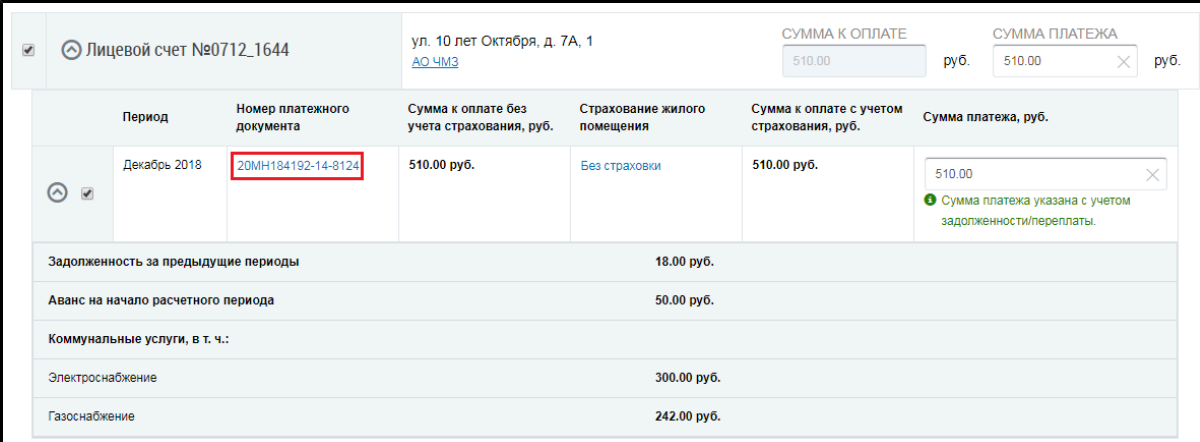

**Рис.195 Гиперссылка с номером платежного документа**

Отображается окно «Платежный документ». Если условия страхования или факт отказа от страховки не были выбраны, то отображается окно выбора страхового продукта (см. [выше\)](#page-162-0). В этом случае выберите условия страхования, чтобы перейти к просмотру платежного документа.

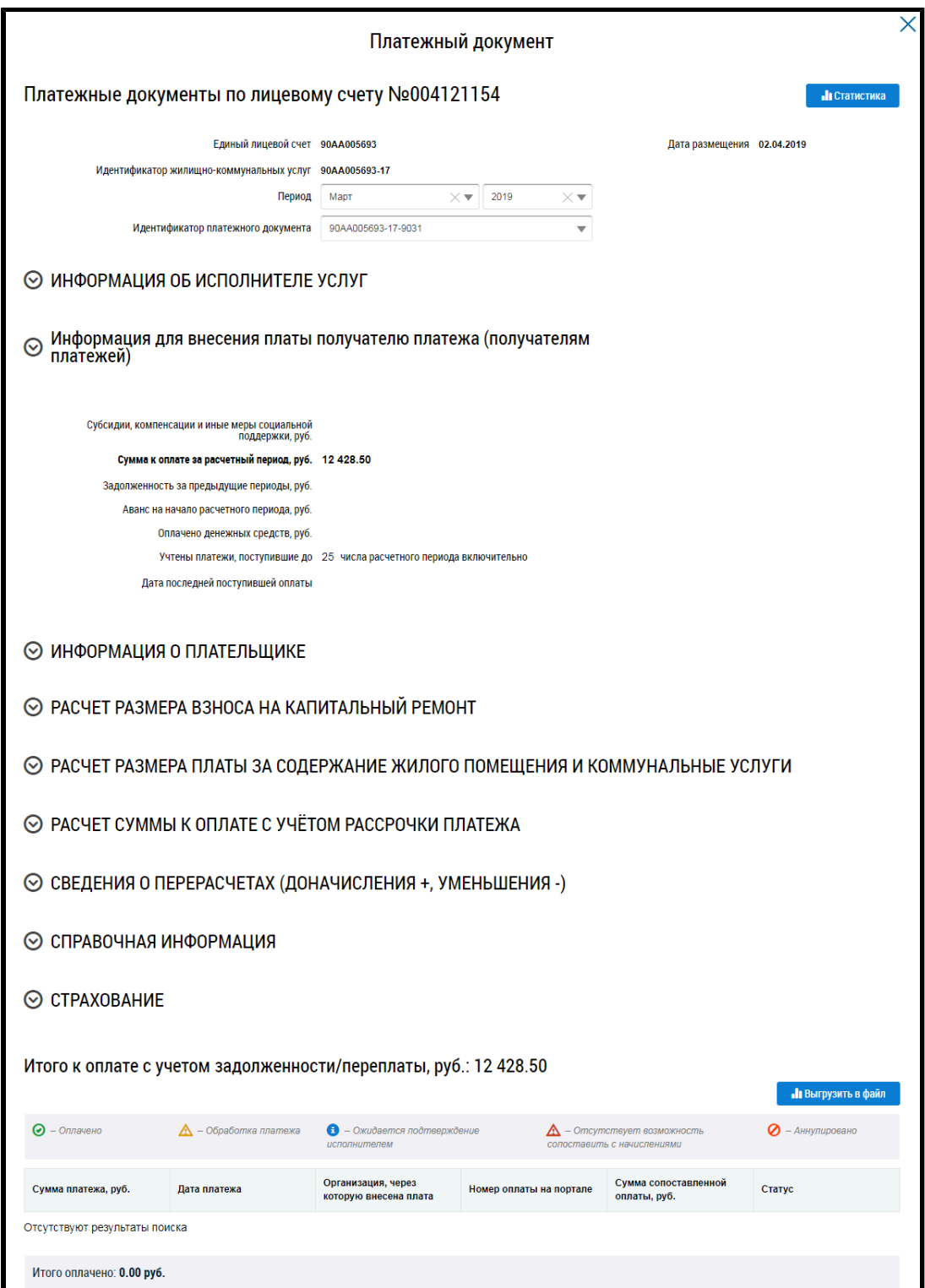

## **Рис.196 Окно «Платежный документ». Информационные блоки свернуты**

В поле «Период» Вы можете выбрать расчетный период. В поле «Идентификатор документа» можно выбрать любой из платежных документов, относящихся к данному лицевому счету.

В блоке «Информация об исполнителе услуг» содержится информация об исполнителе услуг. Для просмотра подробных сведений об исполнителе услуг нажмите на гиперссылку с наименованием исполнителя.

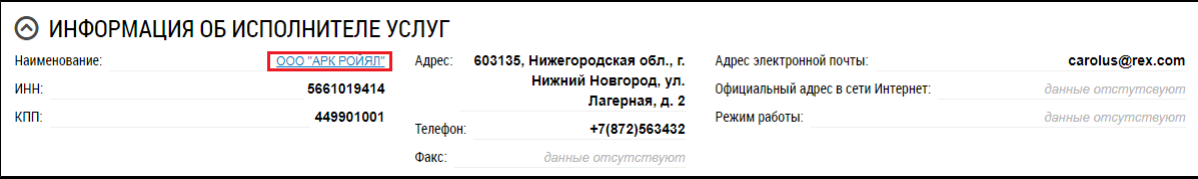

## **Рис.197 Блок «Информация об исполнителе услуг». Гиперссылка с наименованием исполнителя услуг**

В блоке «Информация для внесения платы получателю платежа (получателям платежей)» содержится таблица с информацией о получателях платежей, их наименовании и банковских реквизитах, сумме к оплате за расчетный период по каждому получателю платежа и видах услуг, по которым она начислена.

| Информация для внесения платы получателю платежа (получателям<br>"                                                                            |                                                                                                    |                                                                                                    |                                             |  |  |  |  |  |
|----------------------------------------------------------------------------------------------------|----------------------------------------------------------------------------------------------------|----------------------------------------------------------------------------------------------------|---------------------------------------------|--|--|--|--|--|
| платежей)                                                                                                    |                                                                                                    |                                                                                                    |                                             |  |  |  |  |  |
| Наименование получателя платежа                                                                                                    | Номер банковского счета и банковские<br>реквизиты                                                                   | Виды услуг                                                                                                | Сумма к оплате за<br>расчетный период, руб. |  |  |  |  |  |
| Общество с ограниченной ответственностью<br>"Поликор"<br><b>ИНН 8739389477</b><br>KNN 623061725<br>K6K 12374345343735742312<br>OKTMO 24000000 | <b>БИК 040173754</b><br>Банк КУ АО "ЗЕРНОБАНК"- ГК<br>"ACB"<br>K/C 30101810600000000754<br>P/C 40702810504000000854 | Государственные пошлины; Пени; Очень<br>горячее водоснабжение; Горячее<br>водоснабжение; Электроснабжение | 1741.00                                     |  |  |  |  |  |
| Общество с ограниченной ответственностью<br>"Поликор"<br>ИНН 3756453204<br>KNN 623061725                                                      | 040349722<br>БИК<br>Банк КБ "КУБАНЬ КРЕДИТ" ООО<br>30101810200000000722<br>K/C<br>P/C 40702810602051004616          | Плата за пользование жилым помешением<br>(плата за наем); Автостоянка; Пени;<br>Государственные пошлины   |                                             |  |  |  |  |  |
| Субсидии, компенсации и иные меры социальной<br>поддержки, руб.                                                                               |                                                                                                    |                                                                                                    |                                             |  |  |  |  |  |
| Сумма к оплате за расчетный период, руб. 3 379.00                                                                                             |                                                                                                    |                                                                                                    |                                             |  |  |  |  |  |
| Задолженность за предыдущие периоды, руб. 21.00                                                                                               |                                                                                                    |                                                                                                    |                                             |  |  |  |  |  |
| Аванс на начало расчетного периода, руб. 50.00                                                                                                |                                                                                                    |                                                                                                    |                                             |  |  |  |  |  |
| Оплачено денежных средств, руб. 30.00                                                                                                    |                                                                                                    |                                                                                                    |                                             |  |  |  |  |  |
| Учтены платежи, поступившие до 25 числа расчетного периода включительно                                                                       |                                                                                                    |                                                                                                    |                                             |  |  |  |  |  |
| Дата последней поступившей оплаты                                                                                                    |                                                                                                    |                                                                                                    |                                             |  |  |  |  |  |

**Рис.198 Блок «Информация для внесения платы получателю платежа (получателям платежей)»**

Под таблицей размещается информация о сумме к оплате за расчетный период по всем получателям платежей, а также о задолженности за предыдущие периоды, авансе на начало периода, субсидиях, компенсациях и иных мерах социальной поддержки, дате последней поступившей оплаты и т.п.

В блоке «Информация о плательщике» содержатся адрес и данные о площади помещения. Для просмотра подробных сведений о помещении нажмите на гиперссылку с адресом помещения.

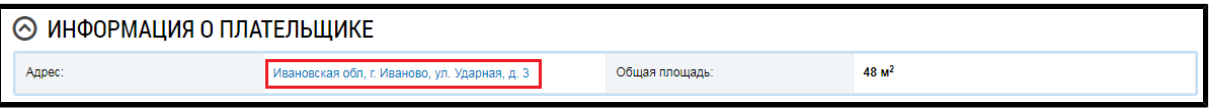

### **Рис.199 Блок «Информация о плательщике». Гиперссылка с адресом помещения**

Блок «Расчет размера взноса на капитальный ремонт» содержит таблицу, иллюстрирующую расчет размера взноса за капремонт за расчетный период.

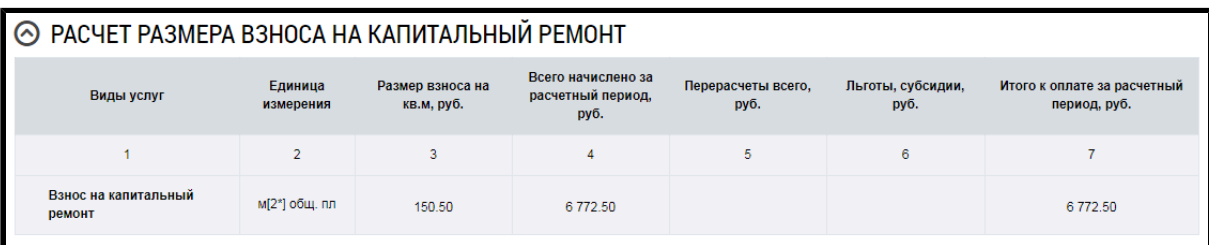

## **Рис.200 Блок «Расчет размера взноса за капитальный ремонт»**

Блок «Расчет размера платы за содержание и ремонт жилого помещения и коммунальные услуги» содержит таблицу, наглядно иллюстрирующую расчет суммы к оплате за расчетный период.

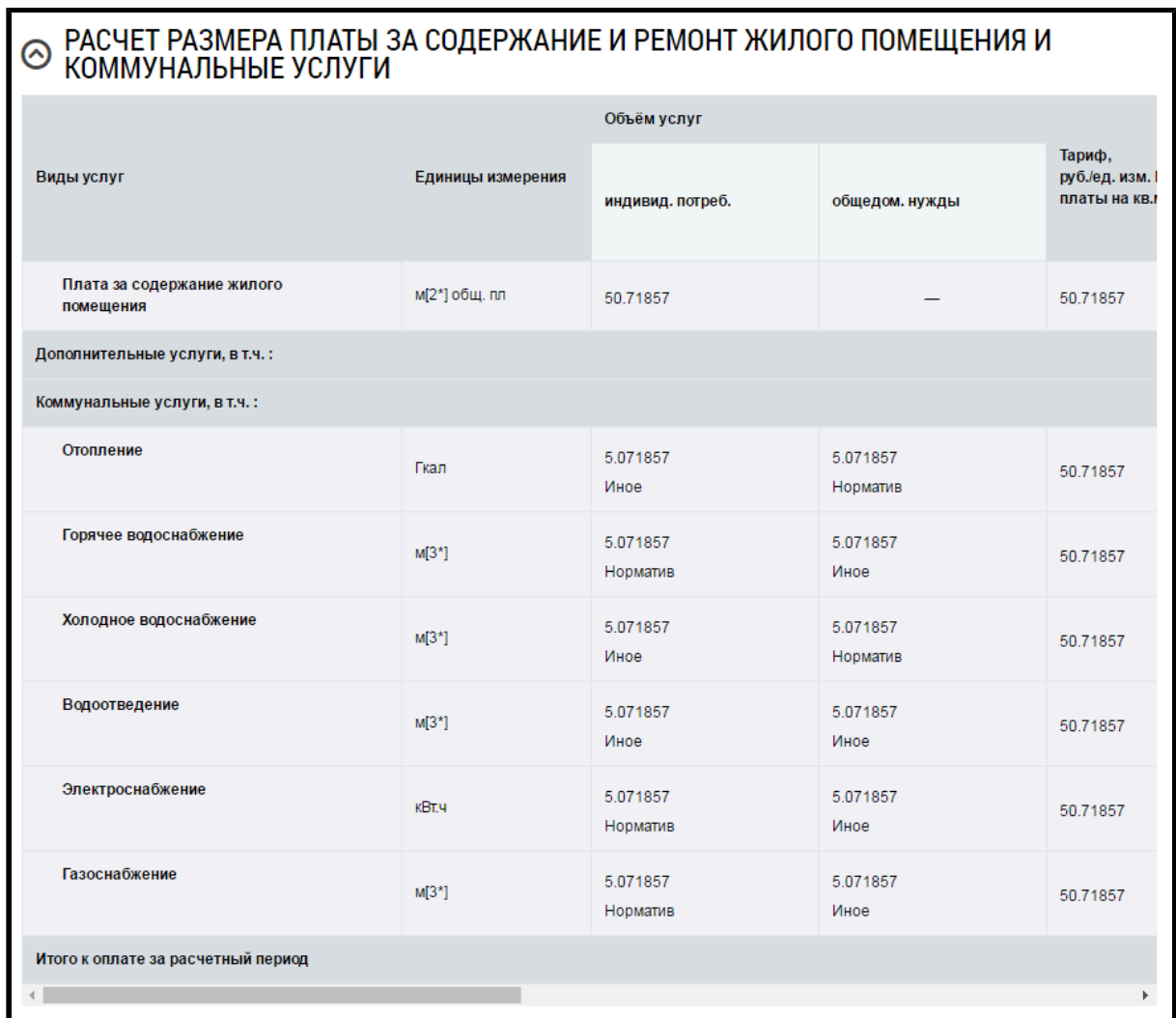

## **Рис.201 Блок «Расчет размера платы за содержание и ремонт жилого помещения и коммунальные услуги»**

Блок «Расчет суммы к оплате с учетом рассрочки платежа» содержит таблицу, иллюстрирующую расчет суммы к оплате с учетом рассрочки.

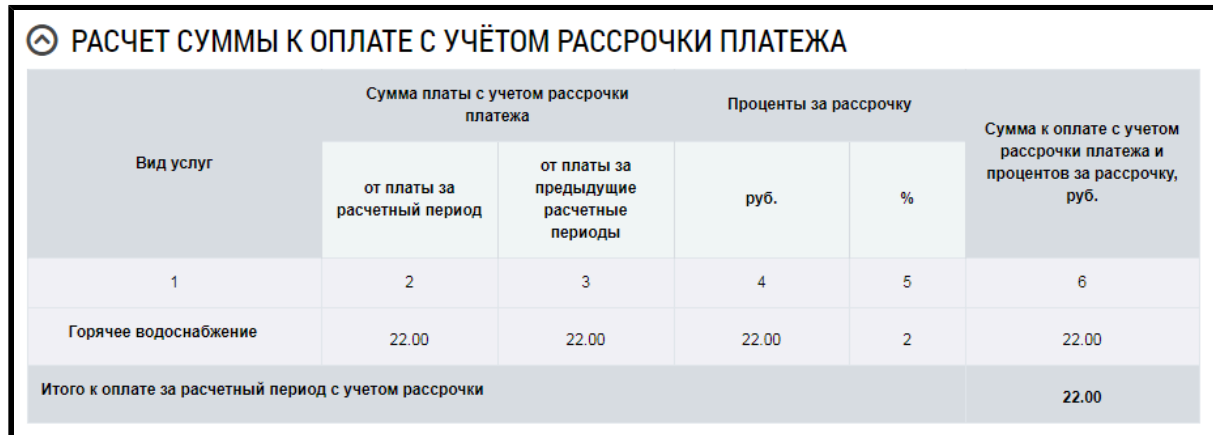

## **Рис.202 Блок «Расчет суммы к оплате с учетом рассрочки платежа»**

Блок «Сведения о перерасчетах (доначисления +, уменьшения -)» содержит таблицу с данными о перерасчетах.

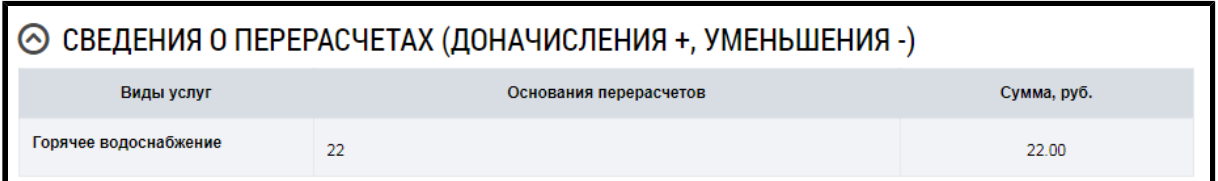

## **Рис.203 Блок «Сведения о перерасчетах (доначисления +, уменьшения -)»**

В блоке «Справочная информация» содержатся общие сведения об услугах: нормативах потребления, текущих показаниях ПУ и суммарном объеме коммунальных услуг в доме. Кроме того, в этом блоке отображается информация о задолженности за предыдущие периоды и авансе на начало расчетного периода.

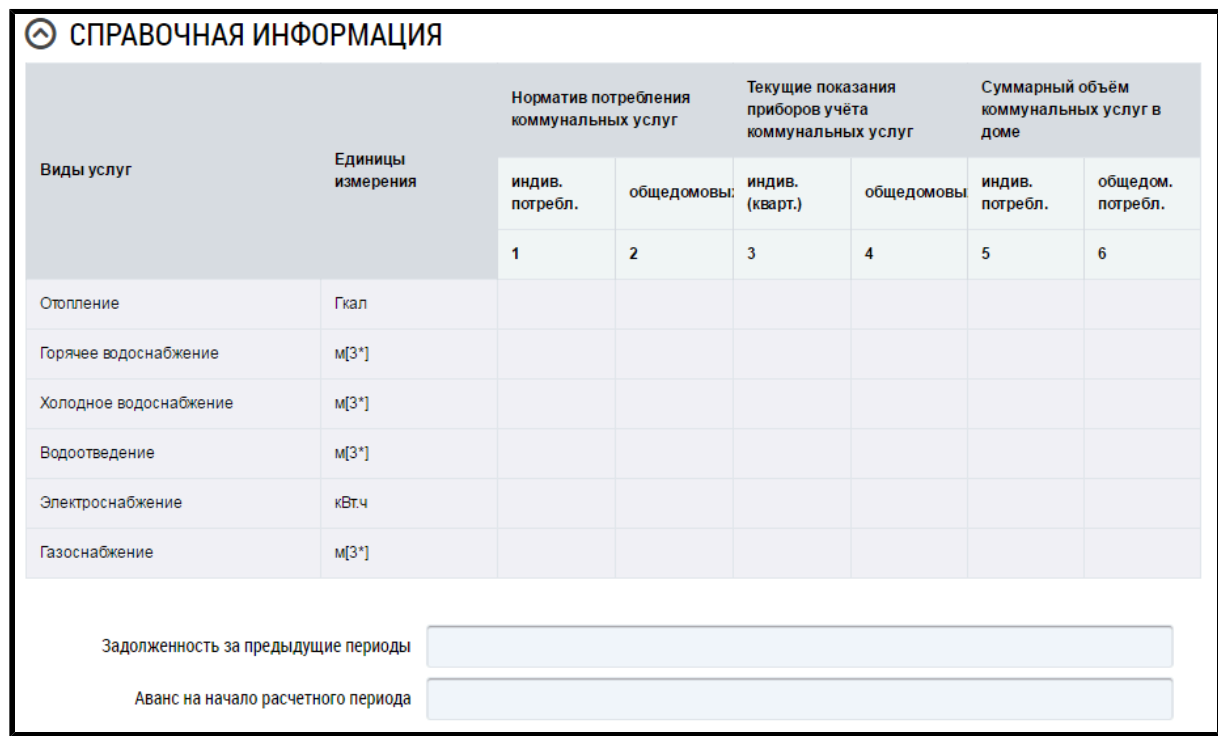

**Рис.204 Блок «Справочная информация»**

В блоке «Страхование» содержатся сведения о выбранной страховой компании и условиях страхования. Для скачивания файла с условиями страхования нажмите на гиперссылку с названием файла.

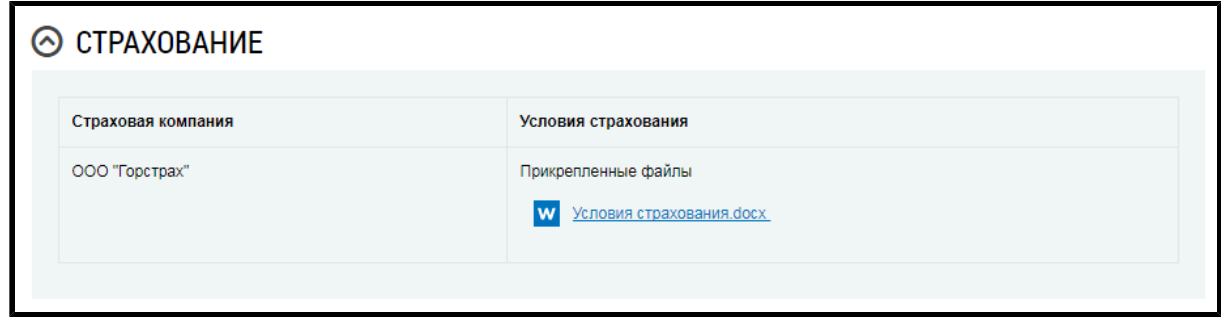

#### **Рис.205 Блок «Страхование»**

Сведения о сумме к оплате содержатся в блоке «Итого к оплате». Если платежный документ сохранен при настройке «с учетом суммы задолженности», то окно «Платежный документ» имеет следующий вид:

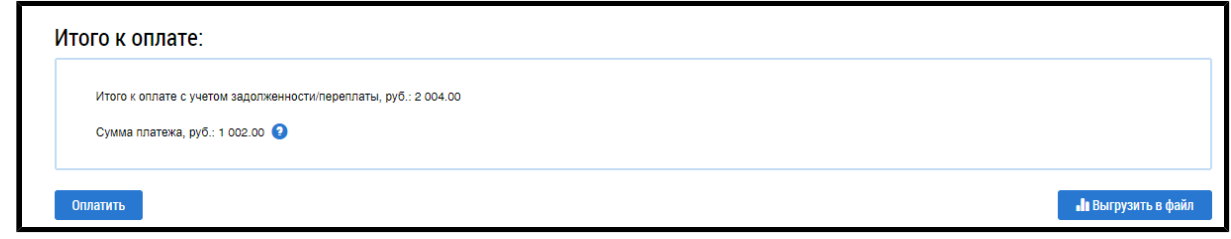

**Рис.206 Блок «Итого к оплате»**

Если платежный документ сохранен при настройке «без учета суммы задолженности (справочно)», то окно «Платежный документ» имеет следующий вид:

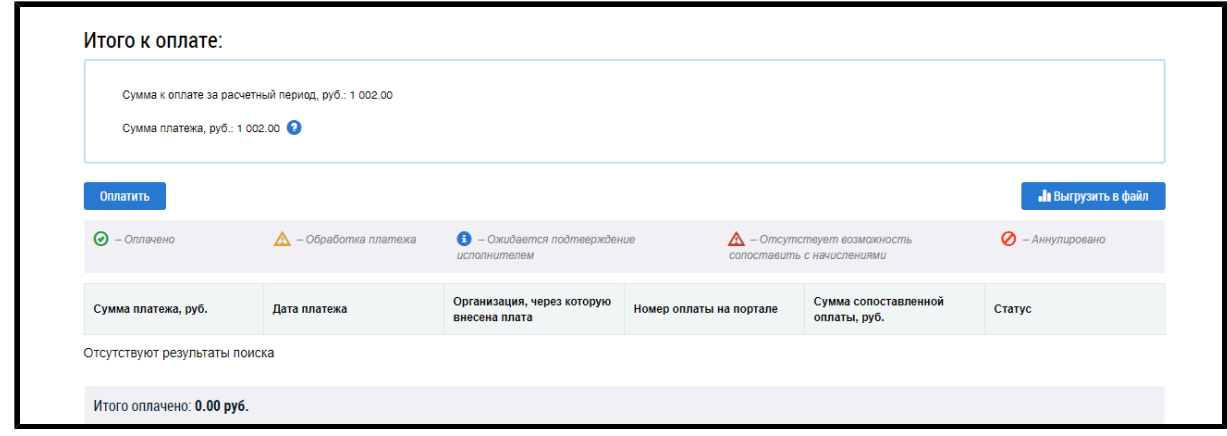

**Рис.207 Блок «Итого к оплате»**

Нажмите на кнопку «Выгрузить в файл» для выгрузки платежного документа в формате PDF на жесткий диск вашего компьютера (см. п. Экспорт платежных [документов](#page-175-0)).

Под блоком «Итого к оплате» располагается блок «Информация о сопоставлении платежа».

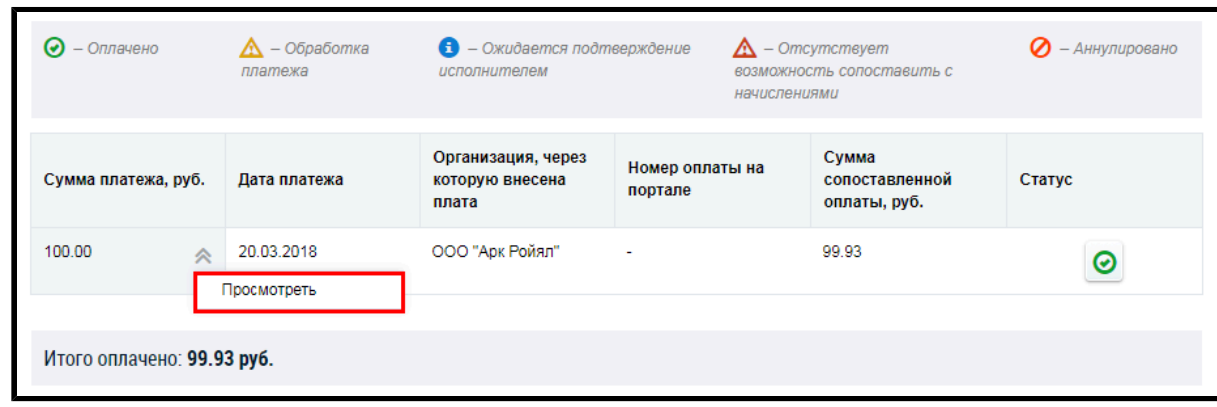

## **Рис.208 Блок «Информация о сопоставлении платежа». Пункт «Просмотреть»**

Содержащиеся в блоке результаты сопоставления могут иметь статус «Оплачено», «Обработка платежа», «Ожидается подтверждение исполнителем», «Отсутствует возможность сопоставить с начислениями» и «Аннулировано». Результаты сопоставления в статусе «Оплачено» и «Аннулировано» можно просмотреть. Для этого раскройте контекстное меню результата и выберите пункт «Просмотреть». Отображается окно «Результаты сопоставления информации о внесении платы с начислениями».

Статус платежного документа «Аннулировано» означает, что платеж аннулирован организацией, принявшей плату.

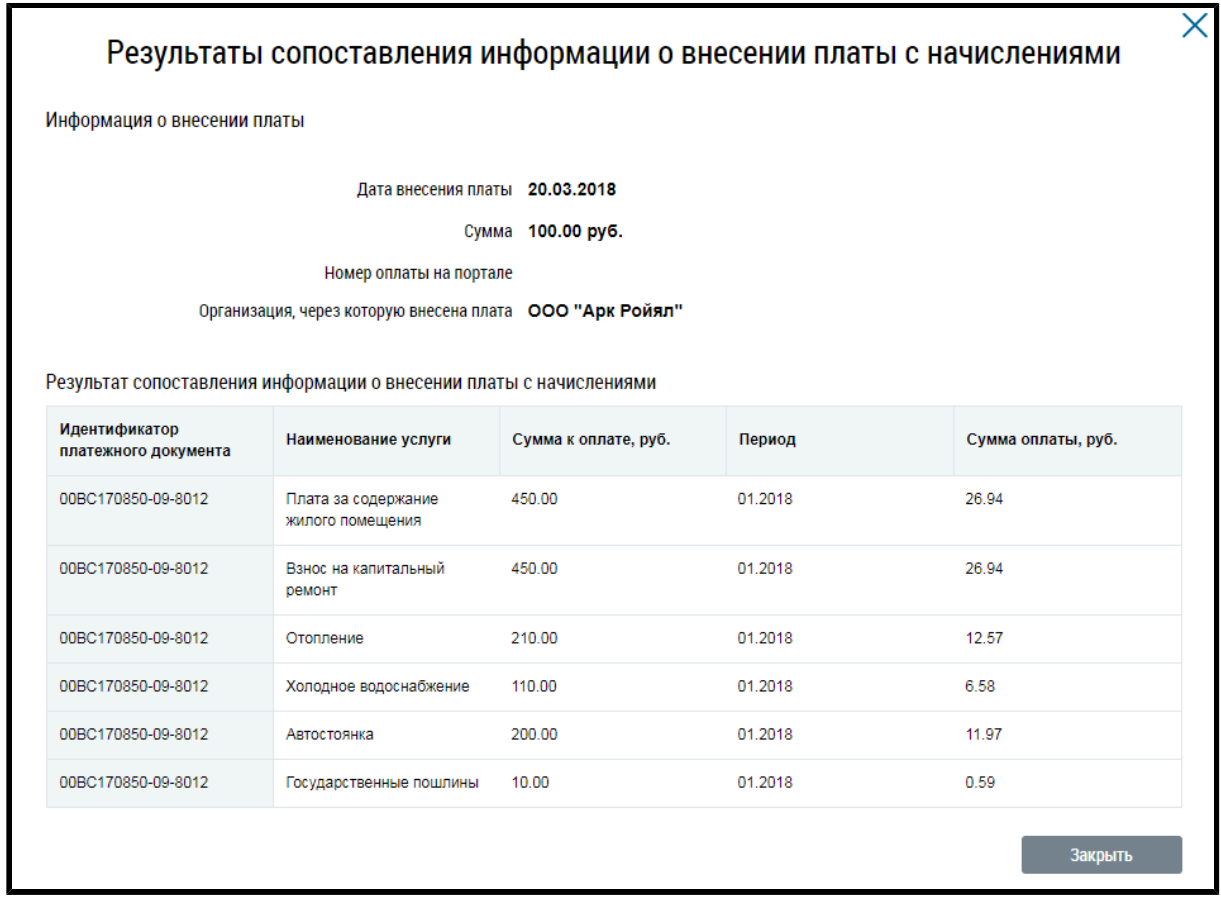

#### **Рис.209 Окно «Результаты сопоставления**

#### **информации о внесении платы с начислениями»**

После заполнения и проверки полей «Сумма платежа» на странице «Оплата жилищно-коммунальных услуг» (см. [Рисунок](#page-155-0) [183\)](#page-155-0) нажмите «Далее».

Отображается страница «Подтверждение оплаты».

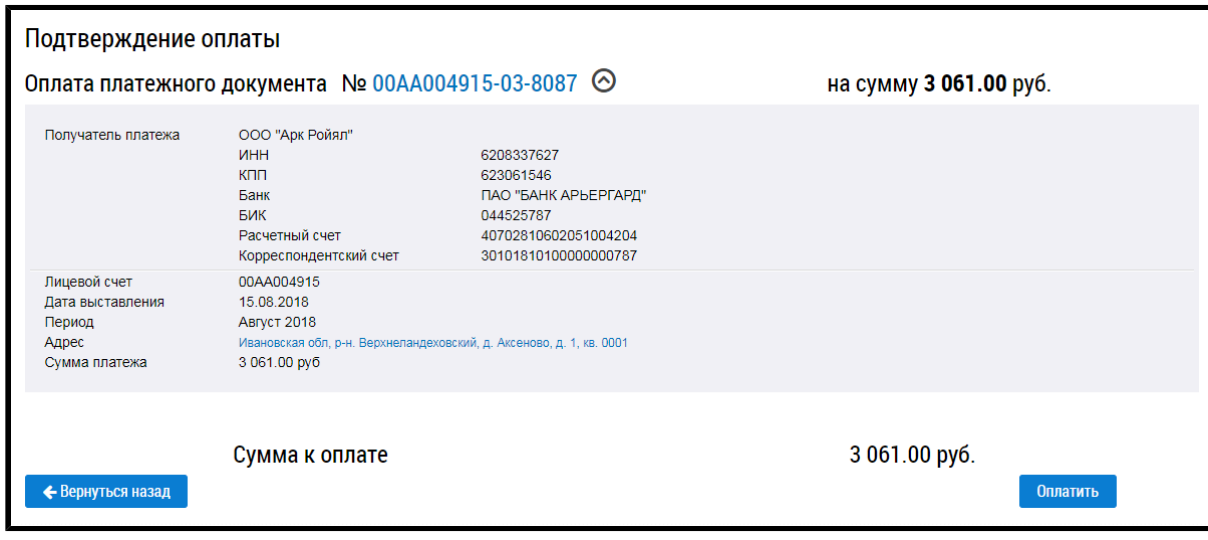

**Рис.210 Страница «Подтверждение оплаты»**

*Примечание:* Если условия страхования или факт отказа от страховки (см. [выше\)](#page-162-0) хотя бы по одному платежному документу не были выбраны, то отображается уведомление: «По выбранному(ым) платежным документам не выбраны условия страхования. Выберите страховой продукт, либо укажите отказ от страхования». Нажмите «ОК». Отображается окно «Выбор страхового продукта» (см. [выше\)](#page-162-0). Выберите условия страхования, чтобы перейти к подтверждению оплаты.

*Примечание:* Если при переходе к оплате появляется сообщение: «Организация, осуществляющая оказание вам услуг, разместила некорректные платежные реквизиты», необходимо подтвердить переход к оплате или отказаться от него. При подтверждении оплата происходит только по тем платежным документам, для которых указаны корректные платежные реквизиты. Если такие ПД отсутствуют, Система выдаст соответствующее предупреждение.

*Примечание:* Если организация, осуществляющая предоставление вам услуг ЖКХ, в составе платежных реквизитов не разместила КБК и ОКТМО, Система запросит подтверждения на продолжение операции.

*Примечание:* При попытке оплаты платежного документа, информация об оплате которого уже находится в обработке, Система отображает соответствующее уведомление.

Еще раз проверьте платежные документы и суммы на странице «Подтверждение оплаты». При нажатии на кнопку « $\mathcal{O}_P$ » напротив номера платежного документа отображается информационный блок, содержащий

сведения о получателе платежа, номер лицевого счета, расчетный период, дату выставления и адрес помещения, по которому оплачиваются услуги.

Узнать сведения о задолженности можно в любых организациях, через которые осуществляется внесение платы. Для этого следует предоставить сведения, позволяющие идентифицировать информацию, необходимую для внесения платы.

Удостоверившись в верности приведенных на странице сведений, нажмите на кнопку «Оплатить». Отображается страница выбора способа оплаты.

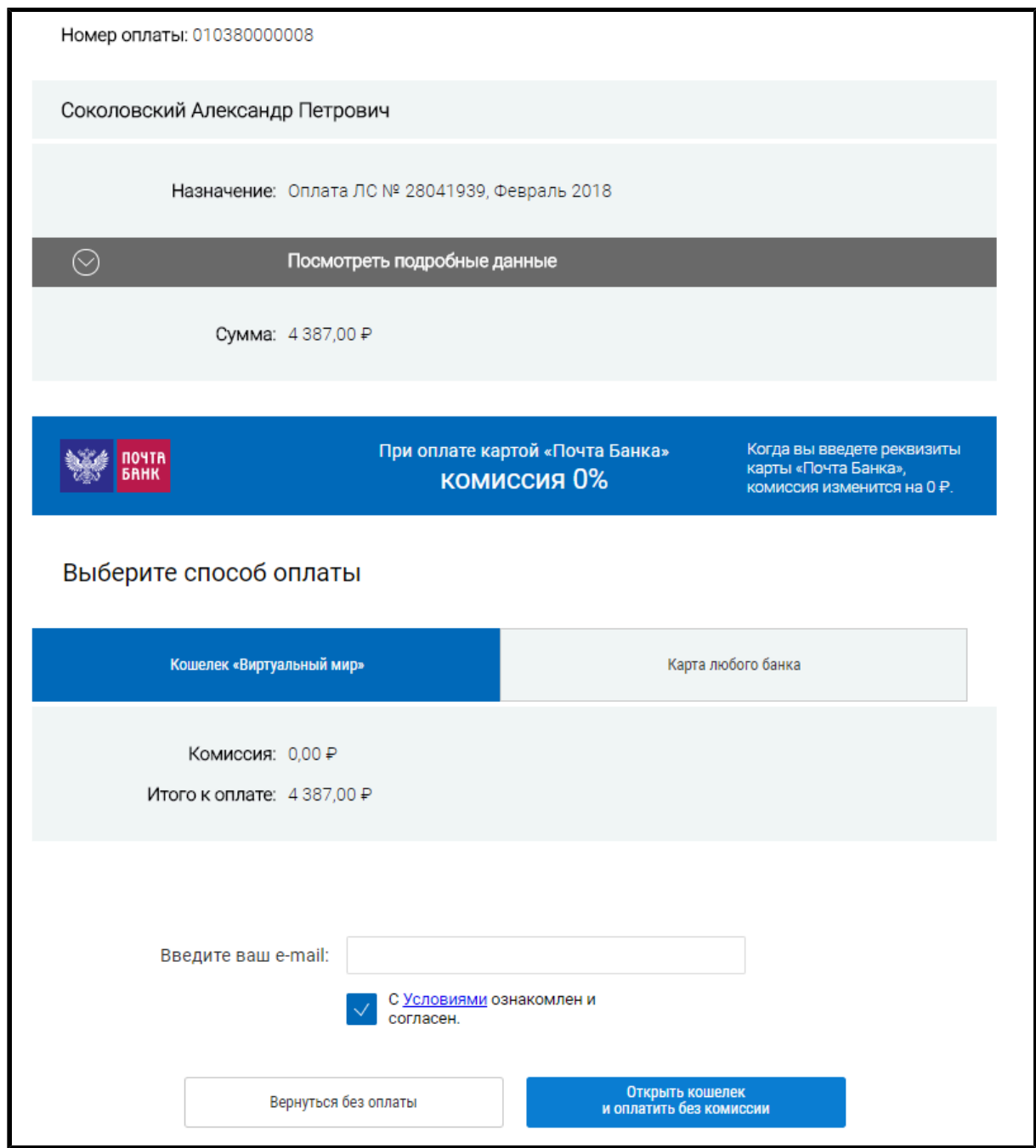

**Рис. 211 Страница выбора способа оплаты**

Оплату можно произвести как при помощи кошелька [«Виртуальный](#page-149-0) [мир»](#page-149-0), так и при помощи карты любого банка. К оплате принимаются все типы банковских карт. Выберите способ оплаты и перейдите на страницу оплаты, чтобы совершить платеж.

### <span id="page-175-0"></span>**17.1.1. Экспорт платежных документов**

Платежный документ, размещенный на портале ГИС ЖКХ, доступен для печати. По такому платежному документу можно внести плату за

помещение и жилищно-коммунальные услуги в любых организациях, через которые осуществляется оплата (в том числе банки; иные кредитные организации; организации федеральной почтовой связи; органы, осуществляющие открытие и ведение лицевых счетов в соответствии с бюджетным законодательством Российской Федерации, в том числе производящими расчеты в электронной форме; а также иные органы или иные организации, через которые производится внесение платы за жилое помещение и коммунальные услуги).

Для экспорта платежных документов нажмите на гиперссылку «Оплатить ЖКУ».

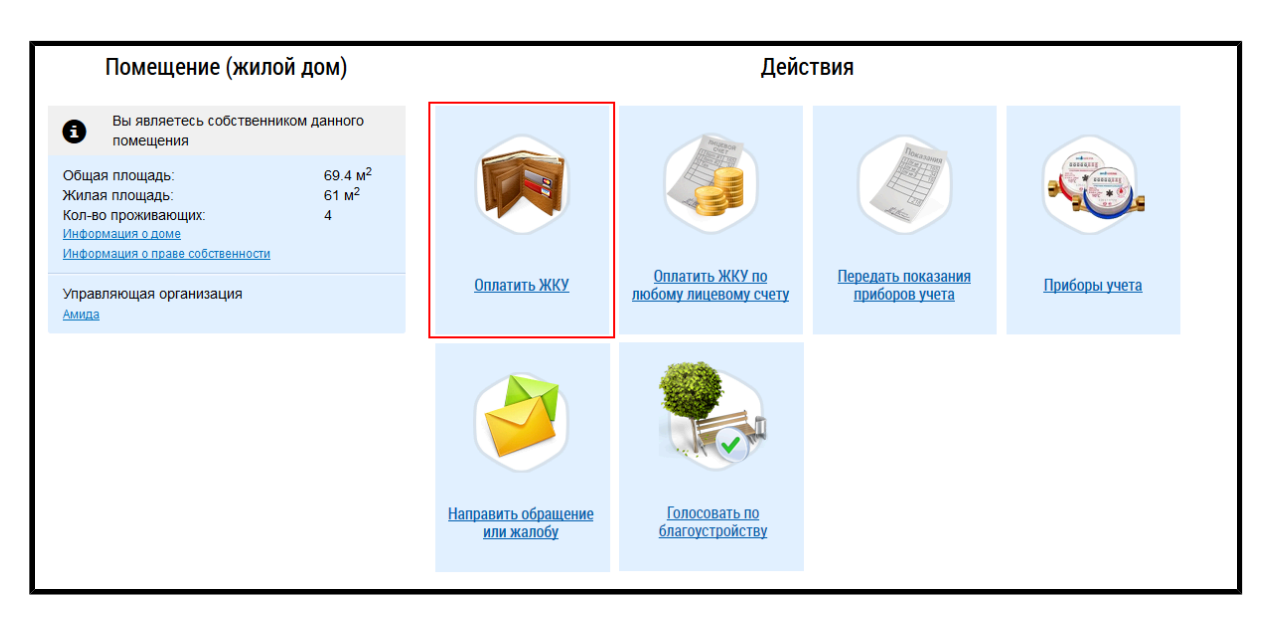

**Рис.212 Гиперссылка «Оплатить ЖКУ»**

В случае наличия неоплаченных документов отображается страница «Оплата жилищно-коммунальных услуг».

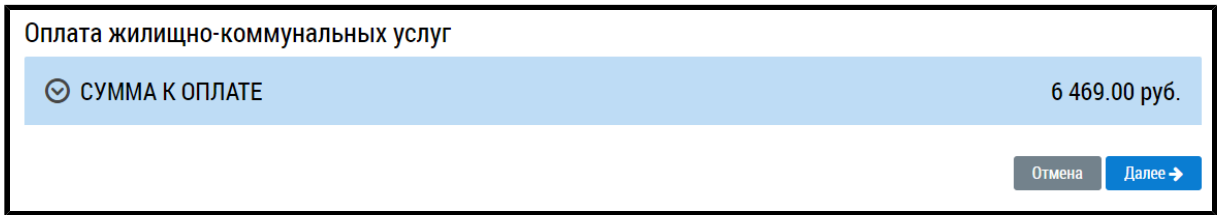

**Рис.213 Страница «Оплата жилищно-коммунальных услуг»**

Разверните список «Сумма к оплате».

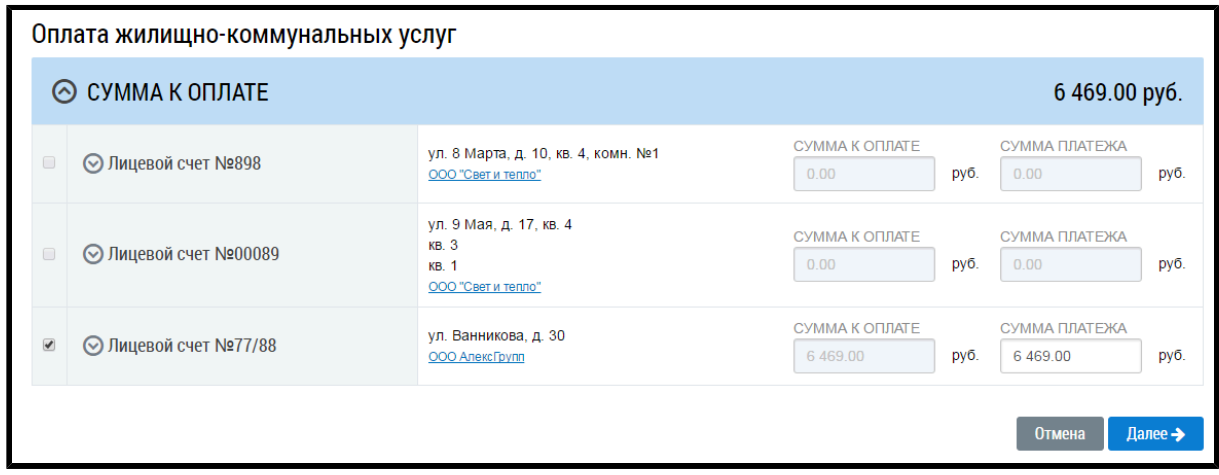

## **Рис.214 Страница «Оплата жилищно-коммунальных услуг» с развернутым списком «Сумма к оплате»**

Нажмите « <sup>®</sup> » напротив номера лицевого счета. Отобразится список привязанных к счету платежных документов. Для просмотра подробной информации о платежных документах нажмите на гиперссылку с номером платежного документа.

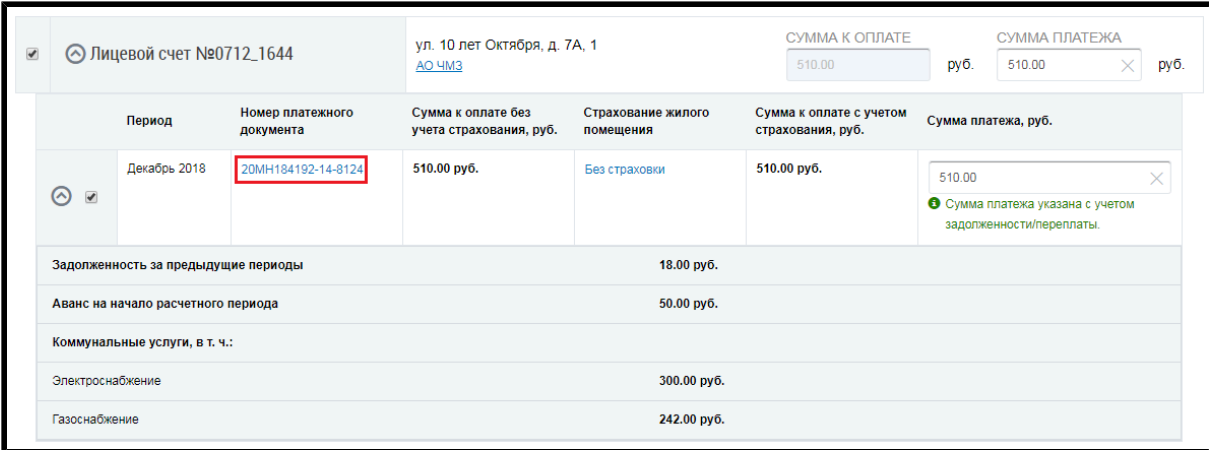

**Рис.215 Гиперссылка с номером платежного документа**

Отображается окно «Платежный документ». Нажмите на кнопку «Выгрузить в файл» для выгрузки платежного документа в формате PDF на жесткий диск вашего компьютера. Дождитесь окончания процесса выгрузки.

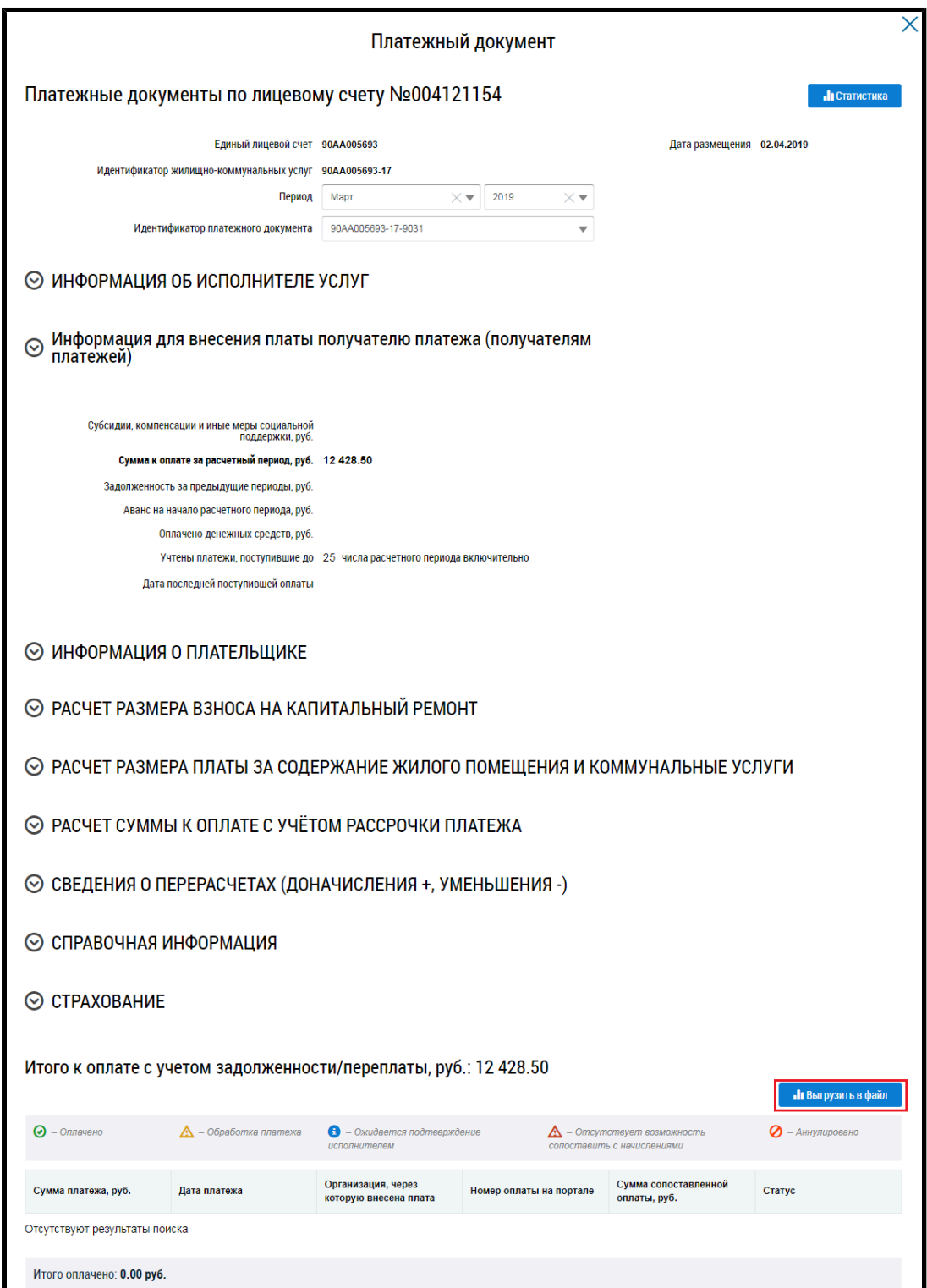

## **Рис.216 Окно «Платежный документ». Информационные блоки свернуты. Кнопка «Выгрузить в файл»**

Внести плату за помещение и жилищно-коммунальные услуги в организации, принимающей оплату, можно и не имея на руках распечатанного платежного документа. В этом случае вы должны знать единый лицевой счет, идентификатор платежного документа или другие

сведения, позволяющие идентифицировать информацию, необходимую для внесения платы. Например, идентификатор жилищно-коммунальной услуги и период оплаты; номер лицевого счета, присвоенный поставщиком услуг; период оплаты и адрес помещения, за которое вносится плата; номер платежного документа, присвоенный поставщиком услуг; период оплаты и адрес помещения, за которое вносится плата.

## **17.2. Оплата ЖКУ по любому лицевому счету**

Для перехода к форме оплаты услуг ЖКУ по любому лицевому счету нажмите на гиперссылку «Оплатить ЖКУ по любому лицевому счету».

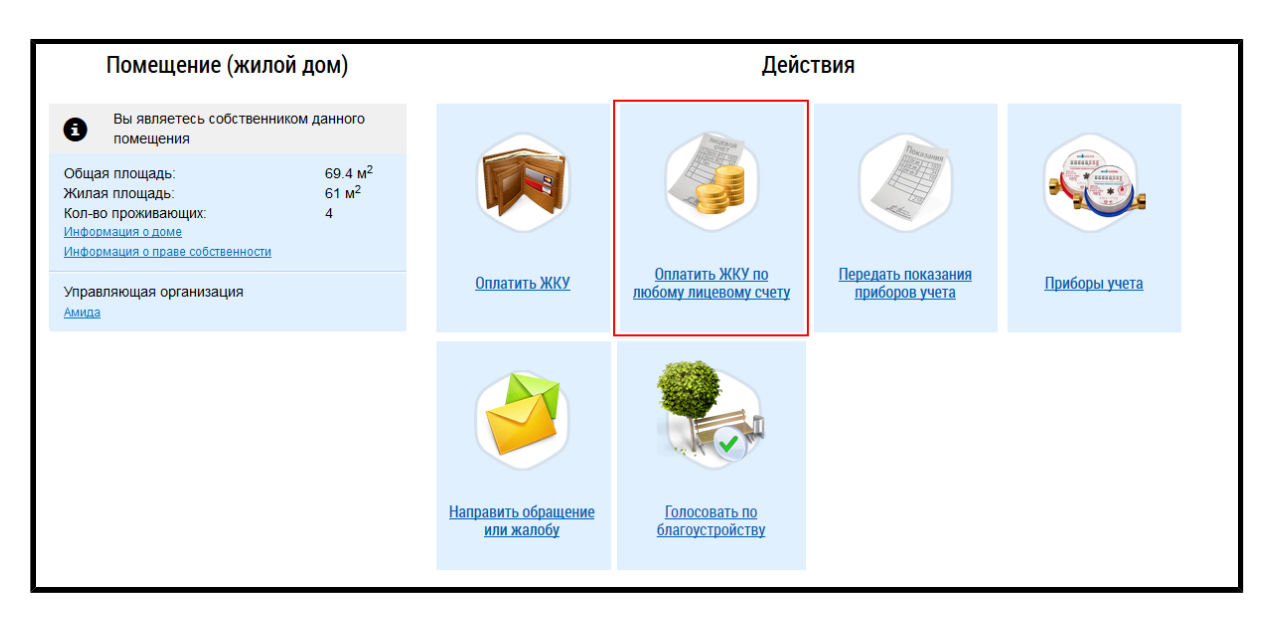

## **Рис.217 Гиперссылка «Оплатить ЖКУ по любому лицевому счету»**

Отображается страница «Выбор параметров платежа».

*Примечание:* На данной странице возможно внести плату по реквизитам, содержащим счет на оплату регионального оператора капитального ремонта, а также по реквизитам, содержащим специальный счет, открытый в целях формирования фонда капитального ремонта многоквартирных домов.
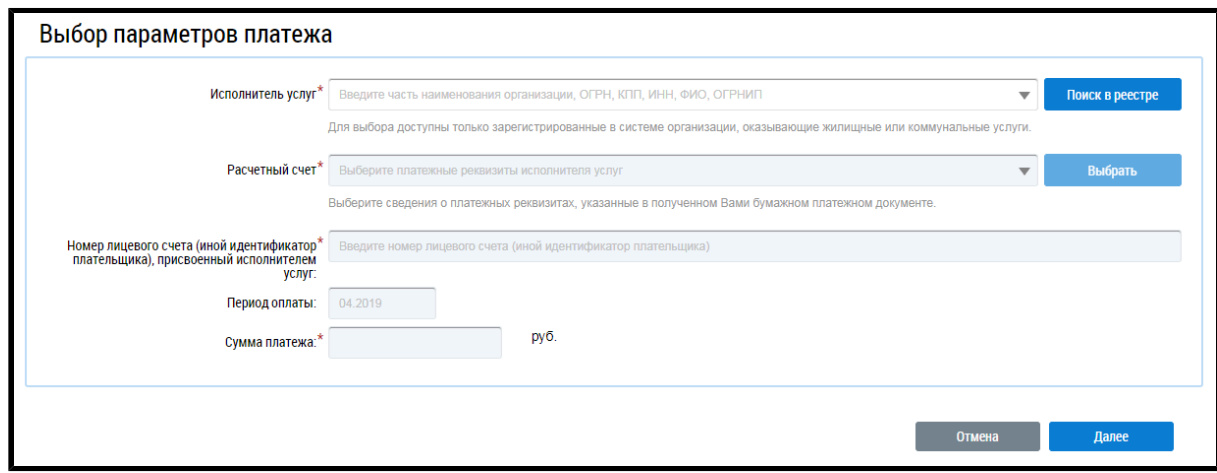

**Рис.218 Страница «Выбор параметров платежа»**

В поле «Исполнитель услуг» начните вводить часть наименования организации, либо ОГРН, КПП, ИНН, ФИО или ОГРНИП. Поисковый запрос должен содержать не менее пяти символов. После их ввода система предоставит для выбора выпадающий список исполнителей услуг. Выберите нужный вариант. Также исполнителя услуг можно выбрать из реестра. Для этого нажмите кнопку «Поиск в реестре».

Отображается окно «Выбор организации».

| Наименование                                                           |                                                        |            |           |               | Функция                                               |                                        |                                | ▼                       |
|------------------------------------------------------------------------|--------------------------------------------------------|------------|-----------|---------------|-------------------------------------------------------|----------------------------------------|--------------------------------|-------------------------|
| <b>MHH</b>                                                             |                                                        |            |           |               | Статус организации                                    | Зарегистрирована $\times$              |                                | $\overline{\mathbf{v}}$ |
| ОГРН / ОГРНИП                                                          |                                                        |            |           |               |                                                       |                                        |                                |                         |
| Наименование<br>организационно-<br>правовой формы                      |                                                        |            |           | $\equiv$      |                                                       |                                        |                                |                         |
| ∞<br>Свернуть поиск                                                    |                                                        |            |           |               |                                                       |                                        |                                | Найти                   |
| Результаты поиска                                                      |                                                        |            |           |               |                                                       |                                        |                                |                         |
|                                                                        |                                                        |            |           |               |                                                       |                                        |                                |                         |
|                                                                        |                                                        |            |           |               | Наименование                                          |                                        |                                |                         |
| Полное<br>наименование                                                 | Сокращенное<br>наименование                            | ИНН        | кпп       | ОГРН / ОГРНИП | организационно-<br>правовой<br>формы                  | Функция                                | Административная<br>территория | Статус                  |
| Администрация<br>Озерского<br>$^{\circ}$<br>муниципального<br>района   | Администрация<br>Озерского<br>муниципального<br>района | 5910141201 | 111662333 | 8967890941777 | Учреждения                                            | Орган местного<br>самоуправления       | 92730000,<br>92730000001       | Зарегистрирована        |
| Жилищно-<br>строительный<br>$\odot$<br>кооператив<br>"Заря-40"         | ЖСК "Заря-40"                                          | 6208337693 | 623061612 | 1906059363750 | Жилищные и<br>жилищно-<br>строительные<br>кооперативы | Жилищно-<br>строительный<br>кооператив | Татарстан<br>Республика        | Зарегистрирована        |
| Общество с<br>ограниченной<br>$\odot$<br>ответственностью<br>"Комфорт" | ООО "Комфорт"                                          | 6208337607 | 623061527 | 1906059363265 | Общества с<br>ограниченной<br>ответственностью        | Управляющая<br>организация             | Татарстан<br>Республика        | Зарегистрирована        |

**Рис.219 Окно «Выбор организации»**

Заполните одно или несколько полей блока поиска. Чем конкретнее будет составлен запрос, тем точнее будет выборка результатов поиска. Поля «Наименование», «ИНН», «ОГРН/ОГРНИП» заполняются вручную. Для заполнения поля «Функция» выберите значение из выпадающего списка. Для заполнения поля «Наименование организационно-правовой формы» нажмите на пиктограмму « $\equiv$ ». Откроется окно «Выбор из ОКОПФ».

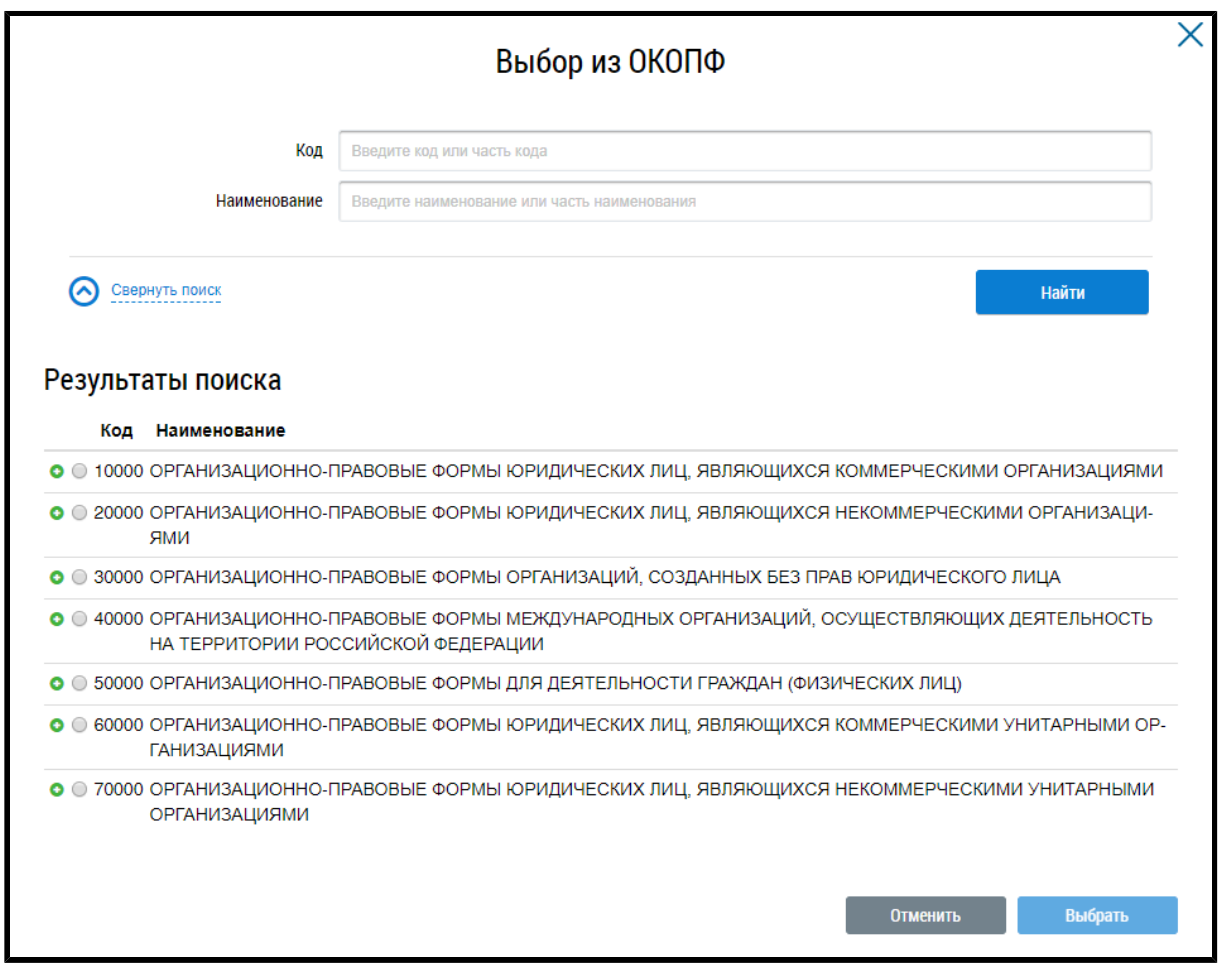

**Рис.220 Окно «Выбор из ОКОПФ»**

Для поиска организационно-правовой формы воспользуйтесь блоком поиска. В поле «Код» вручную введите код или часть кода организационноправовой формы. В качестве альтернативы можно ввести наименование или часть наименования организационно-правовой формы. Нажмите на кнопку «Найти».

Отображаются результаты поиска, соответствующие поисковому запросу. Для раскрытия группы форм нажмите на пиктограмму «•» напротив соответствующей группы. Выберите организационно-правовую форму, установив переключатель напротив требуемого значения. Нажмите «Выбрать».

Снова отображается окно «Выбор организации». Критерии поиска в блоке поиска уже заданы. Нажмите на кнопку «Найти». В блоке результатов поиска отобразится список организаций, соответствующий поисковому запросу. Установите переключатель напротив необходимой организации и нажмите на кнопку «Выбрать».

Снова отображается страница «Выбор параметра платежа». Заполните поле «Расчетный счет». Для этого нажмите на кнопку « ». Отображается окно «Выбор платежных реквизитов».

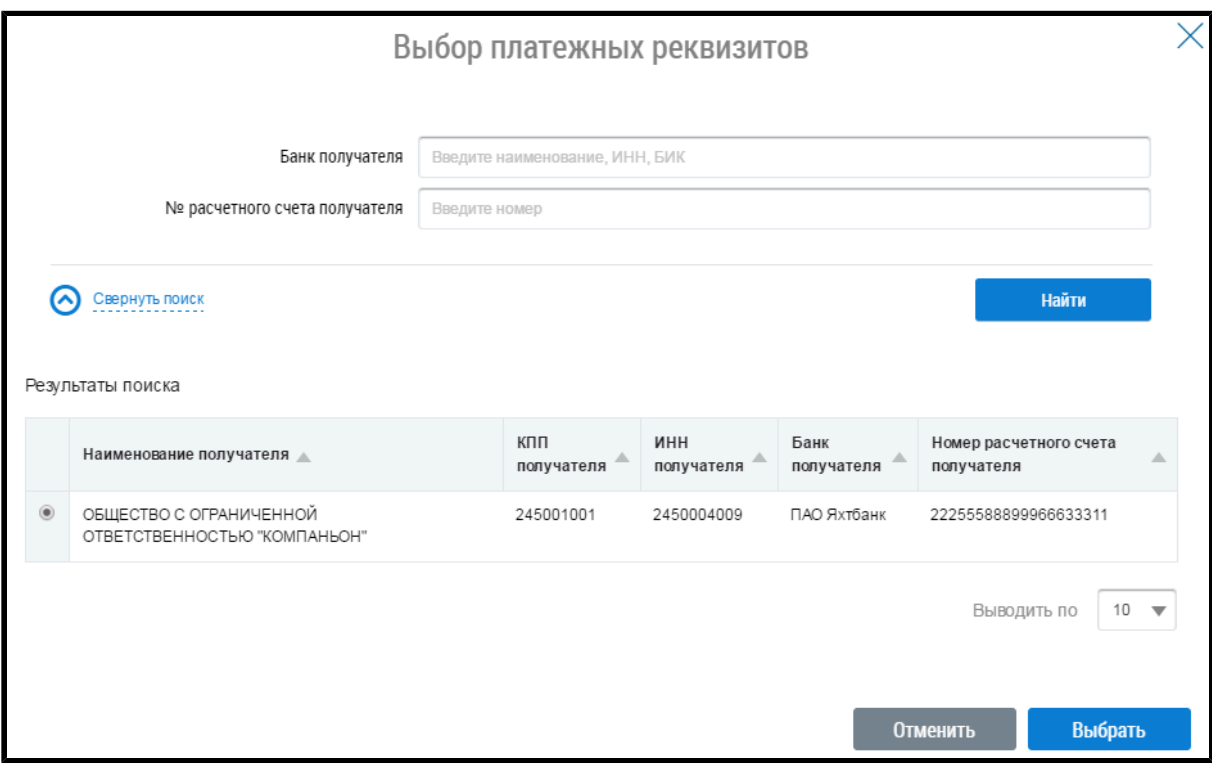

**Рис.221 Окно «Выбор платежных реквизитов»**

Введите параметры поискового запроса и нажмите «Найти». Для выбора доступны платежные реквизиты организации исполнителя услуг, размещенные ею в системе. Выберите требуемый результат из списка и нажмите кнопку «Выбрать». Снова отображается страница «Выбор параметра платежа».

Далее в соответствующие поля введите номер лицевого счета или иной идентификатор плательщика, период оплаты и сумму платежа. Нажмите на кнопку «Далее». Отображается страница «Подтверждение параметров платежа».

*Примечание:* Если вы выбрали платежные реквизиты счета, который используется для приема взносов на капитальный ремонт, то перед переходом к

странице «Подтверждение параметров платежа» Система запросит подтверждение продолжения оплаты.

*Примечание:* Если при переходе к оплате появляется сообщение: «Организация, осуществляющая оказание вам услуг, разместила некорректные платежные реквизиты», необходимо подтвердить переход к оплате или отказаться от него. При подтверждении оплата происходит только по тем платежным документам, для которых указаны корректные платежные реквизиты. Если такие ПД отсутствуют, Система выдаст соответствующее предупреждение.

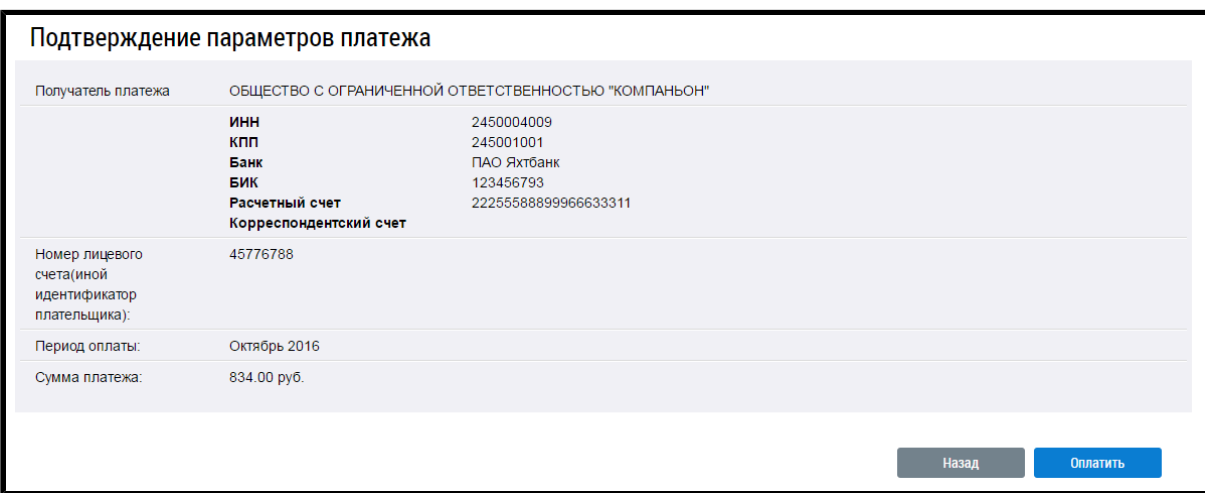

**Рис.222 Страница «Подтверждение параметров платежа»**

Проверьте правильность введенных данных и нажмите «Оплатить». Отображается страница выбора способа оплаты.

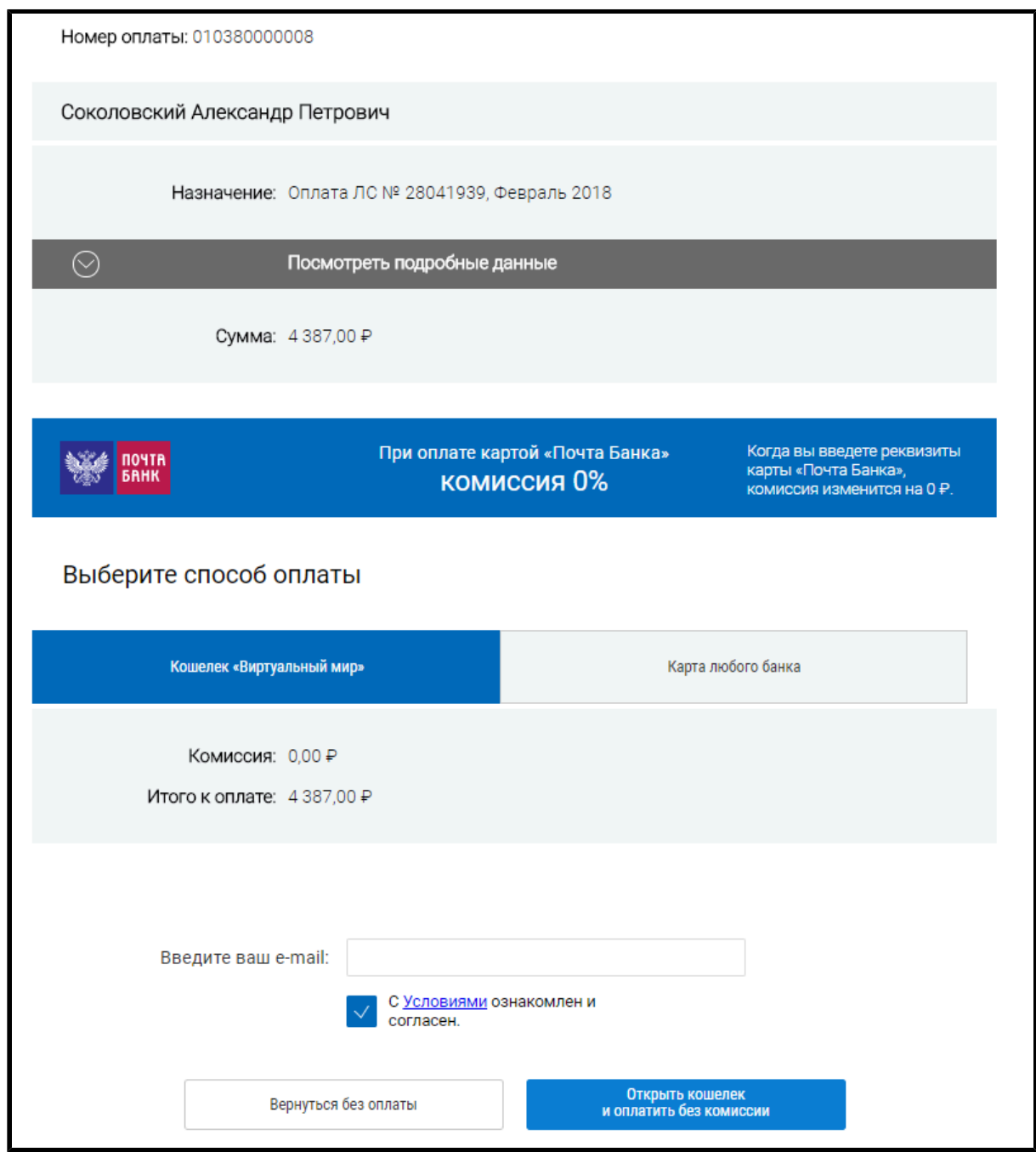

**Рис.223 Страница выбора способа оплаты**

Оплату можно произвести как при помощи кошелька [«Виртуальный](#page-149-0) [мир»](#page-149-0), так и при помощи карты любого банка. К оплате принимаются все типы банковских карт. Выберите способ оплаты и перейдите на страницу оплаты, чтобы совершить платеж.

После успешного завершения оплаты с информацией о проведенной оплате можно ознакомиться на странице История [платежей](#page-186-0).

### **17.3. История платежей**

<span id="page-186-0"></span>Для просмотра информации о совершенных оплатах за ЖКУ нажмите на пункт горизонтального навигационного меню «Оплата ЖКУ» и выберите пункт «История платежей».

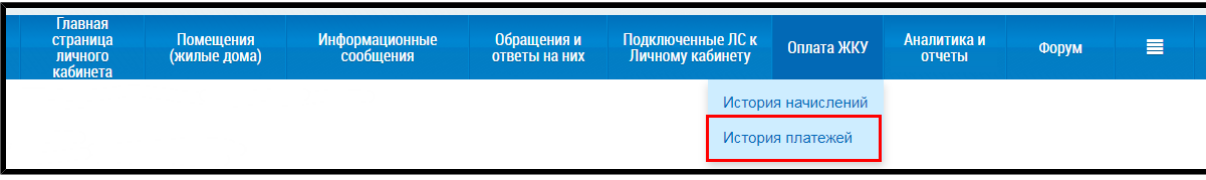

**Рис.224 Пункт «История платежей»**

Отображается страница «История платежей», содержащая информацию о внесении платы, размещенную в ГИС ЖКХ банками и иными организациями, а также информацию о платежах, произведенных на портале ГИС ЖКХ. Информация о внесении платы, размещенная банками и иными организациями, отображается на основании лицевого счета, подключенного к личному кабинету гражданина.

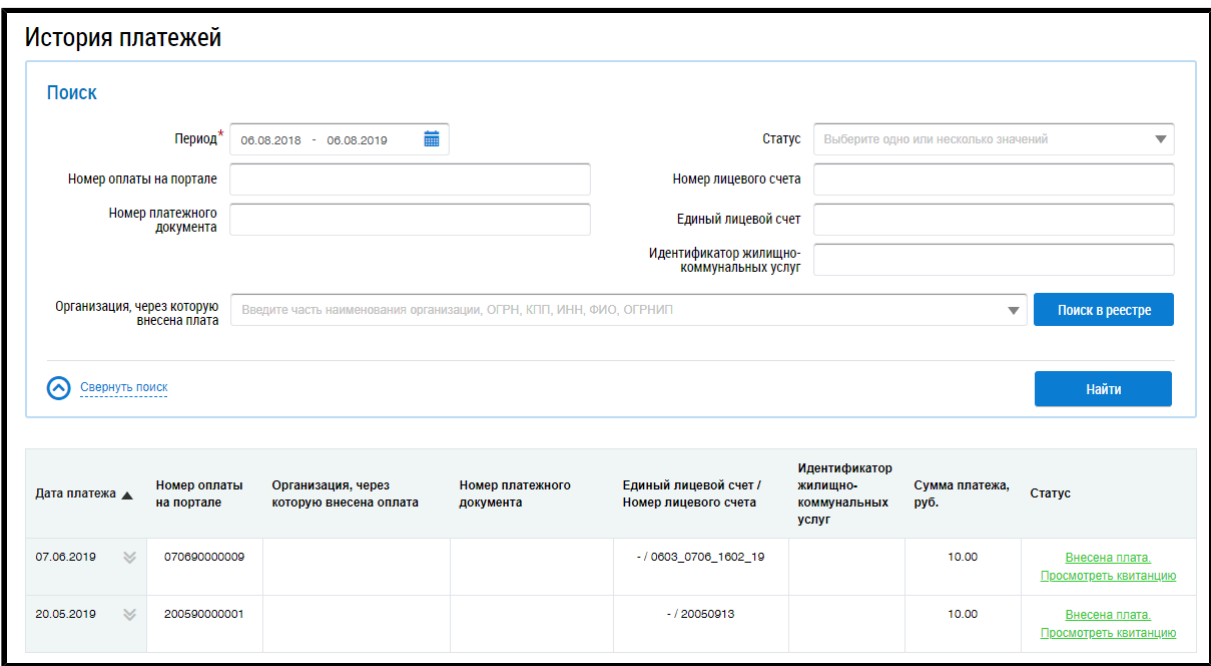

**Рис.225 Страница «История платежей»**

Для поиска по истории платежей введите информацию в одно или несколько полей блока поиска. Чем более детально будут заданы параметры поиска, тем уже будет выборка результатов.

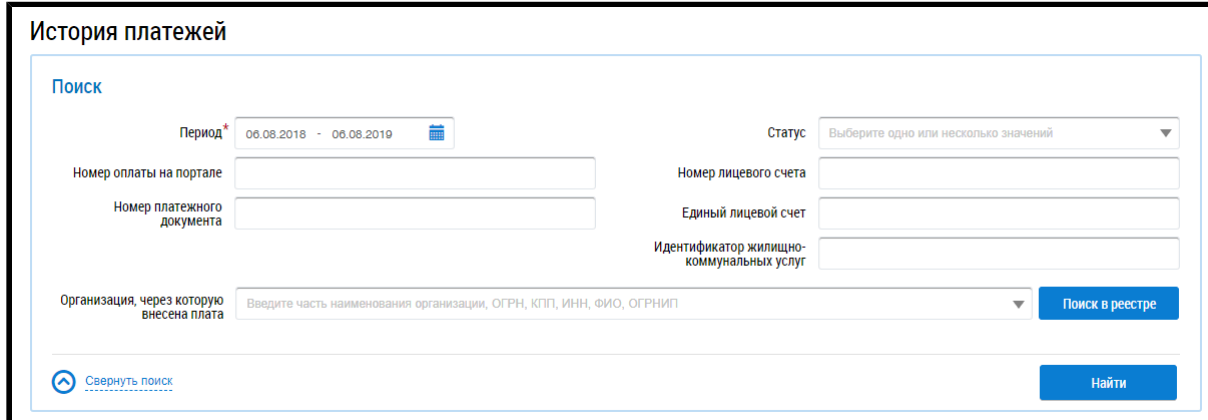

**Рис.226 Страница «История платежей». Блок поиска**

В поле «Период» укажите диапазон дат, введя значение вручную либо нажав на пиктограмму « » и выбрав диапазон дат из календаря. Обратите внимание, что в периоде не может быть указано более 12 месяцев. Для заполнения поля «Статус» выберите значение из выпадающего списка. Поля «Номер оплаты на портале», «Номер платежного документа», «Номер лицевого счета», «Единый лицевой счет» и «Идентификатор жилищнокоммунальных услуг» заполняются вручную.

В поле «Организация, через которую внесена плата» введите часть наименования организации, ОГРН, НЗА, КПП, ИНН, ФИО или ОГРНИП и выберите один из предложенных вариантов. Запрос должен содержать не менее пяти символов. Также организацию можно выбрать из реестра. Для этого нажмите кнопку «Поиск в реестре».

Отображается окно «Выбор организации».

| Наименование                                                           |                                                        |            |           |                         | Функция                                               |                                        |                          | ▼                |
|------------------------------------------------------------------------|--------------------------------------------------------|------------|-----------|-------------------------|-------------------------------------------------------|----------------------------------------|--------------------------|------------------|
| <b>MHH</b>                                                             |                                                        |            |           |                         | Статус организации                                    | Зарегистрирована $\times$              |                          | ▼                |
| ОГРН / ОГРНИП                                                          |                                                        |            |           |                         |                                                       |                                        |                          |                  |
| Наименование<br>организационно-<br>правовой формы                      |                                                        |            |           | $\equiv$                |                                                       |                                        |                          |                  |
| ∞<br>Свернуть поиск                                                    |                                                        |            |           |                         |                                                       |                                        |                          | Найти            |
| Результаты поиска                                                      |                                                        |            |           |                         |                                                       |                                        |                          |                  |
| Полное                                                                 | Сокращенное                                            | <b>NHH</b> | КПП       | ОГРН / ОГРНИП           | Наименование<br>организационно-<br>правовой           | Функция                                | Административная         | Статус           |
| наименование                                                           | наименование                                           |            |           |                         | формы                                                 |                                        | территория               |                  |
| Администрация<br>Озерского<br>$^{\circ}$<br>муниципального<br>района   | Администрация<br>Озерского<br>муниципального<br>района | 5910141201 | 111662333 | 8967890941777           | Учреждения                                            | Орган местного<br>самоуправления       | 92730000,<br>92730000001 | Зарегистрирована |
| Жилищно-<br>строительный<br>$\circ$<br>кооператив<br>"Заря-40"         | ЖСК "Заря-40"                                          | 6208337693 |           | 623061612 1906059363750 | Жилищные и<br>жилищно-<br>строительные<br>кооперативы | Жилищно-<br>строительный<br>кооператив | Татарстан<br>Республика  | Зарегистрирована |
| Общество с<br>ограниченной<br>$\odot$<br>ответственностью<br>"Комфорт" | ООО "Комфорт"                                          | 6208337607 | 623061527 | 1906059363265           | Общества с<br>ограниченной<br>ответственностью        | Управляющая<br>организация             | Татарстан<br>Республика  | Зарегистрирована |

**Рис.227 Окно «Выбор организации»**

Заполните одно или несколько полей блока поиска. Чем конкретнее будет составлен запрос, тем точнее будет выборка результатов поиска. Поля «Наименование», «ИНН», «ОГРН/ОГРНИП» заполняются вручную. Для заполнения поля «Функция» выберите значение из выпадающего списка. Для заполнения поля «Наименование организационно-правовой формы» нажмите на пиктограмму « $\equiv$ ». Откроется окно «Выбор из ОКОПФ».

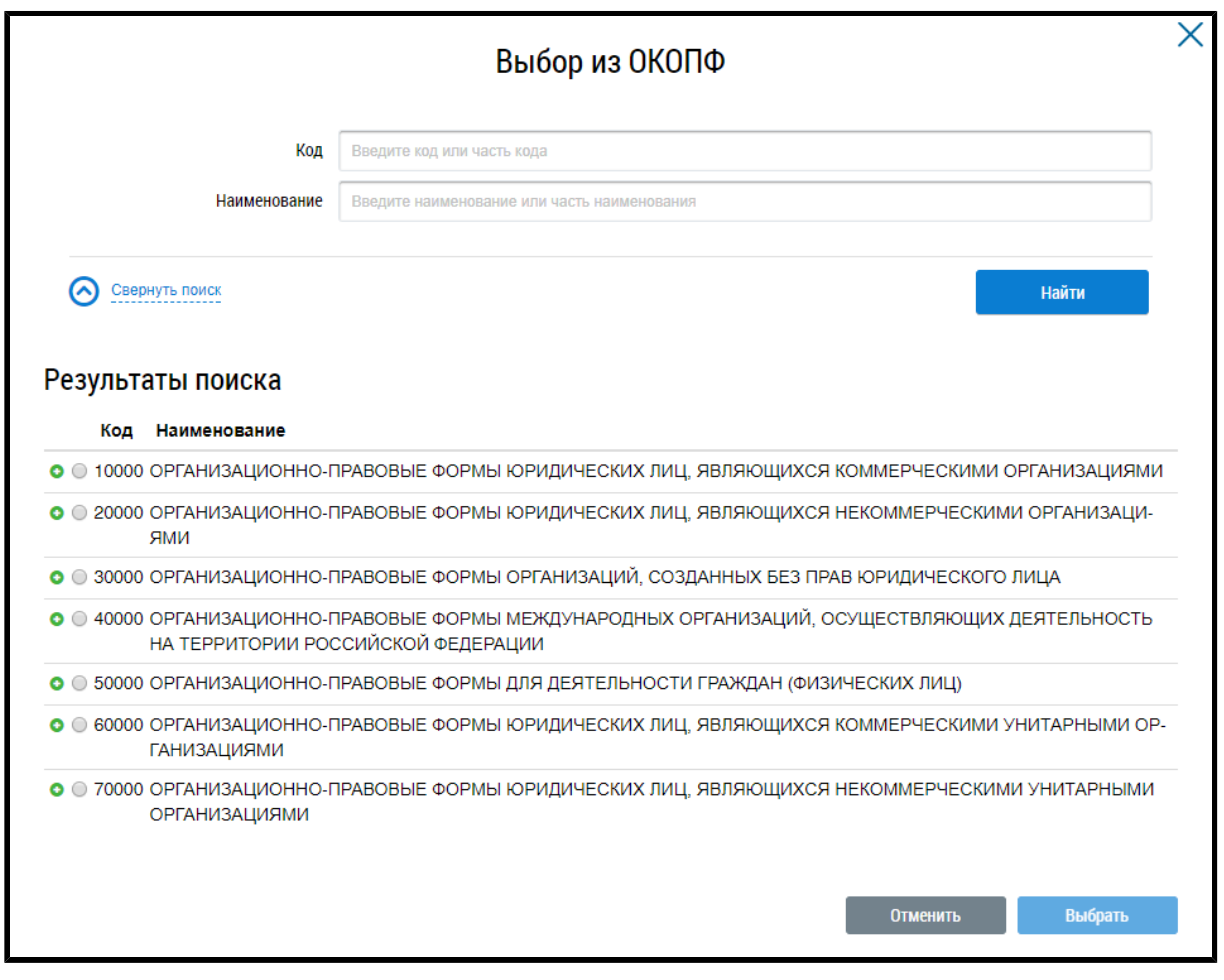

**Рис.228 Окно «Выбор из ОКОПФ»**

Для поиска организационно-правовой формы воспользуйтесь блоком поиска. В поле «Код» вручную введите код или часть кода организационноправовой формы. В качестве альтернативы можно ввести наименование или часть наименования организационно-правовой формы. Нажмите на кнопку «Найти».

Отображаются результаты поиска, соответствующие поисковому запросу. Для раскрытия группы форм нажмите на пиктограмму «•» напротив соответствующей группы. Выберите организационно-правовую форму, установив переключатель напротив требуемого значения. Нажмите «Выбрать».

Снова отображается окно «Выбор организации». Критерии поиска в блоке поиска уже заданы. Нажмите на кнопку «Найти». В блоке результатов поиска отобразится список организаций, соответствующий поисковому запросу. Установите переключатель напротив необходимой организации и нажмите на кнопку «Выбрать».

Снова отображается страница «История платежей». Нажмите на кнопку «Найти». Отображаются результаты поиска, отвечающие критериям поискового запроса.

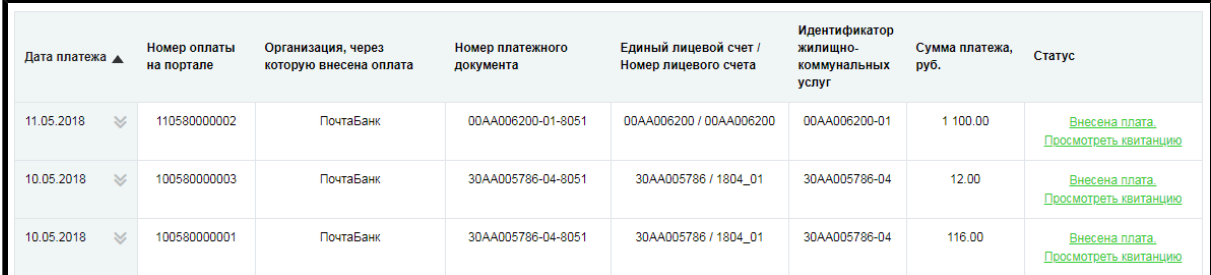

### **Рис.229 Страница «История платежей». Блок результатов поиска**

Платежи можно сортировать по дате платежа (по возрастанию или убыванию).

В личном кабинете гражданина, который осуществил оплату, доступна возможность просмотра и выгрузки в файл извещения о совершении операции с использованием Карты на сайте ГИС ЖКХ.

Для этого раскройте контекстное меню интересующего вас платежа в столбце «Дата платежа» и выберите пункт «Выгрузить в файл».

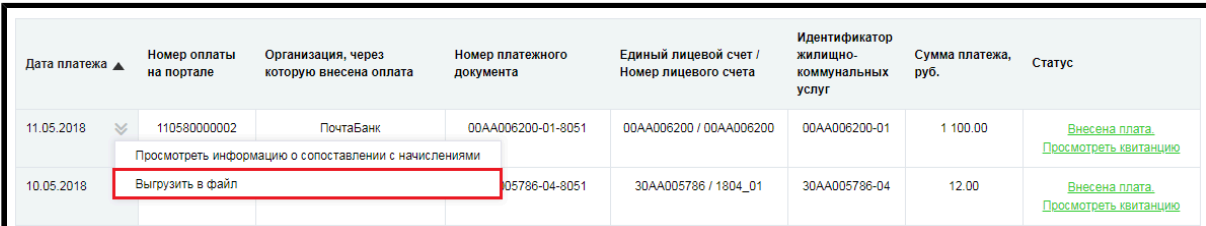

# **Рис.230 Блок результатов поиска. Пункт «Выгрузить в файл»**

Файл с извещением о совершении операции на сайте ГИС ЖКХ в формате PDF сохраняется на жесткий диск вашего компьютера.

Также для выгрузки в файл извещения о совершении операции с использованием Карты на сайте ГИС ЖКХ можно нажать гиперссылку «Просмотреть квитанцию» для платежа в статусе «Внесена плата».

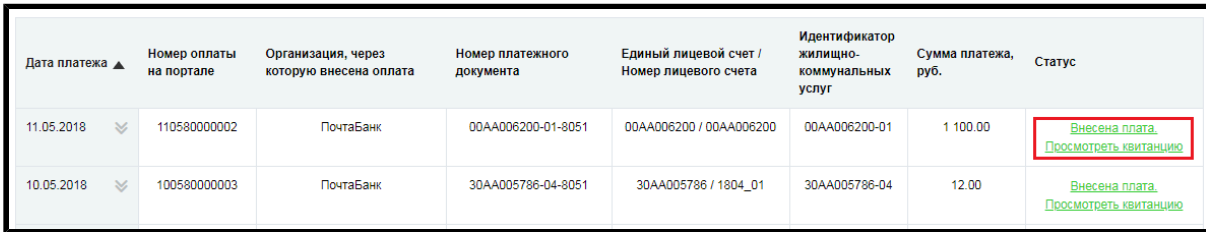

# **Рис.231 Блок результатов поиска. Гиперссылка «Внесена плата»**

Для просмотра информации о сопоставлении платежа с начислениями раскройте контекстное меню интересующего вас платежа в столбце «Дата платежа» и выберите пункт «Просмотреть информацию о сопоставлении с начислениями».

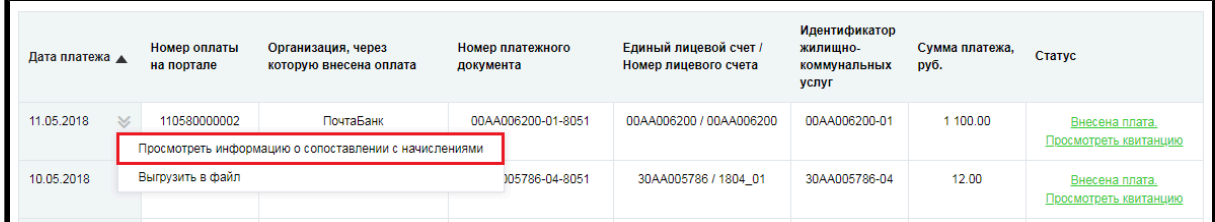

# **Рис.232 Блок результатов поиска. Пункт «Просмотреть информацию о сопоставлении с начислениями»**

Отображается страница «Информация о сопоставлении платежа».

<span id="page-192-0"></span>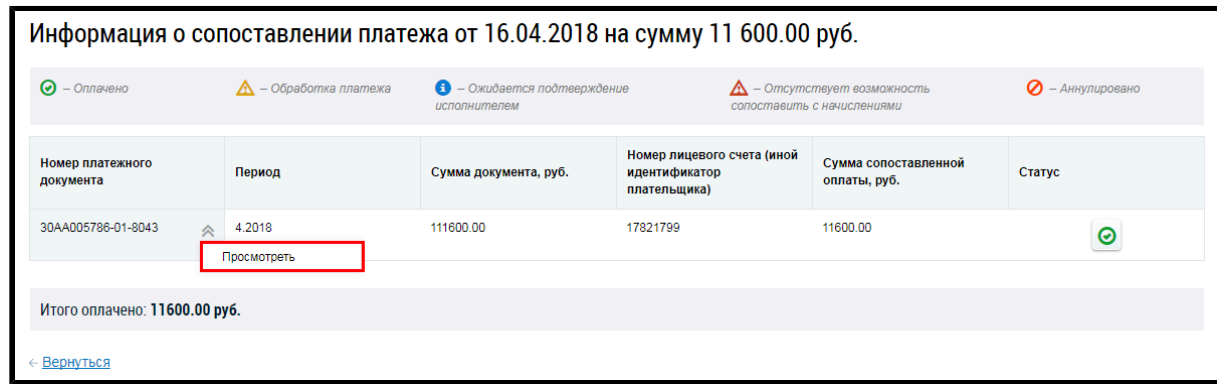

# **Рис.233 Страница «Информация о сопоставлении платежа». Пункт меню «Просмотреть»**

Ознакомьтесь с приведенной информацией. Для просмотра результатов сопоставления информации о внесении платы с начислениями для определенного платежного документа раскройте контекстное меню документа и выберите пункт «Просмотреть» [\(Рисунок](#page-192-0) [233](#page-192-0)). Отображается окно «Результаты сопоставления информации о внесении платы с начислениями».

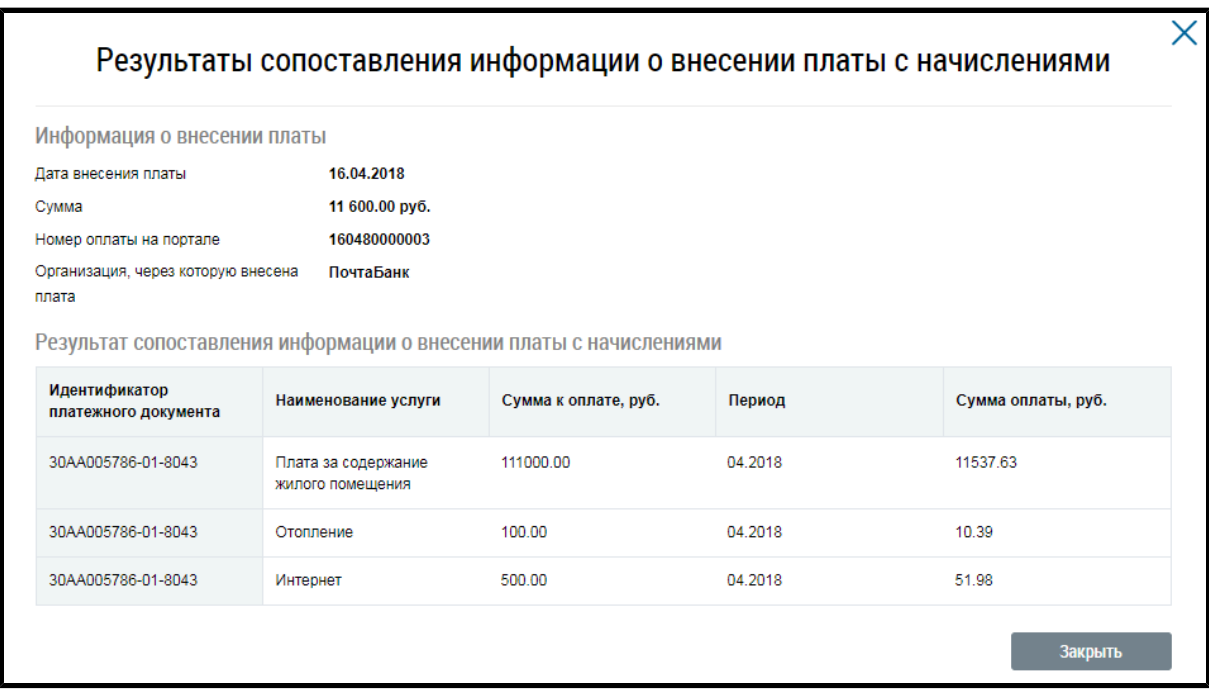

**Рис.234 Окно «Результаты сопоставления информации о внесении платы с начислениями»**

### **17.4. История начислений**

Для просмотра информации о начислениях нажмите на пункт горизонтального навигационного меню «Оплата ЖКУ» и выберите пункт «История начислений».

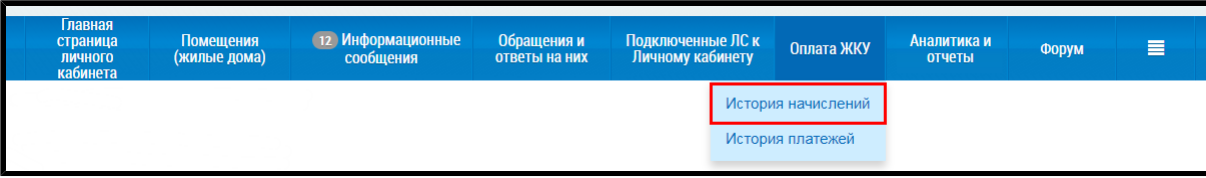

**Рис.235 Пункт «История начислений»**

Отображается страница «История начислений». Страница содержит данные о начислениях за периоды, когда пользователь являлся собственником (в таком случае отображаются начисления и платежи для данного помещения за весь период владения помещения/жилым домом) или когда персональные данные пользователя были указаны в информации о плательщике в лицевом счете (в таком случае отображается информация о начислениях и оплатах за те периоды, в которые пользователь являлся плательщиком по лицевому счету).

<span id="page-194-0"></span>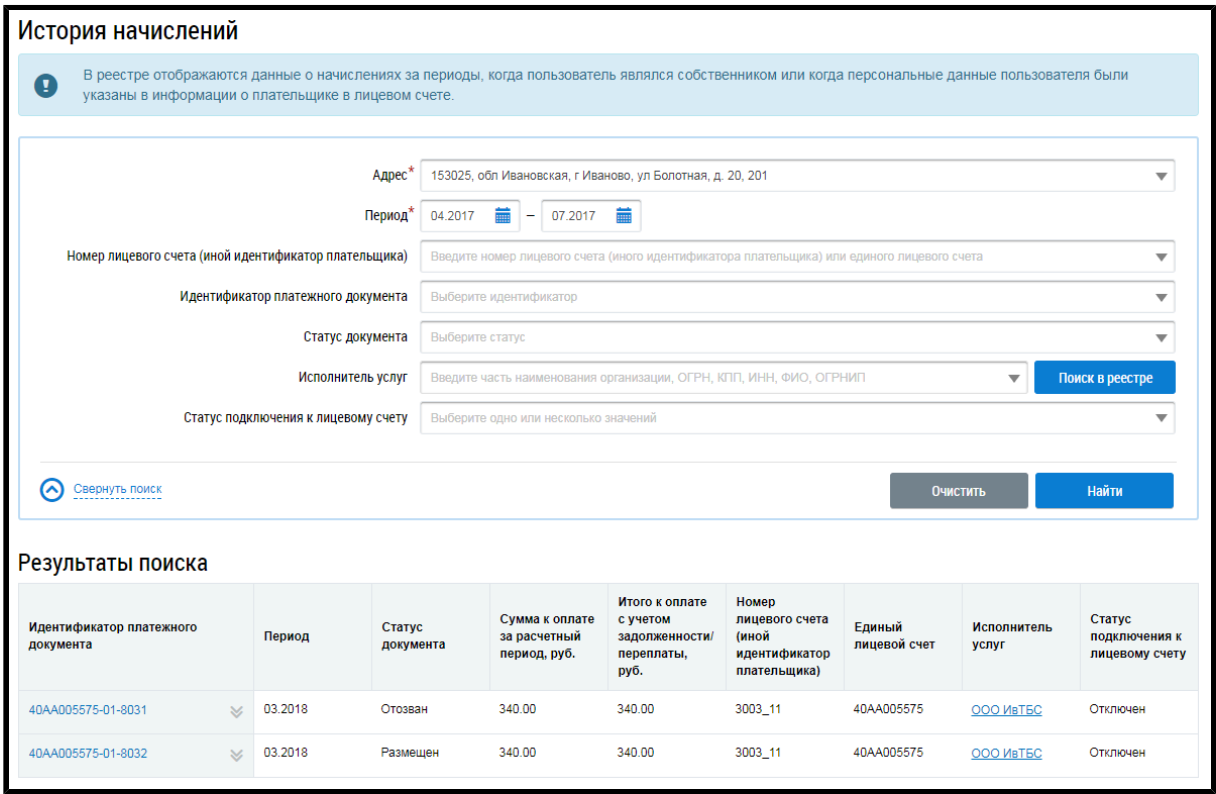

**Рис.236 Страница «История начислений»**

Для поиска по истории начислений введите информацию в одно или несколько полей блока поиска. Чем более детально будут заданы параметры поиска, тем уже будет выборка результатов.

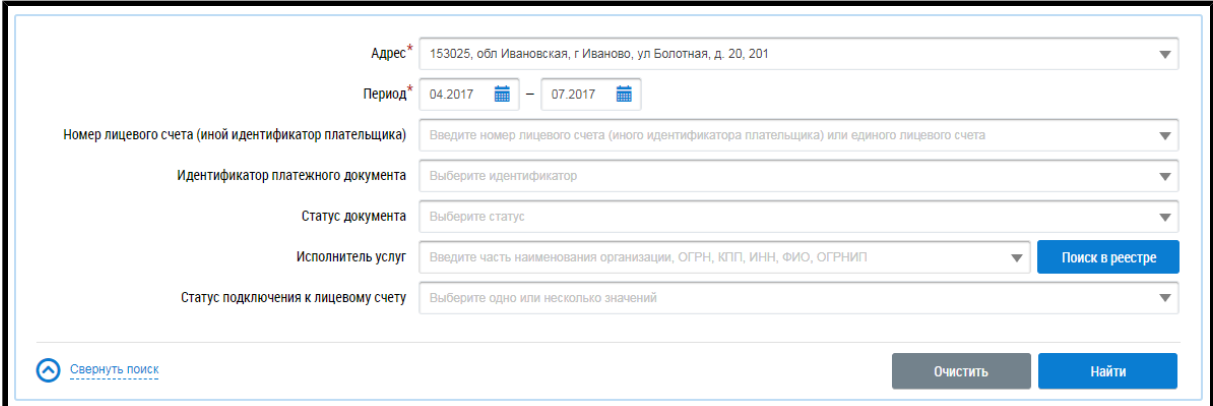

**Рис.237 Страница «История начислений». Блок поиска**

В поле «Адрес» выберите адрес дома из выпадающего списка. В поле «Период» укажите интересующий вас диапазон дат, введя значение вручную либо нажав на пиктограмму « » и выбрав диапазон дат из календаря. Диапазон дат не должен превышать 6 месяцев. Из выпадающих

списков выберите номер лицевого счета, идентификатор платежного документа, статус документа и статус подключения к лицевому счету. В поле «Исполнитель услуг» введите часть наименования организации, ОГРН, КПП, ИНН, ФИО или ОГРНИП и выберите один из предложенных вариантов. Запрос должен содержать не менее пяти символов. Также исполнителя услуг можно выбрать из реестра. Для этого нажмите кнопку «Поиск в реестре». Нажмите на кнопку «Найти». Отображаются результаты поиска, отвечающие критериям поискового запроса.

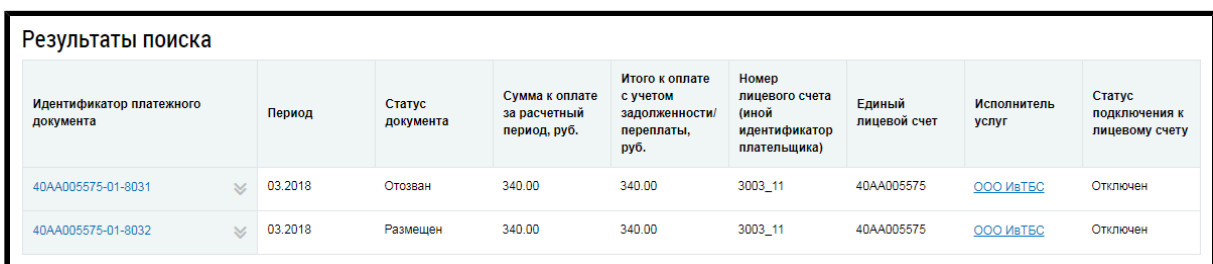

# **Рис.238 Страница «История начислений». Блок результатов поиска»**

Для просмотра платежного документа нажмите на гиперссылку с идентификатором документа.

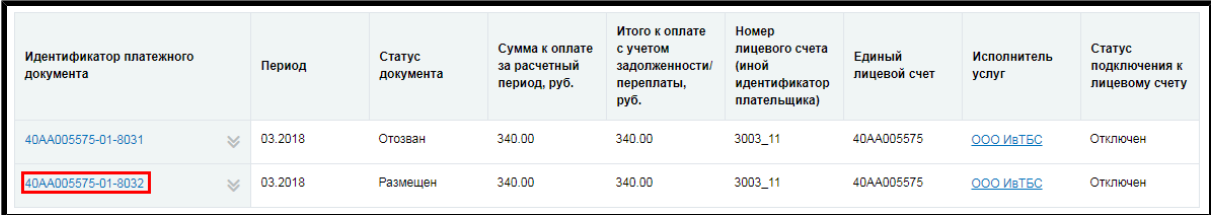

### **Рис.239 Гиперссылка с**

#### **идентификатором платежного документа**

Отображается страница «Платежные документы по лицевому счету», содержащая информацию о плательщике, получателе платежа, а также расчет размера платы за коммунальные услуги и содержание помещения.

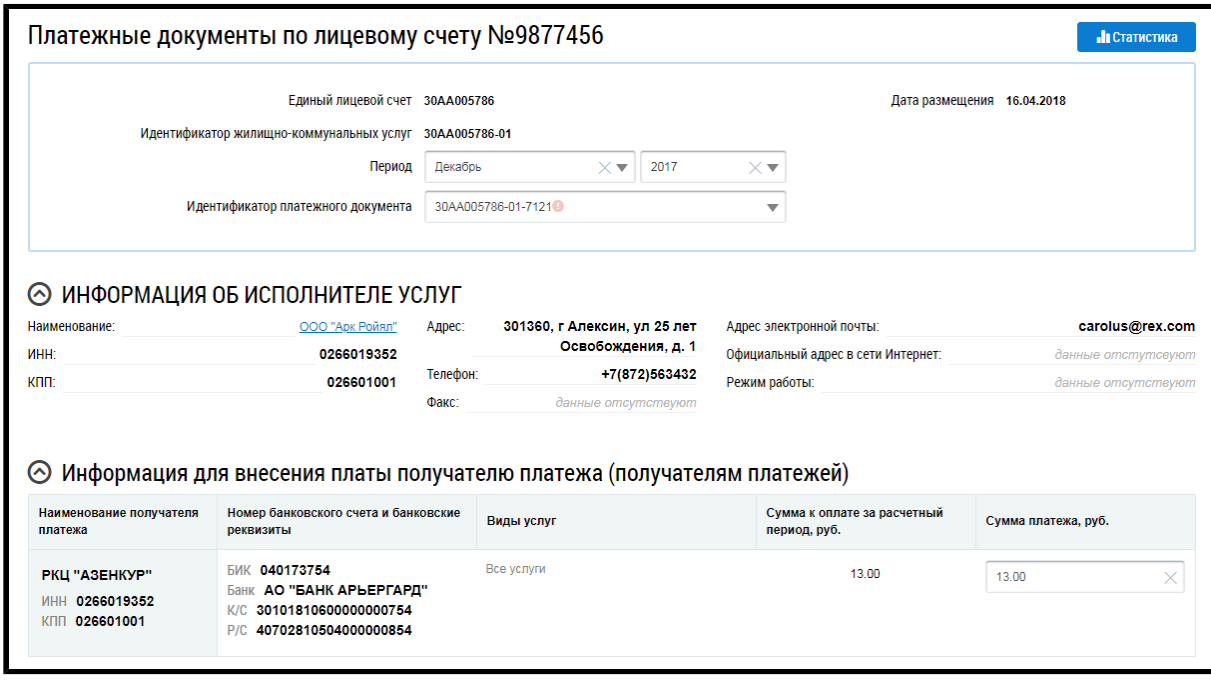

# **Рис.240 Фрагмент страницы «Платежные**

**документы по лицевому счету»**

Для оплаты просматриваемого платежного документа нажмите на кнопку «Оплатить» в блоке «Итого к оплате».

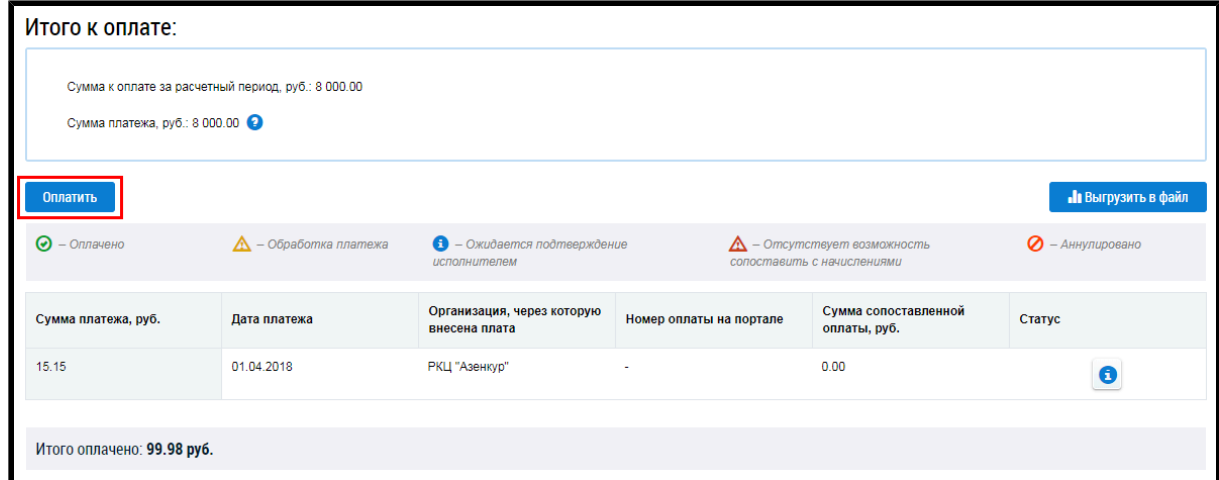

# **Рис.241 Фрагмент страницы «Платежные документы по лицевому счету». Блок «Итого к оплате». Кнопка «Оплатить»**

Отображается страница «Оплата платежного документа».

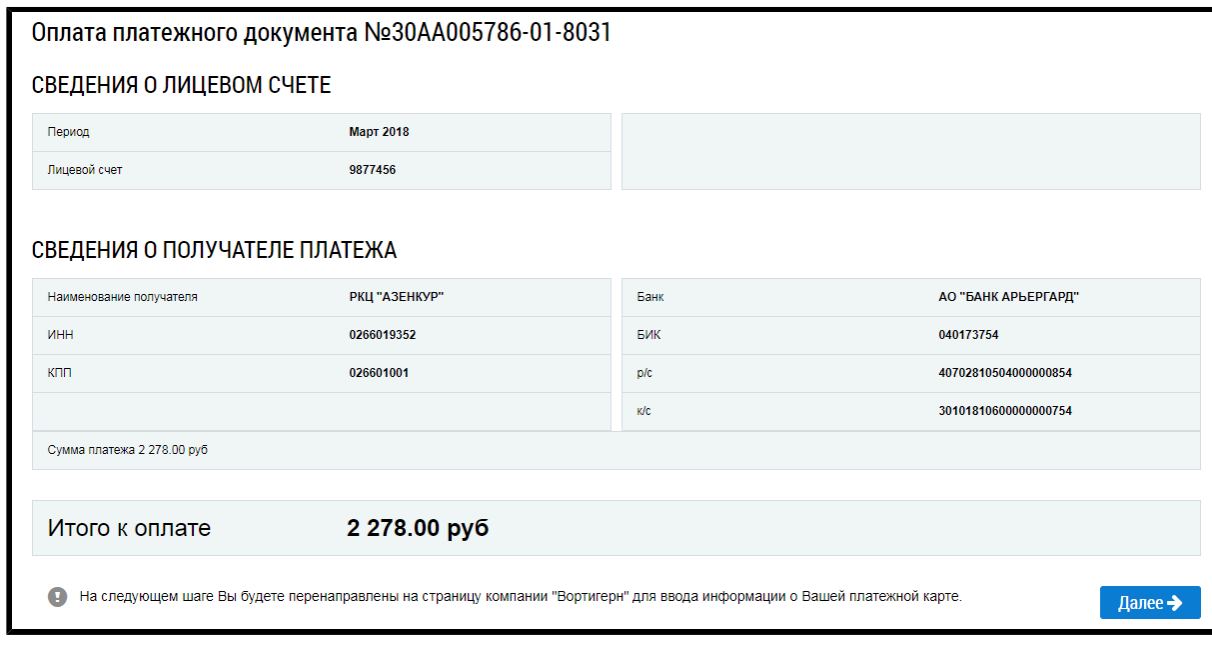

**Рис.242 Страница «Оплата платежного документа»**

Проверьте информацию об оплате и нажмите на кнопку «Далее» для перехода к оплате ПД.

Для сохранения платежного документа в формате PDF на жесткий диск вашего компьютера выберите пункт контекстного меню «Выгрузить в файл» на странице «История начислений» ([Рисунок](#page-194-0) [236](#page-194-0)).

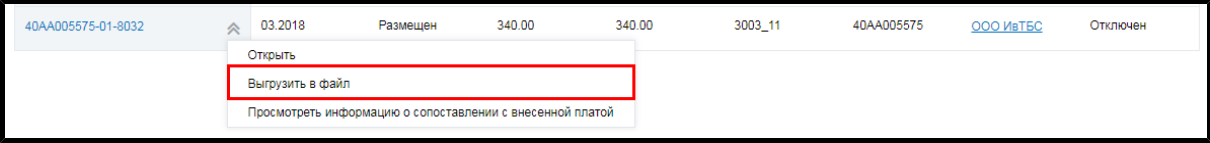

**Рис.243 Пункт меню «Выгрузить в файл»**

Для просмотра информации о сопоставлении с внесенной платой раскройте контекстное меню интересующего вас документа и выберите соответствующий пункт.

| 40AA005575-01-8032 | 03.2018                                                   | Размещен | 340.00 | 340.00 | 3003_11 | 40AA005575 | OOO MBTEC | Отключен |
|--------------------|-----------------------------------------------------------|----------|--------|--------|---------|------------|-----------|----------|
|                    | Открыть<br>Выгрузить в файл                               |          |        |        |         |            |           |          |
|                    | Просмотреть информацию о сопоставлении с внесенной платой |          |        |        |         |            |           |          |

**Рис.244 Пункт меню «Просмотреть информацию о сопоставлении с внесенной платой»**

Отображается страница «Информация об оплате платежного документа».

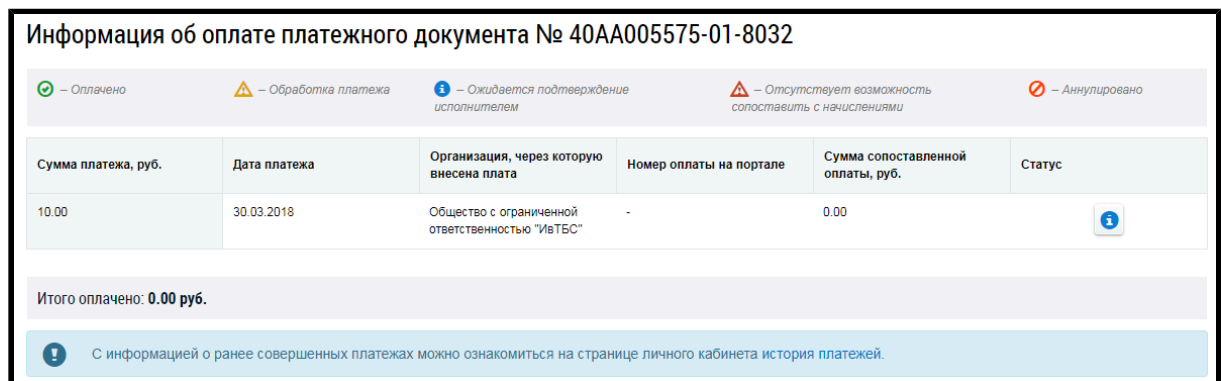

# **Рис.245 Страница «Информация об оплате платежного документа»**

Для просмотра общей информации об исполнителе услуг нажмите на гиперссылку с названием организации-исполнителя.

| Идентификатор платежного<br>документа |        | Период  | Статус<br>документа | Сумма к оплате<br>за расчетный<br>период, руб. | Итого к оплате<br>с учетом<br>задолженности/<br>переплаты,<br>руб. | Номер<br>лицевого счета<br>(иной<br>идентификатор<br>плательщика) | Единый<br>лицевой счет | Исполнитель<br>услуг | Статус<br>подключения к<br>лицевому счету |
|---------------------------------------|--------|---------|---------------------|------------------------------------------------|--------------------------------------------------------------------|-------------------------------------------------------------------|------------------------|----------------------|-------------------------------------------|
| 40AA005575-01-8031                    | $\vee$ | 03.2018 | Отозван             | 340.00                                         | 340.00                                                             | 3003 11                                                           | 40AA005575             | OOO MBTEC            | Отключен                                  |
| 40AA005575-01-8032                    | $\vee$ | 03.2018 | Размещен            | 340.00                                         | 340.00                                                             | 3003_11                                                           | 40AA005575             | OOO MBTEC            | Отключен                                  |

**Рис.246 Гиперссылка с названием исполнителя услуг**

Отображается окно «Сведения об организации».

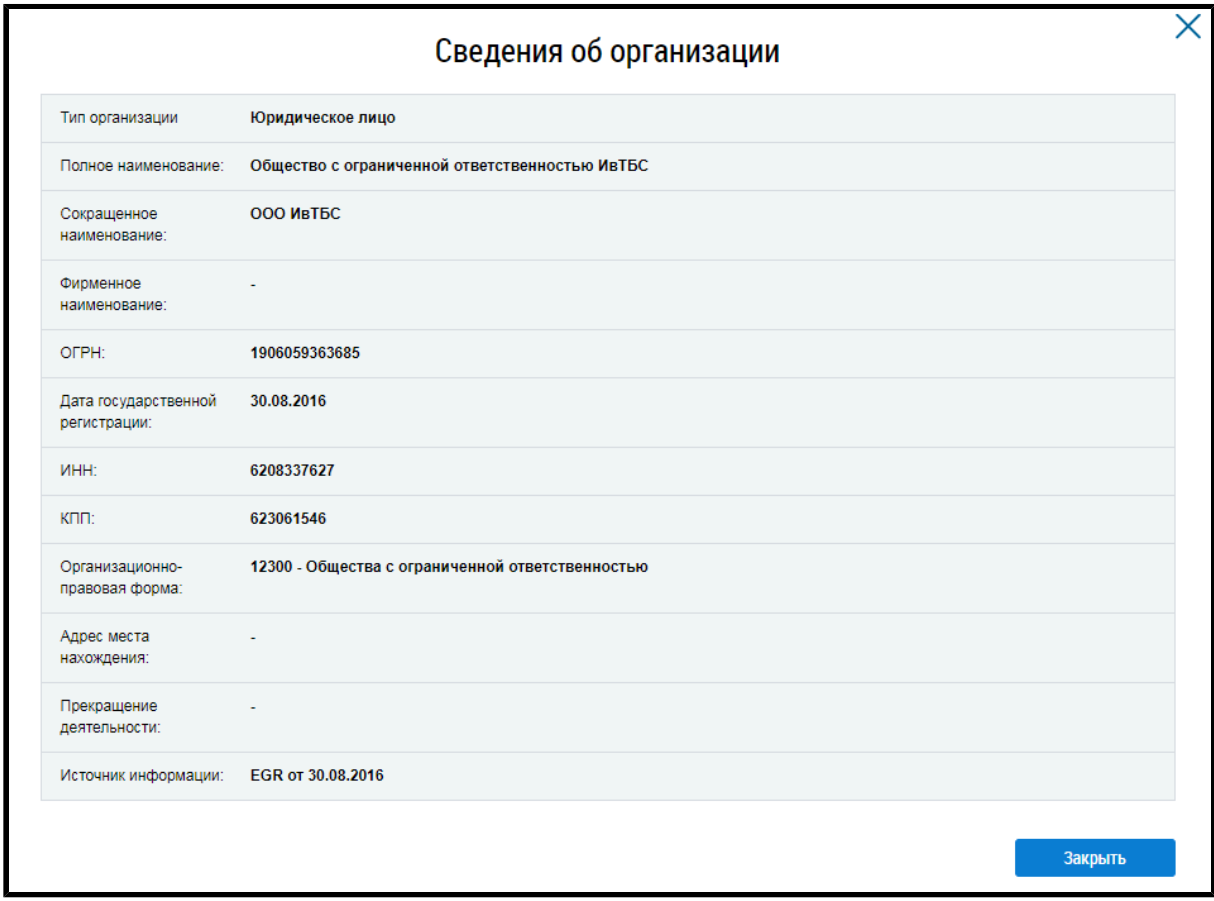

**Рис.247 Окно «Сведения об организации»**

# **18. СУБСИДИИ, ЛЬГОТЫ**

Для просмотра информации о мерах социальной поддержки (т.е. о предоставлении субсидий на оплату жилого помещения и коммунальных услуг, компенсаций расходов на оплату жилого помещения и коммунальных услуг за счет средств федерального бюджета, бюджетов субъектов Российской Федерации, местных бюджетов) нажмите на гиперссылку «Субсидии, льготы» в блоке «Действия» на главной странице личного кабинета.

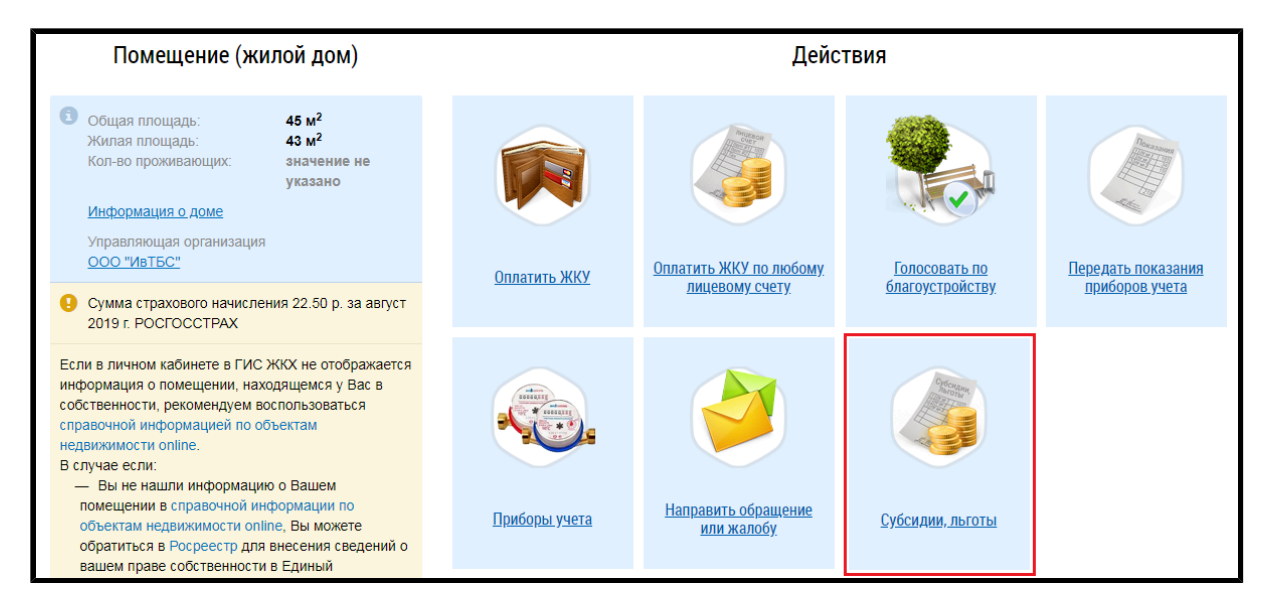

**Рис.248 Гиперссылка «Субсидии, льготы»**

Отображается страница «Предоставленные субсидии и компенсации расходов на оплату жилого помещения и коммунальных услуг».

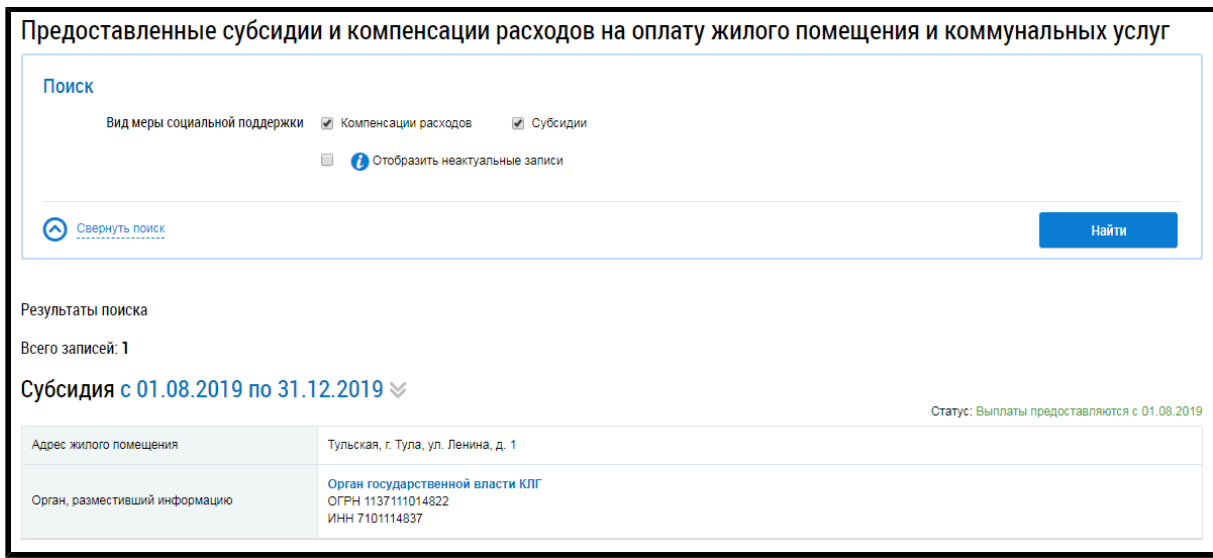

# **Рис.249 Страница «Предоставленные субсидии и компенсации расходов на оплату жилого помещения и коммунальных услуг»**

Для поиска мер социальной поддержки воспользуйтесь блоком поиска.

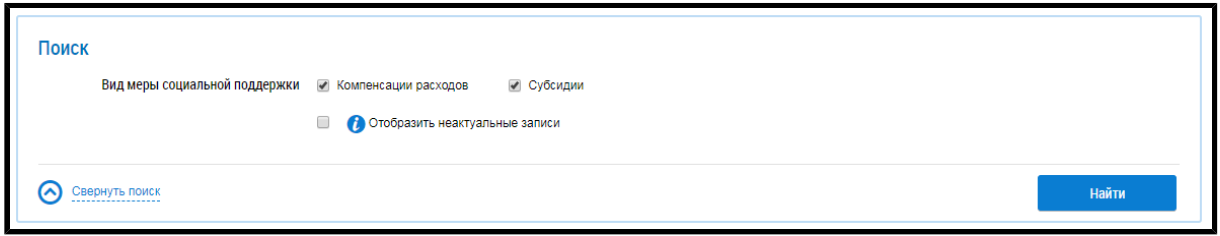

#### **Рис.250 Блок поиска**

При помощи флажков укажите область поиска - субсидии, компенсации или и то, и другое. При необходимости отобразить информацию по мерам социальной поддержки, по которым истёк срок предоставления или было принято решение о прекращении предоставления, установите флажок «Отобразить неактуальные записи». Нажмите на кнопку «Найти». В блоке результатов поиска отобразятся результаты, удовлетворяющие критериям поискового запроса.

Для просмотра информации об органе, разместившем информацию о мере социальной поддержки, нажмите на гиперссылку с наименованием органа.

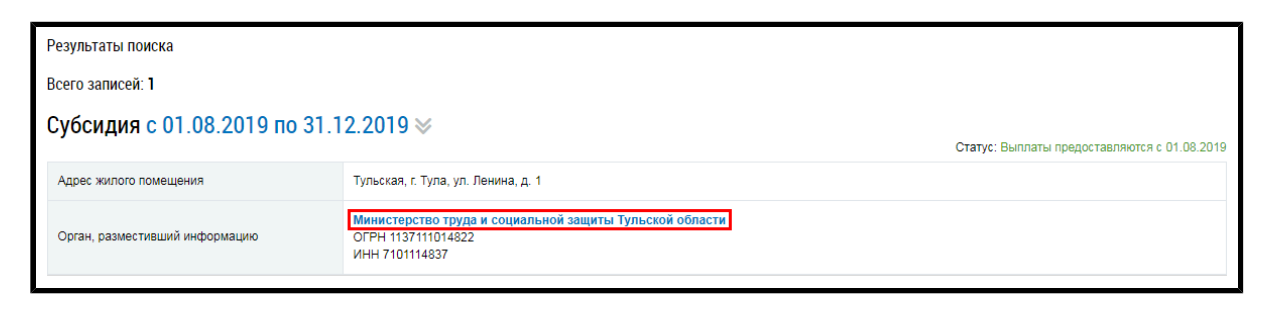

### **Рис.251 Результат поиска. Гиперссылка с наименованием органа, разместившего информацию**

Отображается окно просмотра сведений об организации.

Для просмотра информации о мере социальной поддержки раскройте контекстное меню интересующей вас меры в блоке результатов поиска и выберите пункт «Просмотреть».

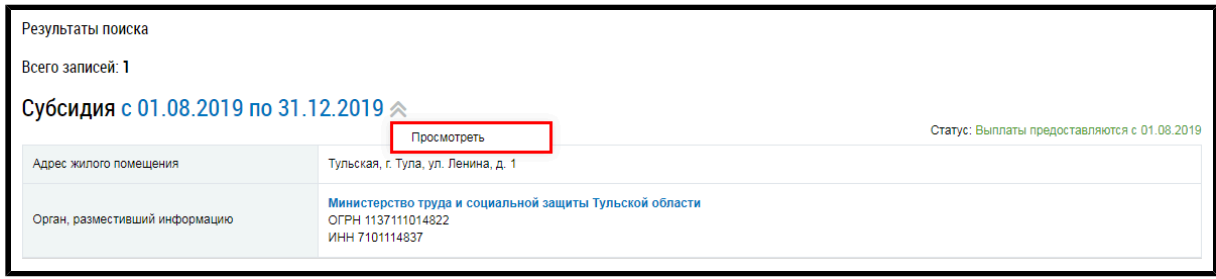

**Рис.252 Результат поиска. Пункт «Просмотреть»**

Отображается карточка просмотра меры социальной поддержки на вкладке «Общие сведения».

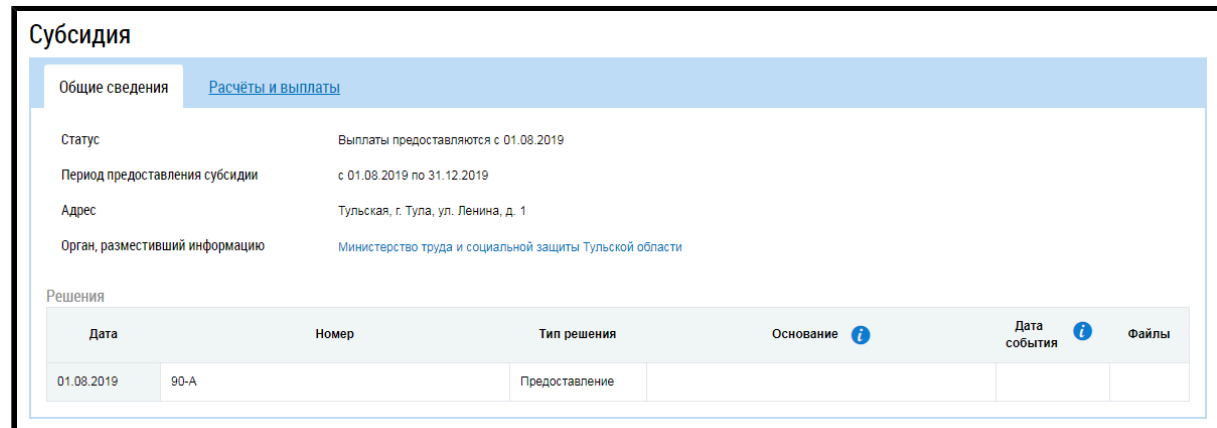

**Рис.253 Вкладка «Общие сведения»**

Скачайте прикрепленные файлы (столбец «Файлы») и ознакомьтесь с содержащейся в них информацией.

Для ознакомления с информацией о расчетах и выплатах перейдите на соответствующую вкладку.

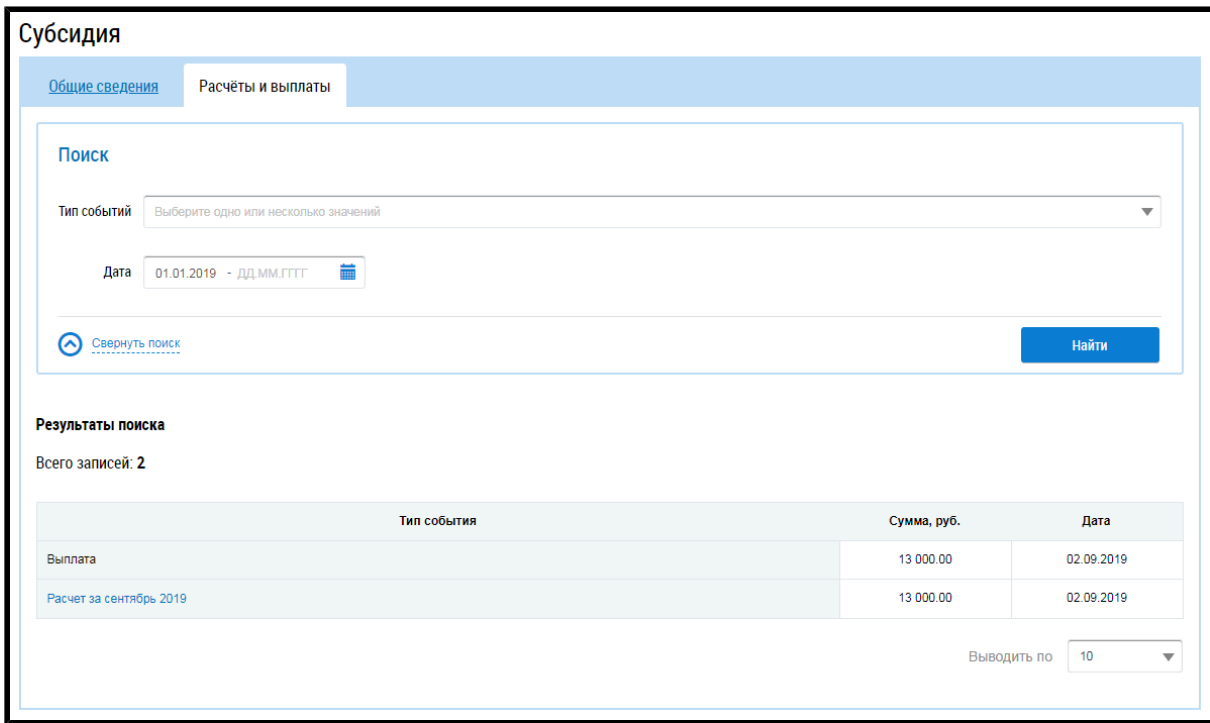

**Рис.254 Вкладка «Расчеты и выплаты»**

Для поиска выплат, расчетов и возвратов за определенный период воспользуйтесь блоком поиска. Для просмотра подробной информации о расчете нажмите на гиперссылку расчета в блоке результатов поиска. Отображается окно «Расчет субсидии».

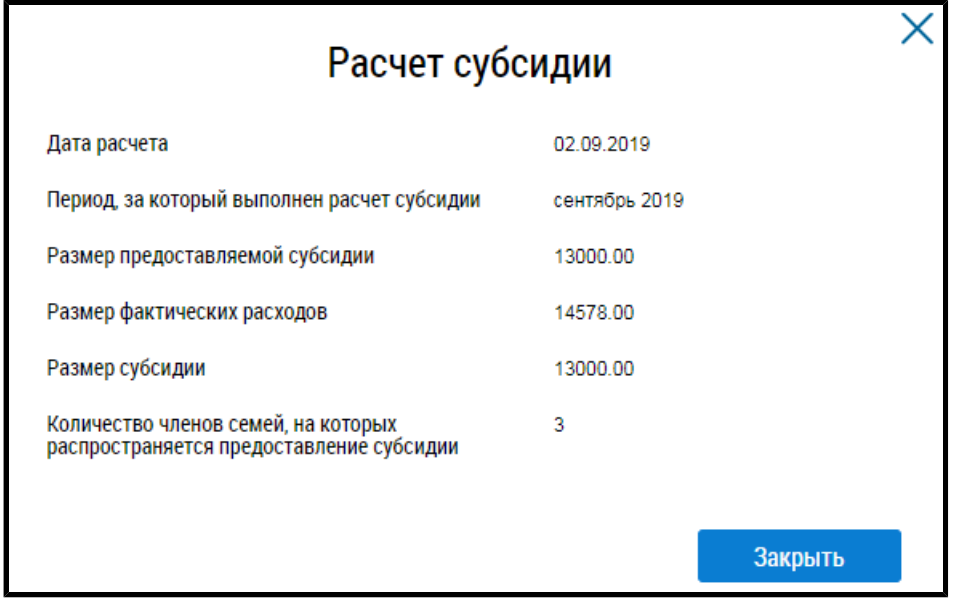

**Рис.255 Окно «Расчет субсидии»**

# **19. ИНФОРМАЦИЯ О ДОГОВОРАХ ПО ДОМУ**

<span id="page-205-0"></span>В личном кабинете гражданина имеется возможность просмотреть договоры по дому, в котором находится принадлежащая гражданину собственность. Состав списка договоров определяется набором лицевых счетов, подключенных к личному кабинету (как автоматически, так и вручную).

Для просмотра списка договоров нажмите на гиперссылку «Информация о договорах по дому» в блоке «Информация по дому» на главной странице личного кабинета.

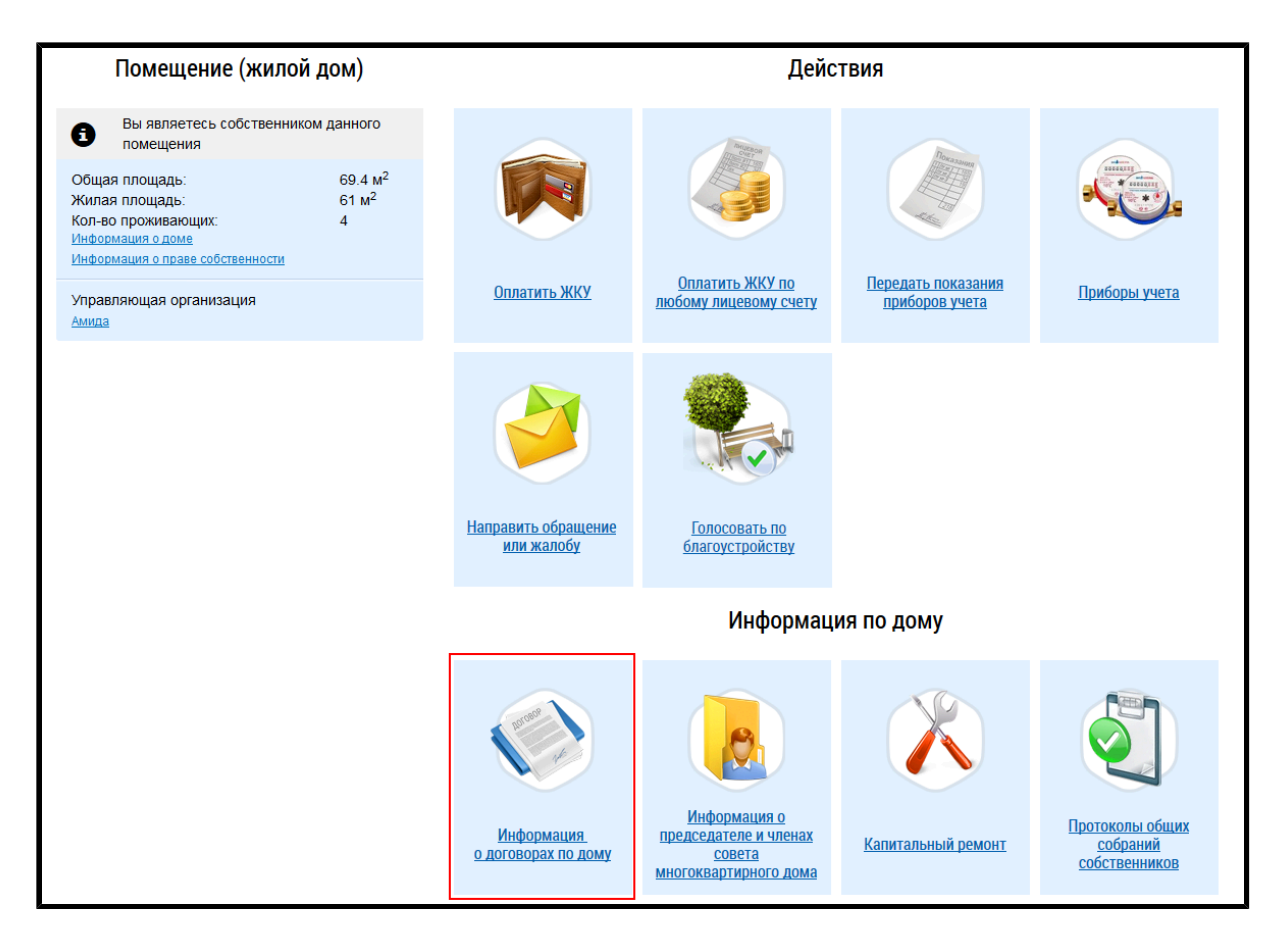

**Рис.256 Гиперссылка «Информация о договорах по дому»**

Отображается страница «Информация о договорах», содержащая блок поиска и блок результатов поиска.

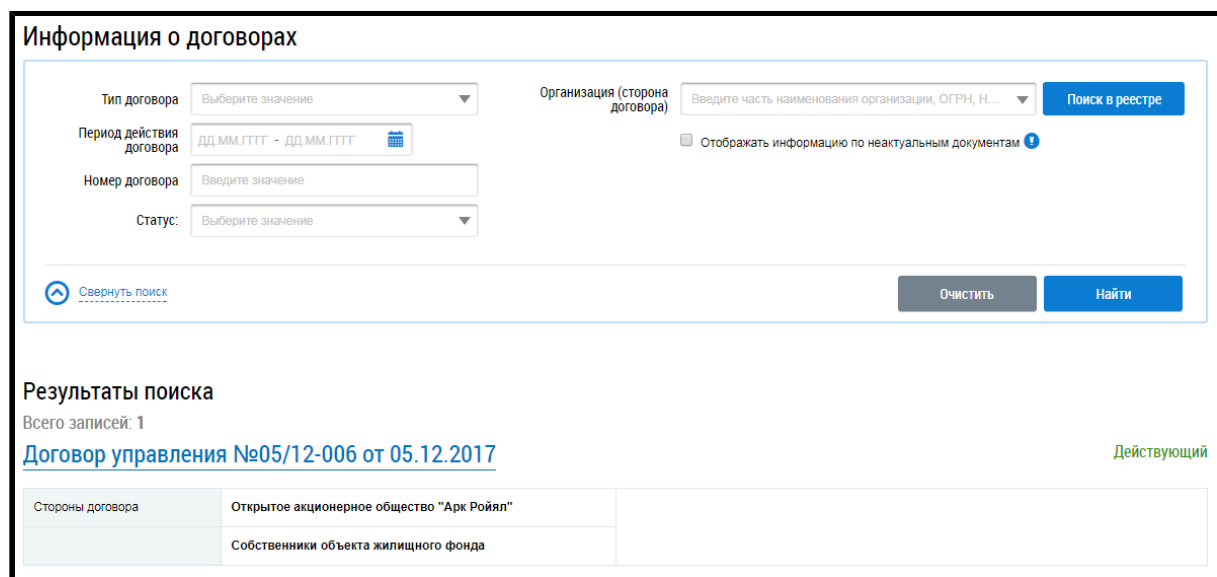

**Рис.257 Страница «Информация о договорах»**

### **19.1. Поиск договоров**

Для поиска договоров введите информацию в одно или несколько полей блока поиска. Чем более детально будут заданы параметры поиска, тем уже будет выборка результатов.

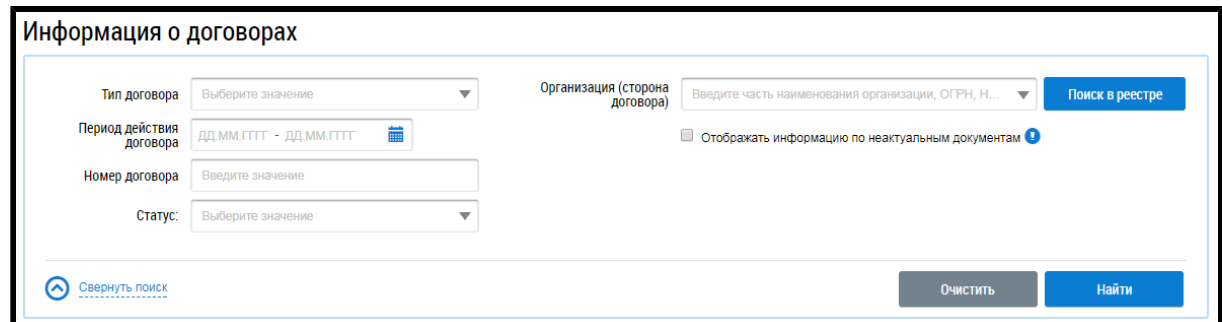

<span id="page-206-1"></span>**Рис.258 Страница «Информация о договорах». Блок поиска**

В поле «Тип договора» выберите одно или несколько значений из выпадающего списка <sup>[7](#page-206-0)</sup>. Период действия договора укажите вручную или выберите необходимый диапазон дат из календаря, нажав на пиктограмму « ». Поле «Номер договора» заполняется вручную. Для заполнения поля

\_\_\_\_\_\_\_\_\_\_\_\_\_\_\_\_\_\_\_\_\_\_\_\_\_\_\_\_\_\_\_\_\_\_\_\_\_\_\_\_\_\_\_\_\_\_\_\_\_\_\_\_\_\_\_\_\_\_\_\_\_\_\_\_\_\_\_\_\_\_\_\_\_\_\_\_\_\_\_\_\_\_\_\_\_\_\_\_\_\_\_\_\_\_\_\_\_\_\_\_\_\_\_\_\_\_\_\_\_\_\_\_\_\_

<span id="page-206-0"></span>[<sup>7.</sup>](#page-206-1) Выбор типа договора доступен только при автоматическом подключении к лицевому счету. Если вы подключились к лицевому счету [вручную,](#page-59-0) то поле выбора типа договора в блоке поиска отображаться не будет.

«Статус» выберите одно или несколько значений из выпадающего списка. В поле «Организация (сторона договора)» введите часть наименования организации, ОГРН, КПП, ИНН, ФИО или ОГРНИП. Запрос должен содержать не менее пяти символов. Система предоставит выпадающий список с организациями, удовлетворяющими условиям запроса. В качестве альтернативы можно нажать на кнопку «Поиск в реестре» и выбрать необходимую организацию из справочника. Чтобы включить в результаты поиска информацию по документам, ранее указанным в качестве основания взимания платы за жилое помещение, установите флажок «Отображать информацию по неактуальным документам». Нажмите на кнопку «Найти». В блоке результатов поиска отобразятся результаты, соответствующие поисковому запросу.

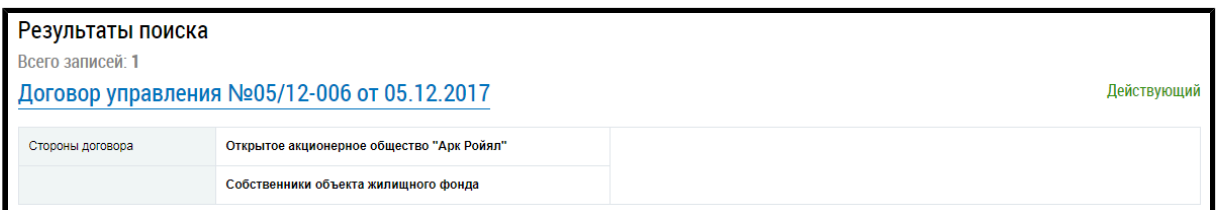

# <span id="page-207-1"></span>**Рис.259 Страница «Информация о договорах». Блок результатов поиска**

Для просмотра доступны договоры следующих типов $^8\!$  $^8\!$  $^8\!$ :

- договоры [управления](#page-208-0) и уставы;
- договоры [ресурсоснабжения](#page-216-0);
- договоры найма жилого [помещения](#page-223-0);
- договоры оказания [услуг по содержанию](#page-228-0) и (или) выполнению работ по текущему ремонту общего имущества [в многоквартирном](#page-228-0) доме;

<span id="page-207-0"></span>[8.](#page-207-1) Договоры перечисленных типов доступны для просмотра при автоматическом подключении к лицевому счету. В случае подключения к лицевому счету [вручную](#page-59-0) для просмотра доступны только договоры управления (при условии, что подключен ЛС, основанием которого является договор управления или устав).

\_\_\_\_\_\_\_\_\_\_\_\_\_\_\_\_\_\_\_\_\_\_\_\_\_\_\_\_\_\_\_\_\_\_\_\_\_\_\_\_\_\_\_\_\_\_\_\_\_\_\_\_\_\_\_\_\_\_\_\_\_\_\_\_\_\_\_\_\_\_\_\_\_\_\_\_\_\_\_\_\_\_\_\_\_\_\_\_\_\_\_\_\_\_\_\_\_\_\_\_\_\_\_\_\_\_\_\_\_\_\_\_\_\_

– [энергосервисные](#page-231-0) договоры (контракты);

– договоры на пользование [общим имуществом](#page-226-0).

Для просмотра договора нажмите на гиперссылку с номером договора.

### <span id="page-208-0"></span>**19.2. Просмотр информации по договорам управления**

При выборе договора управления отображается страница «Просмотр договора управления» на вкладке «Информация о договоре». Вкладка содержит общие сведения о договоре (дата заключения, дата вступления в силу и т.п.), сведения о сторонах договора и основание заключения договора. В блоке «Договор управления и приложения» находятся прикрепленные файлы с текстом договора и приложениями к нему. Для скачивания файла нажмите на гиперссылку с названием файла. Для скачивания всех прикрепленных файлов нажмите на кнопку «Скачать все».

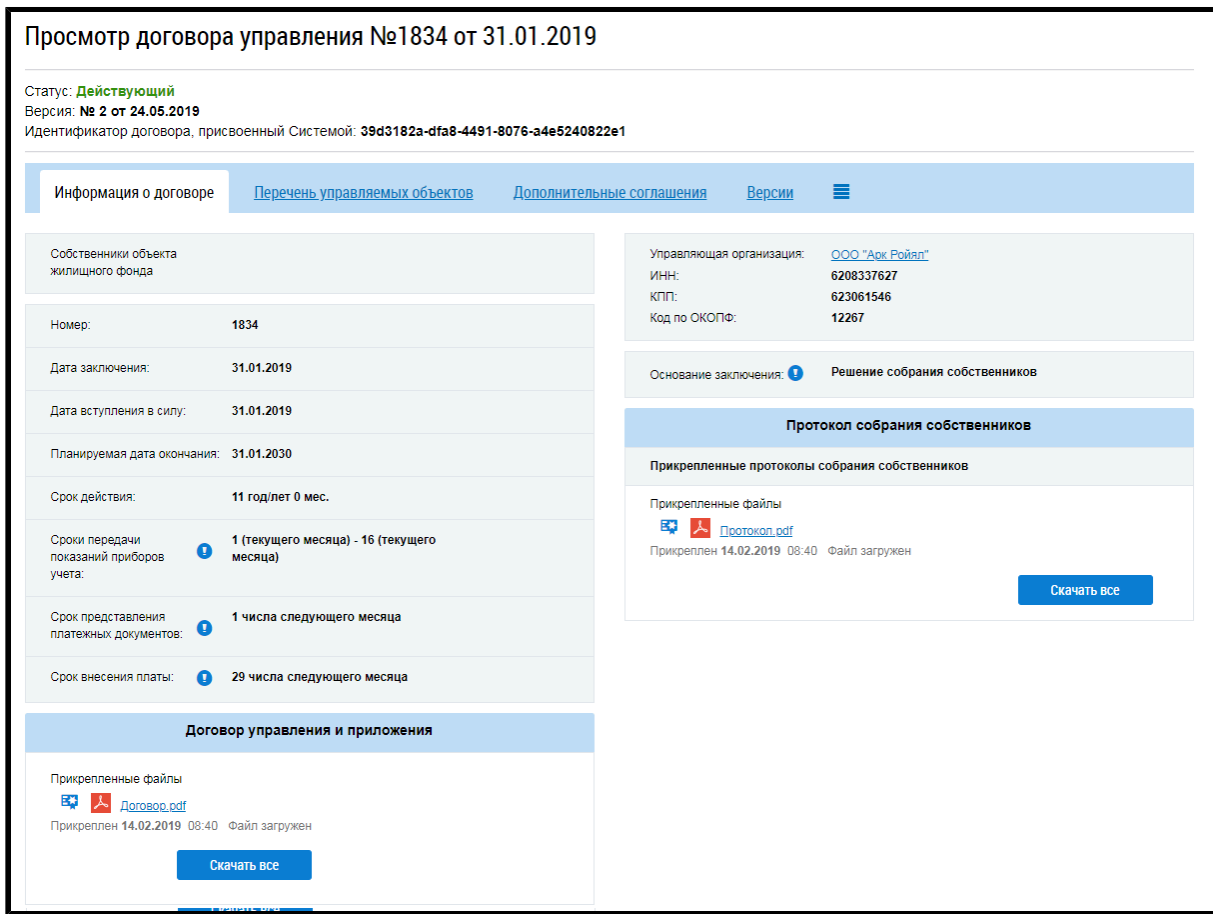

**Рис.260 Страница «Просмотр договора управления». Вкладка «Информация о договоре»**

Если гражданин является собственником жилого помещения в доме, договор управления которым он просматривает, на вкладке «Информация о договоре» отображается блок «Протокол собрания собственников»<sup>[9](#page-209-0)</sup>.

<span id="page-209-1"></span>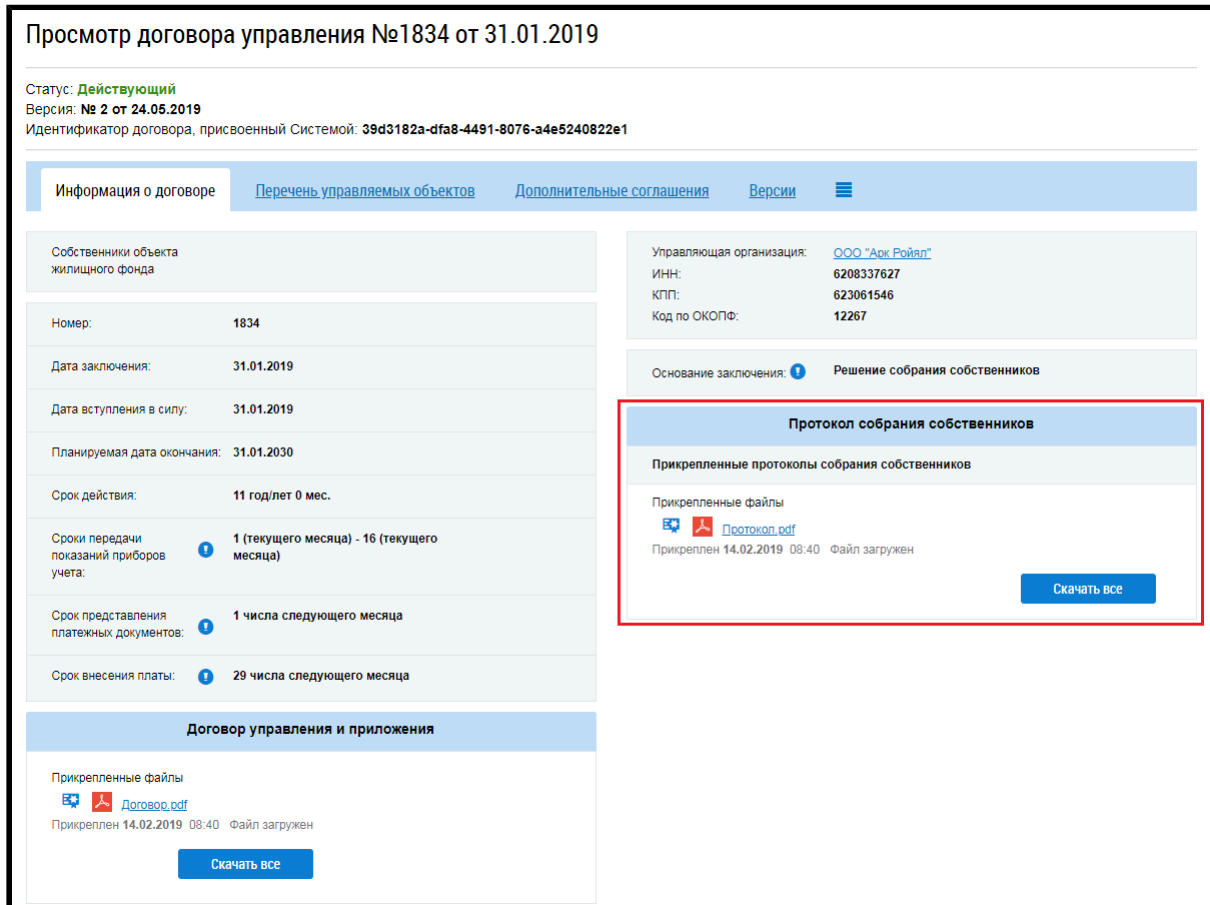

**Рис.261 Блок «Протокол собрания собственников»**

Для скачивания файла с текстом протокола нажмите на гиперссылку с наименованием прикрепленного файла.

На вкладке «Перечень управляемых объектов» отображается дом, из помещения которого инициирован просмотр (см. п. [Информация](#page-205-0) о [договорах](#page-205-0) по дому). Для дома отображается список предоставляемых коммунальных и дополнительных услуг.

\_\_\_\_\_\_\_\_\_\_\_\_\_\_\_\_\_\_\_\_\_\_\_\_\_\_\_\_\_\_\_\_\_\_\_\_\_\_\_\_\_\_\_\_\_\_\_\_\_\_\_\_\_\_\_\_\_\_\_\_\_\_\_\_\_\_\_\_\_\_\_\_\_\_\_\_\_\_\_\_\_\_\_\_\_\_\_\_\_\_\_\_\_\_\_\_\_\_\_\_\_\_\_\_\_\_\_\_\_\_\_\_\_\_

<span id="page-209-0"></span>[<sup>9.</sup>](#page-209-1) При просмотре информации о договоре управления по объекту жилищного фонда, лицевой счет по которому подключен [вручную](#page-59-0), информация о протоколах общего собрания собственников помещений недоступна для просмотра.

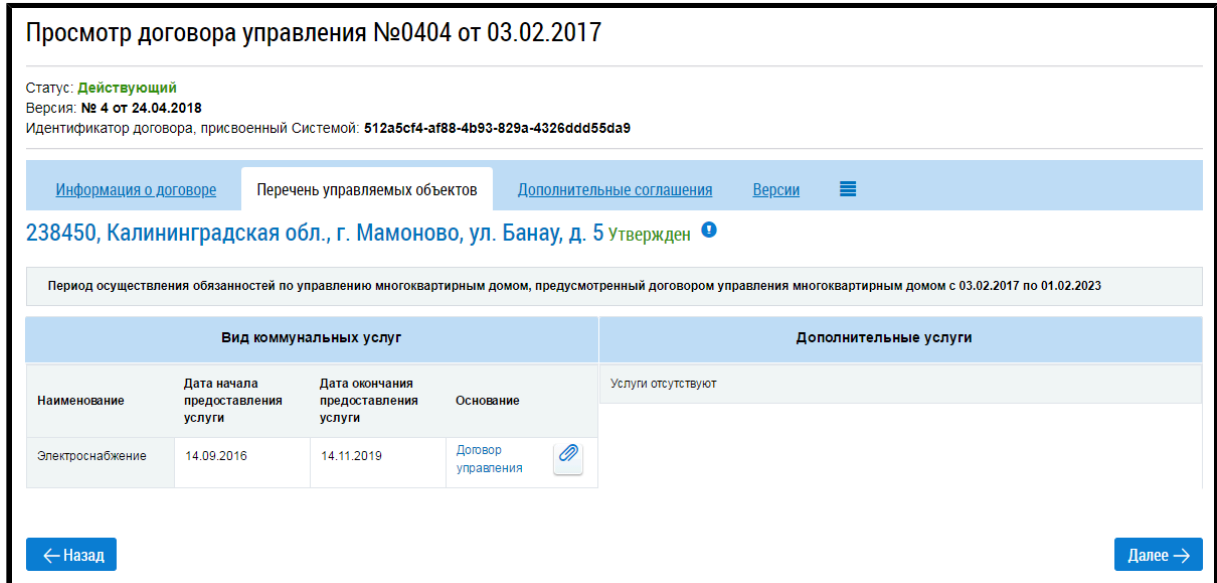

# **Рис.262 Страница «Просмотр договора управления». Вкладка «Перечень управляемых объектов»**

Для просмотра сведений о доме нажмите на гиперссылку с адресом дома. Отображается окно «Просмотр управляемого объекта».

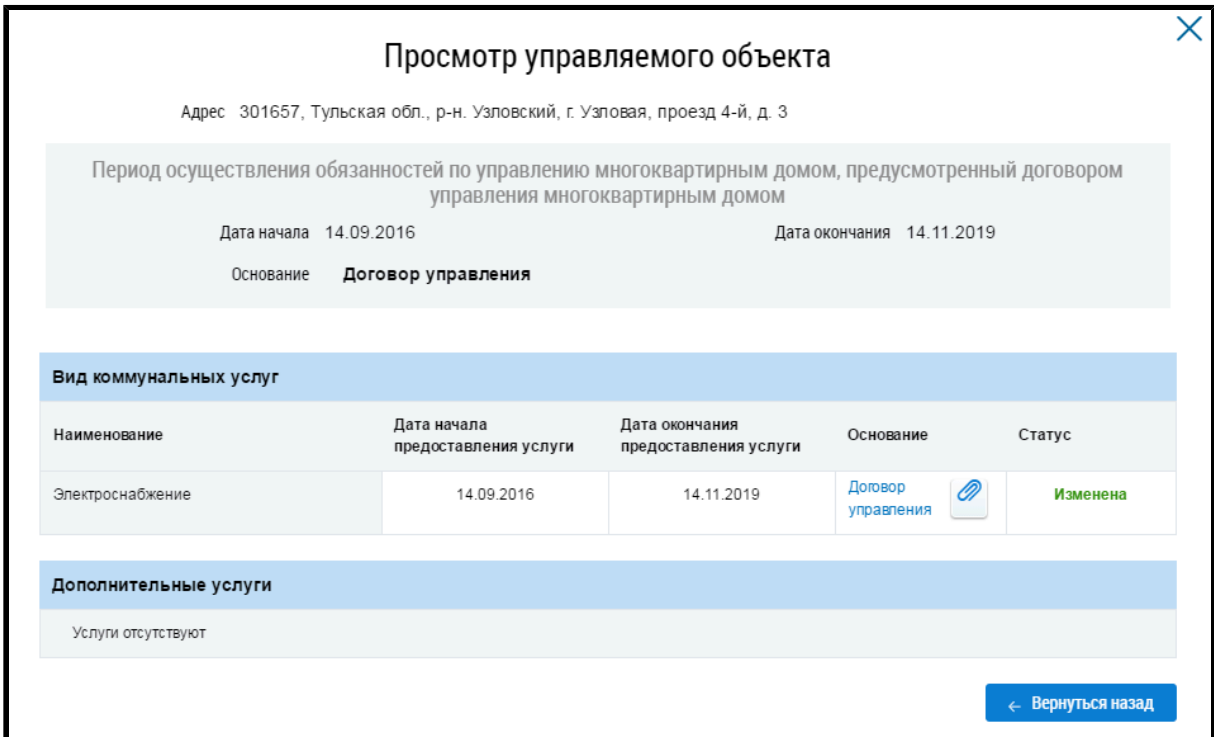

**Рис.263 Окно «Просмотр управляемого объекта»**

На вкладке «Дополнительные соглашения» отображаются дополнительные соглашения к договору при наличии таковых.

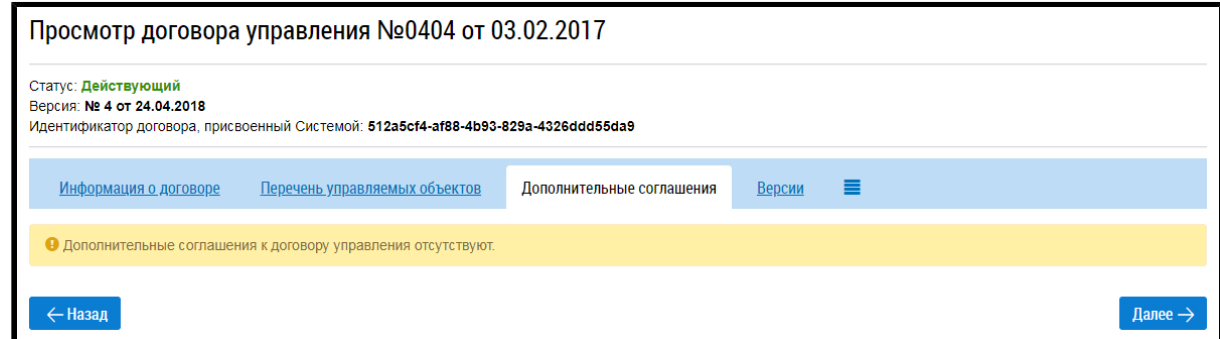

# **Рис.264 Страница «Просмотр договора управления». Вкладка «Дополнительные соглашения»**

Вкладка «Версии» содержит историю изменений договора.

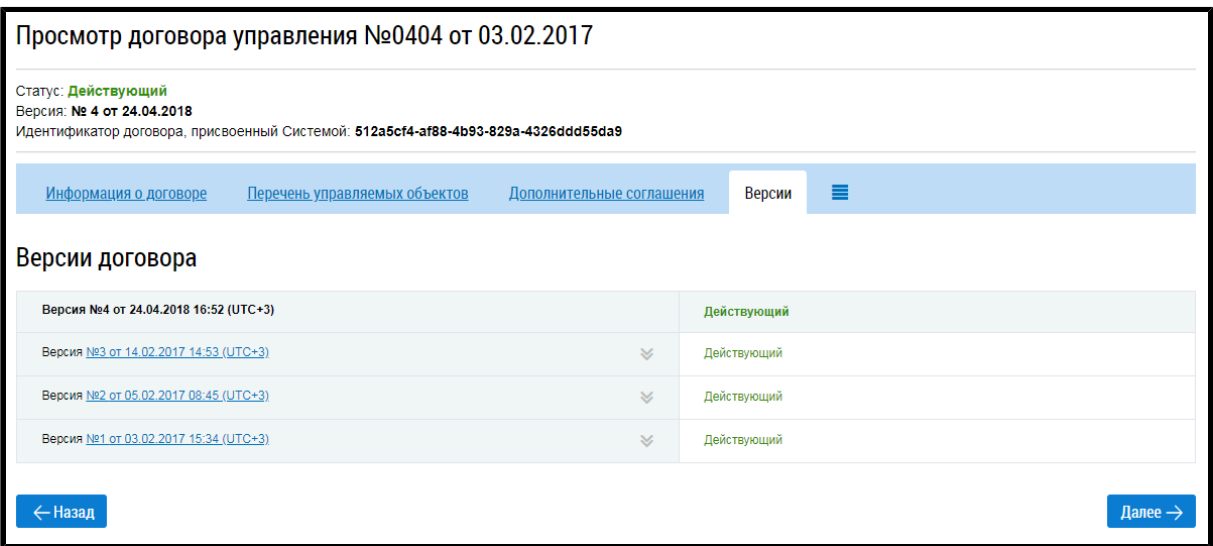

# **Рис.265 Страница «Просмотр договора управления». Вкладка «Версии»**

Для просмотра старой версии договора нажмите на гиперссылку с номером версии. Страница просмотра версии отобразится на новой вкладке браузера.

Для просмотра информации об отчетах о выполнении ДУ нажмите на пиктограмму «<sup>•••</sup>» и выберите пункт «Отчет о выполнении договора управления». Отображается одноименная вкладка, содержащая блок поиска и блок результатов поиска.

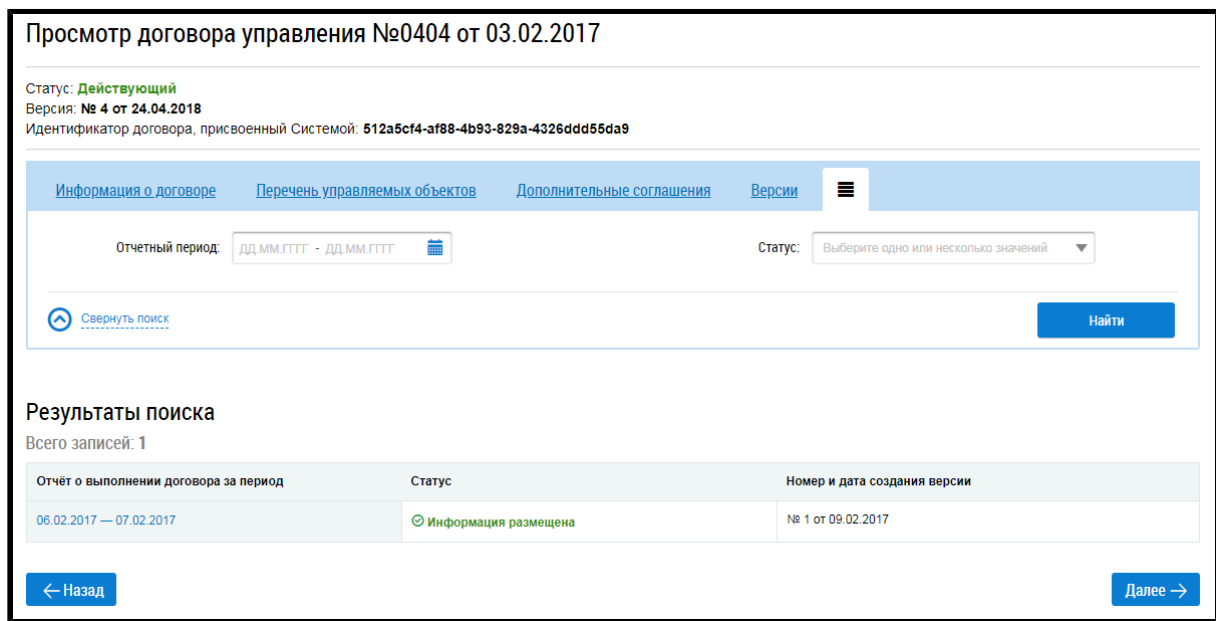

# **Рис.266 Страница «Просмотр договора управления». Вкладка «Отчет о выполнении договора управления»**

В блоке поиска укажите отчетный период и выберите статус отчета («информация размещена» и/или «информация аннулирована») и нажмите кнопку «Найти». В блоке результатов поиска отобразятся результаты, соответствующие критериям поискового запроса. Для просмотра информации нажмите на гиперссылку с отчетным периодом. Отображается страница просмотра информации об отчете о выполнении договора управления МКД.

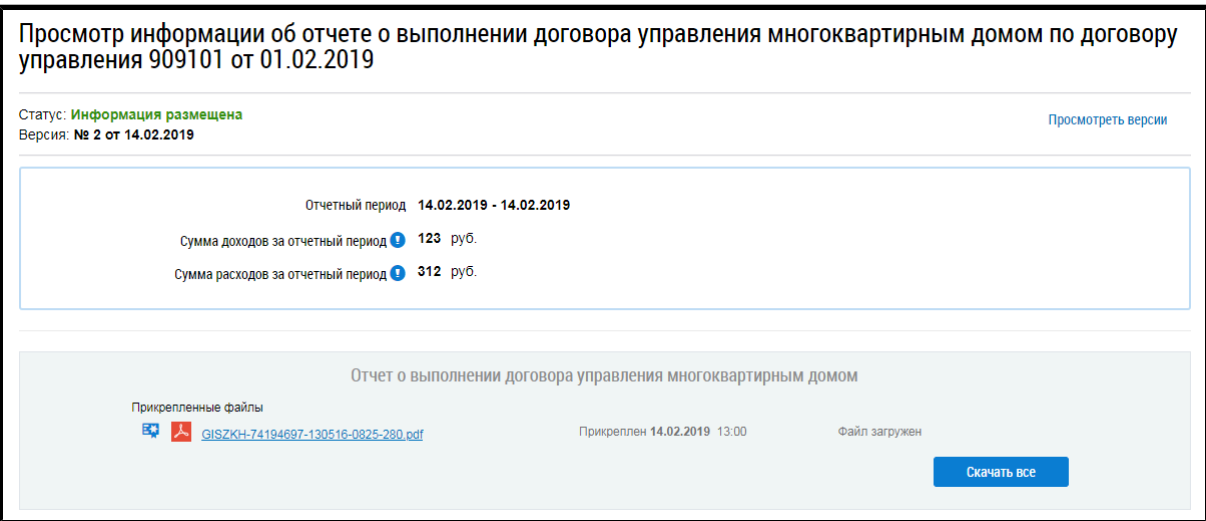

**Рис.267 Страница просмотра информации об отчете о выполнении договора управления МКД**

Для просмотра информации о размере платы за жилое помещение нажмите на пиктограмму « » и выберите пункт «Информация о размере платы за жилое помещение». Отображается одноименная вкладка, содержащая блок поиска и блок результатов поиска.

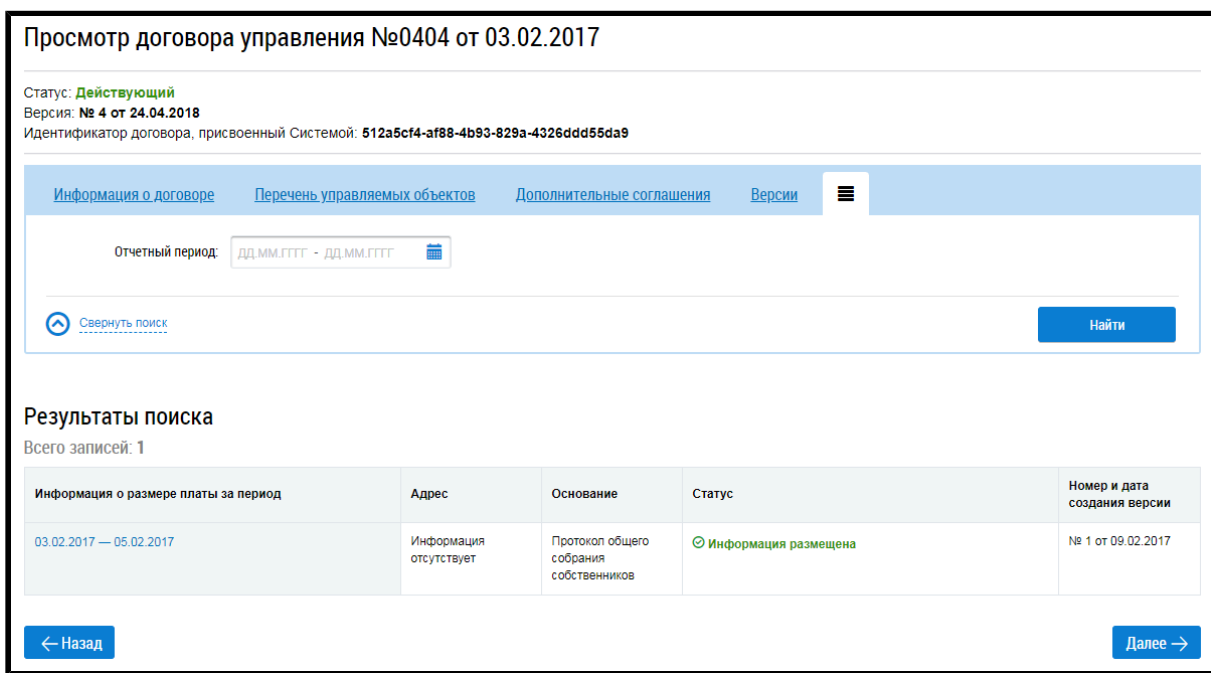

# **Рис.268 Страница «Просмотр договора управления». Вкладка «Информация о размере платы за жилое помещение»**

В блоке поиска укажите отчетный период и нажмите кнопку «Найти». В блоке результатов поиска отобразятся результаты, соответствующие критериям поискового запроса. Для просмотра информации нажмите на гиперссылку с отчетным периодом. Отображается страница просмотра информации о размере платы.

| Просмотр информации о размере платы (ценах) на услуги, работы по управлению многоквартирным домом,<br>о размере платы (ценах, тарифах) за содержание и текущий ремонт общего имущества в многоквартирных<br>домах, утвержденные протоколом общего собрания собственников помещений в многоквартирном доме |                                                                                                    |  |  |  |  |  |
|----------------------------------------------------------------------------------------------------|----------------------------------------------------------------------------------------------------|--|--|--|--|--|
| Статус: Информация размещена<br>Версия №1 от 12.02.2019                                                                                                    | Просмотреть версии                                                                                               |  |  |  |  |  |
| Размер платы (цена) за услуги, работы по управлению 300.00 руб. за 1 кв. м в месяц<br>многоквартирным домом                                                                                                    | Период действия 12.02.2019 - 12.02.2019<br>Адрес 153007, Ивановская обл. г. Иваново, ул. Молодых Рабочих, д. 12  |  |  |  |  |  |
|                                                                                                    | Информация о размере платы (цене, тарифе) за содержание и текущий ремонт общего имущества в многоквартирном доме |  |  |  |  |  |
| Наименование работы (услуги)<br>Отсутствуют результаты поиска                                                                                                    | Размер платы (цены, тарифа) за работы (услуги), руб. за 1 кв. м в месяц                                          |  |  |  |  |  |

**Рис.269 Страница просмотра информации о размере платы**

Если размер платы установлен протоколом общего собрания собственников, то данный протокол будет доступен для просмотра только собственнику помещения.

Для просмотра информации о нормативах потребления КУ нажмите на пиктограмму « » и выберите пункт «Информация о нормативах потребления коммунальных услуг». Отображается одноименная вкладка.

<span id="page-214-0"></span>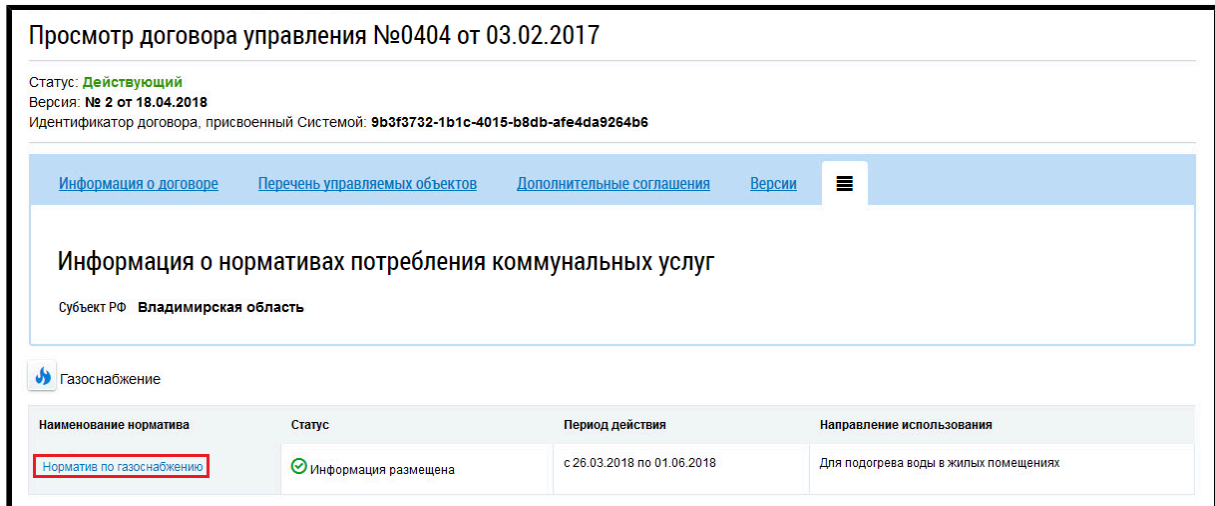

**Рис.270 Страница «Просмотр договора управления». Фрагмент вкладки «Информация о нормативах потребления коммунальных услуг». Гиперссылка с наименованием норматива**

Для просмотра информации о нормативе нажмите на гиперссылку с наименованием норматива ([Рисунок](#page-214-0) [270](#page-214-0)).

Для просмотра информации о тарифах за ЖКУ нажмите на пиктограмму « » и выберите пункт «Информация о применяемых тарифах». Отображается одноименная вкладка.

<span id="page-215-0"></span>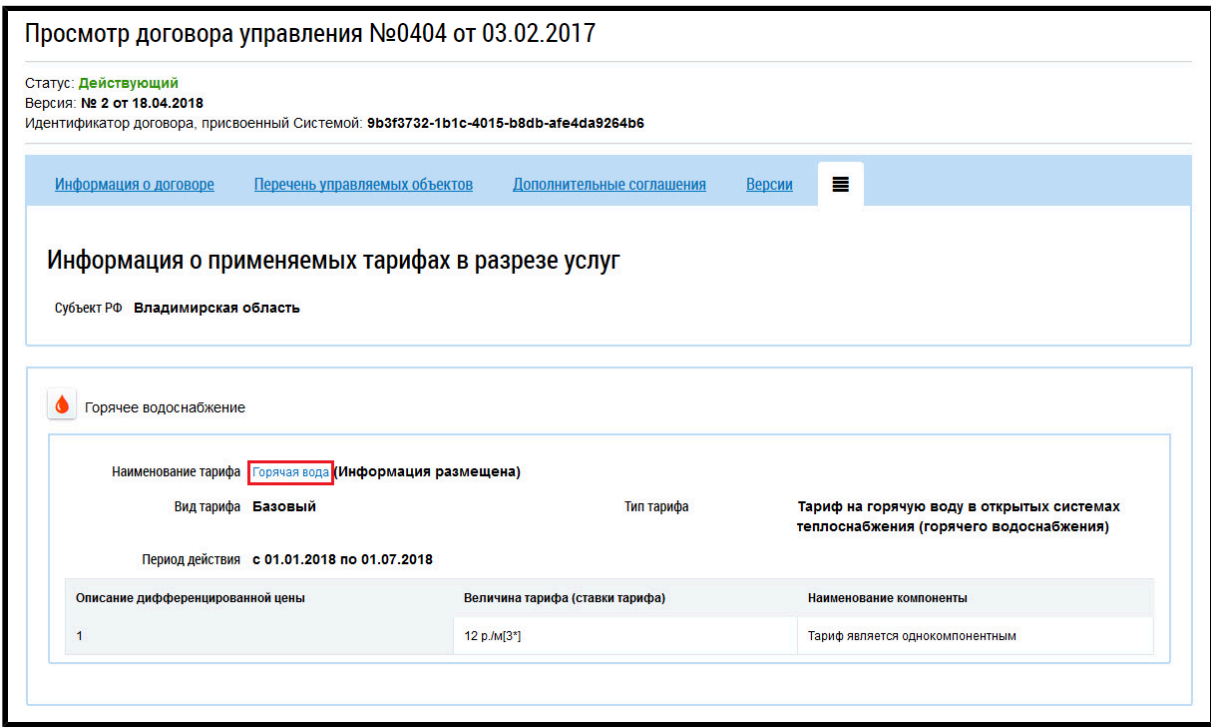

# **Рис.271 Страница «Просмотр договора управления». Фрагмент вкладки «Информация о применяемых тарифах». Гиперссылка с наименованием тарифа**

Для просмотра подробной информации о тарифе нажмите на гиперссылку с наименованием тарифа [\(Рисунок](#page-215-0) [271\)](#page-215-0).

При просмотре информации о договоре управления по объекту жилищного фонда, лицевой счет по которому подключен [вручную](#page-59-0), для просмотра недоступна следующая информация:

- О протоколах общего собрания собственников помещений;
- О реестре собственников, подписавших договор;
– Об основании расторжения договора (в случае просмотра расторгнутого договора);

– О протоколе заседания правления товарищества/кооператива (в случае просмотра договора, заключенного с товариществом/ кооперативом).

# **19.3. Просмотр информации по договорам ресурсоснабжения**

При выборе договора ресурсоснабжения отображается страница «Просмотр договора ресурсоснабжения» на вкладке «Сведения о договоре». Вкладка содержит общую информацию о договоре (номер договора, дата заключения и т.п.), сведения о сторонах договора, предмете договора и сроках оплаты, порядке коммерческого учета ресурса и основании заключения договора.

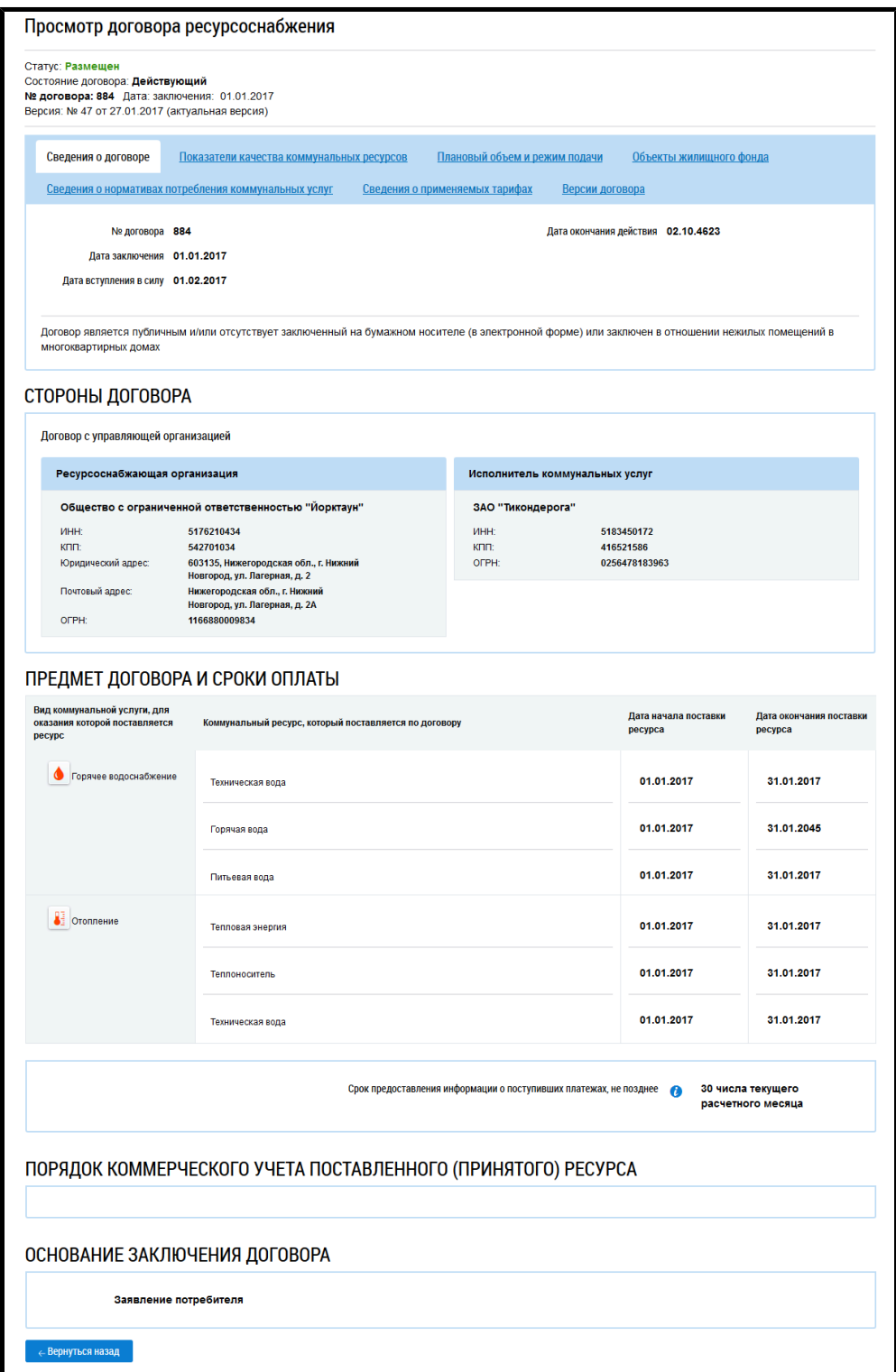

## **Рис.272 Страница «Просмотр договора ресурсоснабжения». Вкладка «Сведения о договоре»**

Вкладка «Показатели качества коммунальных ресурсов» содержит развернутые сведения о показателях качества.

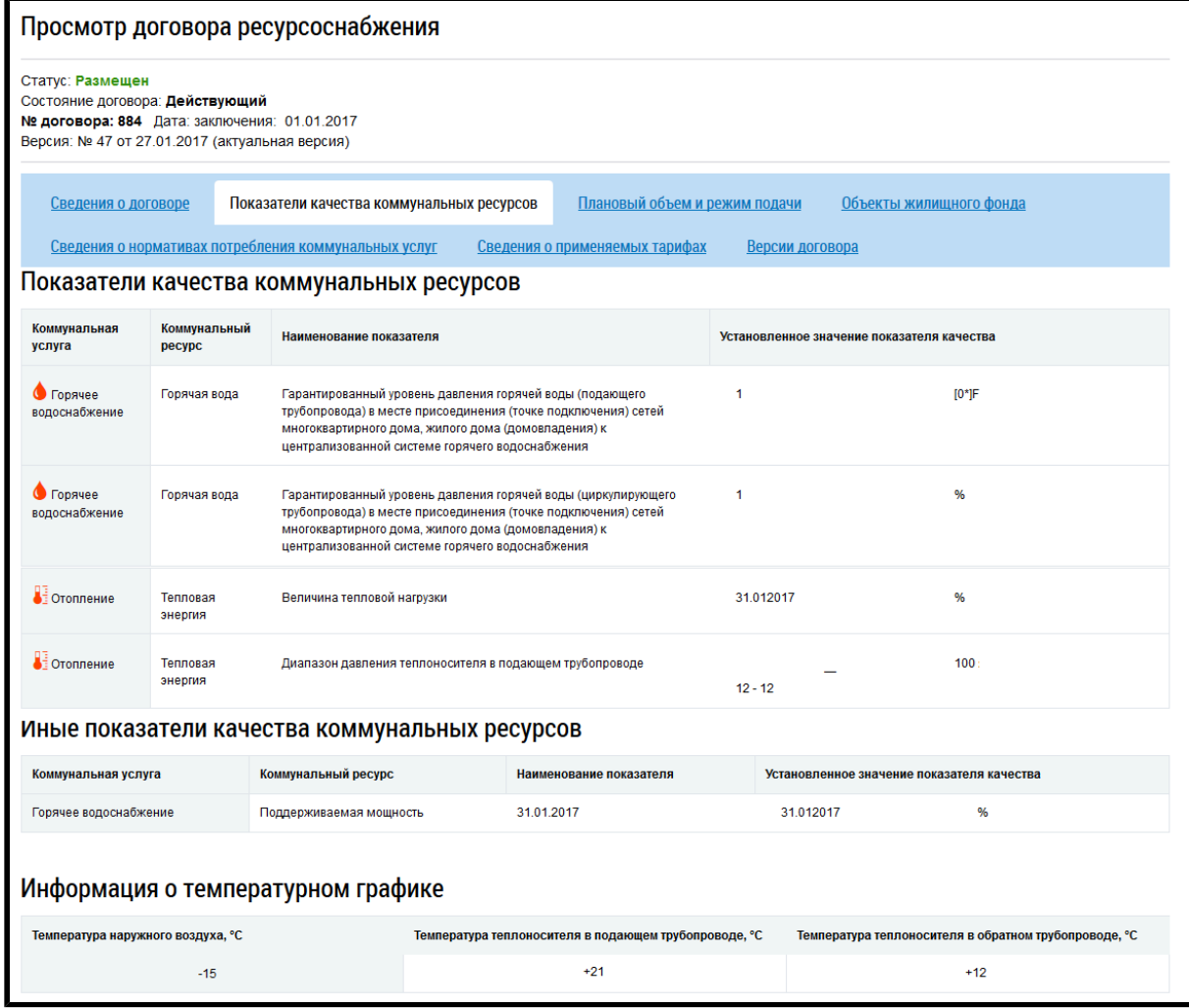

## **Рис.273 Страница «Просмотр договора ресурсоснабжения». Вкладка «Показатели качества коммунальных ресурсов»**

На вкладке «Плановый объем и режим подачи» находится информация об объеме и режиме подачи за год.

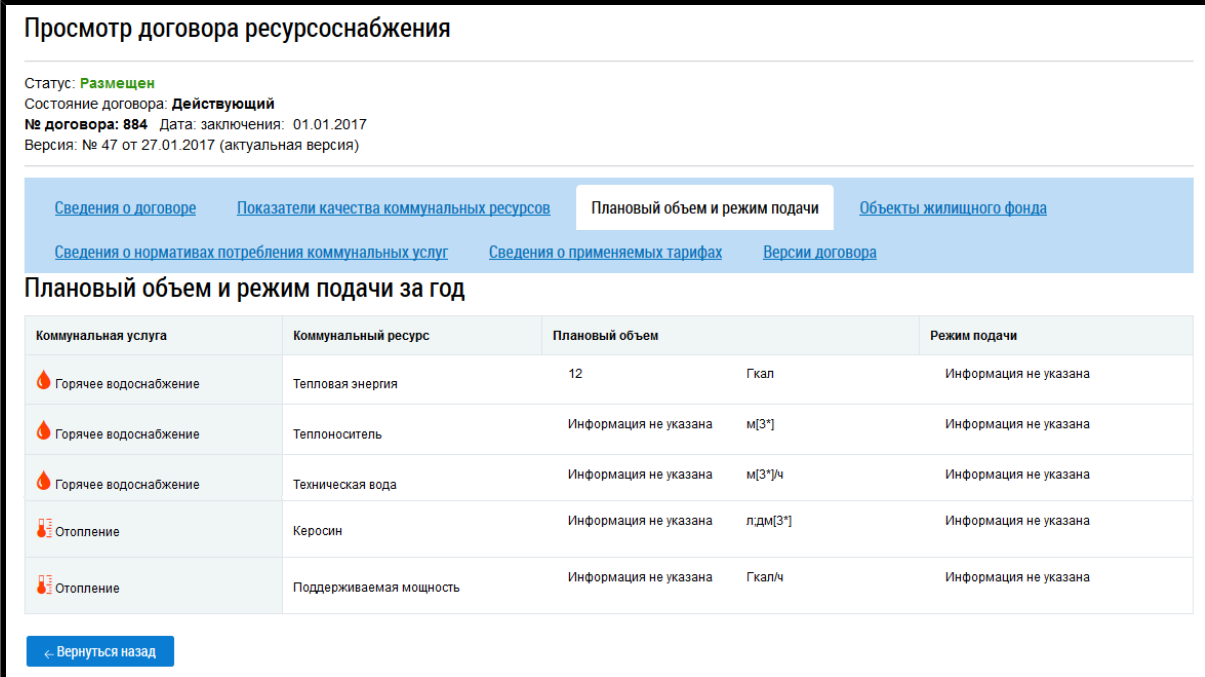

## **Рис.274 Страница «Просмотр договора ресурсоснабжения». Вкладка «Плановый объем и режим подачи»**

На вкладке «Объекты жилищного фонда» отображается дом, из помещения которого инициирован просмотр (см. п. [Информация](#page-205-0) о [договорах](#page-205-0) по дому). Для дома отображается список предоставляемых коммунальных ресурсов.

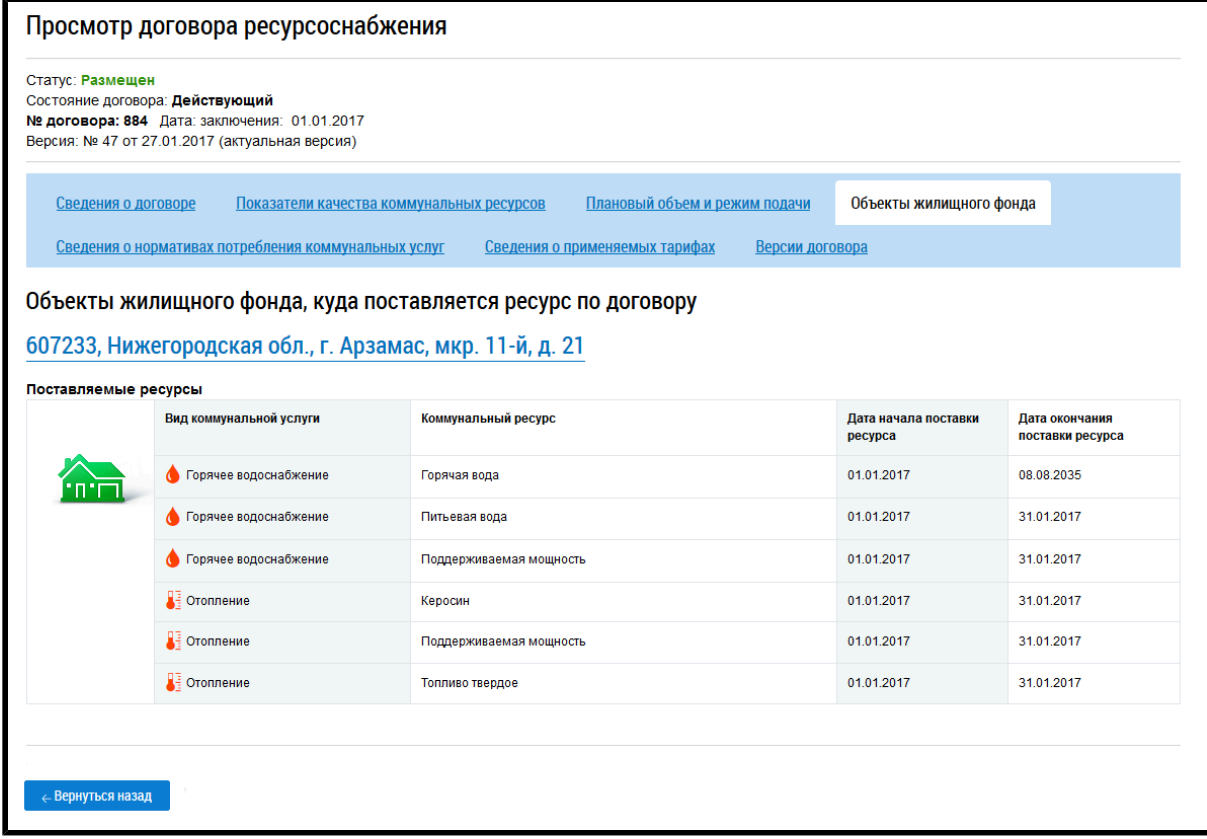

#### **Рис.275 Страница «Просмотр договора**

#### **ресурсоснабжения». Вкладка «Объекты жилищного фонда»**

Для просмотра сведений о доме нажмите на гиперссылку с адресом дома. Отображается окно «Просмотр информации о поставке коммунальных ресурсов в объект жилищного фонда».

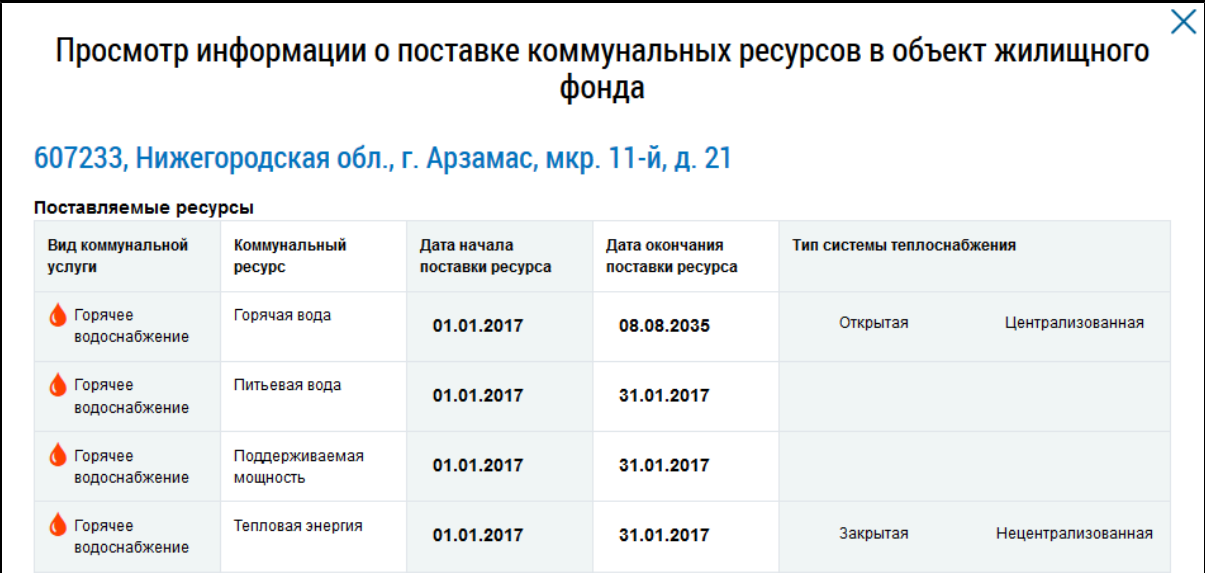

## **Рис.276 Окно «Просмотр информации о поставке коммунальных ресурсов в объект жилищного фонда»**

На вкладке «Сведения о нормативах потребления коммунальных услуг» отображается информация о нормативах.

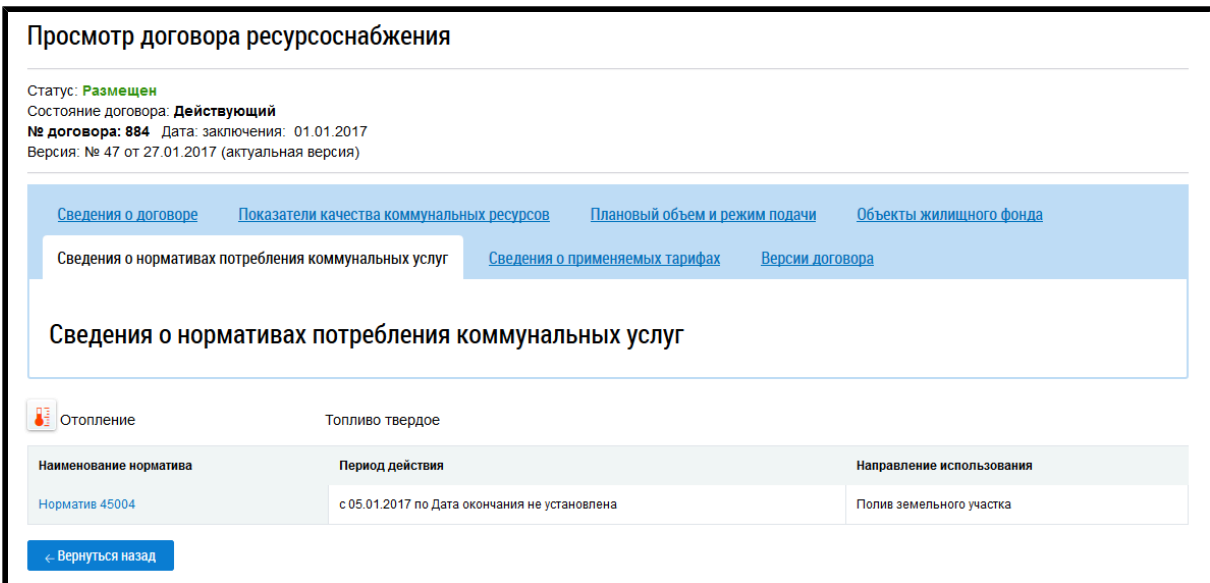

## **Рис.277 Страница «Просмотр договора ресурсоснабжения». Вкладка «Сведения о нормативах потребления коммунальных услуг»**

Вкладка «Сведения о применяемых тарифах» содержит информацию о применяемых тарифах в разрезе услуг и ресурсов.

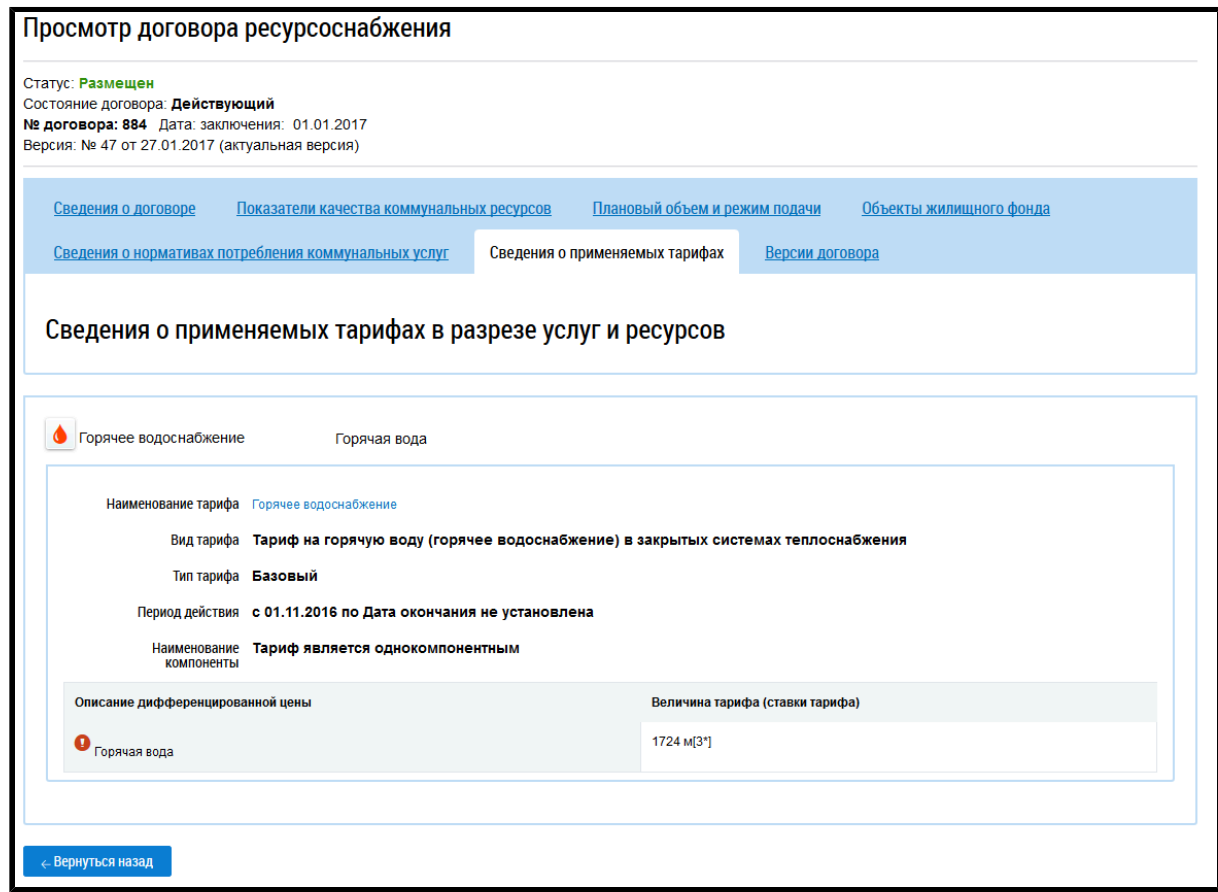

## **Рис.278 Страница «Просмотр договора ресурсоснабжения». Вкладка «Сведения о применяемых тарифах»**

Вкладка «Версии договора» содержит историю изменений договора.

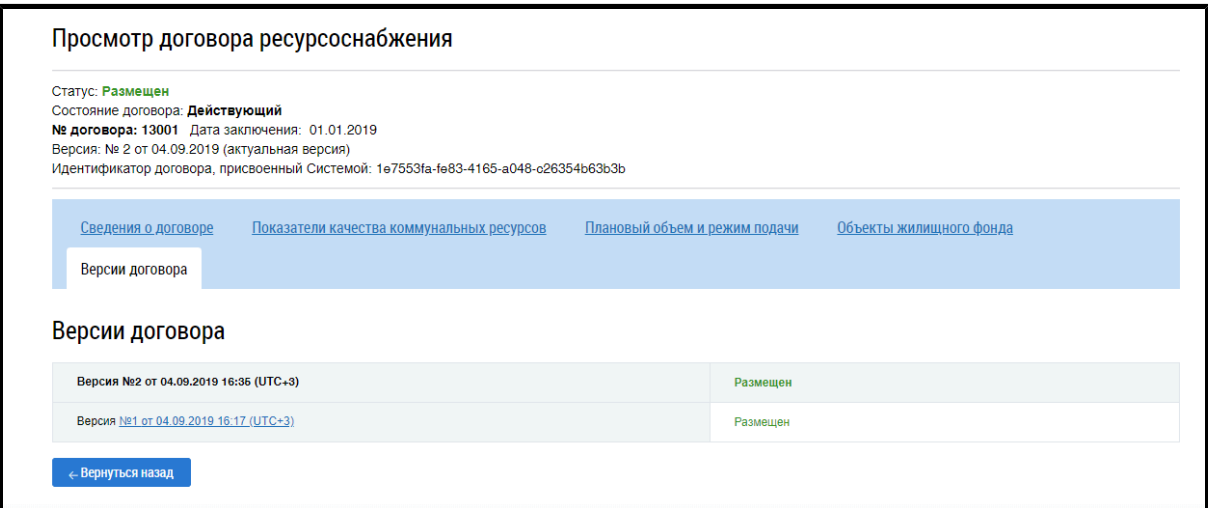

**Рис.279 Страница «Просмотр договора ресурсоснабжения». Вкладка «Версии договора»**

Для просмотра старой версии договора нажмите на гиперссылку с номером версии. Страница просмотра версии отобразится в новом окне браузера.

## **19.4. Просмотр информации по договорам найма жилого помещения**

При выборе договора найма жилого помещения отображается страница «Просмотр информации о договоре найма жилого помещения» на вкладке «Сведения о договоре». Вкладка содержит информацию о нанимателе и наймодателе, общие сведения о договоре (номер, дата заключения и т.д.) и информацию о предмете договора и предоставляемых коммунальных услугах. В отдельном блоке содержатся файлы, содержащие основание заключения договора, а также электронный образ договора и приложения к нему. Для скачивания отдельного файла нажмите на гиперссылку с названием файла. Для скачивания всех файлов нажмите на кнопку «Скачать все».

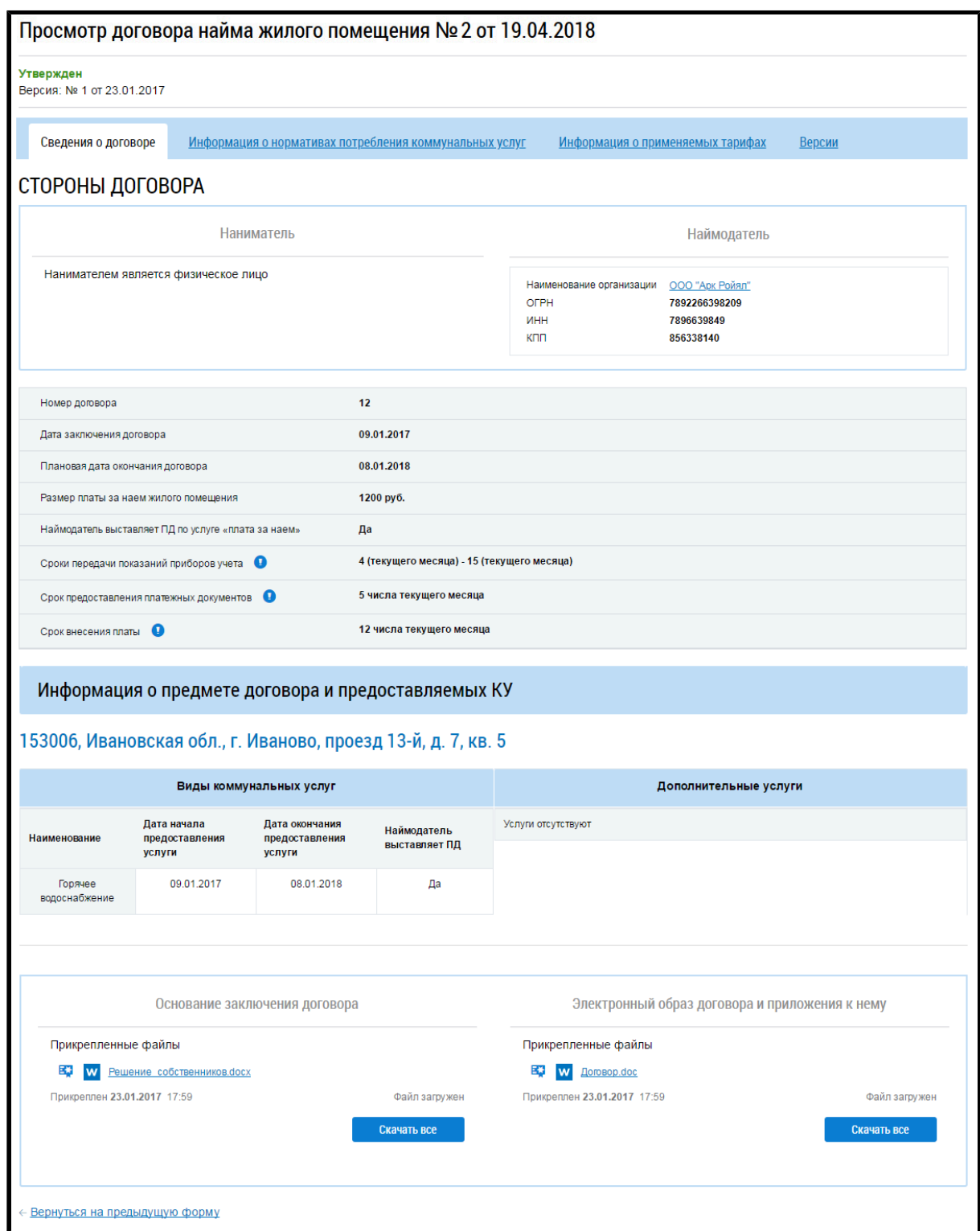

### **Рис.280 Страница «Просмотр договора найма жилого помещения». Вкладка «Сведения о договоре»**

Вкладка «Информация о нормативах потребления коммунальных услуг» содержит информацию о нормативах потребления КУ.

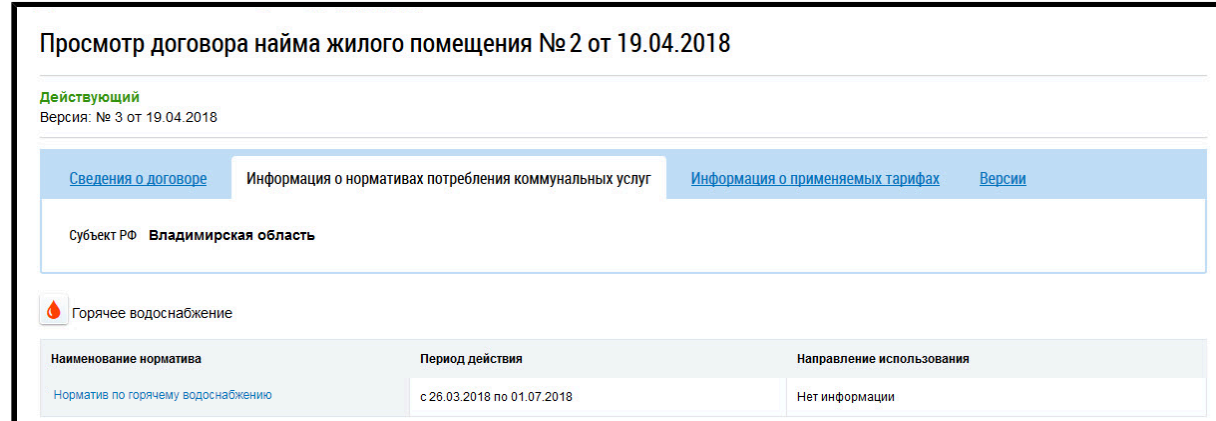

## **Рис.281 Страница «Просмотр договора найма жилого помещения». Вкладка «Информация о нормативах потребления коммунальных услуг»**

Для просмотра информации о нормативе нажмите на гиперссылку с наименованием норматива.

Вкладка «Информация о применяемых тарифах» содержит информацию о тарифах за ЖКУ.

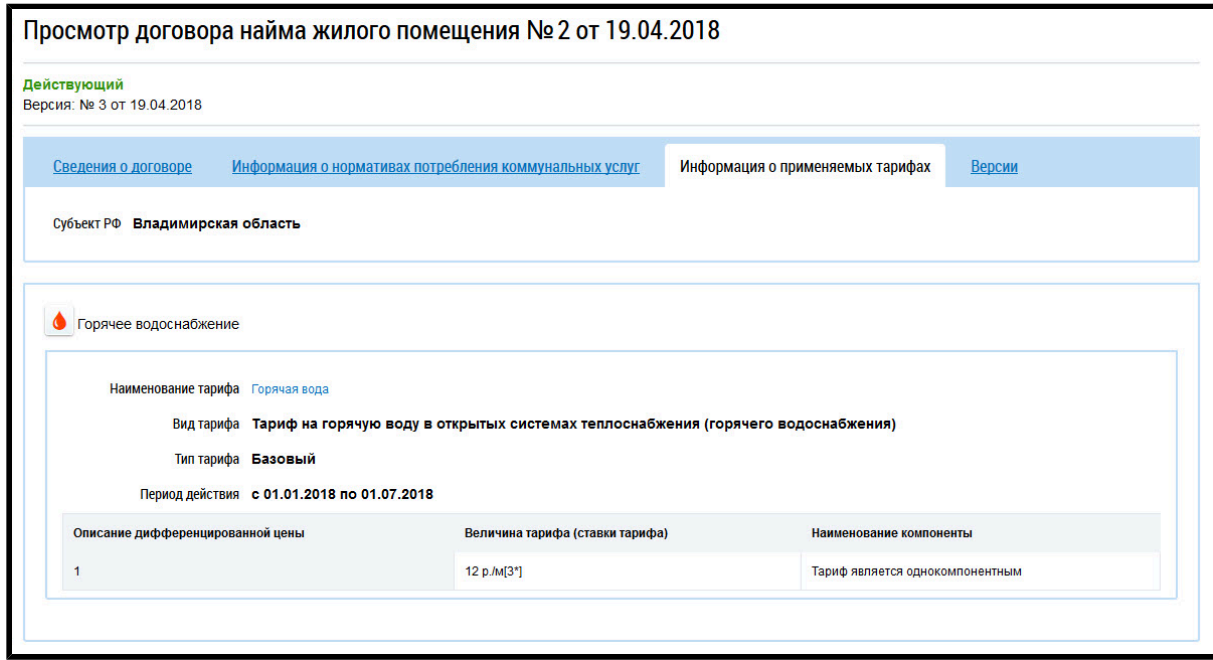

**Рис.282 Страница «Просмотр договора найма жилого помещения». Вкладка «Информация о применяемых тарифах»**

Для просмотра информации о тарифе нажмите на гиперссылку с наименованием тарифа.

Вкладка «Версии» содержит историю изменений договора.

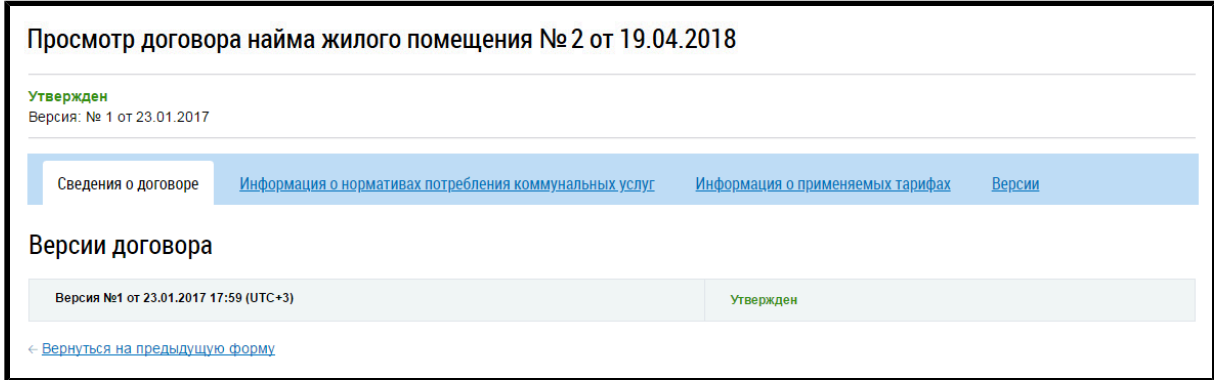

## **Рис.283 Страница «Просмотр договора найма жилого помещения». Вкладка «Версии»**

Для просмотра старой версии договора нажмите на гиперссылку с номером версии. Страница просмотра версии отобразится в новом окне браузера.

# **19.5. Просмотр информации по договорам на пользование общим имуществом**

При выборе договора на пользование общим имуществом отображается страница «Просмотр договора на пользование общим имуществом» на вкладке «Информация о договоре». Вкладка содержит сведения о сторонах договора, общую информацию о договоре (номер, дату начала действия и т.п.) и информацию о состоянии расчетов по договору.

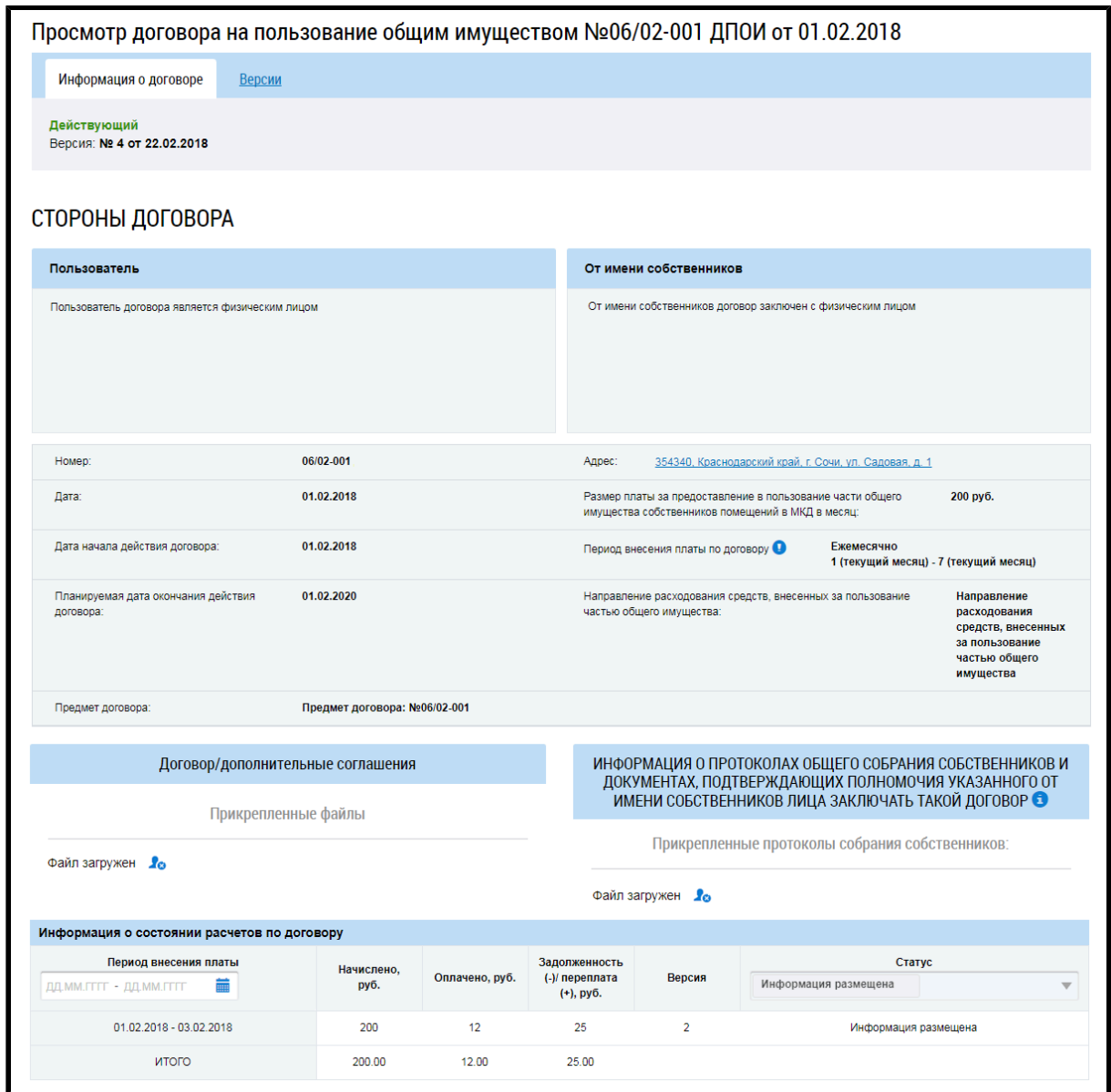

### **Рис.284 Страница «Просмотр договора на пользование общим имуществом». Вкладка «Информация о договоре»**

В блоке «Договор/дополнительные соглашения» содержатся прикрепленные файлы с текстом договора и дополнительными соглашениями к нему. Для скачивания отдельного файла нажмите на гиперссылку с названием файла.

Вкладка «Версии» содержит историю изменений договора. Для просмотра старой версии договора нажмите на гиперссылку с номером версии. Страница просмотра версии отобразится в новом окне браузера.

# **19.6. Просмотр информации по договорам оказания услуг по содержанию и (или) выполнению работ по текущему ремонту общего имущества в МКД**

При выборе договора оказания услуг по содержанию и (или) выполнению работ по текущему ремонту общего имущества в МКД отображается страница «Просмотр договора оказания услуг по содержанию и (или) выполнению работ по текущему ремонту общего имущества в многоквартирном доме» на вкладке «Информация о договоре».

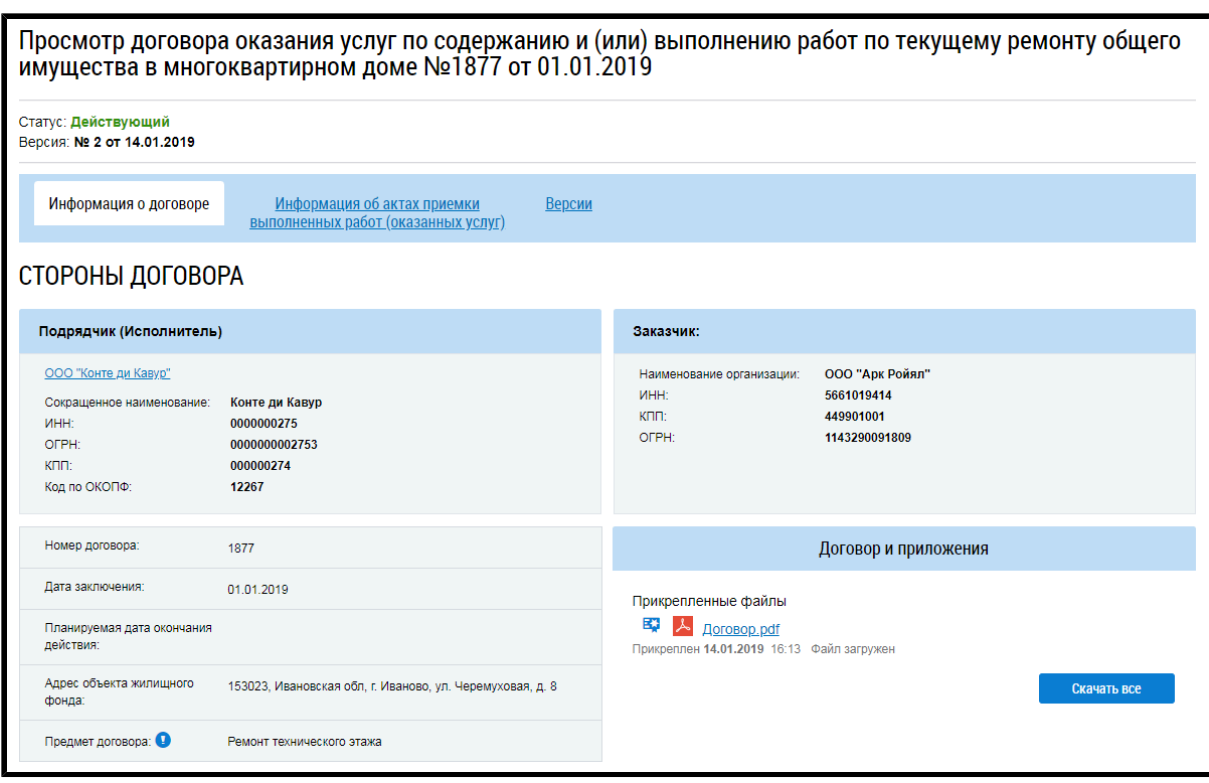

## **Рис.285 Страница просмотра договора. Вкладка «Информация о договоре»**

Вкладка содержит общие сведения о договоре (дата заключения, предмет договора и т.п.) и сведения о сторонах договора. В блоке «Договор и приложения» находятся прикрепленные файлы с текстом договора и приложениями к нему. Для скачивания файла нажмите на гиперссылку с названием файла. Для скачивания всех прикрепленных файлов нажмите на кнопку «Скачать все».

*Примечание:* Информация об основании заключения договора, состоянии расчетов по договору, а также электронный образ акта приемки выполненных работ (оказанных услуг) доступны для просмотра только собственнику жилого помещения. Плательщику данная информация недоступна.

На вкладке «Информация об актах приемки выполненных работ (оказанных услуг)» находится список актов.

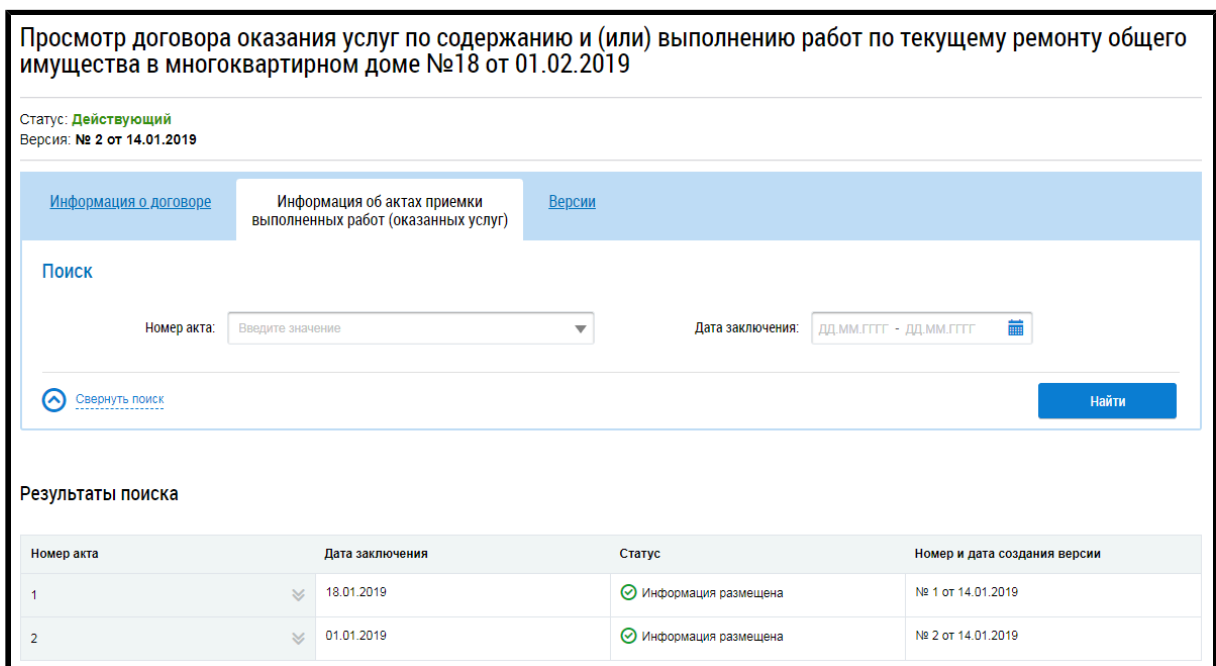

## **Рис.286 Страница просмотра договора. Вкладка «Информация об актах приемки выполненных работ (оказанных услуг)»**

Для поиска акта можно воспользоваться блоком поиска. Номер акта выбирается из выпадающего списка. Для задания даты заключения указывается примерный диапазон дат в соответствующем поле. После заполнения полей блока поиска нажмите на кнопку «Найти». В блоке результатов поиска отображается выборка результатов, соответствующая критериям поискового запроса.

Для просмотра найденного акта раскройте контекстное меню акта и выберите пункт «Просмотреть».

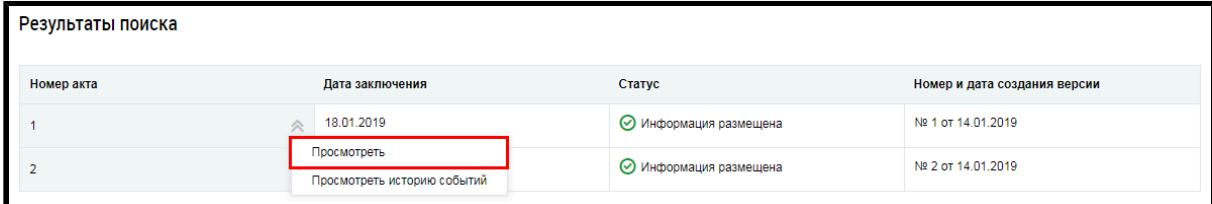

## **Рис.287 Вкладка «Информация об актах приемки выполненных работ (оказанных услуг)». Блок результатов поиска. Контекстное меню акта, пункт «Просмотреть»**

Отображается страница просмотра акта приемки выполненных работ (оказанных услуг).

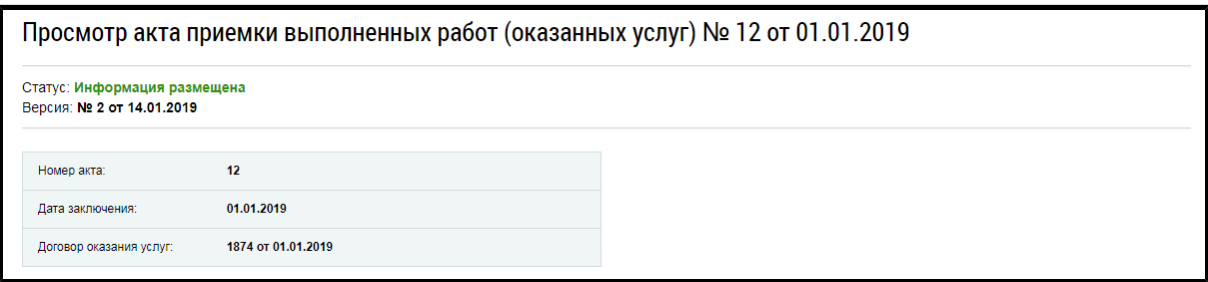

### **Рис.288 Страница просмотра акта приемки выполненных работ (оказанных услуг)**

Вкладка «Версии» содержит историю изменений договора и актов приемки.

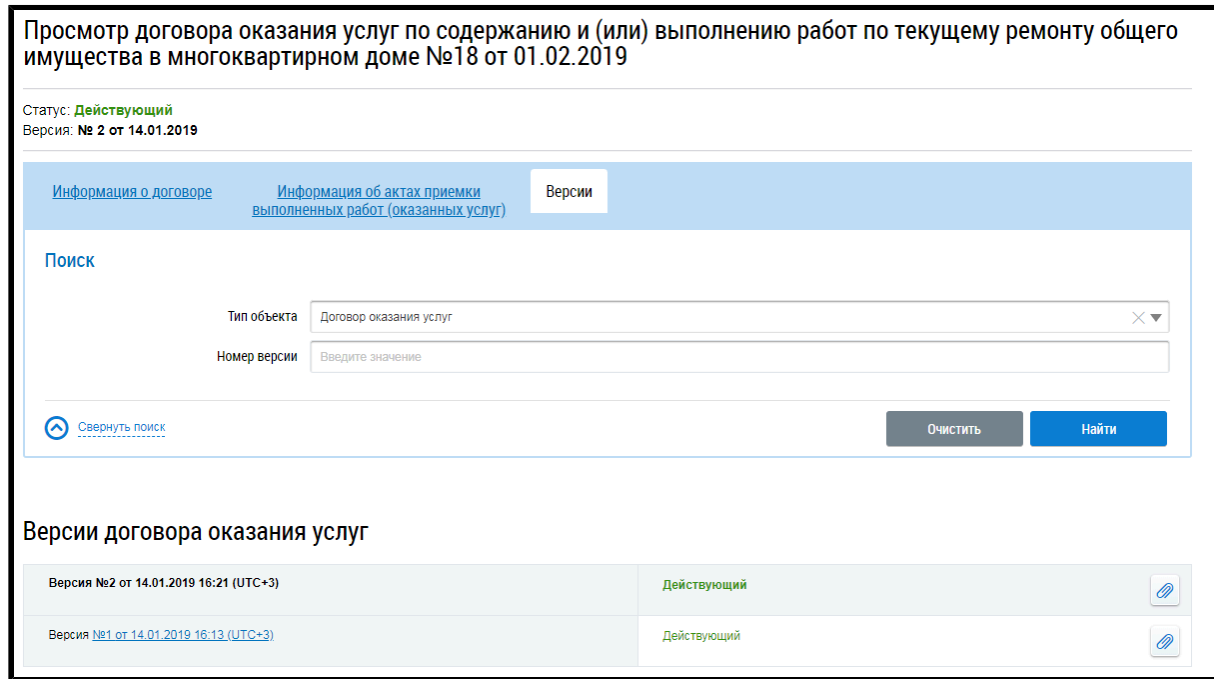

**Рис.289 Страница просмотра договора. Вкладка «Версии»**

В блоке поиска выберите тип объекта (договор или один из актов). При необходимости укажите номер версии. Нажмите на кнопку «Найти». В блоке результатов поиска отображается выборка результатов, соответствующая критериям поискового запроса. Для просмотра версии нажмите на гиперссылку с номером версии в блоке результатов поиска. Выбранная версия договора или акта откроется в новой вкладке.

## **19.7. Просмотр информации об энергосервисных договорах (контрактах)**

При выборе энергосервисного договора (контракта) отображается страница «Просмотр информации об энергосервисном договоре (контракте)» на вкладке «Информация о договоре». Вкладка содержит общие сведения о договоре (дата заключения, дата вступления в силу и т.п.) и сведения о сторонах договора. В блоке «Основание заключения договора» находятся прикрепленные файлы с текстом протокола ОСС. Для скачивания файла нажмите на гиперссылку с названием файла. Для скачивания всех прикрепленных файлов (если их несколько) нажмите на кнопку «Скачать все».

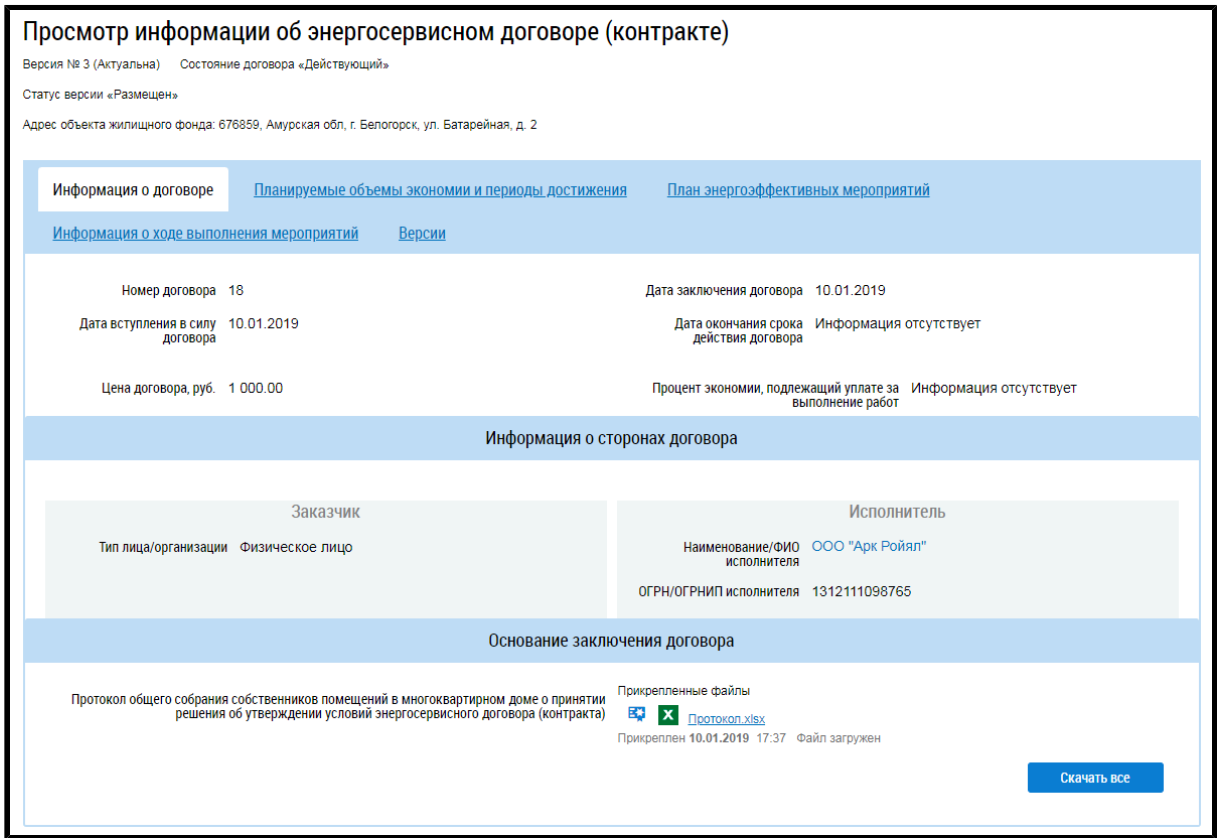

### **Рис.290 Страница просмотра договора. Вкладка «Информация о договоре»**

Вкладка «Планируемые объемы экономии и периоды достижения» содержит информацию об объеме (размере) планируемой экономии энергетических ресурсов в табличном виде.

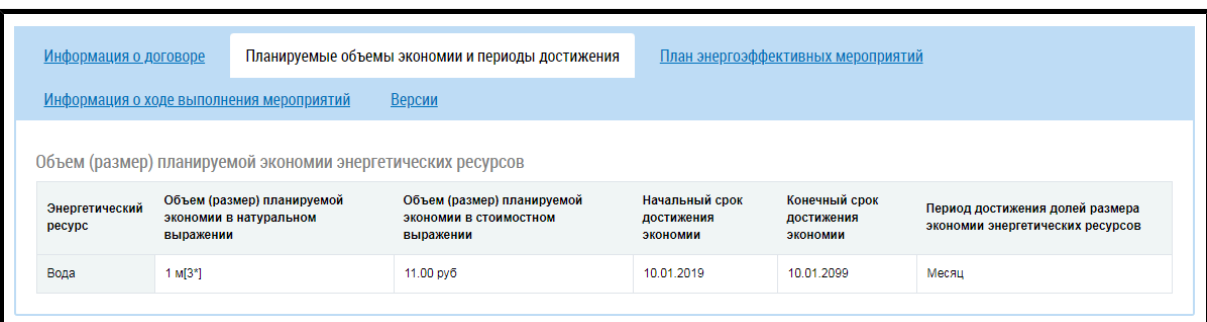

### **Рис.291 Страница просмотра договора. Вкладка «Планируемые объемы экономии и периоды достижения»**

Вкладка «План энергоэффективных мероприятий» содержит информацию о мероприятиях по энергосбережению и повышению энергетической эффективности.

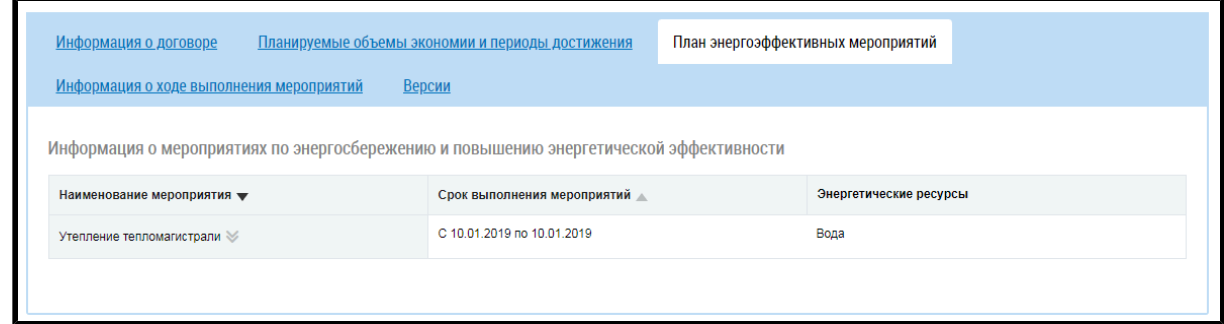

### **Рис.292 Страница просмотра договора. Вкладка «План энергоэффективных мероприятий»**

Для просмотра информации о мероприятии раскройте контекстное меню мероприятия и выберите пункт «Просмотреть мероприятие».

Вкладка «Информация о ходе выполнения мероприятий» содержит информацию о ходе выполнения мероприятий по энергосбережению и повышению энергетической эффективности.

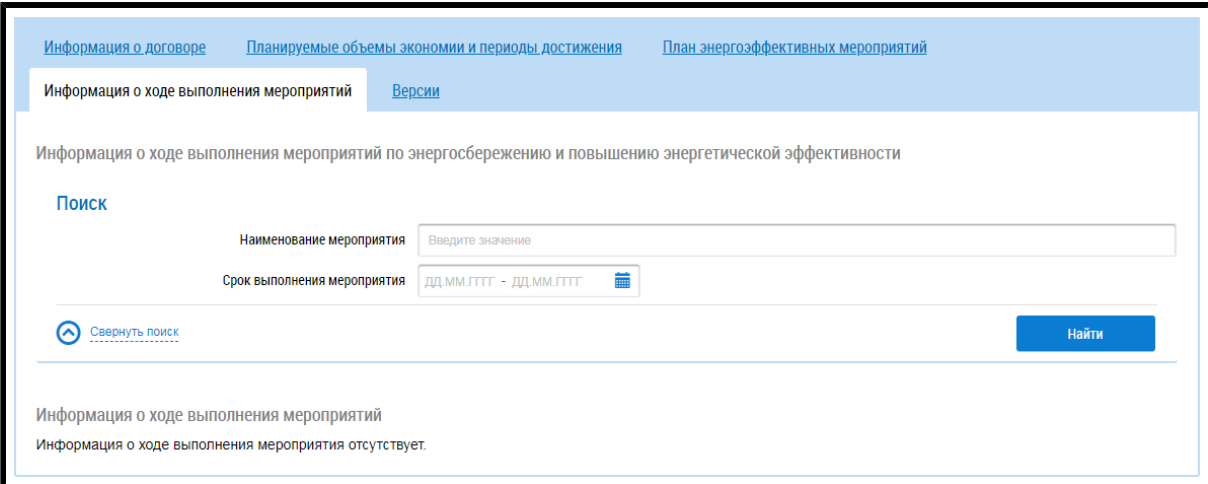

## **Рис.293 Страница просмотра договора. Вкладка «Информация о ходе выполнения мероприятий»**

Для поиска мероприятия укажите наименование и срок выполнения мероприятия в блоке поиска и нажмите на кнопку «Найти». В блоке результатов поиска отобразится список мероприятий, соответствующих критериям поискового запроса.

Вкладка «Версии» содержит историю изменений договора.

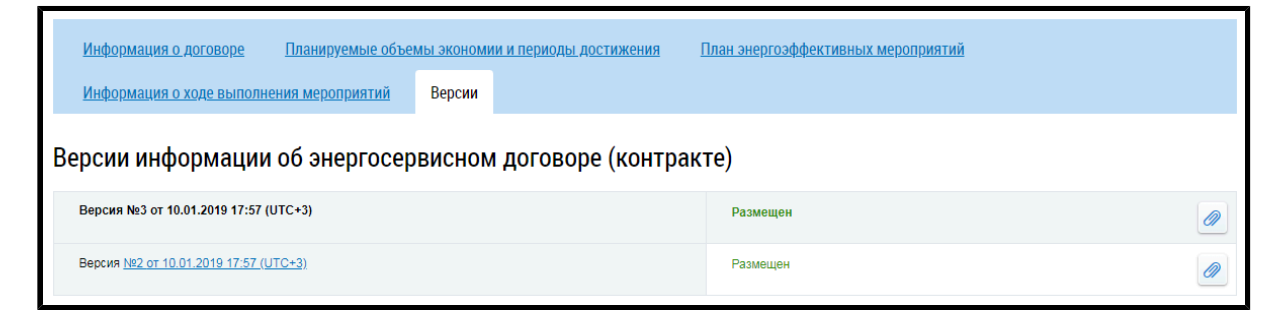

**Рис.294 Страница просмотра договора. Вкладка «Версии»**

Для просмотра старой версии договора нажмите на гиперссылку с номером версии. Страница просмотра версии отобразится на новой вкладке браузера.

# **20. ИНФОРМАЦИЯ ОБ ОТЧЕТАХ ТОВАРИЩЕСТВА, КООПЕРАТИВА**

Для просмотра отчетов товарищества собственников жилья или кооператива нажмите на гиперссылку «Информация об отчетах товарищества, кооператива» в блоке «Информация по дому» на главной странице личного кабинета. Этот пункт отображается, если способ управления вашим домом – ТСЖ, ЖК или Иной специализированный кооператив.

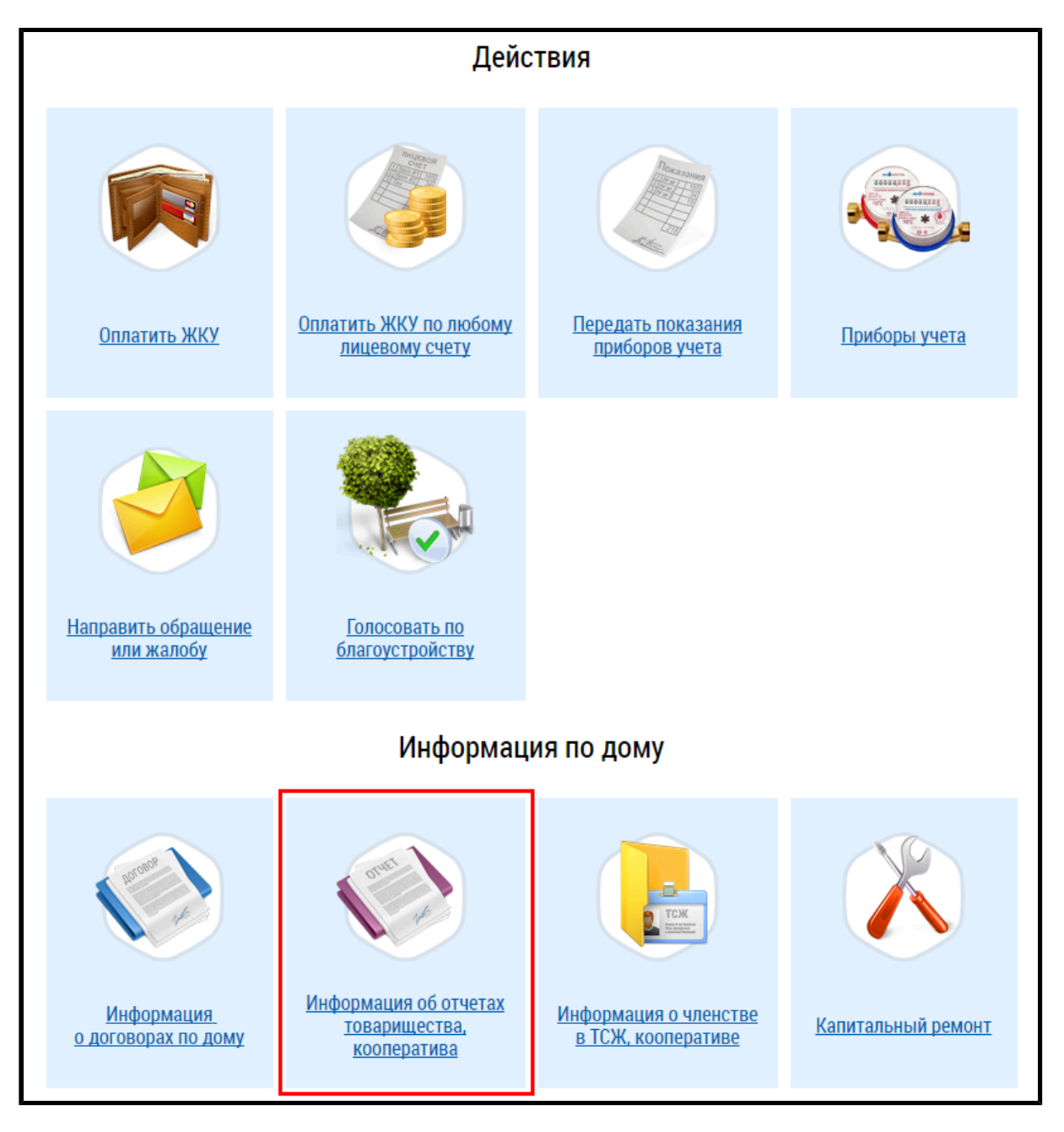

### **Рис.295 Гиперссылка «Информация об отчетах товарищества, кооператива»**

Отображается страница «Реестр отчетов товарищества и кооператива», содержащая блок поиска и блок результатов поиска.

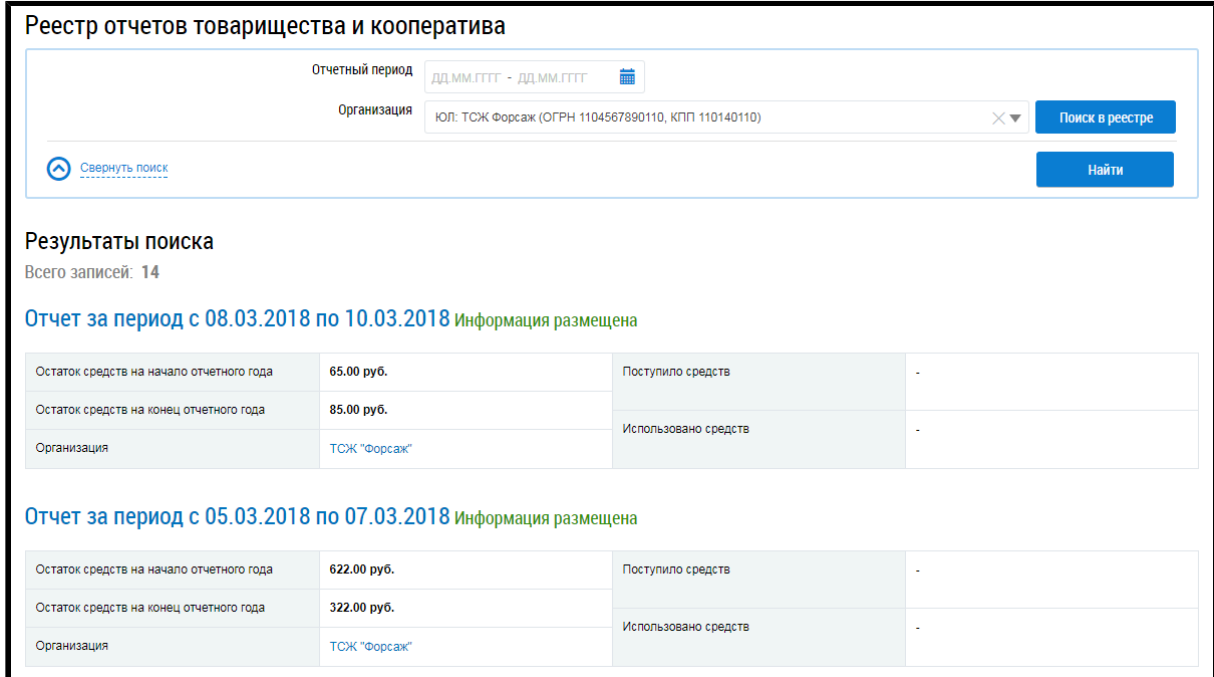

#### **Рис.296 Страница «Реестр отчетов**

**товарищества и кооператива»**

#### **20.1. Поиск отчетов**

Для поиска по реестру введите информацию в одно или несколько полей блока поиска. Чем более детально будут заданы параметры поиска, тем уже будет выборка результатов.

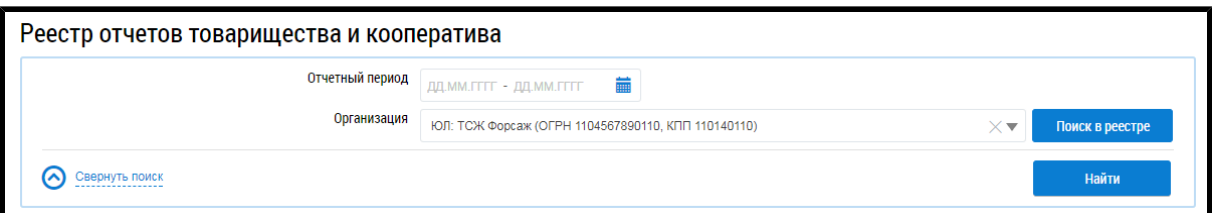

### **Рис.297 Страница «Реестр отчетов товарищества и кооператива». Блок поиска**

В поле «Отчетный период» укажите диапазон дат или выберите его из календаря, нажав на пиктограмму « ». Для заполнения поля «Организация» нажмите на кнопку «Поиск в реестре» и выберите организацию из справочника. Нажмите на кнопку «Найти». В блоке

результатов поиска отобразятся результаты, соответствующие поисковому запросу.

<span id="page-238-0"></span>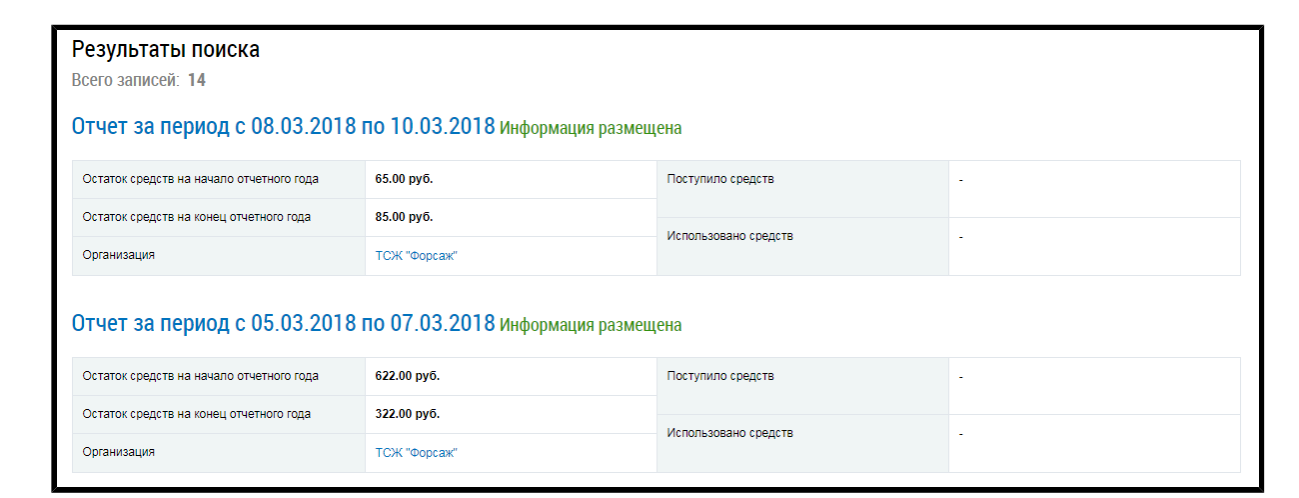

## **Рис.298 Страница «Реестр отчетов товарищества и кооператива». Блок результатов поиска**

### **20.2. Просмотр отчета**

Для просмотра отчета товарищества, кооператива нажмите на гиперссылку с наименованием отчета в блоке результатов поиска [\(Рисунок](#page-238-0) [298\)](#page-238-0). Отображается страница «Отчет товарищества, кооператива» на вкладке «Информация об отчете».

<span id="page-239-0"></span>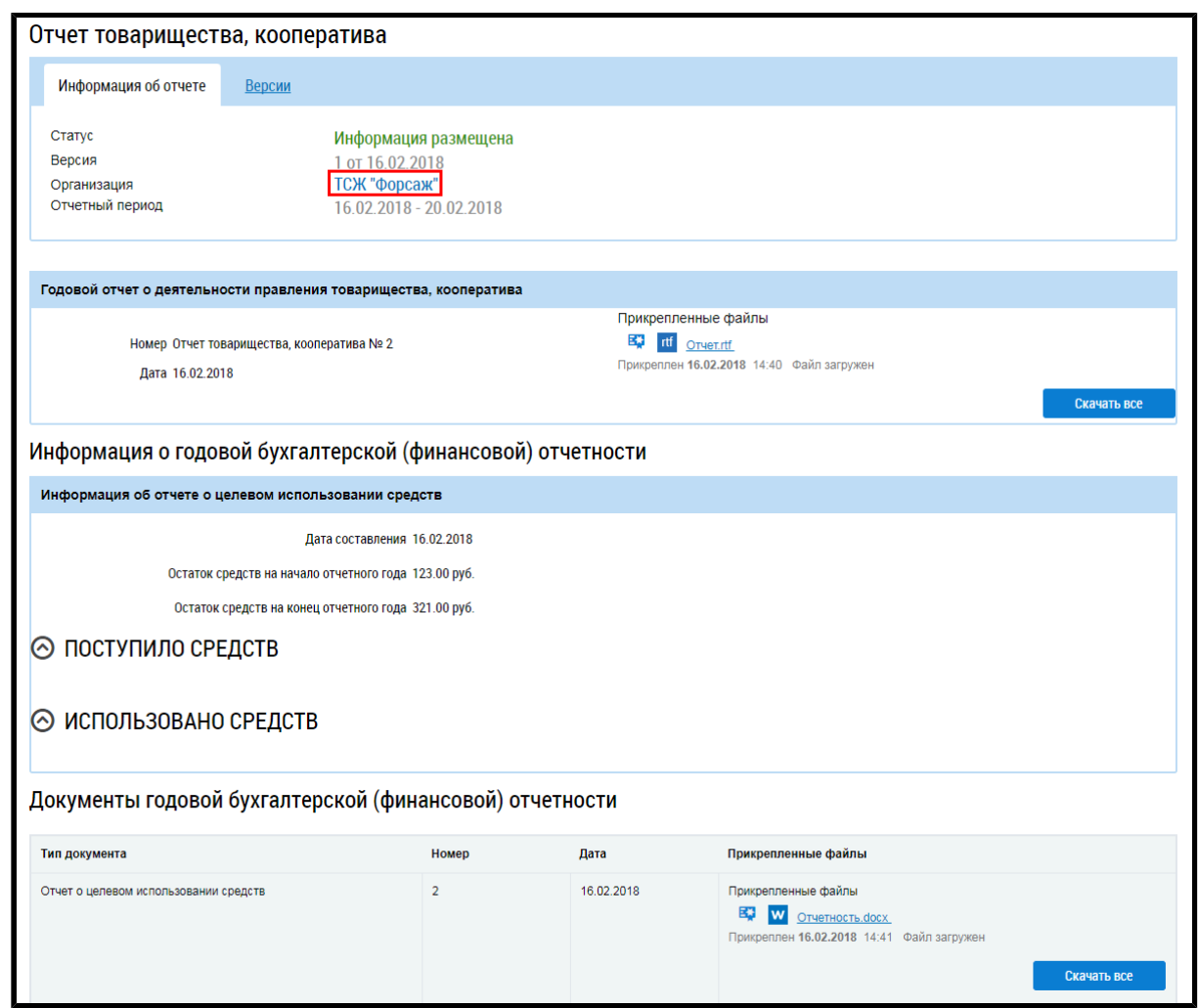

## **Рис.299 Страница «Отчет товарищества, кооператива». Вкладка «Информация об отчете». Гиперссылка с наименованием организации**

Страница содержит информацию о годовой бухгалтерской (финансовой) отчетности, а также годовой отчет о деятельности правления товарищества, кооператива. Для скачивания прикрепленных документов нажмите на гиперссылку с наименованием документа. Для просмотра общей информации о товариществе, кооперативе нажмите на гиперссылку с наименованием организации [\(Рисунок](#page-239-0) [299](#page-239-0)). Отображается окно «Информация об организации».

| Информация об организации<br>ОБЩАЯ ИНФОРМАЦИЯ |                                                                       |                                     |                                                            |
|-----------------------------------------------|-----------------------------------------------------------------------|-------------------------------------|------------------------------------------------------------|
|                                               |                                                                       |                                     |                                                            |
| Сокращенное<br>наименование                   | ТСЖ "Форсаж"                                                          | Почтовый адрес                      | Калининградская обл, г. Калининград, ул. 9<br>Апреля, д. 3 |
| OFPH                                          | 1104567890110                                                         | Адрес электронной<br>почты          | carolus@rex.ru                                             |
| Дата государственной<br>регистрации           | 12.02.2018                                                            | Официальный сайт в<br>сети Интернет |                                                            |
| <b>UHH</b>                                    | 1104567110                                                            | Телефон                             | +7(872)563432                                              |
| <b>KNN</b>                                    | 110140110                                                             | Факс                                |                                                            |
| Организационно-<br>правовая форма             | 28016 - Товарищества собственников жилья                              | Часовая зона                        | Калининград (UTC+2)                                        |
| Адрес места<br>нахождения                     | 603135, Нижегородская обл., г. Нижний<br>Новгород, ул. Лагерная, д. 2 |                                     |                                                            |

**Рис.300 Окно «Информация об организации»**

Вкладка «Версии» содержит историю изменений информации об отчетах.

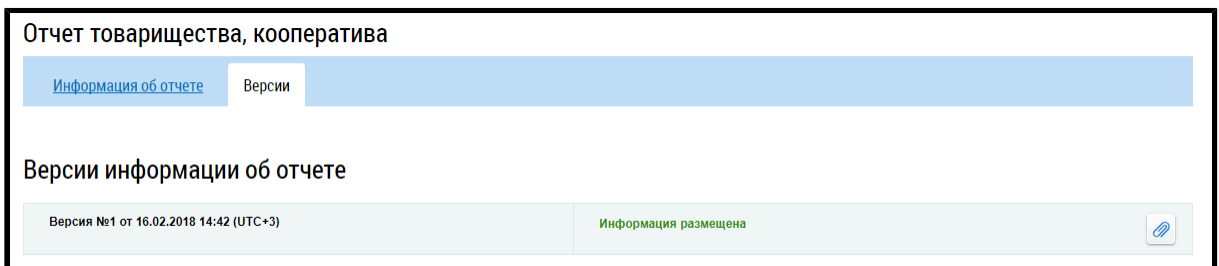

### **Рис.301 Страница «Отчет товарищества, кооператива». Вкладка «Версии»**

Для скачивания документов, относящихся к старой версии информации, нажмите на кнопку . В открывшемся окне нажмите на гиперссылку с наименованием интересующего вас документа.

## **21. ИНФОРМАЦИЯ О ЧЛЕНСТВЕ В ТСЖ, КООПЕРАТИВЕ**

Для просмотра информации о членстве в товариществе собственников жилья или кооперативе нажмите на гиперссылку «Информация о членстве в ТСЖ, кооперативе» в блоке «Информация по дому» на главной странице личного кабинета. Этот пункт отображается, если способ управления вашим домом – ТСЖ, ЖК или Иной специализированный кооператив.

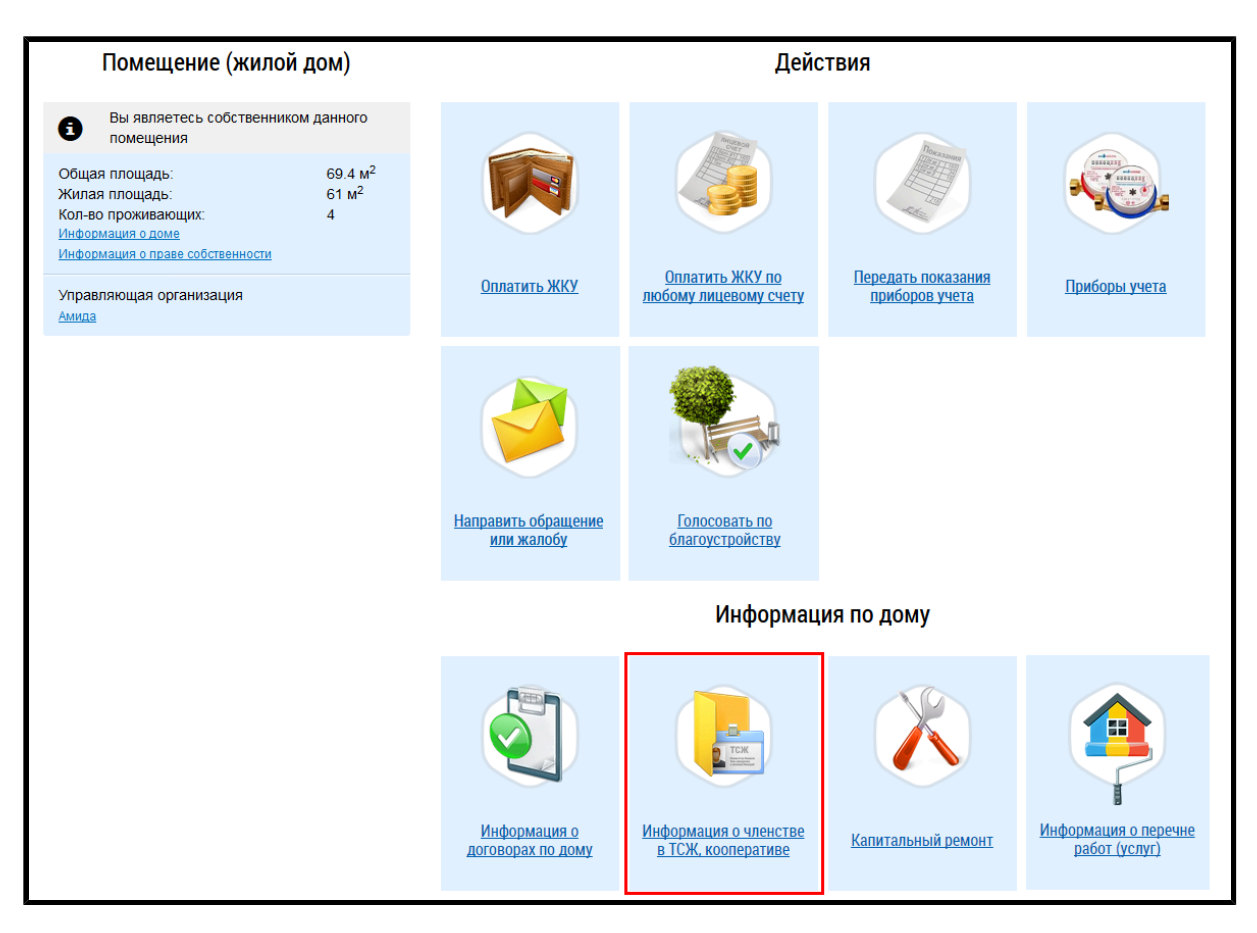

**Рис.302 Гиперссылка «Информация о членстве в ТСЖ, кооперативе»**

При наличии размещённой информации по ТСЖ или кооперативу в вашем доме отображается страница «Реестр членов товарищества собственников жилья, кооператива», содержащая блок поиска и блок результатов поиска.

*Примечание:* Если в личном кабинете не отображается информация о ТСЖ, кооперативе, членом которого вы являетесь, рекомендуем обратиться к председателю

совета данного ТСЖ, кооператива с просьбой разместить информацию с указанием СНИЛС и/или документа, удостоверяющего личность.

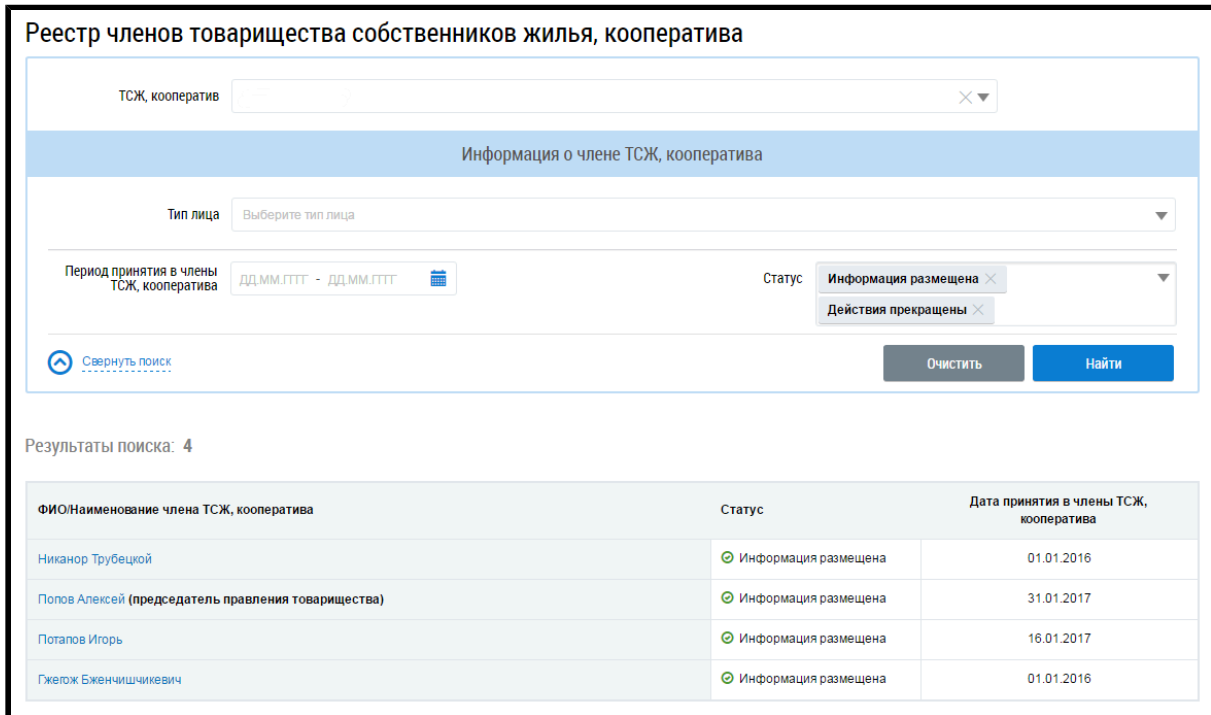

**Рис.303 Страница «Реестр членов товарищества собственников жилья, кооператива»**

### **21.1. Поиск по реестру**

Для поиска по реестру введите информацию в одно или несколько полей блока поиска. Чем более детально будут заданы параметры поиска, тем уже будет выборка результатов.

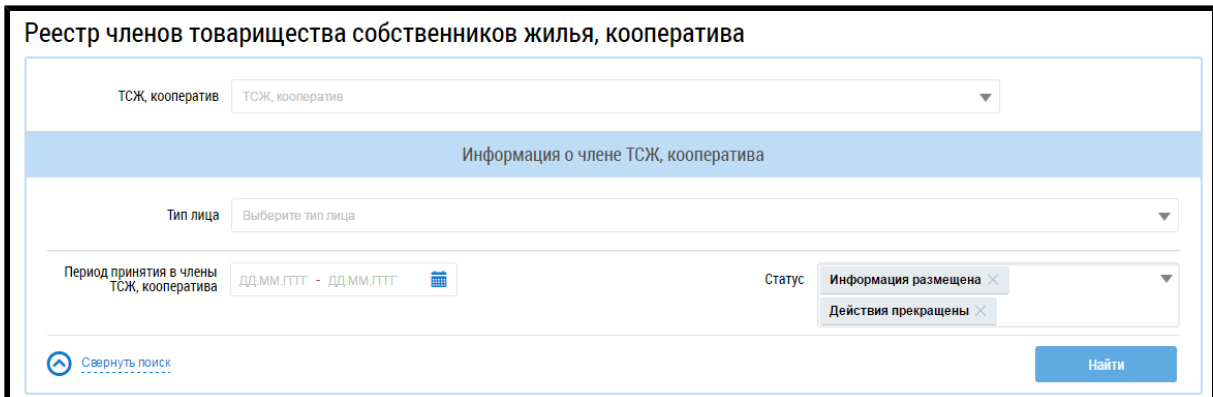

**Рис.304 Страница «Реестр членов товарищества собственников жилья, кооператива». Блок поиска**

В поле «ТСЖ, кооператив» выберите интересующую вас организацию из выпадающего списка. В поле «Тип лица» выберите «Физическое лицо» или «Юридическое лицо». Укажите период принятия в члены ТСЖ, кооператива, введя диапазон дат в соответствующее поле или выбрав его из календаря (« »). В поле «Статус» выберите один или несколько статусов информации. Нажмите на кнопку «Найти». В блоке результатов поиска отобразятся результаты, соответствующие поисковому запросу.

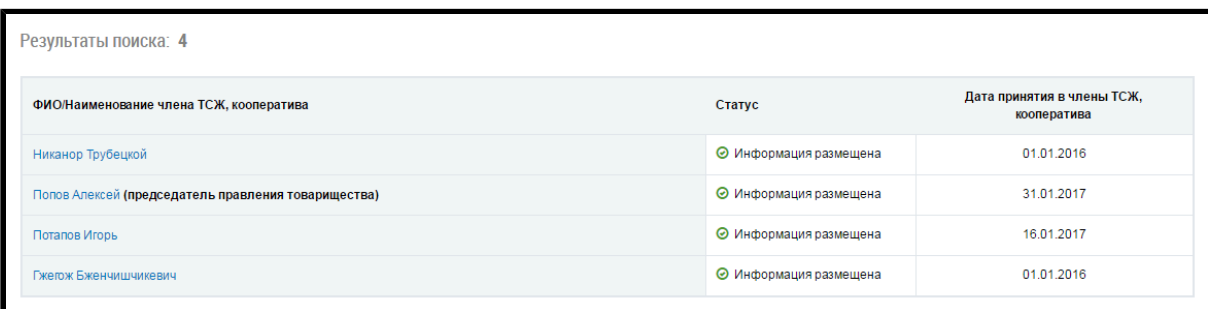

## **Рис.305 Страница «Реестр членов товарищества собственников жилья, кооператива». Блок результатов поиска**

В списке результатов отображается информация о пользователе, а также информация по членам ТСЖ (кооператива), входящим в состав правления ТСЖ (кооператива) или в состав ревизионной комиссии. Если информация о членстве в ТСЖ не отображается, необходимо обратится к председателю ТСЖ, кооператива для указания/корректировки информации, позволяющей идентифицировать пользователя, в реестре членов ТСЖ, кооператива.

#### **21.2. Просмотр информации о члене ТСЖ, кооператива**

Для просмотра информации о себе как члене ТСЖ (кооператива) нажмите на гиперссылку с собственным именем в результатах поиска. Отображается страница «Информация о члене ТСЖ, кооператива» на вкладке «Общая информация».

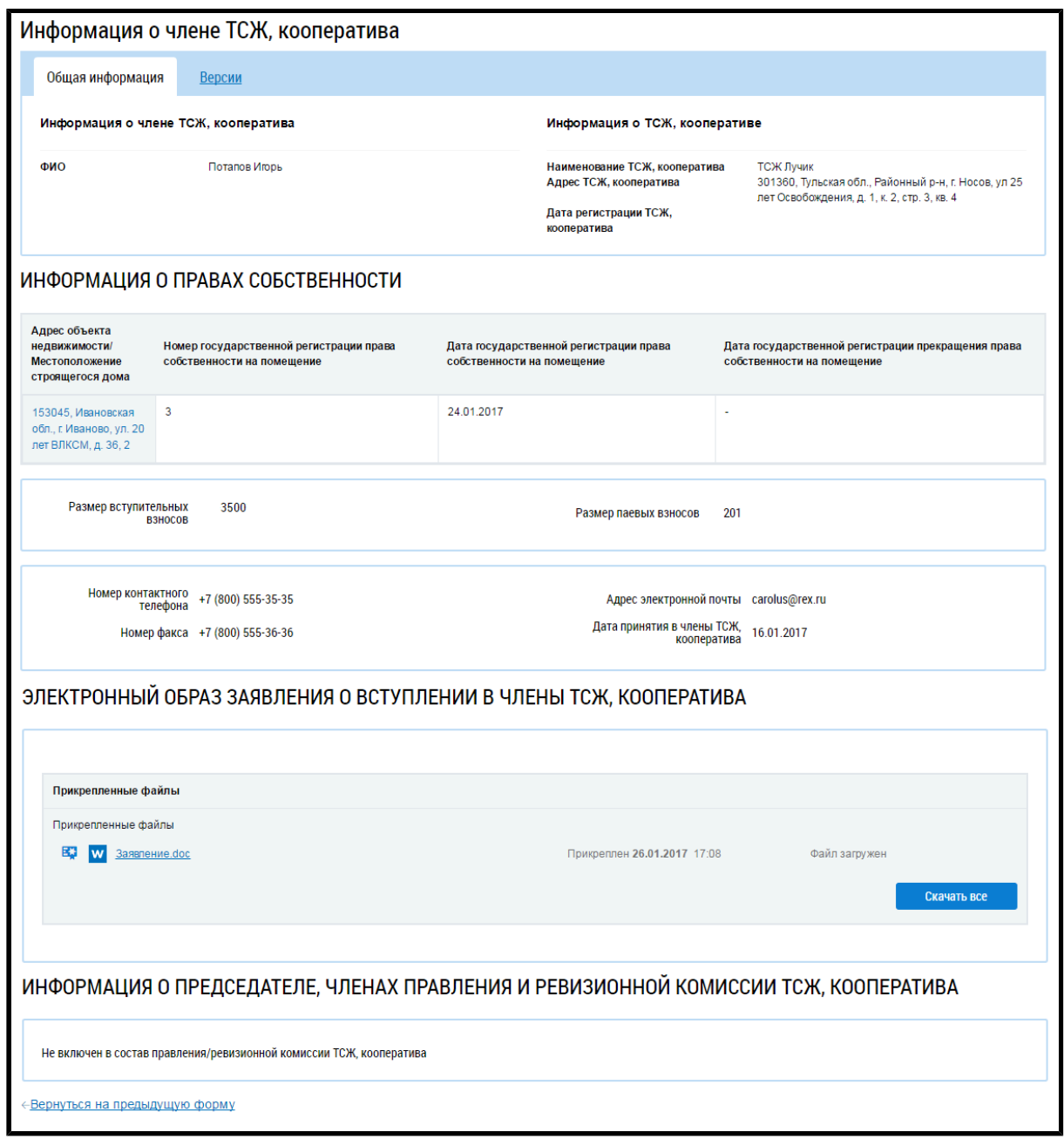

### **Рис.306 Страница «Информация о члене ТСЖ, кооператива». Вкладка «Общая информация»**

Страница содержит общую информацию о ТСЖ (кооперативе), о вас как члене ТСЖ (кооператива), информацию о правах собственности и информацию о том, являетесь ли вы членом правления или ревизионной комиссии. Кроме того, в отдельном блоке содержится электронный образ о вступлении в члены ТСЖ, кооператива. Чтобы скачать его, нажмите на гиперссылку с названием файла.

Вкладка «Версии» содержит историю изменений информации.

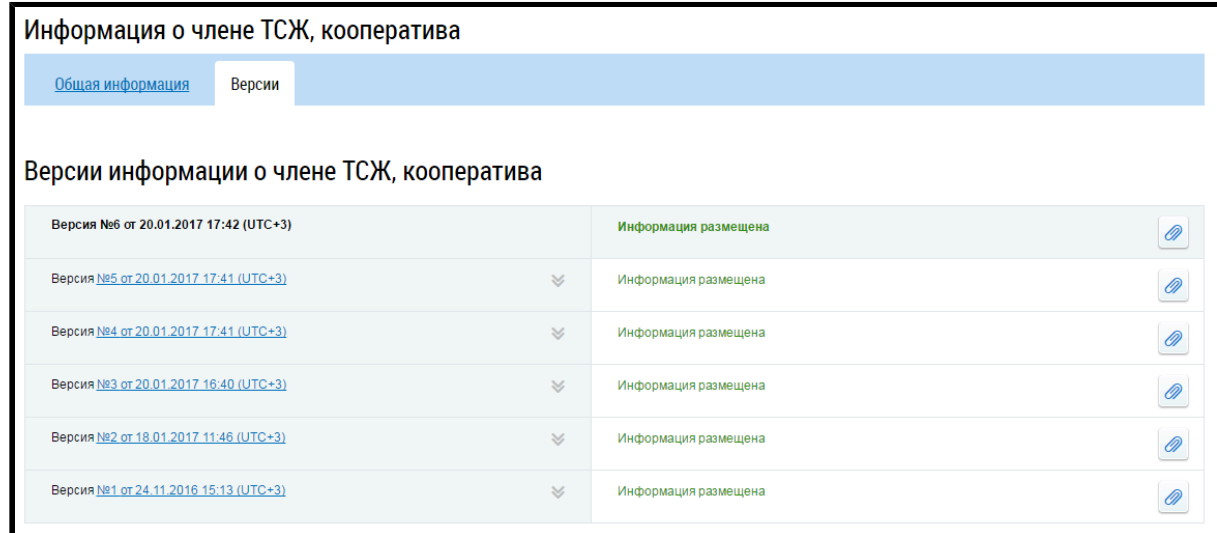

## **Рис.307 Страница «Информация о члене ТСЖ, кооператива». Вкладка «Версии»**

Для просмотра старой версии информации нажмите на гиперссылку с номером версии. Страница просмотра версии отобразится в новом окне браузера.

# **21.3. Просмотр информации о председателе совета правления, председателе ревизионной комиссии**

Для просмотра информации о председателе совета правления или председателе ревизионной комиссии нажмите на гиперссылку с именем председателя в результатах поиска. Отображается страница «Информация о члене ТСЖ, кооператива» на вкладке «Общая информация».

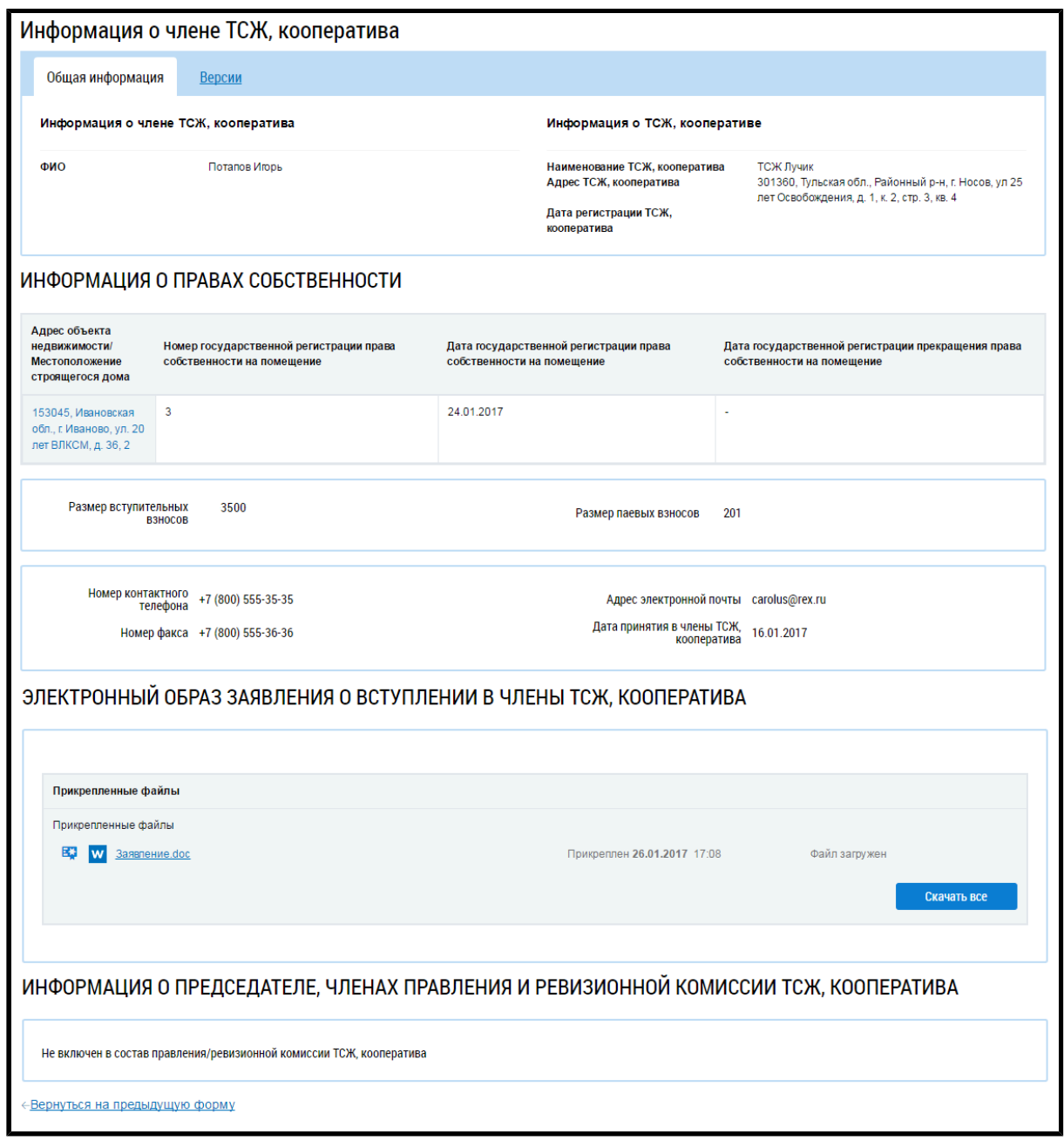

## **Рис.308 Страница «Информация о члене ТСЖ, кооператива». Вкладка «Общая информация»**

Страница содержит общую информацию о ТСЖ (кооперативе), о председателе (в т.ч. его контактные данные), а также данные о том, когда и на какой срок он был избран на свой пост.

Вкладка «Версии» содержит историю изменений информации.

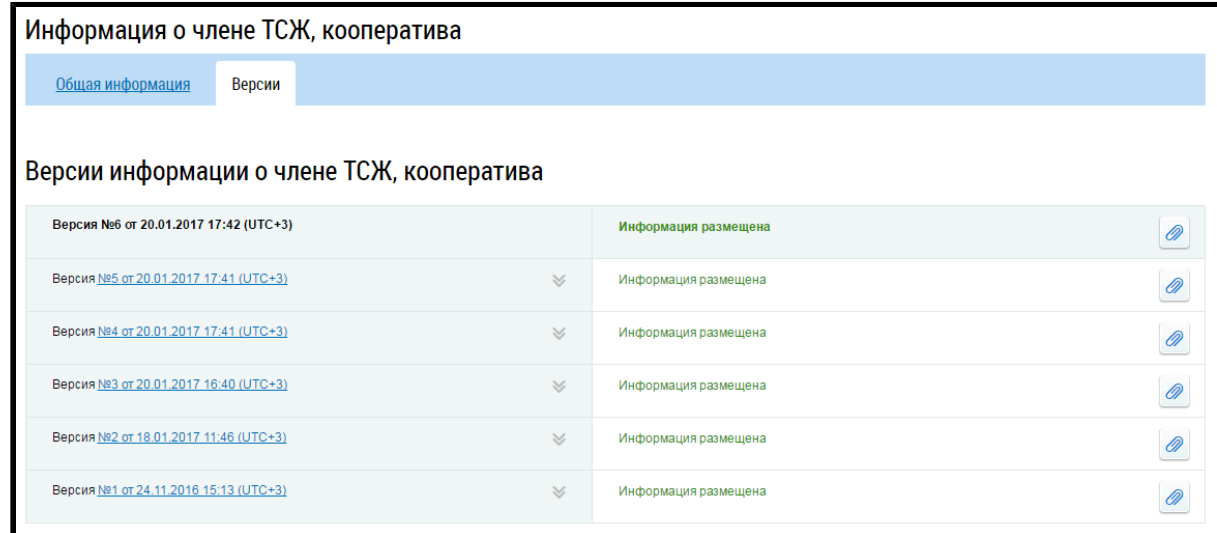

## **Рис.309 Страница «Информация о члене ТСЖ, кооператива». Вкладка «Версии»**

Для просмотра старой версии информации нажмите на гиперссылку с номером версии. Страница просмотра версии отобразится в новом окне браузера.

# **22. ИНФОРМАЦИЯ О ПРЕДСЕДАТЕЛЕ И ЧЛЕНАХ СОВЕТА МНОГОКВАРТИРНОГО ДОМА**

# **22.1. Просмотр информации о председателе и членах совета МКД**

Для просмотра информации о председателе и членах совета МКД нажмите на гиперссылку «Информация о председателе и членах совета многоквартирного дома» на главной странице личного кабинета.

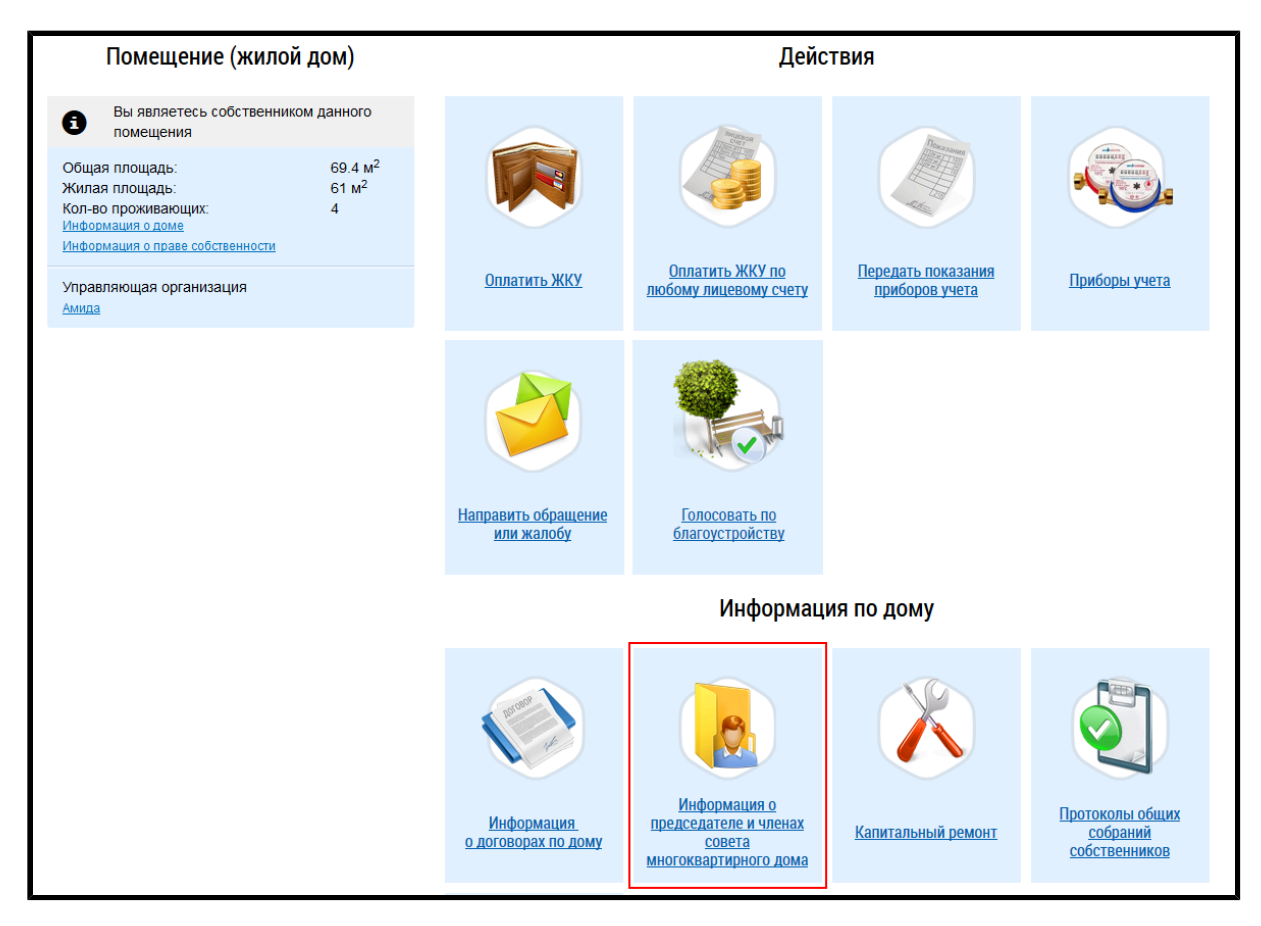

## **Рис.310 Гиперссылка «Информация о председателе и членах совета многоквартирного дома»**

Просмотр информации доступен председателю, собственникам и членам совета МКД.

– Председателю для просмотра информации требуется подтвержденная функция «Председатель совета многоквартирного дома» (см. п. Добавление функции [«Председатель](#page-292-0) совета

[многоквартирного](#page-292-0) дома»). В данном случае отображаться будет информация по дому, председателем совета которого пользователь является.

– Собственнику требуется наличие подключенных активных лицевых счетов с типом подключения «Подключение собственника». – Для просмотра информации членом совета МКД необходимо, чтобы СНИЛС или документ, удостоверяющий личность пользователя, совпадал со СНИЛС или документом, удостоверяющим личность члена совета МКД. В списке адресов отображаются МКД, членом совета которых является пользователь.

Если у гражданина отсутствует функция «Председатель совета многоквартирного дома», то при наличии размещенной информации отображается страница «Информация о председателе и членах совета многоквартирного дома» в режиме просмотра, при ее отсутствии отображается страница с сообщением об отсутствии информации. В ином случае страница открывается страница в режиме редактирования (см. п. Размещение информации о [председателе](#page-251-0) и членах совета МКД).

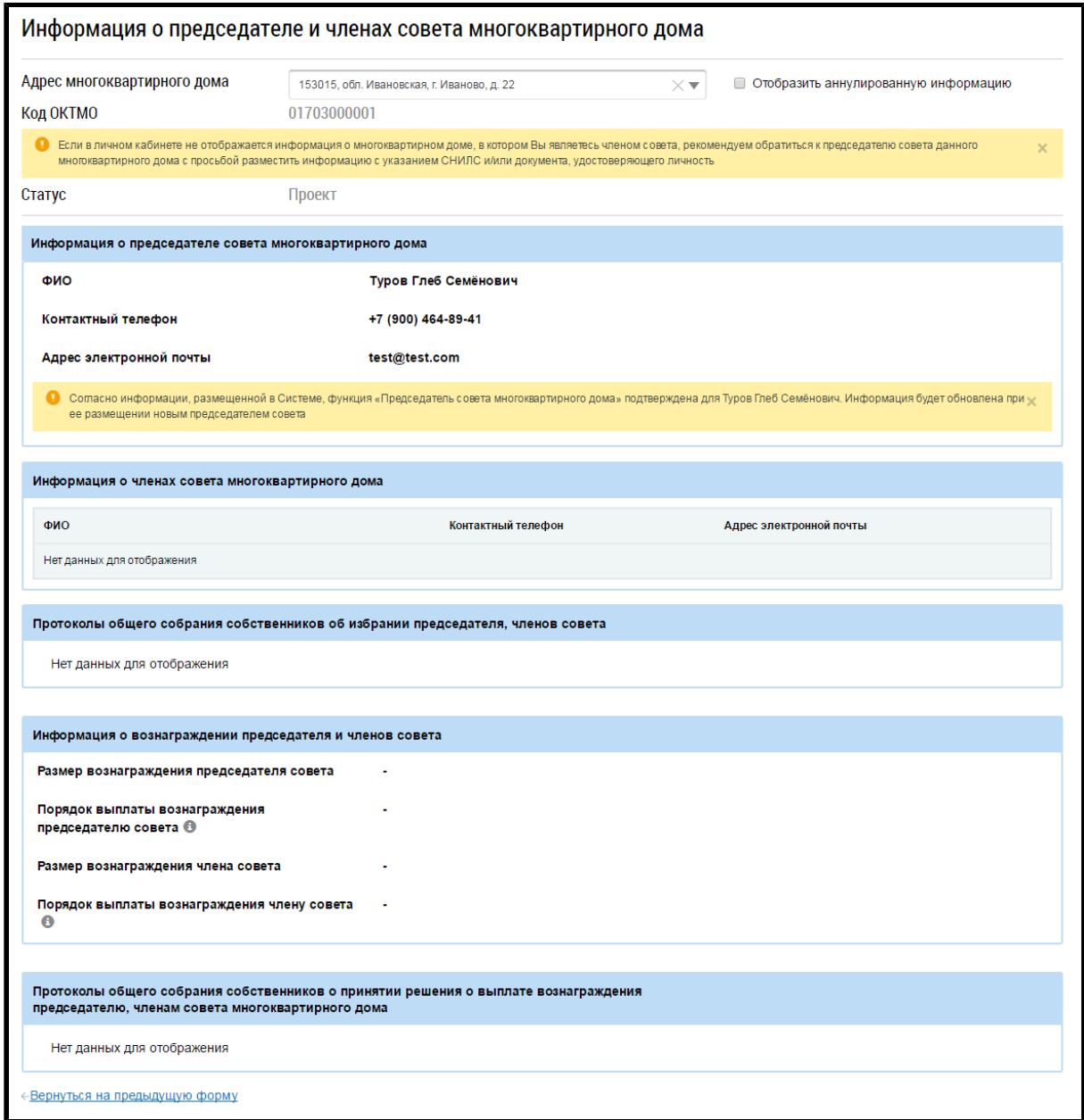

### **Рис. 311 Страница «Информация о председателе и членах совета многоквартирного дома»**

Для выбора адреса дома выберите значение из выпадающего списка в поле «Адрес многоквартирного дома». Для отображения аннулированной информации установите флажок «Отобразить аннулированную информацию». Страница содержит следующие информационные блоки:

– Информация о председателе совета многоквартирного дома;

– Информация о членах совета многоквартирного дома;

– Протоколы общего собрания собственников об избрании председателя, членов совета;

– Информация о вознаграждении председателя и членов совета;

– Протоколы общего собрания собственников о принятии решения о выплате вознаграждения председателю, членам совета многоквартирного дома.

Если председатель МКД не разместил информацию о себе и членах совета, то страница принимает вид, представленный ниже.

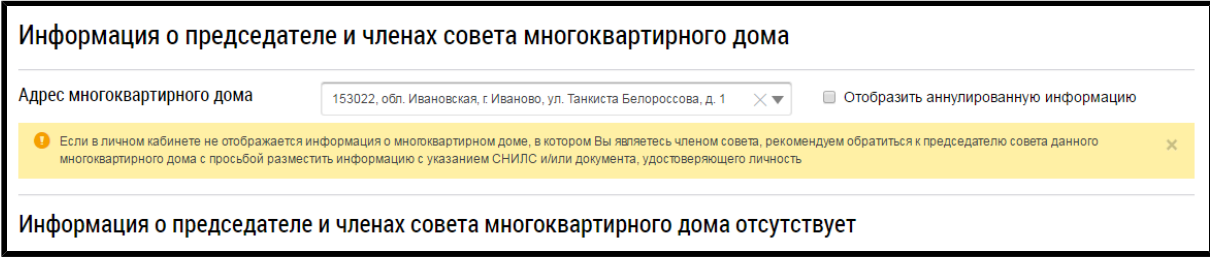

## **Рис.312 Страница «Информация о председателе и членах совета многоквартирного дома». Информация о председателе и членах совета МКД не размещена**

# <span id="page-251-0"></span>**22.2. Размещение информации о председателе и членах совета МКД**

Размещать информацию о председателе и членах совета многоквартирного дома может гражданин с функцией «Председатель совета многоквартирного дома» (функция должна быть подтверждена). Процесс добавления функции «Председатель совета многоквартирного дома» описан в п. Добавление функции [«Председатель](#page-292-0) совета [многоквартирного](#page-292-0) дома».

Для добавления информации о председателе и членах совета МКД выберите пункт « » горизонтального навигационного меню, затем пункт выпадающего меню «Информация о председателе и членах совета многоквартирного дома».
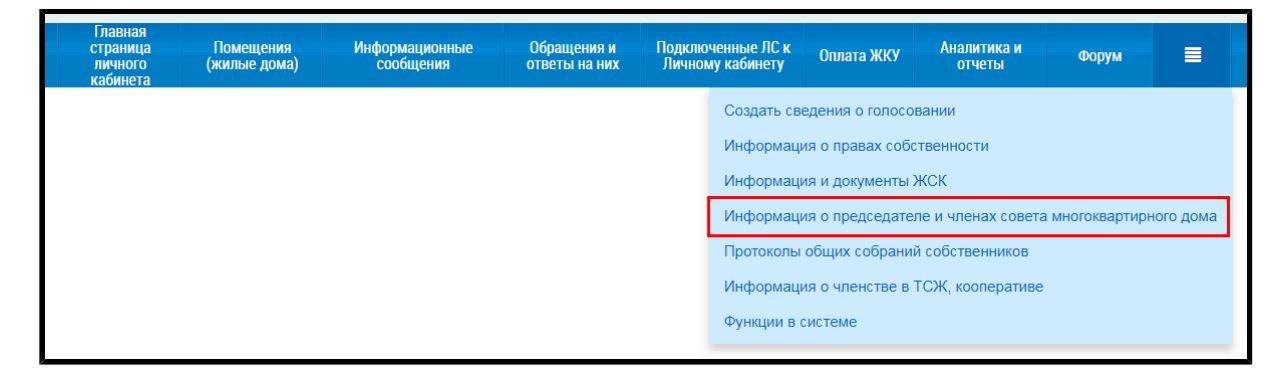

## **Рис.313 Пункт меню «Информация о председателе и членах совета многоквартирного дома»**

Если по дому имеется актуальная информация о совете МКД по дому в статусе «Информация размещена», то информация отображается в режиме просмотра (см. п. Просмотр информации о [председателе](#page-248-0) и членах совета [МКД](#page-248-0)). В ином случае страница «Информация о председателе и членах совета многоквартирного дома» отображается в режиме редактирования. Для выбора дома выберите значение из выпадающего списка в поле «Адрес многоквартирного дома» в верху страницы.

<span id="page-253-0"></span>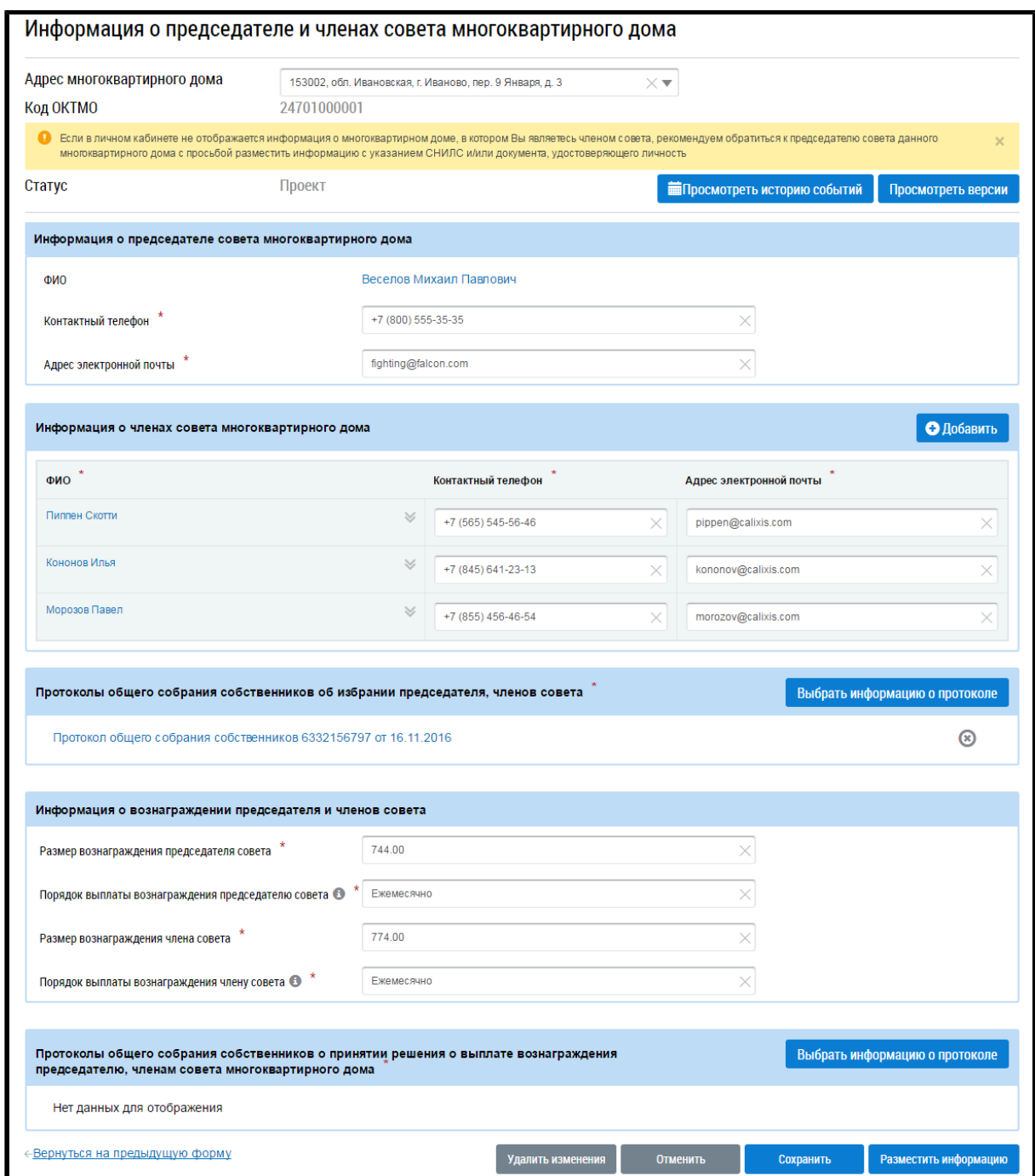

## **Рис.314 Страница «Информация о председателе и членах совета многоквартирного дома» в режиме редактирования**

Ниже описан процесс последовательного заполнения информационных блоков.

В блоке «Информация о председателе совета многоквартирного дома» нажмите на гиперссылку с ФИО.

<span id="page-254-0"></span>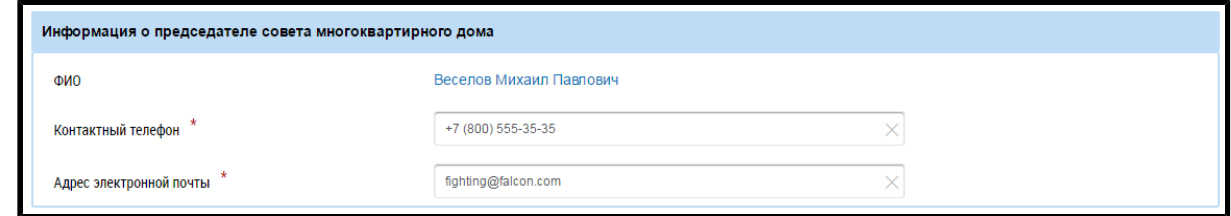

**Рис.315 Блок «Информация о председателе совета многоквартирного дома»**

Отображается окно «Изменение информации о физическом лице».

<span id="page-254-1"></span>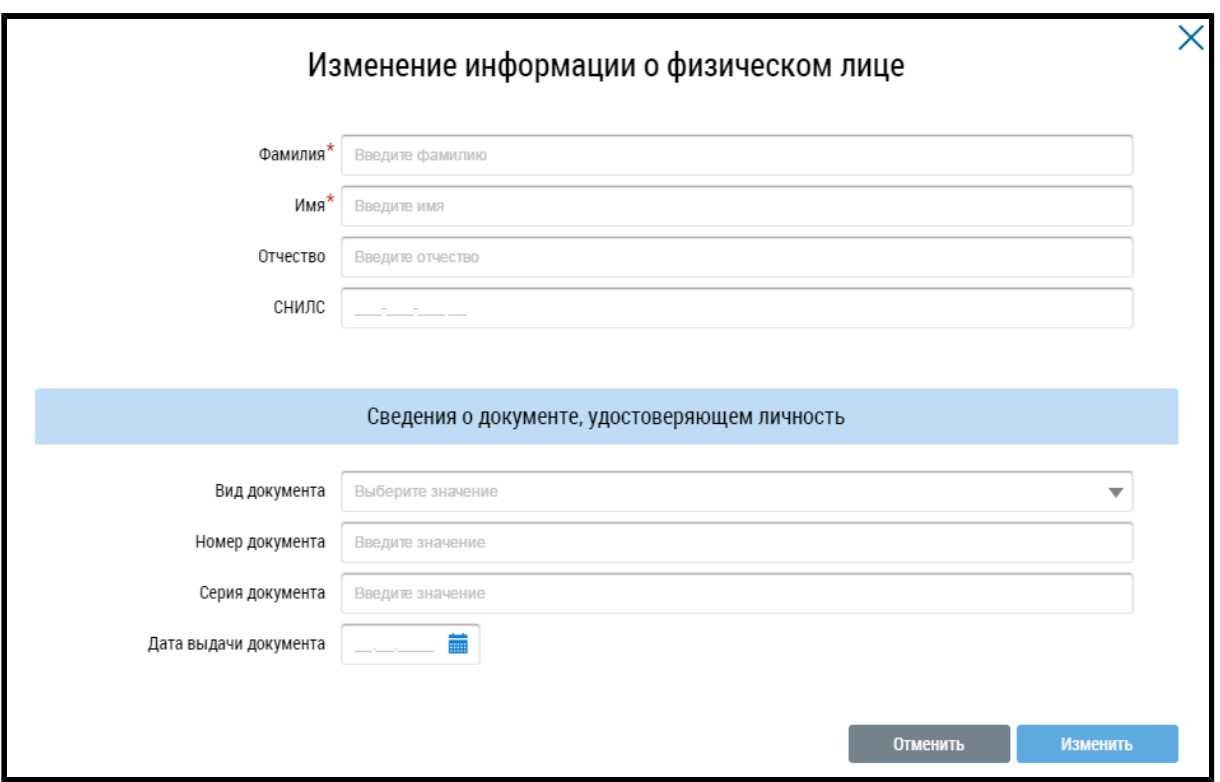

**Рис.316 Окно «Изменение информации о физическом лице»**

Введите ФИО председателя (поля «Фамилия» и «Имя» обязательны для заполнения), СНИЛС и сведения о документе, удостоверяющем личность. Нажмите на кнопку «Закрыть». Затем в соответствующие поля введите контактный телефон и адрес электронной почты председателя (см. [Рисунок](#page-254-0) [315](#page-254-0)). Эти поля являются обязательными для заполнения.

В блоке «Информация о членах совета многоквартирного дома» содержится список членов совета МКД и их контактная информация.

<span id="page-255-0"></span>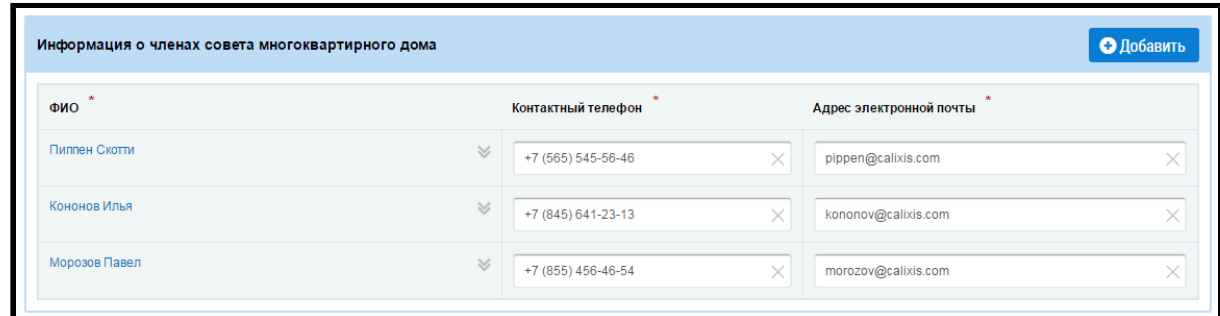

## **Рис.317 Блок «Информация о членах совета многоквартирного дома»**

Для добавления нового члена совета нажмите на кнопку «Добавить». Отображается окно «Информация о физическом лице» (см. [Рисунок](#page-254-1) [316\)](#page-254-1). Введите ФИО члена совета (поля «Фамилия» и «Имя» обязательны для заполнения), СНИЛС и сведения о документе, удостоверяющем личность. Нажмите на кнопку «Закрыть». Затем в соответствующие поля введите контактный телефон и адрес электронной почты члена совета (см. [Рисунок](#page-255-0) [317\)](#page-255-0). Эти поля являются обязательными для заполнения.

Для изменения сведений о члене совета нажмите на гиперссылку с ФИО члена совета. Для удаления члена совета из списка нажмите на пиктограмму « » напротив нужной фамилии и в открывшемся контекстном меню выберите пункт «Удалить». Подтвердите действие.

Информация в блоке «Протоколы общего собрания собственников об избрании председателя, членов совета» обязательна для заполнения.

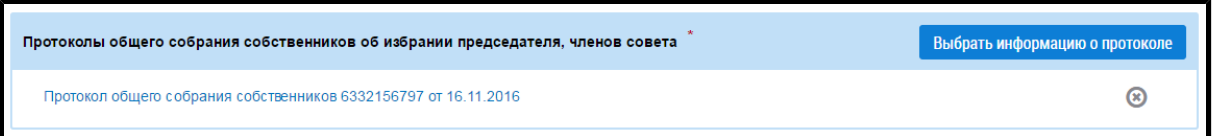

## **Рис.318 Блок «Протоколы общего собрания собственников об избрании председателя, членов совета»**

Нажмите на кнопку «Выбрать информацию о протоколе». Отображается окно «Протоколы собрания собственников по адресу».

<span id="page-256-0"></span>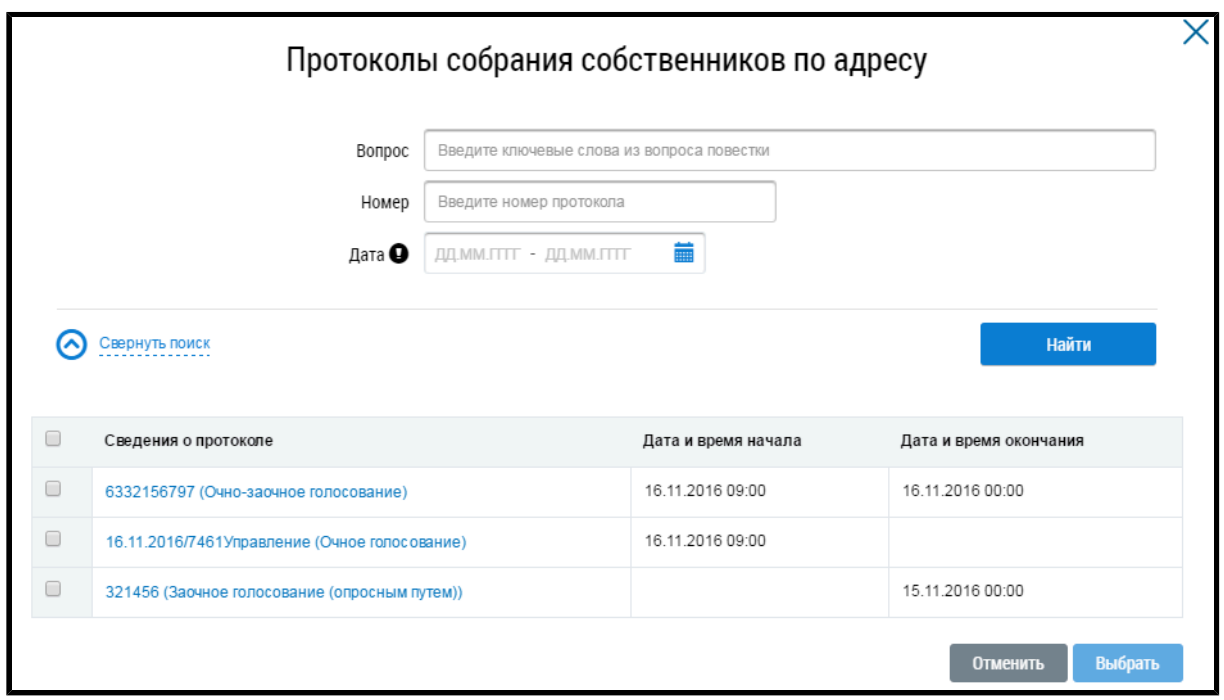

### **Рис.319 Окно «Протоколы**

#### **собрания собственников по адресу»**

Выберите из списка один или несколько протоколов, установив флажки напротив соответствующих наименований. Нажмите на кнопку «Выбрать».

Заполните обязательные поля в блоке «Информация о вознаграждении председателя и членов совета».

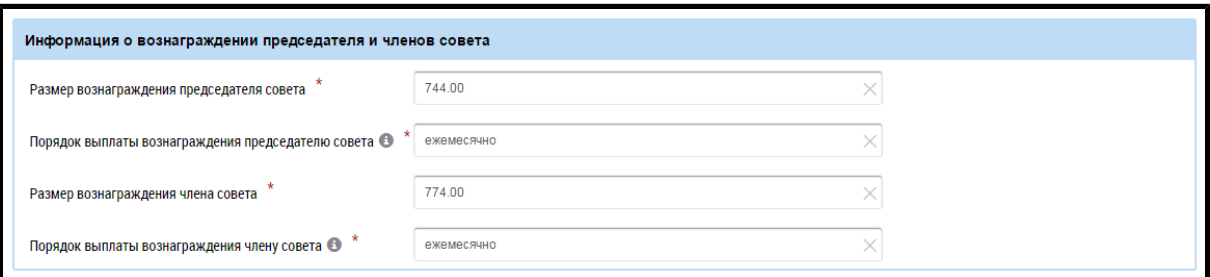

## **Рис.320 Блок «Информация о вознаграждении председателя и членов совета»**

Информация в блоке «Протоколы общего собрания собственников о принятии решения о выплате вознаграждения председателю, членам совета многоквартирного дома» обязательна для заполнения.

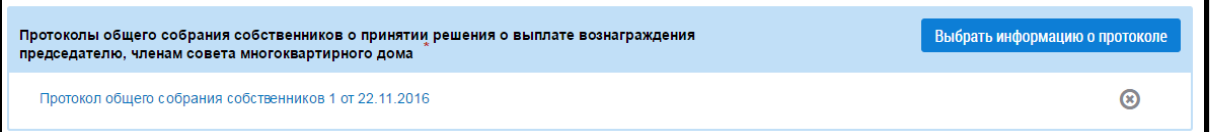

# **Рис.321 Блок «Протоколы общего собрания собственников о принятии решения о выплате вознаграждения председателю, членам совета многоквартирного дома»**

Нажмите на кнопку «Выбрать информацию о протоколе». Отображается окно Протоколы собрания [собственников](#page-256-0) по адресу. Выберите из списка один или несколько протоколов, установив флажки напротив соответствующих наименований. Нажмите на кнопку «Выбрать».

После заполнения всех информационных блоков нажмите на кнопку «Сохранить» (см. [Рисунок](#page-253-0) [314\)](#page-253-0) для сохранения информации в статусе «Проект». Для удаления изменений и отката к последней размещенной версии нажмите на кнопку «Удалить изменения».

Для размещения информации в системе ГИС ЖКХ в открытом доступе нажмите на кнопку «Разместить информацию».

Для просмотра истории изменений информации о председателе и членах совета МКД нажмите на кнопку «Просмотреть историю событий» (см. [Рисунок](#page-253-0) [314](#page-253-0)). Отображается окно «История событий», содержащее блок поиска и список событий, произошедших с информацией.

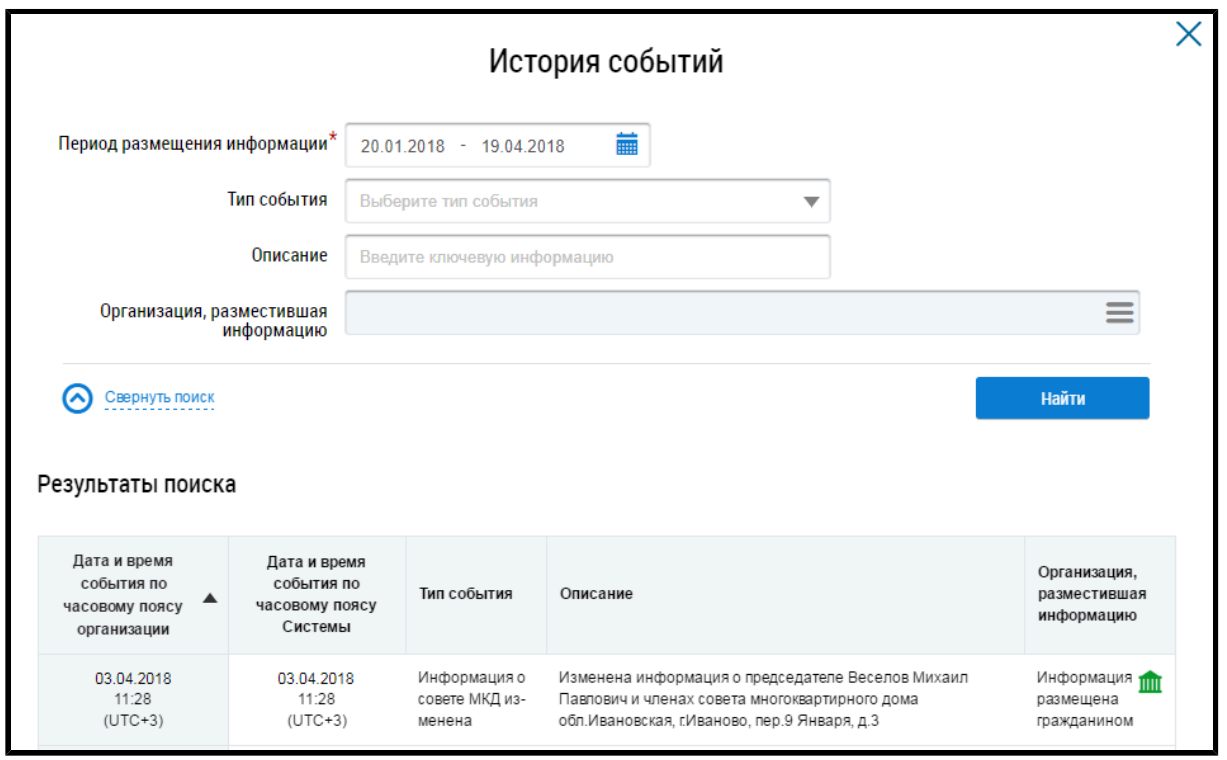

**Рис.322 Фрагмент окна «История событий»**

Для просмотра версий нажмите на кнопку «Просмотреть версии» (см. [Рисунок](#page-253-0) [314](#page-253-0)). Отображается окно «Версии Совета МКД».

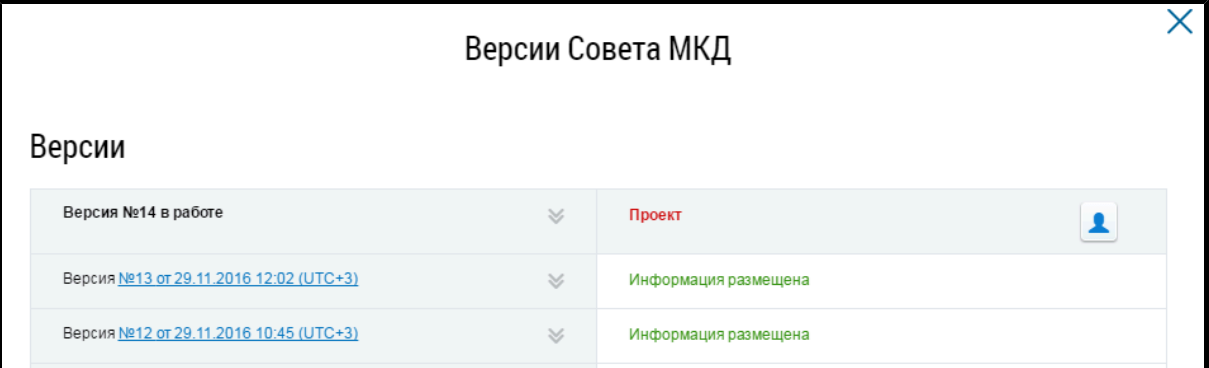

**Рис.323 Фрагмент окна «Версии Совета МКД»**

Для просмотра старых версий информации о совете МКД нажмите на гиперссылку с номером версии. Неактуальная информация отобразится в новой вкладке браузера.

# **23. КАПИТАЛЬНЫЙ РЕМОНТ**

Для просмотра информации нажмите на гиперссылку «Капитальный ремонт» на главной странице личного кабинета.

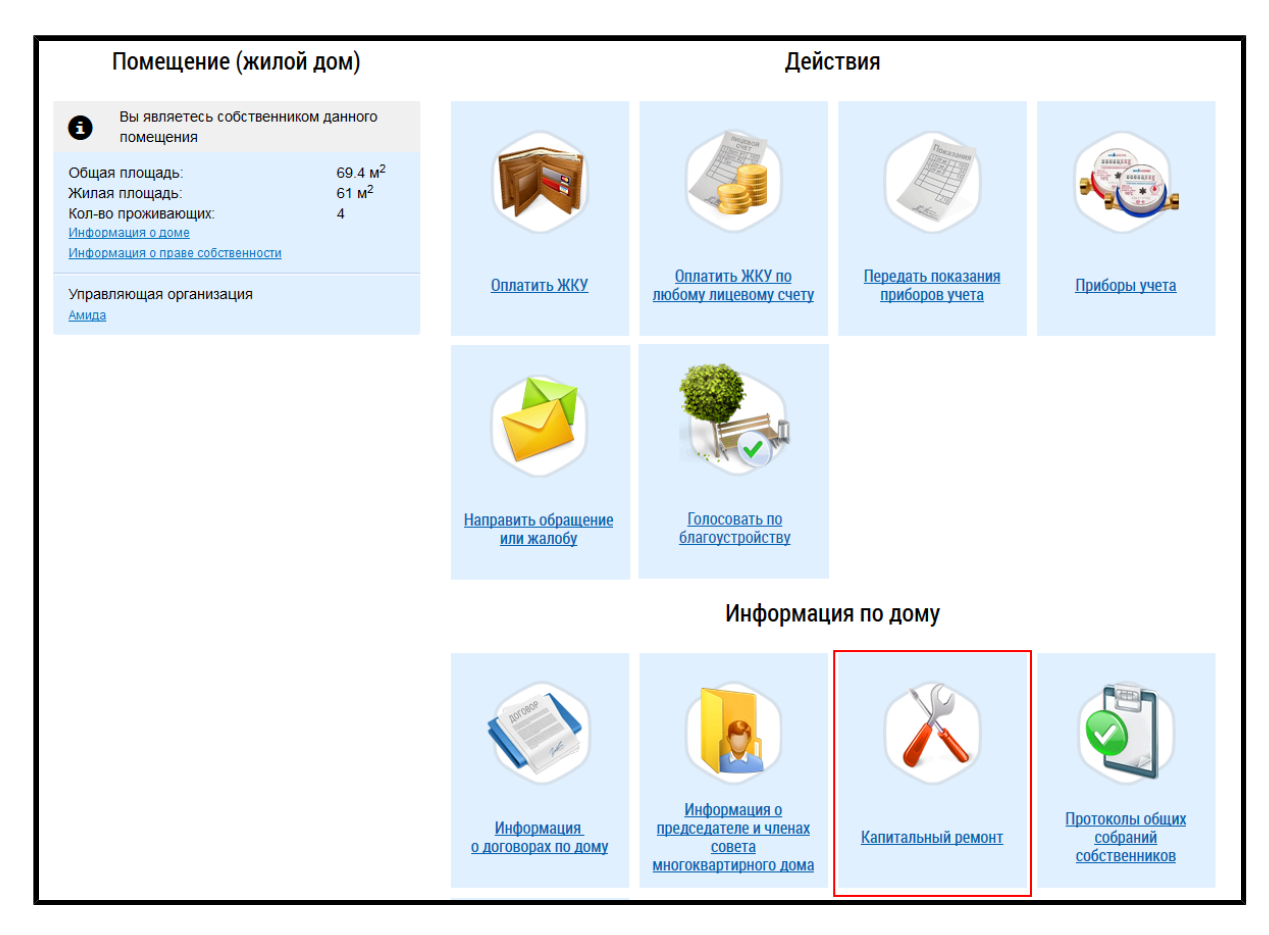

**Рис.324 Гиперссылка «Капитальный ремонт»**

Отображается страница «Сведения о капитальном ремонте многоквартирного дома».

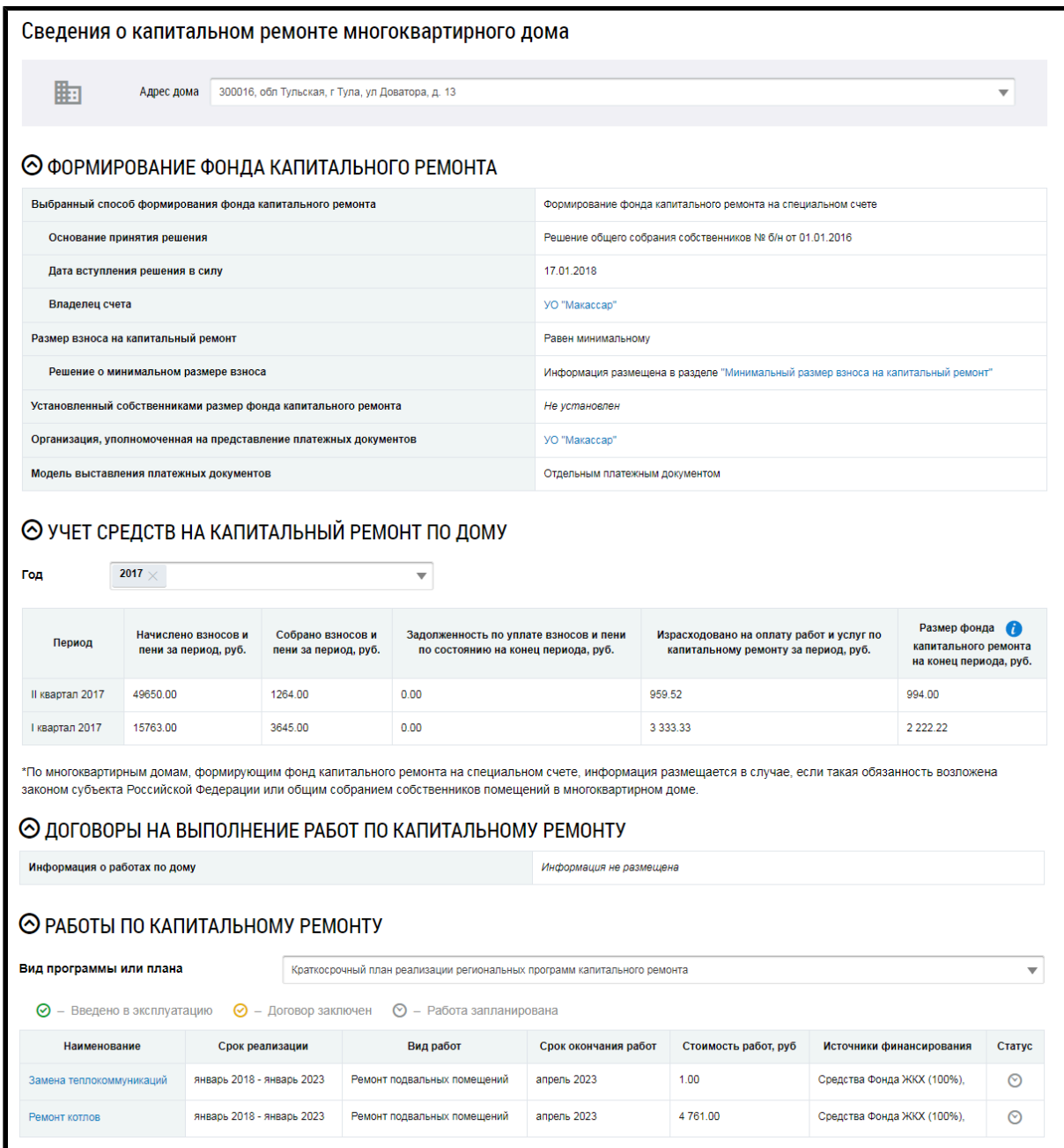

## **Рис.325 Страница «Сведения о капитальном ремонте многоквартирного дома»**

Выберите интересующий вас дом из выпадающего списка в поле «Адрес дома». Отображается информация о формировании фонда капремонта, учете средств на капремонт по дому, договорах на выполнение работ по капремонту и самих работах.

Если информация о договорах на выполнение работ по капремонту не размещена в Системе, в блоке «Договоры на выполнение работ

по капитальному ремонту» отображается уведомление: «Информация не размещена».

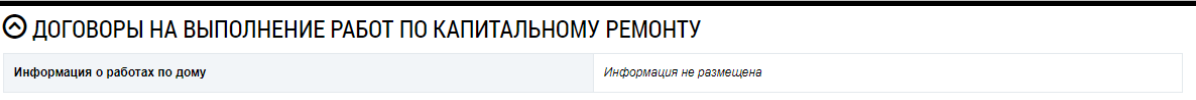

## **Рис.326 Блок «Договоры на выполнение работ по капитальному ремонту». Информация о работах не размещена.**

Для просмотра информации о владельце счета нажмите на гиперссылку с наименованием владельца счета. Отображается страница «Сведения об организации».

<span id="page-261-0"></span>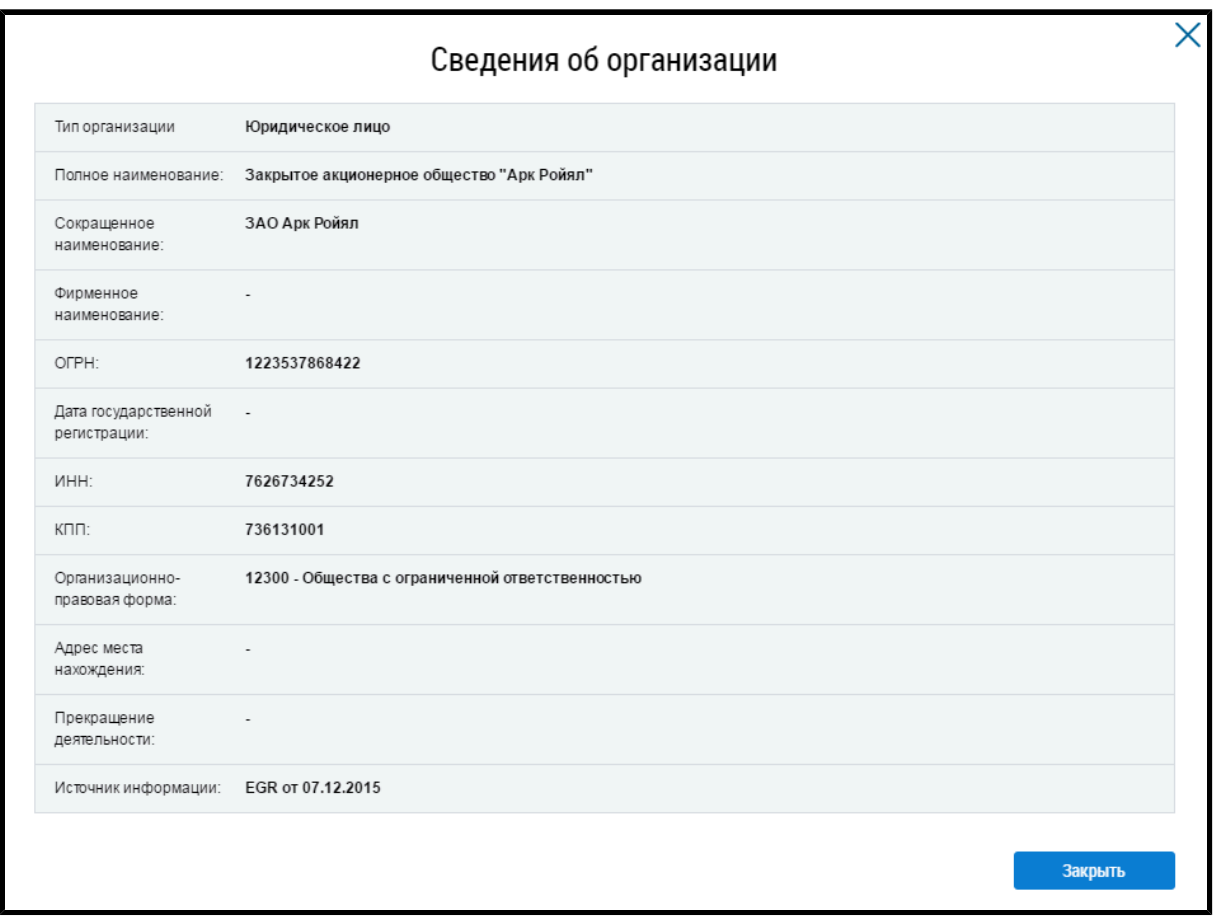

**Рис.327 Страница «Сведения об организации»**

Для просмотра информации об организации, уполномоченной на предоставление платежных документов, нажмите на гиперссылку с

наименованием организации. Отображается страница «Сведения об организации» ([Рисунок](#page-261-0) [327\)](#page-261-0).

Для просмотра списка работ по капитальному ремонту выберите вид программы и плана из выпадающего списка. Отображается список работ, соответствующих выбранному виду. Если информация о включении дома в выбранный вид программы или плана по капитальному ремонту не размещена в Системе, в блоке отображается уведомление: «Отсутствуют программы/планы, содержащие адрес дома».

| ⊙ РАБОТЫ ПО КАПИТАЛЬНОМУ РЕМОНТУ                                                     |                                                                             |                                                                          |                             |             |         |                            |         |
|--------------------------------------------------------------------------------------|-----------------------------------------------------------------------------|--------------------------------------------------------------------------|-----------------------------|-------------|---------|----------------------------|---------|
| Вид программы или плана                                                              |                                                                             | Краткосрочный план реализации региональных программ капитального ремонта |                             |             |         |                            |         |
| Введено в эксплуатацию<br>$\omega$ –<br>$\boldsymbol{\Theta}$ – $\boldsymbol{\Xi}$ c |                                                                             | Региональная программа капитального ремонта                              |                             |             |         |                            |         |
|                                                                                      |                                                                             | Краткосрочный план реализации региональных программ капитального ремонта |                             |             |         |                            |         |
| Наименование                                                                         | Срок реализ                                                                 | Региональная адресная программа капитального ремонта                     |                             |             |         |                            |         |
| Замена теплокоммуникаций                                                             | Муниципальная адресная программа капитального ремонта<br>январь 2018 - янв. |                                                                          |                             |             |         |                            |         |
| Ремонт котлов                                                                        | январь 2018 - январь 2023                                                   |                                                                          | Ремонт подвальных помещений | апрель 2023 | 4761.00 | Средства Фонда ЖКХ (100%). | $\circ$ |

**Рис.328 Выпадающий список «Вид программы или плана»**

Для просмотра подробной информации о плане работ нажмите на гиперссылку с наименованием интересующей вас работы.

| ⊙ РАБОТЫ ПО КАПИТАЛЬНОМУ РЕМОНТУ                                                              |                           |  |                                                                          |                      |                      |                            |         |  |
|-----------------------------------------------------------------------------------------------|---------------------------|--|--------------------------------------------------------------------------|----------------------|----------------------|----------------------------|---------|--|
| Вид программы или плана                                                                       |                           |  | Краткосрочный план реализации региональных программ капитального ремонта |                      |                      |                            |         |  |
| $\odot$ - Работа запланирована<br>- Введено в эксплуатацию<br>$\odot$ - Договор заключен<br>⊘ |                           |  |                                                                          |                      |                      |                            |         |  |
| Наименование                                                                                  | Срок реализации           |  | Вид работ                                                                | Срок окончания работ | Стоимость работ, руб | Источники финансирования   | Статус  |  |
| Замена теплокоммуникаций                                                                      | январь 2018 - январь 2023 |  | Ремонт подвальных помещений                                              | апрель 2023          | 180276.00            | Средства Фонда ЖКХ (100%), | $\odot$ |  |
| Ремонт котлов                                                                                 | январь 2018 - январь 2023 |  | Ремонт подвальных помещений                                              | апрель 2023          | 4761.00              | Средства Фонда ЖКХ (100%). | $\odot$ |  |

**Рис.329 Гиперссылка с наименованием работы**

# **24. ИНФОРМАЦИЯ О ПЕРЕЧНЕ РАБОТ (УСЛУГ)**

Для просмотра информации о перечнях оказываемых услуг, выполняемых работ по управлению МКД, по содержанию и текущему ремонту общего имущества в МКД нажмите на гиперссылку «Информация о перечне работ (услуг)» в блоке «Информация по дому» на главной странице личного кабинета.

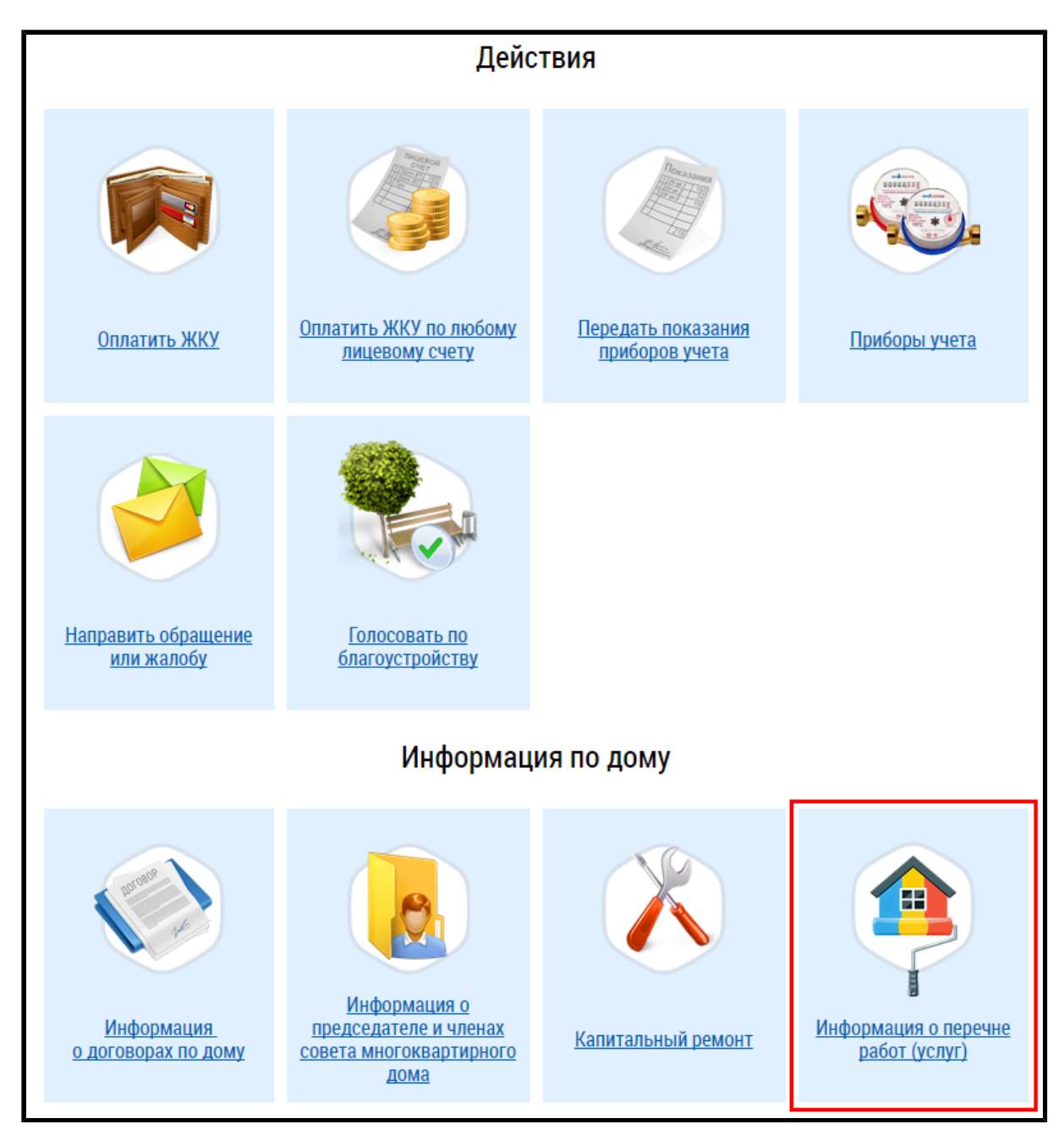

**Рис.330 Информация о перечне работ (услуг)**

Отображается страница «Информация о перечнях оказываемых услуг, выполняемых работ по управлению МКД, по содержанию и текущему ремонту общего имущества в МКД», содержащая блок поиска и блок результатов поиска.

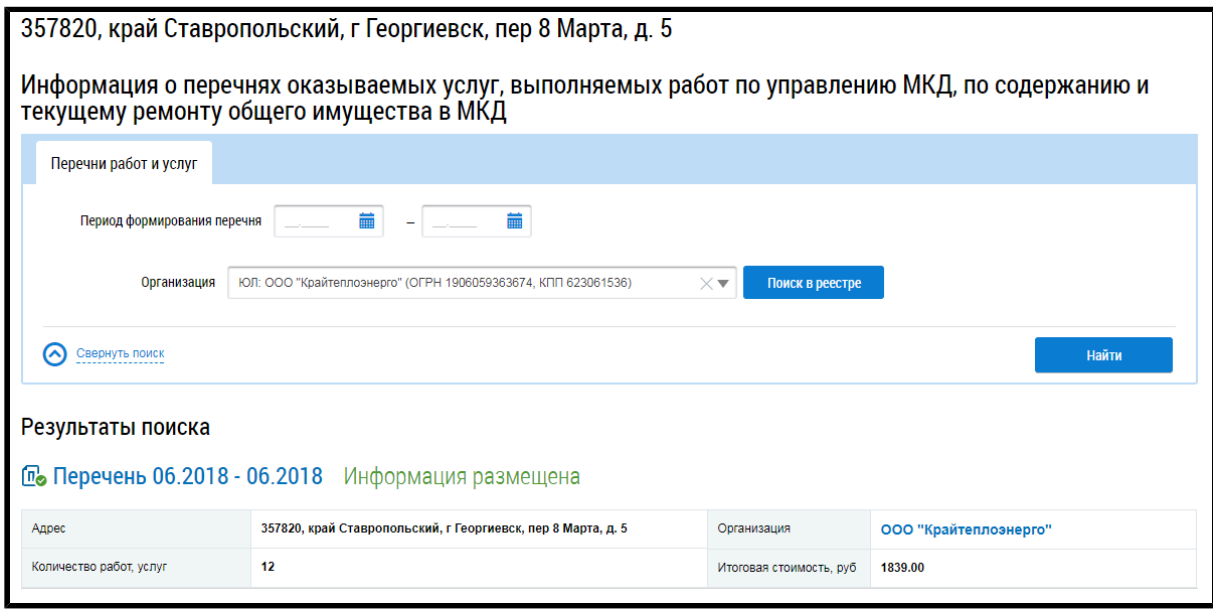

**Рис.331 Страница «Информация о перечнях оказываемых услуг, выполняемых работ по управлению МКД, по содержанию и текущему ремонту общего имущества в МКД»**

## **24.1. Поиск перечня**

Для поиска перечней работ (услуг) введите информацию в одно или несколько полей блока поиска. Чем более детально будут заданы параметры поиска, тем уже будет выборка результатов.

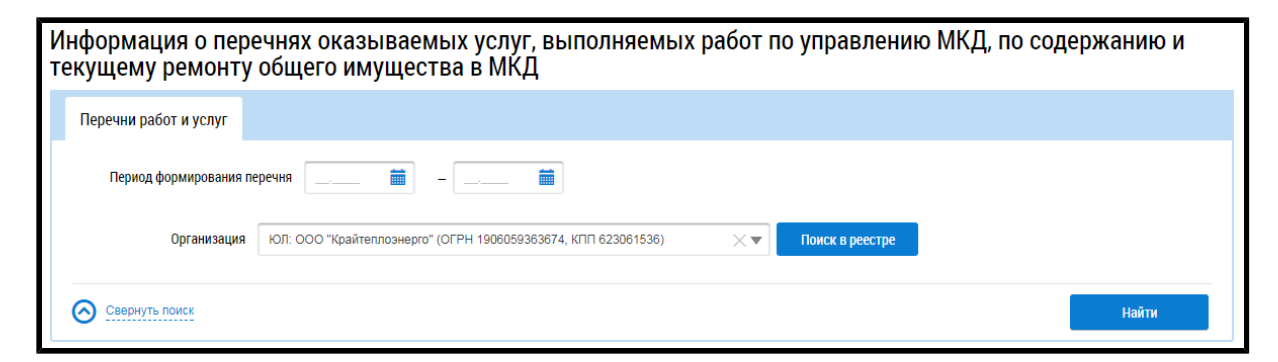

**Рис.332 Страница «Информация о перечнях оказываемых услуг, выполняемых работ по**

## **управлению МКД, по содержанию и текущему ремонту общего имущества в МКД». Блок поиска**

В поле «Период формирования перечня» укажите диапазон дат или выберите его из календаря, нажав на пиктограмму «**••**». Для заполнения поля «Организация» нажмите на кнопку «Поиск в реестре» и выберите организацию из справочника. Нажмите на кнопку «Найти». В блоке результатов поиска отобразятся результаты, соответствующие поисковому запросу.

<span id="page-265-0"></span>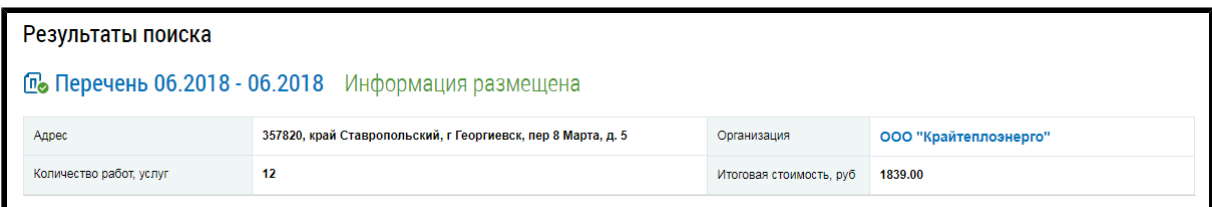

**Рис.333 Страница «Информация о перечнях оказываемых услуг, выполняемых работ по управлению МКД, по содержанию и текущему ремонту общего имущества в МКД». Блок результатов поиска**

## **24.2. Просмотр перечня**

Для просмотра перечня работ (услуг) нажмите на гиперссылку с наименованием перечня в блоке результатов поиска [\(Рисунок](#page-265-0) [333\)](#page-265-0). Отображается страница «Информация о перечне оказываемых услуг, выполняемых работ по управлению многоквартирным домом, выполняемых работ по содержанию и текущему ремонту общего имущества в многоквартирном доме» на вкладке «Перечни работ и услуг». Вкладка содержит информацию о цене, объеме и стоимости работ и услуг.

<span id="page-266-0"></span>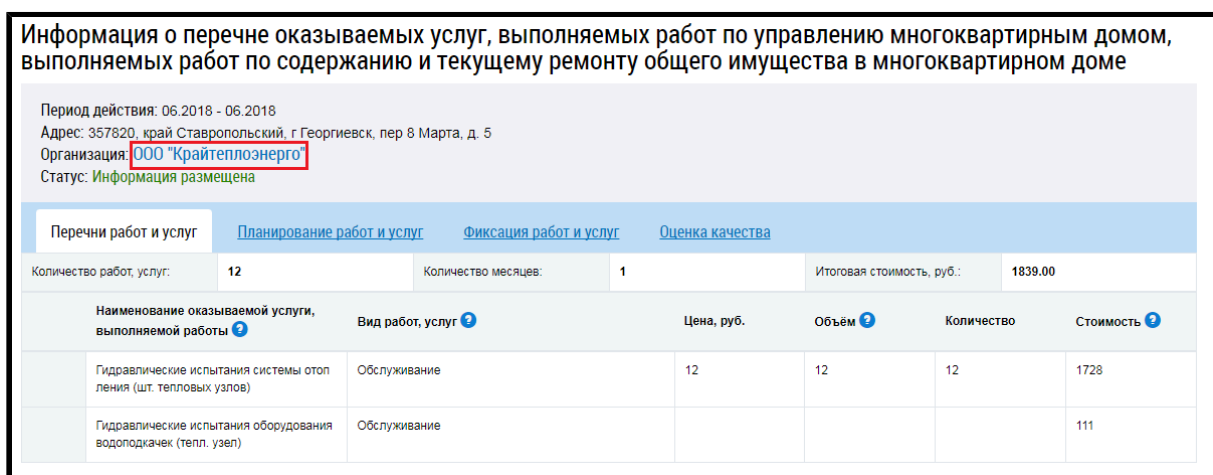

**Рис.334 Страница «Информация о перечне оказываемых услуг, выполняемых работ по управлению многоквартирным домом, выполняемых работ по содержанию и текущему ремонту общего имущества в многоквартирном доме». Вкладка «Перечни работ и услуг». Гиперссылка с названием организации**

Вкладка «Планирование работ и услуг» содержит ежегодные планы оказания услуг и выполнения работ.

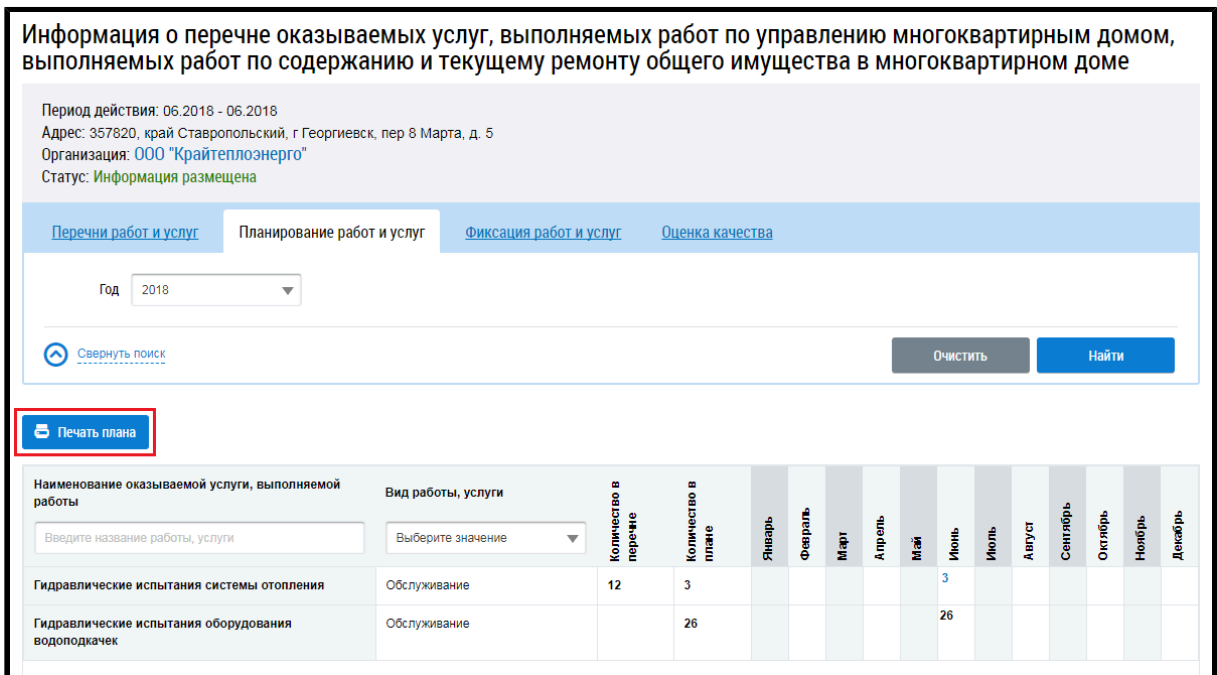

**Рис.335 Страница «Информация о перечне оказываемых услуг, выполняемых работ по управлению многоквартирным**

## **домом, выполняемых работ по содержанию и текущему ремонту общего имущества в многоквартирном доме». Вкладка «Планирование работ и услуг»**

Для просмотра плана в блоке поиска выберите год из выпадающего списка и нажмите на кнопку «Найти». Отображается план за выбранный год в табличной форме. Чтобы распечатать отобразившийся план, нажмите на кнопку «Печать плана».

Вкладка «Фиксация работ и услуг» содержит информацию об оказанных услугах и выполненных работах, а также о внеплановых работах.

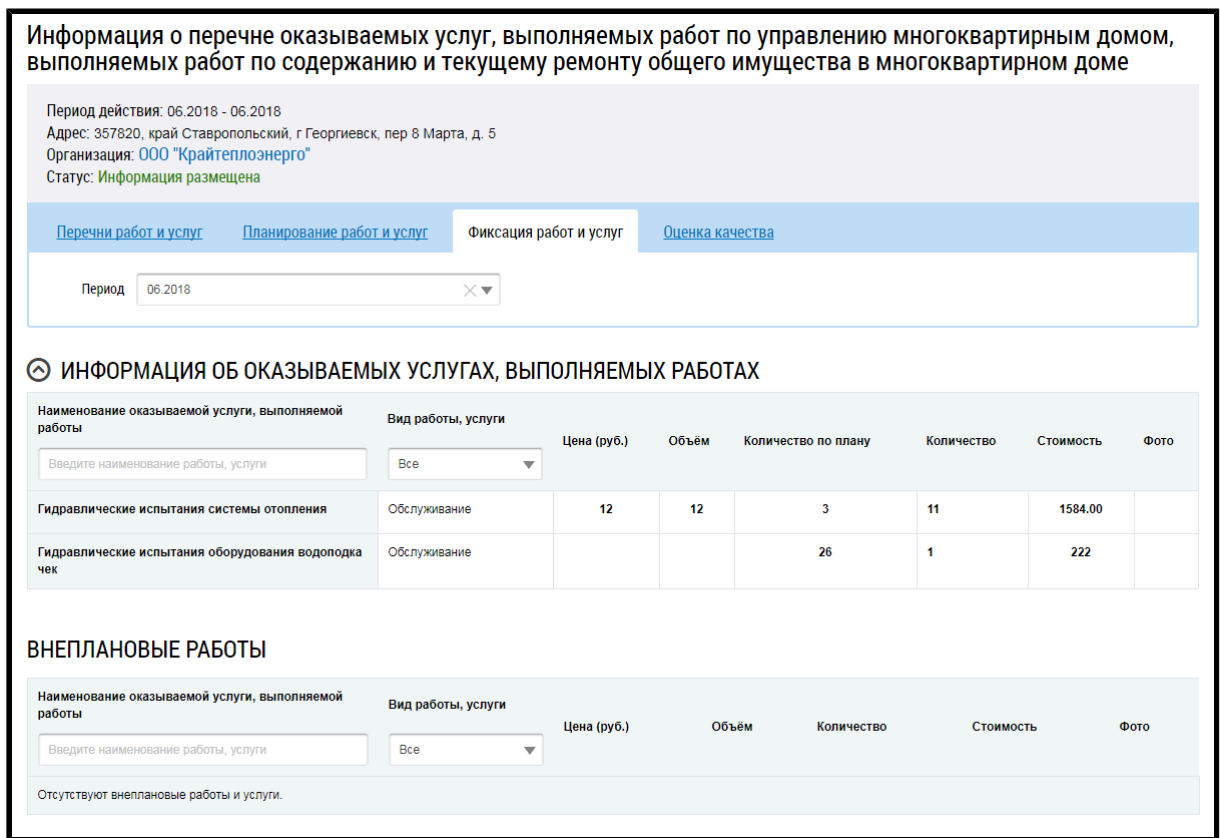

**Рис.336 Страница «Информация о перечне оказываемых услуг, выполняемых работ по управлению многоквартирным домом, выполняемых работ по содержанию и текущему ремонту общего имущества в многоквартирном доме». Вкладка «Фиксация работ и услуг»**

Для просмотра данной информации выберите интересующий вас период в блоке поиска. Чтобы отфильтровать полученную информацию по наименованию работы или услуги, введите наименование работы/услуги в поле в соответствующем столбце. Чтобы отфильтровать информацию по видам работ/услуг, выберите интересующую вас позицию в выпадающем списке столбца «Вид работы, услуги».

Вкладка «Оценка качества» содержит информацию о качестве оказанных услуг и выполненных работ.

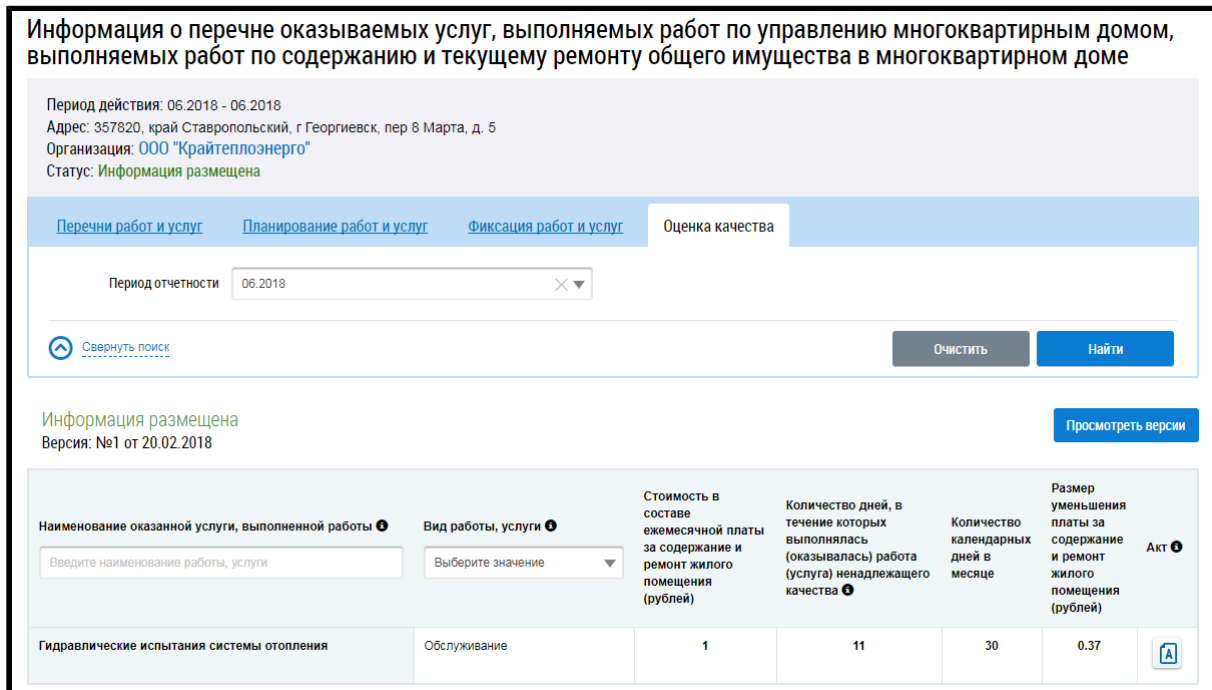

# **Рис.337 Страница «Информация о перечне оказываемых услуг, выполняемых работ по управлению многоквартирным домом, выполняемых работ по содержанию и текущему ремонту общего имущества в многоквартирном доме». Вкладка «Оценка качества»**

Для просмотра данной информации выберите интересующий вас период отчетности в блоке поиска и нажмите на кнопку «Найти». Чтобы отфильтровать полученную информацию по наименованию работы или услуги, введите наименование работы/услуги в поле в соответствующем столбце. Чтобы отфильтровать информацию по видам работ/услуг,

выберите интересующую вас позицию в выпадающем списке столбца «Вид работы, услуги». Для ознакомления с актами нарушения качества нажмите на пиктограмму и нажмите на гиперссылку с названием интересующего вас акта, чтобы скачать его на жесткий диск вашего компьютера.

Для просмотра общей информации об организации, оказывающей услуги и выполняющей работы по МКД, нажмите на гиперссылку с названием организации ([Рисунок](#page-266-0) [334](#page-266-0)). Отображается окно «Информация об организации».

| Информация об организации           |                                                                       |                                     |                                    |  |  |
|-------------------------------------|-----------------------------------------------------------------------|-------------------------------------|------------------------------------|--|--|
| ОБЩАЯ ИНФОРМАЦИЯ                    |                                                                       |                                     |                                    |  |  |
| Полное наименование                 | Общество с ограниченной<br>ответственностью "Крайтеплоэнерго"         | Фактический адрес                   | Ставропольский край, г. Ставрополь |  |  |
| Сокращенное                         | ООО "Крайтеплоэнерго"                                                 | Почтовый адрес                      | Ставропольский край, г. Ставрополь |  |  |
| наименование                        |                                                                       | Адрес электронной                   | carolus@rex.com                    |  |  |
| OFPH                                | 1906059363674                                                         | почты                               |                                    |  |  |
| Дата государственной<br>регистрации | 30.10.2017                                                            | Официальный сайт в<br>сети Интернет | www.kraiteploenergo.ru             |  |  |
| <b>UHH</b>                          | 6208337616                                                            | Телефон                             | +7(800)5553535                     |  |  |
|                                     |                                                                       | Факс                                | +7 (800) 555-36-36                 |  |  |
| <b>KNN</b>                          | 623061536                                                             | Часовая зона                        | Moсква (UTC+3)                     |  |  |
| Организационно-<br>правовая форма   | 12165 - Общества с ограниченной<br>ответственностью                   |                                     |                                    |  |  |
| Адрес места<br>нахождения           | 603135, Нижегородская обл., г. Нижний<br>Новгород, ул. Лагерная, д. 2 |                                     |                                    |  |  |

**Рис.338 Окно «Информация об организации»**

# **25. ИНФОРМАЦИЯ О КАЧЕСТВЕ УСЛУГ И ПЕРЕРЫВАХ В ИХ ПРЕДОСТАВЛЕНИИ**

В личном кабинете доступна к просмотру информация о качестве коммунальных услуг и перерывах в их предоставлении. Для просмотра этой информации нажмите на гиперссылку «Информация о качестве услуг и перерывах в их предоставлении» на главной странице личного кабинета.

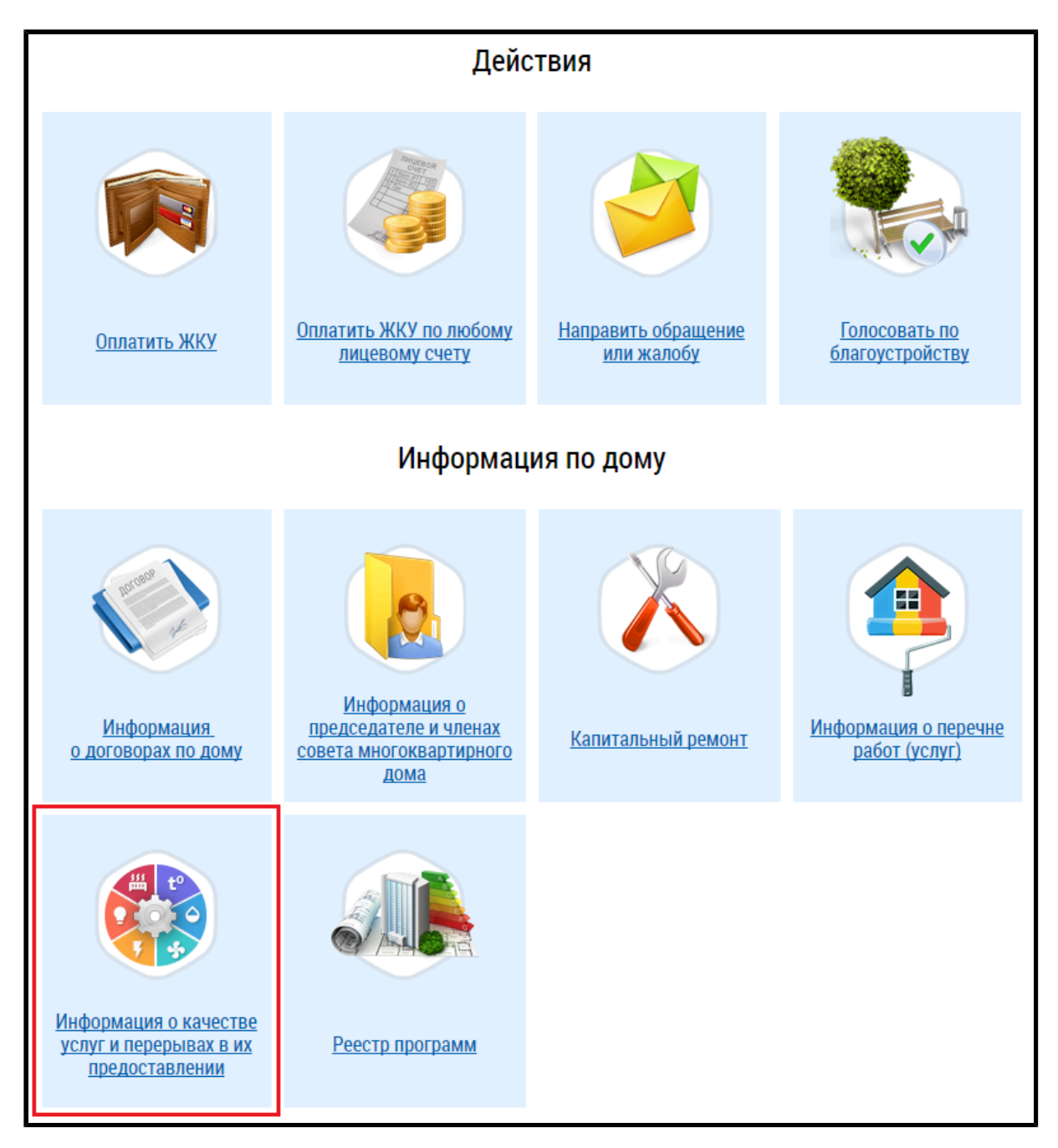

**Рис.339 Гиперссылка «Информация о качестве услуг и перерывах в их предоставлении»**

Отображается страница «Информация о фактах предоставления коммунальных услуг ненадлежащего качества и (или) с перерывами».

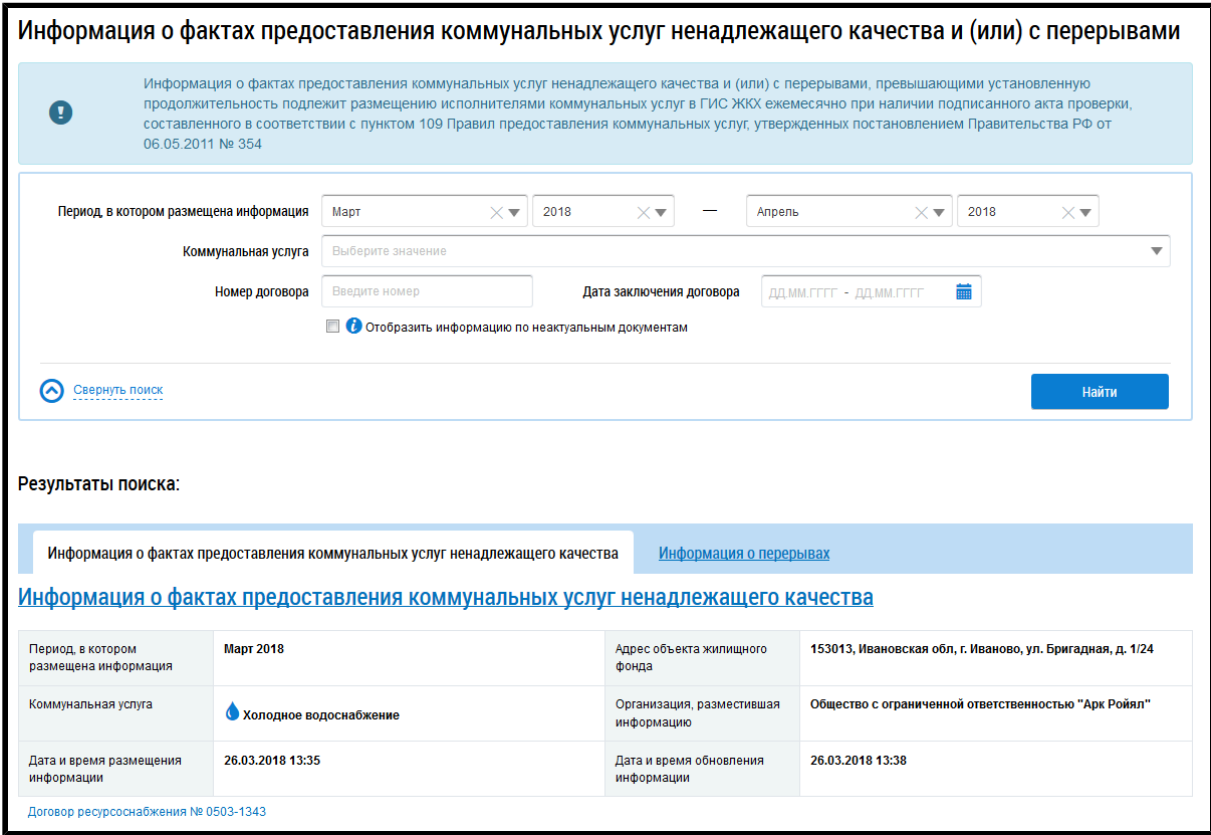

## **Рис.340 Страница «Информация о фактах предоставления коммунальных услуг ненадлежащего качества и (или) с перерывами»**

# **25.1. Поиск информации о качестве услуг и перерывах в их предоставлении**

Для поиска информации о качестве услуг и перерывах в их предоставлении введите информацию в одно или несколько полей блока поиска. Чем более детально будут заданы параметры поиска, тем уже будет выборка результатов.

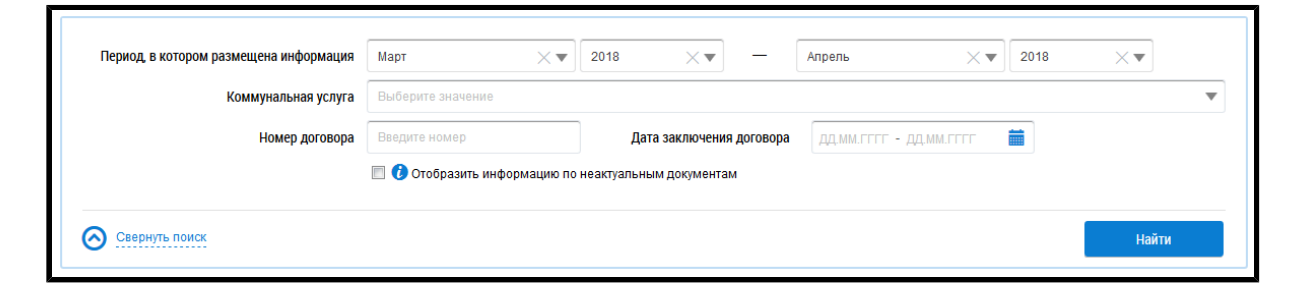

## **Рис.341 Страница «Информация о фактах предоставления коммунальных услуг ненадлежащего качества и (или) с перерывами». Блок поиска**

Для заполнения поля «Период, в котором размещена информация» выберите значения из выпадающих списков. Из выпадающего списка выберите коммунальную услугу. В соответствующее поле введите номер договора. Для заполнения поля «Дата заключения договора» укажите диапазон дат или выберите его из календаря, нажав на пиктограмму «**•**». Нажмите на кнопку «Найти». В блоке результатов поиска отобразятся результаты, соответствующие поисковому запросу.

Блок результатов поиска содержит две вкладки: «Информация о фактах предоставления коммунальных услуг ненадлежащего качества» и «Информация о перерывах».

### **25.2. Просмотр информации о качестве услуг**

Для просмотра соответствующей поисковому запросу информации о качестве коммунальных услуг перейдите на вкладку «Информация о фактах предоставления коммунальных услуг ненадлежащего качества» блока поиска.

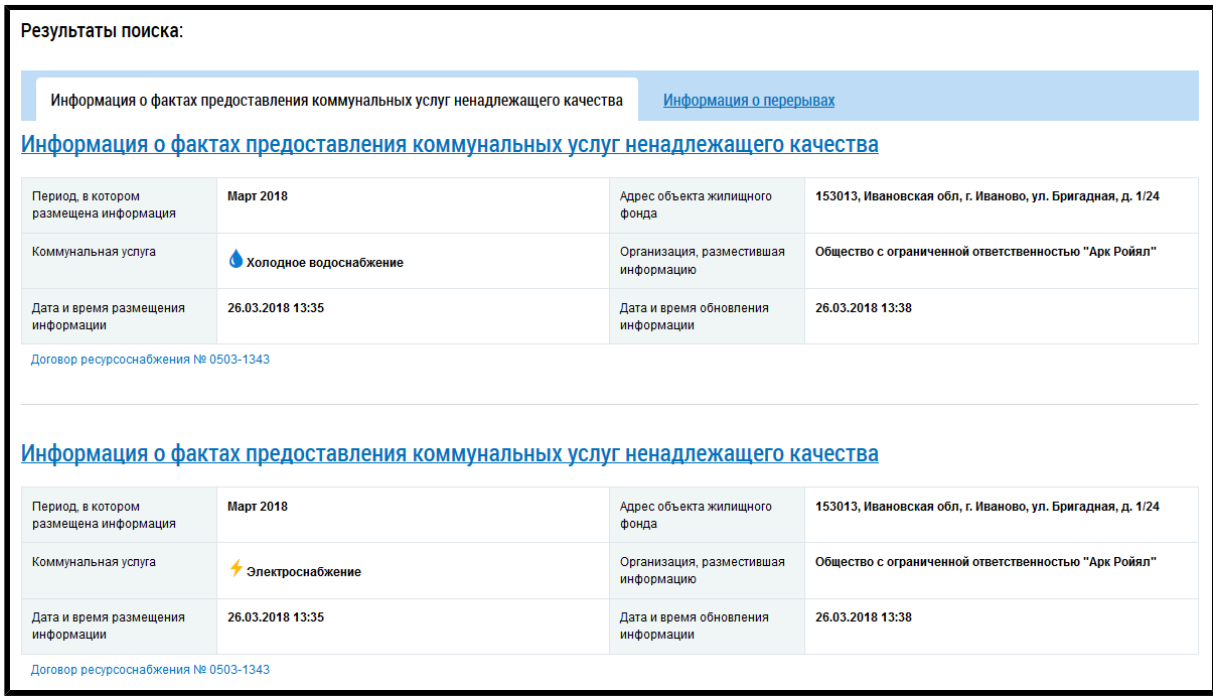

# **Рис.342 Страница «Информация о фактах предоставления коммунальных услуг ненадлежащего качества и (или) с перерывами». Блок поиска. Вкладка «Информация о фактах предоставления коммунальных услуг ненадлежащего качества»**

При нажатии на гиперссылку с наименованием факта предоставления услуги ненадлежащего качества отображается страница просмотра информации.

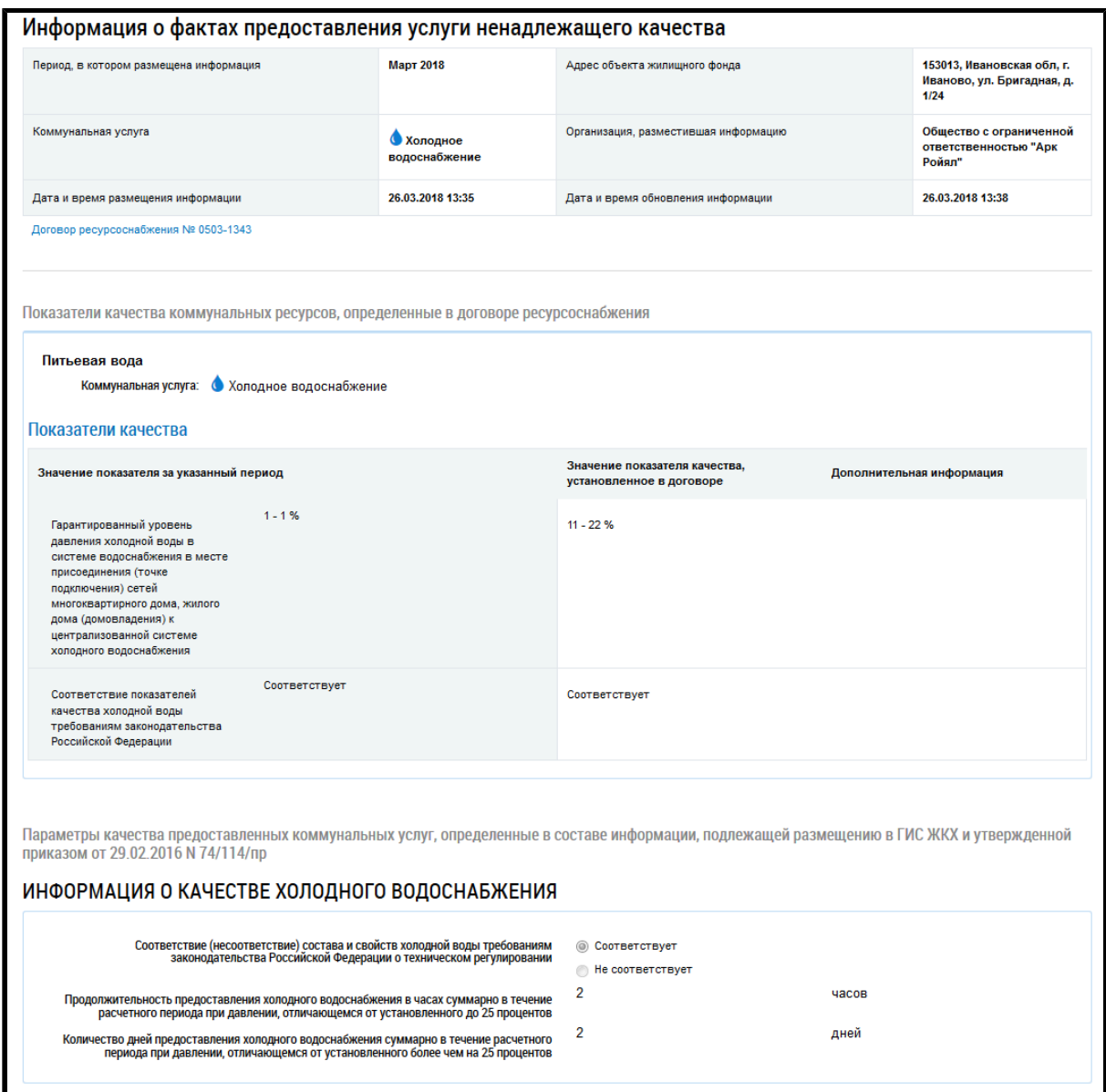

## **Рис.343 Страница «Информация о фактах предоставления услуги ненадлежащего качества»**

Ознакомьтесь с предоставленной информацией. Для просмотра договора ресурсоснабжения, приложенного к информации о факте предоставления услуги ненадлежащего качества, нажмите на гиперссылку с номером договора.

### **25.3. Просмотр информации о перерывах в**

#### **предоставлении услуг**

Для просмотра информации о перерывах в предоставлении коммунальных услуг перейдите на вкладку «Информация о перерывах» блока поиска.

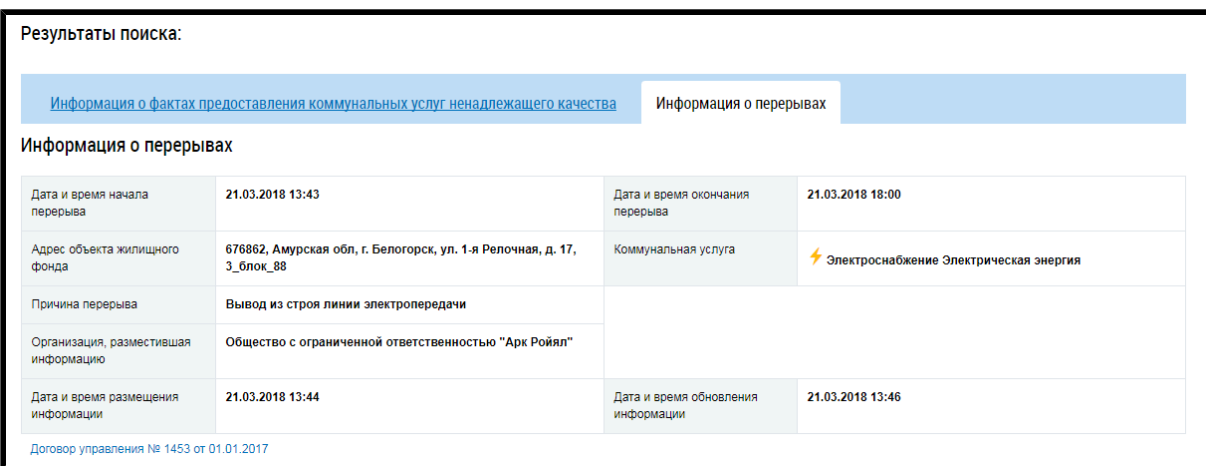

# **Рис.344 Страница «Информация о фактах предоставления коммунальных услуг ненадлежащего качества и (или) с перерывами». Блок поиска. Вкладка «Информация о перерывах»**

Ознакомьтесь с предоставленной информацией. Для просмотра договора, приложенного к информации о перерывах в предоставлении коммунальных услуг, нажмите на гиперссылку с номером договора.

# **26. РЕЕСТР ПРОГРАММ**

В личном кабинете доступна к просмотру информация о программах в сфере ЖКХ, имеющих отношение к дому пользователя. Для просмотра этой информации нажмите на гиперссылку «Реестр программ» на главной странице личного кабинета.

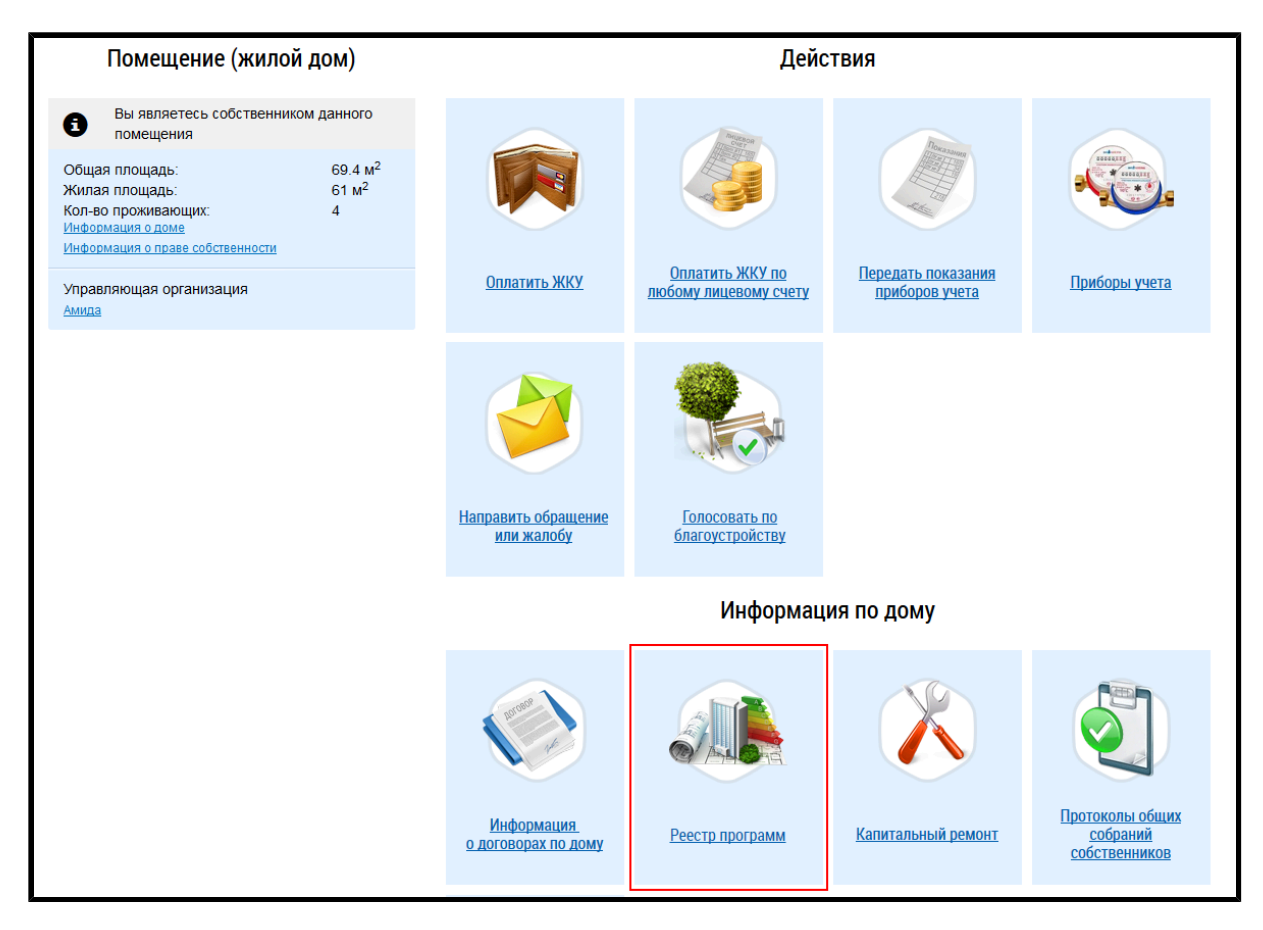

**Рис.345 Гиперссылка «Реестр программ»**

Отображается страница «Программы в сфере ЖКХ».

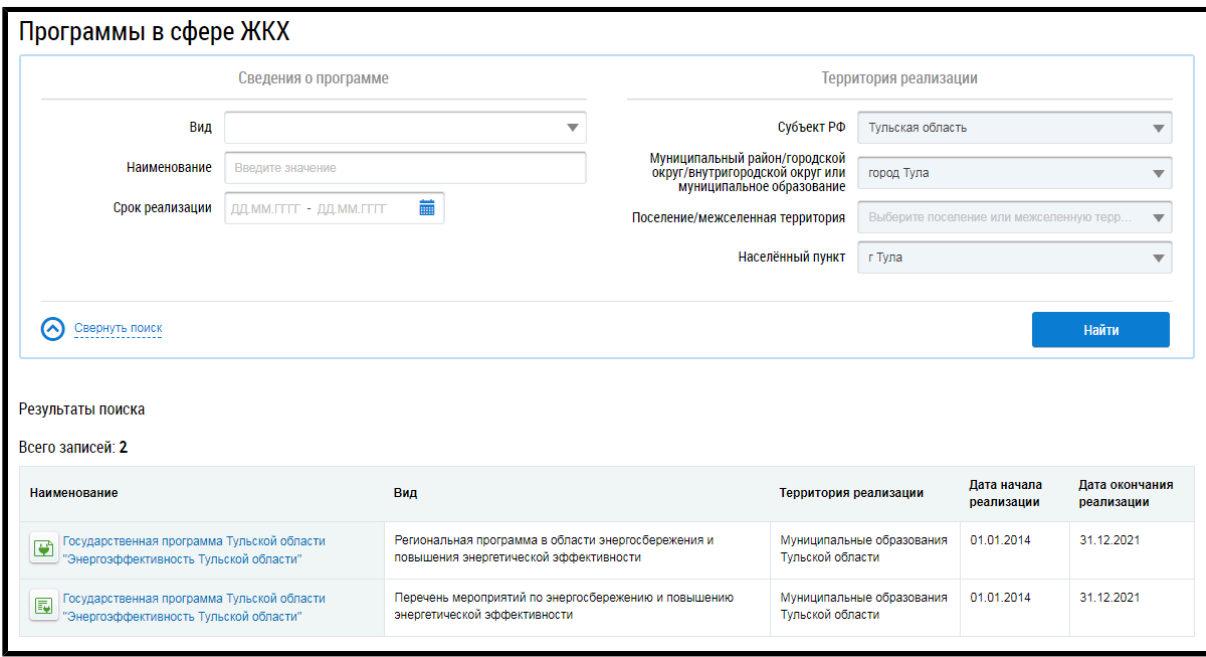

**Рис.346 Страница «Программы в сфере ЖКХ»**

### **26.1. Поиск программ**

Для поиска программ в сфере ЖКХ введите информацию в одно или несколько полей блока поиска. Чем более детально будут заданы параметры поиска, тем уже будет выборка результатов.

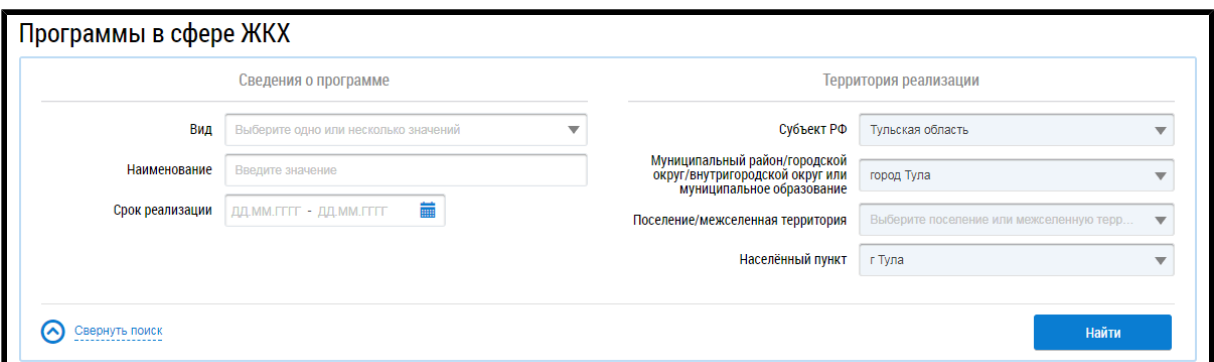

**Рис.347 Страница «Программы в сфере ЖКХ». Блок поиска**

В поле «Вид» выберите один или несколько видов программ из выпадающего списка. Поле «Наименование» заполняется вручную. Для заполнения поля «Срок реализации» укажите диапазон дат или выберите его из календаря, нажав на пиктограмму « $\overline{\mathfrak{m}}$ ». Блок «Территория реализации» заполняется автоматически. Нажмите на кнопку «Найти».

В блоке результатов поиска отобразятся результаты, соответствующие поисковому запросу.

<span id="page-278-0"></span>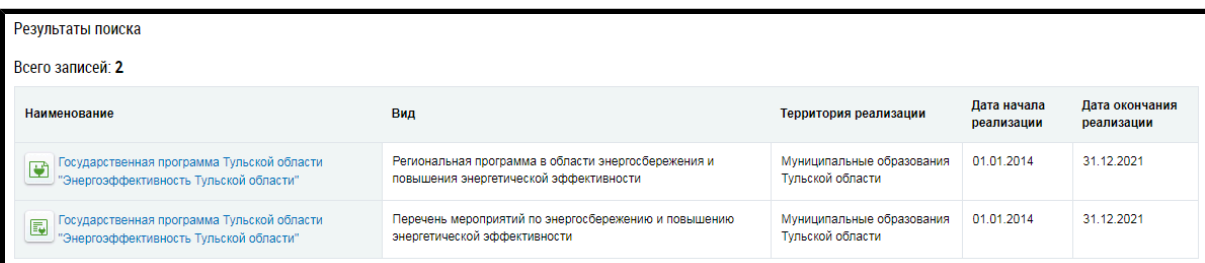

## **Рис.348 Страница «Программы в сфере ЖКХ». Блок результатов поиска**

### **26.2. Просмотр программы**

Для просмотра информации о программе в сфере ЖКХ нажмите на гиперссылку с наименованием программы в блоке результатов поиска [\(Рисунок](#page-278-0) [348](#page-278-0)). Отображается страница с информацией о программе на вкладке «Паспорт программы».

*Примечание:* При выборе для просмотра программы, относящейся к виду «Формирование комфортной городской среды», осуществляется переход к модулю «Федеральный проект «Формирование комфортной городской среды» (см. п. Просмотр программ [формирования](#page-377-0) комфортной городской среды).

Вкладка «Паспорт программы» содержит общие сведения о программе, а также информацию об этапах (мероприятиях) программы.

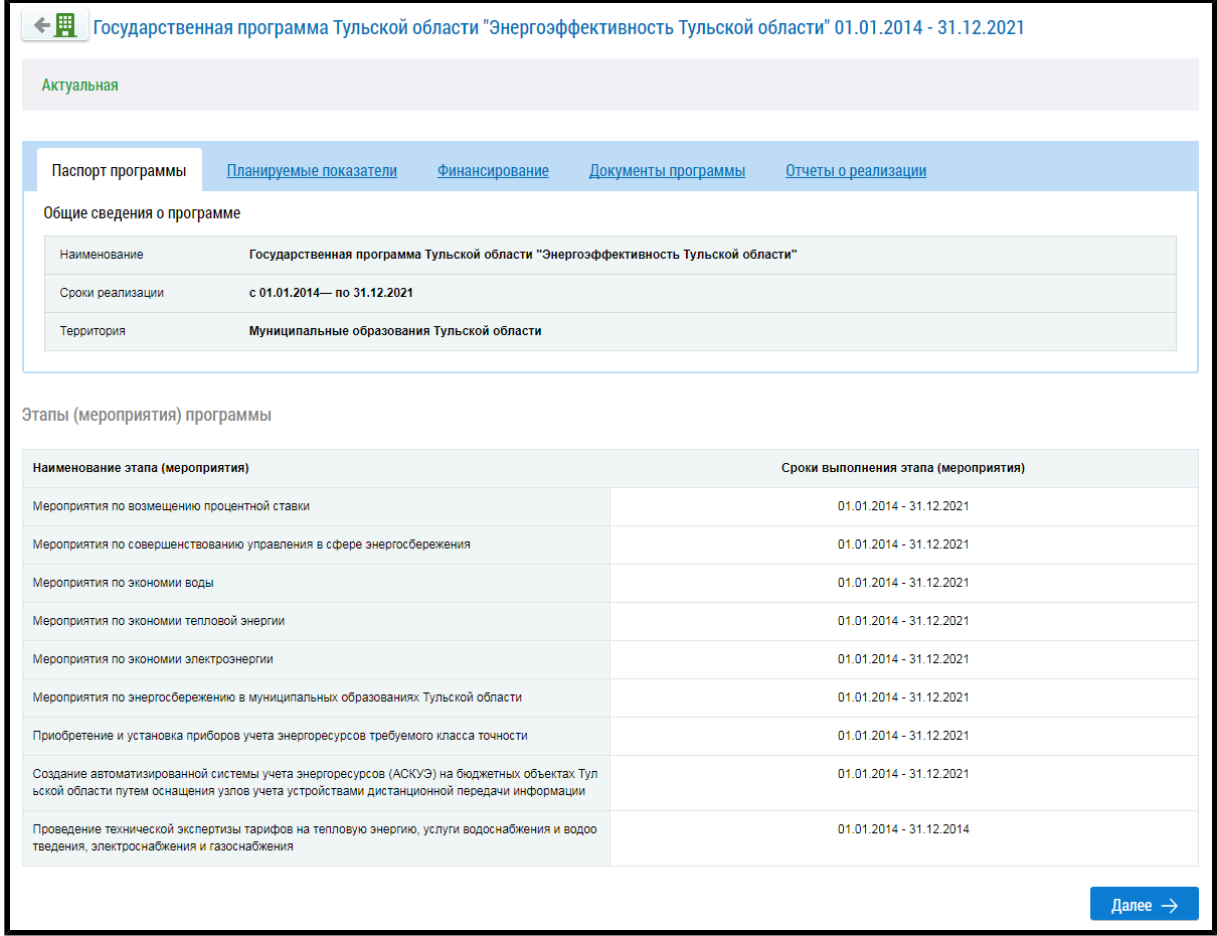

## **Рис.349 Страница с информацией о программе. Вкладка «Паспорт программы»**

Более детальные сведения о программе сосредоточены на прочих вкладках. Состав вкладок зависит от вида просматриваемой программы.

Для загрузки документов программы на компьютер перейдите на вкладку «Документы программы».

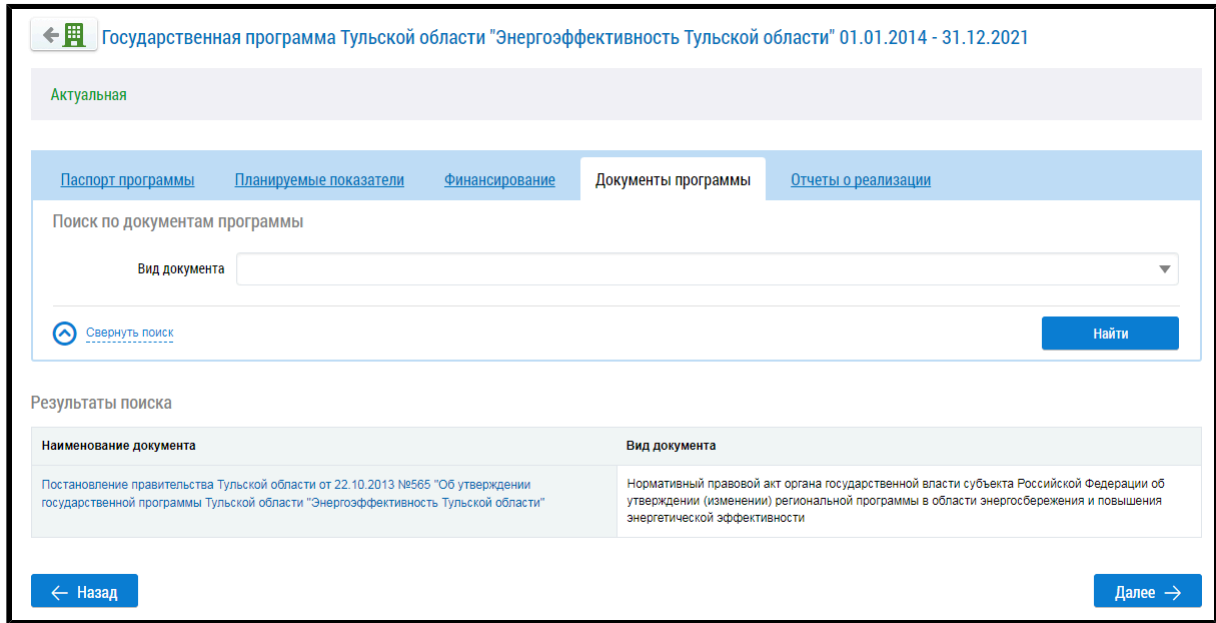

## **Рис.350 Страница с информацией о программе. Вкладка «Документы программы»**

Вкладка содержит блок поиска и блок результатов поиска. Задайте параметры поиска, выбрав необходимое значение из выпадающего списка в поле «Вид документа». Затем нажмите кнопку «Найти». В блоке результатов поиска отобразятся документы, соответствующие поисковому запросу. Для загрузки документа на компьютер нажмите на гиперссылку с наименованием документа.

# **27. ПРОСМОТР ИНФОРМАЦИИ И ДОКУМЕНТОВ ЖСК**

Возможность просмотра информации и документов ЖСК доступна, если в Системе размещена информация о том, что вы являетесь членом жилищно-строительного кооператива.

Для просмотра информации и документов жилищно-строительного кооператива выберите пункт горизонтального навигационного меню «Прочее» («<u>E»)</u>, затем – пункт выпадающего меню «Информация и документы ЖСК».

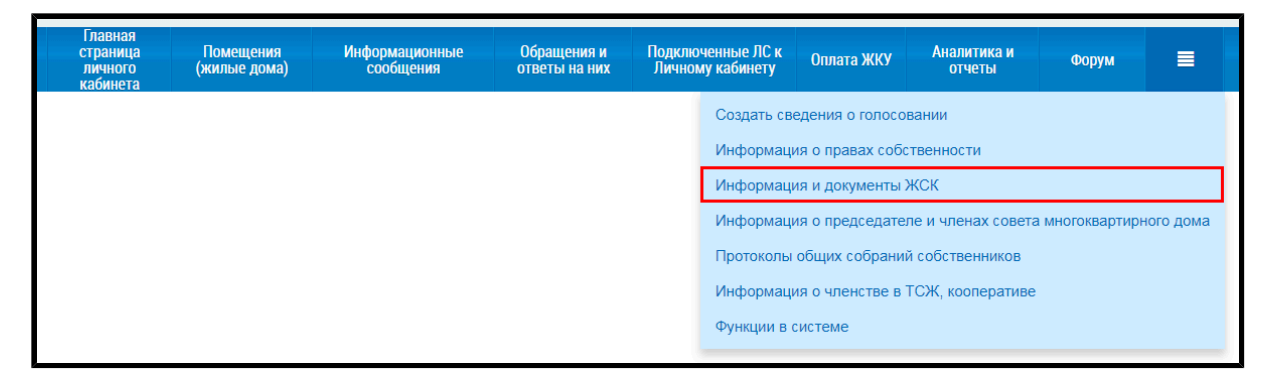

**Рис.351 Пункт меню «Информация и документы ЖСК»**

Отображается страница «Информация и документы ЖСК», содержащая список строящихся МКД.

| Информация и документы ЖСК ЖИЛИЩНО-СТРОИТЕЛЬНЫЙ КООПЕРАТИВ "ЗВЕЗДА" |                          |  |  |  |
|---------------------------------------------------------------------|--------------------------|--|--|--|
| Местоположение строящегося МКД                                      | Статус                   |  |  |  |
| Ивановская обл., г. Иваново, ул. 10 Августа, д. 103                 | У Информация размещена   |  |  |  |
| Ивановская обл., г. Иваново, ул. 10 Августа, д. 1                   | У Информация анулирована |  |  |  |
| Тульская обл., р-н. Алексинский, г. Алексин, п. Энергетик дом 45    | У Информация анулирована |  |  |  |
| Ивановская обл., г. Иваново 21 дом                                  | У Информация размещена   |  |  |  |
| Тульская обл., р-н. Алексинский, г. Алексин, п. Энергетик           | У Информация анулирована |  |  |  |
| Ивановская обл., г. Иваново дом 122                                 | У Информация анулирована |  |  |  |
| Ивановская обл., г. Иваново дом 1                                   | У Информация размещена   |  |  |  |

**Рис.352 Страница «Информация и документы ЖСК»**

Для просмотра информации о строящемся МКД нажмите на гиперссылку с адресом дома. Отображается страница «Просмотр информации и документов ЖСК».

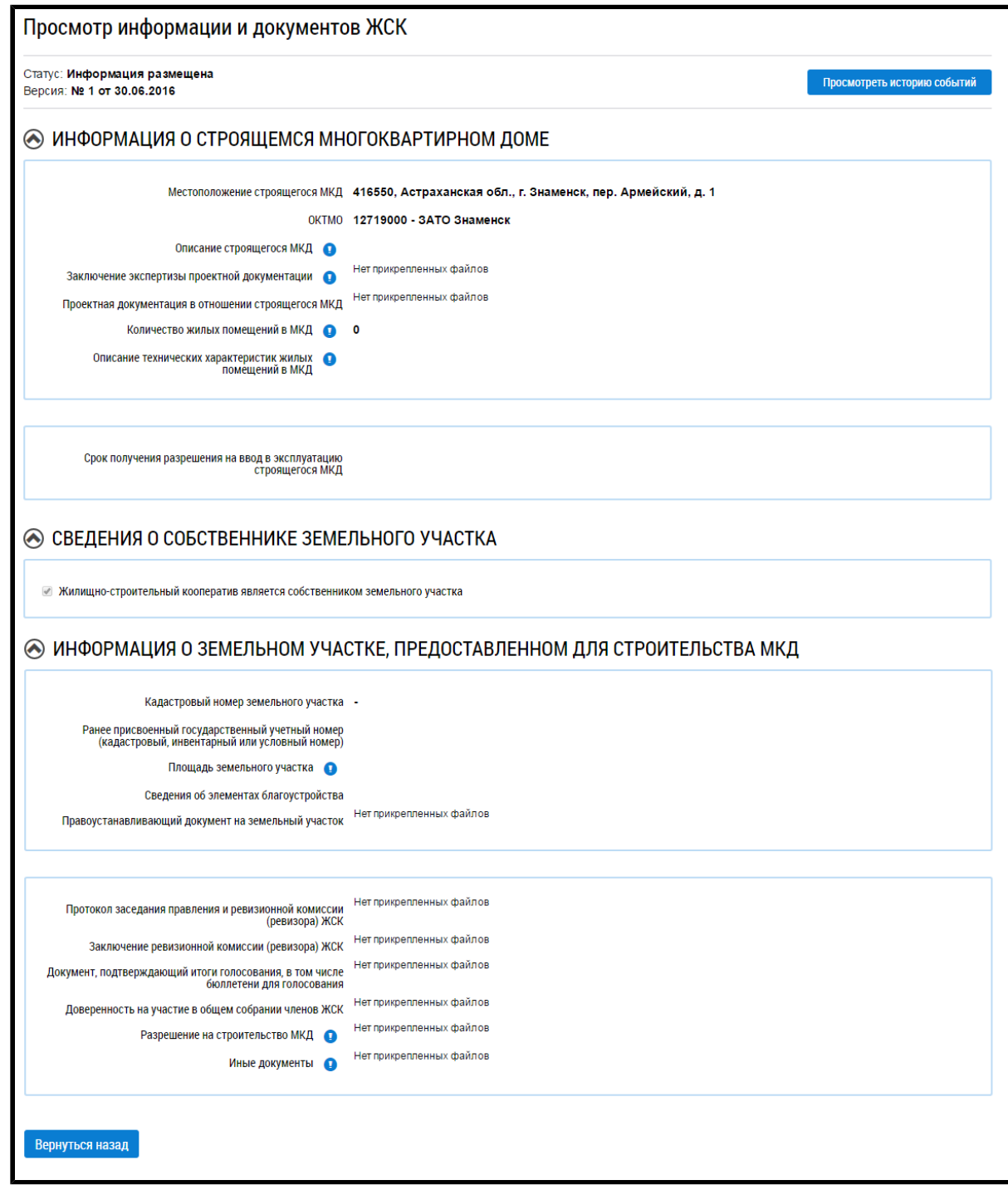

## **Рис.353 Страница «Просмотр информации и документов ЖСК»**

## **28. ФУНКЦИИ В СИСТЕМЕ**

Для формирования заявки на добавление функций администратора общего собрания собственников, председателя совета многоквартирного дома и председателя правления товарищества собственников жилья (жилищного кооператива) выберите раздел « » горизонтального навигационного меню, затем – пункт выпадающего меню «Функции в системе».

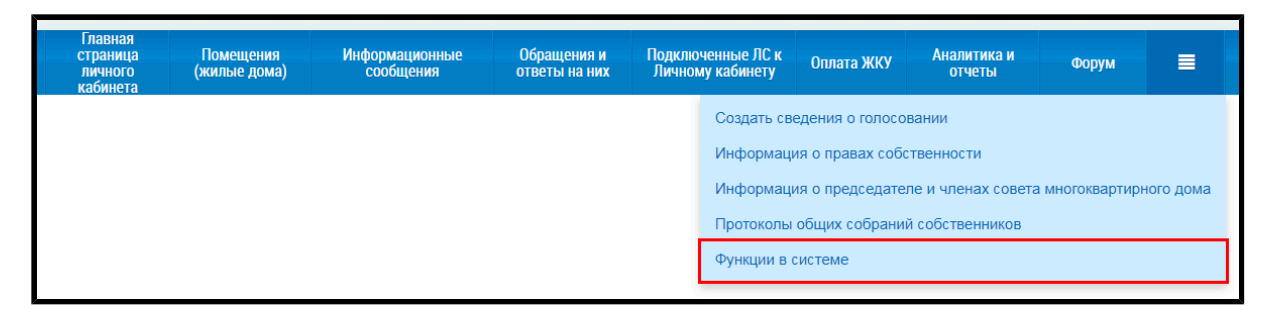

**Рис.354 Пункт меню «Функции в системе»**

Отображается страница «Функции в системе».

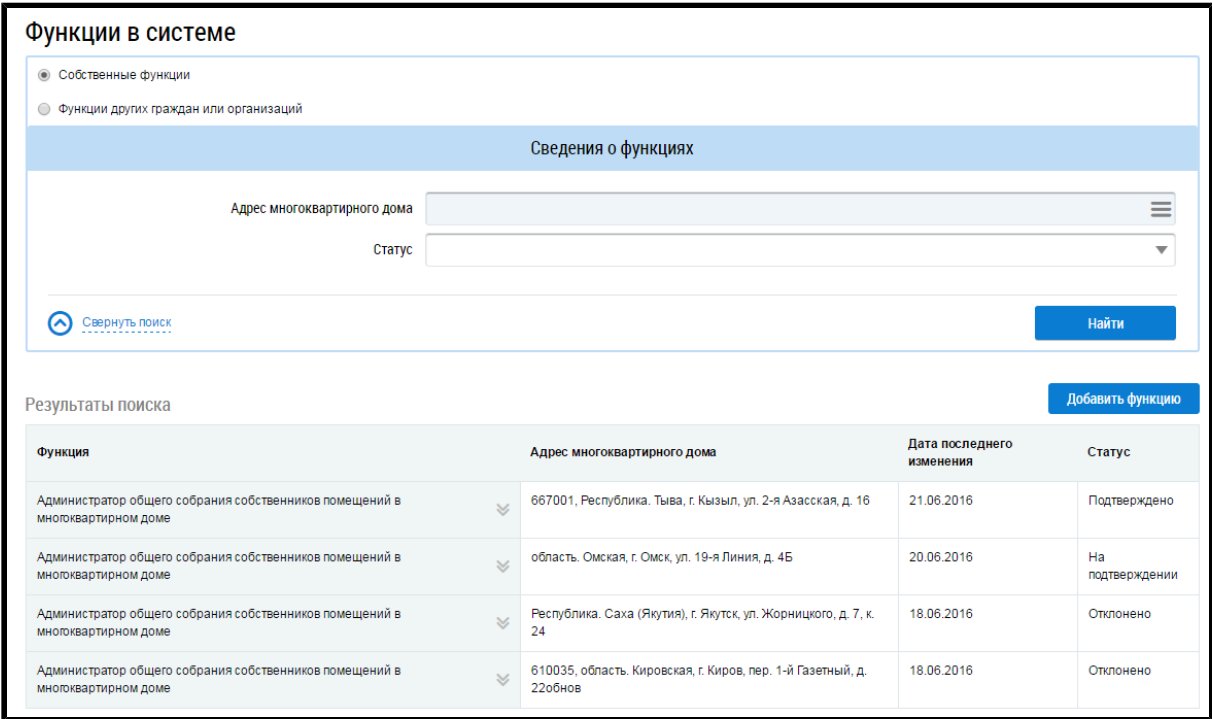

**Рис.355 Страница «Функции в системе»**

## **28.1. Назначение функции АОСС гражданину**

Для добавления функции АОСС нажмите на кнопку «Добавить функцию» и выберите пункт выпадающего меню «Администратор общего собрания собственников в многоквартирном доме».

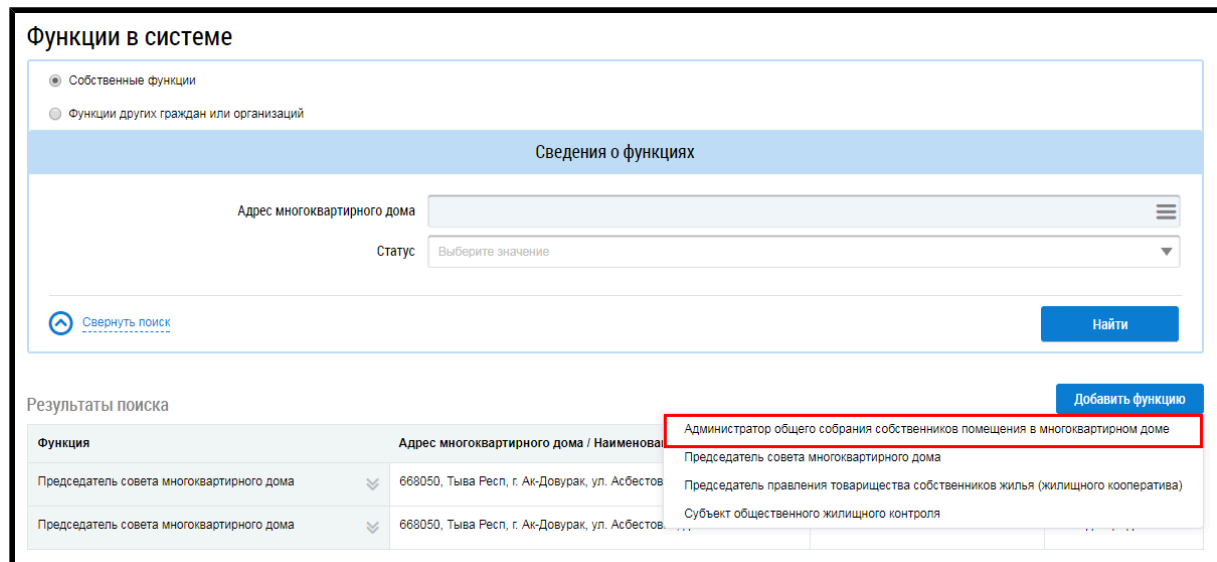

# **Рис.356 Страница «Функции в системе». Пункт меню «Администратор общего собрания собственников в многоквартирном доме»**

Система отображает форму заявки на добавление функции АОСС.

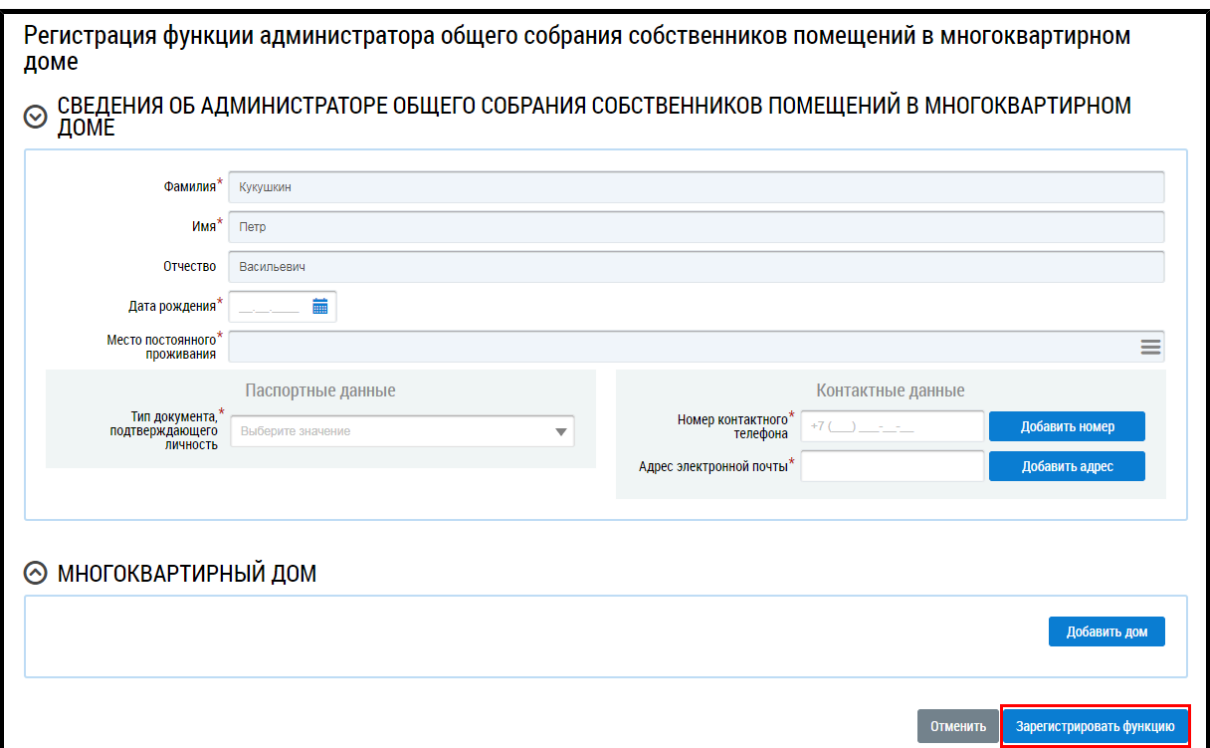

## **Рис.357 Форма заявки на добавление функции АОСС в ЛК Гражданина. Кнопка «Зарегистрировать функцию»**

Заполните обязательные поля формы. Некоторые данные в подблоке «Паспортные данные» могут быть предзаполнены автоматически, если они были указаны в ЕСИА.

В зависимости от выбранного типа документа, подтверждающего личность, в блоке «Паспортные данные» отображаются различные поля:

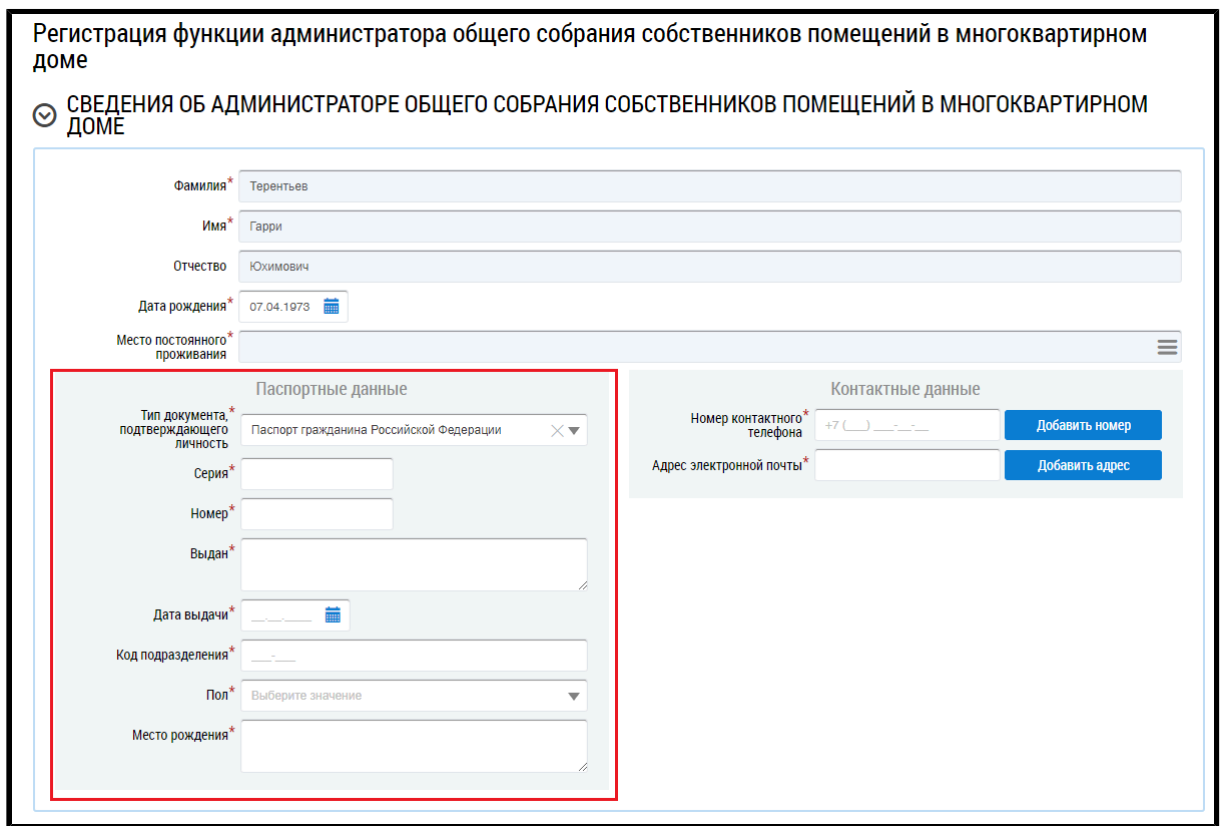

**Рис.358 Блок «Паспортные данные». Тип**

**документа, подтверждающего личность - Паспорт гражданина Российской Федерации**

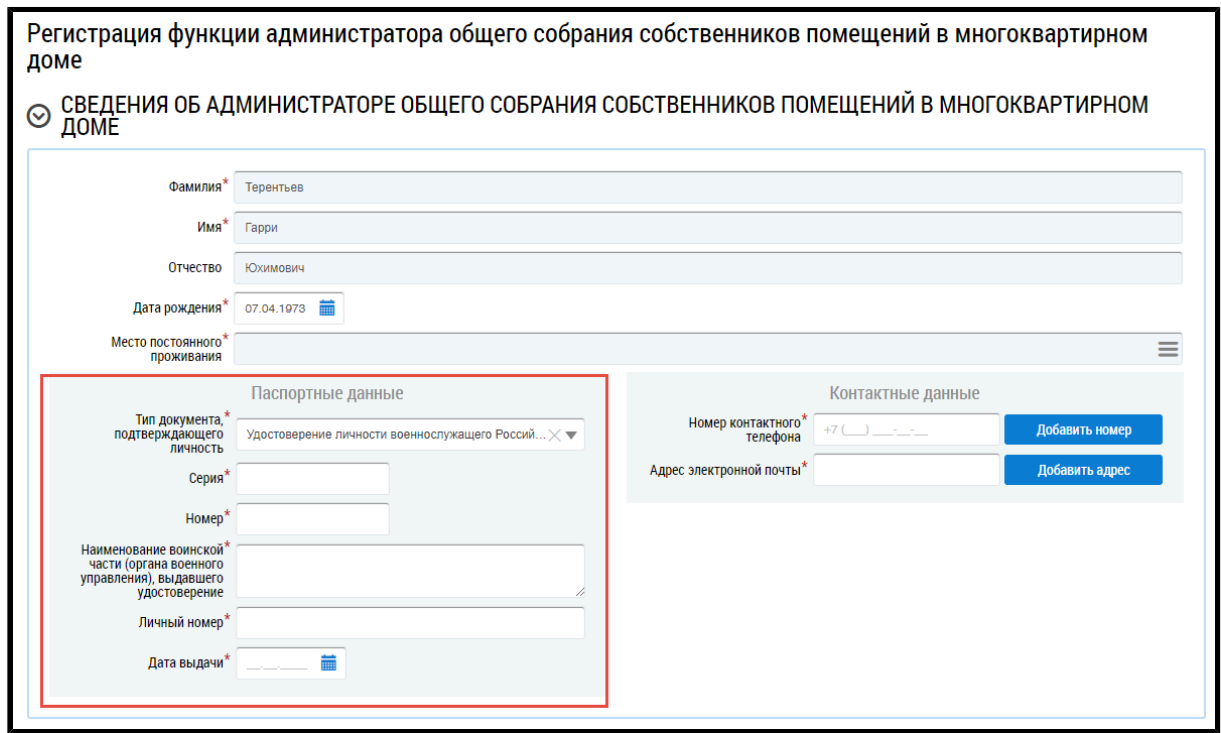

# **Рис.359 Блок «Паспортные данные». Тип документа, подтверждающего личность - Удостоверение личности военнослужащего Российской Федерации**

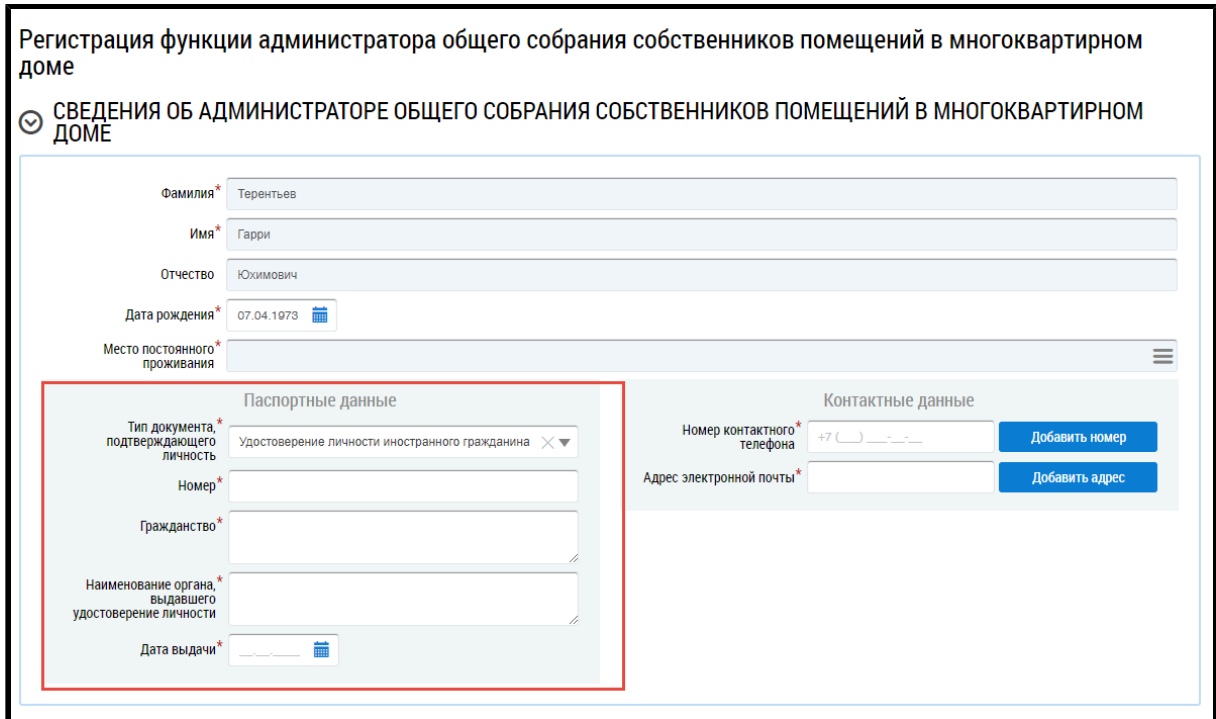

**Рис.360 Блок «Паспортные данные». Тип**

**документа, подтверждающего личность -**

**Удостоверение личности иностранного гражданина**
Для добавления дома нажмите на кнопку «Добавить дом».

В отобразившемся окне выбора дома воспользуйтесь блоком поиска для поиска адреса дома. Выберите адрес, установив переключатель в поле с адресом, и нажмите на кнопку «Выбрать».

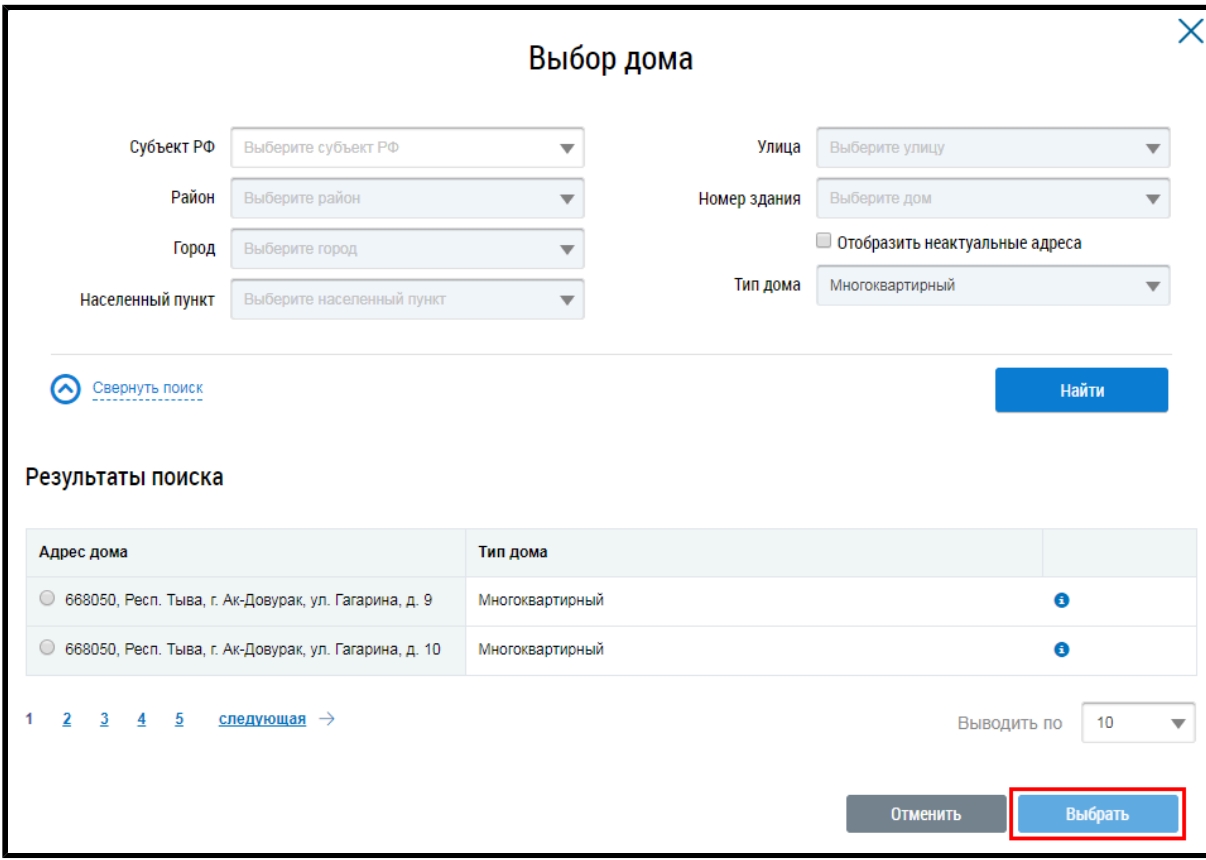

**Рис.361 Форма выбора дома. Кнопка «Выбрать»**

Отображается страница регистрации функции администратора общего собрания собственников помещений в МКД с добавленным домом. При необходимости аналогичным образом добавьте еще один или несколько домов.

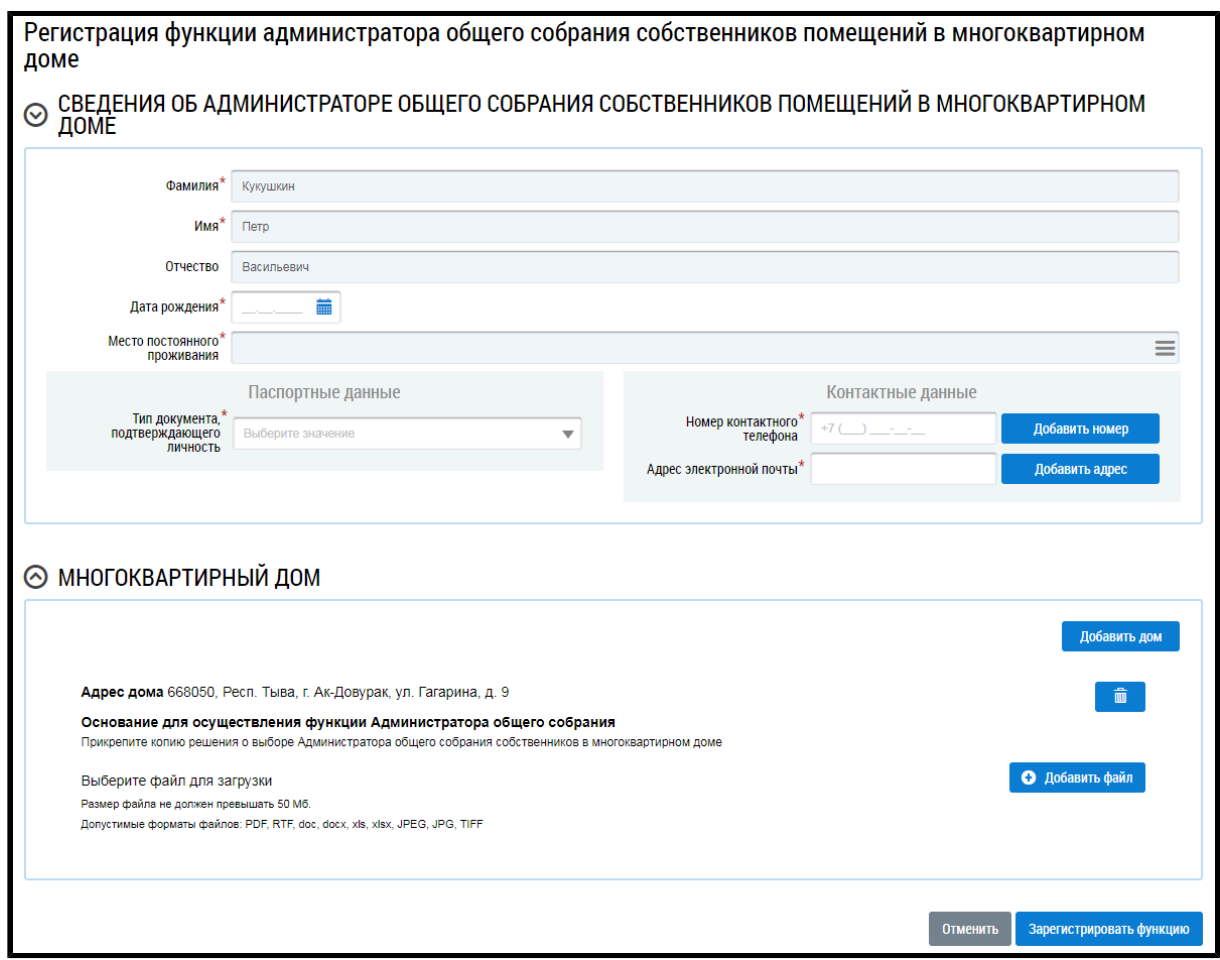

### **Рис.362 Форма регистрации функции АОСС в МКД с добавленным домом**

Прикрепите копию решения о выборе Администратора общего собрания собственников в многоквартирном доме, или выберите соответствующий протокол общего собрания собственников.

Для отправки заявки на утверждение в Орган государственного жилищного надзора субъекта РФ, на территории которого расположен МКД, нажмите на кнопку «Зарегистрировать функцию».

Заявка на добавление функции АОСС будет отображаться в ЛК Органа государственного жилищного надзора того субъекта РФ, на территории которого находится указанный в заявке МКД.

Система отображает страницу «Сведения о функции «Администратор общего собрания собственников помещений в многоквартирном доме». Переключатель по умолчанию установлен в положение «Собственные

функции». На странице отображается перечень собственных функций. Статус отправленного на рассмотрение функции – «На подтверждении».

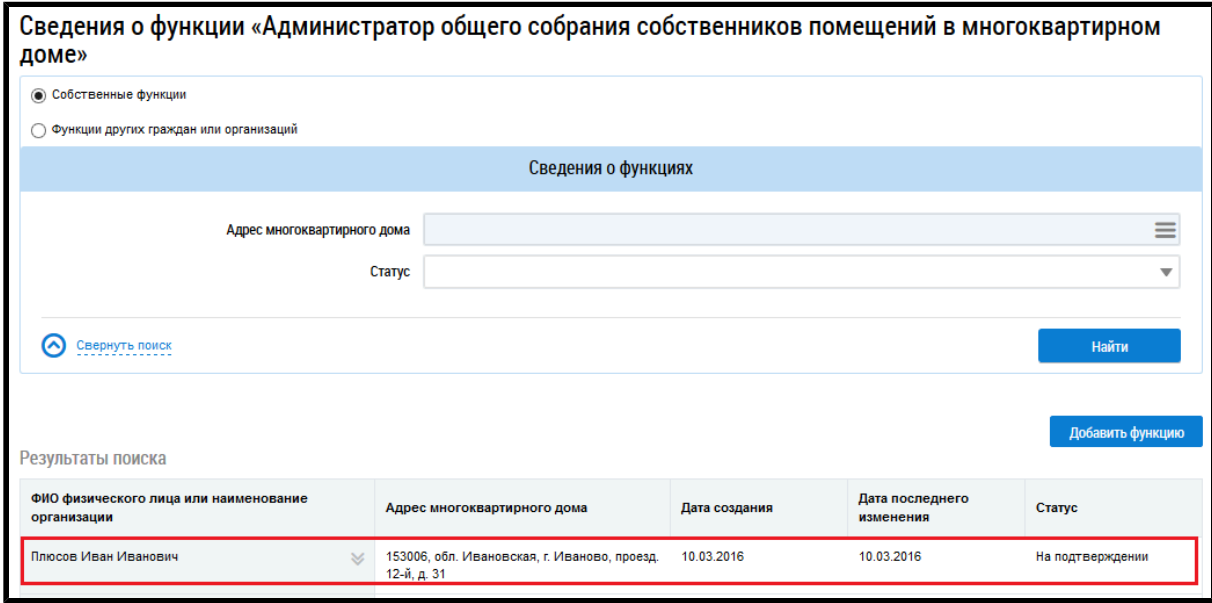

## **Рис.363 Страница «Сведения о функциях «Администратор общего собрания собственников помещений в многоквартирном доме». Перечень собственных функций**

После подтверждения заявленной функции Органом государственного жилищного надзора субъекта РФ в ЛК гражданина на странице «Сведения о функциях» отображается функция со статусом «Подтверждено».

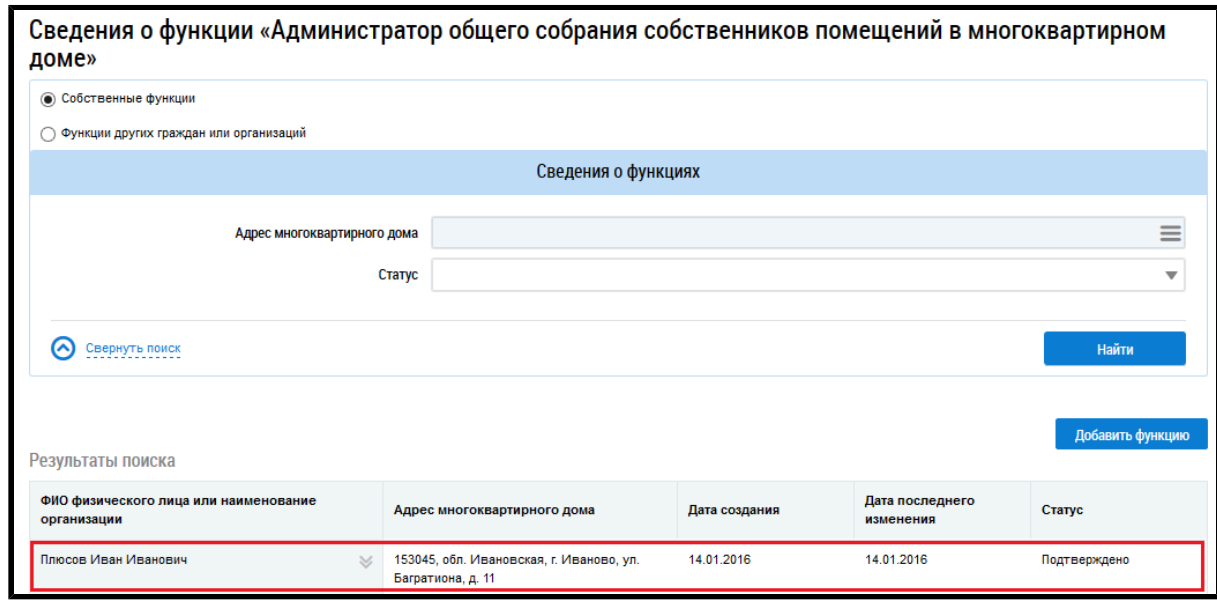

**Рис.364 Странице «Сведения о функциях». Статус функции – «Подтверждено»**

Удаление функции в статусе «На подтверждении» не предусмотрено.

Если у пользователя уже добавлена функция АОСС, при повторном добавлении функции администратора общего собрания собственников помещений в многоквартирном доме не требуется введение информации о пользователе. Система отображает окно «Добавление функции».

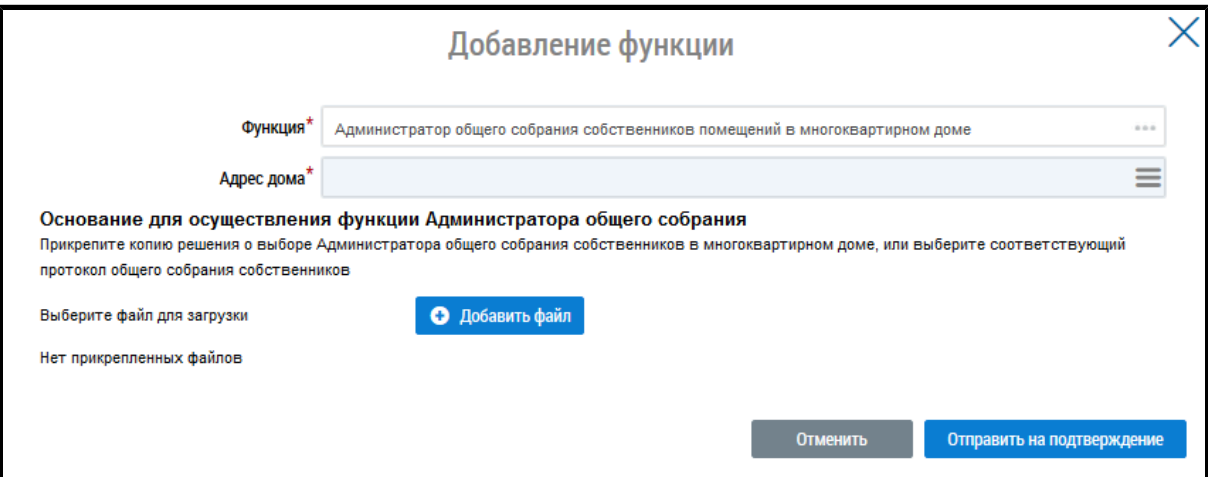

**Рис.365 Добавление функции АОСС**

Выберите другой дом, нажав на кнопку «Выбрать» в поле «Адрес дома». Прикрепите копию решения о выборе Администратора общего собрания собственников в многоквартирном доме.

# **28.2. Добавление функции «Председатель совета**

#### **многоквартирного дома»**

В личном кабинете гражданина с функцией «Председатель совета многоквартирного дома» реализована возможность размещения следующей информации:

– Информация о председателе и членах совета многоквартирного дома;

– Информация о вознаграждении председателя и членов совета многоквартирного дома;

– Информация об ответах на обращения по вопросам жилищнокоммунального хозяйства, поступивших председателю совета многоквартирного дома с использованием системы.

Для добавления функции «Председатель совета многоквартирного дома» нажмите на кнопку «Добавить функцию» и выберите пункт выпадающего меню «Председатель совета многоквартирного дома».

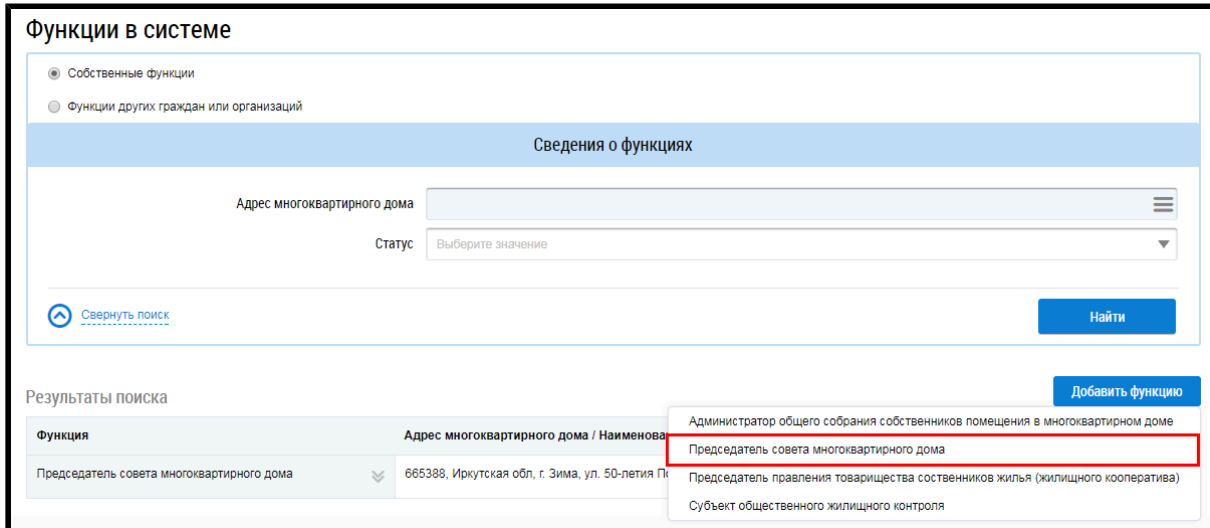

### **Рис.366 Пункт «Председатель совета многоквартирного дома»**

Система отображает форму регистрации председателя совета многоквартирного дома.

<span id="page-293-0"></span>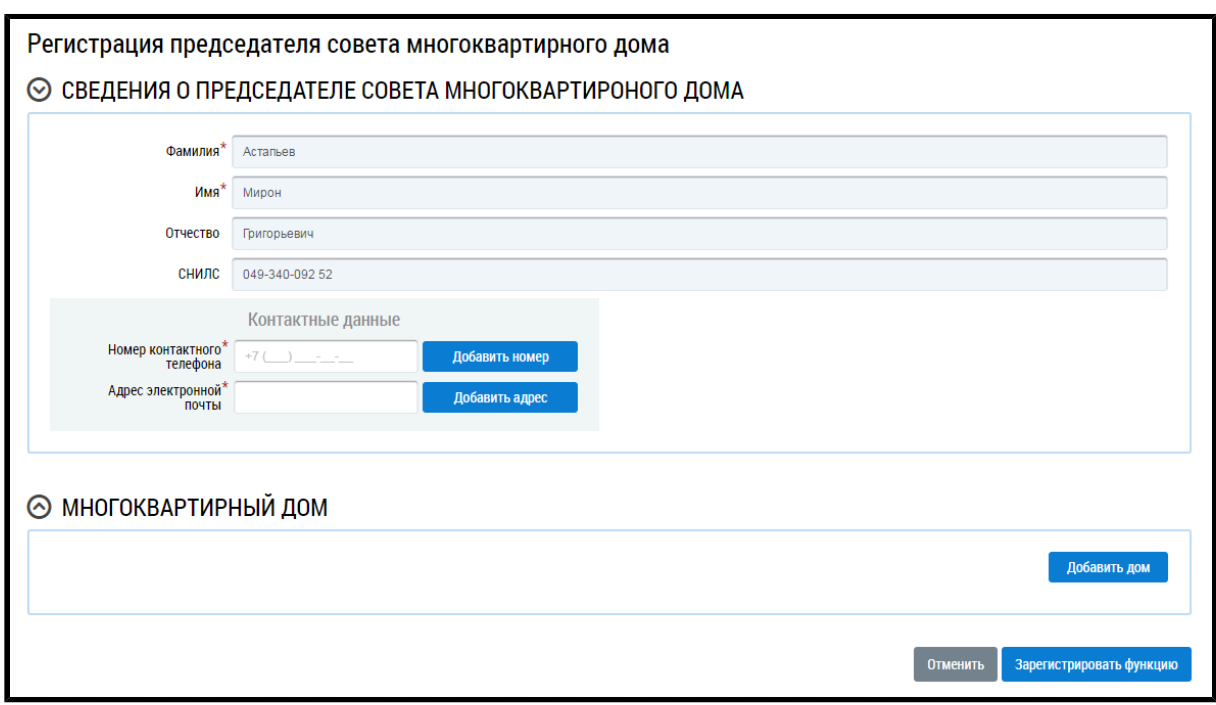

### **Рис.367 Страница «Регистрация председателя совета многоквартирного дома»**

Заполните обязательные поля «Номер контактного телефона» и «Адрес электронной почты». При необходимости добавления дополнительного телефонного номера или адреса электронной почты нажмите кнопку «Добавить номер» или «Добавить адрес» соответственно. Для удаления ошибочно добавленного номера или адреса нажмите кнопку  $\alpha$   $\frac{1}{2}$   $\frac{1}{2}$ 

Для выбора адреса дома нажмите на кнопку «Добавить дом» (см. [Рисунок](#page-293-0) [367](#page-293-0)).

В отобразившемся окне выбора дома воспользуйтесь блоком поиска для поиска необходимого адреса дома. Выберите необходимый адрес, установив переключатель в соответствующее положение, и нажмите на кнопку «Выбрать».

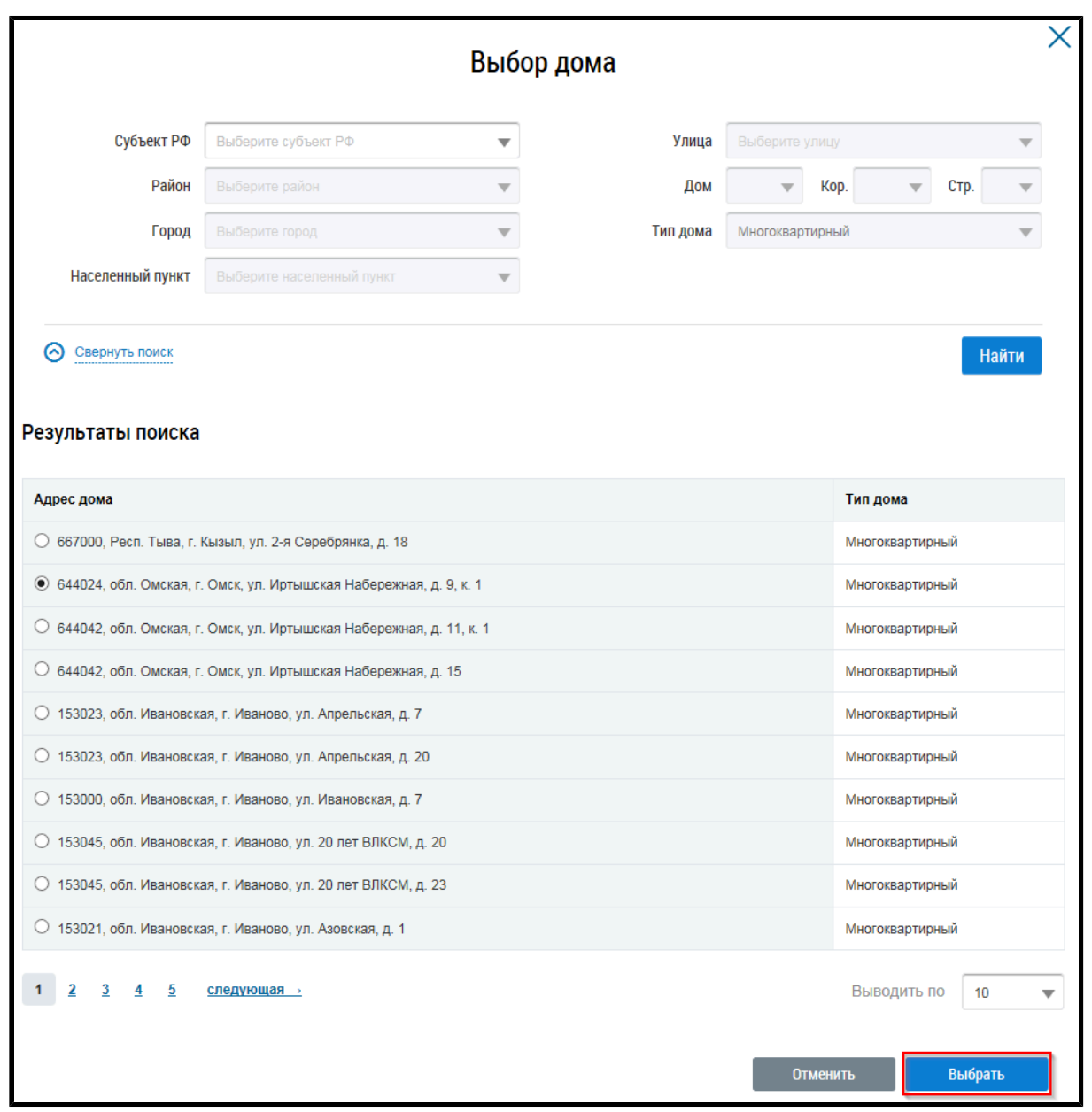

**Рис.368 Выбор дома**

Отображается страница регистрации функций председателя совета МКД с добавленным домом. При необходимости аналогично добавьте еще один или несколько домов. Для удаления ошибочно добавленного дома нажмите кнопку « $\overline{\mathbf{m}}$ ».

<span id="page-295-0"></span>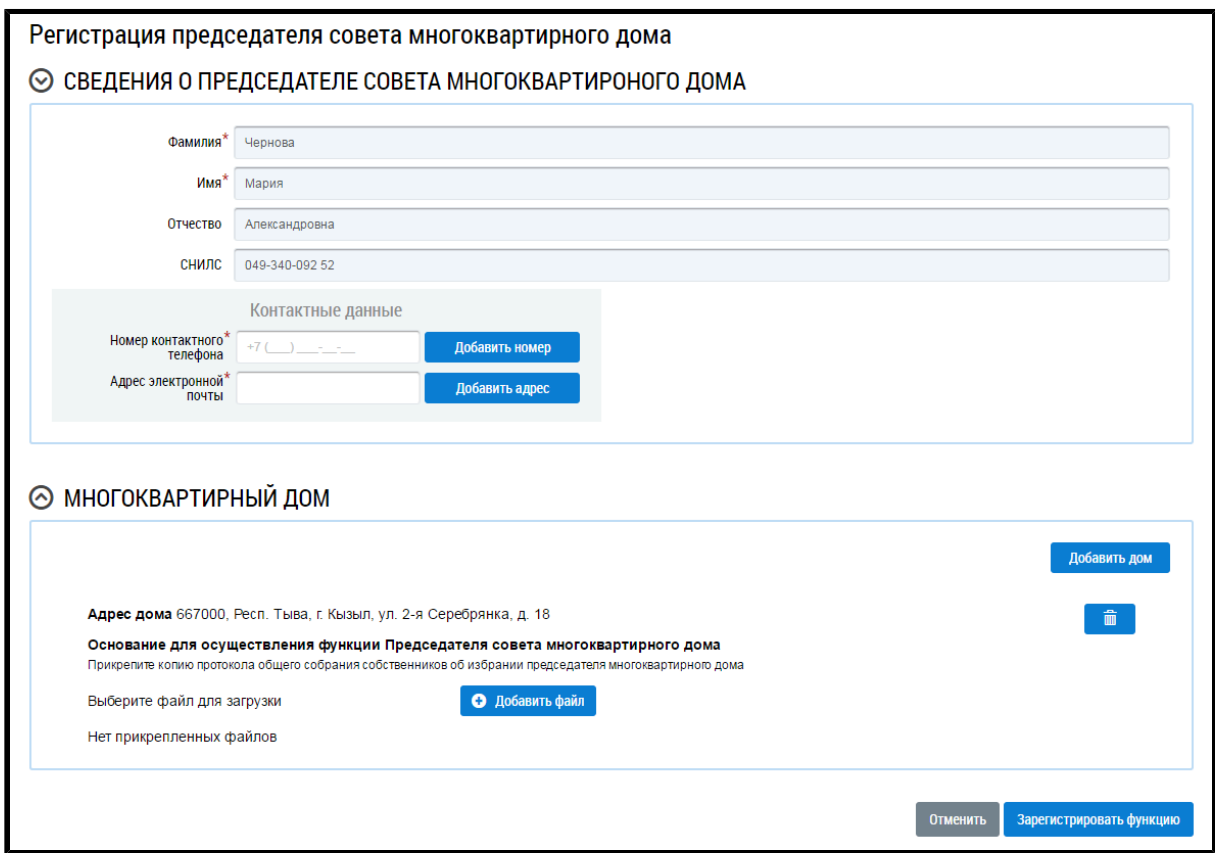

### **Рис.369 Форма регистрации функции председателя совета МКД с добавленным домом**

Прикрепите копию протокола общего собрания собственников об избрании председателя многоквартирного дома или выберите соответствующий протокол общего собрания собственников.

Для прикрепления копии протокола общего собрания собственников об избрании председателя многоквартирного дома нажмите «Добавить файл» (см. [Рисунок](#page-295-0) [369\)](#page-295-0) и выберите соответствующий файл с вашего компьютера. Нажмите «Загрузить файлы». После загрузки файл будет иметь статус «Загружен».

Для отправки заявки на утверждение функции органу государственного жилищного надзора по данному субъекту РФ нажмите на кнопку «Зарегистрировать функцию». Дождитесь подтверждения функции организацией с функцией «Орган исполнительной власти субъекта РФ, уполномоченный на осуществление государственного жилищного надзора».

## **28.3. Добавление функции «Председатель правления товарищества собственников жилья (жилищного кооператива)»**

Для добавления функции председателя правления товарищества собственников жилья (жилищного кооператива) нажмите на кнопку «Добавить функцию» и выберите пункт выпадающего меню «Председатель правления товарищества собственников жилья (жилищного кооператива)».

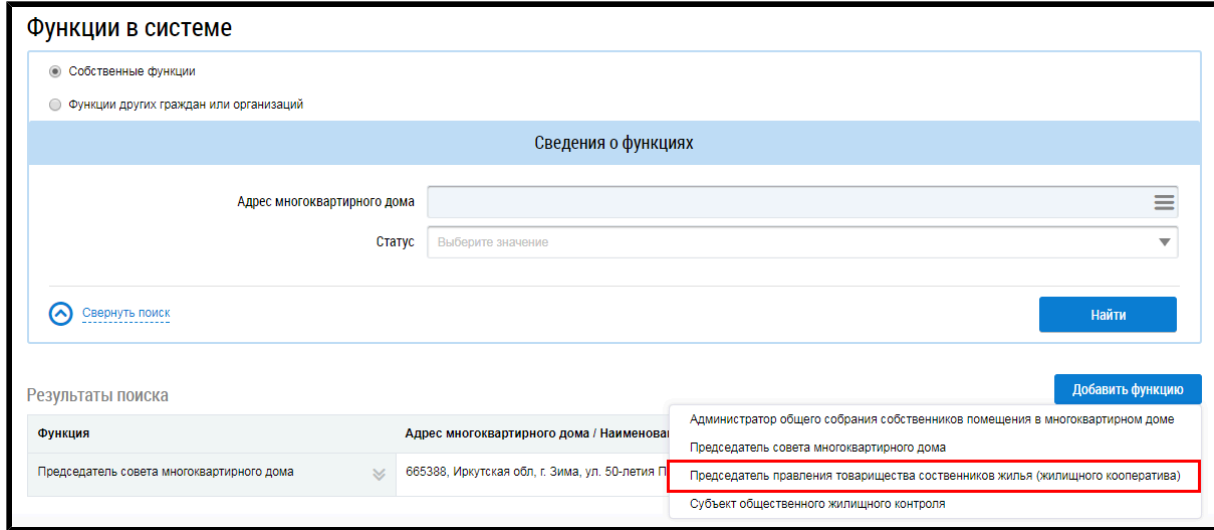

**Рис.370 Пункт «Председатель правления товарищества собственников жилья (жилищного кооператива)»**

Отображается окно добавления функции.

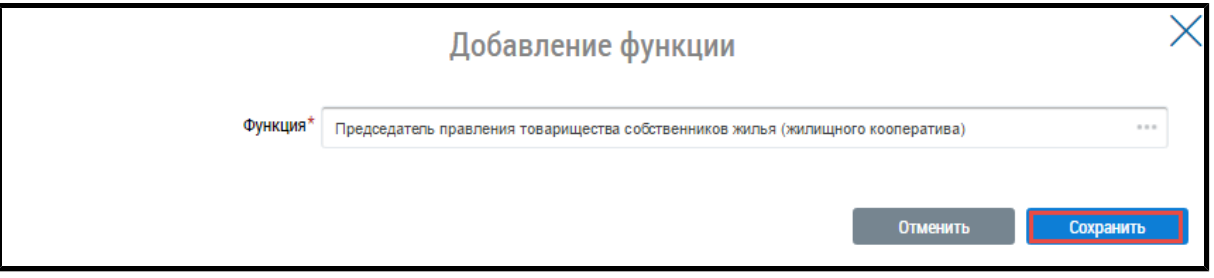

**Рис.371 Окно «Добавление функции»**

Нажмите на кнопку «Сохранить».

На отобразившейся странице «Функции в системе» отображается добавленная функция со статусом «На подтверждении». Система изменит

статус функции на «Подтверждено» при наличии соответствующих записей в «Реестре членов ТСЖ, кооператива», выполненных в Системе специалистом ТСЖ (кооператива), при этом вы должны быть председателем правления ТСЖ (кооператива).

## <span id="page-297-0"></span>**28.4. Добавление функции «Субъект общественного жилищного контроля»**

Для добавления функции «Субъект общественного жилищного контроля» нажмите на кнопку «Добавить функцию» и выберите пункт выпадающего меню «Субъект общественного жилищного контроля».

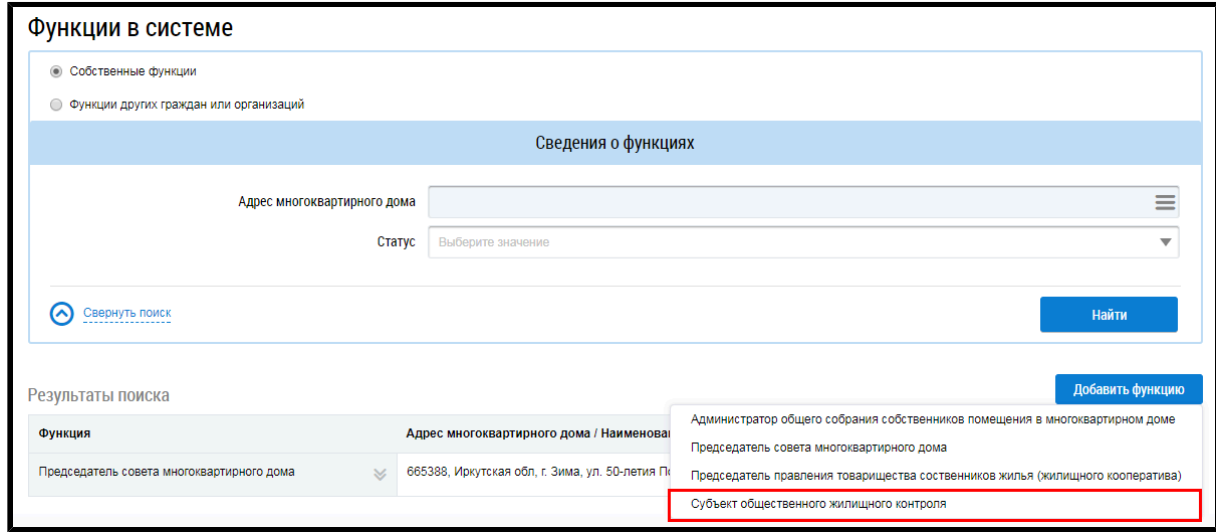

## **Рис.372 Пункт «Субъект**

#### **общественного жилищного контроля»**

Отображается окно добавления функции.

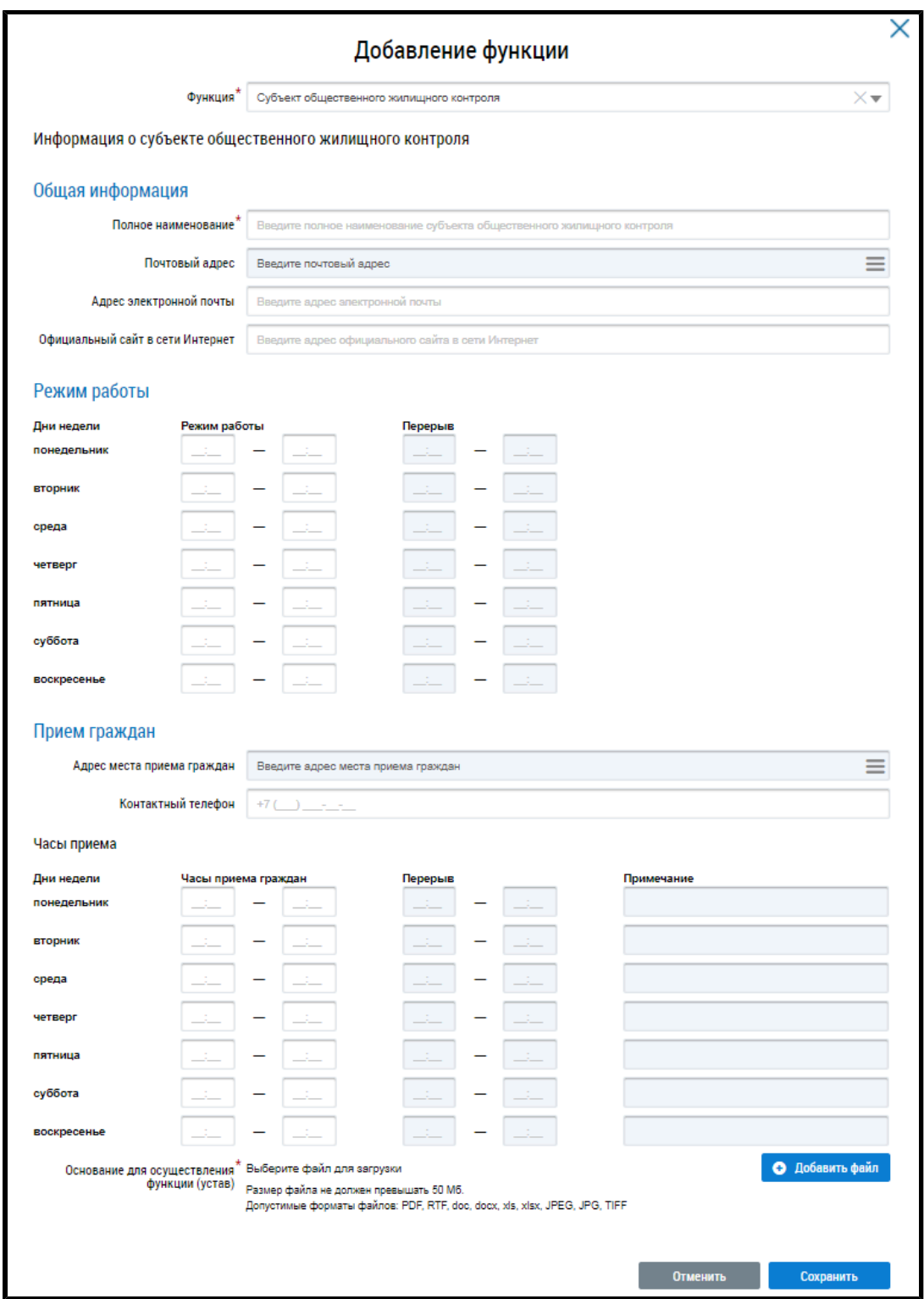

**Рис.373 Окно «Добавление функции»**

Заполните поля блока «Общая информация».

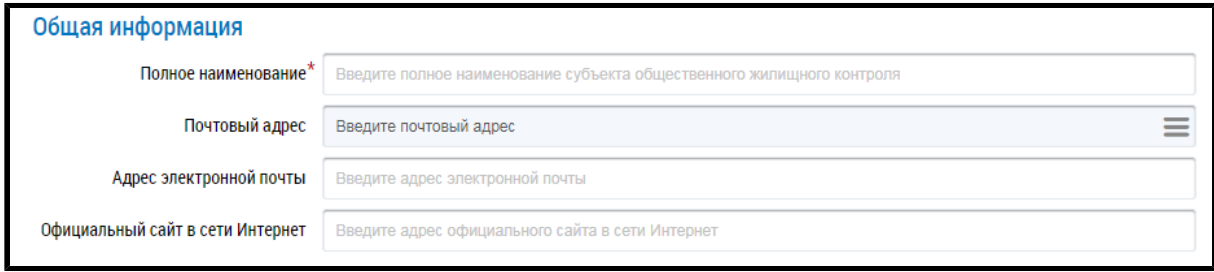

## **Рис.374 Окно «Добавление функции». Блок «Общая информация»**

В поле «Полное наименование» введите полное наименование субъекта общественного жилищного контроля. Для заполнения поля «Почтовый адрес» нажмите на пиктограмму  $\lll \equiv$ ».

Отображается окно «Выбор адреса».

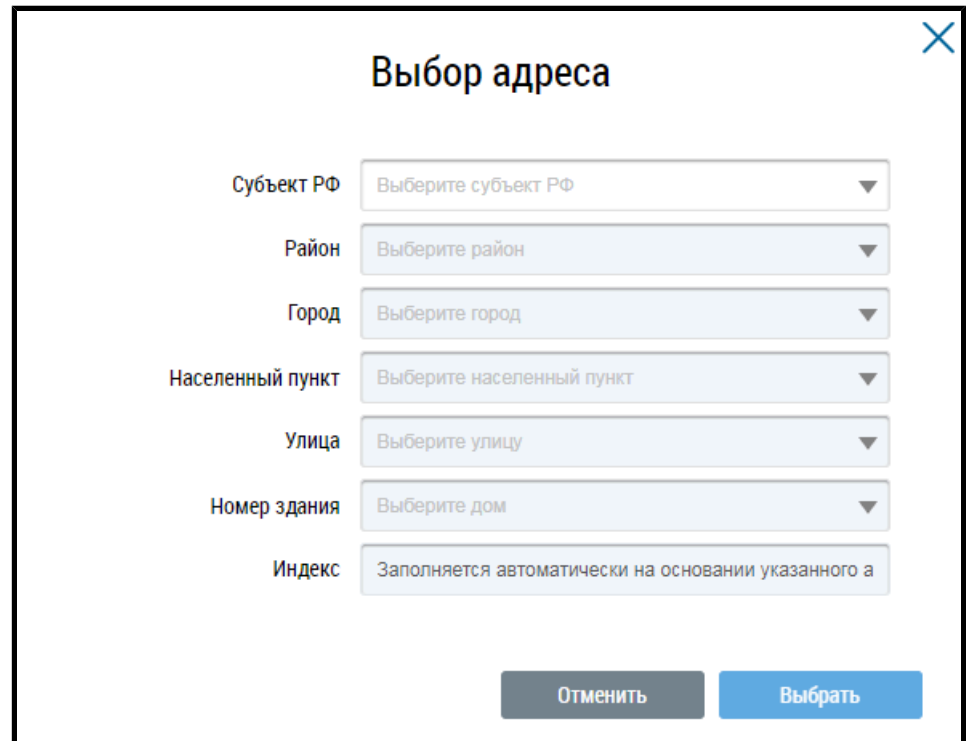

**Рис.375 Окно «Выбор адреса»**

Последовательно выберите необходимые значения из выпадающих списков, начиная с поля «Субъект РФ», и нажмите на кнопку «Выбрать».

При необходимости заполните поля «Адрес электронной почты» и «Официальный сайт в сети Интернет».

В блоке «Режим работы» укажите информацию о часах работы и перерывах.

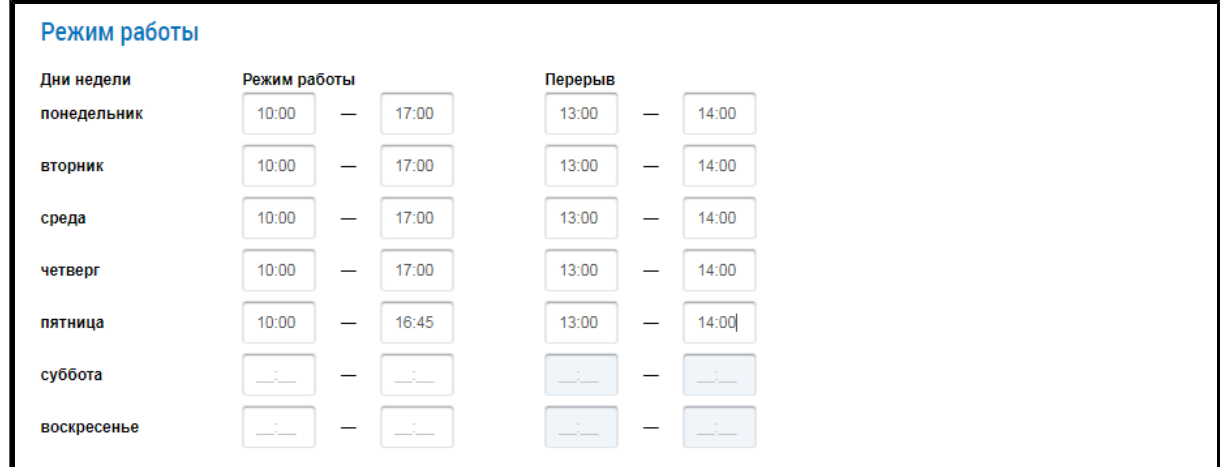

**Рис.376 Окно «Добавление функции». Блок «Режим работы»**

Поля блока «Прием граждан» являются обязательными для заполнения.

<span id="page-300-0"></span>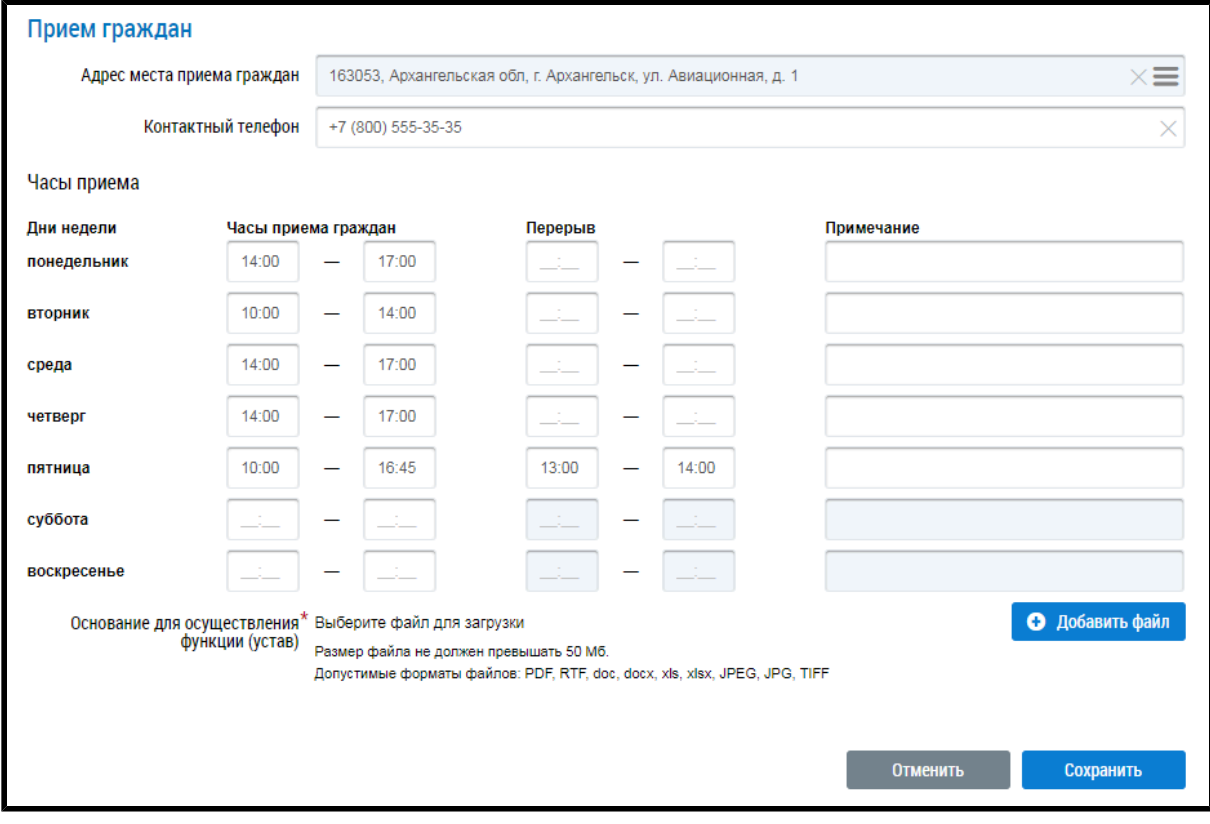

**Рис.377 Окно «Добавление функции». Блок «Прием граждан»**

Для ввода адреса места приема граждан нажмите на пиктограмму  $\alpha \equiv$ 

Отображается окно «Выбор адреса».

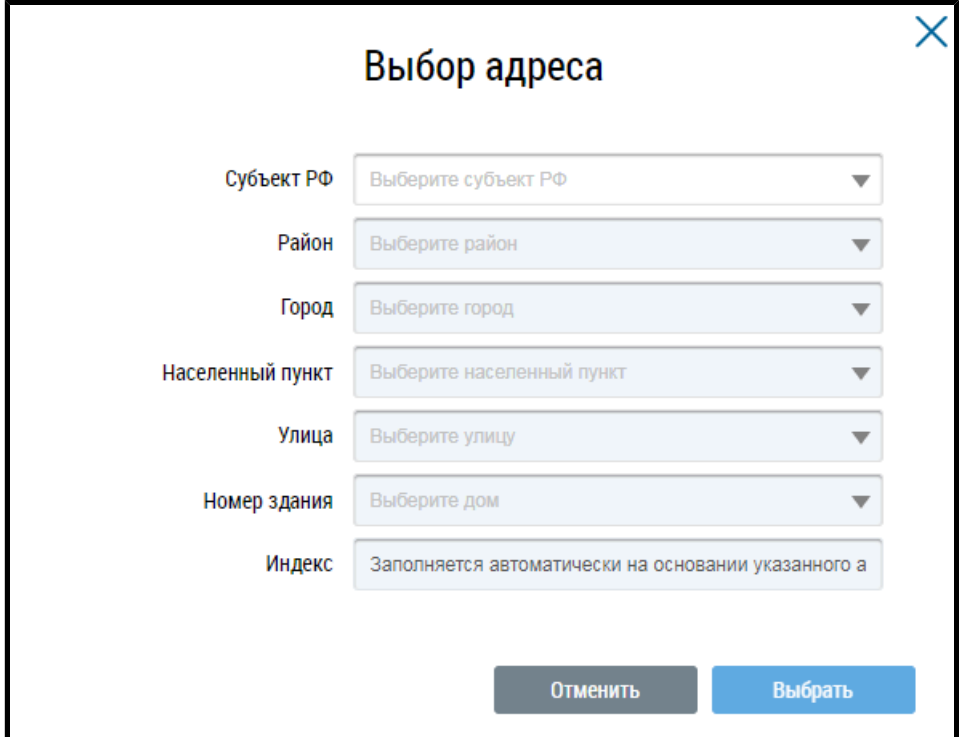

**Рис.378 Окно «Выбор адреса»**

Последовательно выберите необходимые значения из выпадающих списков, начиная с поля «Субъект РФ», и нажмите на кнопку «Выбрать».

Поле «Контактный телефон» заполняется вручную. Ниже укажите информацию о часах приема граждан и перерывах. В случае отсутствия записей в столбце «Часы приема граждан» день будет указан как выходной. При необходимости заполните столбец «Примечание».

Для заполнения поля «Основание для осуществления функции (устав)» прикрепите файл, содержащий основание для осуществления функции. Для этого нажмите на кнопку «Добавить файл» ([Рисунок](#page-300-0) [377\)](#page-300-0) и выберите необходимый файл с жесткого диска вашего компьютера. Нажмите на кнопку «Загрузить файлы» и дождитесь окончания загрузки. Размер файла не должен превышать 50 Мб. Допустимые форматы файлов: PDF, RTF, doc, docx, xls, xlsx, JPEG, JPG, TIFF.

После заполнения необходимых полей нажмите на кнопку «Сохранить» ([Рисунок](#page-300-0) [377](#page-300-0)). Функция сохраняется в статусе «Заявлено физическим лицом». Дождитесь подтверждения функции.

### **28.5. Снятие функции**

Чтобы снять функцию, перейдите на страницу «Функции в системе» и в контекстном меню интересующей вас функции выберите пункт «Снять».

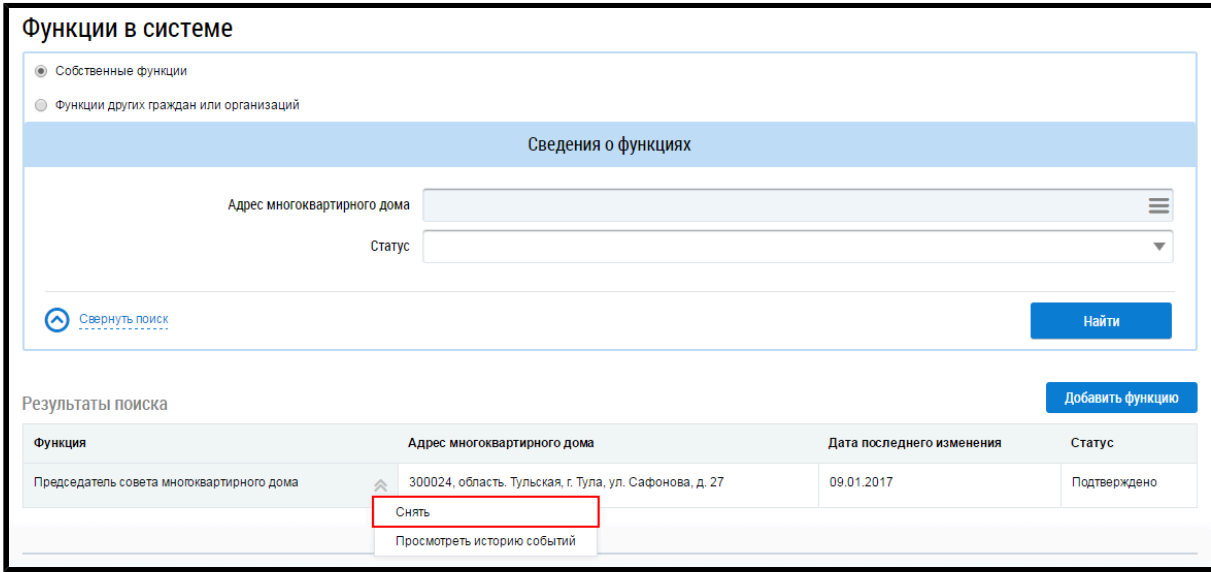

**Рис.379 Контекстное меню функции. Пункт «Снять»**

Подтвердите действие.

*Примечание:* Подтвержденную функцию «Председатель правления ТСЖ» можно снять только через реестр членов ТСЖ, изменив в нем информацию о председателе правления. Сделать это может уполномоченный специалист данного ТСЖ.

## **29. РЕЕСТР МЕРОПРИЯТИЙ ОБЩЕСТВЕННОГО ЖИЛИЩНОГО КОНТРОЛЯ**

Размещать информацию о председателе и членах совета многоквартирного дома может гражданин с функцией «Субъект общественного жилищного контроля» (функция должна быть подтверждена). Процесс добавления функции «Субъект общественного жилищного контроля» описан в п. [Добавление](#page-297-0) функции «Субъект [общественного](#page-297-0) жилищного контроля».

Для работы с реестром мероприятий общественного жилищного контроля выберите пункт « » горизонтального навигационного меню, затем – пункт выпадающего меню «Реестр мероприятий общественного жилищного контроля».

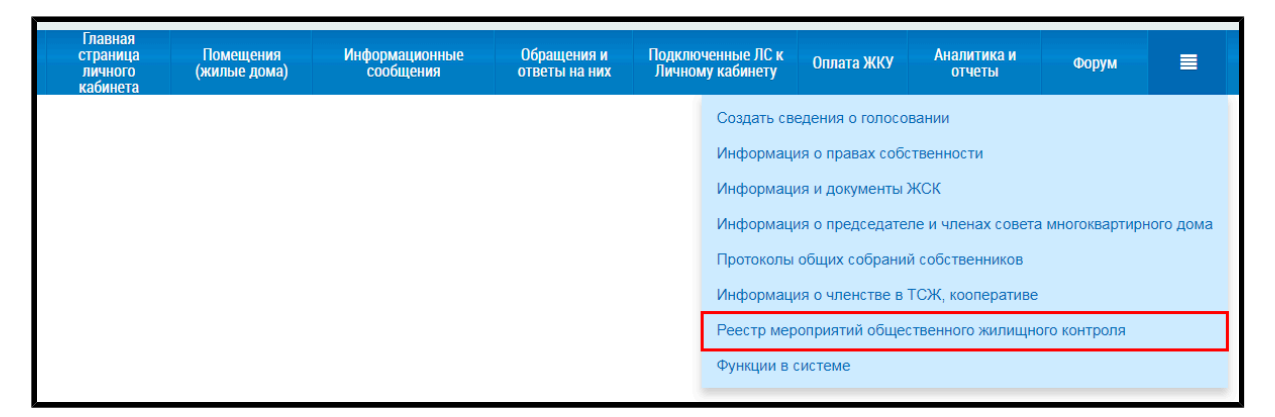

### **Рис.380 Пункт «Реестр мероприятий общественного жилищного контроля»**

Отображается страница «Реестр информации о проводимых мероприятиях общественного жилищного контроля и об их результатах».

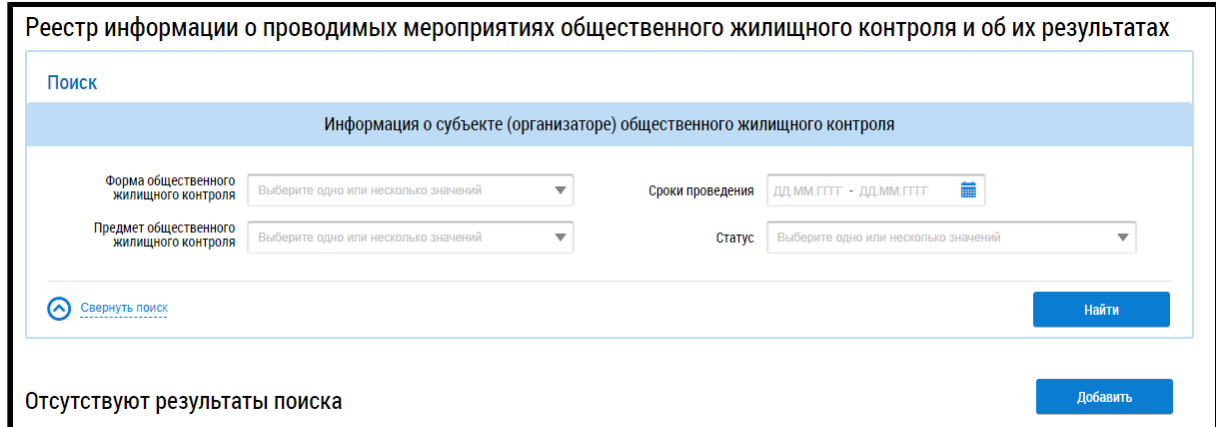

### **Рис.381 Страница «Реестр информации о проводимых мероприятиях общественного жилищного контроля и об их результатах»**

#### **29.1. Поиск информации в реестре**

Для поиска информации в реестре заполните одно или несколько полей блока поиска. Чем точнее будут заданы критерии поиска, тем уже будет выборка результатов.

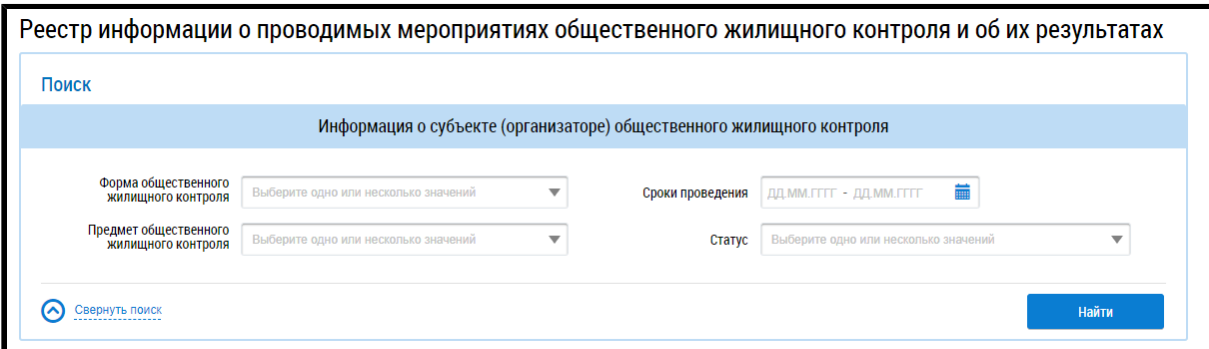

## **Рис.382 Страница «Реестр информации о проводимых мероприятиях общественного жилищного контроля и об их результатах». Блок поиска**

Для заполнения полей «Форма общественного жилищного контроля» и «Предмет общественного жилищного контроля» выберите значения из выпадающих списков. Для заполнения поля «Сроки проведения» введите диапазон дат вручную в формате «ДД.ММ.ГГГГ – ДД.ММ.ГГГГ» или выберите его из календаря, нажав на пиктограмму « ». Для заполнения

поля «Статус» выберите из выпадающего списка одно или несколько значений.

Для осуществления поиска нажмите на кнопку «Найти». В блоке результатов поиска отображаются записи, соответствующие критериям поискового запроса.

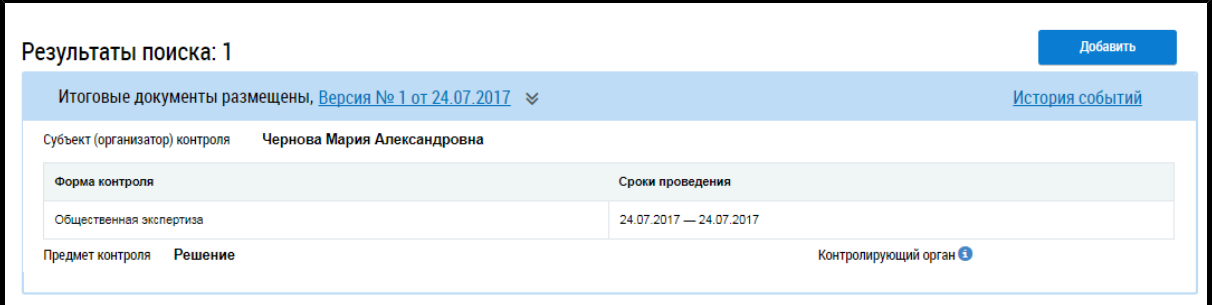

## **Рис.383 Страница «Реестр информации о проводимых мероприятиях общественного жилищного контроля и об их результатах». Блок результатов поиска**

#### **29.2. Просмотр информации о мероприятиях**

<span id="page-305-0"></span>Для просмотра подробной информации о проводимых мероприятиях общественного жилищного контроля и об их результатах нажмите на гиперссылку с номером версии и датой или выберите пункт контекстного меню «Просмотреть».

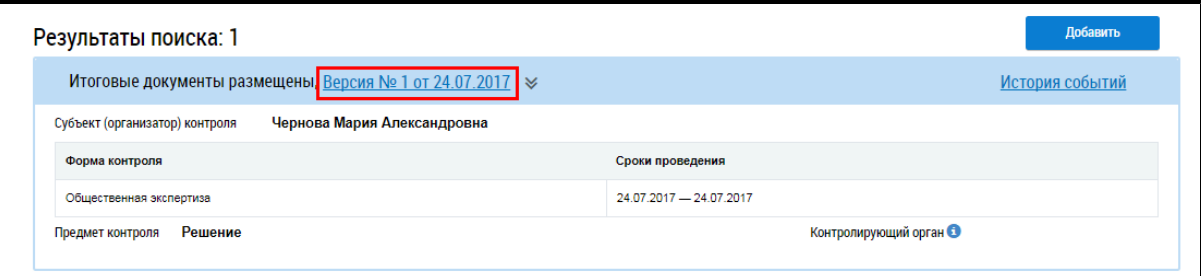

**Рис.384 Страница «Реестр информации о проводимых мероприятиях общественного жилищного контроля и об их результатах». Номер версии информации о мероприятии**

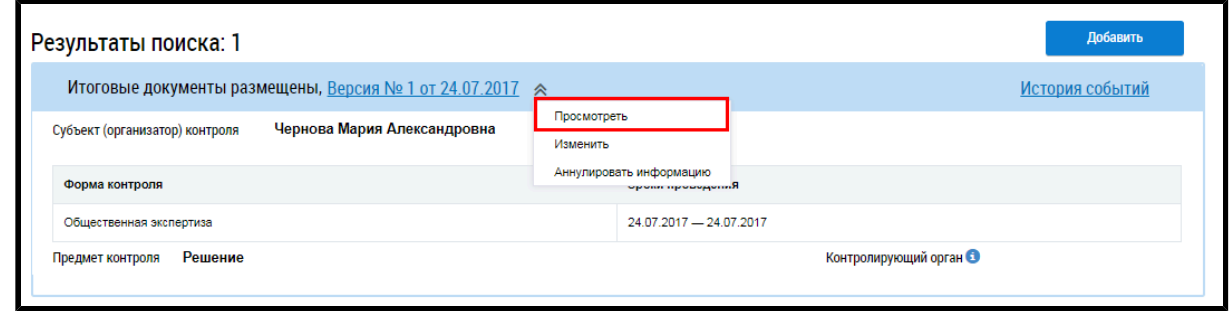

**Рис.385 Пункт контекстного меню «Просмотреть»**

Отображается страница «Просмотр информации о проводимых мероприятиях общественного жилищного контроля и об их результатах» на вкладке «Информация об организаторе (субъекте) общественного жилищного контроля». Вкладка содержит общую информацию об организаторе жилищного контроля, в т.ч. режим работы и время приема граждан.

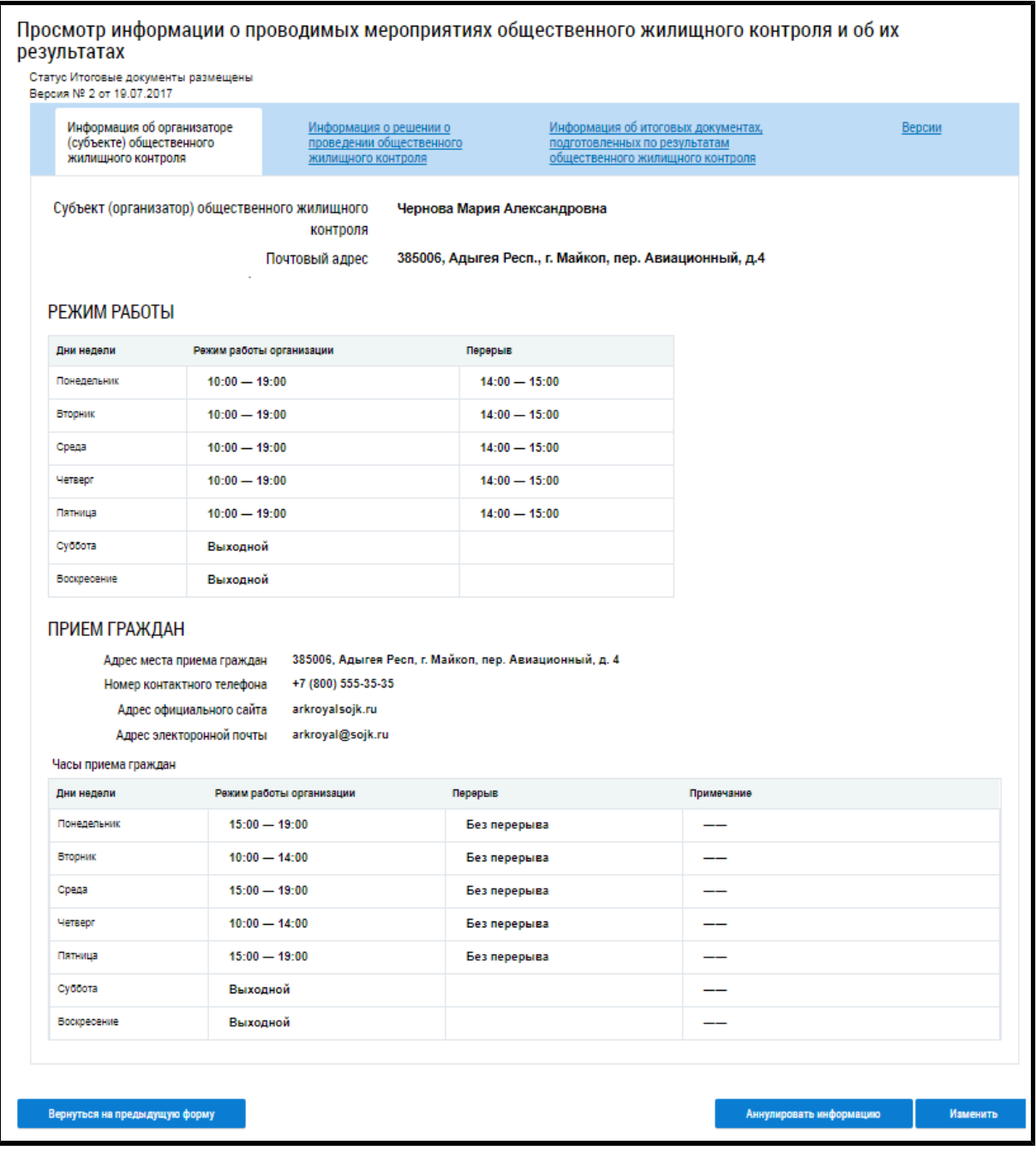

## **Рис.386 Страница «Просмотр информации о проводимых мероприятиях общественного жилищного контроля и об их результатах». Вкладка «Информация об организаторе (субъекте) общественного жилищного контроля»**

Для просмотра решений о проведении общественного жилищного контроля нажмите на соответствующую вкладку, отображается информация о решениях.

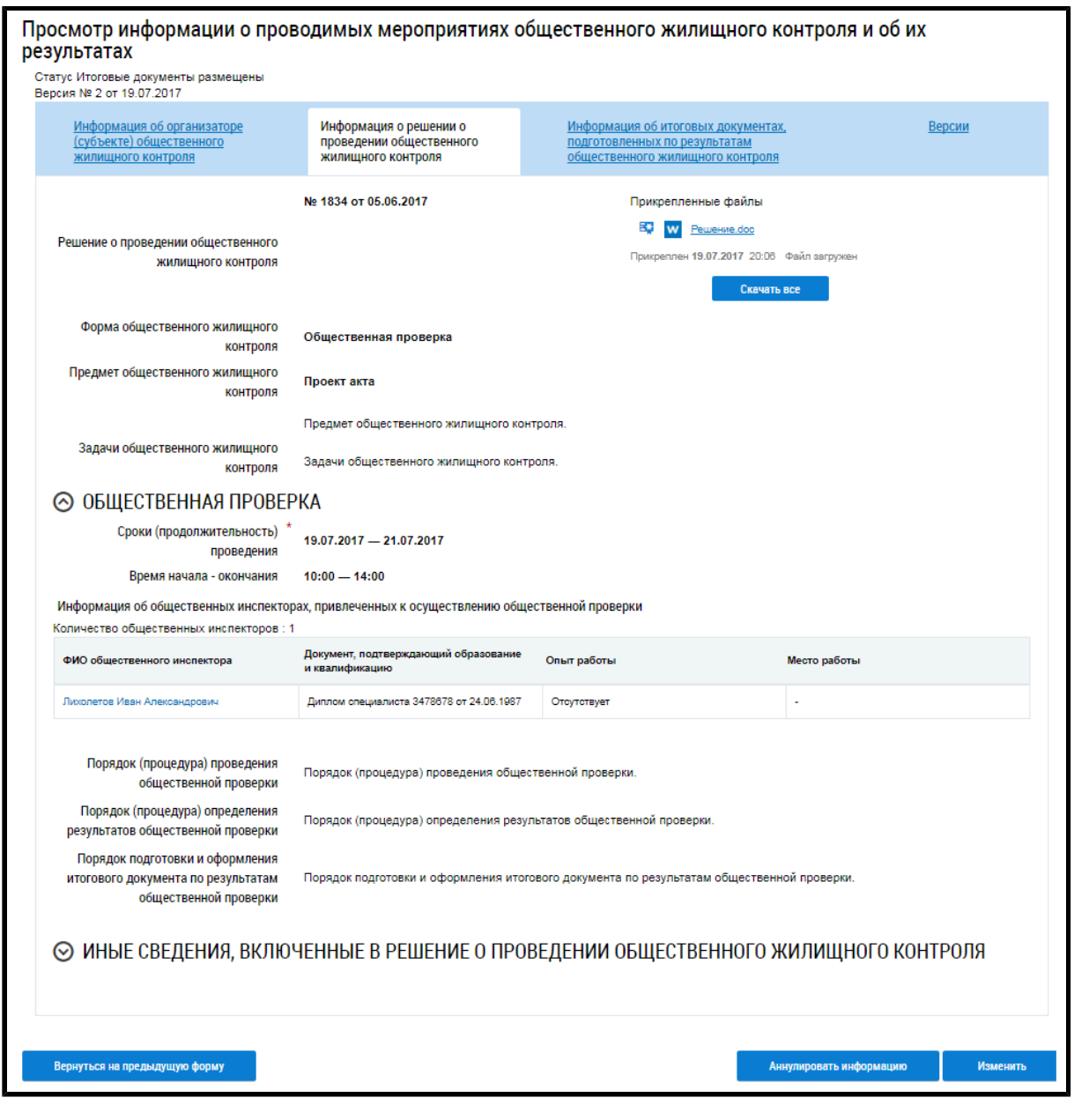

## **Рис.387 Страница «Просмотр информации о проводимых мероприятиях общественного жилищного контроля и об их результатах». Вкладка «Информация о решении о проведении общественного жилищного контроля»**

Для просмотра информации об общественном эксперте, перейдите в блок «Общественная экспертиза» и нажмите на гиперссылку с ФИО эксперта.

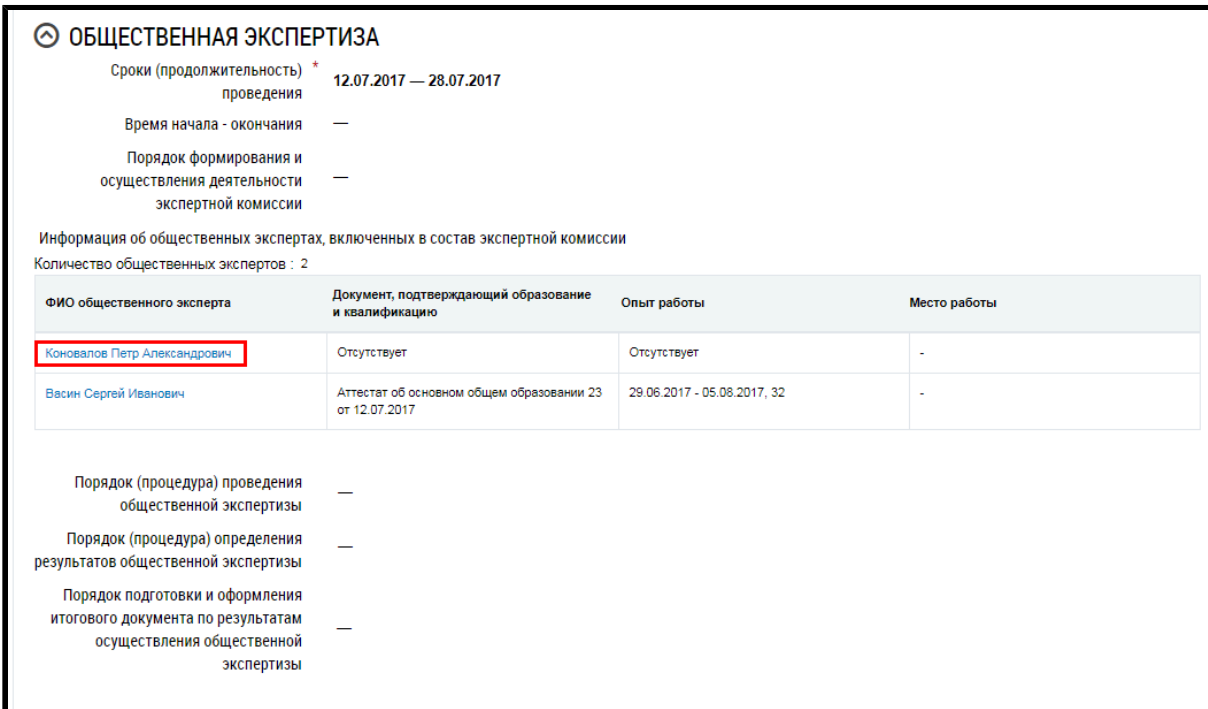

## **Рис.388 Вкладка «Информация о решении о проведении общественного жилищного контроля». Гиперссылка с ФИО общественного эксперта**

Отображается окно «Просмотр информации об общественном эксперте», просмотрите информацию и нажмите на кнопку «Отменить».

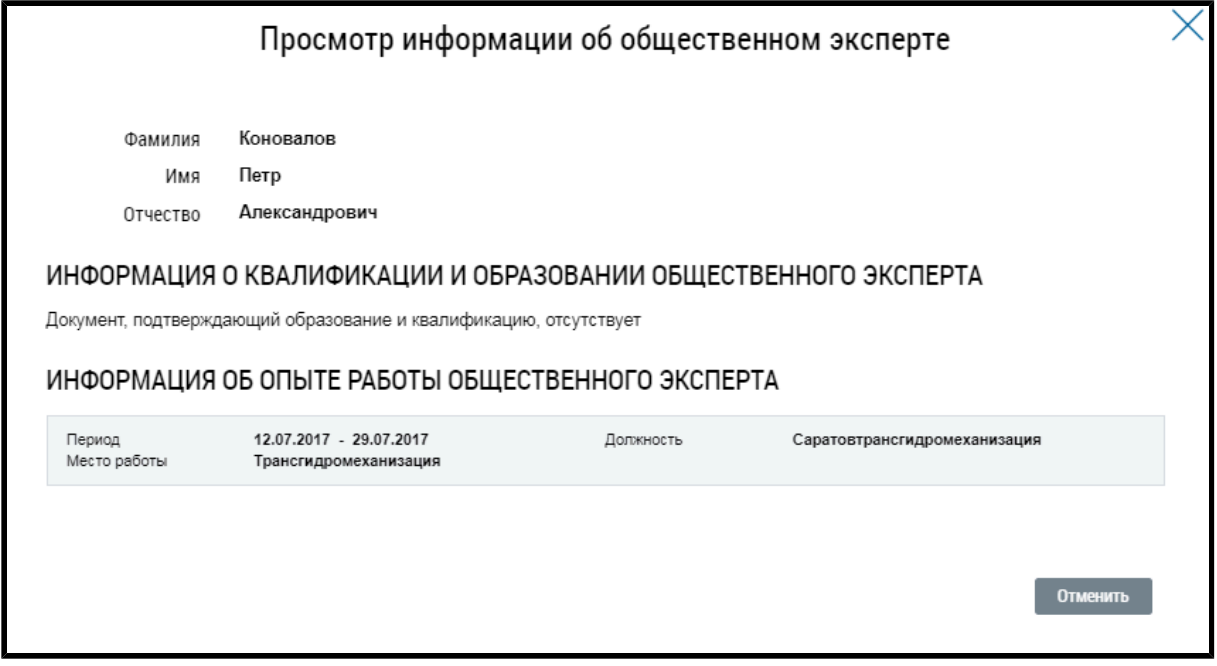

**Рис.389 Окно «Просмотр информации об общественном эксперте»**

Вкладка «Информация об итоговых документах, подготовленных по результатам общественного жилищного контроля» доступна для просмотра только при наличии итоговых документов. Для скачивания прикрепленных документов нажмите на гиперссылку с названием документа или на кнопку «Скачать все».

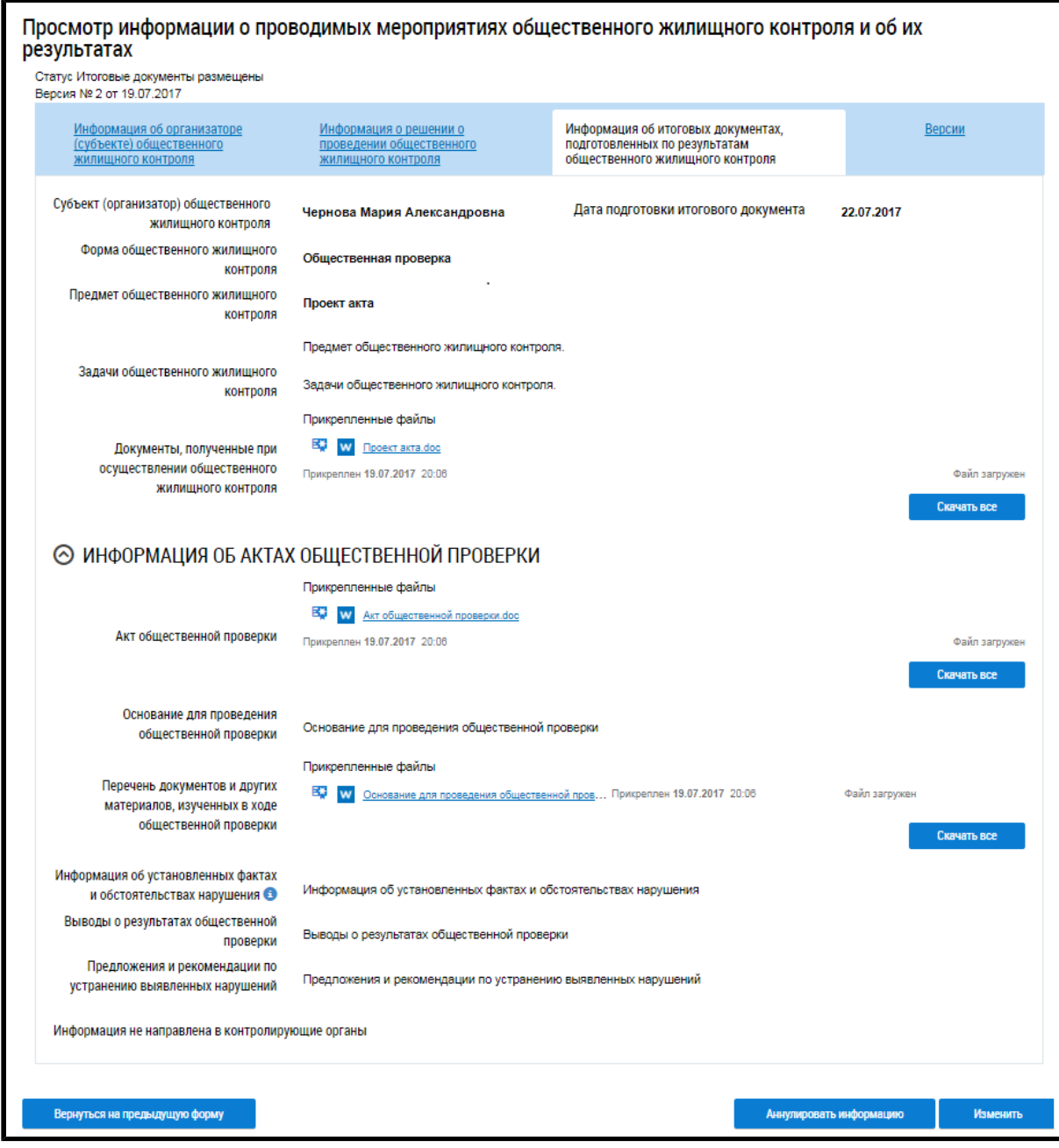

**Рис.390 Страница «Просмотр информации о проводимых мероприятиях общественного жилищного контроля и об их результатах». Вкладка «Информация**

#### **об итоговых документах, подготовленных по результатам общественного жилищного контроля»**

Для просмотра списка версий нажмите на соответствующую вкладку.

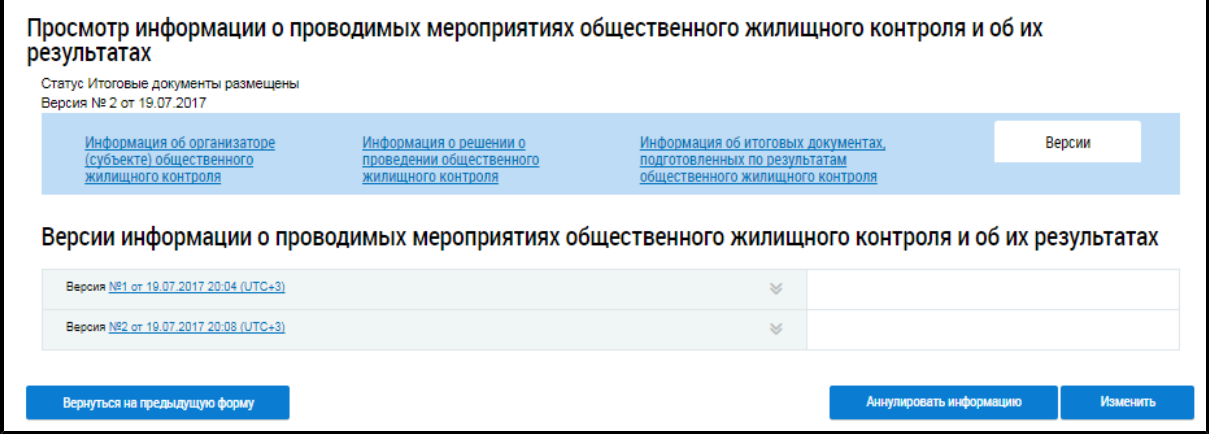

## **Рис.391 Страница «Просмотр информации о проводимых мероприятиях общественного жилищного контроля и об их результатах». Вкладка «Версии»**

Для возврата на предыдущую вкладку или к реестру информации нажмите на кнопку «Вернуться на предыдущую форму».

#### **29.3. Добавление информации о мероприятии**

Для добавления информации о проводимых мероприятиях общественного жилищного контроля и об их результатах нажмите на кнопку «Добавить».

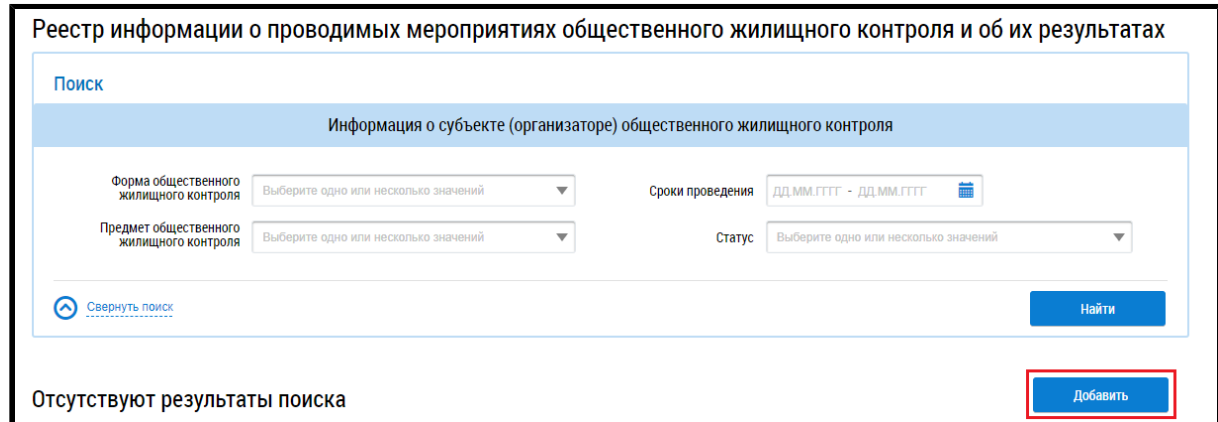

### **Рис.392 Страница «Реестр информации о проводимых мероприятиях общественного жилищного контроля и об их результатах». Кнопка «Добавить»**

Отображается страница «Добавление информации о проводимых мероприятиях общественного жилищного контроля и об их результатах» на вкладке «Информация об организаторе (субъекте) общественного жилищного контроля».

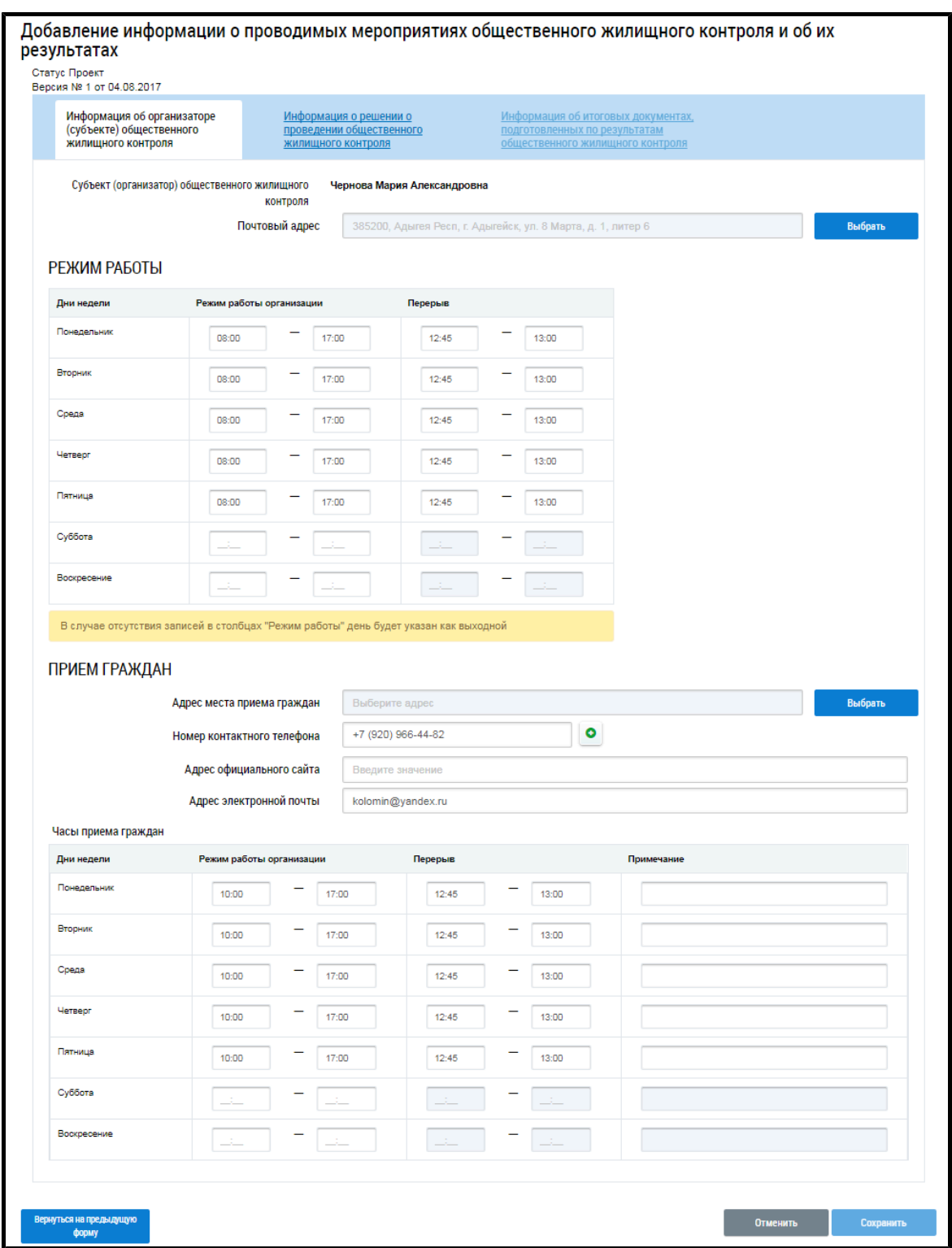

### **Рис.393 Страница «Добавление информации о проводимых мероприятиях общественного жилищного контроля и об их результатах»**

Для заполнения поля «Почтовый адрес» нажмите на кнопку «Выбрать» напротив поля «Почтовый адрес». В отобразившемся окне «Выбор адреса» выберите адрес и нажмите на кнопку «Выбрать».

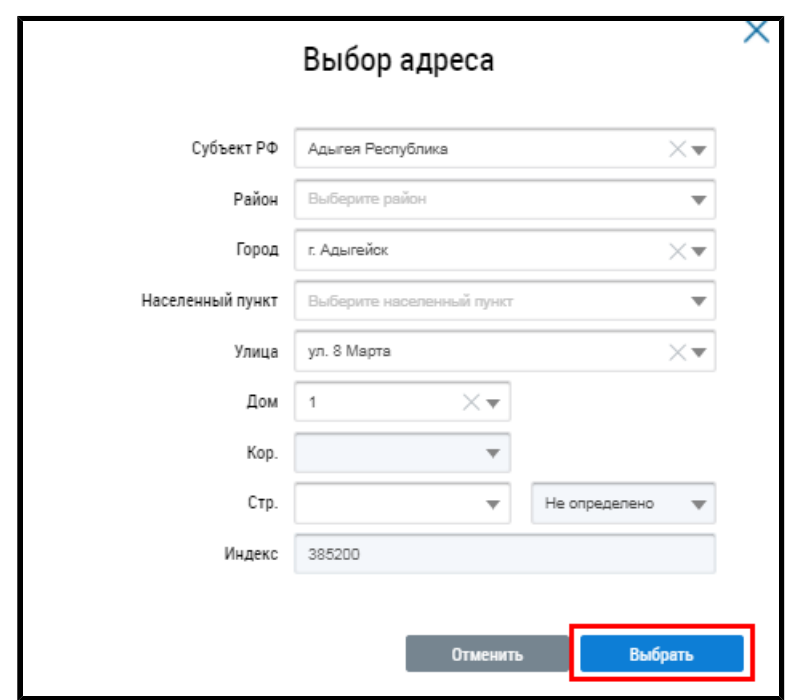

**Рис.394 Окно «Выбор адреса». Кнопка «Выбрать»**

Заполните вручную блок «Режим работы». В случае отсутствия записей в строке блока «Режим работы» при просмотре [информации](#page-305-0) о [мероприятии](#page-305-0) день будет указан как выходной.

Далее необходимо выбрать адрес места приема граждан, нажав на кнопку «Выбрать».

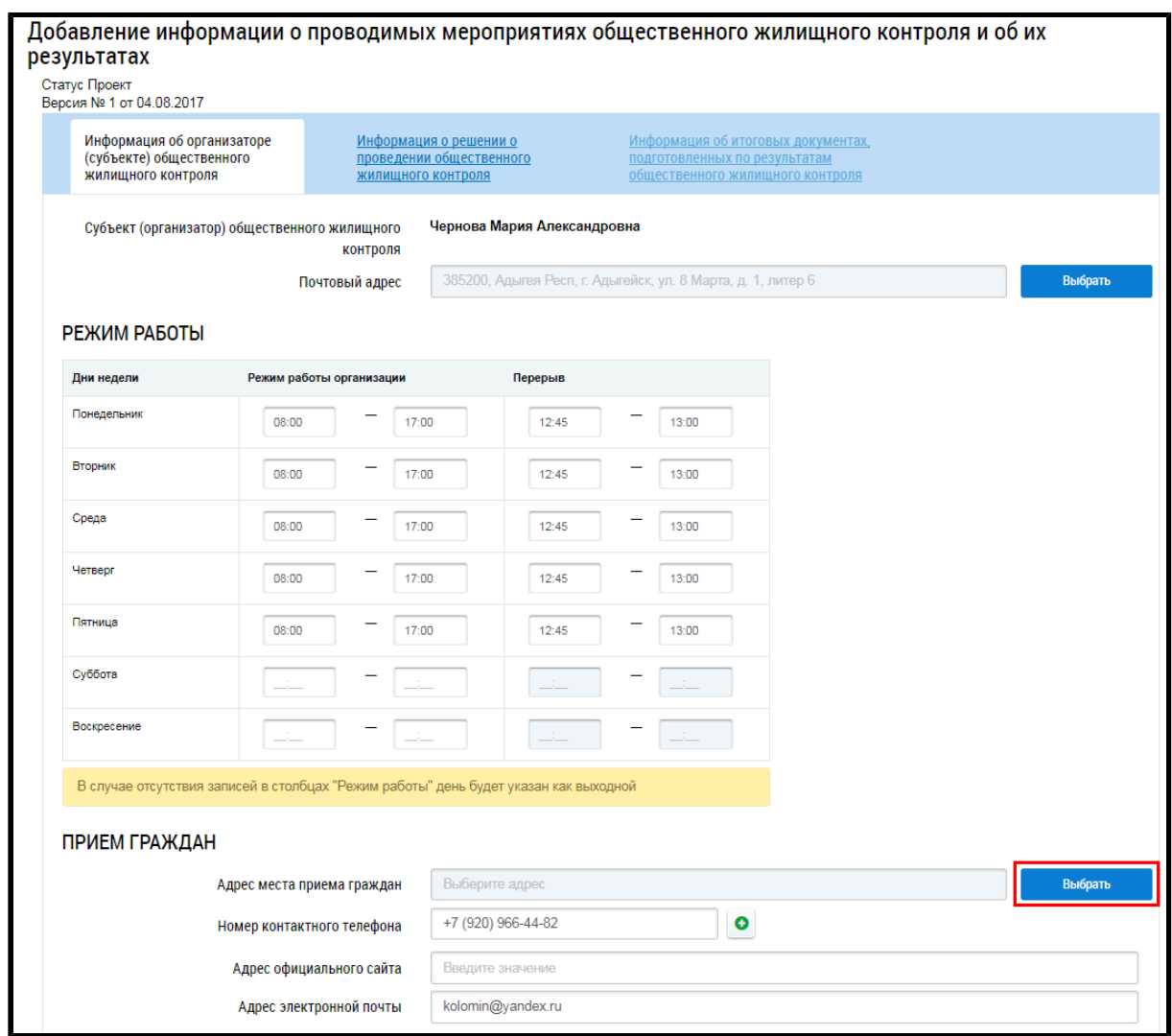

### **Рис.395 Страница «Добавление информации о проводимых мероприятиях общественного жилищного контроля и об их результатах». Кнопка «Выбрать»**

В отобразившемся окне «Выбор адреса» выберите адрес и нажмите на кнопку «Выбрать».

Заполните поле «Контактный телефон». Для добавления дополнительного телефона нажмите на пиктограмму «•». Для удаления дополнительного поля нажмите на пиктограмму « ». Заполните оставшиеся поля и перейдите на следующую вкладку.

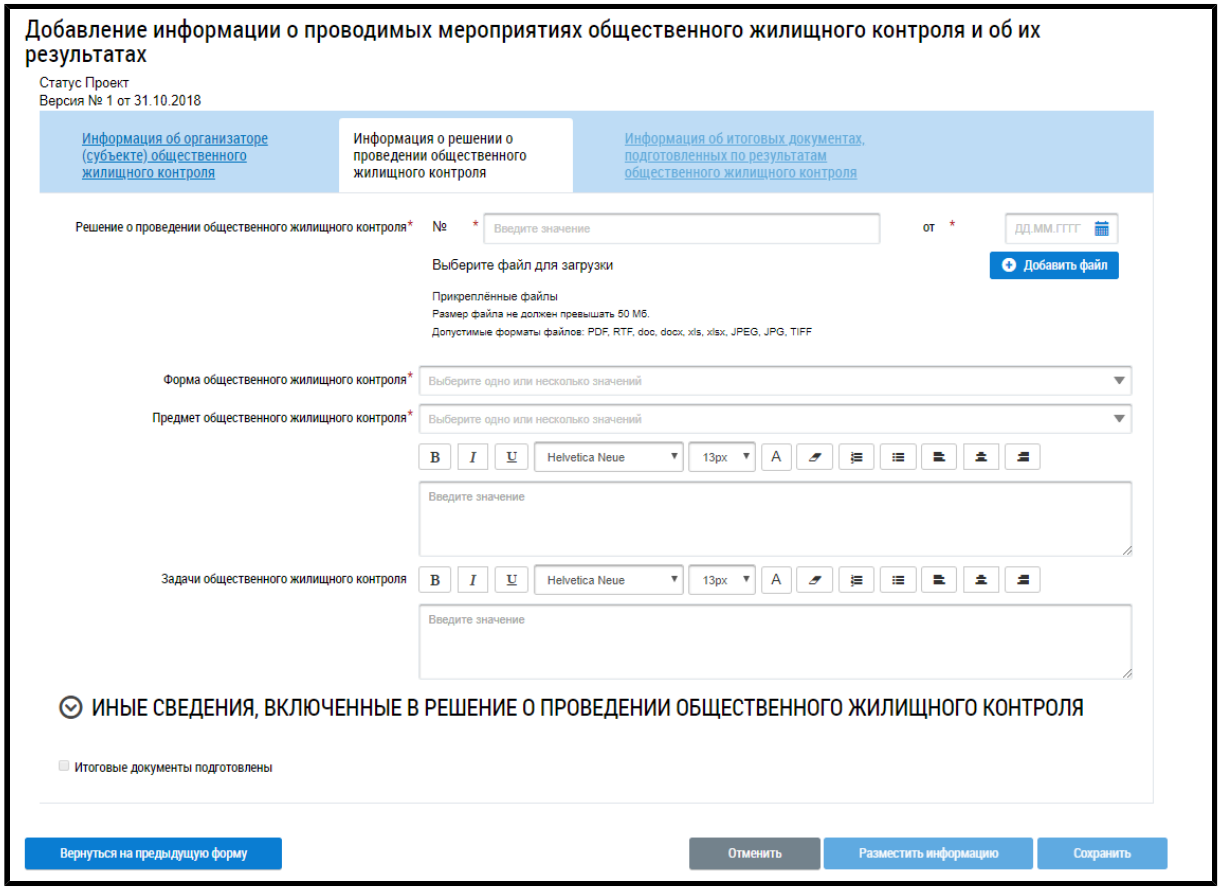

## **Рис.396 Страница «Добавление информации о проводимых мероприятиях общественного жилищного контроля и об их результатах». Вкладка «Информация о решении о проведении общественного жилищного контроля»**

Заполните обязательное поле «Решение о проведении общественного жилищного контроля». Для этого введите номер решения и дату, а затем прикрепите файл решения. Для прикрепления файла нажмите на кнопку «Добавить файл», выберите файл с жесткого диска вашего компьютера, при необходимости переименуйте его в отобразившемся текстовом поле и нажмите «Загрузить файлы» для загрузки файла в систему.

Для заполнения полей «Форма общественного жилищного контроля» и «Предмет общественного жилищного контроля» выберите одно или несколько значений из выпадающих списков.

В зависимости от выбранной формы общественного жилищного контроля отображаются дополнительные блоки. Заполните обязательные поля в этих блоках.

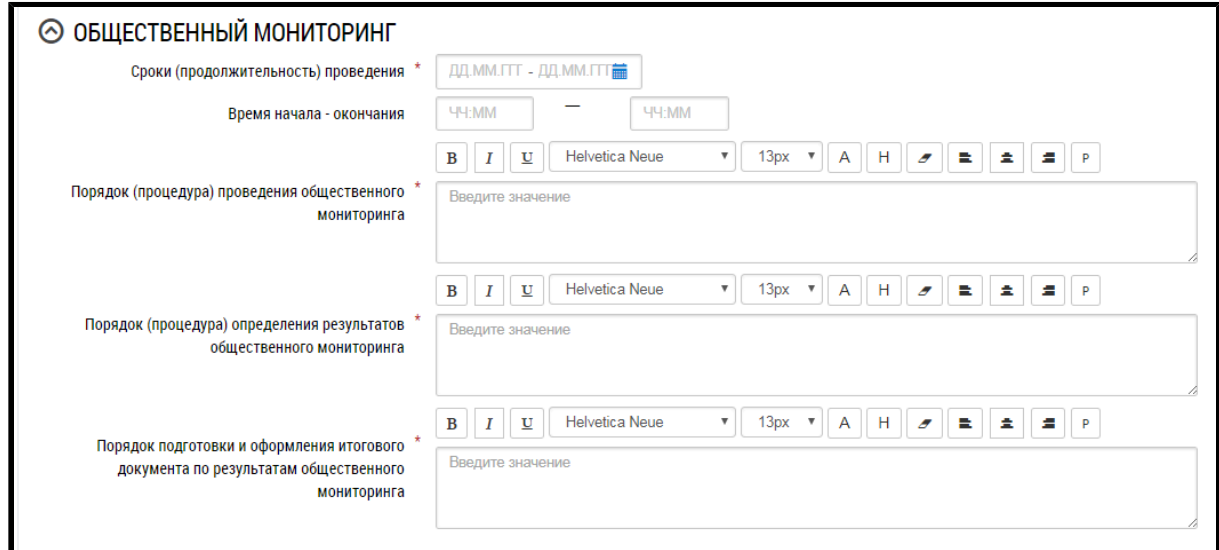

## **Рис.397 Страница «Добавление информации о проводимых мероприятиях общественного жилищного контроля и об их результатах». Блок «Общественный мониторинг»**

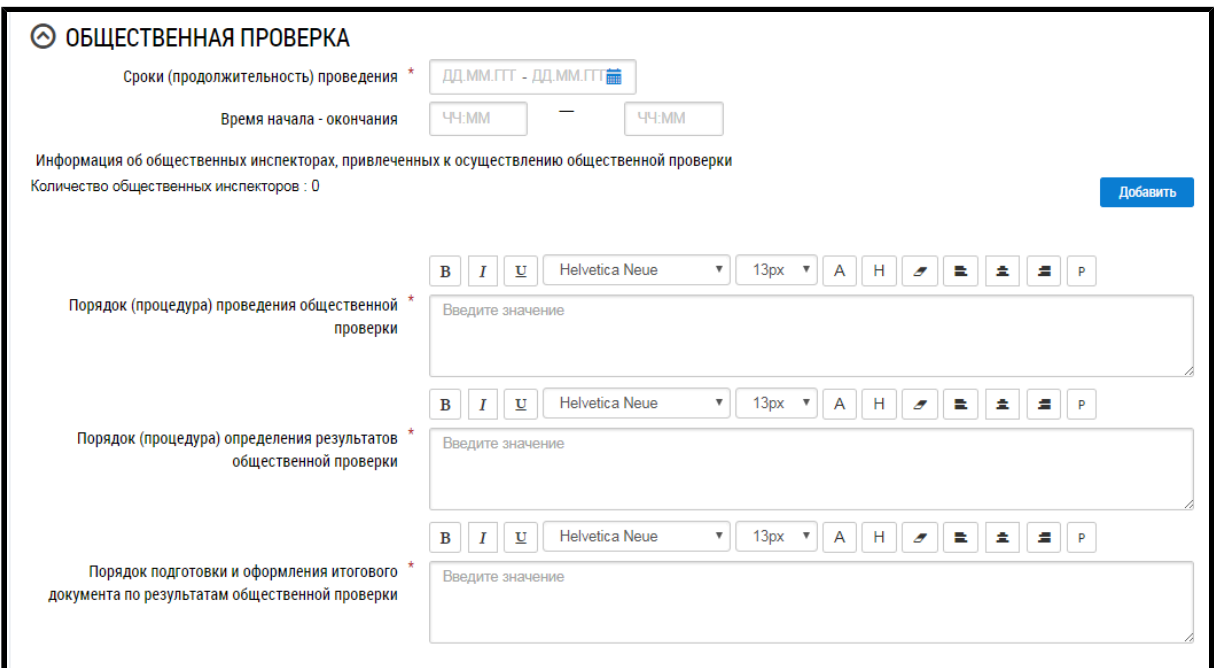

**Рис.398 Страница «Добавление информации о проводимых мероприятиях общественного жилищного контроля и об их результатах». Блок «Общественная проверка»**

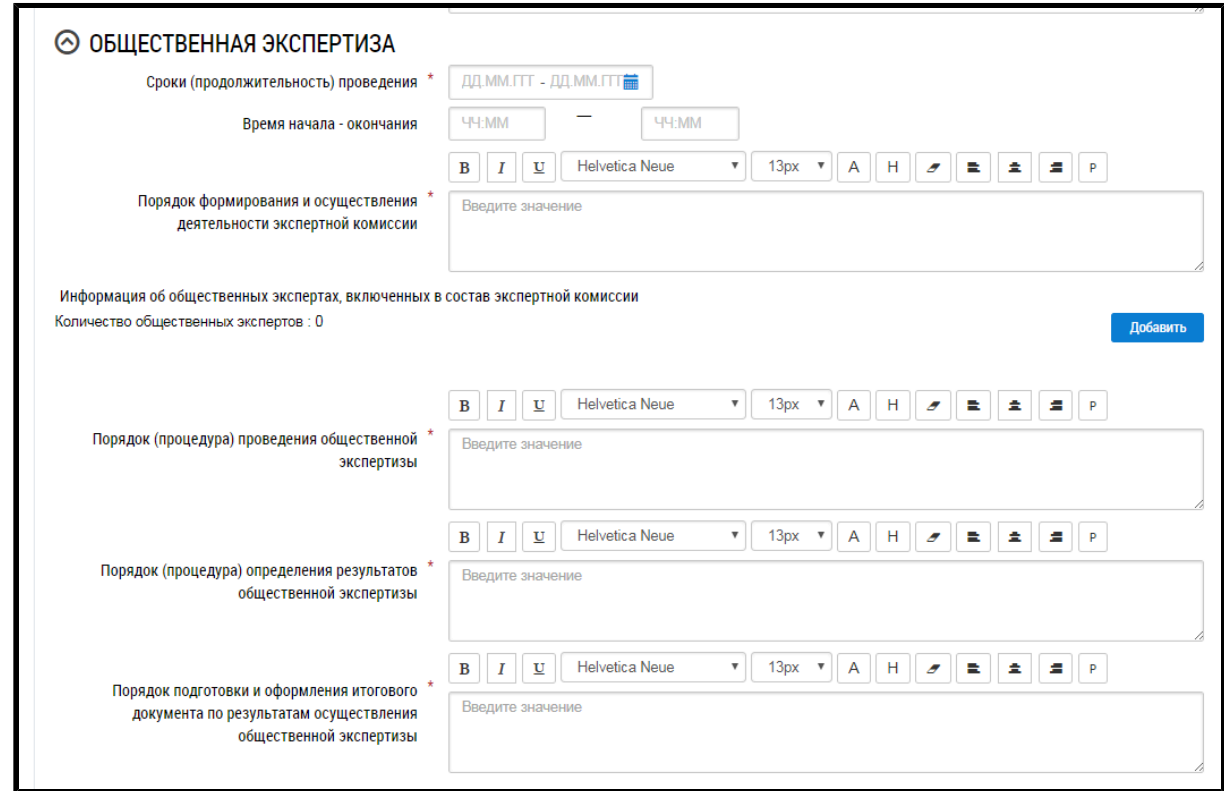

**Рис.399 Страница «Добавление информации о проводимых мероприятиях общественного жилищного контроля и об их результатах». Блок «Общественная экспертиза»**

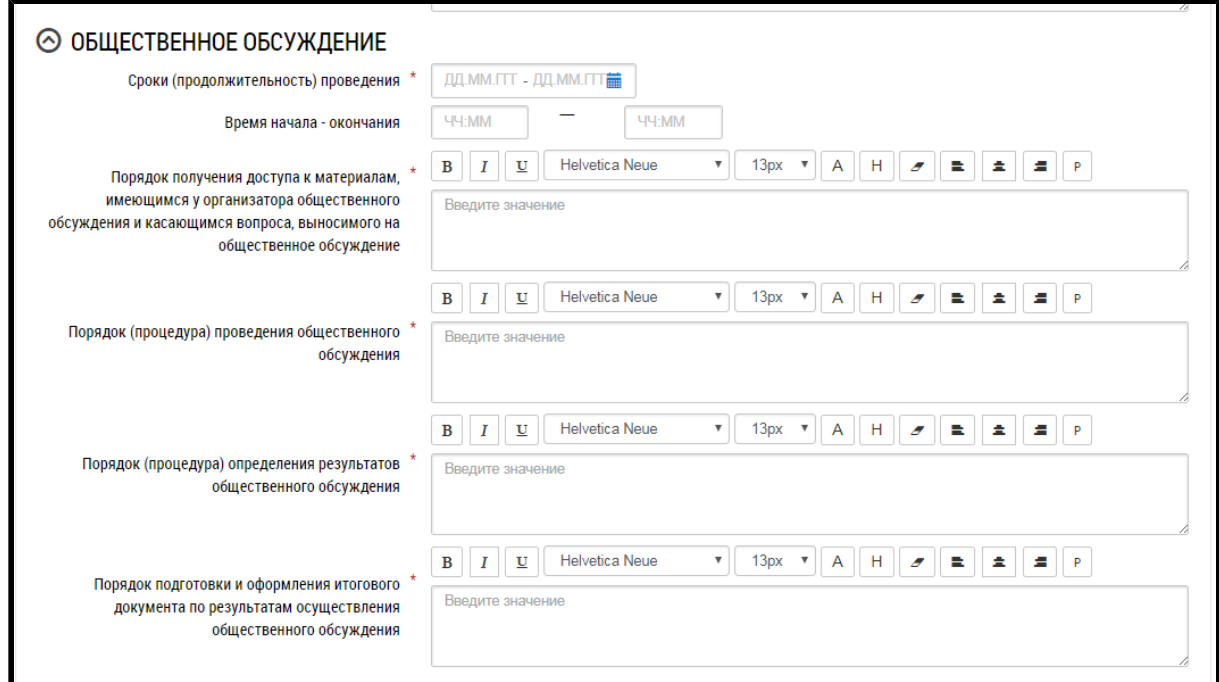

**Рис.400 Страница «Добавление информации о проводимых мероприятиях общественного жилищного контроля и об их результатах». Блок «Общественное обсуждение»**

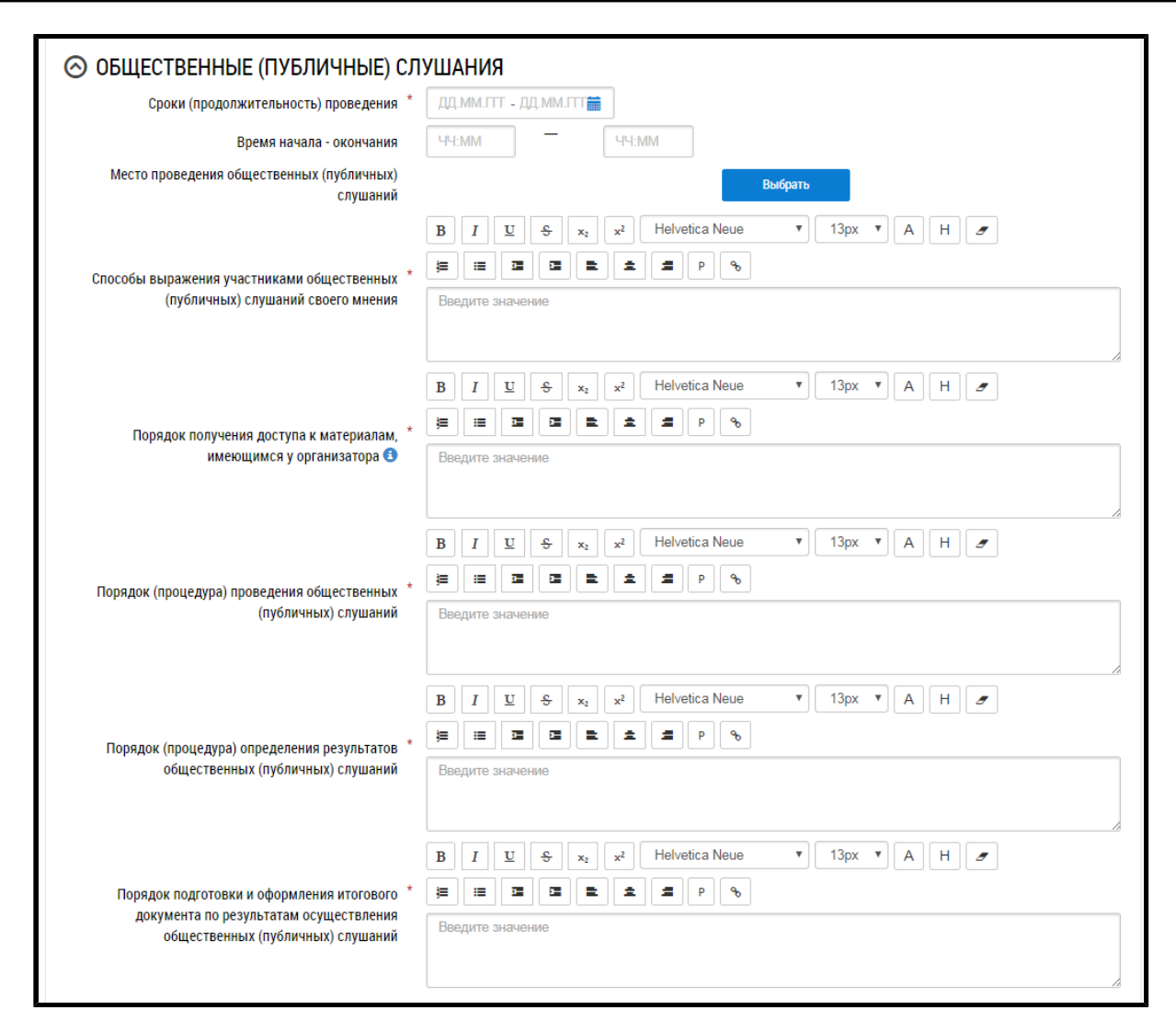

**Рис.401 Страница «Добавление информации о проводимых мероприятиях общественного жилищного контроля и об их результатах». Блок «Общественные (публичные) слушания»**

В случае выбора формы общественного жилищного контроля «Общественная проверка» необходимо указать информацию об общественных инспекторах, привлеченных к осуществлению проверки. Для этого нажмите на кнопку «Добавить» в блоке «Общественная проверка». Отображается окно «Добавление информации об общественном инспекторе».

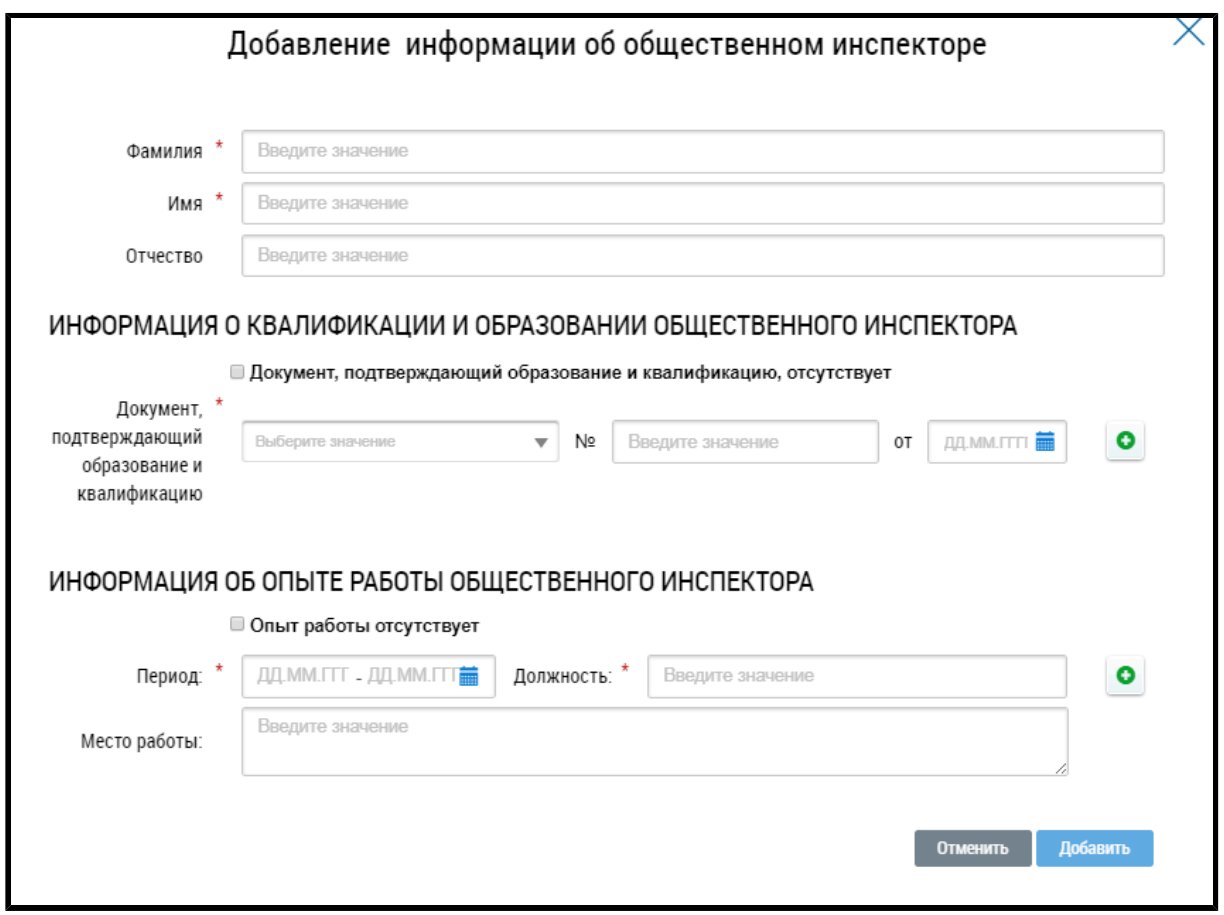

### **Рис.402 Окно «Добавление информации об общественном инспекторе»**

Введите ФИО инспектора в соответствующие поля.

Введите сведения о документе, подтверждающем образование и квалификацию инспектора. При необходимости добавьте еще документы, нажав на кнопку «•». Если у инспектора отсутствует документ об образовании, установите флажок «Документ, подтверждающий образование и квалификацию, отсутствует».

В соответствующем блоке введите сведения об опыте работы инспектора. При необходимости добавить дополнительные позиции, иллюстрирующие опыт работы, нажмите на кнопку « ». Если у инспектора отсутствует опыт работы, установите флажок «Опыт работы отсутствует». Заполните обязательные поля и нажмите на кнопку «Добавить».

В случае выбора формы общественного жилищного контроля «Общественная экспертиза» необходимо указать информацию об

общественных инспекторах, привлеченных к осуществлению проверки. Для добавления общественного эксперта нажмите на кнопку «Добавить» в блоке «Общественная экспертиза». Отображается окно «Добавление информации об общественном эксперте». Процедура добавления информации об общественном эксперте аналогична описанной выше процедуре добавления информации об общественном инспекторе.

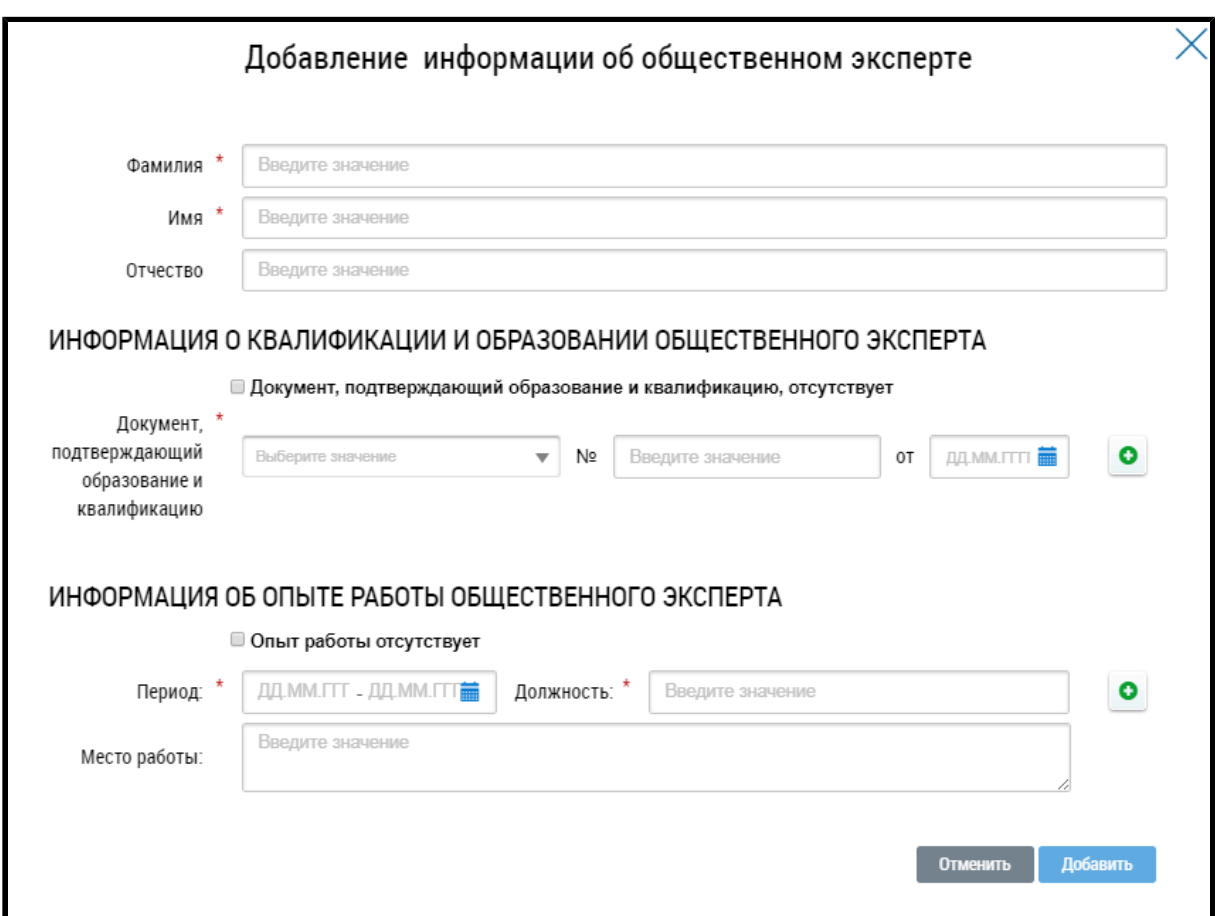

**Рис.403 Окно «Добавление информации об общественном эксперте»**

При установке флажка в поле «Итоговые документы подготовлены» вкладка «Информация об итоговых документах, подготовленных по результатам общественного жилищного контроля» становится доступна для редактирования.

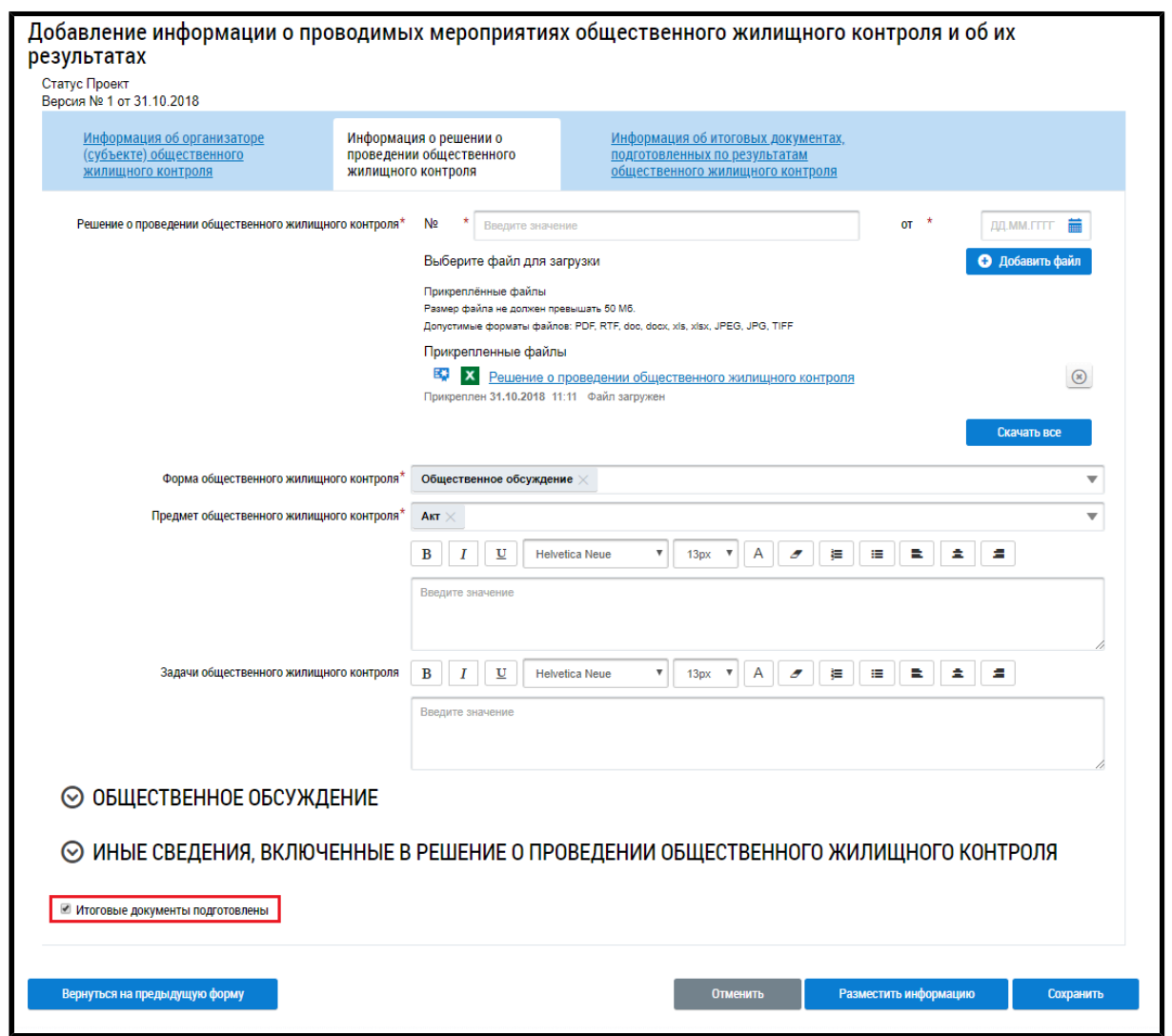

**Рис.404 Страница «Добавление информации о проводимых мероприятиях общественного жилищного контроля и об их результатах». Флажок «Итоговые документы подготовлены»**

Заполните оставшиеся поля и перейдите на следующую вкладку.

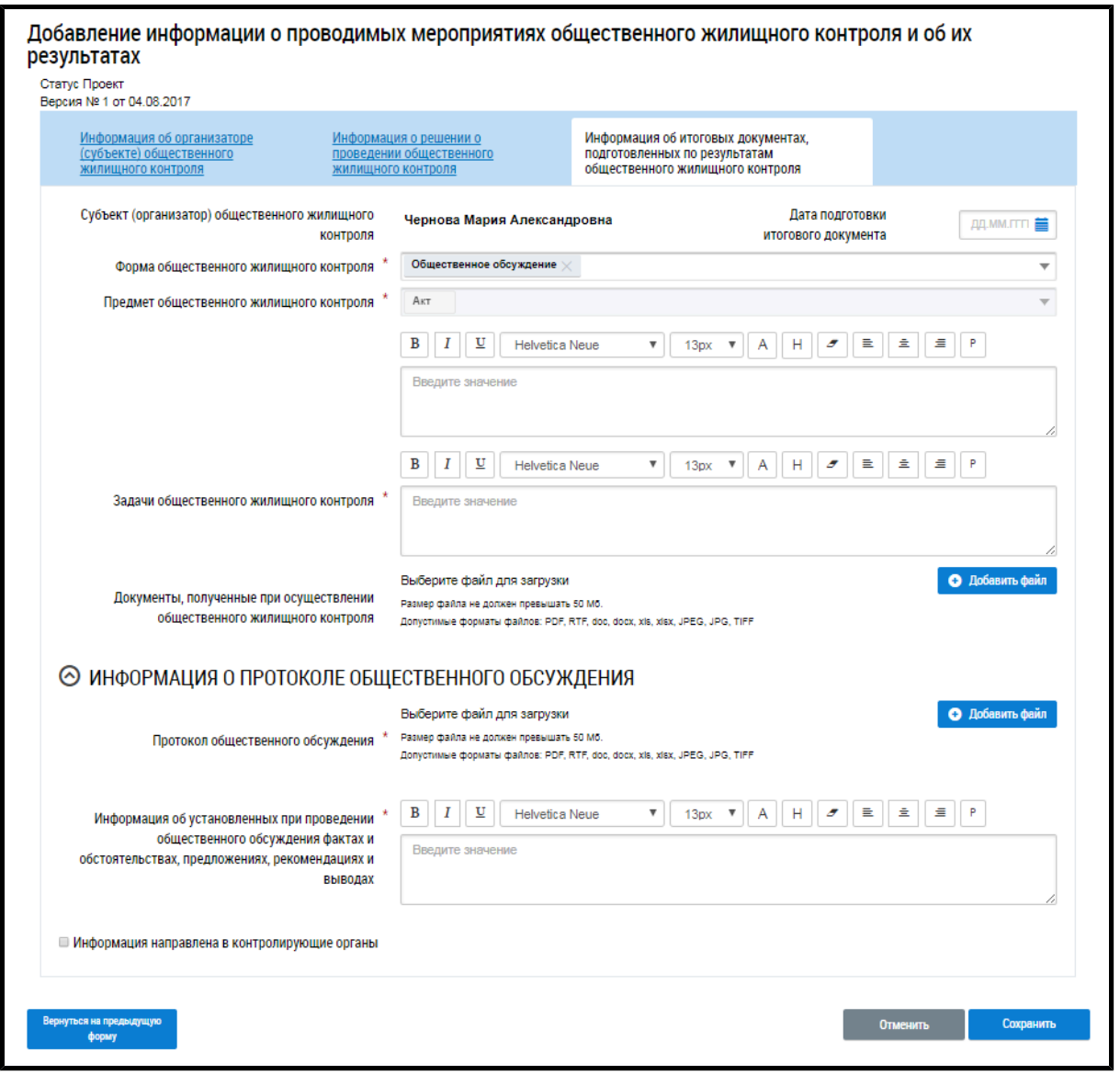

## **Рис.405 Страница «Добавление информации о проводимых мероприятиях общественного жилищного контроля и об их результатах». Вкладка «Информация об итоговых документах, подготовленных по результатам общественного жилищного контроля»**

Заполните обязательные поля на вкладке и прикрепите необходимые документы.

Для направления информации в контролирующие органы необходимо установить флажок в соответствующее поле.
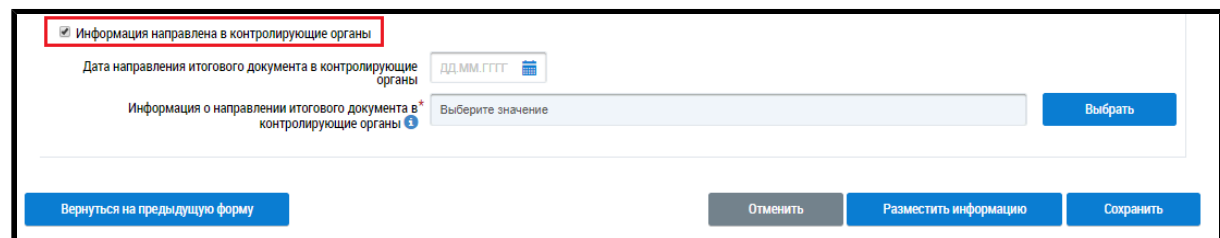

# **Рис.406 Страница «Добавление информации о проводимых мероприятиях общественного жилищного контроля и об их результатах». Флажок «Информация направлена в контролирующие органы»**

Заполните оставшиеся поля и нажмите на кнопку «Сохранить».

<span id="page-324-0"></span>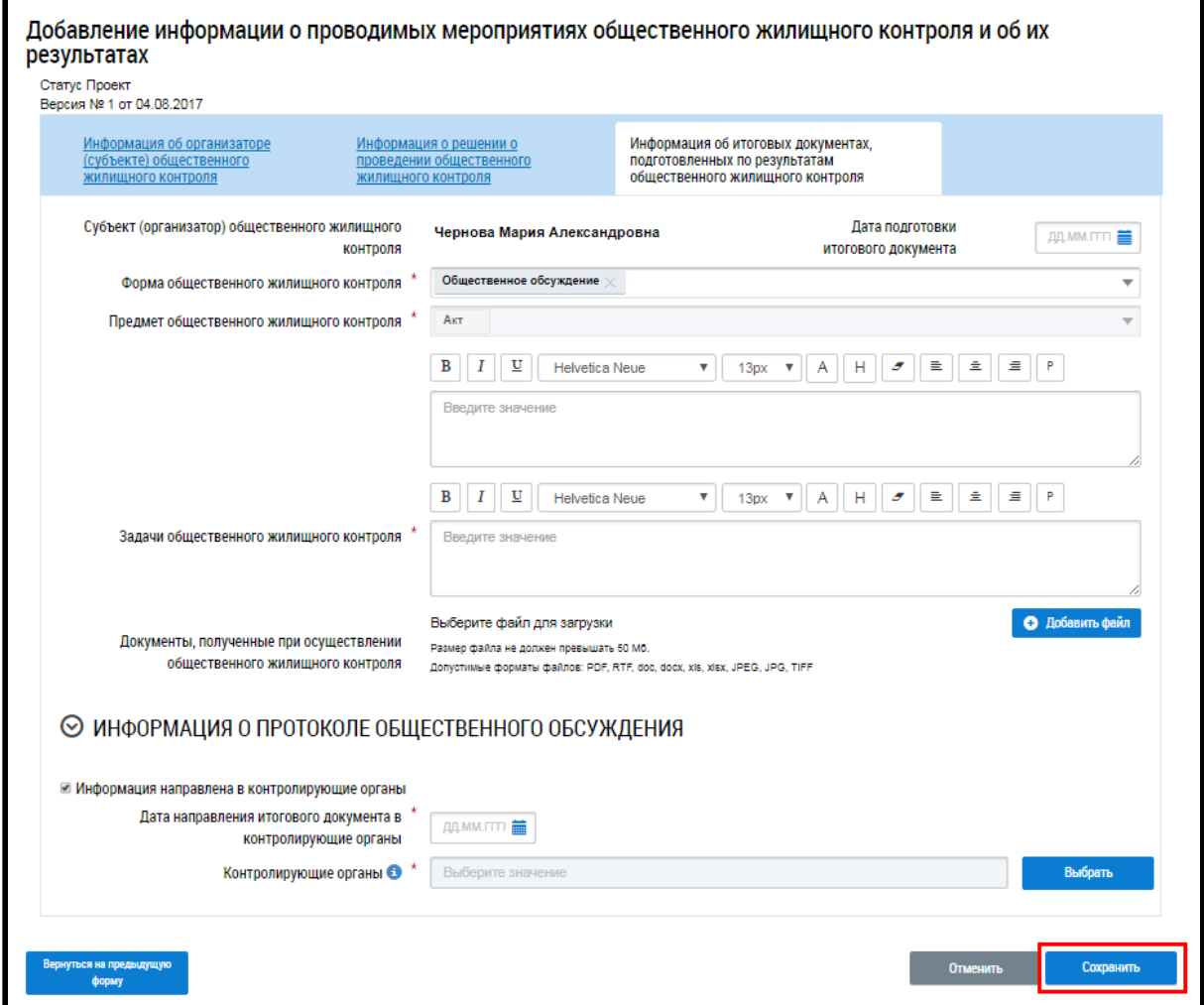

**Рис.407 Страница «Добавление информации о проводимых мероприятиях общественного жилищного контроля и об их результатах». Кнопка «Сохранить»**

Информация сохраняется в статусе «Проект».

Для возврата на предыдущую вкладку или к реестру информации нажмите на кнопку «Вернуться на предыдущую форму».

## **29.4. Изменение информации о мероприятии**

Для изменения информации о проводимых мероприятиях общественного жилищного контроля и об их результатах в статусе «Проект» и «Решение размещено» раскройте пункт контекстного меню и выберите «Изменить».

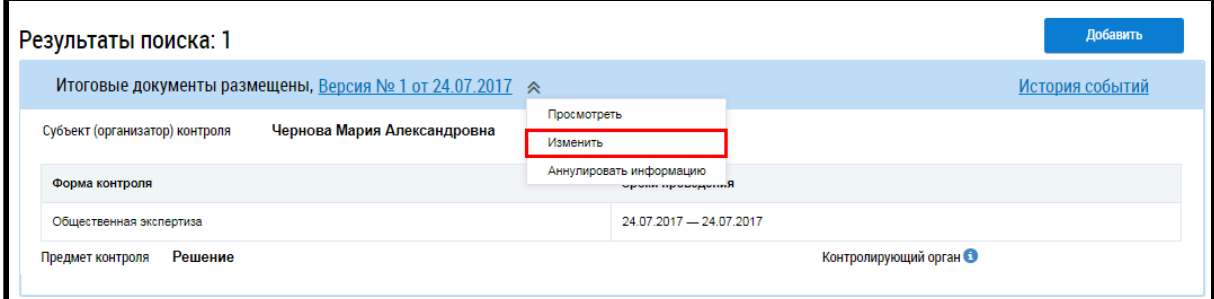

# **Рис.408 Страница «Реестр информации о проводимых мероприятиях общественного жилищного контроля и об их результатах». Пункт контекстного меню «Изменить»**

Отображается страница аналогичная добавлению информация об организаторе (субъекте) общественного жилищного контроля [\(Рисунок](#page-315-0) [395\)](#page-315-0).

Внесите необходимые изменения и нажмите на кнопку «Сохранить» ([Рисунок](#page-324-0) [407](#page-324-0)).

## **29.5. Размещение информации о мероприятии**

Для размещения в Системе информации о проводимых мероприятиях общественного жилищного контроля и об их результатах в статусе «Проект» раскройте пункт контекстного меню и выберите «Разместить информацию». Подтвердите действие.

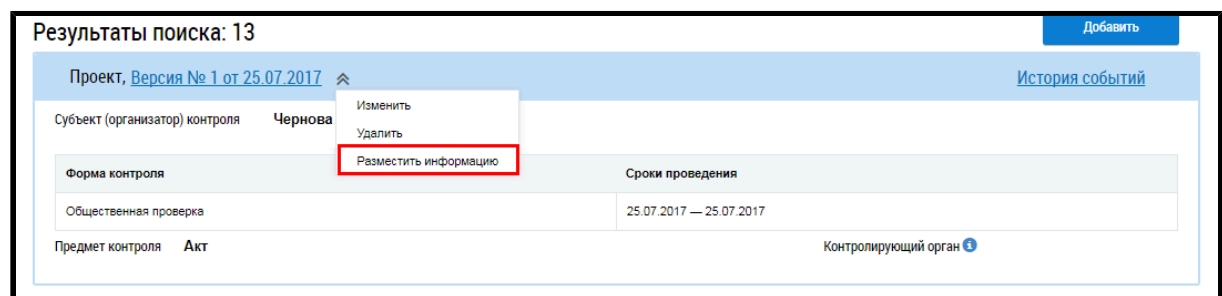

# **Рис.409 Страница «Реестр информации о проводимых мероприятиях общественного жилищного контроля и об их результатах». Пункт контекстного меню «Разместить информацию»**

### **29.6. Аннулирование информации о мероприятии**

Для аннулирования информации о проводимых мероприятиях общественного жилищного контроля и об их результатах в статусе «Решение размещено» раскройте пункт контекстного меню и выберите «Аннулировать информацию».

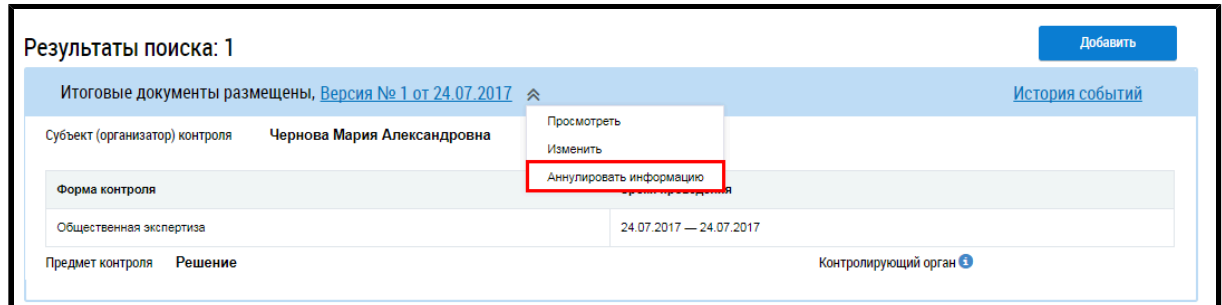

# **Рис.410 Страница «Реестр информации о проводимых мероприятиях общественного жилищного контроля и об их результатах». Пункт контекстного меню «Аннулировать информацию»**

Отображается окно «Аннулирование информации».

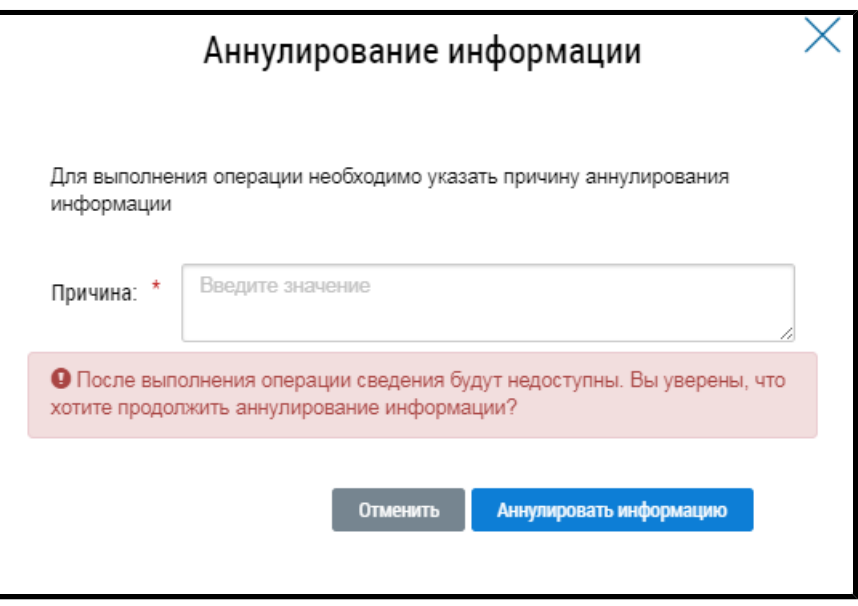

**Рис. 411 Окно «Аннулирование информации»**

Введите причину аннулирования информации о мероприятии и нажмите на кнопку «Аннулировать информацию». Статус информации меняется на «Информация аннулирована».

### **29.7. Удаление информации о мероприятии**

Для удаления информации о проводимых мероприятиях общественного жилищного контроля и об их результатах в статусе «Проект» раскройте пункт контекстного меню и выберите «Удалить». Подтвердите действие.

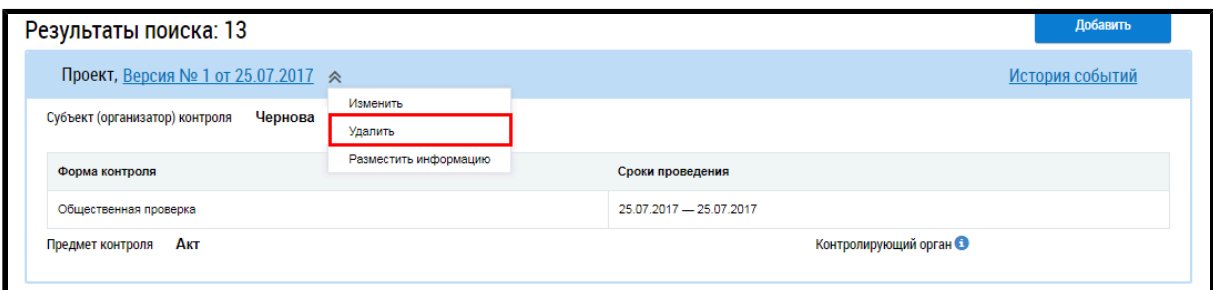

**Рис.412 Страница «Реестр информации о проводимых мероприятиях общественного жилищного контроля и об их результатах». Пункт контекстного меню «Удалить»**

## **29.8. Просмотр истории событий**

Для просмотра истории событий организации нажмите на кнопку «История событий» на странице «Реестр информации о проводимых мероприятиях общественного жилищного контроля и об их результатах».

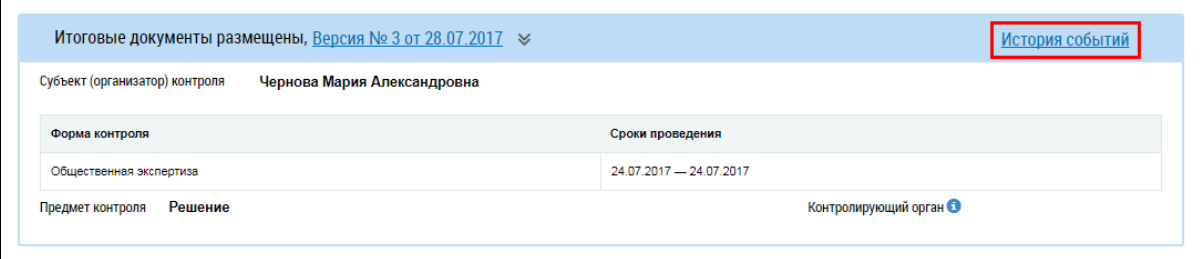

**Рис.413 Страница «Реестр информации о проводимых мероприятиях общественного жилищного контроля и об их результатах». Кнопка «История событий»**

Отображается окно «История событий».

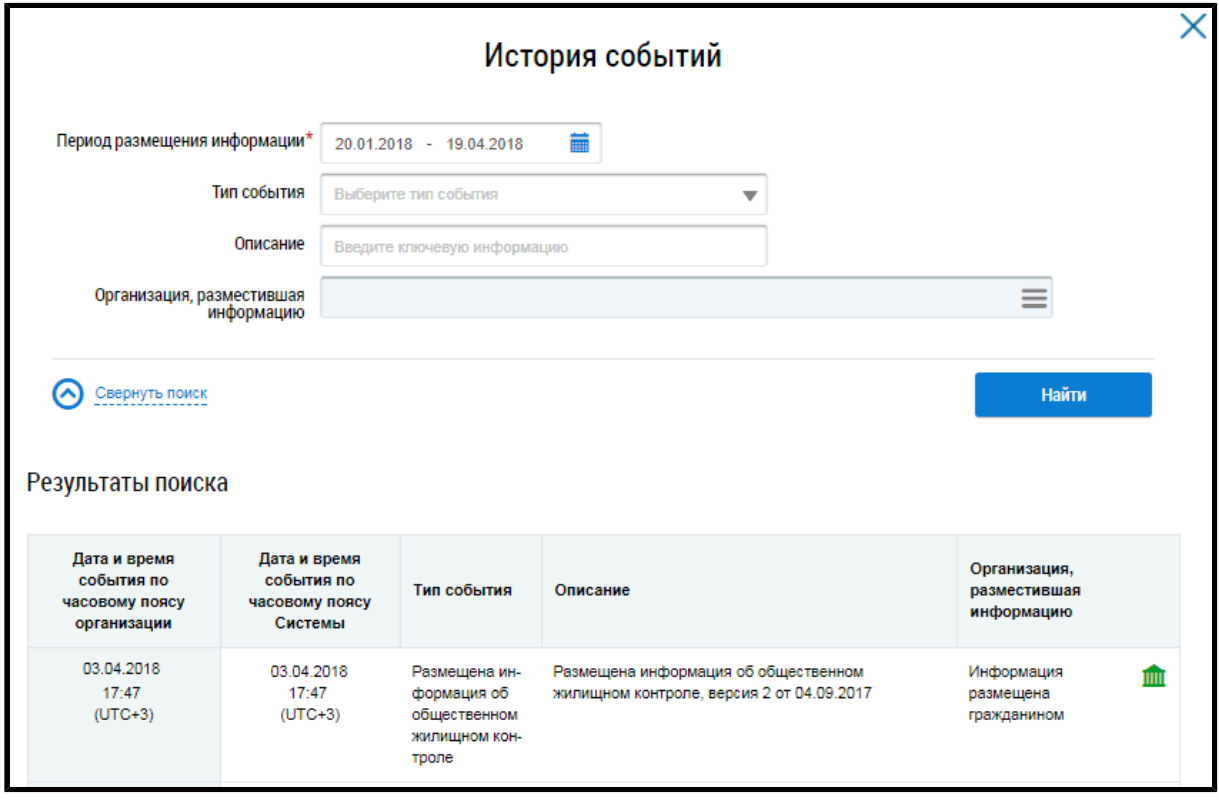

**Рис.414 Фрагмент окна «История событий»**

Окно содержит блок поиска и блок результатов поиска. Блок результатов поиска содержит список событий, происходивших в личном кабинете организации.

Для поиска по событиям введите информацию в одно или несколько полей блока поиска. Чем более детально будут заданы параметры поиска, тем уже будет выборка событий.

Для заполнения поля «Период размещения информации» введите диапазон дат вручную или выберите его при помощи календаря, нажав на пиктограмму « ». Затем выберите тип события из выпадающего списка. Уточните запрос, введя ключевые слова или фразы в поле «Описание». Наконец, можно выбрать организацию, разместившую информацию, нажав на пиктограмму  $\langle \equiv \rangle$ ».

Отображается окно «Выбор организации».

| Наименование                                                           |                                                        |            |           |                         | Функция                                               |                                        |                          | ▼                |
|------------------------------------------------------------------------|--------------------------------------------------------|------------|-----------|-------------------------|-------------------------------------------------------|----------------------------------------|--------------------------|------------------|
| <b>MHH</b>                                                             |                                                        |            |           |                         | Статус организации                                    | Зарегистрирована $\times$              |                          | ▼                |
| ОГРН / ОГРНИП                                                          |                                                        |            |           |                         |                                                       |                                        |                          |                  |
| Наименование<br>организационно-<br>правовой формы                      |                                                        |            |           | $\equiv$                |                                                       |                                        |                          |                  |
| ∞<br>Свернуть поиск                                                    |                                                        |            |           |                         |                                                       |                                        |                          | Найти            |
| Результаты поиска                                                      |                                                        |            |           |                         |                                                       |                                        |                          |                  |
| Полное                                                                 | Сокращенное                                            | <b>NHH</b> | КПП       | ОГРН / ОГРНИП           | Наименование<br>организационно-<br>правовой           | Функция                                | Административная         | Статус           |
| наименование                                                           | наименование                                           |            |           |                         | формы                                                 |                                        | территория               |                  |
| Администрация<br>Озерского<br>$^{\circ}$<br>муниципального<br>района   | Администрация<br>Озерского<br>муниципального<br>района | 5910141201 | 111662333 | 8967890941777           | Учреждения                                            | Орган местного<br>самоуправления       | 92730000,<br>92730000001 | Зарегистрирована |
| Жилищно-<br>строительный<br>$\circ$<br>кооператив<br>"Заря-40"         | ЖСК "Заря-40"                                          | 6208337693 |           | 623061612 1906059363750 | Жилищные и<br>жилищно-<br>строительные<br>кооперативы | Жилищно-<br>строительный<br>кооператив | Татарстан<br>Республика  | Зарегистрирована |
| Общество с<br>ограниченной<br>$\odot$<br>ответственностью<br>"Комфорт" | ООО "Комфорт"                                          | 6208337607 | 623061527 | 1906059363265           | Общества с<br>ограниченной<br>ответственностью        | Управляющая<br>организация             | Татарстан<br>Республика  | Зарегистрирована |

**Рис.415 Окно «Выбор организации»**

Заполните одно или несколько полей блока поиска. Чем конкретнее будет составлен запрос, тем точнее будет выборка результатов поиска. Поля «Наименование», «ИНН», «ОГРН/ОГРНИП» заполняются вручную. Для заполнения поля «Функция» выберите значение из выпадающего списка. Для заполнения поля «Наименование организационно-правовой формы» нажмите на пиктограмму « $\equiv$ ». Откроется окно «Выбор из ОКОПФ».

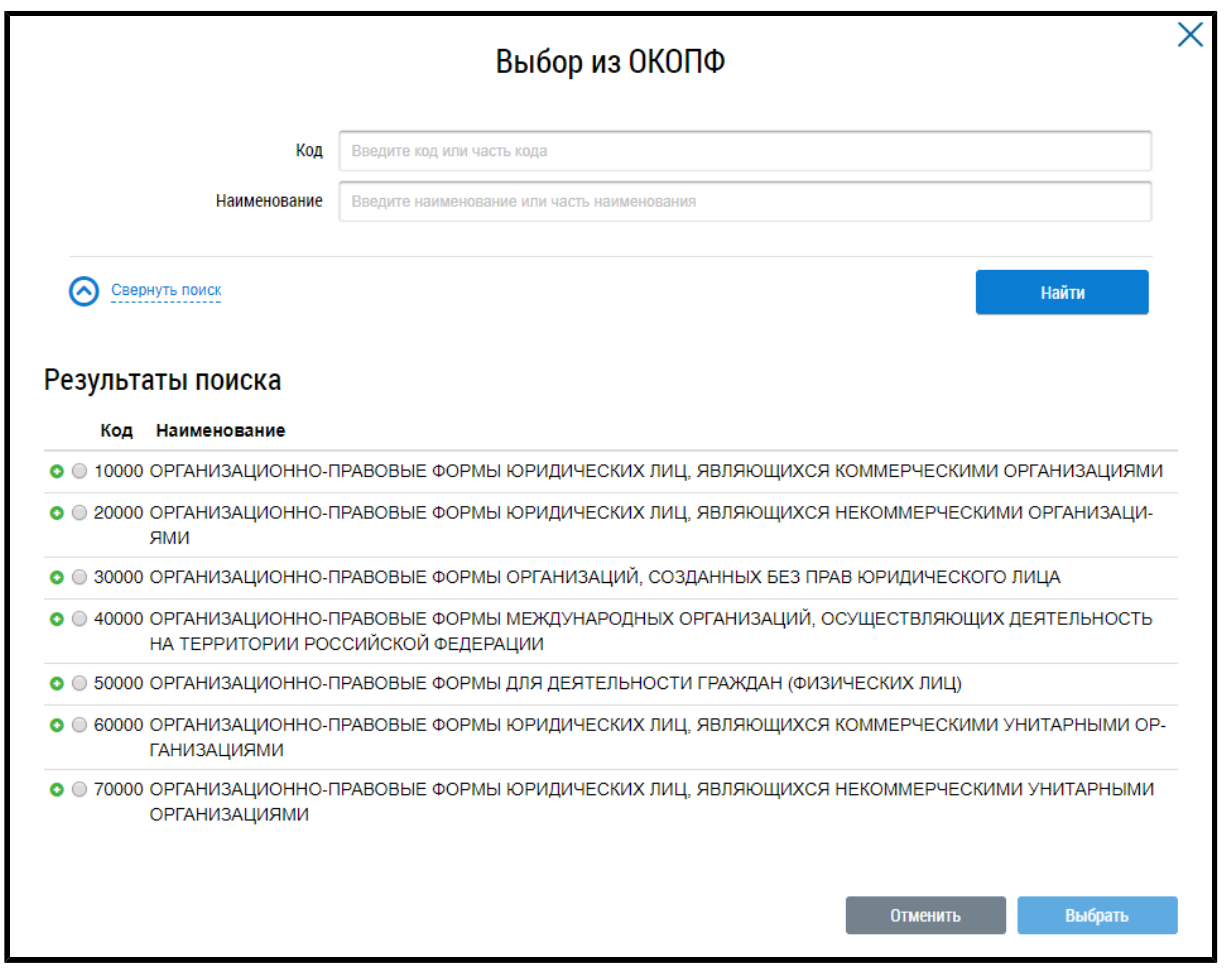

**Рис.416 Окно «Выбор из ОКОПФ»**

Для поиска организационно-правовой формы воспользуйтесь блоком поиска. В поле «Код» вручную введите код или часть кода организационноправовой формы. В качестве альтернативы можно ввести наименование или часть наименования организационно-правовой формы. Нажмите на кнопку «Найти».

Отображаются результаты поиска, соответствующие поисковому запросу. Для раскрытия группы форм нажмите на пиктограмму «•» напротив соответствующей группы. Выберите организационно-правовую форму, установив переключатель напротив требуемого значения. Нажмите «Выбрать».

Снова отображается окно «Выбор организации». Критерии поиска в блоке поиска уже заданы. Нажмите на кнопку «Найти». В блоке результатов поиска отобразится список организаций, соответствующий поисковому запросу. Установите переключатель напротив необходимой организации и нажмите на кнопку «Выбрать».

После задания параметров поиска в окне «История событий» нажмите кнопку «Найти». Отображаются результаты поиска, соответствующие поисковому запросу.

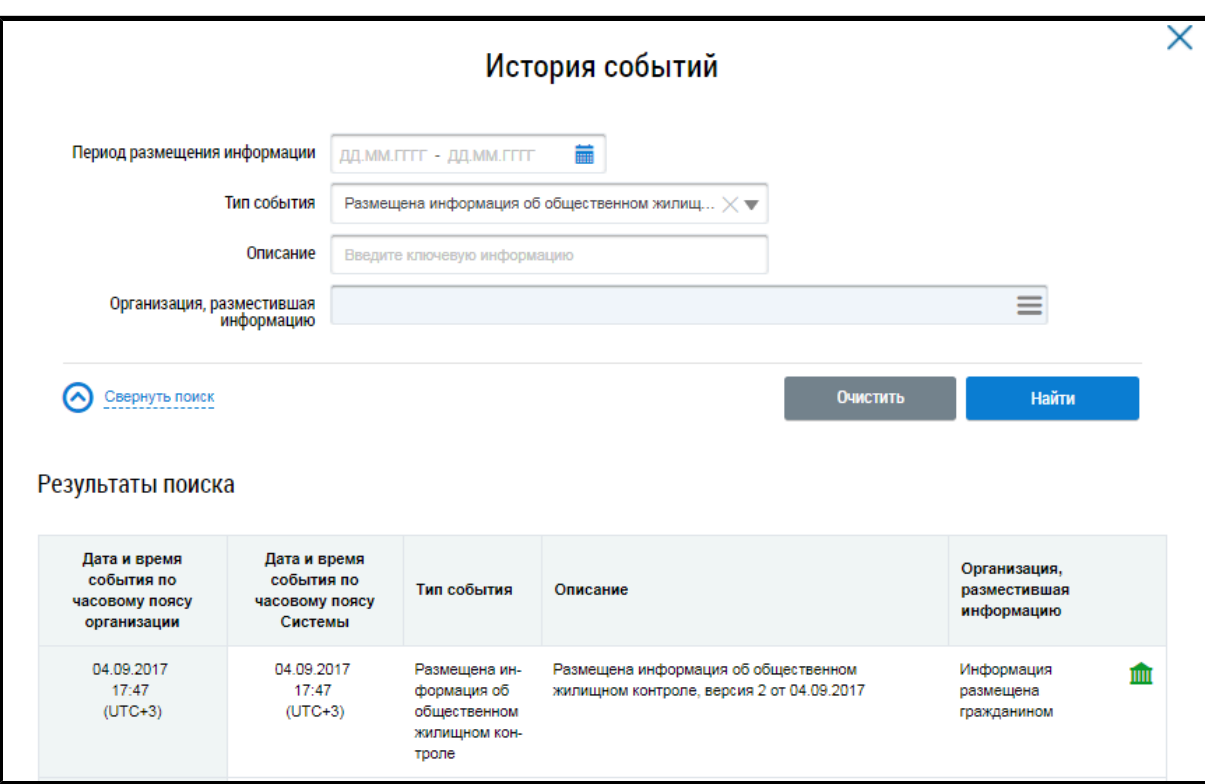

**Рис.417 Результат выполнения поиска по событиям**

# **30. ФОРУМ ДОМА**

Форум дома создается автоматически при размещении сведений о многоквартирном доме в Государственной информационной системе жилищно-коммунального хозяйства и доступен для граждан, которые являются собственниками и/или плательщиками помещений в этом доме.

Для просмотра форума дома нажмите на пункт горизонтального навигационного меню «Форум» и выберите пункт «Форум дома».

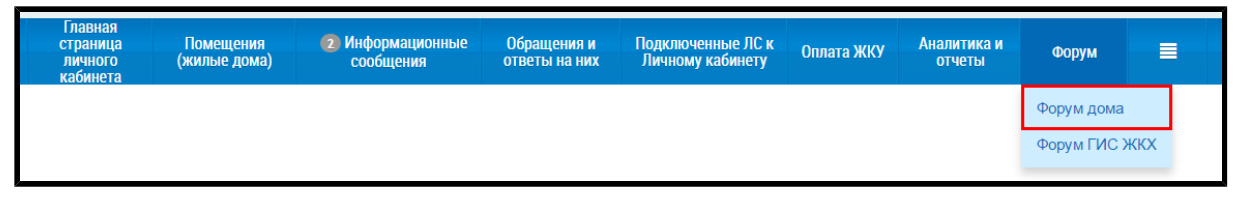

## **Рис.418 Раздел горизонтального навигационного меню «Форум»**

Если вы открываете форум дома в первый раз, система предложит вам ввести имя пользователя для участия в форуме. Количество символов в имени должно быть не меньше пяти и не больше пятидесяти. Имя пользователя может состоять из символов латиницы и кириллицы и цифр. Имена, состоящие полностью из цифр, не допускаются. Возможно использование точки, тире и знака подчеркивания. Пробел использовать нельзя.

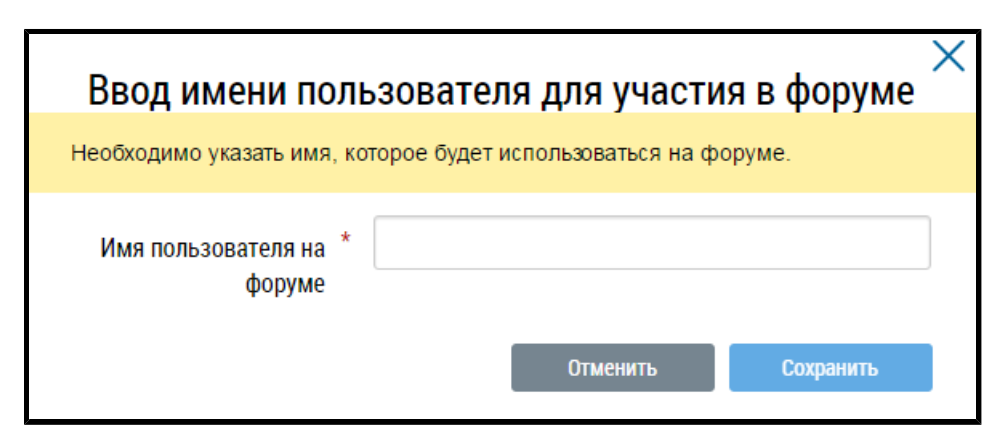

**Рис.419 Окно «Ввод имени пользователя для участия в форуме»**

Введите имя пользователя и нажмите на кнопку «Сохранить». Отображается страница «Список форумов», содержащая список форумов МКД.

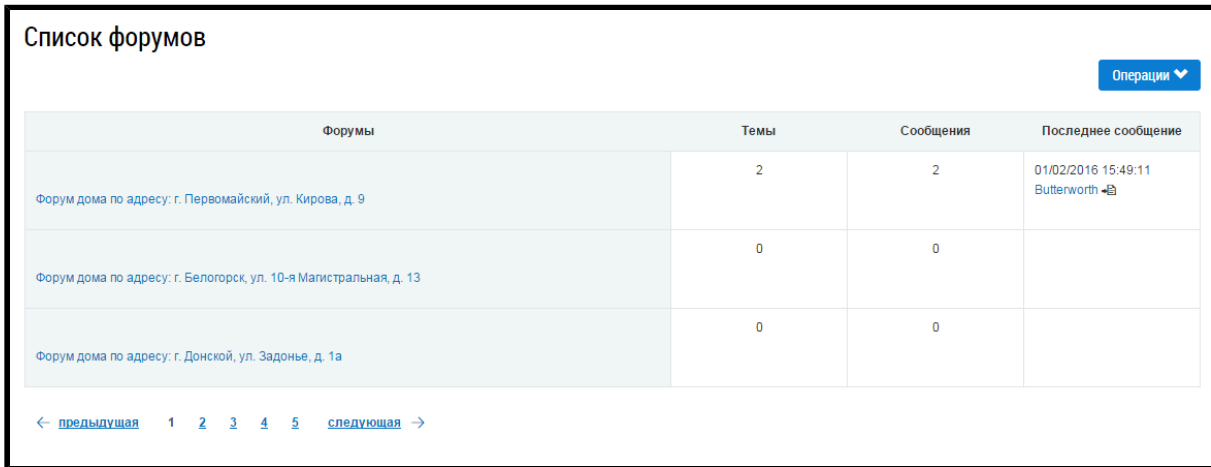

### **Рис.420 Страница «Список форумов»**

## **30.1. Поиск и просмотр**

## <span id="page-334-0"></span>**30.1.1. Просмотр списка сообщений форума**

Для просмотра списка сообщений форума выберите один из доступных форумов. Для этого нажмите на гиперссылку с названием форума МКД.

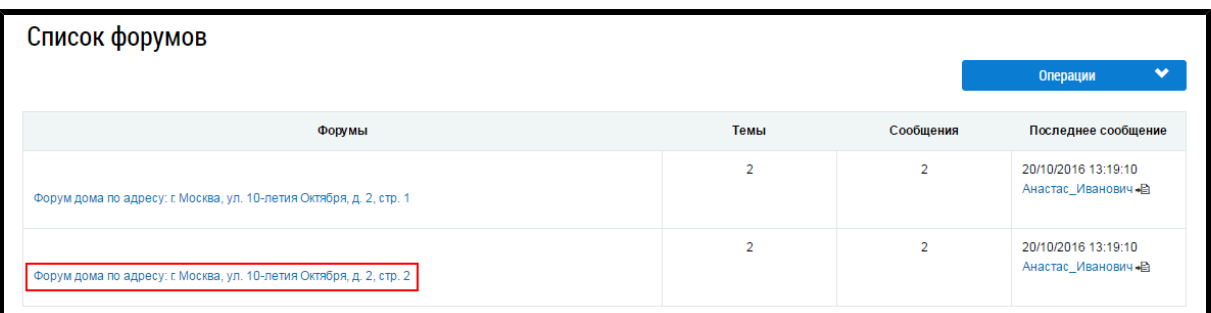

#### **Рис.421 Гиперссылка с названием форума**

Отображается список тем форума.

<span id="page-335-0"></span>

| Список тем                                                  |        |                  |                      |                                             |  |
|-------------------------------------------------------------|--------|------------------|----------------------|---------------------------------------------|--|
| Новая тема                                                  |        |                  | Поиск по форуму дома | $\checkmark$<br>Операции                    |  |
| Тема                                                        | Ответы | Автор            | Просмотры            | Последнее сообщение                         |  |
| Внеплановый ремонт системы ГВС                              |        | Анастас_Иванович | $\mathbf 0$          | 20/10/2016 13:19:10<br>Анастас_Иванович - В |  |
| Программа благоустройства придомовой территории в 2017 году |        | Анастас_Иванович | $\overline{0}$       | 20/10/2016 13:17:18<br>Анастас_Иванович - В |  |
| Вернуться на предыдущую форму                               |        |                  |                      |                                             |  |

**Рис.422 Список тем форума**

Выберите интересующую вас тему. Отображается список сообщений по данной теме.

<span id="page-335-1"></span>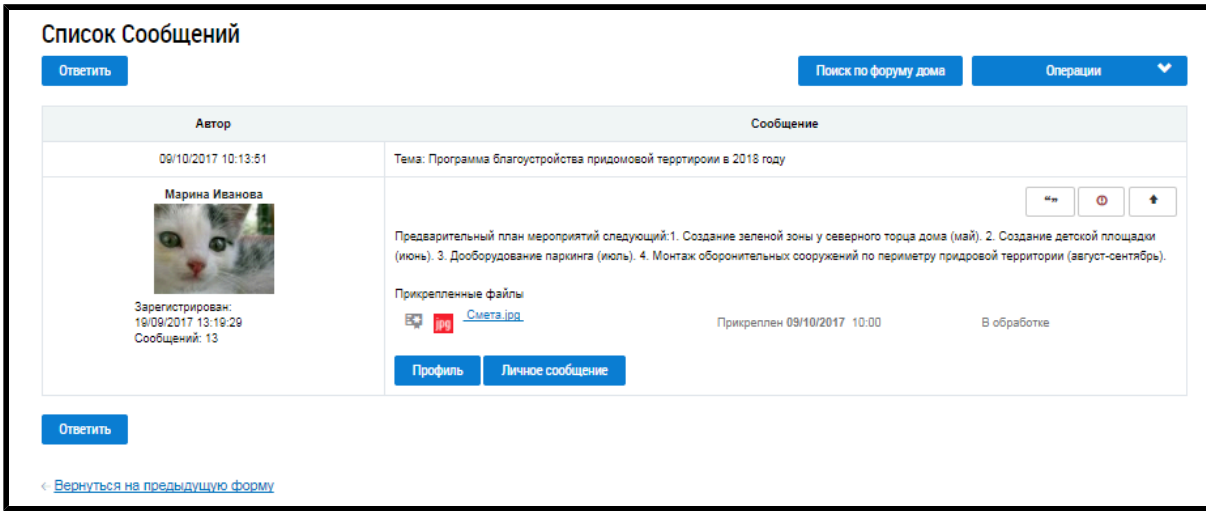

**Рис.423 Список сообщений**

## **30.1.2. Поиск тем и сообщений на форуме**

Для поиска тем и сообщений нажмите на кнопку «Поиск по форуму дома» на странице «Список тем» (см. [Рисунок](#page-335-0) [422\)](#page-335-0) или «Список сообщений» (см. [Рисунок](#page-335-1) [423\)](#page-335-1). Отображается страница «Поиск по форуму дома».

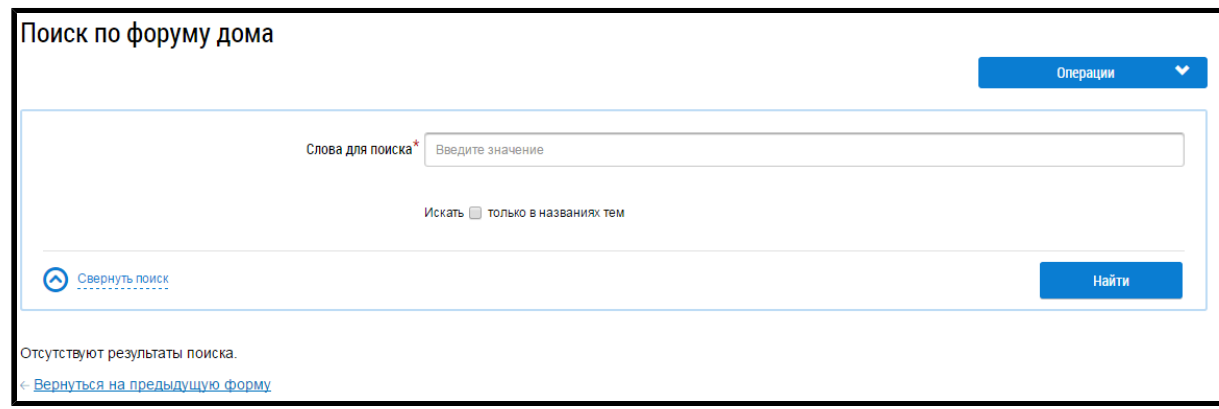

**Рис.424 Страница «Поиск по форуму дома»**

Введите поисковый запрос в поле «Слова для поиска». Если требуется, установите флажок «Искать только в названиях тем». Нажмите на кнопку «Найти». Отображаются результаты поискового запроса.

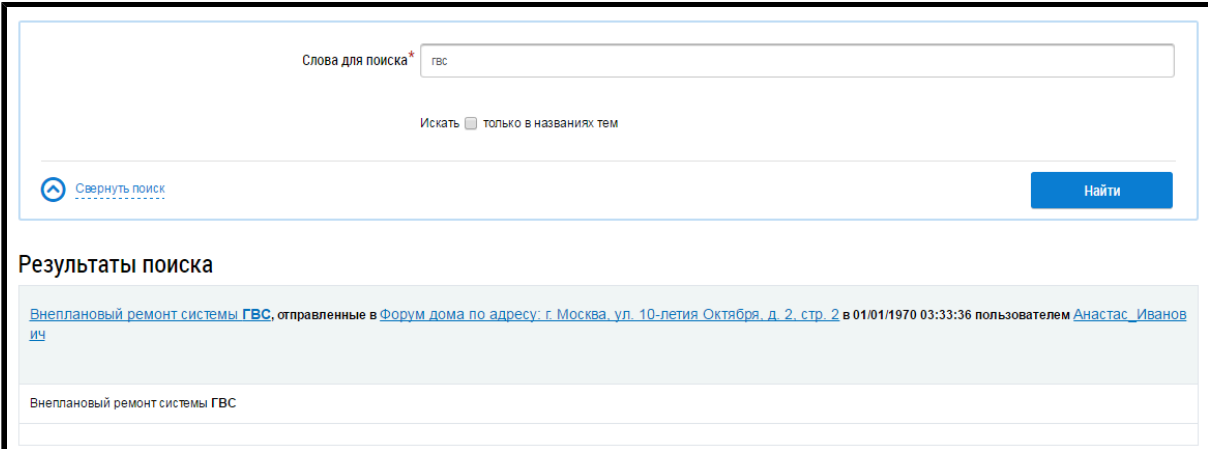

# **Рис.425 Страница «Поиск по форуму дома». Результаты поискового запроса**

## **30.1.3. Редактирование профиля пользователя**

Для просмотра своего профиля нажмите на кнопку «Операции» и выберите пункт контекстного меню «Мои данные».

| Список форумов                                                                            |                |             |                      |
|-------------------------------------------------------------------------------------------|----------------|-------------|----------------------|
|                                                                                           |                |             | ∧<br>Операции        |
|                                                                                           |                |             | Мои данные           |
| Форумы                                                                                    | Темы           | Сообщения   | Мои сообщения        |
|                                                                                           | $\overline{2}$ | $\sim$<br>∠ | Личные сообщения     |
| Форум дома по адресу: обл. Тульская, р-н. Заокский, д. Александровка, ул. Школьная, д. 16 |                |             | Анастас_Иванович - В |
|                                                                                           |                |             |                      |

**Рис.426 Пункт меню «Мои данные»**

Отображается страница «Мои данные», на которой расположены инструменты для смены имени пользователя и аватара.

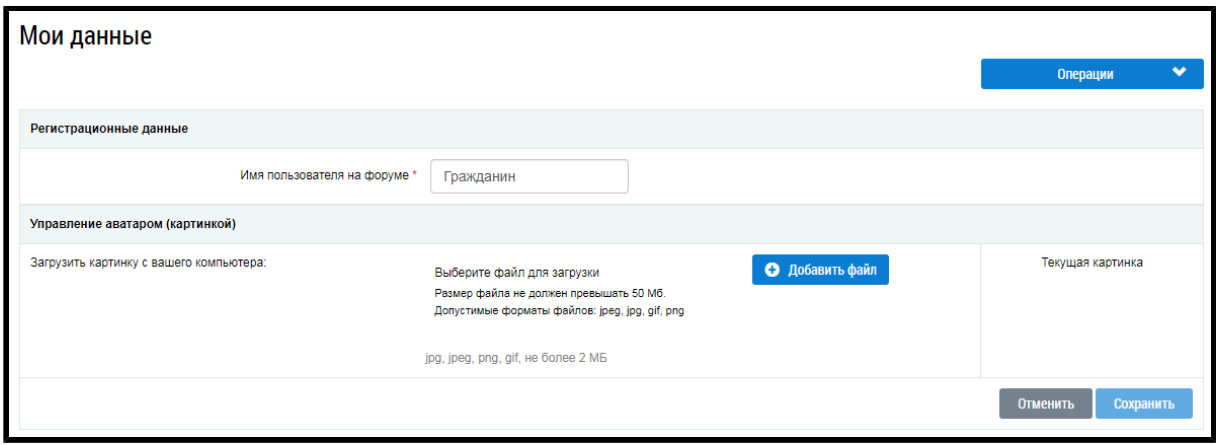

**Рис.427 Страница «Мои данные»**

Для изменения имени пользователя на форуме внесите изменения в поле «Имя пользователя на форуме» и нажмите на кнопку «Сохранить».

Для установки аватара (графического представления пользователя) нажмите на кнопку «Добавить файл» в блоке «Управление аватаром (картинкой)» и выберите файл-изображение с жесткого диска Вашего компьютера. Нажмите отобразившуюся кнопку «Загрузить файлы» для загрузки изображения в Систему. Дождитесь окончания загрузки и обработки файла. После нажатия на кнопку «Сохранить» аватар отображается в вашем профиле.

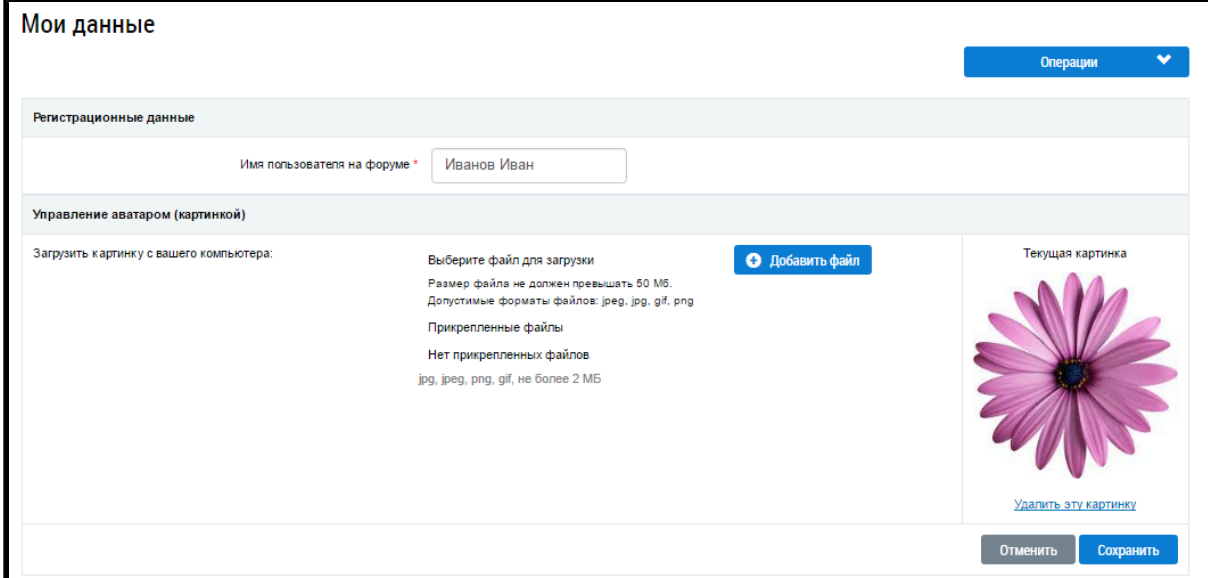

**Рис.428 Страница «Мои данные» с загруженным аватаром**

Для смены аватара нажмите на гиперссылку «Удалить эту картинку» и загрузите новую.

## **30.2. Работа с сообщениями**

## **30.2.1. Добавление сообщения**

Для добавления сообщения в тему форума откройте интересующую вас тему (см. п. Просмотр списка [сообщений](#page-334-0) форума) и нажмите на кнопку «Ответить».

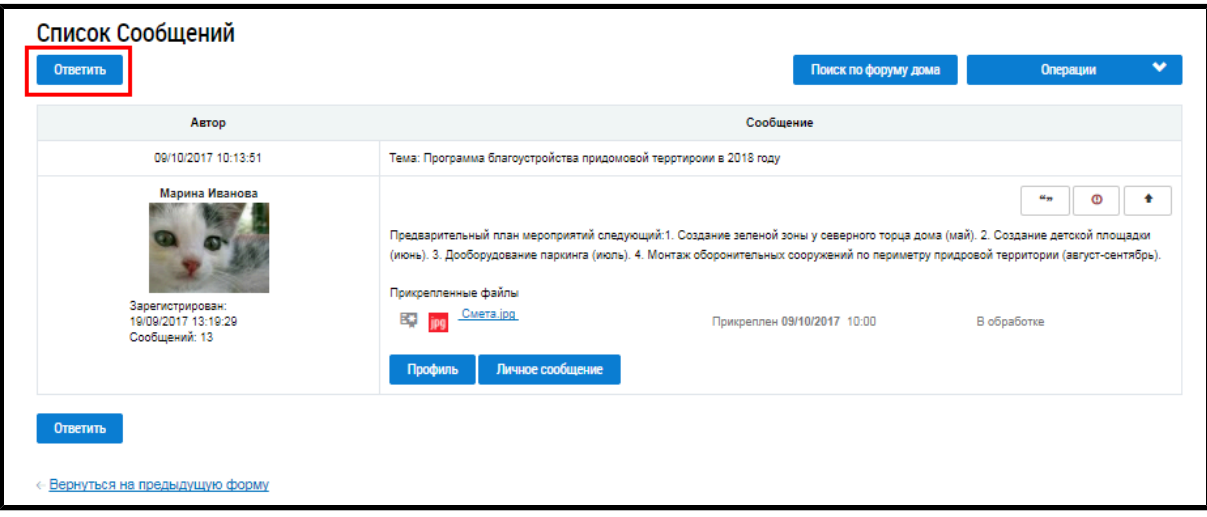

**Рис.429 Кнопка «Ответить»**

Отображается форма ответа.

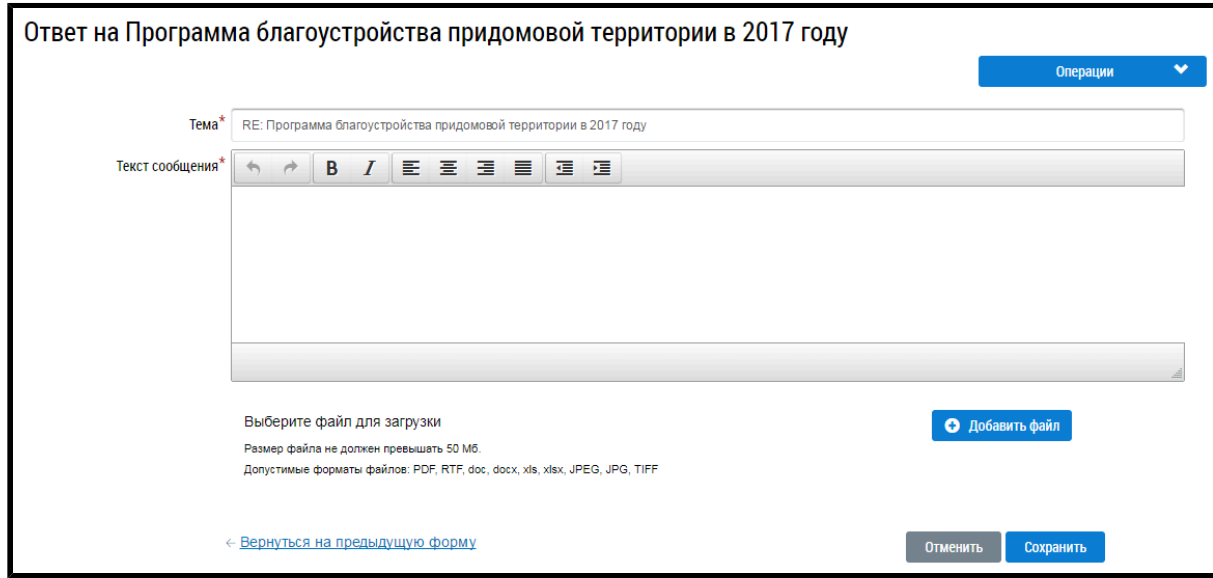

**Рис.430 Форма ответа**

Введите текст сообщения. Для форматирования текста используйте панель форматирования в верхней части поля «Текст сообщения». При необходимости прикрепите файл к сообщению. Для этого нажмите на кнопку «Добавить файл» и выберите необходимый файл с жесткого диска Вашего компьютера. Затем нажмите на отобразившуюся кнопку «Загрузить файлы» для загрузки файла в систему. Дождитесь окончания загрузки и обработки файла. Для отправки сообщения нажмите на кнопку «Сохранить». Ваше сообщение отобразится в выбранной теме.

### <span id="page-339-0"></span>**30.2.2. Редактирование сообщения**

Для редактирования уже отправленного сообщения нажмите на кнопку «Редактировать».

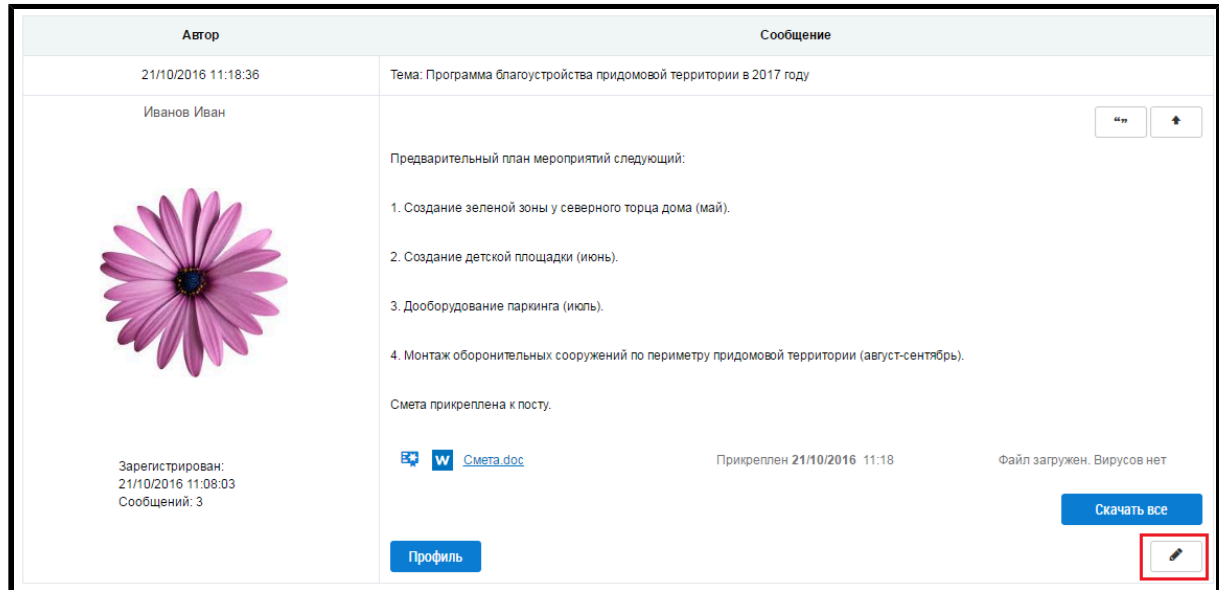

**Рис.431 Кнопка «Редактировать»**

Отображается форма редактирования сообщения.

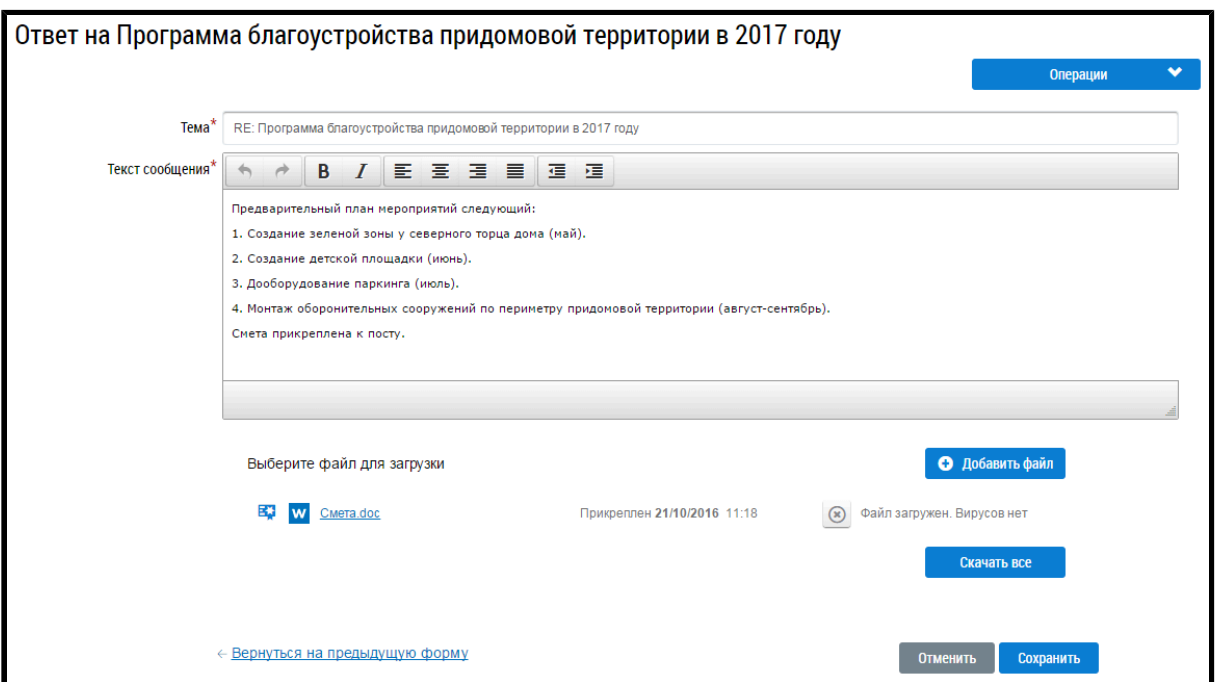

**Рис.432 Форма редактирования сообщения**

Введите необходимые изменения. Для форматирования текста используйте панель форматирования в верхней части поля «Текст сообщения». При необходимости прикрепите файл к сообщению. Для этого нажмите на кнопку «Добавить файл» и выберите необходимый файл с жесткого диска Вашего компьютера. Затем нажмите на отобразившуюся

кнопку «Загрузить файлы» для загрузки файла в систему. Дождитесь окончания загрузки и обработки файла. Для удаления файла нажмите на кнопку « $\overline{\otimes}$ ».

Для применения изменений нажмите на кнопку «Сохранить». Измененное сообщение отобразится в выбранной теме.

## **30.2.3. Цитирование текста сообщения**

Для цитирования текста более раннего сообщения темы нажмите на кнопку «Цитировать» в блоке интересующего Вас сообщения.

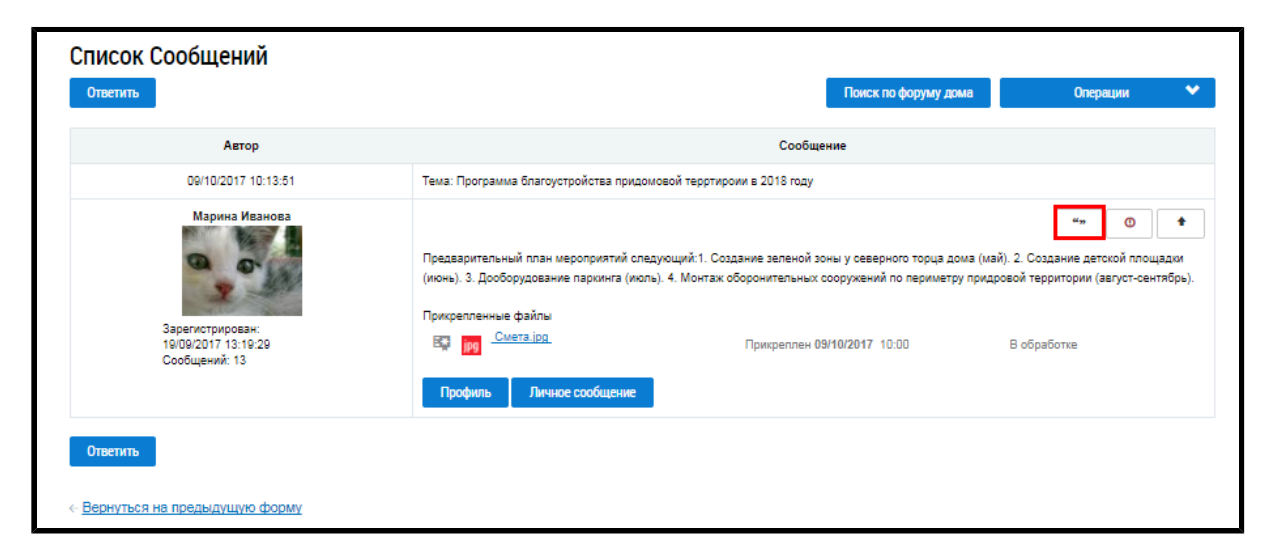

**Рис.433 Кнопка «Цитировать»**

Отображается форма ответа на сообщение.

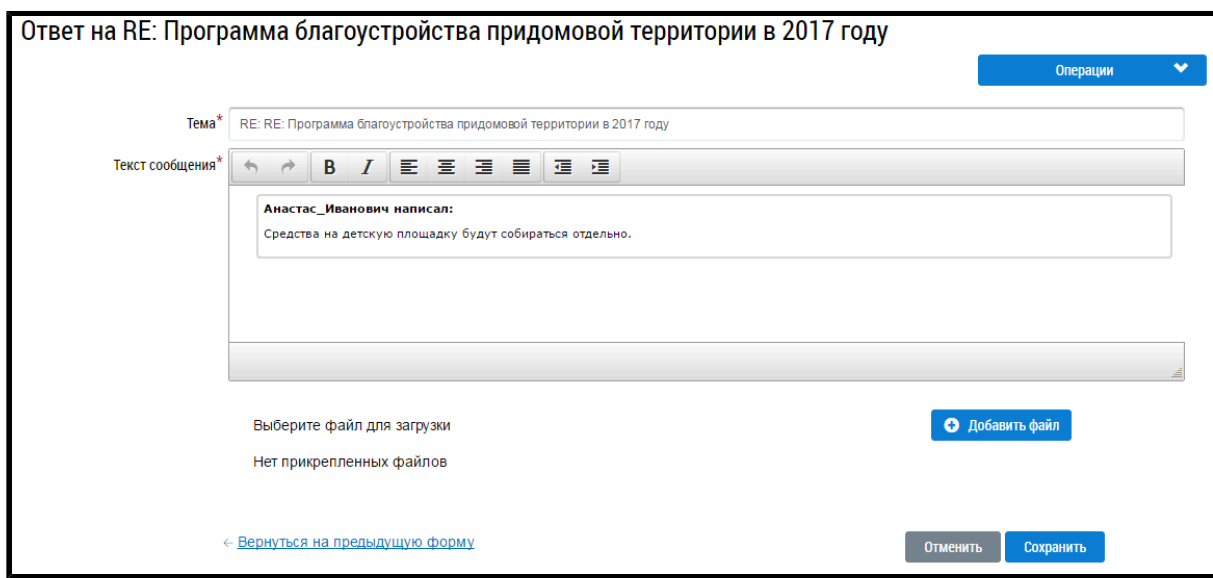

**Рис.434 Форма ответа**

Поле «Текст сообщения» уже содержит блок с цитатой. Введите свой ответ под этим блоком. Для форматирования текста используйте панель форматирования в верхней части поля «Текст сообщения». При необходимости прикрепите файл к сообщению. Для этого нажмите на кнопку «Добавить файл» и выберите необходимый файл с жесткого диска вашего компьютера. Затем нажмите на отобразившуюся кнопку «Загрузить файлы» для загрузки файла в систему. Дождитесь окончания загрузки и обработки файла. Для отправки сообщения нажмите на кнопку «Сохранить». Ваше сообщение отобразится в выбранной теме.

### **30.2.4. Просмотр списка собственных сообщений**

Для просмотра списка собственных сообщений нажмите на кнопку «Операции» и выберите пункт «Мои сообщения».

| Список форумов                                                                            |                |                |                                           |
|-------------------------------------------------------------------------------------------|----------------|----------------|-------------------------------------------|
|                                                                                           |                |                | Операции<br>$\hat{\phantom{a}}$           |
|                                                                                           |                |                | Мои данные                                |
| Форумы                                                                                    | Темы           | Сообщения      | Мои сообщения                             |
|                                                                                           | $\overline{2}$ | $\overline{4}$ | Личные сообщения                          |
| Форум дома по адресу: обл. Тульская, р-н. Заокский, д. Александровка, ул. Школьная, д. 16 |                |                | Анастас_Иванович -                        |
| Форум дома по адресу: обл. Тульская, г. Тула, ул. 2-я Хомутовка, д. 16                    |                |                | 21/10/2016 11:25:40<br>Анастас_Иванович - |
| Форум дома по адресу: обл. Нижегородская, г. Нижний Новгород, ул. 2-я Дачная, д. 5        | $\mathbf{0}$   | $\mathbf{0}$   |                                           |
|                                                                                           |                |                |                                           |

**Рис.435 Пункт меню «Мои сообщения»**

Отображается страница со списком ваших сообщений в темах форумов.

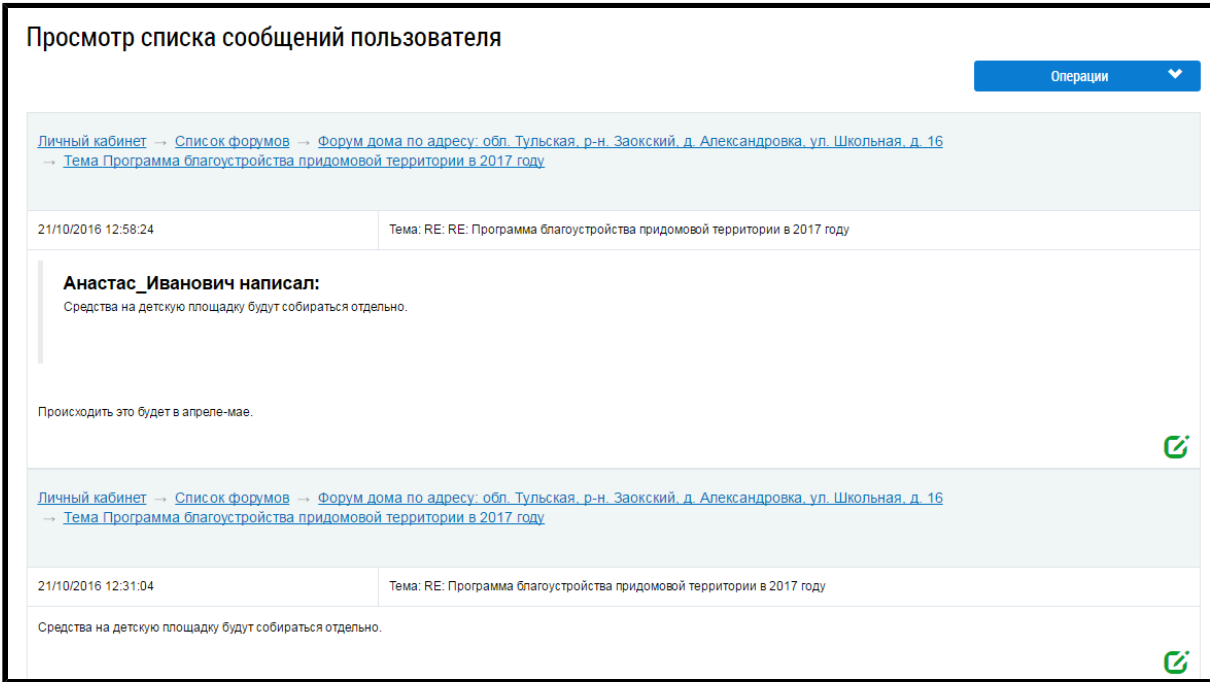

# **Рис.436 Фрагмент страницы «Просмотр списка сообщений пользователя»**

Для редактирования сообщения нажмите на кнопку « » в блоке интересующего Вас сообщения. Процесс редактирования сообщений описан в п. [Редактирование](#page-339-0) сообщения.

## **30.2.5. Просмотр списка сообщений других пользователей**

Для просмотра списка сообщений другого пользователя нажмите на кнопку «Профиль» в блоке с сообщением этого пользователя.

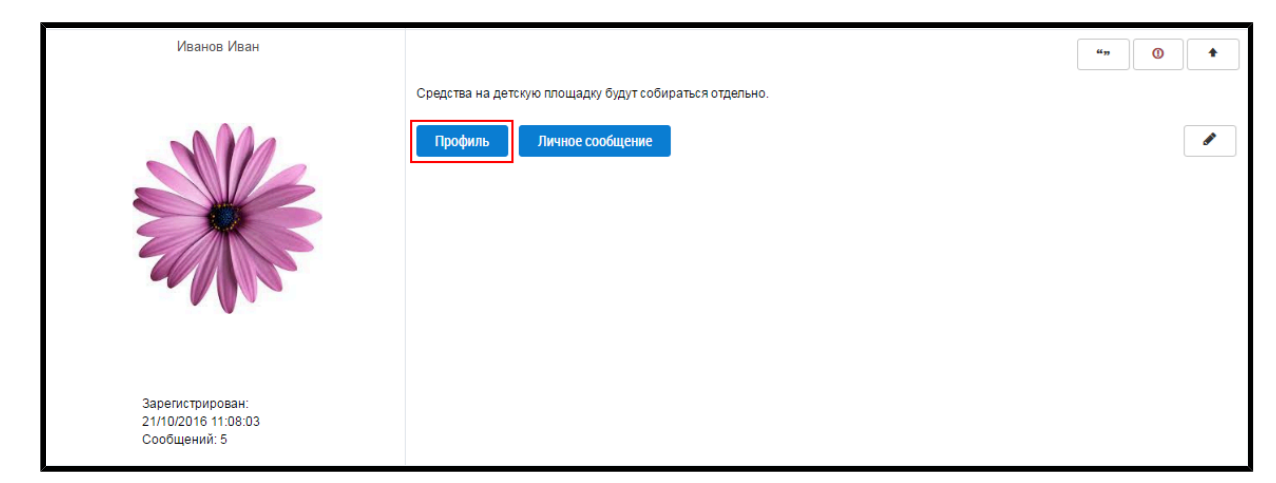

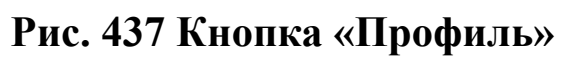

Отображается страница профиля пользователя.

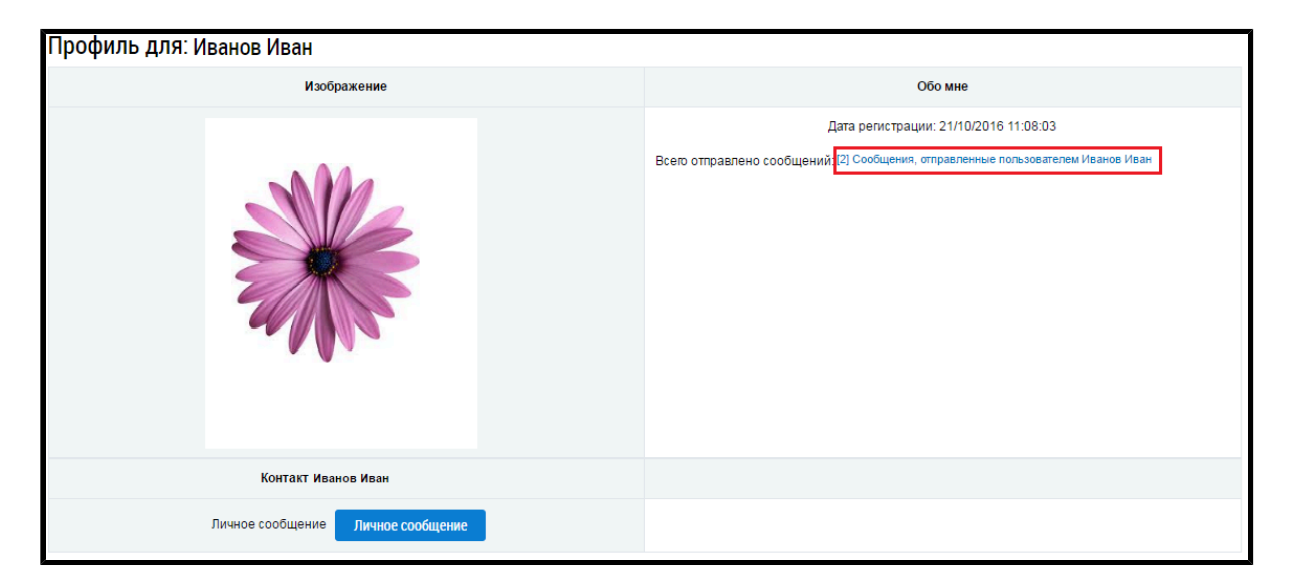

# **Рис.438 Страница профиля пользователя. Гиперссылка «Сообщения, отправленные пользователем»**

Нажмите на гиперссылку «Сообщения, отправленные пользователем». Отображается страница «Просмотр списка сообщений пользователя».

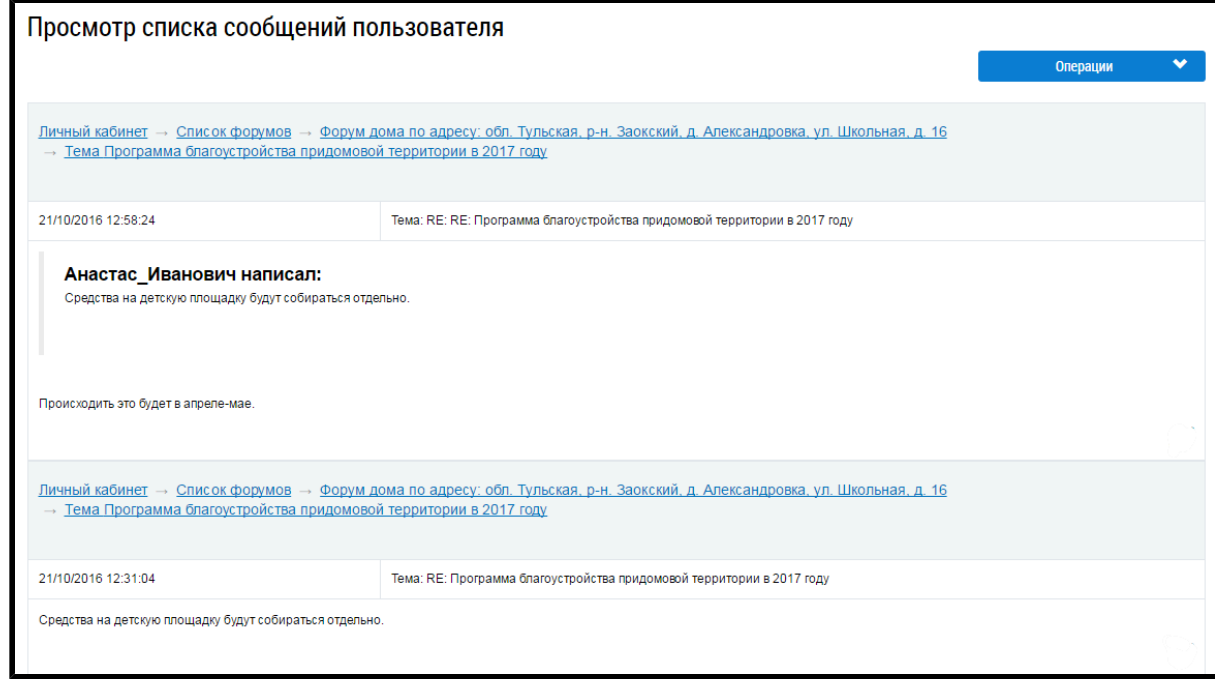

# **Рис.439 Фрагмент страницы «Просмотр списка сообщений пользователя»**

## **30.3. Создание новой темы**

Откройте список тем форума дома и нажмите на кнопку «Новая тема».

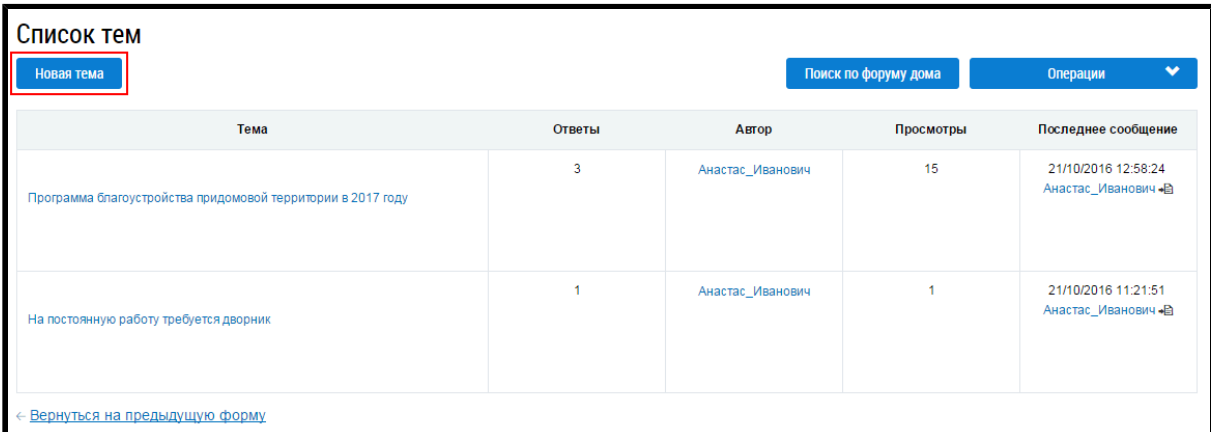

### **Рис.440 Страница «Список тем». Кнопка «Новая тема»**

Отображается форма добавления новой темы.

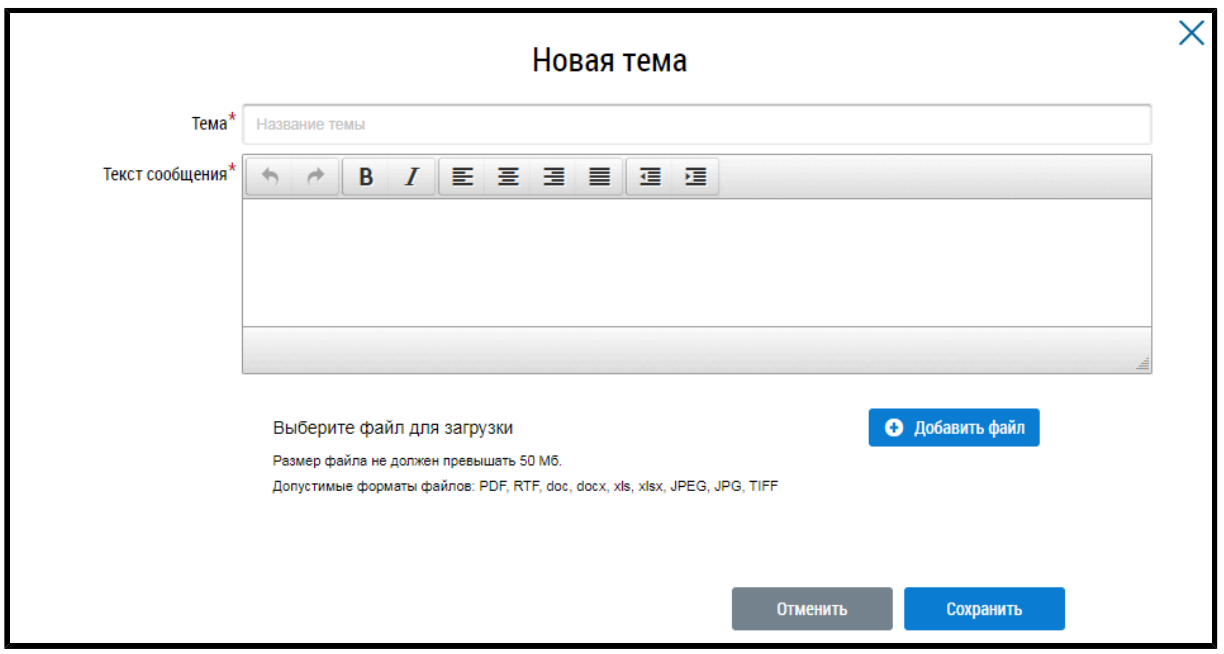

**Рис.441 Окно «Новая тема»**

В поле «Тема» введите название темы. В поле «Текст сообщения» введите текст сообщения, открывающего тему. Для форматирования текста используйте панель форматирования в верхней части поля «Текст сообщения». При необходимости прикрепите файл к сообщению. Для этого нажмите на кнопку «Добавить файл» и выберите необходимый файл с жесткого диска вашего компьютера. Затем нажмите на отобразившуюся кнопку «Загрузить файлы» для загрузки файла в систему. Дождитесь окончания загрузки и обработки файла.

Для отправки сообщения нажмите на кнопку «Сохранить». Новая тема отобразится в верху списка тем форума дома.

## **30.4. Работа с личными сообщениями**

## **30.4.1. Просмотр личных сообщений**

Для просмотра списка входящих личных сообщений нажмите на кнопку «Операции» и выберите пункт «Личные сообщения».

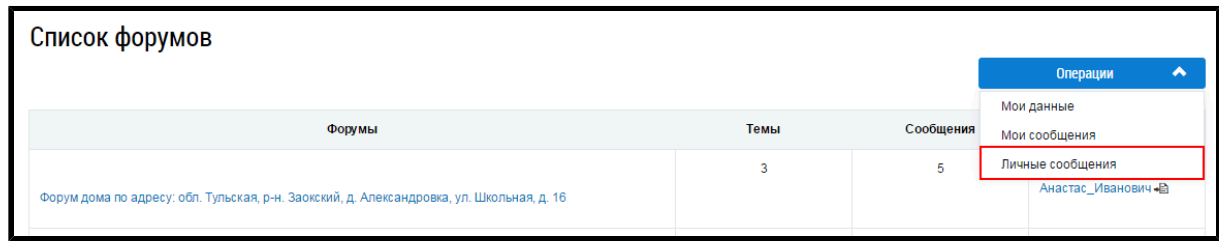

**Рис.442 Пункт меню «Личные сообщения»**

Отображается страница «Личные сообщения» на вкладке «Входящие».

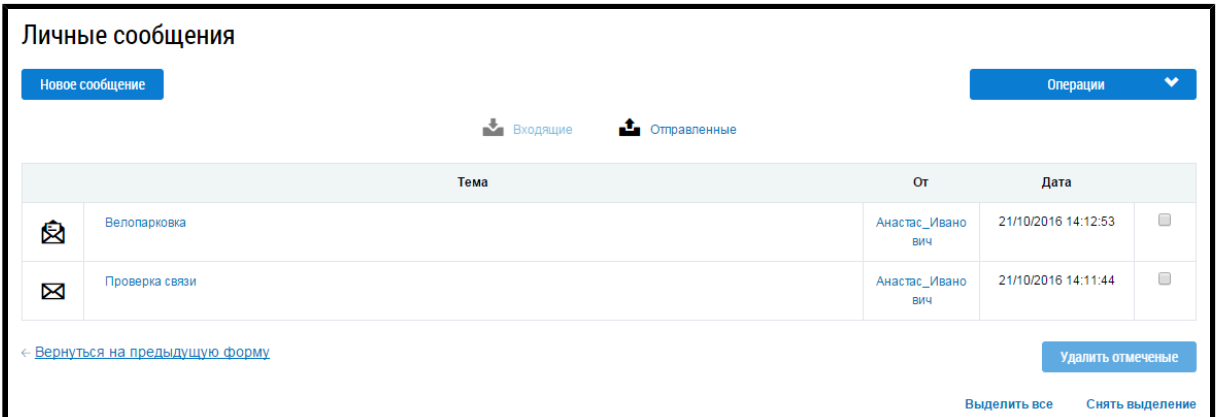

# **Рис.443 Страница «Личные сообщения». Вкладка «Входящие»**

Пиктограмма «  $\mathbf{R}_{\nu}$  напротив темы письма означает, что сообщение прочитано. Пиктограмма « $\boxtimes$ » означает, что сообщение не прочитано.

Для просмотра текста сообщения нажмите на гиперссылку с темой сообщения. Отображается страница «Просмотр личного сообщения».

| Просмотр личного сообщения            |                            |                       |  |  |  |
|---------------------------------------|----------------------------|-----------------------|--|--|--|
|                                       | Входящие<br>• Отправленные | <b>Ответить</b>       |  |  |  |
| Входящее сообщение                    |                            |                       |  |  |  |
| OT:                                   | Вячеслав_Михайлович        |                       |  |  |  |
| Komy:                                 | Анастас_Иванович           |                       |  |  |  |
| Дата:                                 | 21/10/2016 14:12:53        |                       |  |  |  |
| Тема:                                 | Велопарковка               |                       |  |  |  |
| Телефон исполнителя - 8 800 555 3535. |                            |                       |  |  |  |
| ← Вернуться на предыдущую форму       |                            | Удалить это сообщение |  |  |  |

**Рис.444 Страница «Просмотр личного сообщения»**

Для ответа на сообщение нажмите на кнопку «Ответить». Процесс создания личных сообщений рассмотрен в п. Отправка личных [сообщений](#page-349-0).

Для удаления сообщения нажмите на кнопку «Удалить это сообщение». Подтвердите действие.

Для просмотра списка отправленных личных сообщений нажмите на кнопку «Отправленные» на странице «Личные сообщения» или «Просмотр личного сообщения». Отображается вкладка «Отправленные».

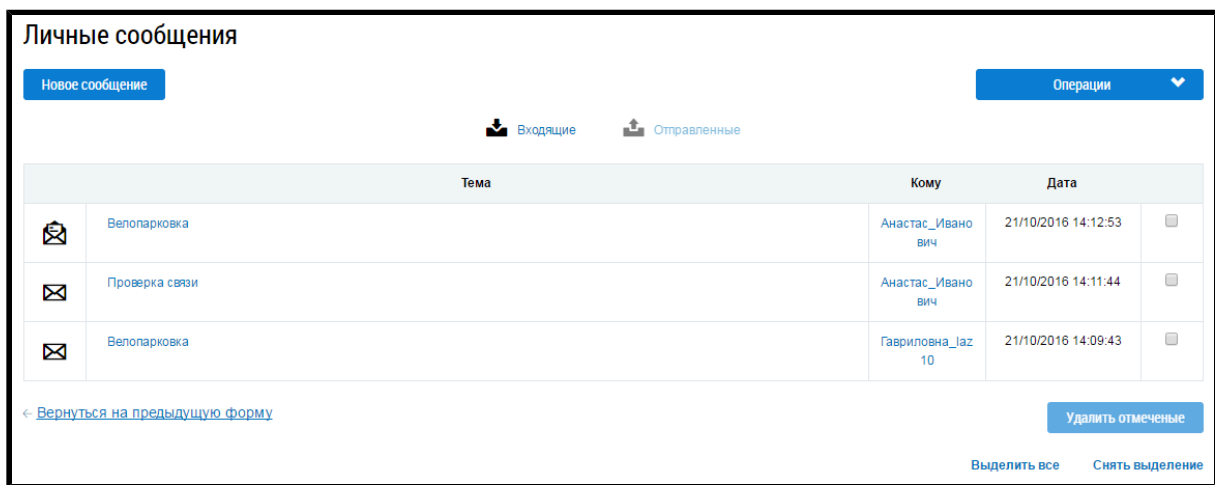

**Рис.445 Страница «Личные сообщения». Вкладка «Отправленные»**

## <span id="page-349-0"></span>**30.4.2. Отправка личных сообщений**

Для создания нового личного сообщения перейдите на страницу «Личные сообщения» и нажмите на кнопку «Новое сообщение».

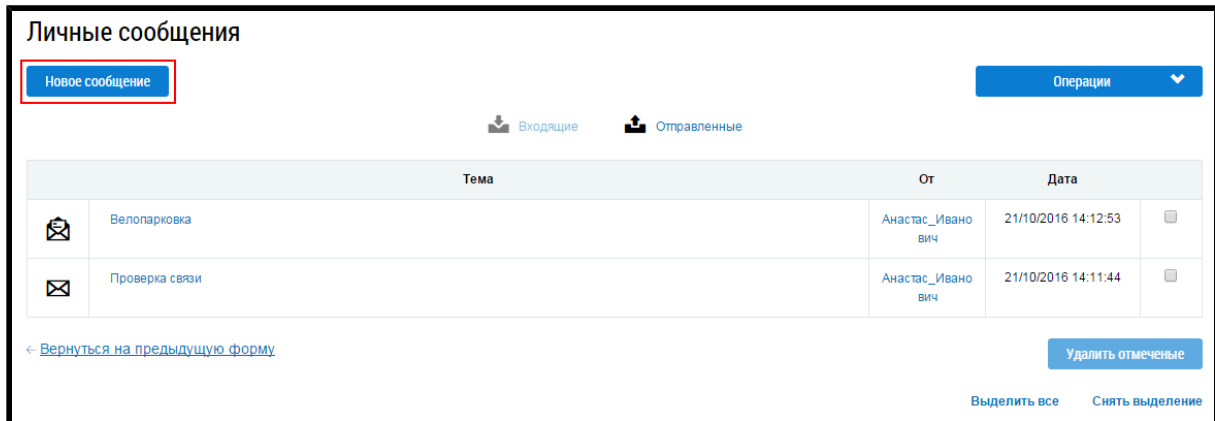

# **Рис.446 Страница «Личные сообщения». Кнопка «Новое сообщение»**

Отображается страница «Новое личное сообщение».

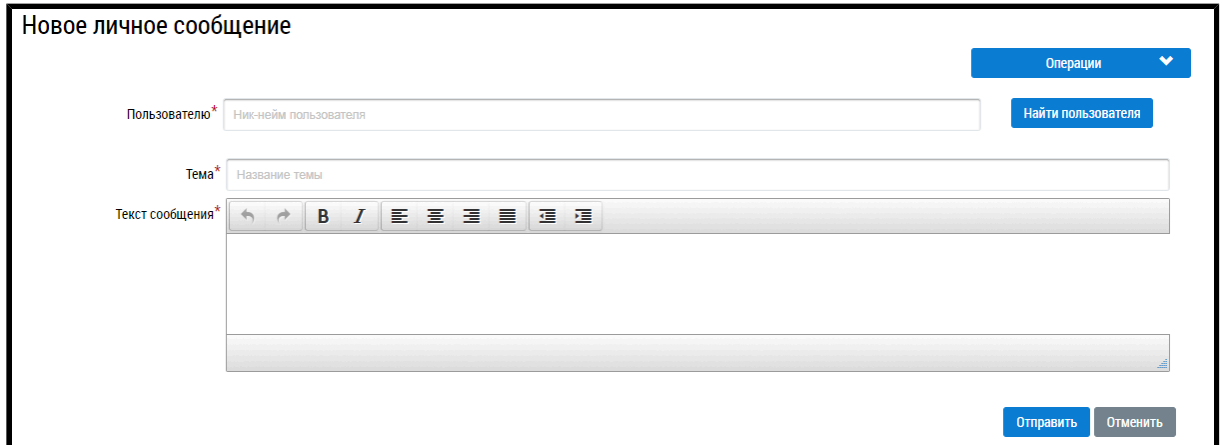

### **Рис.447 Страница «Новое личное сообщение»**

В поле «Пользователю» введите имя пользователя на форуме или нажмите на кнопку «Найти пользователя». В последнем случае отображается страница «Поиск пользователя».

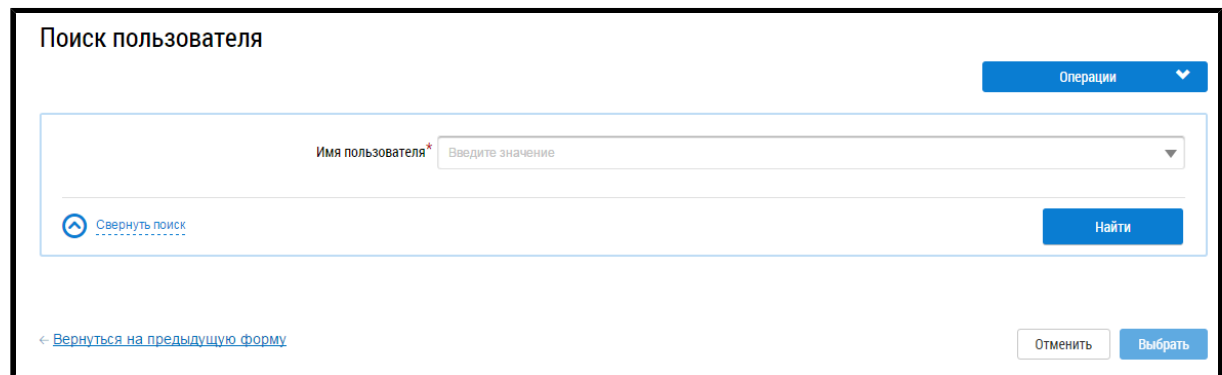

**Рис.448 Страница «Поиск пользователя»**

В поле «Имя пользователя» начните вводить имя пользователя. Поисковый запрос должен содержать не менее трех символов. Система отобразит выпадающий список с вариантами, соответствующими вашему поисковому вопросу. Выберите один из них. В блоке результатов поиска установите переключатель напротив интересующего вас результата. Нажмите на кнопку «Выбрать».

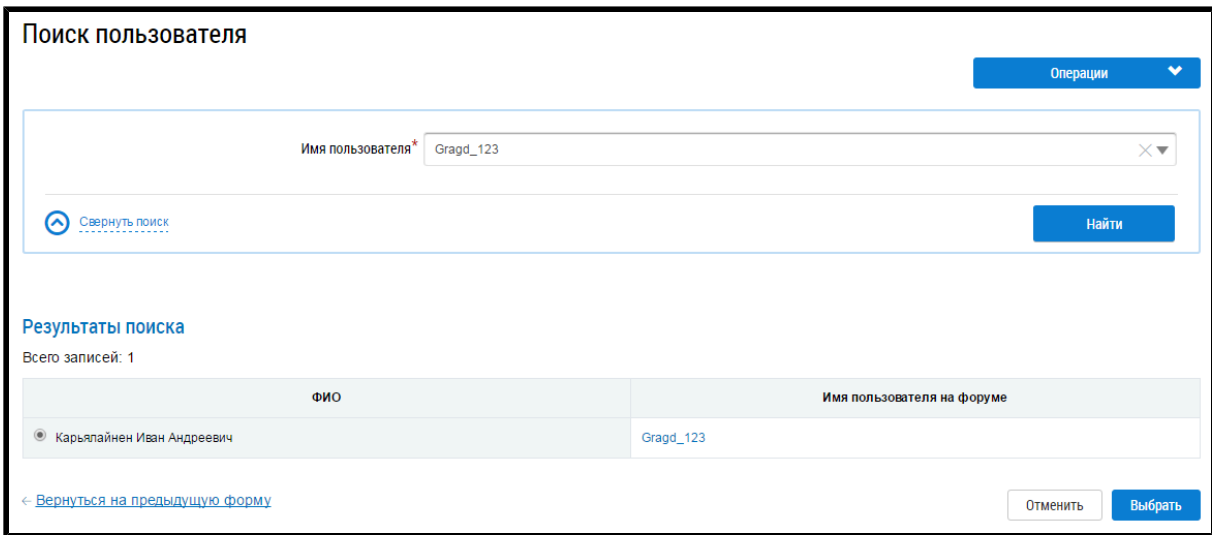

# **Рис.449 Страница «Поиск пользователя» с результатами поиска**

Вновь отображается страница «Новое личное сообщение», но уже с выбранным адресатом. В поле «Тема» введите тему сообщения. В поле «Текст сообщения» введите текст сообщения. Для форматирования текста используйте панель форматирования в верхней части поля «Текст

сообщения». Для отправки сообщения нажмите на кнопку «Отправить». Отображается уведомление об отправке.

## **30.4.3. Удаление личных сообщений**

Для удаления личных сообщений перейдите на страницу «Личные сообщения». Выделите сообщения, которые необходимо удалить, установив флажки напротив этих сообщений, и нажмите на кнопку «Удалить отмеченные». Подтвердите удаление.

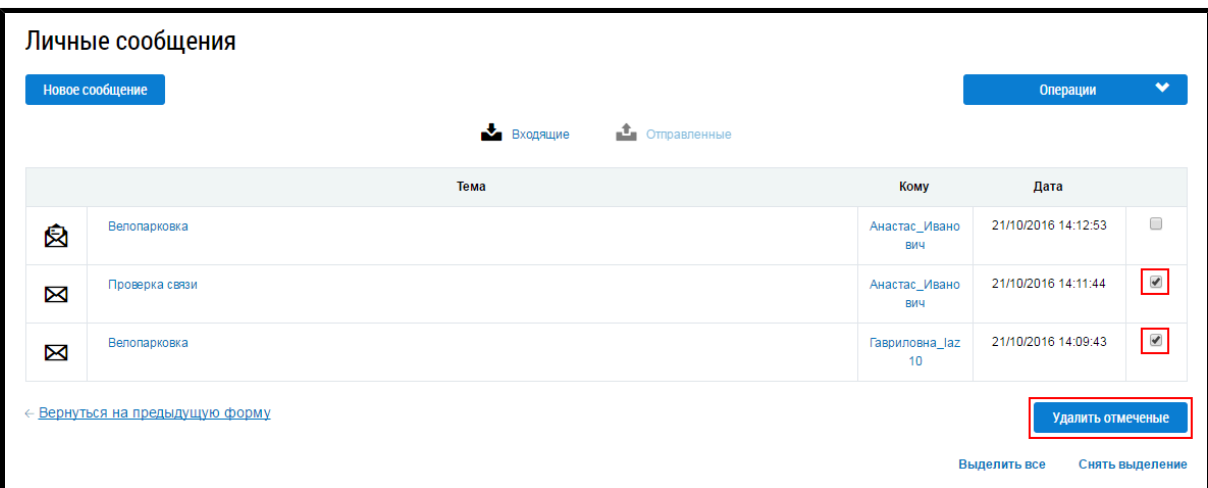

# **Рис.450 Страница «Личные сообщения» с выделенными сообщениями. Кнопка «Удалить отмеченные»**

Для выделения всех сообщений нажмите на гиперссылку «Выделить все». Для снятия выделения со всех отмеченных сообщений нажмите на гиперссылку «Снять выделение».

## **30.5. Отправка жалобы модератору**

Для отправки жалобы модератору на сообщение другого пользователя нажмите на кнопку «Пожаловаться модератору» в блоке этого сообщения.

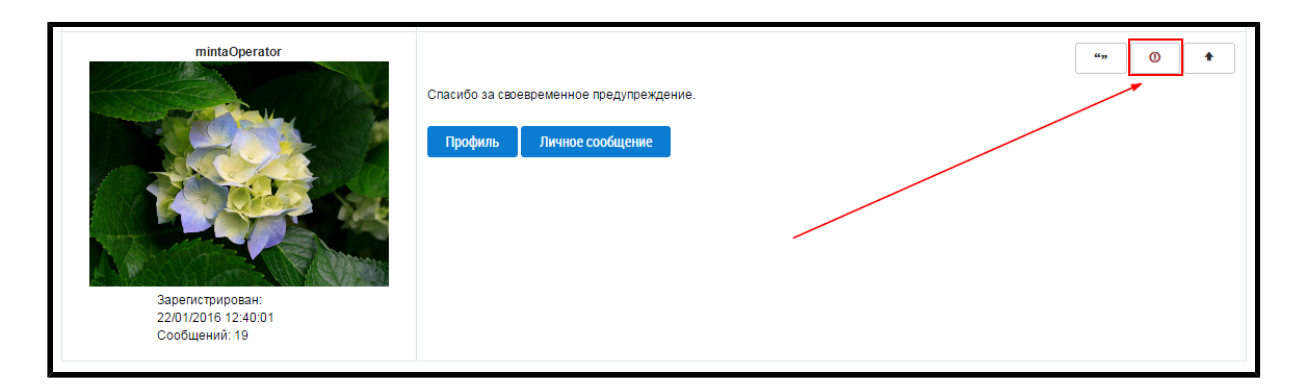

**Рис.451 Кнопка «Пожаловаться модератору»**

Отображается страница «Пожаловаться модератору».

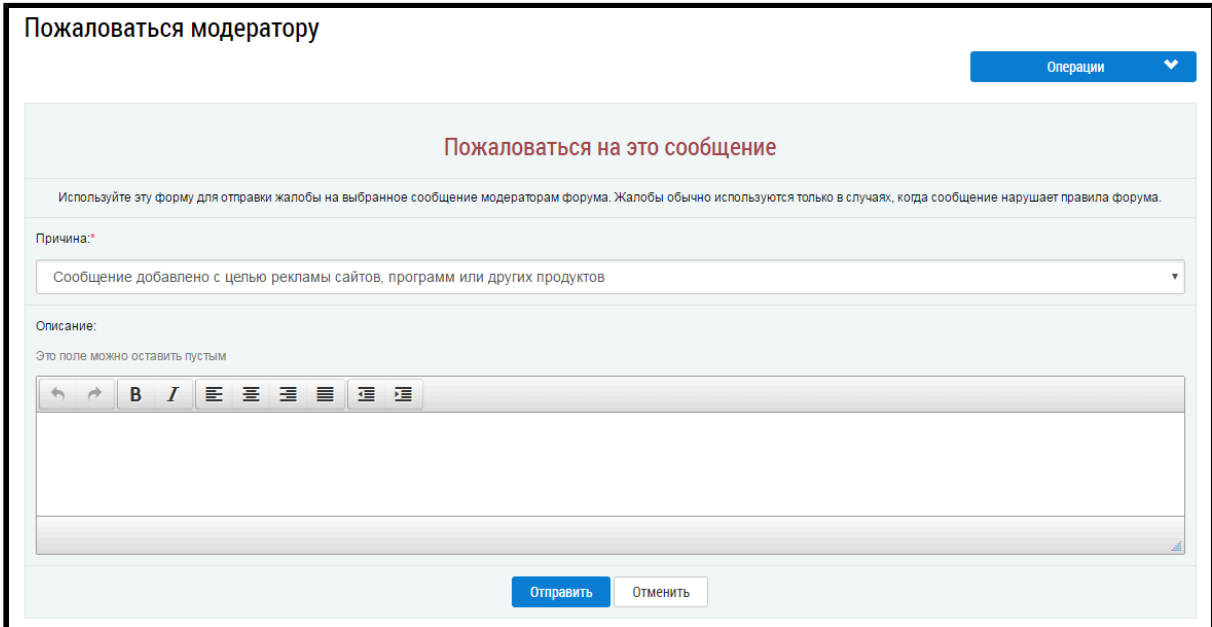

**Рис.452 Страница «Пожаловаться модератору»**

В поле «Причина» выберите причину жалобы из выпадающего списка. При необходимости уточнить причину заполните поле «Описание» и нажмите кнопку «Отправить». Система отображает уведомление об отправке жалобы.

# **31. ФОРУМ ГИС ЖКХ**

Форум Государственной информационной системы жилищнокоммунального хозяйства предназначен для общения пользователей Государственной информационной системы жилищно-коммунального хозяйства. Осуществить вход на форум можно как из открытой части, так и из личного кабинета пользователя.

Для перехода на форум ГИС ЖКХ нажмите на пункт горизонтального навигационного меню «Форум» и выберите пункт «Форум ГИС ЖКХ».

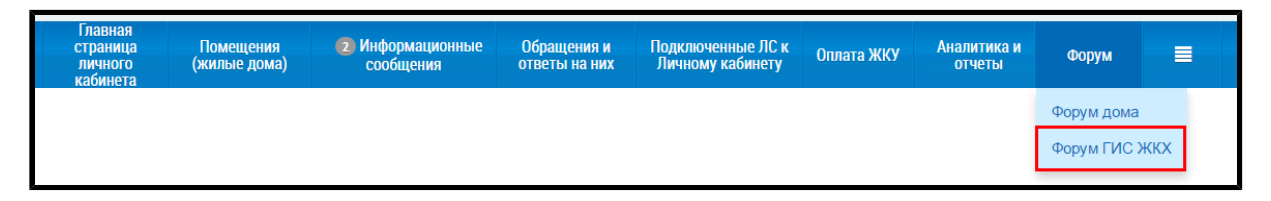

## **Рис.453 Раздел горизонтального навигационного меню «Форум»**

Отображается главная страница форума на официальном сайте ГИС ЖКХ.

| О сайте<br>Справка по системе                         | Регламенты и инструкции                                                   | Часто задаваемые вопросы     | Карта сайта     |           | <b>• Версия для слабовидящих</b>             | ═ |
|-------------------------------------------------------|---------------------------------------------------------------------------|------------------------------|-----------------|-----------|----------------------------------------------|---|
| 用 <mark>, ГИ</mark> С ЖКХ                             |                                                                           | Обращение в службу поддержки |                 |           | Войти                                        |   |
|                                                       | Государственная информационная система<br>жилищно-коммунального хозяйства | Искать на всех форумах       | Q               | О форуме  | Правила пользования                          |   |
| Поиск                                                 | Последние<br>темы                                                         |                              | Горячие<br>темы |           | Список<br>участников                         |   |
| Главная страница форума                               |                                                                           |                              |                 |           |                                              |   |
| Сегодня: 30/11/2016 16:00:02                          |                                                                           |                              |                 |           |                                              |   |
| Форумы                                                |                                                                           |                              | Темы            | Сообщение | Последнее сообщение                          |   |
| Общественные обсуждения ГИС ЖКХ                       |                                                                           |                              |                 |           |                                              |   |
| Обсуждение законодательства                           |                                                                           |                              | 8               | 47        | 22/11/2016 17:44:06<br>Людмила Ивановна      |   |
| Развитие портала                                      |                                                                           |                              | 65              | 274       | 30/11/2016 12:27:15<br>Ольга Петровна        |   |
| Свободная тема                                        |                                                                           |                              | 137             | 688       | 30/11/2016 10:21:09<br>Алексей Александрович |   |
| Общественные обсуждения тем ЖКХ по Ивановской области |                                                                           |                              |                 |           |                                              |   |
|                                                       | Задать вопрос Департаменту жилищно-коммунального хозяйства                |                              | 1               | 3         | 23/11/2016 13:13:54<br>Павел Федорович       |   |
|                                                       | Задать вопрос службе Государственной жилищной инспекции                   |                              | 5               | 24        | 24/11/2016 17:06:06<br>Андрей Рудольфович    |   |

**Рис.454 Фрагмент главной страницы форума ГИС ЖКХ**

Для получения возможности создавать и размещать сообщения в темах Форума ГИС ЖКХ необходимо осуществить вход на форум.

**По данной теме см. также:**

1.Ссылка на форум [ГИС ЖКХ](https://dom.gosuslugi.ru/forum).

### **31.1. Вход на Форум ГИС ЖКХ**

Для входа на Форум ГИС ЖКХ перейдите на главную страницу форума и нажмите на кнопку «Войти» в верхней части страницы.

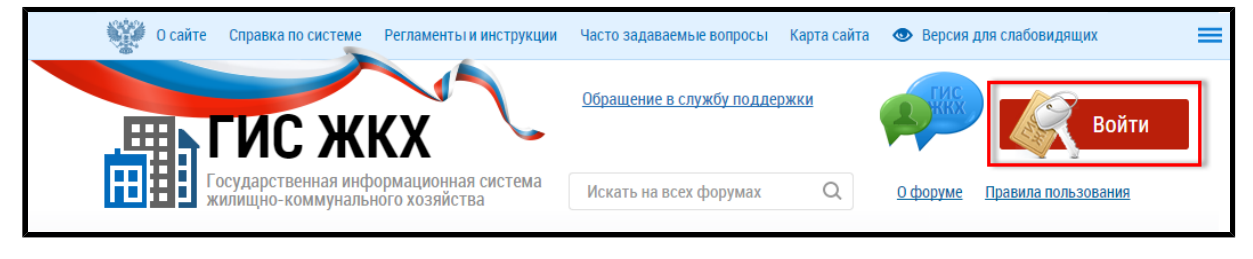

**Рис.455 Кнопка «Войти»**

В случае если пользователь успешно авторизован в ГИС ЖКХ, при первом входе отображается страница соглашения о правилах поведения на Форуме.

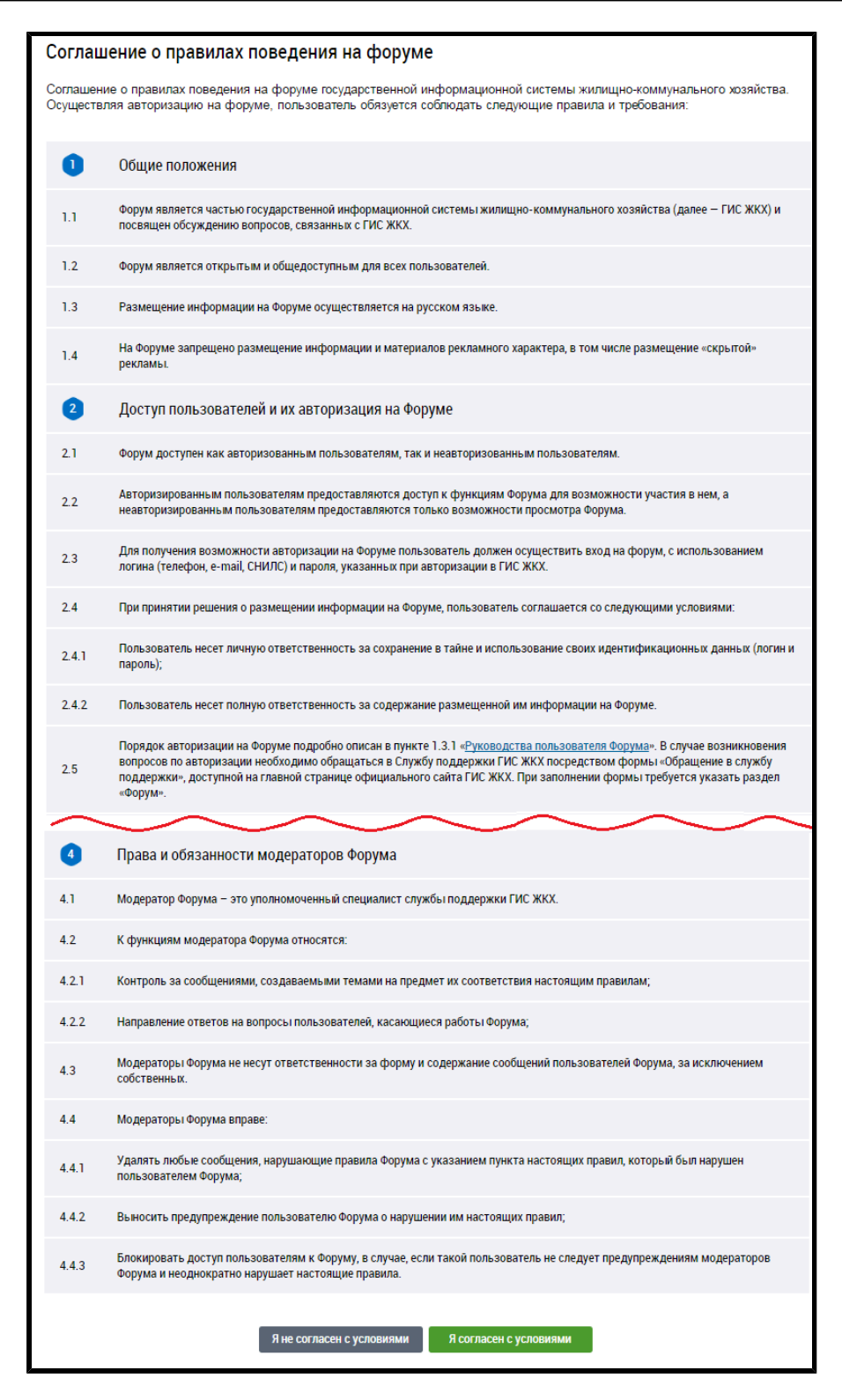

**Рис.456 Страница соглашения о правилах (фрагмент)**

В случае несогласия с положениями соглашения о правилах, нажмите на кнопку «Я не согласен с условиями». В этом случае процесс входа на форум будет прерван.

Нажмите на кнопку «Я согласен с условиями» для продолжения. Отобразится форма создания учетной записи, значения в полях заполнены данными, указанными при регистрации в ГИС ЖКХ.

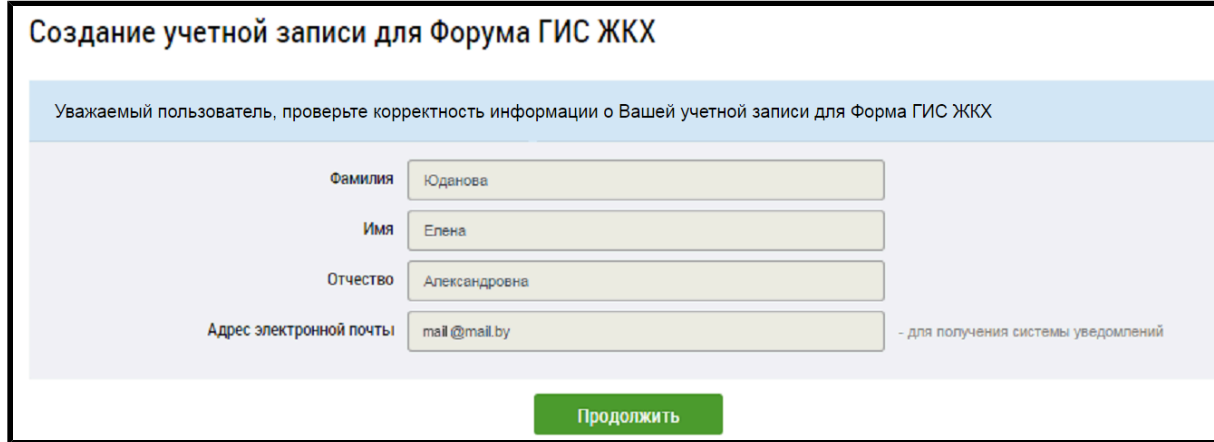

**Рис.457 Форма создания учетной записи**

Нажмите на кнопку «Продолжить» на форме. Система отображает страницу «Личные данные».

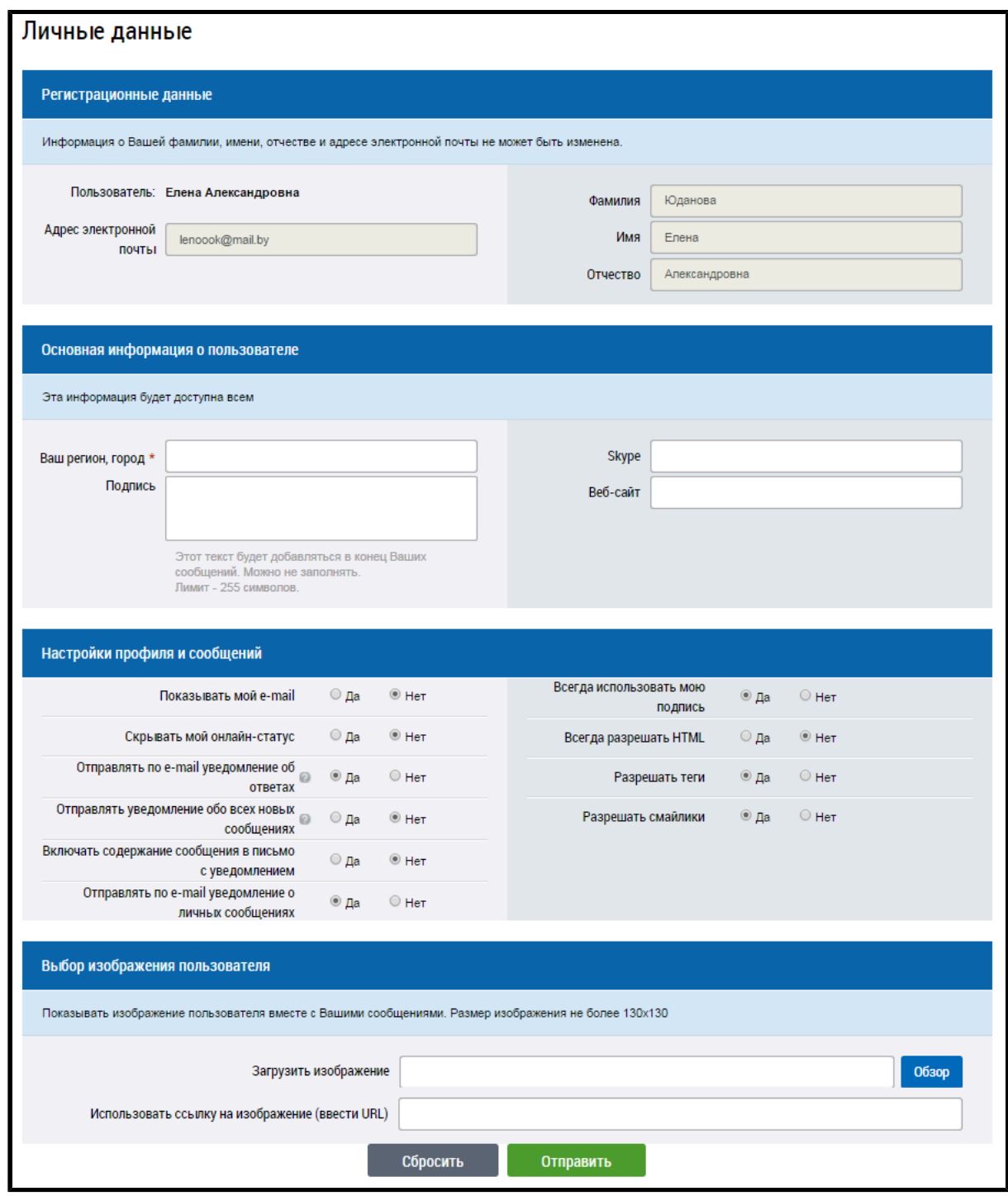

### **Рис.458 Страница «Личные данные»**

Нажмите на кнопку «Отправить».

*Примечание:* Неавторизированный пользователь не имеет возможности создавать новые темы и сообщения, скачивать прикрепленные данные в сообщениях пользователей и отправлять личные сообщения.

# **31.2. Просмотр тем Форума ГИС ЖКХ**

После входа на форум отображается главная страница Форума для авторизованного пользователя.

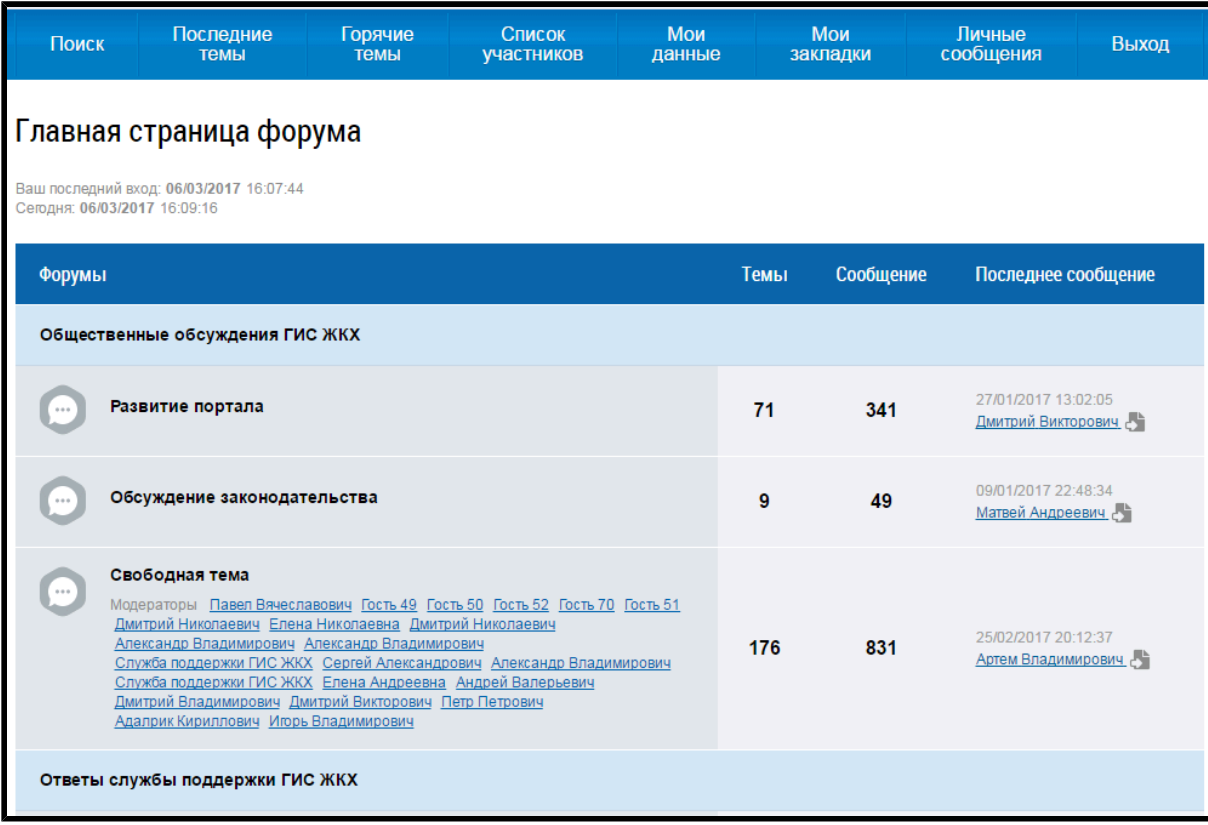

## **Рис.459 Главная страница Форума**

#### **для авторизованного пользователя**

Выберите форум. Отображается страница со списком тем.
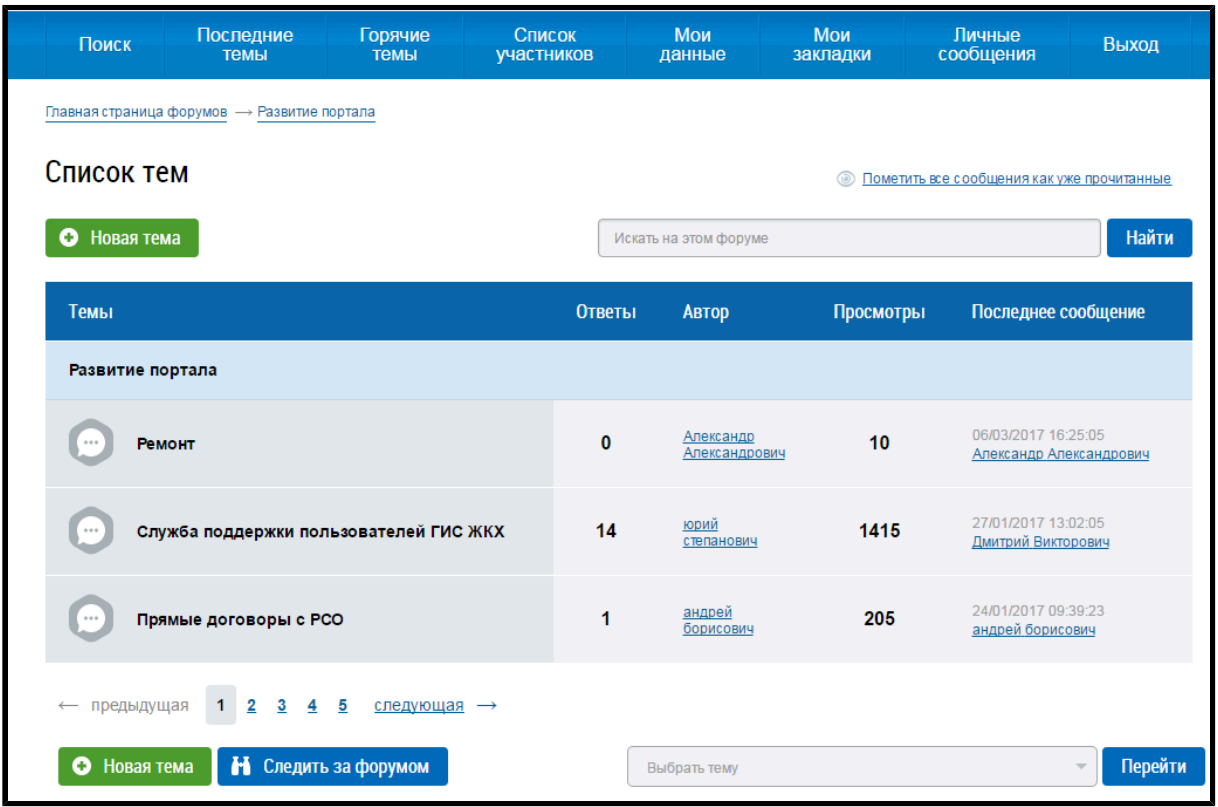

**Рис.460 Страница со списком тем**

Для просмотра сообщений на интересующую вас тему выберите соответствующее название темы в списке.

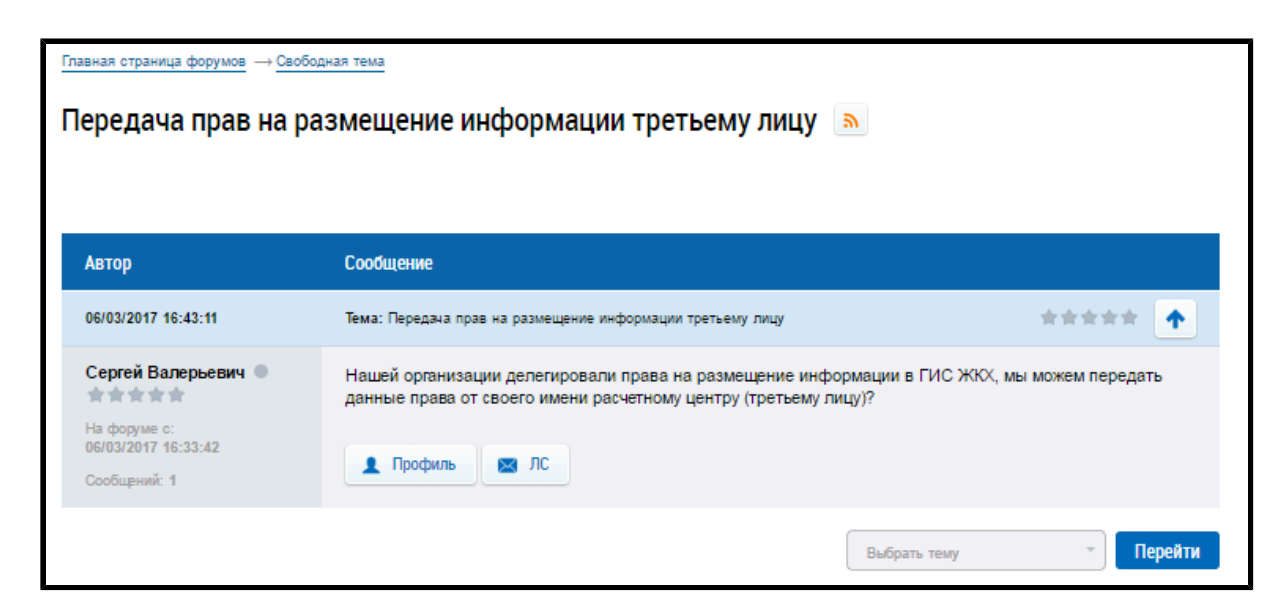

**Рис.461 Страница с сообщениями темы**

# **31.3. Добавление новой темы**

Для добавления новой темы на странице со списком тем необходимо нажать на кнопку «Новая тема».

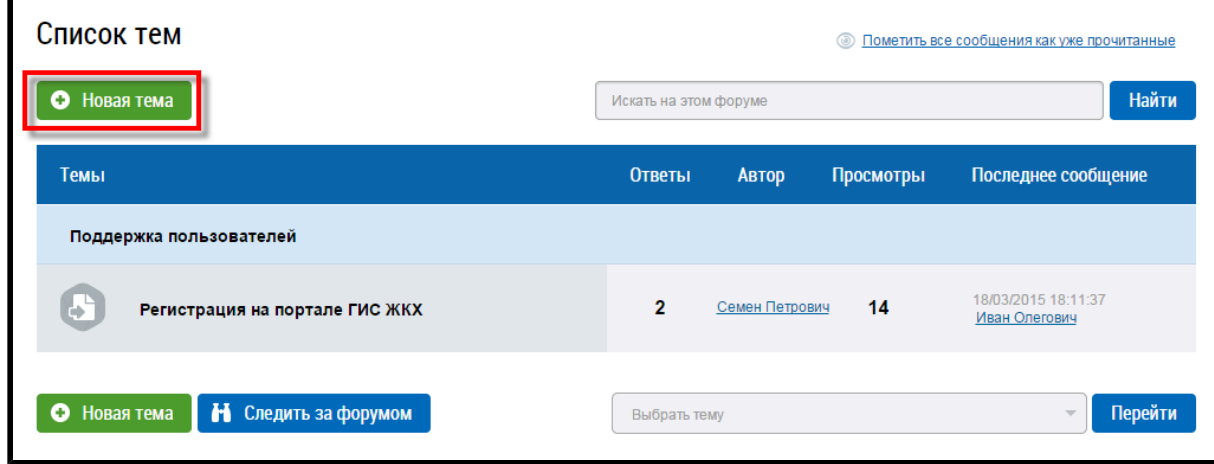

#### **Рис.462 Кнопка «Новая тема»**

Отображается страница создания новой темы.

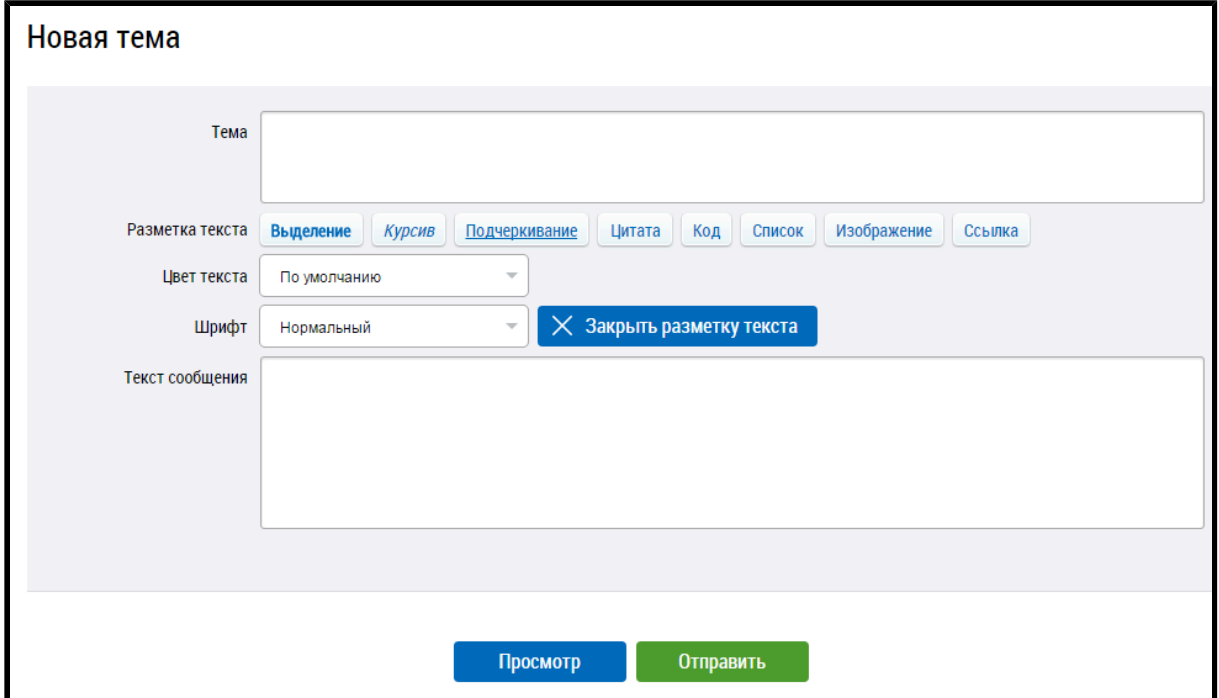

**Рис.463 Страница создания новой темы**

Заполните необходимые поля на форме создания новой темы.

Для предварительного просмотра темы нажмите на кнопку «Просмотр». Для добавления темы нажмите на кнопку «Отправить». Тема отображается на странице со списком тем.

### **31.3.1. Добавление нового сообщения в тему**

Для добавления нового сообщения нажмите на кнопку «Ответить» на странице просмотра темы.

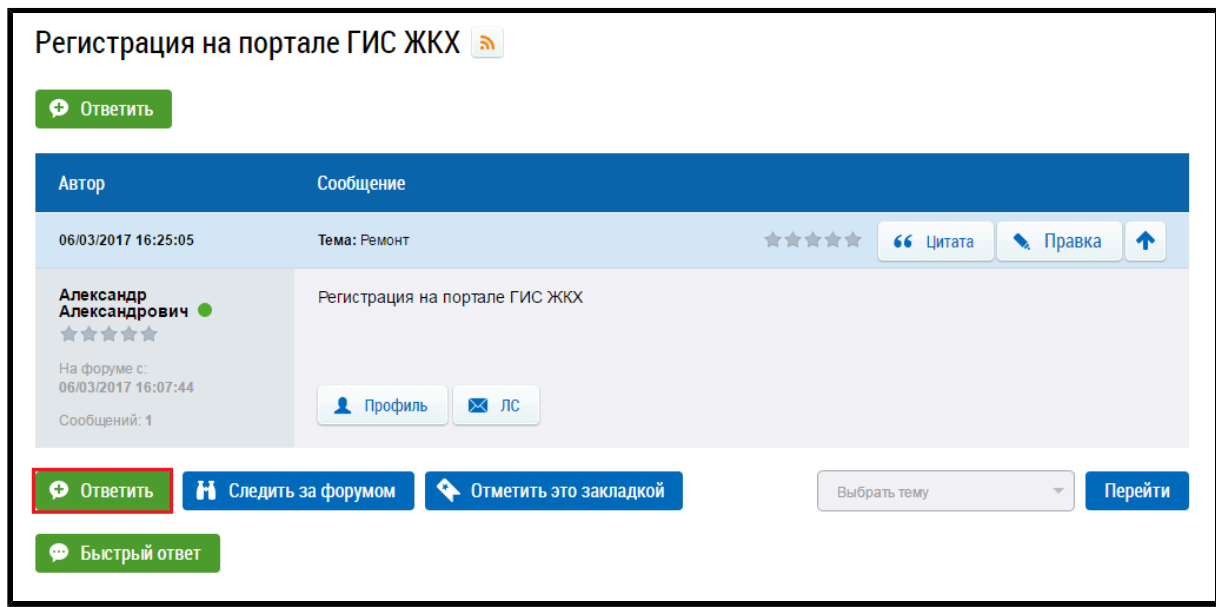

**Рис.464 Страница просмотра сообщений темы**

Отображается страница создания нового сообщения.

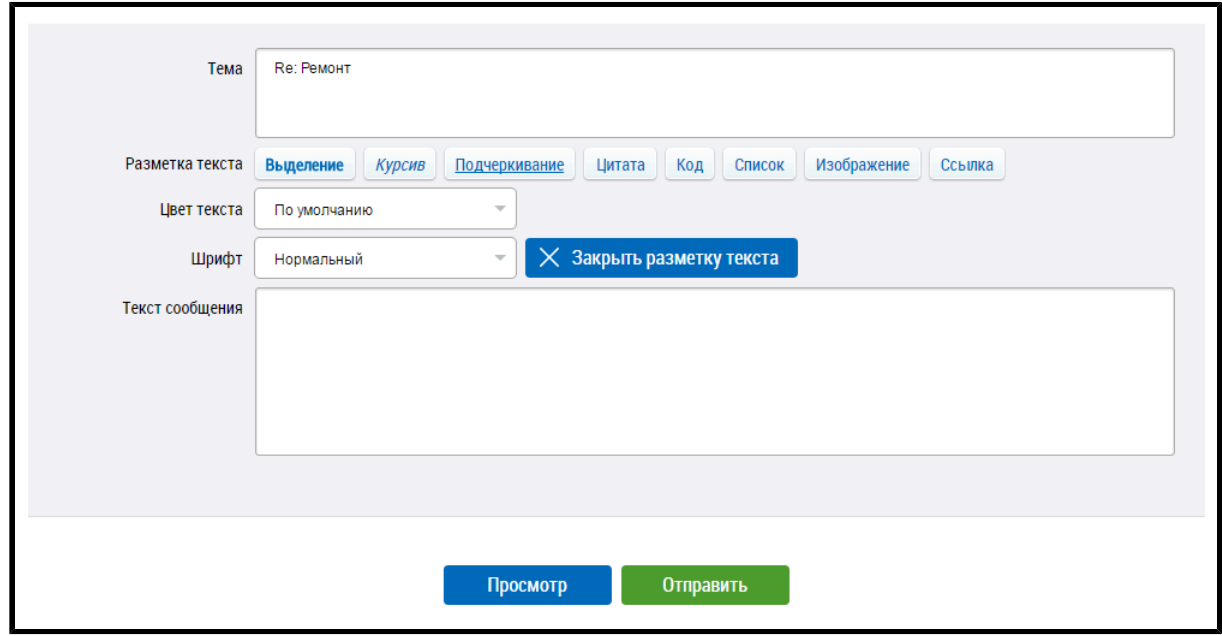

**Рис.465 Страница создания нового сообщения**

Заполните необходимые поля, установите нужные опции для этого сообщения. Если требуется прикрепить файл к сообщению, то в блоке «Прикрепленные данные» нажмите на кнопку «Обзор», заполните поле «Описание файла» при необходимости. Для предварительного просмотра сообщения нажмите на кнопку «Просмотр». Для добавления сообщения в тему нажмите на кнопку «Отправить».

#### <span id="page-363-0"></span>**31.3.2. Создание закладок**

Авторизованные пользователи имеют возможность создания закладок на определенные темы. Для этого необходимо нажать на кнопку «Отметить это закладкой», расположенную в нижней части страницы.

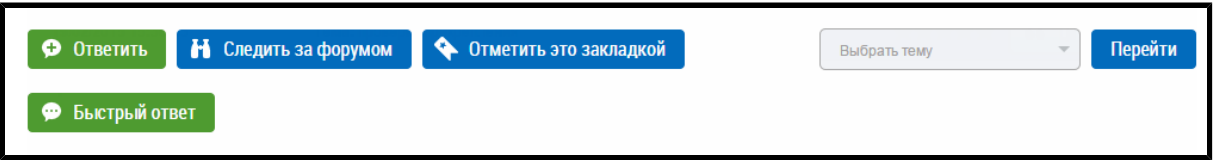

**Рис.466 Кнопка «Отметить это закладкой»**

Отображается форма добавления новой закладки.

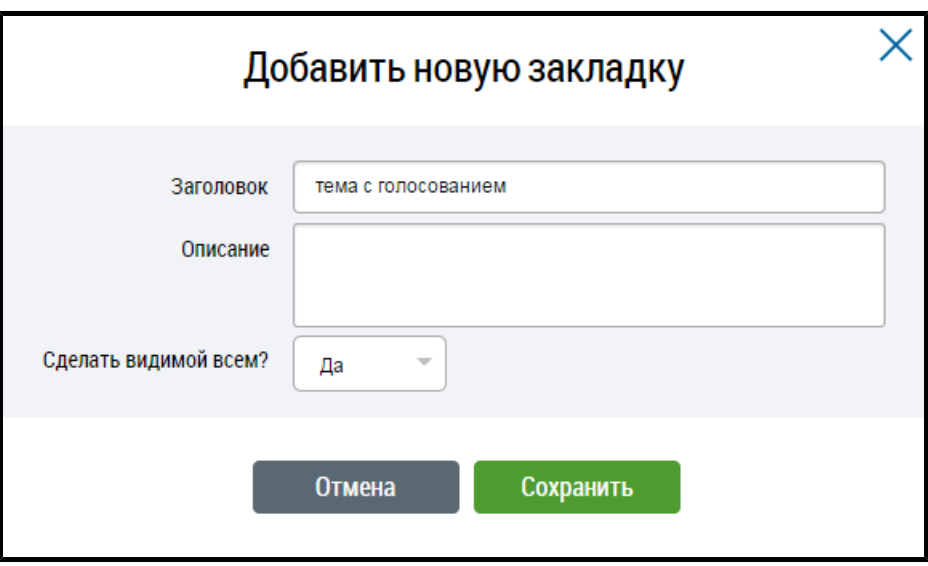

**Рис.467 Форма добавления новой закладки**

Заполните необходимые поля формы, нажмите на кнопку «Сохранить».

#### **По данной теме см. также:**

1.Работа [с закладками](#page-369-0).

# **31.4. Поиск по Форуму**

Для быстрого поиска по Форуму введите поисковый запрос в строку поиска в верхней части страницы и нажмите на пиктограмму « ».

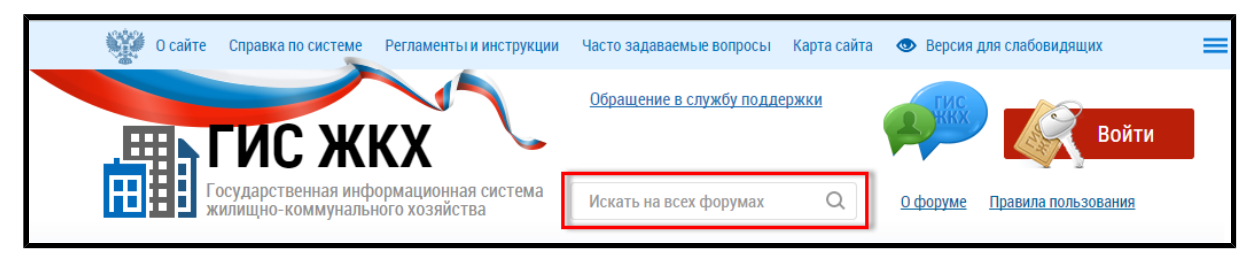

#### **Рис.468 Быстрый поиск по Форуму**

Для расширенного поиска по Форуму нажмите на пункт «Поиск»в верхнем горизонтальном меню.

| Последние<br>орячие<br>Поиск<br>темы<br>темы<br><b>УЧАСТНИКОВ</b> |  |  |  | Список |  |
|-------------------------------------------------------------------|--|--|--|--------|--|
|-------------------------------------------------------------------|--|--|--|--------|--|

**Рис.469 Пункт меню «Поиск»**

Отобразится форма поиска.

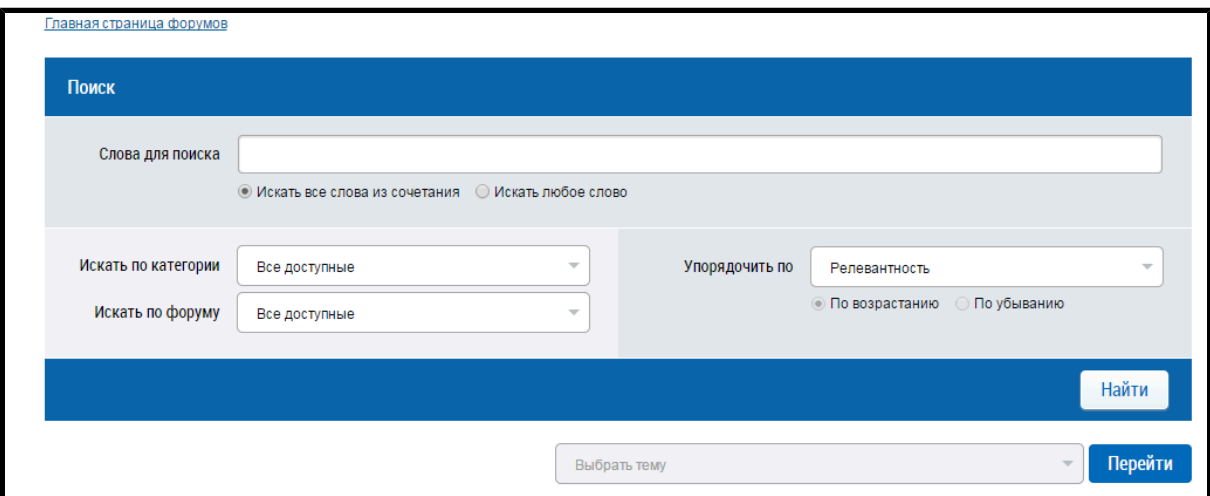

**Рис.470 Форма поиска по Форуму**

Укажите необходимые параметры поиска, нажмите на кнопку «Найти». Отобразится страница с результатами, соответствующими заданным параметрам поиска.

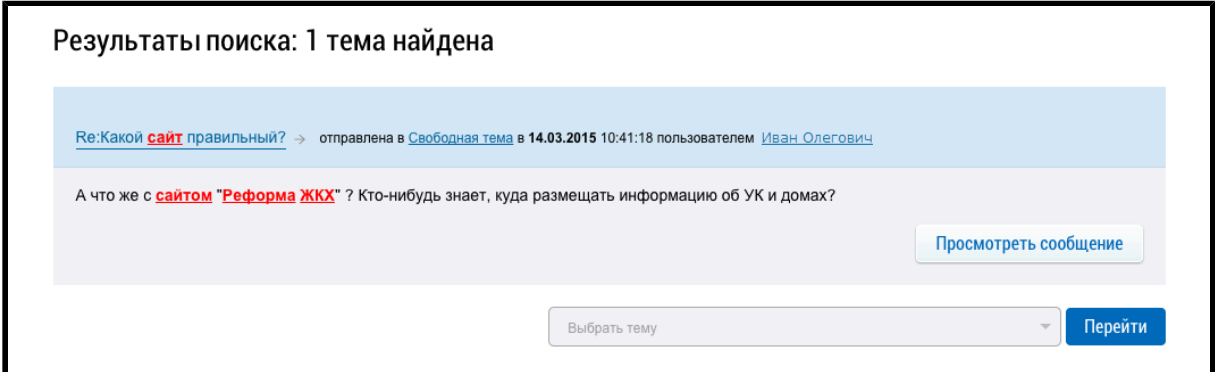

**Рис.471 Страница с результатами поиска по Форуму**

### **31.5. Просмотр последних тем**

Для просмотра недавно созданных или обновленных тем нажмите на пункт «Последние темы» в верхнем горизонтальном меню Форума.

| Поиск | Последние<br>темы | орячие<br><b>ТЕМЫ</b> | Список<br><b>VYACTHИКОВ</b> | Мои<br>данные | Мои<br>закладки | Личные<br>сообщения | Выход |
|-------|-------------------|-----------------------|-----------------------------|---------------|-----------------|---------------------|-------|

**Рис.472 Пункт меню «Последние темы»**

Отображается страница со списком последних тем.

| Темы              |                                                                               | <b>Ответы</b> | <b>Автор</b>      | Просмотры | Последнее сообщение                      |
|-------------------|-------------------------------------------------------------------------------|---------------|-------------------|-----------|------------------------------------------|
|                   | Внедрение ГИС в регионе<br>Имя форума: Развитие портала                       | 8             | Федор Николаевич  | 43        | 25/03/2015 22:34:53<br>Иван Иванович     |
| 111               | Электронные паспорта<br>Имя форума: Свободная тема                            | 4             | Федор Николаевич  | 48        | 25/03/2015 22:32:32<br>Федор Николаевич  |
| $\alpha + \alpha$ | Тенденции развития НПА в сфере ЖКХ<br>Имя форума: Обсуждение законодательства | 1             | Сергей Петрович   | 178       | 15/03/2015 14:33:29<br>Елена Юрьевна     |
|                   | Какой сайт правильный?<br>Имя форума: Свободная тема                          | 3             | Галина Максимовна | 231       | 15/03/2015 11:37:43<br>Семен Семенович   |
| $\cdots$          | Приказы по системе ГИС ЖКХ<br>Имя форума: Обсуждение законодательства         | 3             | Полина Сергевна   | 310       | 15/03/2015 11:33:04<br>Шамиль Русланович |
|                   |                                                                               |               |                   |           | Количество тем на странице<br>10         |

**Рис.473 Страница «Последние темы»**

### **31.6. Просмотр горячих тем**

Для просмотра наиболее обсуждаемых тем нажмите на пункт «Горячие темы» в верхнем горизонтальном меню Форума.

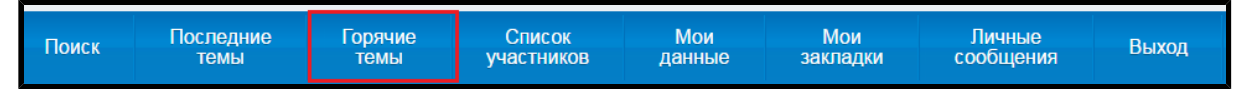

**Рис.474 Пункт меню «Горячие темы»**

Отображается страница со списком наиболее обсуждаемых тем.

| Поиск           | Последние<br>Горячие<br>темы<br>темы                                               | Список<br>участников | Мои<br>данные              | Мои<br>закладки | Личные<br>Выход<br>сообщения                       |  |
|-----------------|------------------------------------------------------------------------------------|----------------------|----------------------------|-----------------|----------------------------------------------------|--|
|                 | Главная страница форумов                                                           |                      |                            |                 |                                                    |  |
|                 | Горячие темы                                                                       |                      |                            |                 |                                                    |  |
| Темы            |                                                                                    | <b>Ответы</b>        | <b>Автор</b>               | Просмотры       | Последнее сообщение                                |  |
| ⊙               | Служба поддержки ГИС ЖКХ<br>Имя форума: Свободная тема                             | 87                   | <b>Гость 148</b>           | 17175           | 25/01/2017 08:24:37<br>Павел Федорович             |  |
| $\odot$         | Добавление домов<br>Имя форума: Свободная тема                                     | 74                   | Александр<br>Александрович | 15774           | 09/01/2017 15:48:21<br>Дмитрий Викторович          |  |
| $\cdots$        | Приказы по системе ГИС ЖКХ<br>Имя форума: Обсуждение законодательства              | 15                   | Гость 41                   | 8619            | 22/04/2015 14:58:24<br><u>Гость 41</u>             |  |
| $(\cdot)$       | Регистрация организации в ГИС ЖКХ<br>Имя форума: Свободная тема                    | 25                   | <b>Гость 150</b>           | 7041            | 03/09/2015 05:24:06<br>Александр Владимирович<br>Æ |  |
| $(\cdot \cdot)$ | Шаблоны Exel<br>Имя форума: Свободная тема                                         | 27                   | Екатерина Валерьевна       | 6228            | 10/05/2016 07:11:04<br>Алексей Викторович          |  |
| ← предыдущая    | $\overline{2}$<br>$\overline{\mathbf{3}}$<br>5<br>$\mathbf{1}$<br>следующая -<br>4 |                      |                            |                 | Количество тем на странице<br>10 <sub>1</sub>      |  |
|                 |                                                                                    |                      | Выбрать тему               |                 | Перейти                                            |  |

**Рис.475 Страница «Горячие темы»**

### <span id="page-367-0"></span>**31.7. Просмотр списка участников**

Для просмотра списка участников нажмите на пункт «Список участников» в верхнем горизонтальном меню.

|  | Поиск | Последние<br>темы | Порячие<br><b>Темы</b> | Список<br><b>УЧАСТНИКОВ</b> | <b>Мои</b><br>данные | Мои<br>закладки | Личные<br>сообщения | Выход |
|--|-------|-------------------|------------------------|-----------------------------|----------------------|-----------------|---------------------|-------|
|--|-------|-------------------|------------------------|-----------------------------|----------------------|-----------------|---------------------|-------|

**Рис.476 Пункт меню «Список участников»**

Отображается страница просмотра списка участников Форума.

|                      | Поиск                            |          |          |          |          | Последние<br>темы    |          |          |          |          |          |              | Горячие<br>темы |                        |                 |          |          |          |          |          | Список<br>участников     |                         |    |
|----------------------|----------------------------------|----------|----------|----------|----------|----------------------|----------|----------|----------|----------|----------|--------------|-----------------|------------------------|-----------------|----------|----------|----------|----------|----------|--------------------------|-------------------------|----|
|                      | Главная страница форумов         |          |          |          |          |                      |          |          |          |          |          |              |                 |                        |                 |          |          |          |          |          |                          |                         |    |
|                      | Список участников                |          |          |          |          |                      |          |          |          |          |          |              |                 |                        |                 |          |          |          |          |          |                          |                         |    |
| #                    | Имя пользователя                 |          |          |          |          | Личное сообщение     |          |          |          | E-mail   |          |              |                 | <b>Местожительство</b> |                 |          |          | Добавлен |          |          | Сообщений                |                         |    |
| 2467                 | Сергей Валерьевич                |          |          |          |          |                      |          |          |          |          |          |              |                 | г. Нижний Новгород     |                 |          |          |          |          |          |                          | 1                       |    |
|                      | предыдущая                       | 2<br>3   | 4        | 6<br>5   | 7        | 8<br>9               | 10       | 11       | 12       | 13       | 14       | 15           | 16              | 17                     | 18              | 19       | 20       | 21       | 22       | 23<br>24 | 25                       | 26                      | 27 |
| 29<br>28<br>56<br>57 | 30<br>31<br>32<br>59<br>58<br>60 | 33<br>61 | 34<br>62 | 35<br>63 | 36<br>64 | 38<br>37<br>65<br>66 | 39<br>67 | 40<br>68 | 41<br>69 | 42<br>70 | 43<br>71 | 44<br>72     | 45<br>73        | 46<br>74               | 47<br><u>75</u> | 48<br>76 | 49<br>77 | 50<br>78 | 51<br>79 | 52<br>80 | 53                       | 55<br>54<br>следующая - |    |
|                      |                                  |          |          |          |          |                      |          |          |          |          |          | Выбрать тему |                 |                        |                 |          |          |          |          |          | $\overline{\phantom{a}}$ | Перейти                 |    |

**Рис.477 Страница просмотра списка участников Форума**

#### **31.8. Личные данные пользователя**

Для просмотра личных данных нажмите на пункт «Мои данные» в верхнем горизонтальном меню Форума.

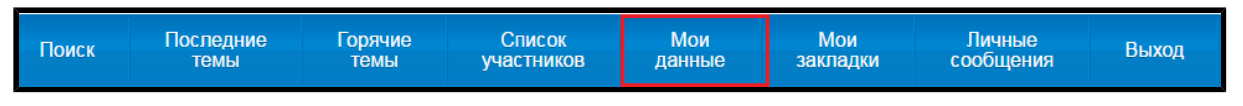

**Рис.478 Пункт меню «Мои данные»**

Отображается страница личных данных пользователя. При необходимости можно скорректировать поля с личной информацией и настроить оповещения.

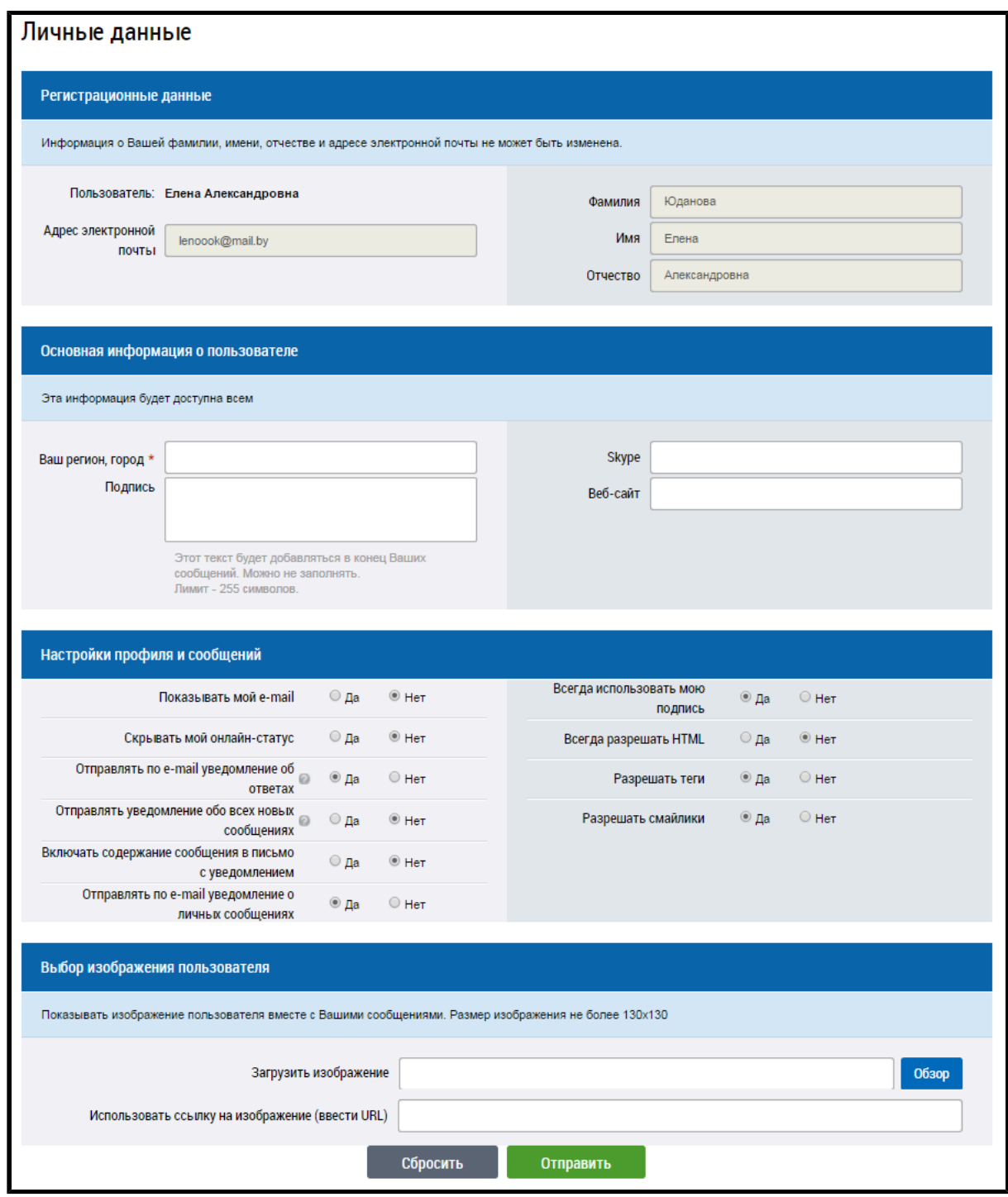

**Рис.479 Страница «Личные данные»**

После редактирования информации необходимо нажать на кнопку «Отправить», для отмены – «Сбросить».

### <span id="page-369-0"></span>**31.9. Работа с закладками**

Для перехода на страницу со списком закладок нажмите на пункт горизонтального меню «Мои закладки».

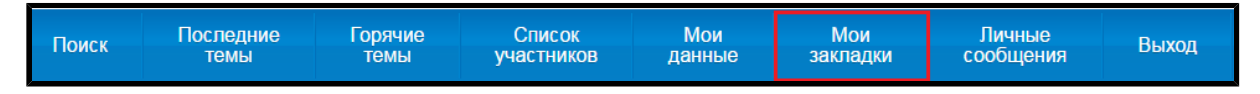

**Рис.480 Пункт меню «Мои закладки»**

Отображается страница со списком закладок.

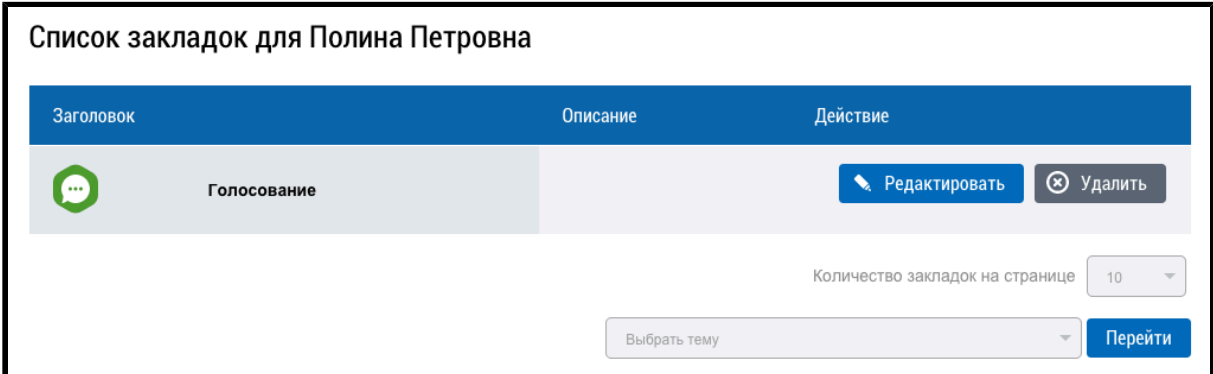

**Рис.481 Страница со списком закладок**

Для редактирования закладки нажмите на кнопку «Редактировать», отобразится окно с формой редактирования закладки.

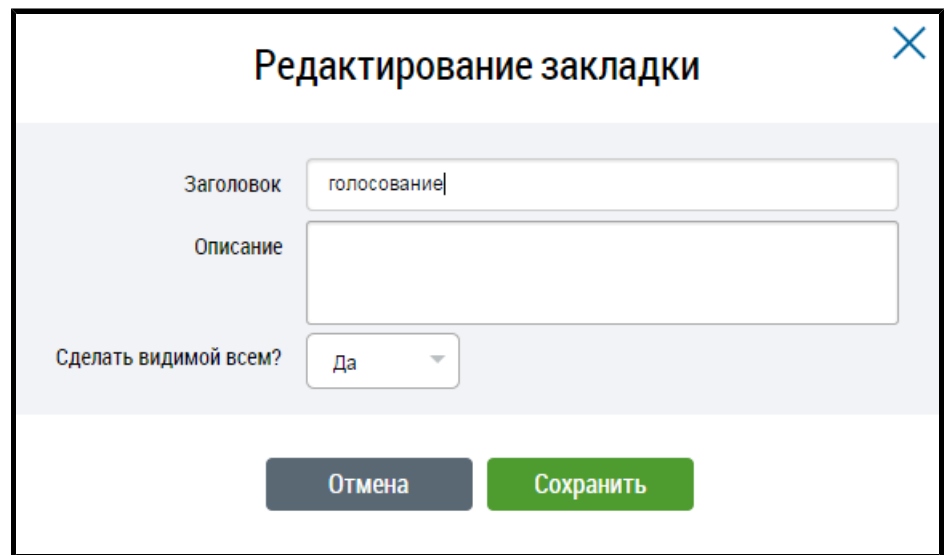

**Рис.482 Редактирование закладки**

Внесите необходимые изменения и нажмите на кнопку «Сохранить» для сохранения изменения. Для отмены внесенных изменений нажмите на кнопку «Отмена».

Для удаления закладки нажмите на кнопку «Удалить». В окне подтверждения удаления нажмите на кнопку «Продолжить».

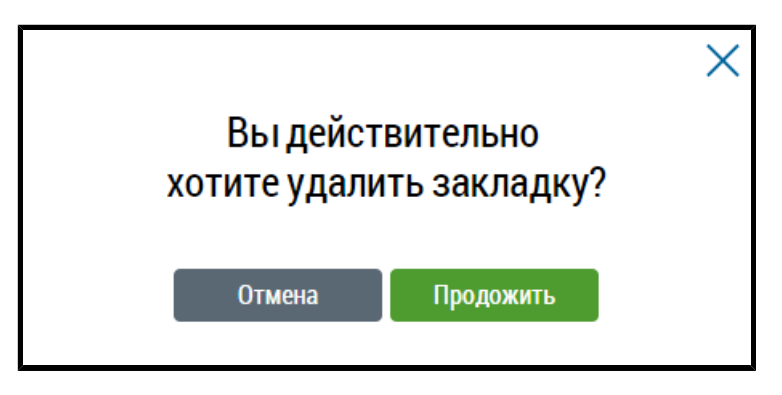

**Рис.483 Окно подтверждения удаления**

**По данной теме см. также:**

1.[Создание](#page-363-0) закладок.

### **31.10. Создание личных сообщений**

Для создания личного сообщения нажмите на кнопку «ЛС», расположенную рядом с именем пользователя, которому необходимо отправить сообщение.

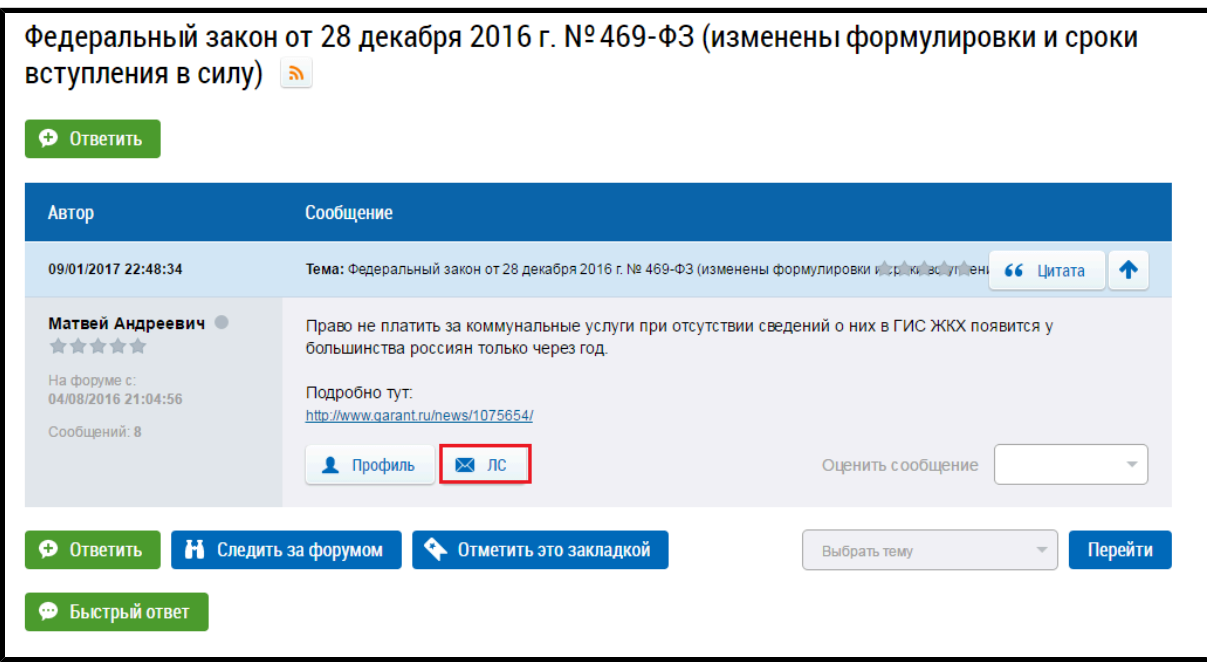

**Рис.484 Страница с сообщениями темы, кнопка «ЛС»**

Отображается страница создания личного сообщения.

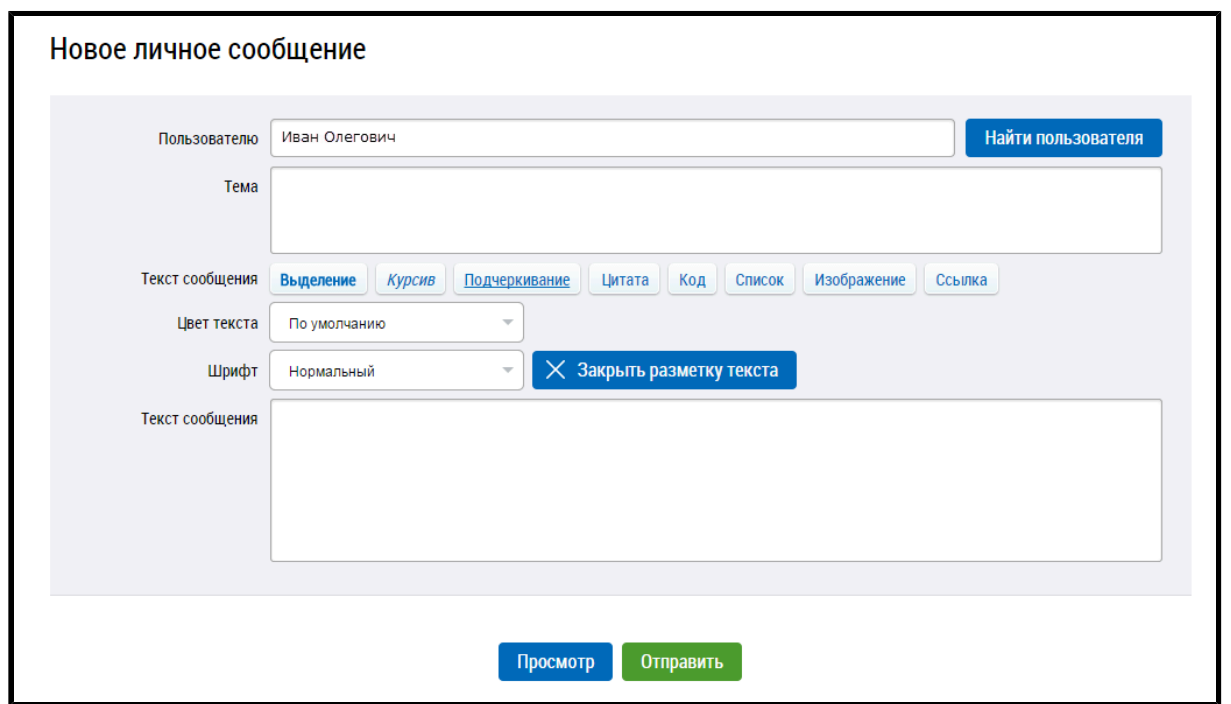

**Рис.485 Страница создания личного сообщения**

Для поиска необходимого пользователя нажмите на кнопку «Найти пользователя». Система отображает форму поиска.

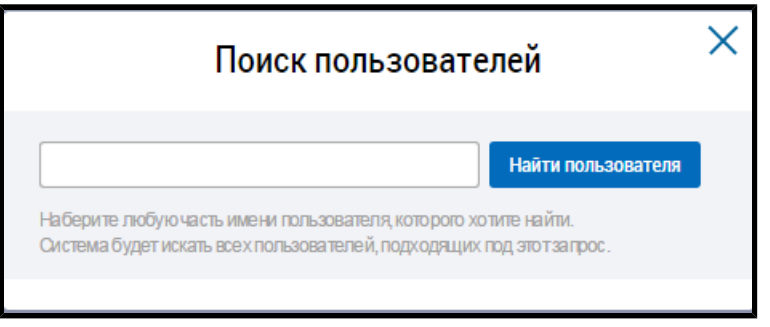

**Рис.486 Окно «Поиск пользователей»**

Введите поисковый запрос в поле поиска, нажмите на кнопку «Найти пользователя». Окно приобретает вид, приведенный на рисунке ниже.

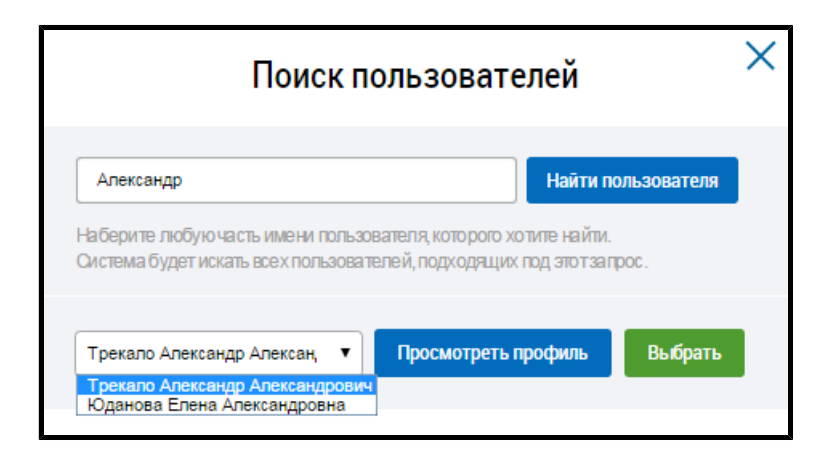

# **Рис.487 Окно «Поиск пользователей», содержащее результаты поиска**

Выберите необходимого пользователя из выпадающего списка, нажмите на кнопку «Выбрать». Далее заполните необходимые поля на странице создания сообщения.

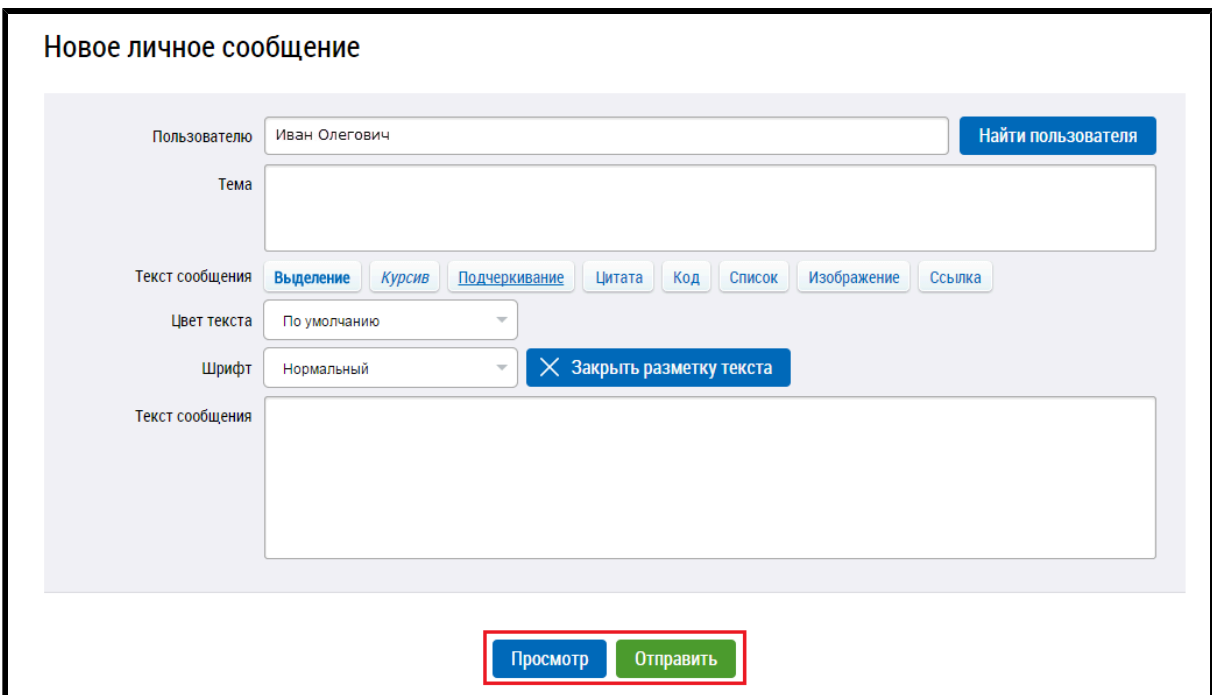

**Рис.488 Страница создания личного сообщения**

Для предварительного просмотра сообщения нажмите на кнопку «Просмотр». Для отправки сообщения нажмите на кнопку «Отправить».

#### **По данной теме см. также:**

#### 1.Просмотр списка [участников](#page-367-0).

Воспользуйтесь списком участников форума для поиска интересующего вас адресата.

# **32. РАБОТА С МОДУЛЕМ «ФЕДЕРАЛЬНЫЙ ПРОЕКТ «ФОРМИРОВАНИЕ КОМФОРТНОЙ ГОРОДСКОЙ СРЕДЫ»**

Для перехода в модуль «Федеральный проект «Формирование комфортной городской среды» нажмите на гиперссылку «Голосовать по благоустройству», расположенную на главной странице личного кабинета.

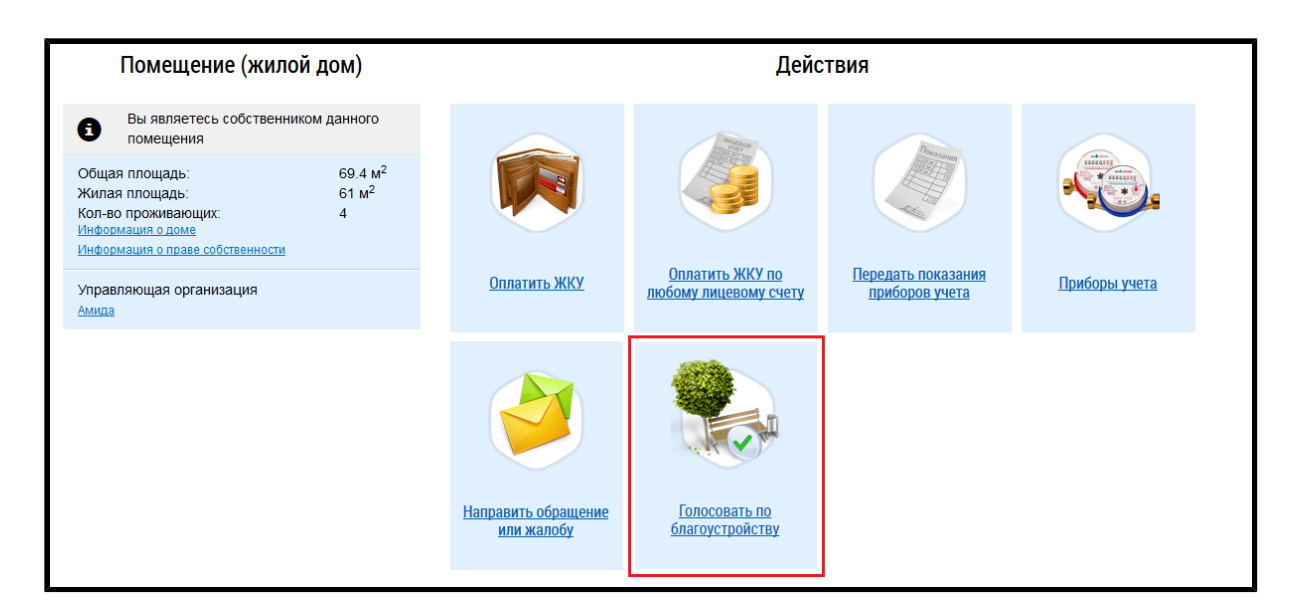

#### **Рис.489 Гиперссылка «Голосовать по благоустройству»**

Отображается страница модуля «Федеральный проект «Формирование комфортной городской среды» на вкладке «Голосование».

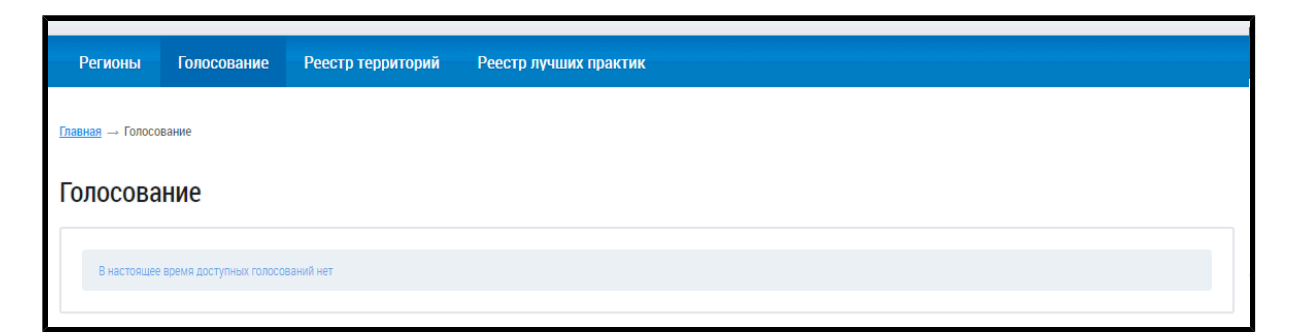

**Рис.490 Страница модуля «Федеральный проект «Формирование комфортной городской среды», вкладка «Голосование»**

# **32.1. Просмотр программ формирования комфортной городской среды**

Для просмотра программ формирования комфортной городской среды перейдите на вкладку «Регионы». Отображается страница «Регионы».

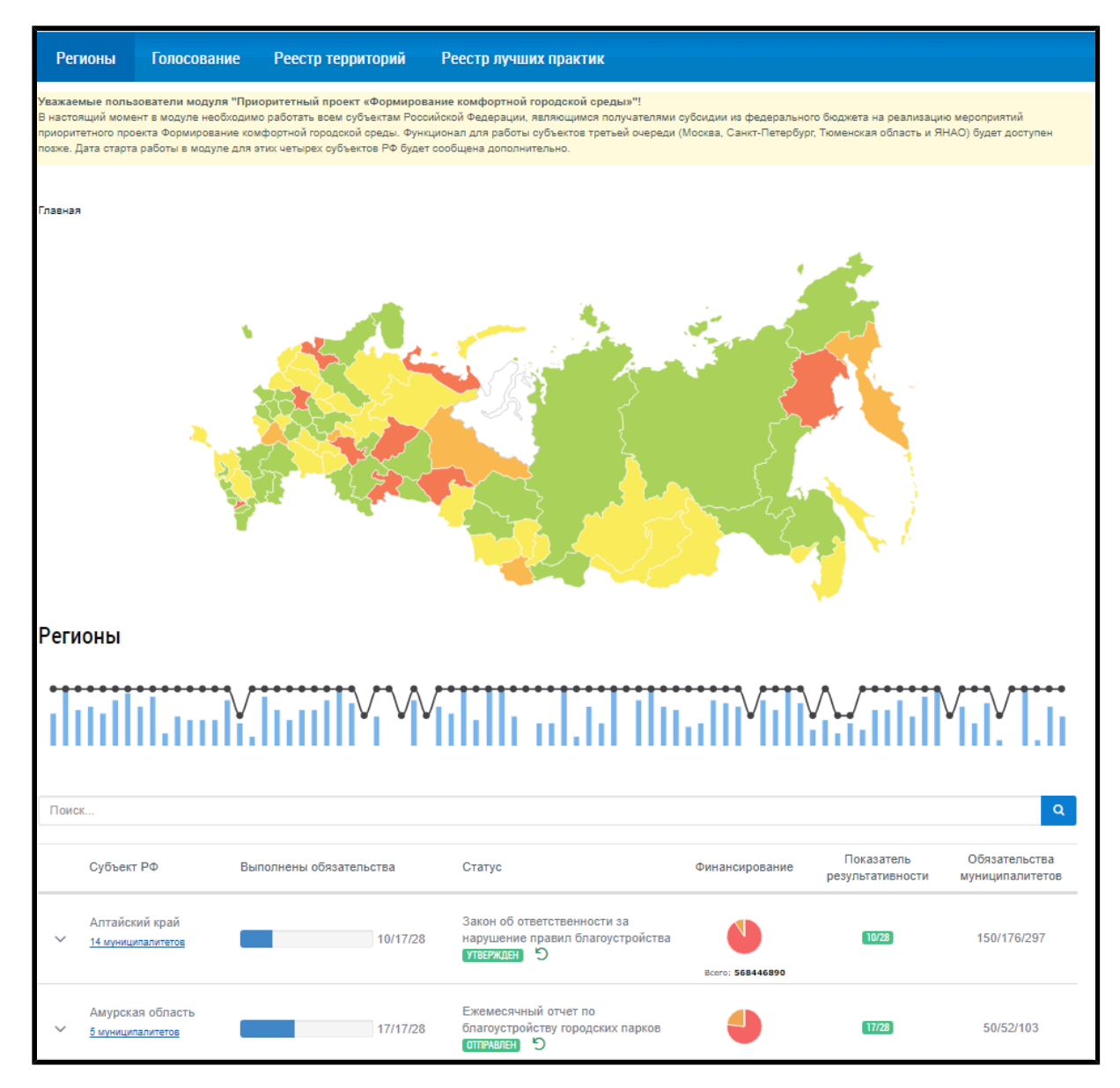

**Рис.491 Фрагмент вкладки «Регионы»**

Вкладка содержит блок «Главная» и блок «Регионы». При наведении курсора мыши на субъект РФ отображается информация о выполнении обязательств в этом субъекте.

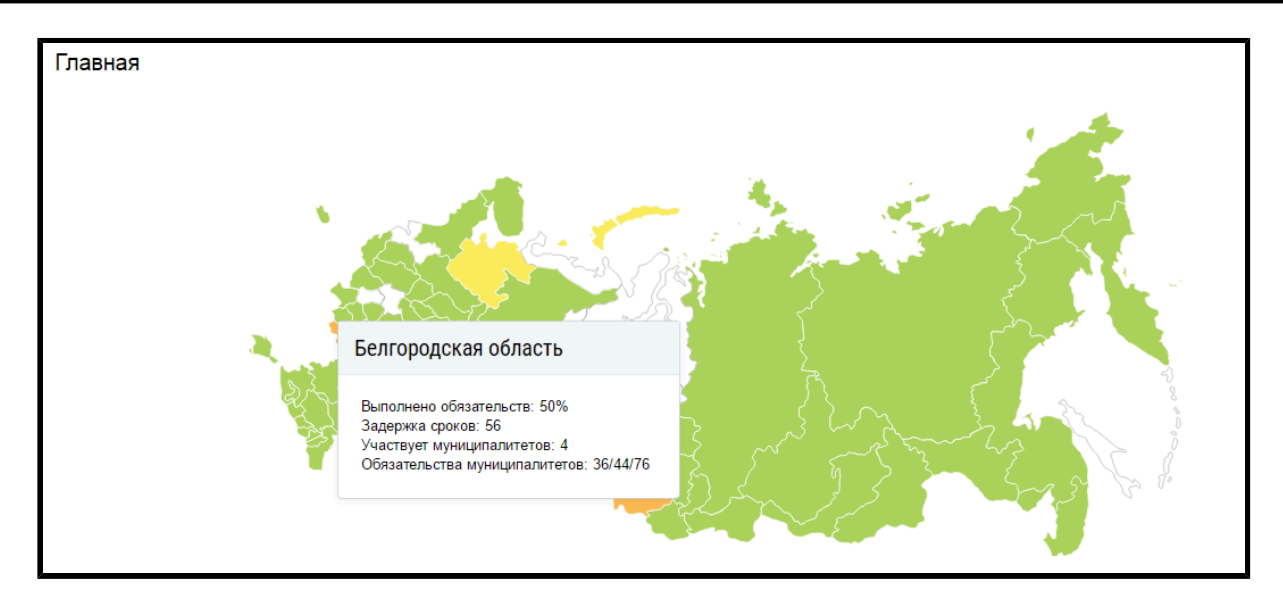

# **Рис.492 Информация о выполнении обязательств по субъекту**

Блок «Регионы» содержит шкалу с отображением по регионам общего количества заявленных и выполненных обязательств. При наведении курсора на элемент шкалы отображается подсказка с информацией по числу обязательств субъекта.

| Поиск        | Регионы<br>Архангельская область<br>• количество обязательств: 17 | • количество выполненных обязательств: 11 | The official through the Mary and the Mary L                                                |                  |                                | $\alpha$                         |
|--------------|-------------------------------------------------------------------|-------------------------------------------|---------------------------------------------------------------------------------------------|------------------|--------------------------------|----------------------------------|
|              | Субъект РФ                                                        | Выполнены обязательства                   | Статус                                                                                      | Финансирование   | Показатель<br>результативности | Обязательства<br>муниципалитетов |
| $\checkmark$ | Алтайский край<br>14 муниципалитетов                              | 10/17/28                                  | Закон об ответственности за<br>нарушение правил<br>благоустройства<br>פ<br><b>УТВЕРЖДЕН</b> | Bcero: 568446890 | 10/28                          | 150/176/297                      |
| $\checkmark$ | Амурская область<br>5 муниципалитетов                             | 17/17/28                                  | Ежемесячный отчет по<br>благоустройству городских парков<br>OTTIPABJIEH 5                   | Bcero: 191299210 | 17/28                          | 50/52/103                        |

**Рис.493 Шкала обязательств по регионам**

Под шкалой находится таблица с подробной информацией о каждом субъекте РФ и обязательствах субъекта.

Для просмотра подробной информации по обязательствам субъекта нажмите на интересующий субъект. Отображается прогресс выполнения обязательств, по умолчанию прогресс отображается в виде гистограммы.

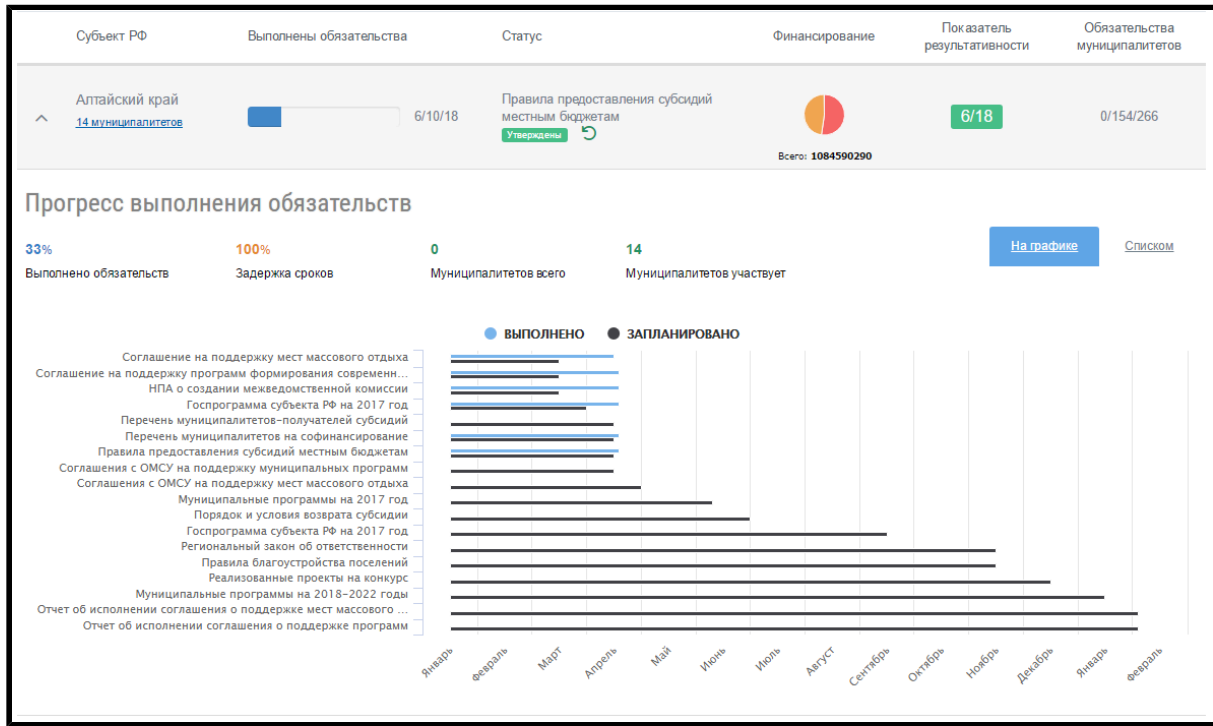

# **Рис.494 Прогресс выполнения обязательств, отображение «На графике»**

Синим отображаются выполненные обязательства, черным отображаются запланированные обязательства. При наведении курсора на гистограмму отображается подсказка о количестве выполненных/ запланированных обязательств.

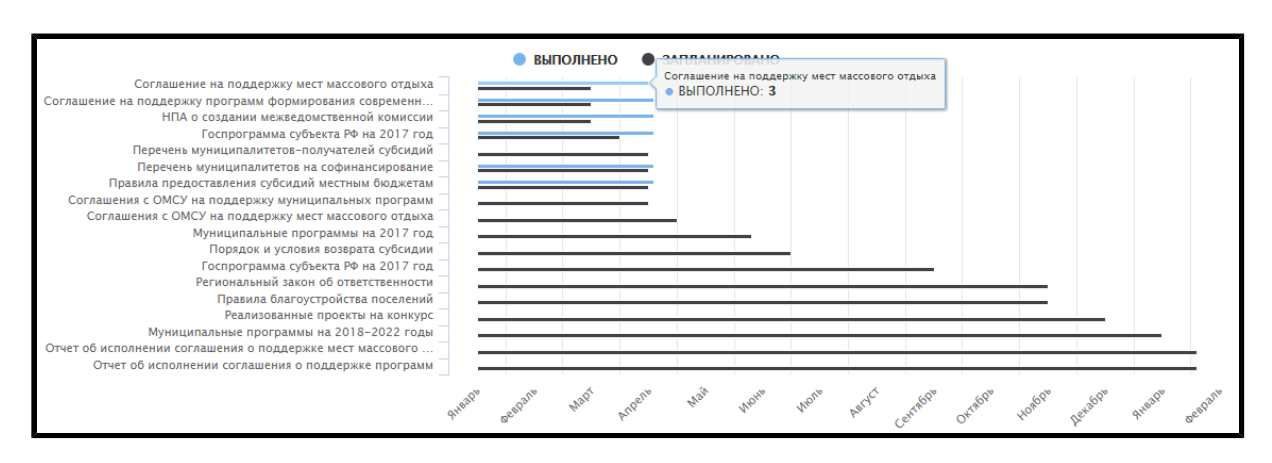

#### **Рис.495 Всплывающая подсказка**

Для просмотра обязательств в виде списка нажмите на кнопку «Списком». Отображается прогресс список выполнения обязательств.

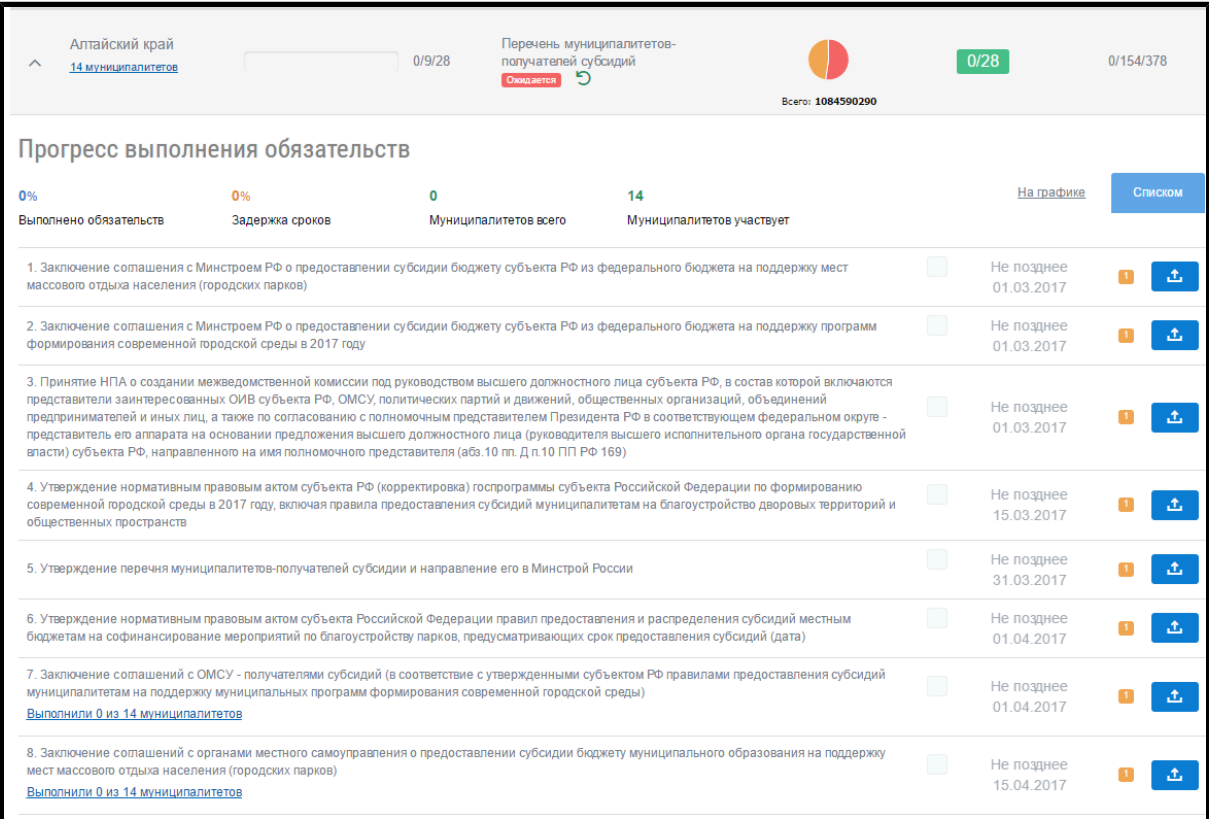

# **Рис.496 Прогресс выполнения обязательств, отображение «Списком»**

При отображении списком зеленой пиктограммой отображаются выполненные обязательства. Для загрузки документа на компьютер нажмите на гиперссылку «Скачать» в описании обязательства.

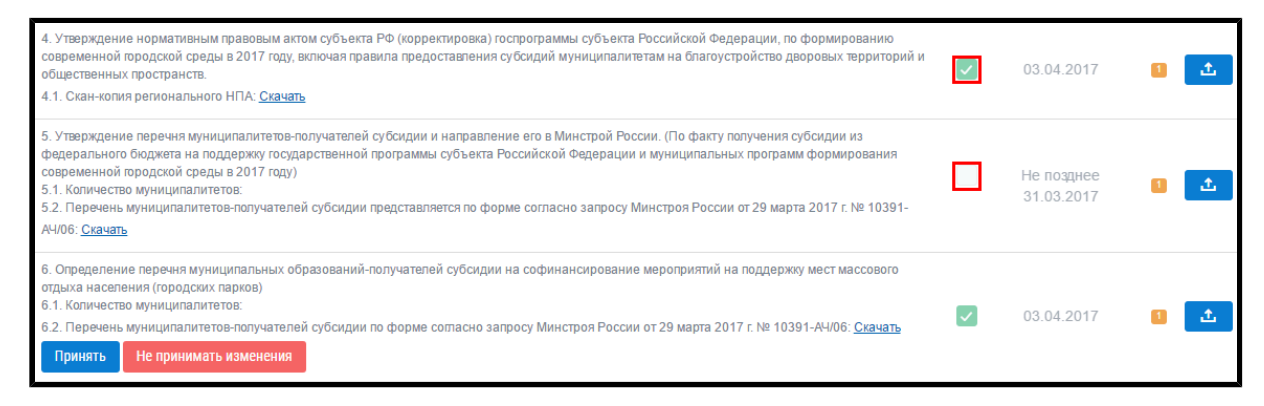

**Рис.497 Пример выполненного и невыполненного обязательства**

Для просмотра разделения обязательств по муниципальным районам и прогресс выполнения по муниципалитетам нажмите на гиперссылку с количеством муниципалитетов под наименованием субъекта РФ.

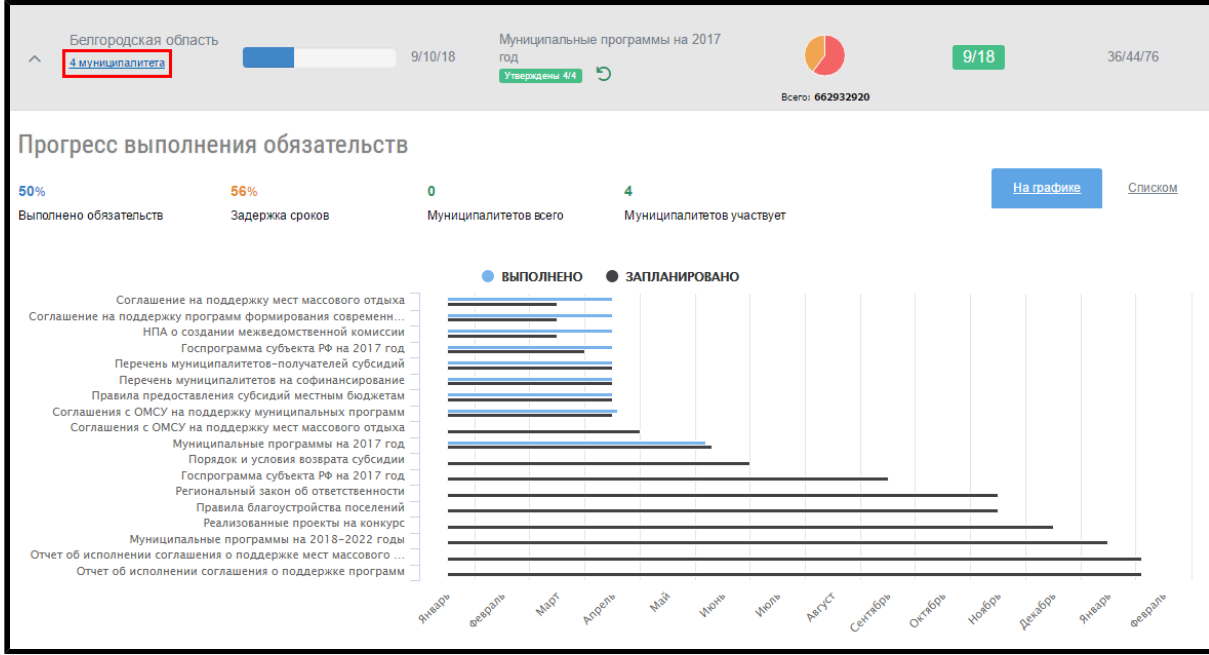

### **Рис.498 Гиперссылка для просмотра обязательств по муниципалитетам**

Отображается страница «Муниципалитеты».

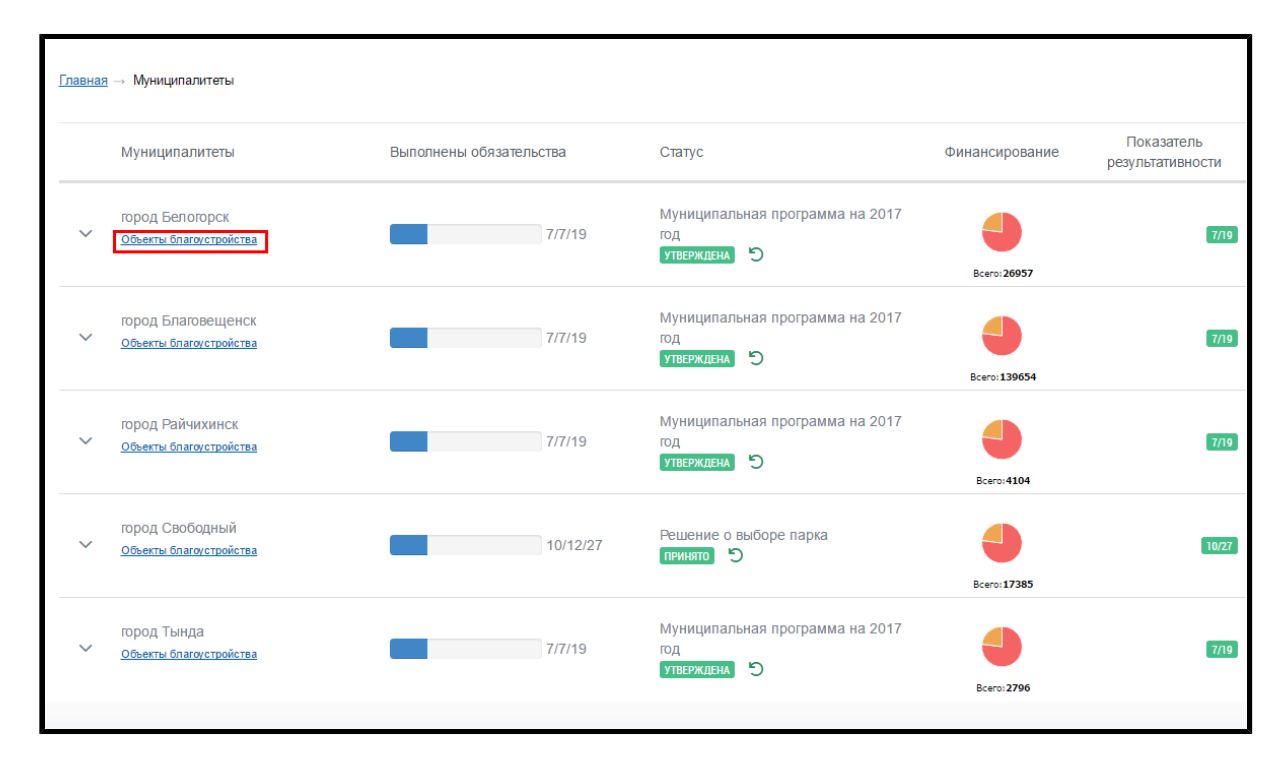

**Рис.499 Страница «Муниципалитеты». Гиперссылка для просмотра объектов благоустройства**

Для просмотра подробной информации по обязательствам муниципалитета нажмите на нужный муниципалитет. Отображается прогресс выполнения обязательств, по умолчанию прогресс отображается в виде графика.

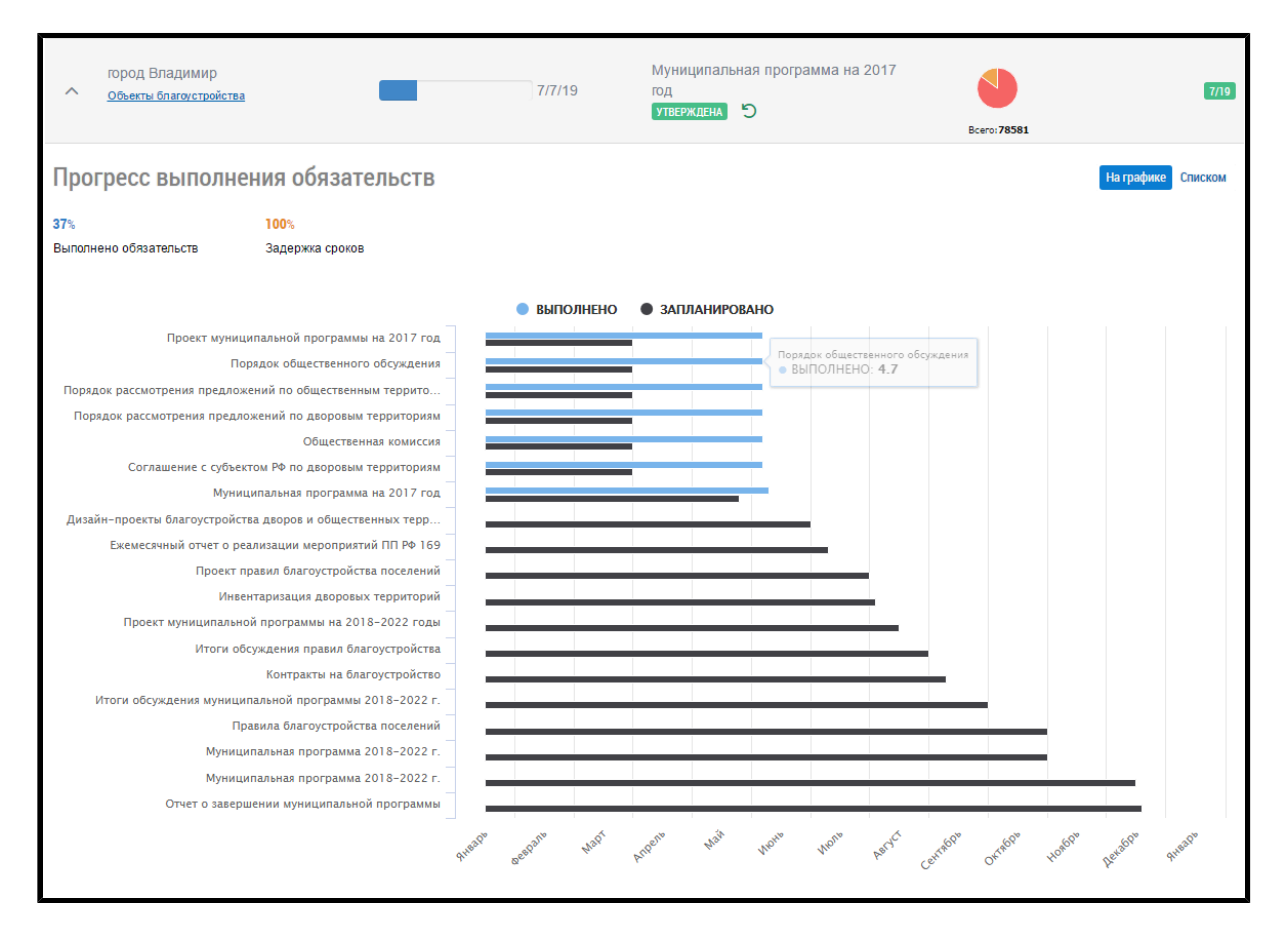

### **Рис.500 Прогресс выполнения обязательств, отображение «На графике»**

Синим отображаются выполненные обязательства, черным отображаются запланированные обязательства. При наведении курсора на линии отображается подсказка о количестве выполненных/ запланированных обязательств.

Для просмотра обязательств в виде списка нажмите на кнопку «Списком». Отображается прогресс выполнения обязательств в представлении «Списком».

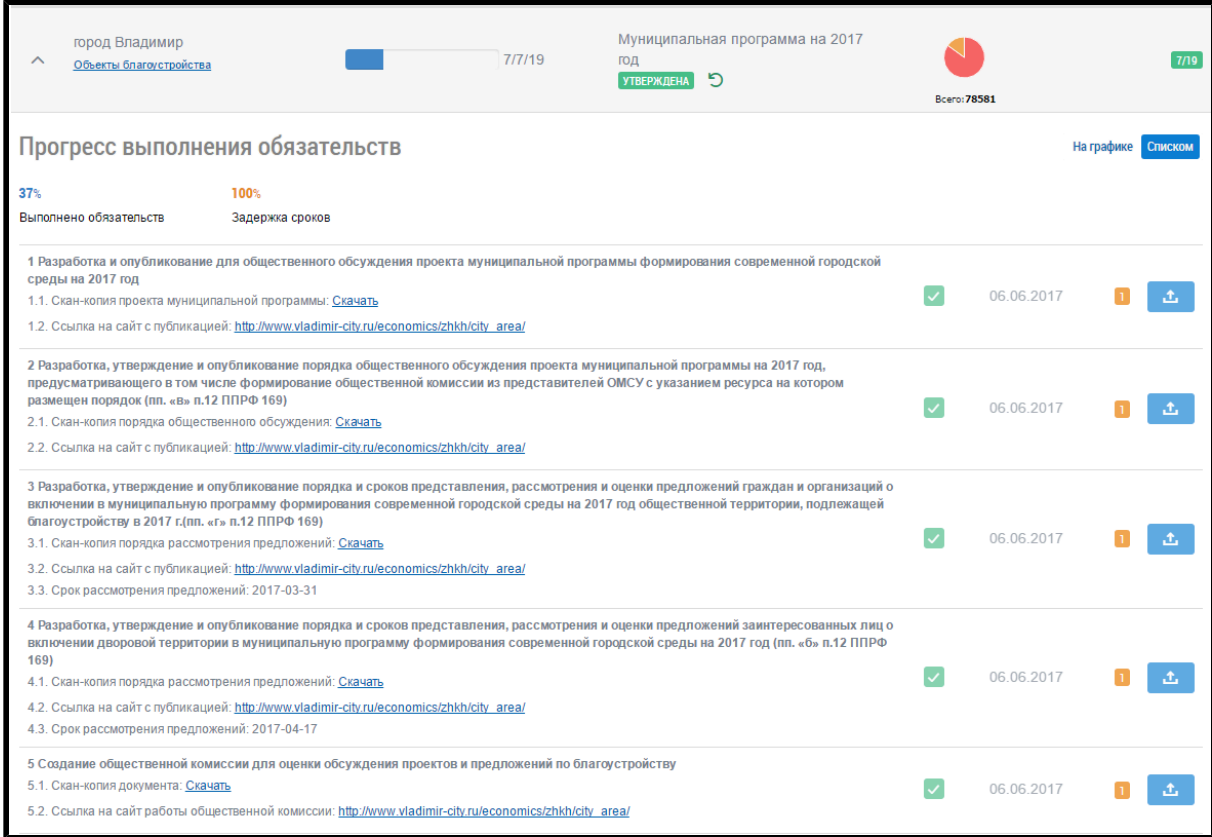

# **Рис.501 Прогресс выполнения обязательств, отображение «Списком»**

При отображении списком зеленой пиктограммой отображаются те обязательства, которые муниципалитет отметил как выполненные. Для скачивания прикрепленного документа на компьютер нажмите на гиперссылку «Скачать» в описании обязательства. Для просмотра публикации нажмите на ссылку на сайт с публикацией.

Для просмотра информации об объектах благоустройства в данном муниципальном образовании нажмите на гиперссылку «Объекты благоустройства» под необходимым муниципалитетом. Отображается страница «Объекты благоустройства» по выбранному муниципалитету.

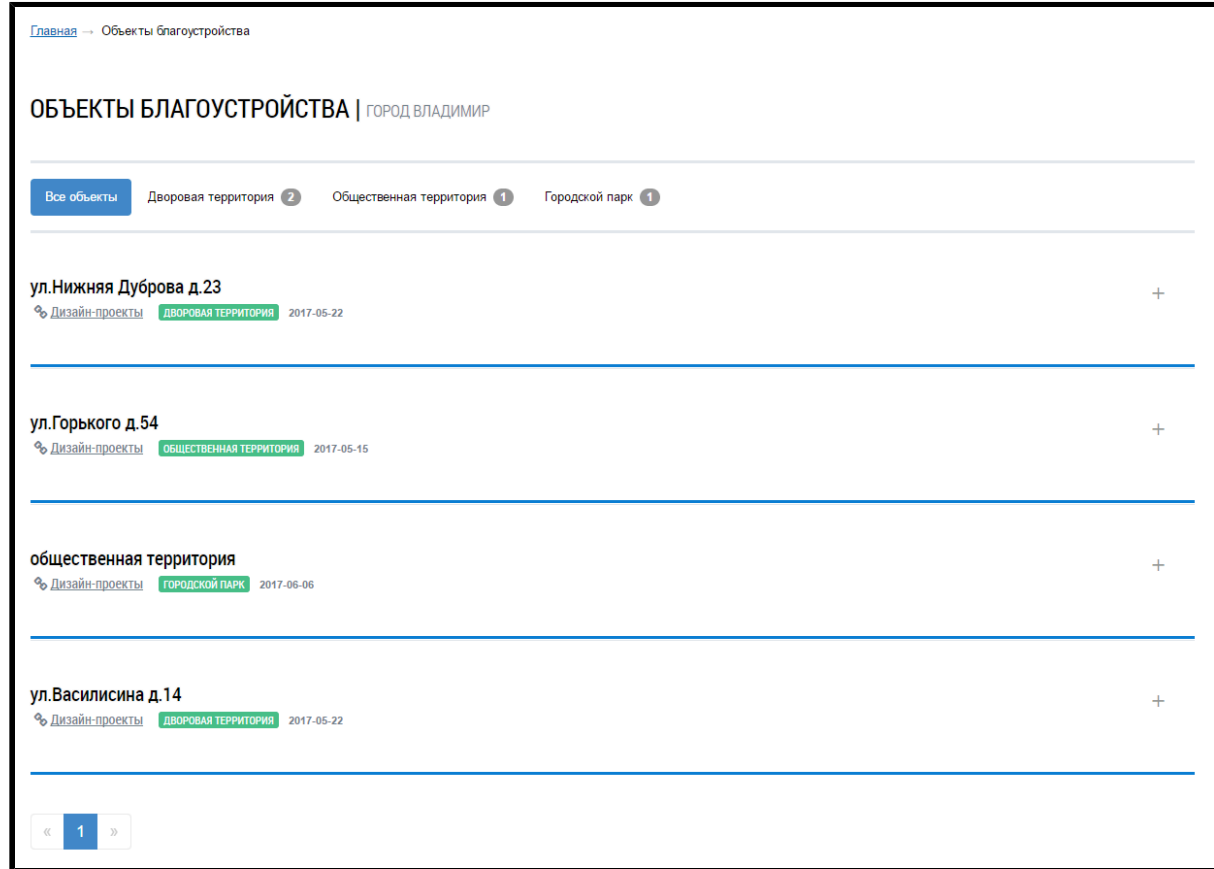

#### **Рис.502 Страница «Объекты благоустройства»**

В верхней строке можно изменить отображение объектов по типам объектов, то есть для отображения общественных территорий нажмите на соответствующее название. Ниже будут представлены только те объекты, которые соответствуют типу «Общественная территория». При нажатии на интересующий объект отображается подробная информация.

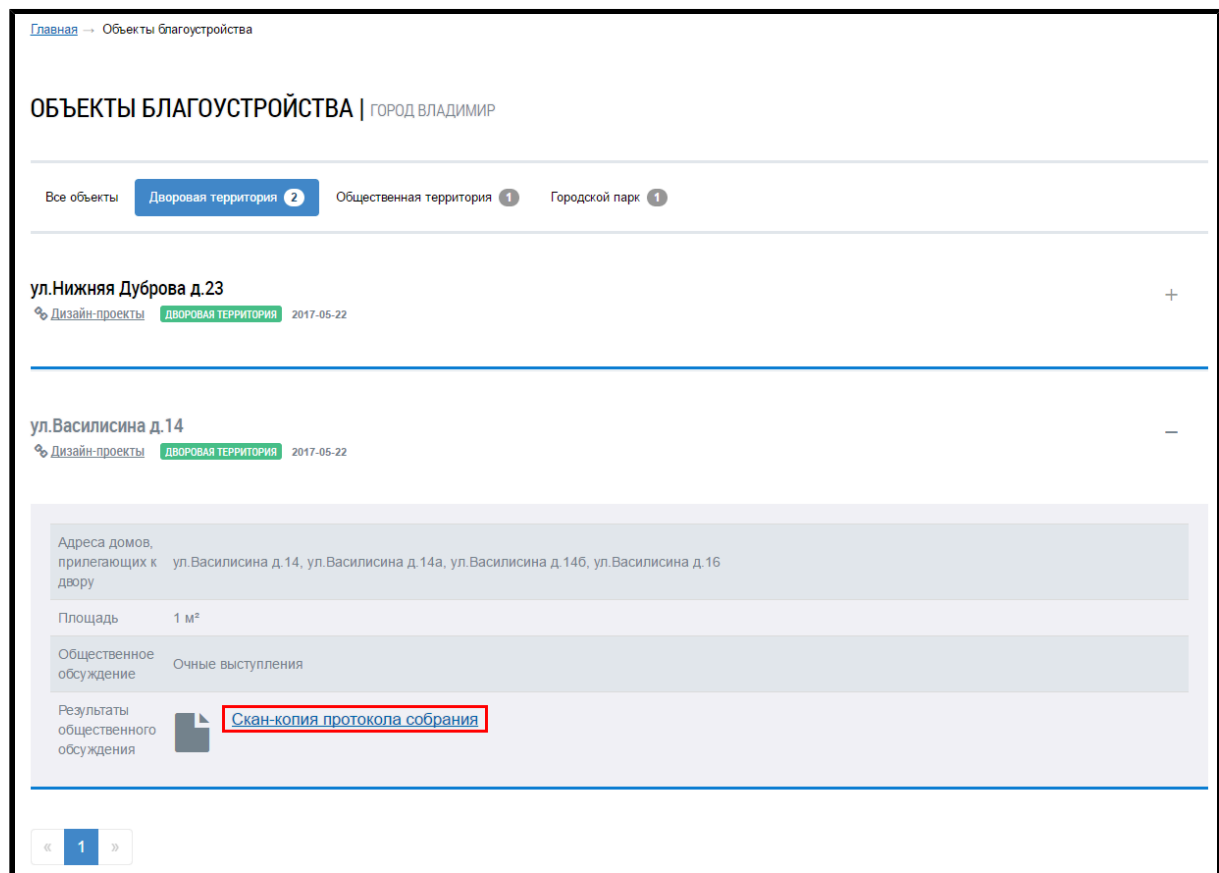

### **Рис.503 Просмотр информации об объекте благоустройства. Гиперссылка для просмотра документа**

Для просмотра результатов общественного обсуждения нажмите на гиперссылку с наименованием документа. Для просмотра информации о дизайн-проекте нажмите на гиперссылку «Дизайн-проекты» рядом с типом объекта. Отображается страница «Дизайн-проекты».

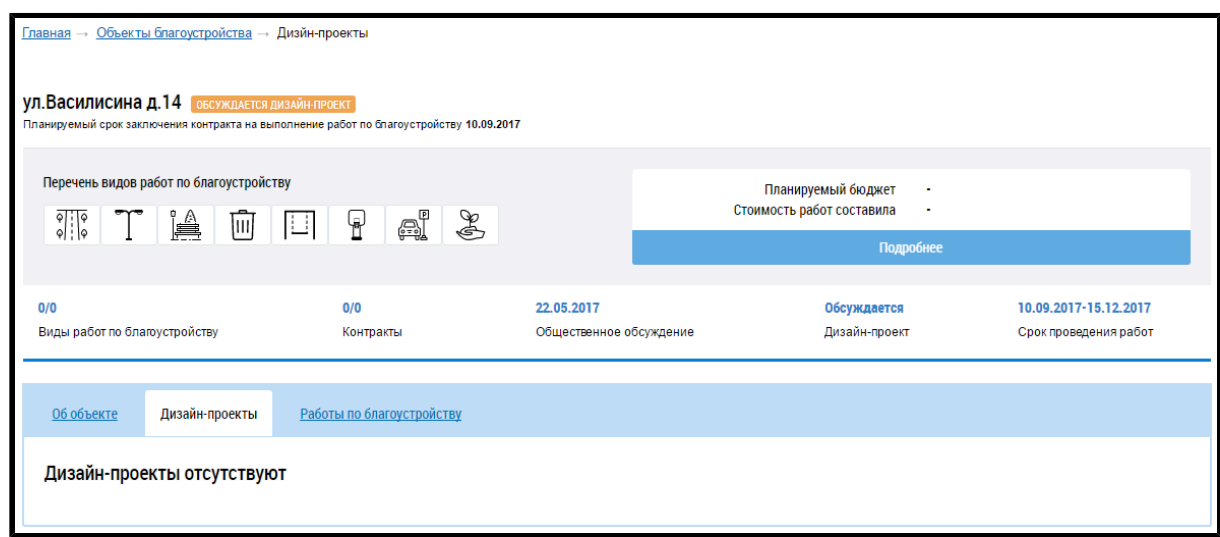

# **Рис.504 Страница «Дизайнпроекты». Вкладка «Дизайн-проекты»**

Страница открывается на вкладке «Дизайн-проекты». Для просмотра информации об объекте благоустройства нажмите на вкладку «Об объекте».

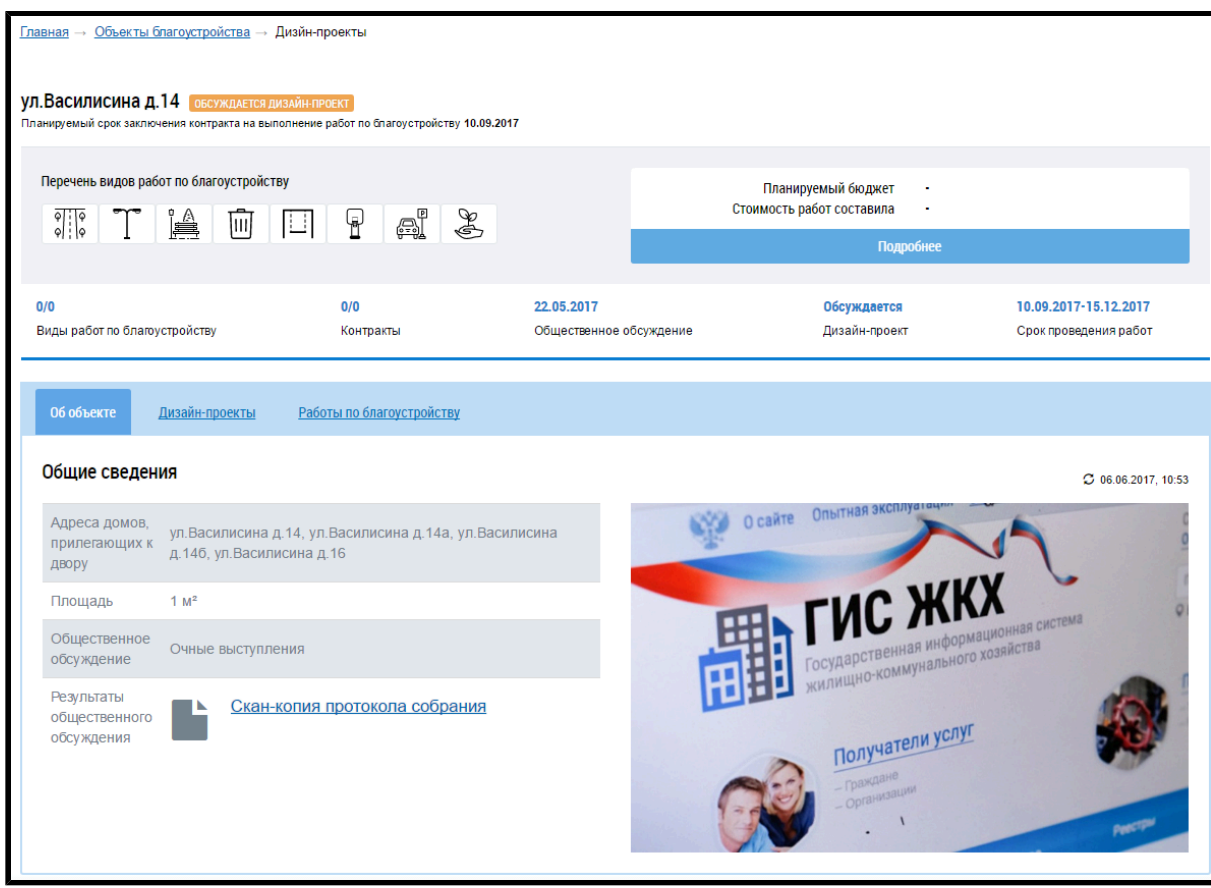

**Рис.505 Страница «Дизайн-проекты». Вкладка «Об объекте»**

Для просмотра информации о работах по благоустройству данного объекта нажмите на вкладку «Работы по благоустройству».

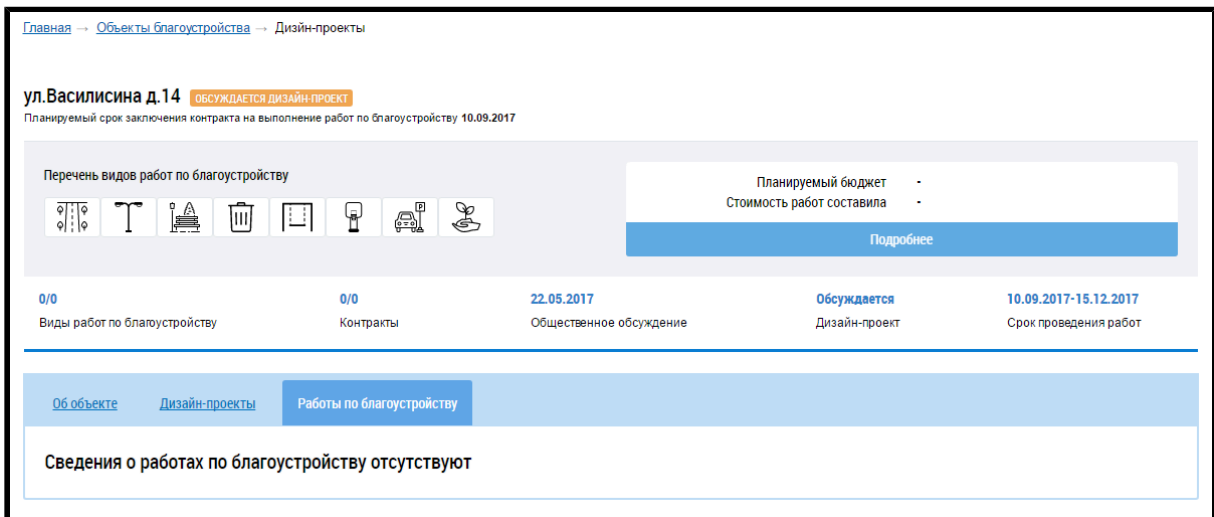

# **Рис.506 Страница «Дизайн-проекты». Вкладка «Работы по благоустройству»**

Для возврата к просмотру информации по субъектам нажмите на гиперссылку «Главная».

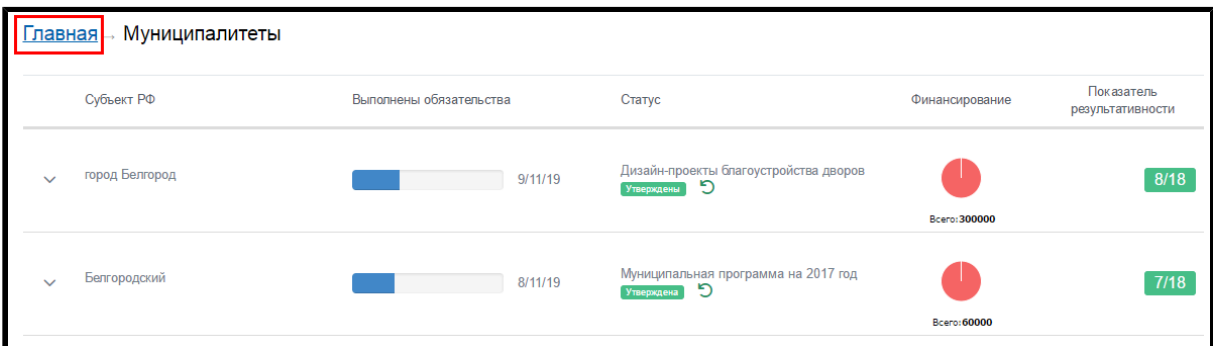

**Рис.507 Гиперссылка для возврата к просмотру обязательств по субъектам**

# **32.2. Голосование по благоустройству**

### **32.2.1. Ввод данных пользователя**

Для ввода данных перейдите на вкладку «Голосование».

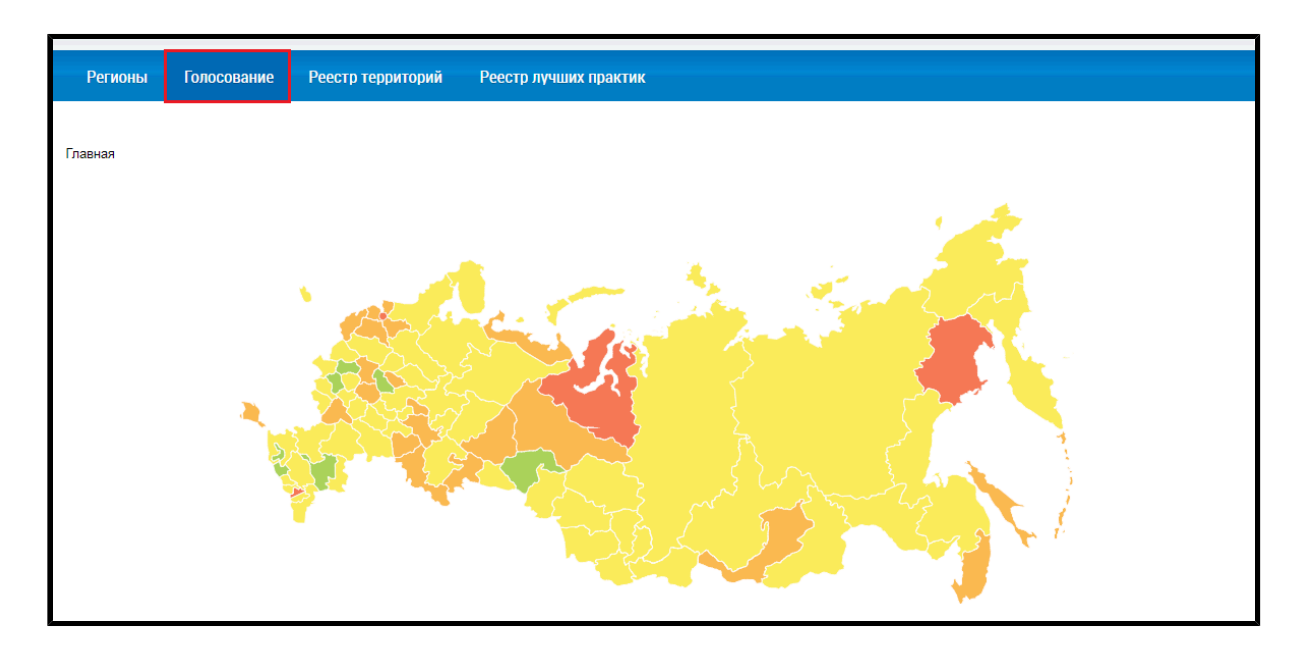

**Рис.508 Пункт горизонтального навигационного меню «Голосование»**

Отображается страница «Голосование».

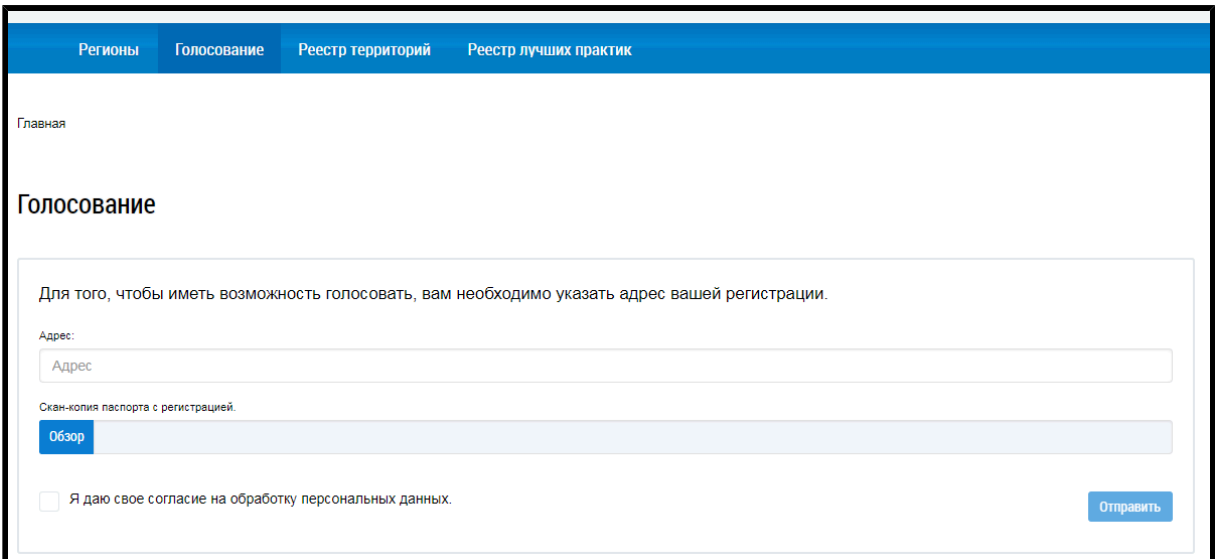

### **Рис.509 Страница «Голосование»**

Введите адрес в соответствующее поле. Для прикрепления скан-копии страницы паспорта с регистрацией нажмите на кнопку «Обзор» и выберите соответствующий файл с жесткого диска вашего компьютера. Установите флажок «Я даю свое согласие на обработку персональных данных» и нажмите на кнопку «Отправить».

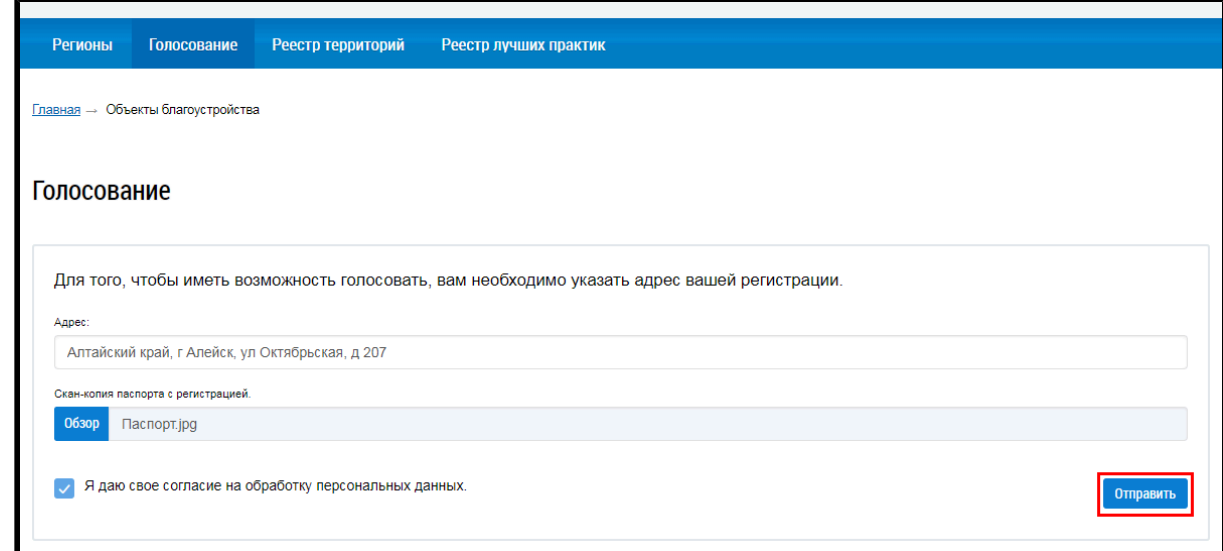

# **Рис.510 Страница «Голосование» с заполненными сведениями. Кнопка «Отправить»**

Отображается список объектов благоустройства, связанных с вашим адресом.

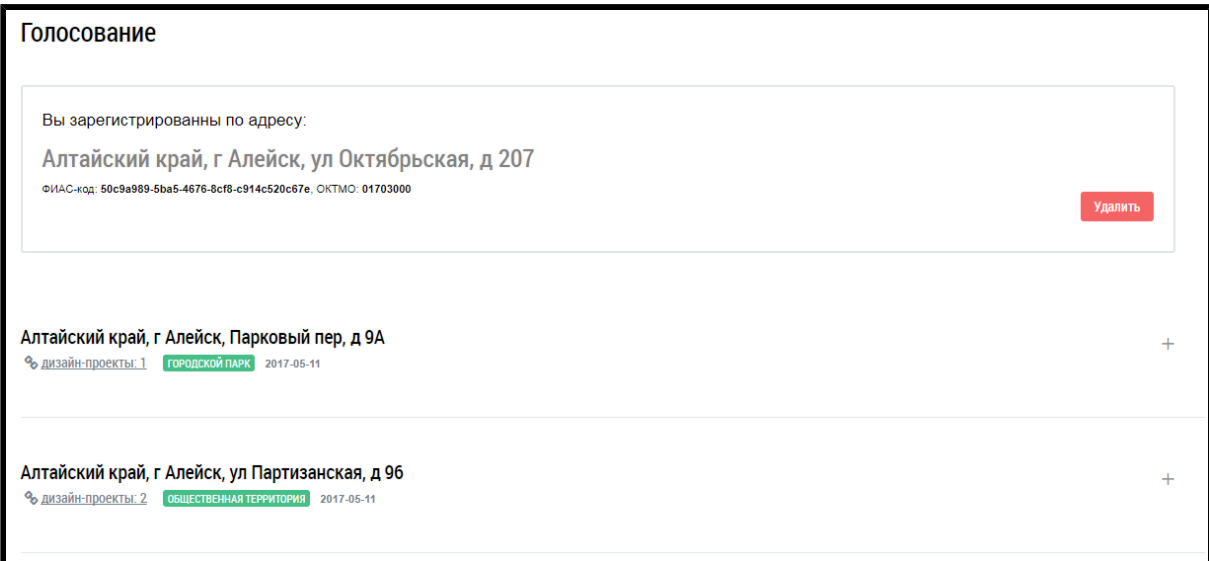

# **Рис. 511 Страница «Голосование». Список объектов благоустройства**

Для просмотра сведений об объекте благоустройства нажмите на гиперссылку с адресом объекта. Отображается информация об объекте благоустройства.

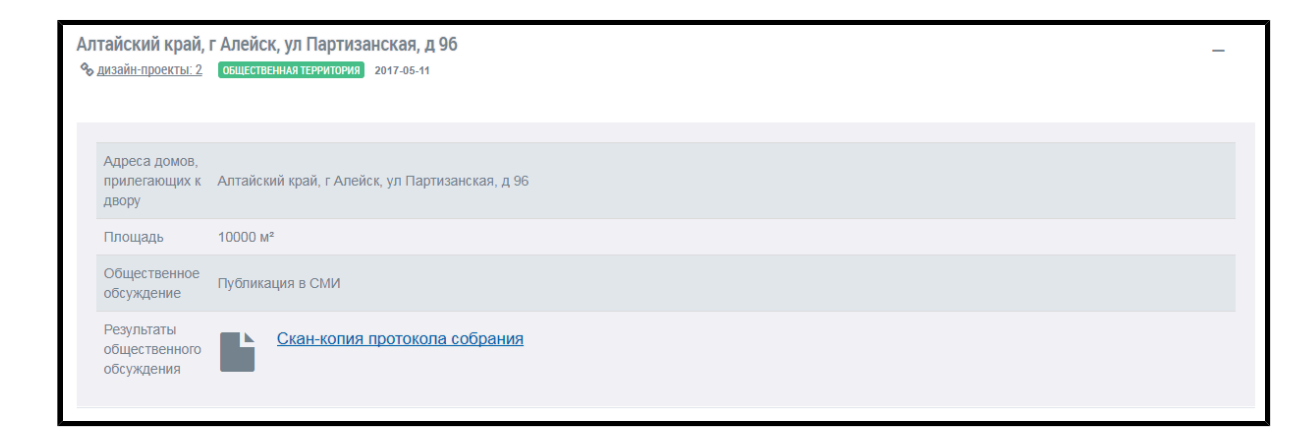

**Рис.512 Информация об объекте благоустройства**

### **32.2.2. Голосование за дизайн-проекты**

Для участия в голосовании нажмите на гиперссылку «Дизайнпроекты».

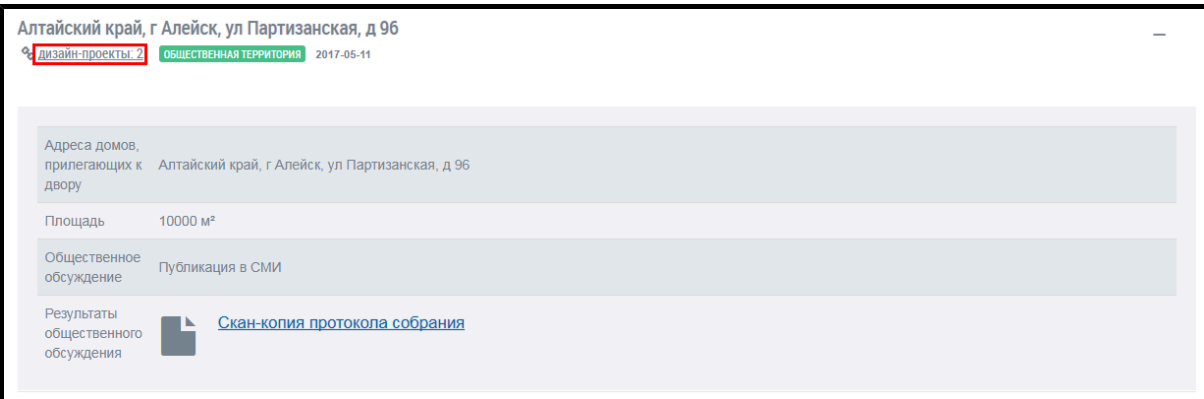

**Рис.513 Гиперссылка «Дизайн-проекты»**

Отображается информация о дизайн-проектах, связанных с выбранным домом.

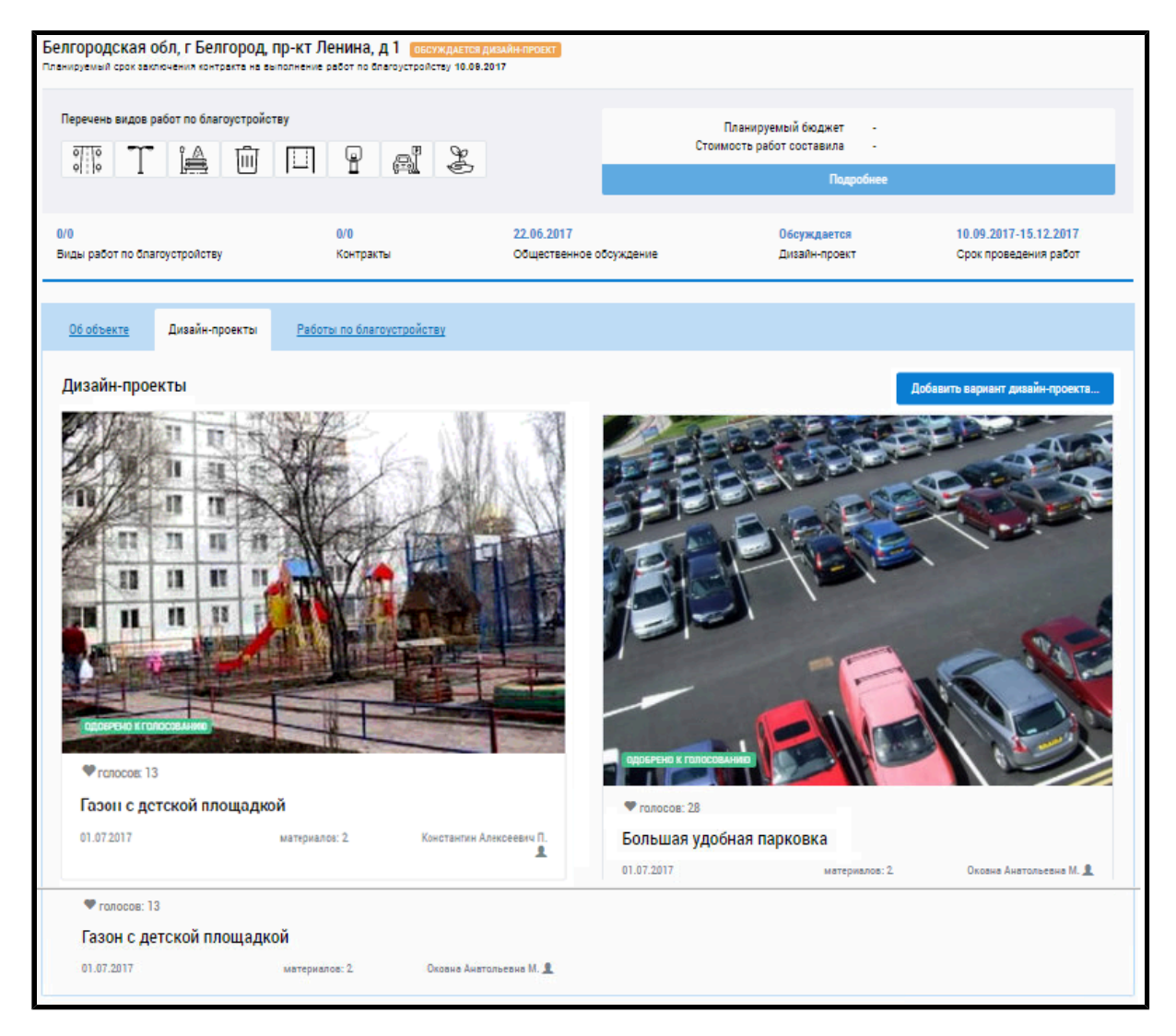

#### **Рис.514 Вкладка «Дизайн-проекты»**

Нажмите на гиперссылку с названием интересующего вас дизайнпроекта.

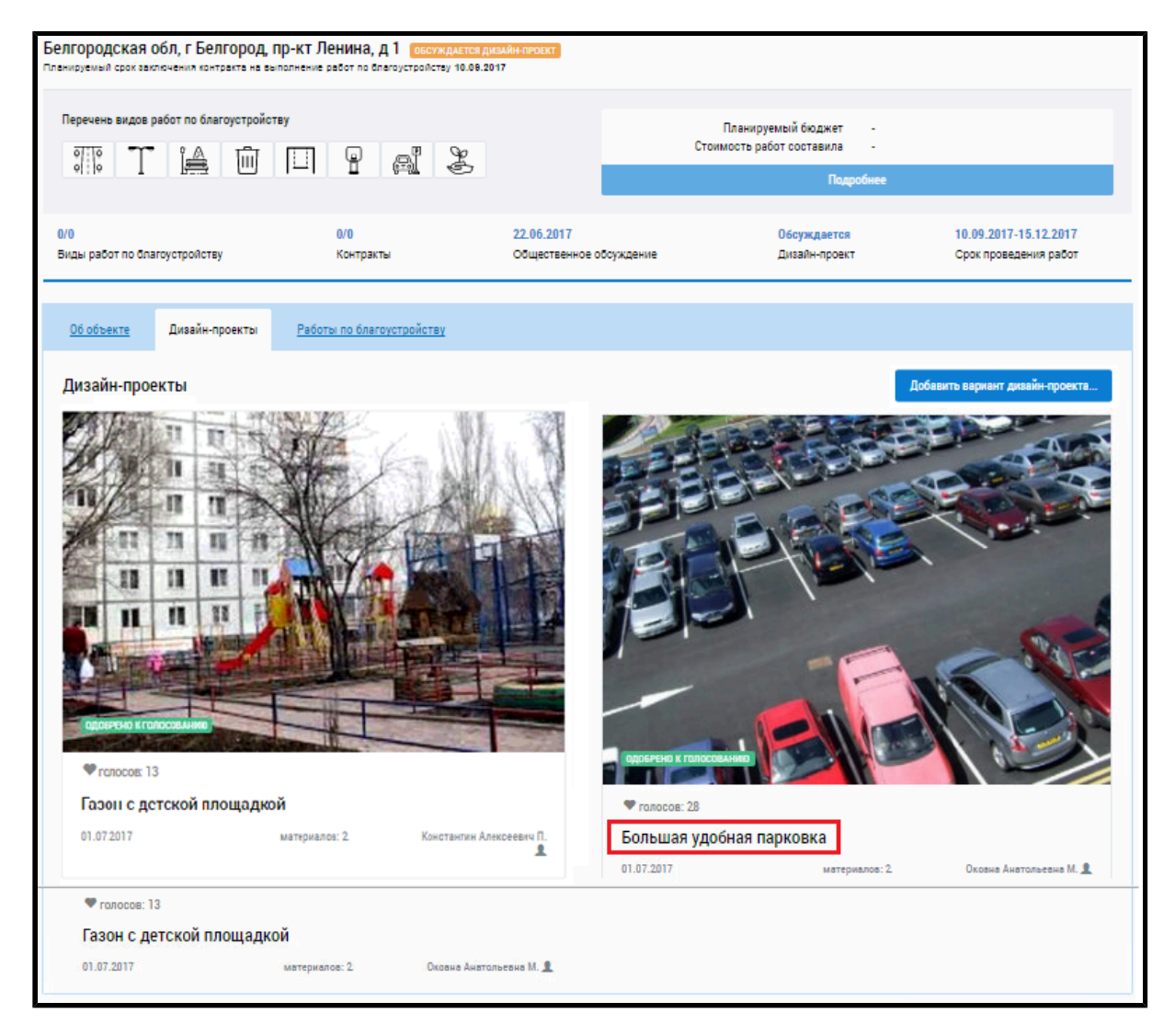

**Рис.515 Гиперссылка с названием дизайн-проекта**

В отобразившемся окне нажмите на кнопку «Голосовать за дизайнпроект». Для просмотра материалов дизайн-проекта и результатов офлайнголосования нажмите на гиперссылки с названиями соответствующих документов.

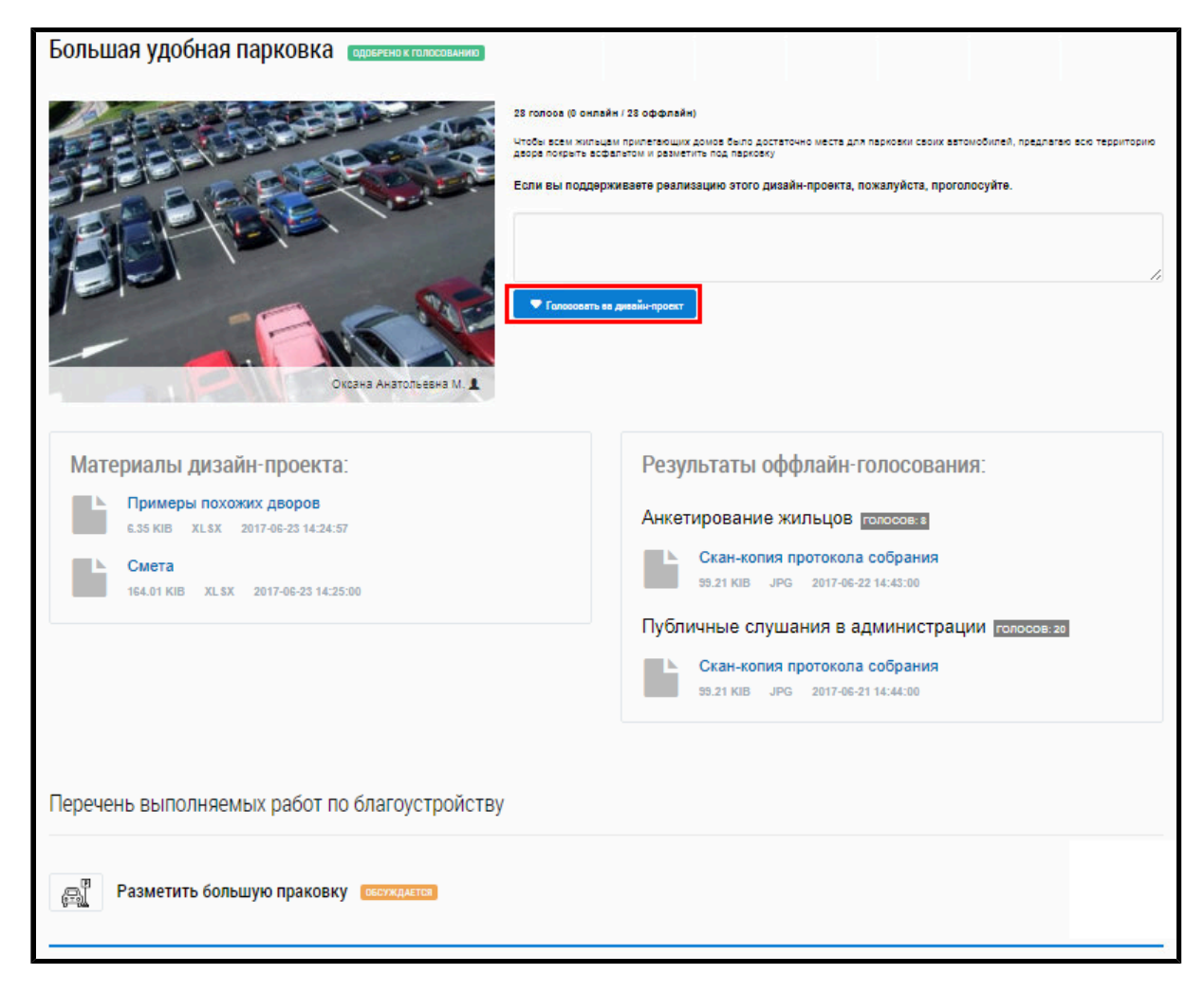

**Рис.516 Кнопка «Голосовать за дизайн-проект»**

Подтвердите действие. Отображается страница с сообщением о принятии вашего голоса.

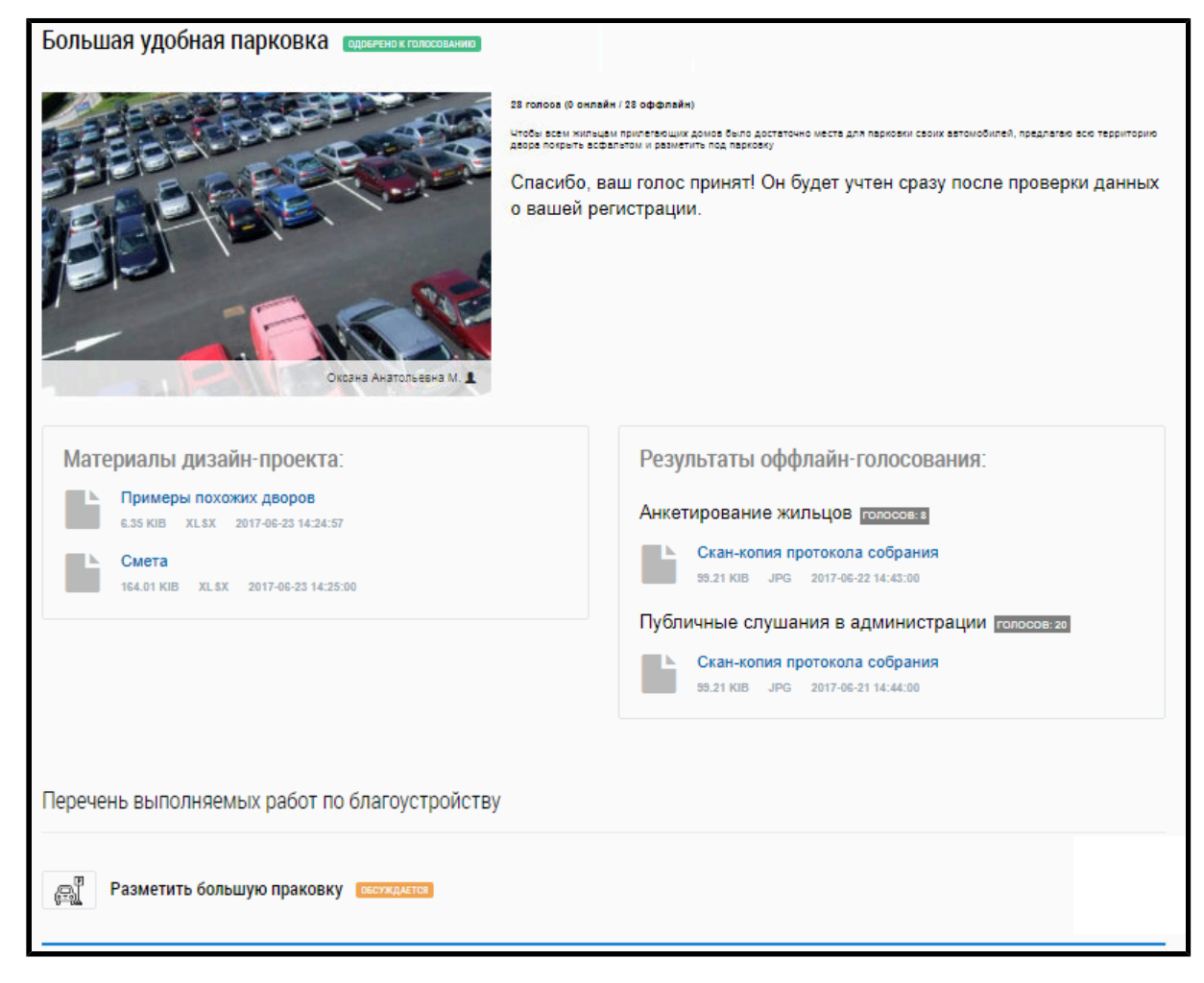

**Рис.517 Страница с сообщением о принятии голоса**

### **32.2.3. Внесение альтернативного дизайн-проекта**

Для добавления дизайн-проектов перейдите на страницу «Объекты благоустройства» и нажмите на гиперссылку «Дизайн-проекты».

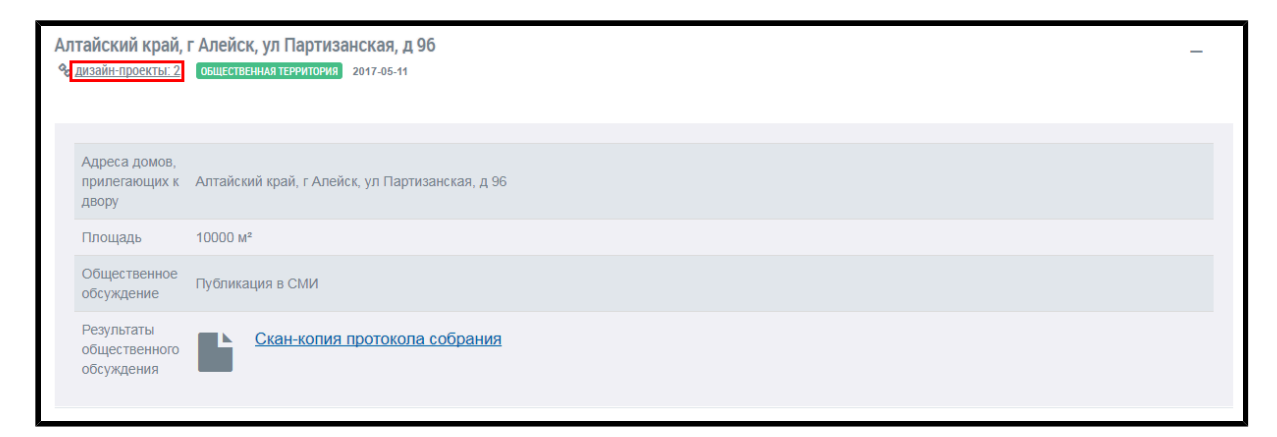

**Рис.518 Страница «Объекты благоустройства». Гиперссылка «Дизайн-проекты»**
Отображается информация о дизайн-проектах, связанных с выбранным домом. Нажмите на кнопку «Добавить вариант дизайнпроекта».

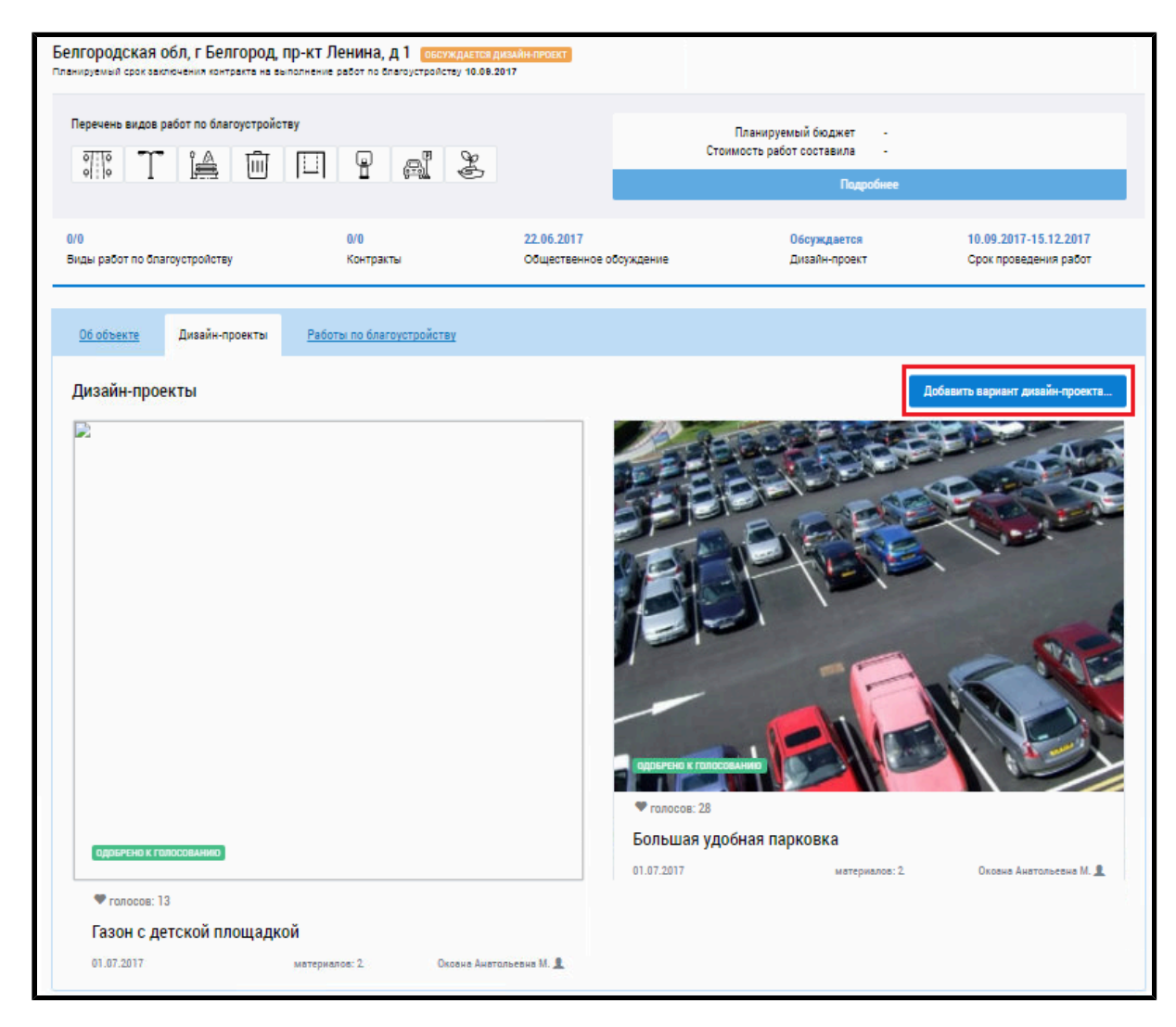

## **Рис.519 Вкладка «Дизайн-проекты». Кнопка «Добавить вариант дизайн-проекта»**

Отображается страница «Информация о проекте».

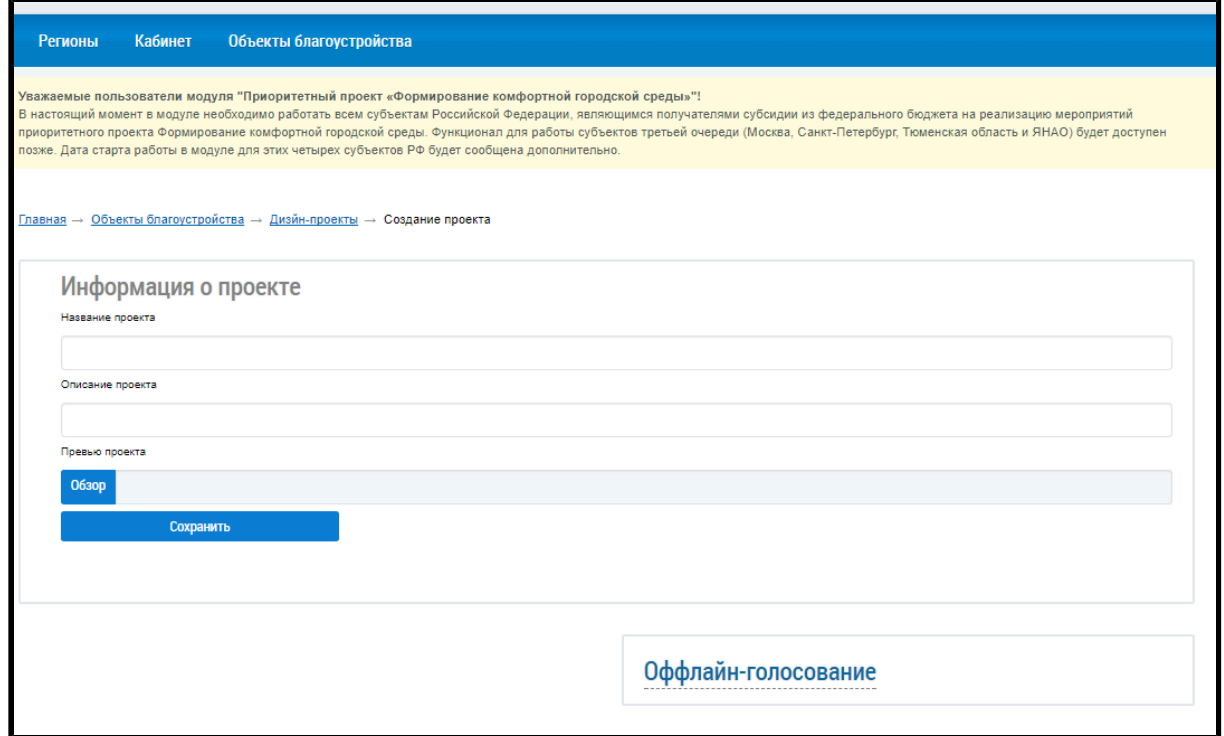

**Рис.520 Страница «Информация о проекте»**

Заполните требуемые поля. Для заполнения поля «Изображениеобложка проекта» нажмите на кнопку «Обзор». Загрузите изображение с вашего персонального компьютера. После заполнения требуемых полей нажмите на кнопку «Сохранить».

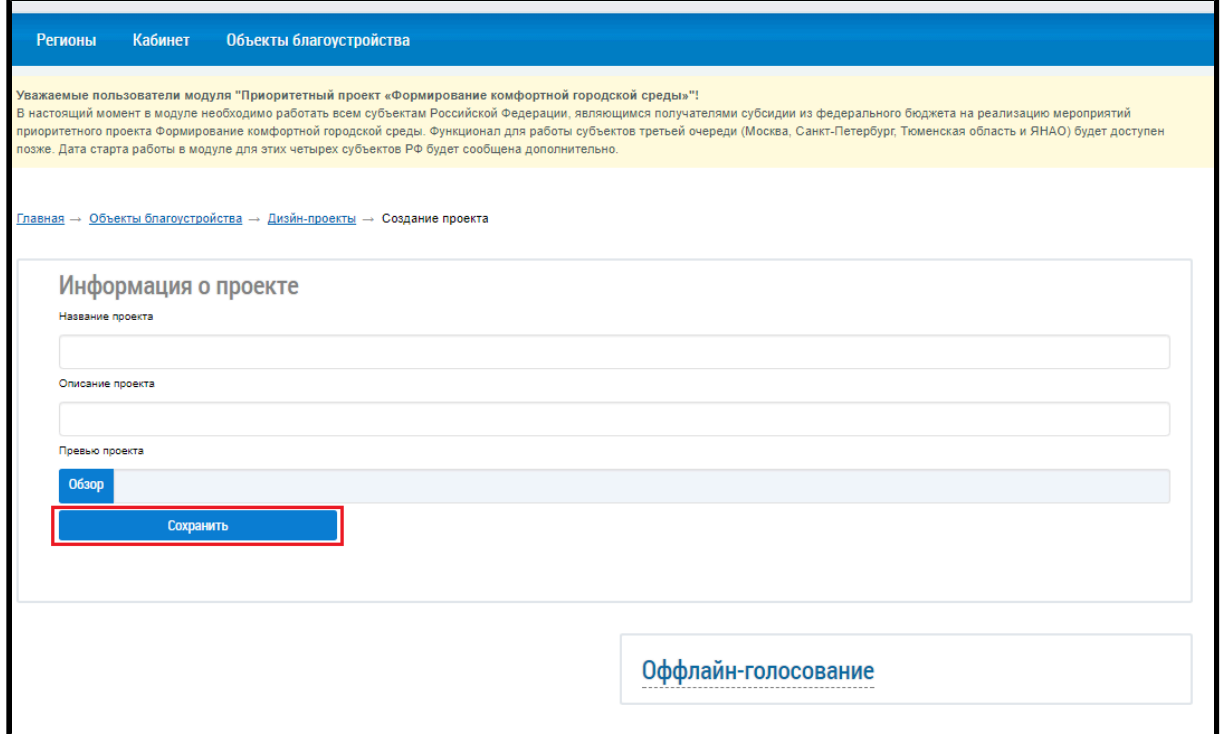

**Рис.521 Страница «Создание проекта». Кнопка «Сохранить»**

После сохранения проекта отображается форма редактирования дизайн-проекта.

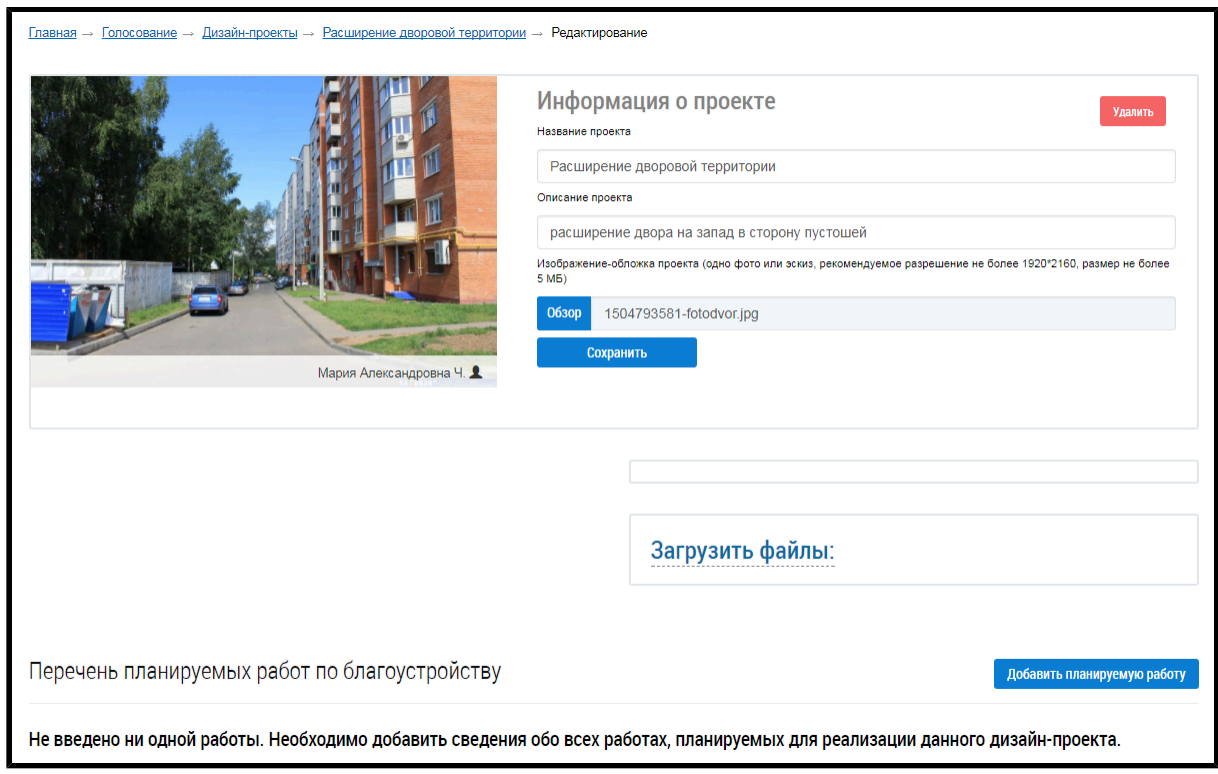

**Рис.522 Форма редактирования дизайн-проекта**

В блоке «Загрузить файлы» прикрепите файлы с описанием вашего проекта. Для этого нажмите на кнопку «Обзор» и выберите необходимые файлы с жесткого диска вашего компьютера.

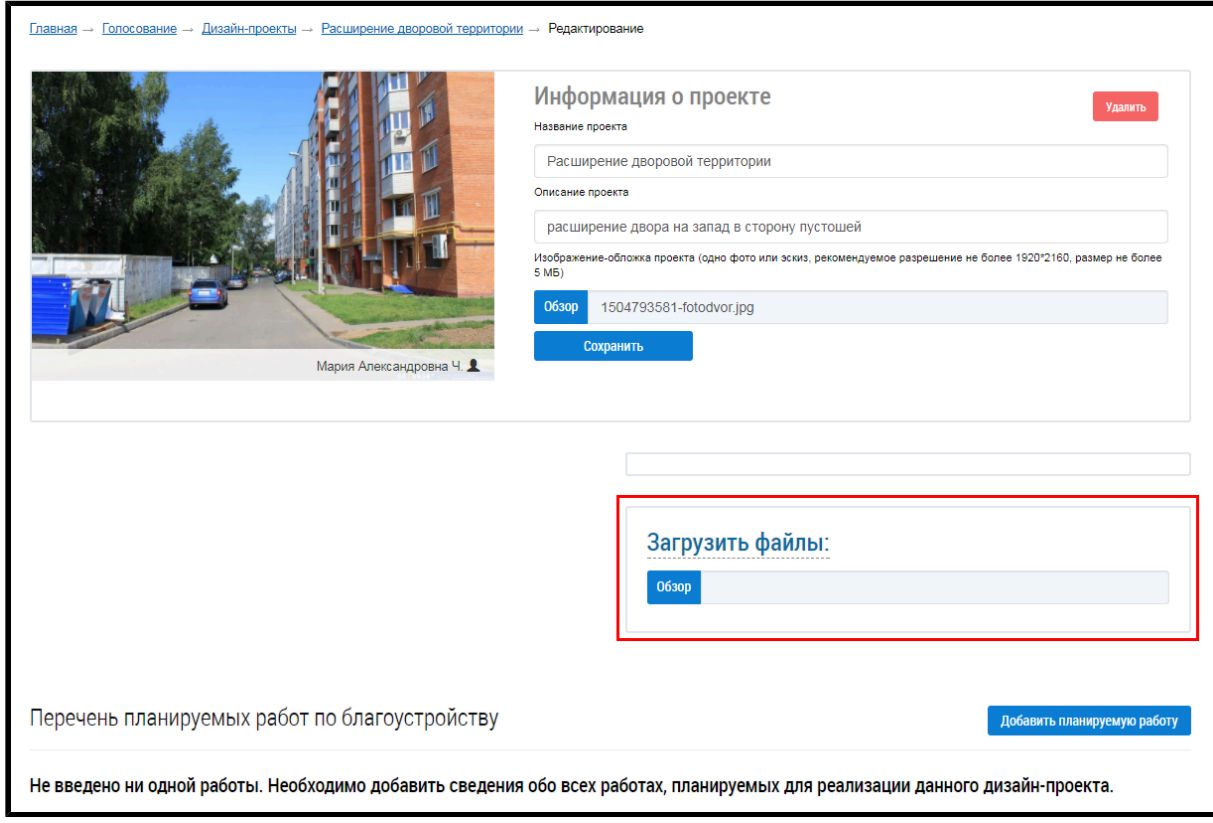

# **Рис.523 Форма редактирования дизайнпроекта. Блок «Загрузить файлы»**

Нажмите на кнопку «Сохранить» для сохранения изменений.

## **32.2.4. Добавление планируемой работы**

Для добавления планируемой работы нажмите на кнопку «Добавить планируемую работу».

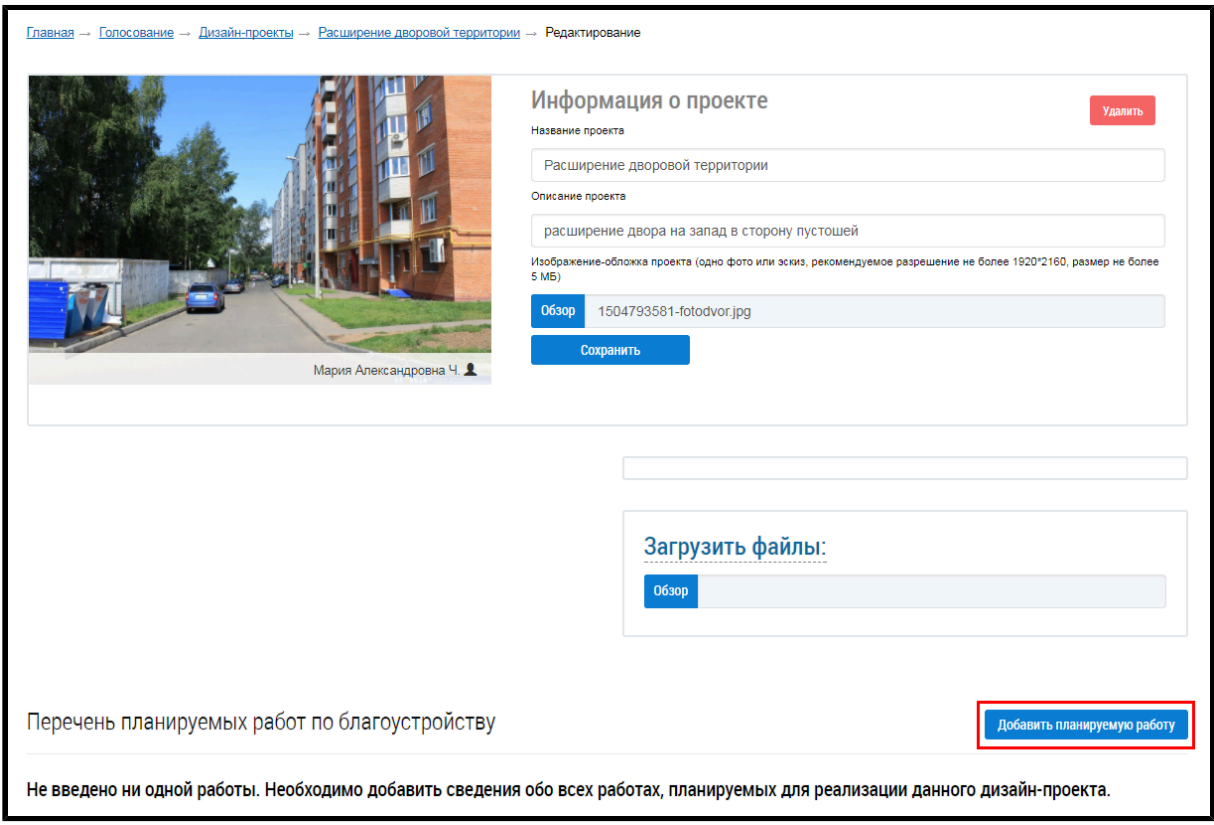

## **Рис.524 Страница редактирования дизайнпроекта. Кнопка «Добавить планируемую работу»**

В отобразившемся блоке «Перечень планируемых работ по благоустройству» заполните требуемые поля и нажмите на кнопку «Сохранить».

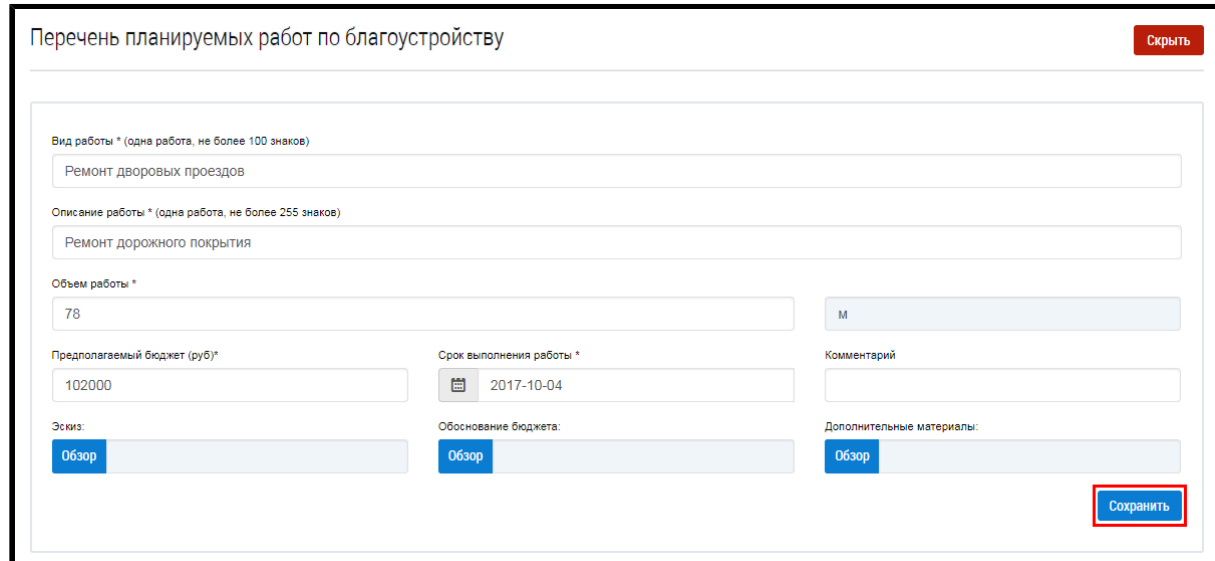

# **Рис.525 Фрагмент страницы редактирования дизайн-проекта. Блок «Перечень планируемых работ по благоустройству»**

Планируемые работы по благоустройству отображаются в блоке «Перечень планируемых работ по благоустройству».

<span id="page-402-0"></span>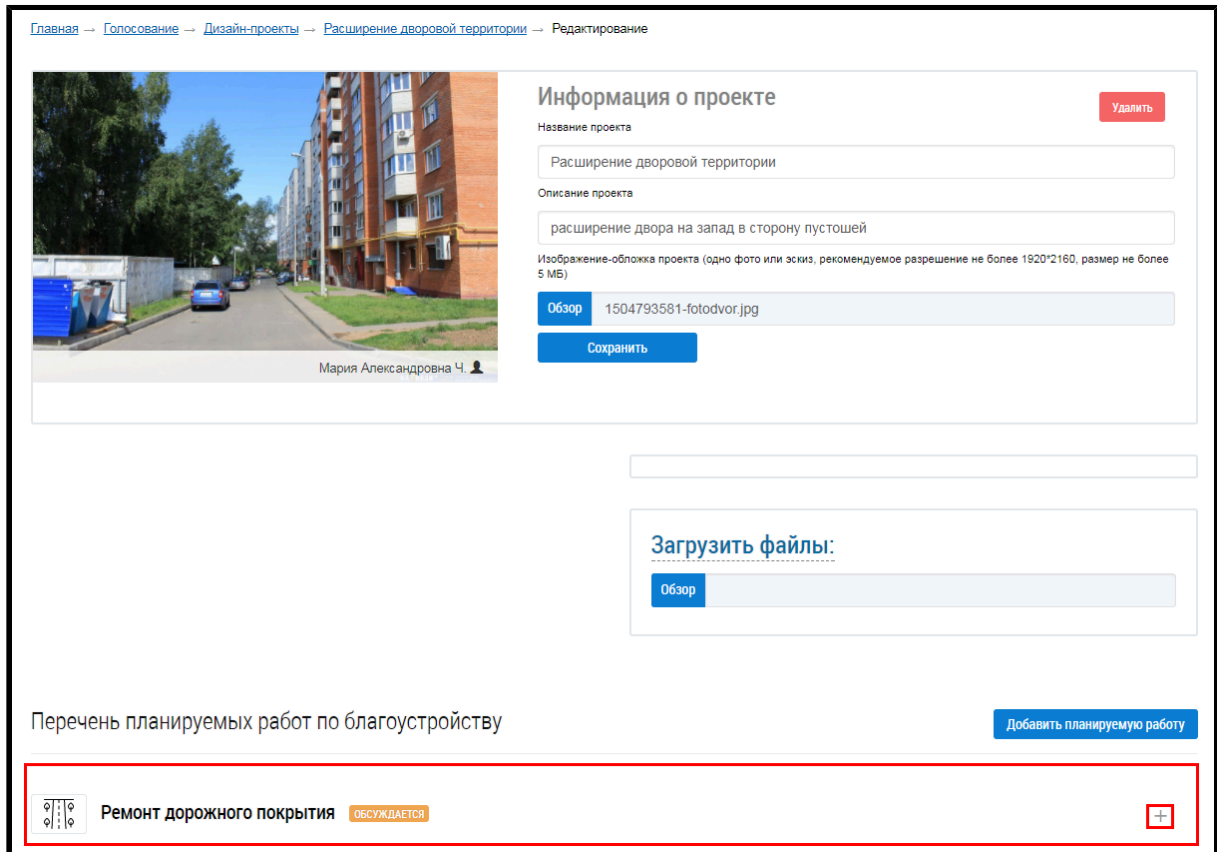

## **Рис.526 Страница редактирования дизайн-проекта с добавленной планируемой работой по благоустройству**

# **32.2.5. Редактирование информации о планируемой работе по благоустройству**

Для редактирования информации о планируемой работе по благоустройству нажмите на пиктограмму «+» [\(Рисунок](#page-402-0) [526](#page-402-0)). Внесите изменения и нажмите на кнопку «Сохранить».

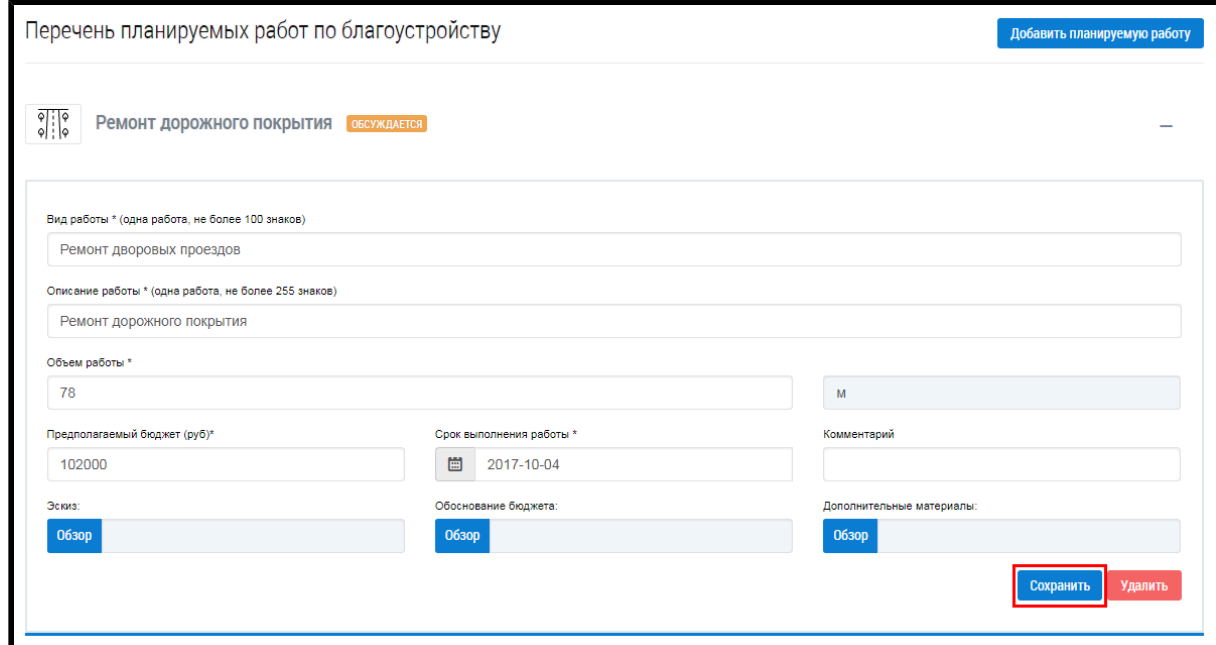

**Рис.527 Страница редактирования дизайнпроект. Блок «Перечень планируемых работ по благоустройству». Кнопка «Сохранить»**

# **32.2.6. Удаление информации о планируемой работе по благоустройству**

Для удаления информации о работе по благоустройству нажмите на кнопку «Удалить». Планируемая работа по благоустройству удалена.

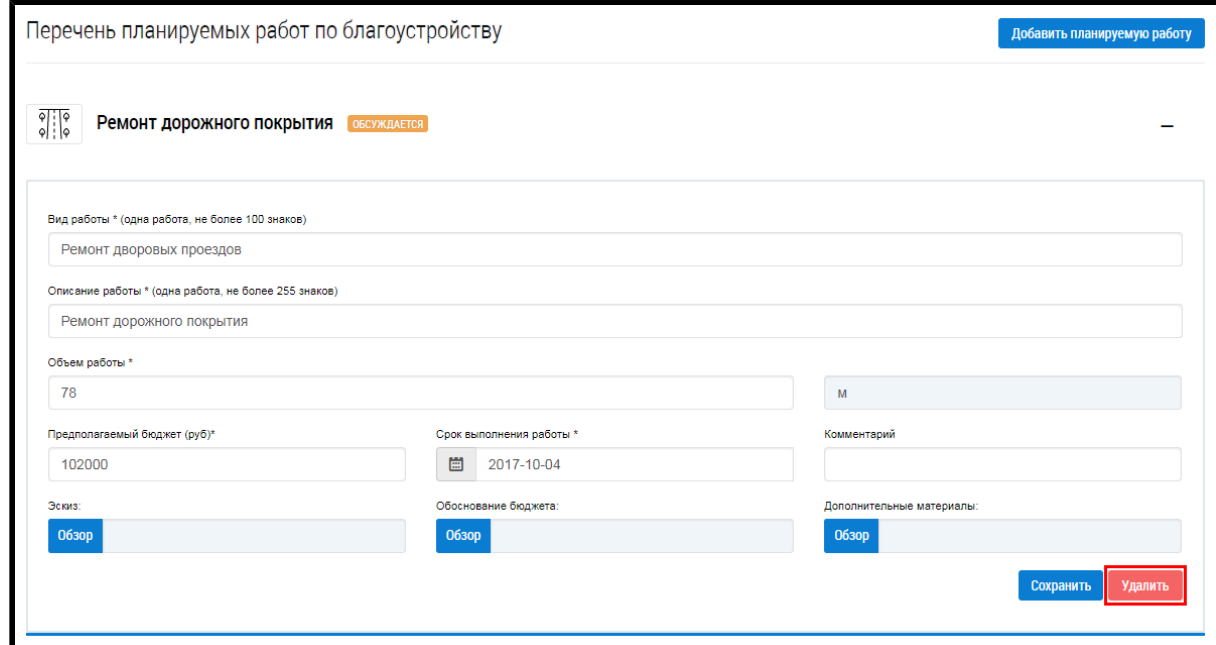

# **Рис.528 Страница редактирования дизайнпроект. Блок «Перечень планируемых работ по благоустройству». Кнопка «Удалить»**

### **32.2.7. Редактирование дизайн-проекта**

Для редактирования информации о дизайн-проекте нажмите на кнопку «Редактировать».

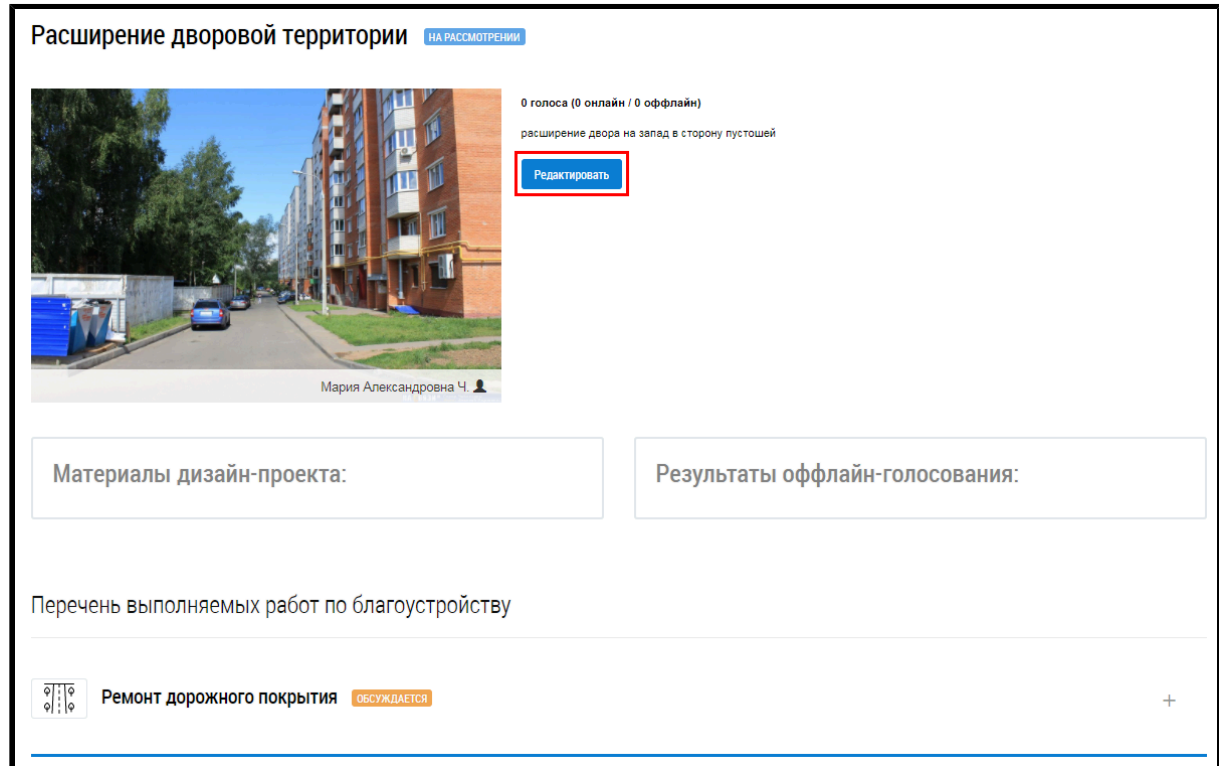

# **Рис.529 Страница «Дизайнпроекты». Кнопка «Редактировать»**

Внесите изменения и нажмите на кнопку «Сохранить».

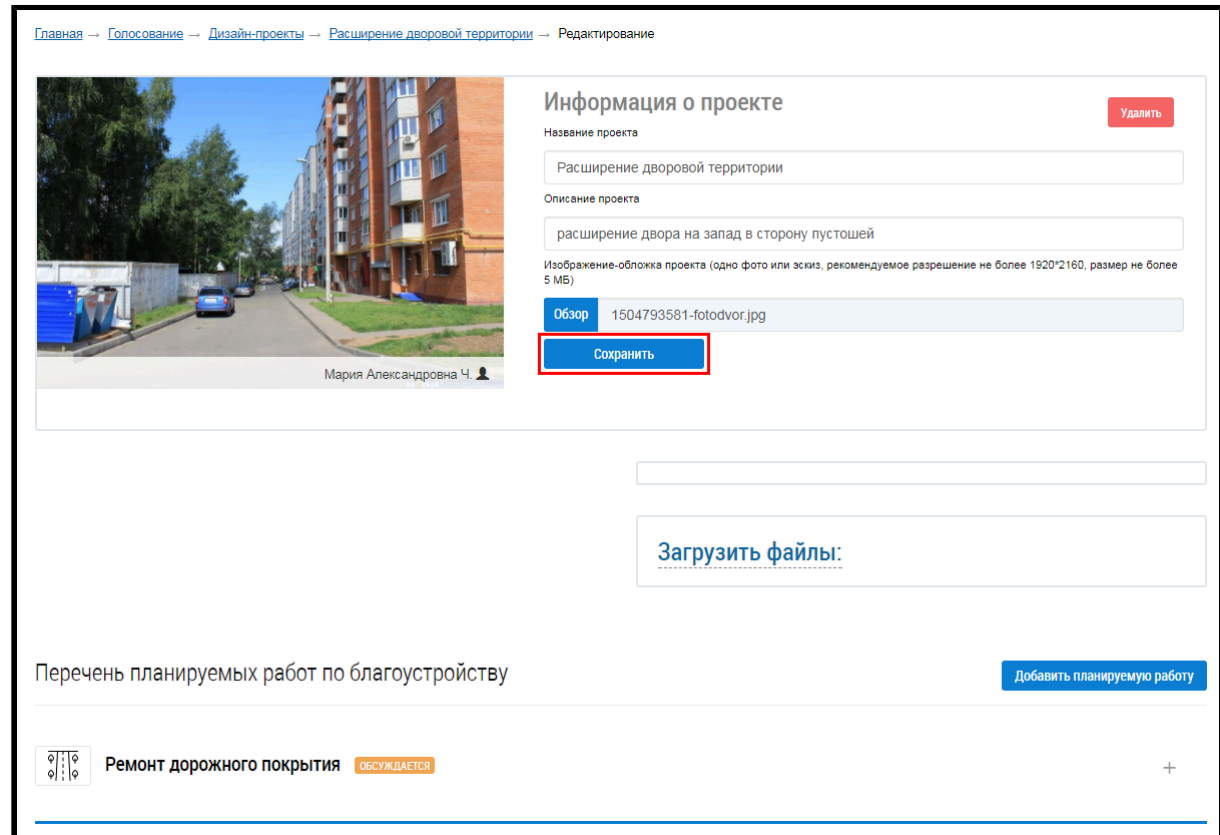

**Рис.530 Страница редактирования дизайн-проекта**

## **32.2.8. Удаление дизайн-проекта**

Для удаления дизайн-проекта нажмите на кнопку «Удалить».

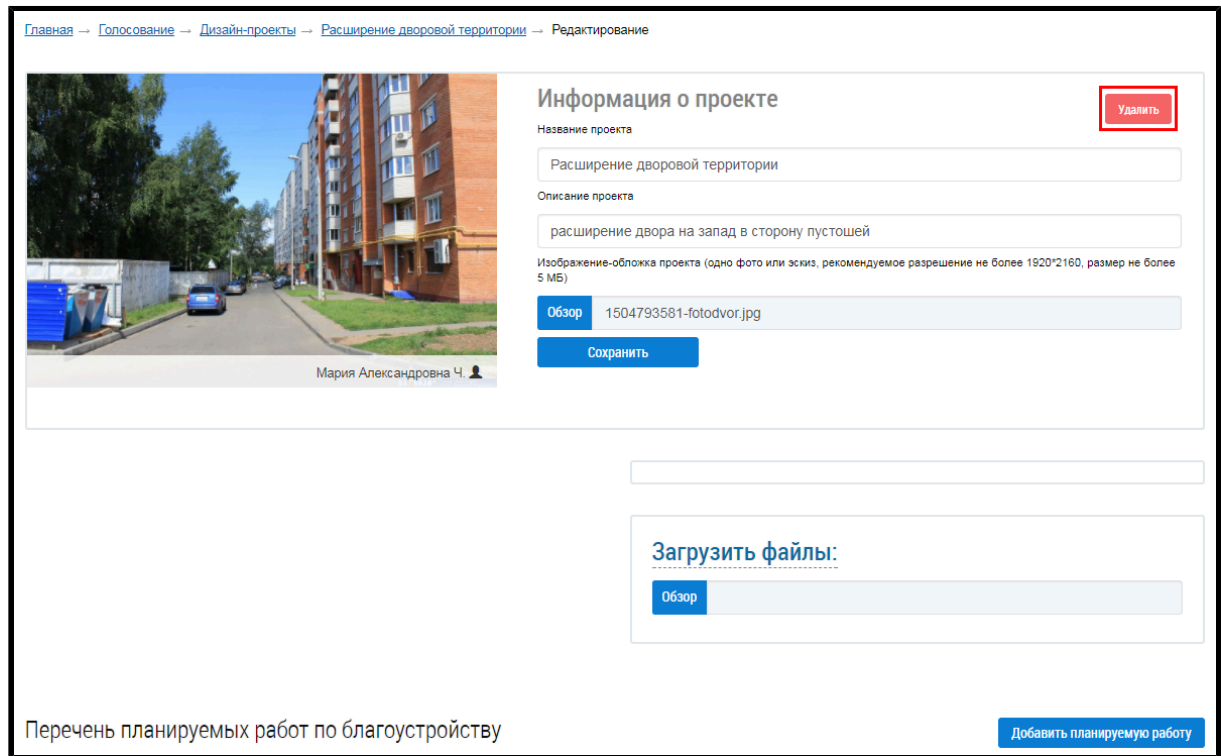

**Рис.531 Страница «Дизайн-проекты». Кнопка «Удалить»**

## **32.3. Реестр территорий**

Перейдите на вкладку «Реестр территорий».

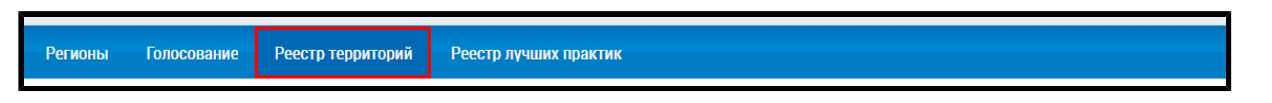

**Рис.532 Вкладка «Реестр территорий»**

Отображается страница «Реестр территорий», содержащая следующие вкладки:

- Дворовая территория;
- Общественная территория;
- Частная территория;
- Производственная территория.

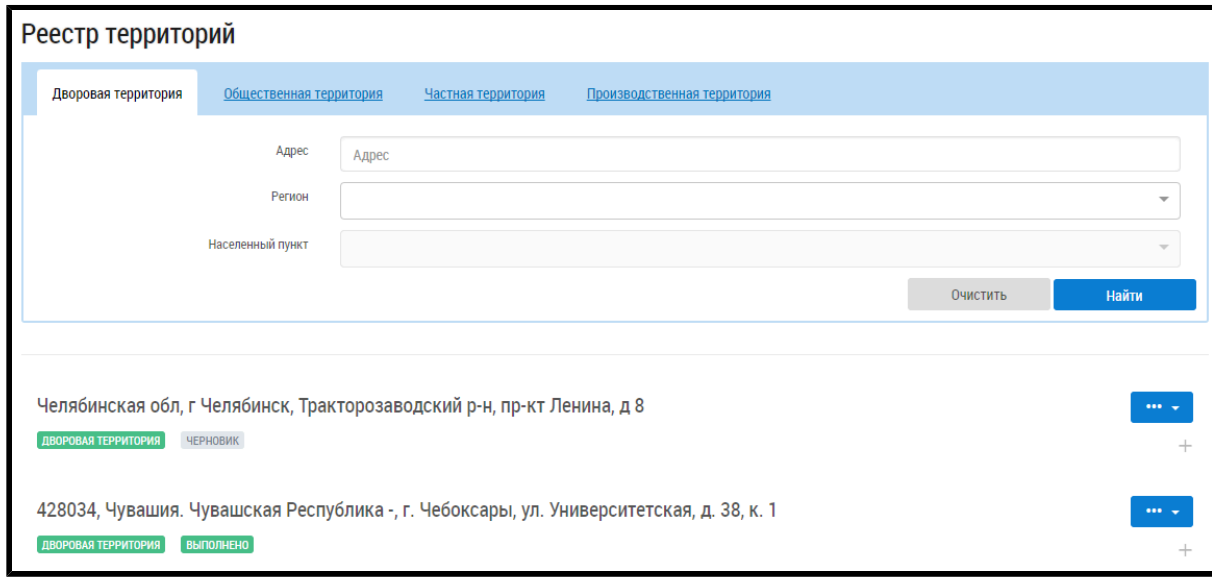

**Рис.533 Страница «Реестр территорий»**

Рассмотрим процессы поиска и просмотра информации о территориях на примере дворовых территорий.

### **32.3.1. Поиск территории по адресу**

Для поиска информации о территориях заполните одно или несколько полей блока поиска. Чем более детально будут заданы параметры поиска, тем уже будет выборка результатов.

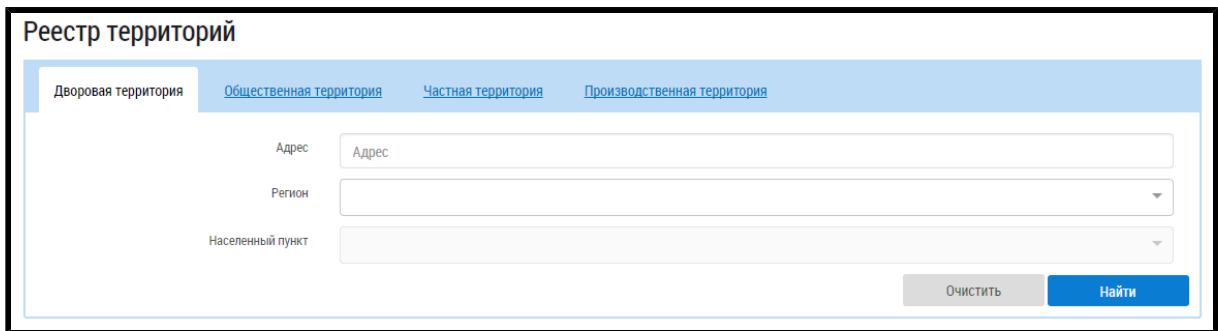

**Рис.534 Блок поиска**

Введите адрес дворовой территории в поле «Адрес». Для заполнения полей «Регион»и «Населенный пункт» выберите значения из выпадающего списка. После заполнения параметров поиска нажмите на кнопку «Найти». Отображаются результаты поиска, соответствующие поисковому запросу.

<span id="page-409-0"></span>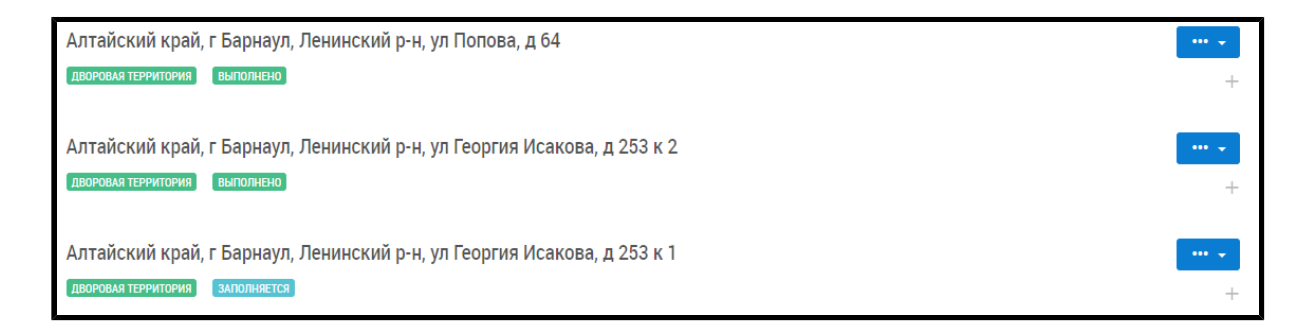

**Рис.535 Блок результатов поиска**

## **32.3.2. Просмотр информации о территории**

Для просмотра краткой информации о территории нажмите на адрес объекта благоустройства или нажмите на пиктограмму «+» ([Рисунок](#page-409-0) [535\)](#page-409-0). Отображается краткая информации о территории.

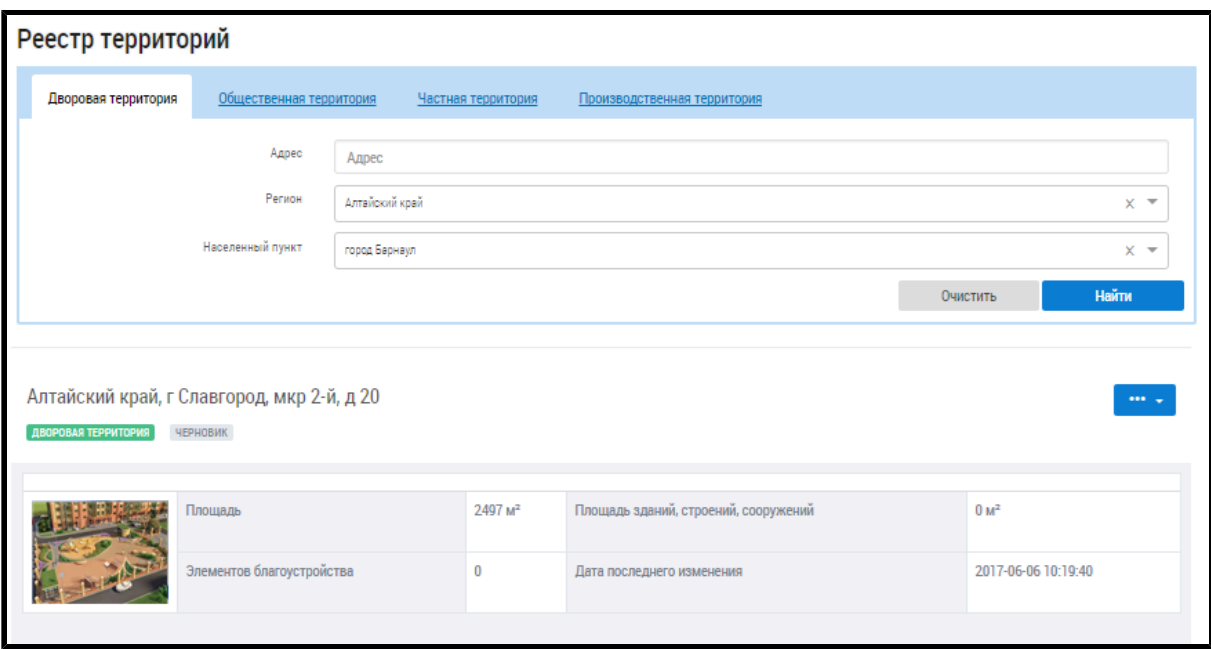

**Рис.536 Информация о территории**

Для просмотра подробной информации о территории выберите пункт контекстного меню «Подробная информация о территории».

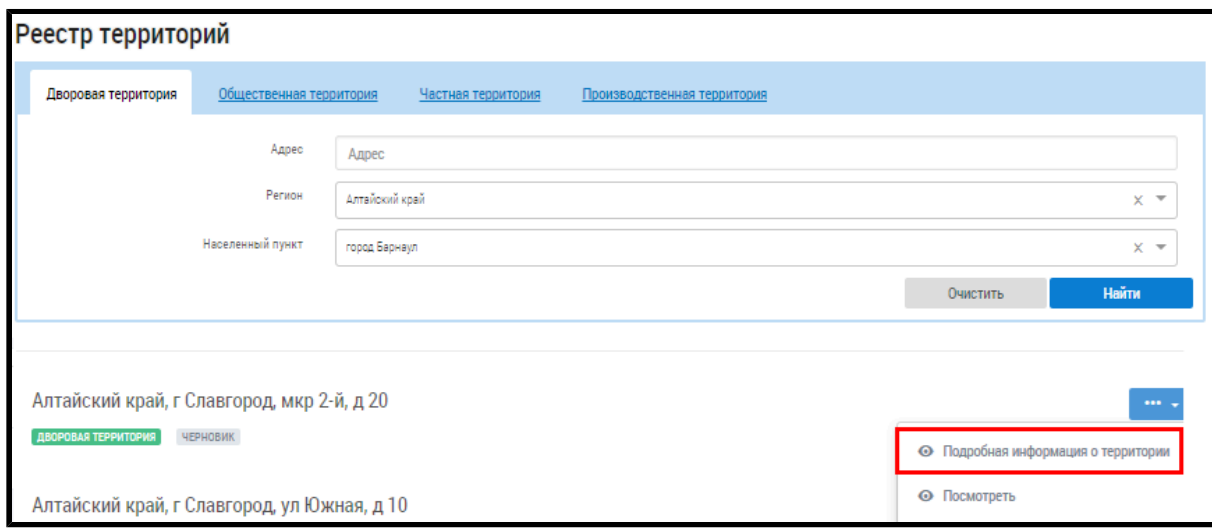

## **Рис.537 Пункт контекстного меню «Подробная информация о территории»**

Отображается подробная информация о территории на вкладке «Благоустройство».

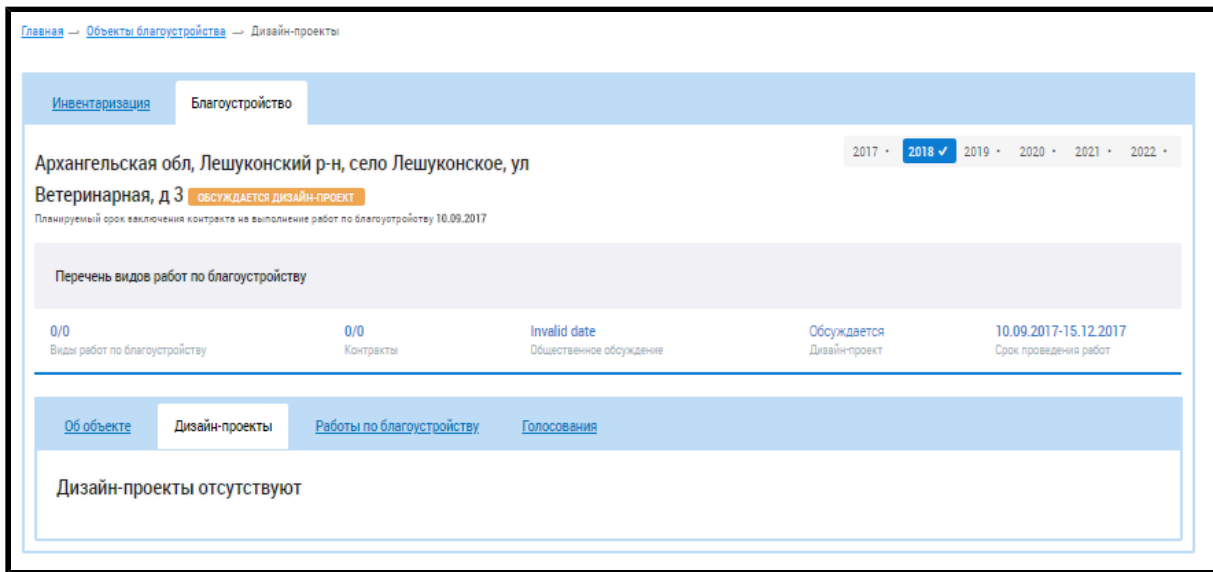

#### **Рис.538 Вкладка «Благоустройство»**

## **32.4. Лучшие практики**

Для просмотра реестра лучших реализованных практик формирования комфортной горсреды перейдите на вкладку «Реестр лучших практик».

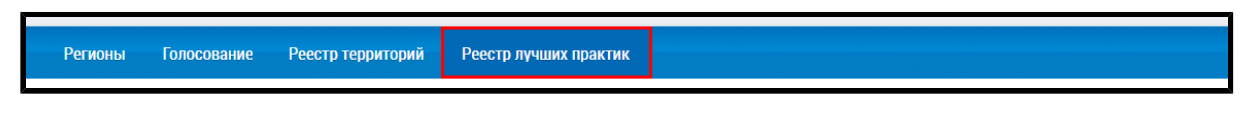

**Рис.539 Вкладка «Реестр лучших практик»**

Отображается страница «Реестр лучших реализованных практик формирования комфортной городской среды».

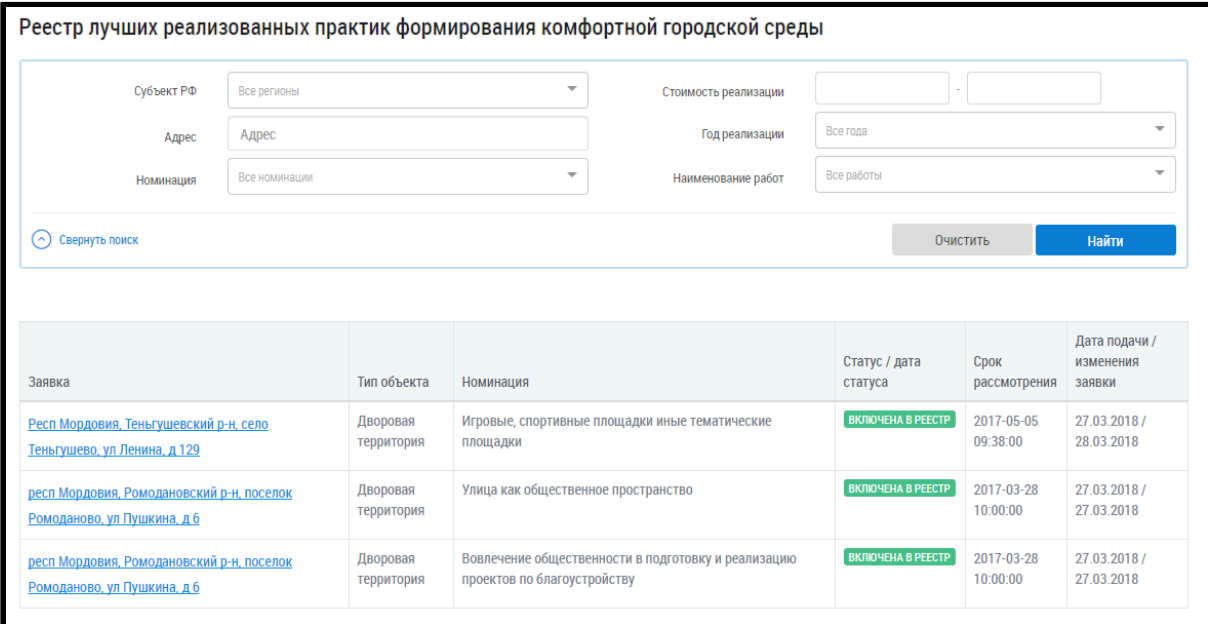

**Рис.540 Страница «Реестр лучших реализованных практик формирования комфортной городской среды»**

### **32.4.1. Поиск лучших практик**

Для поиска информации о лучших практиках заполните одно или несколько полей блока поиска. Чем более детально будут заданы параметры поиска, тем уже будет выборка результатов.

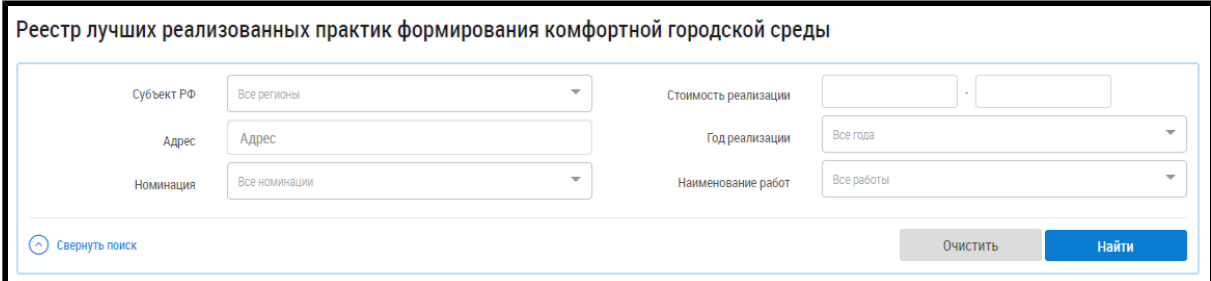

**Рис.541 Блок поиска**

Для заполнения полей «Субъект РФ», «Номинация», «Год реализации»и «Наименование работ» выберите значения из выпадающих списков. Поля «Адрес» и «Год реализации» заполняются вручную. После заполнения параметров поиска нажмите на кнопку «Найти». Отображаются результаты поиска, соответствующие поисковому запросу.

<span id="page-412-0"></span>

| Заявка                                                                   | Тип объекта            | Номинация                                           | Статус / дата<br>статуса | Срок<br>рассмотрения   | Дата подачи /<br>изменения<br>заявки |
|--------------------------------------------------------------------------|------------------------|-----------------------------------------------------|--------------------------|------------------------|--------------------------------------|
| Респ Мордовия, Теньгушевский р-н, село-                                  | Дворовая               | Игровые, спортивные площадки иные тематические      | ВКЛЮЧЕНА В РЕЕСТР        | 2017-05-05             | 27.03.2018 /                         |
| Теньгушево, ул Ленина, д 129                                             | территория             | площадки                                            |                          | 09:38:00               | 28.03.2018                           |
| респ Мордовия, Ромодановский р-н, поселок<br>Ромоданово, ул Пушкина, д 6 | Дворовая<br>территория | Улица как общественное пространство                 | ВКЛЮЧЕНА В РЕЕСТР        | 2017-03-28<br>10:00:00 | 27.03.2018 /<br>27.03.2018           |
| респ Мордовия, Ромодановский р-н, поселок                                | Дворовая               | Вовлечение общественности в подготовку и реализацию | ВКЛЮЧЕНА В РЕЕСТР        | 2017-03-28             | 27.03.2018 /                         |
| Ромоданово, ул Пушкина, д 6                                              | территория             | проектов по благоустройству                         |                          | 10:00:00               | 27.03.2018                           |

**Рис.542 Блок результатов поиска**

## **32.4.2. Просмотр лучших практик**

Для просмотра информации о лучшей практике нажмите на гиперссылку с адресом Субъекта РФ [\(Рисунок](#page-412-0) [542\)](#page-412-0). Отображается страница просмотра лучшей практики.

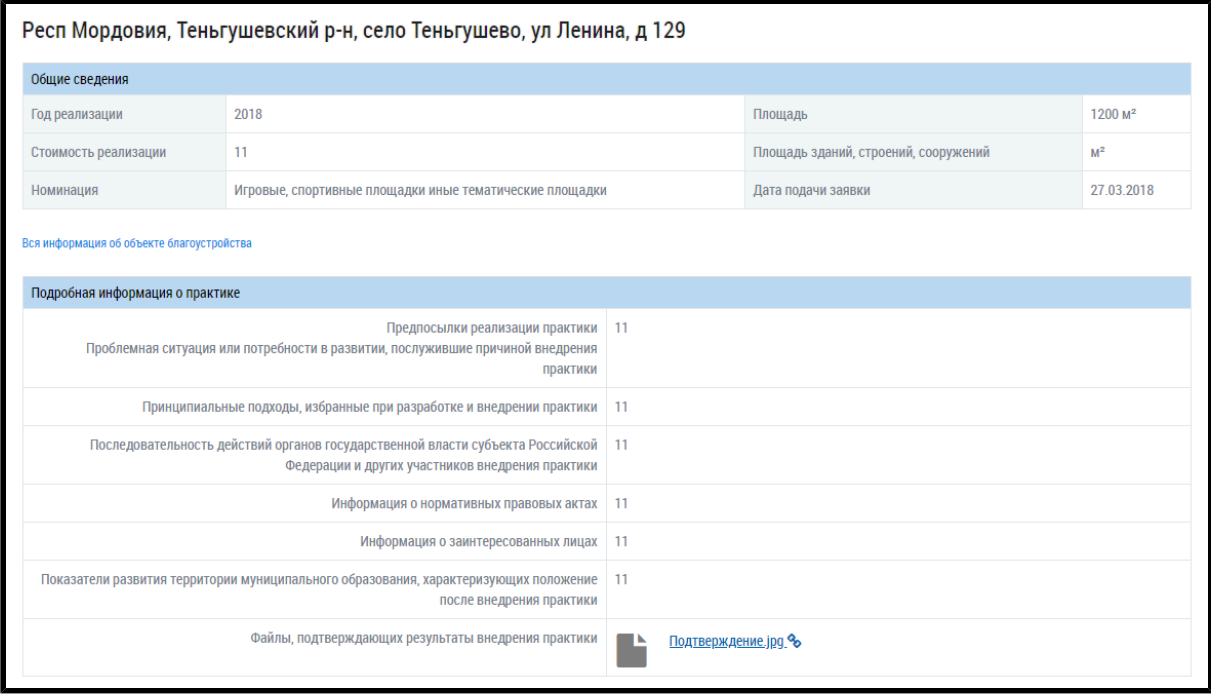

**Рис.543 Блок результатов поиска**

# **33. АНАЛИТИКА И ОТЧЕТЫ**

Для просмотра отчетов нажмите на раздел горизонтального навигационного меню «Аналитика и отчеты» и выберите интересующий вас отчет из выпадающего списка.

<span id="page-413-0"></span>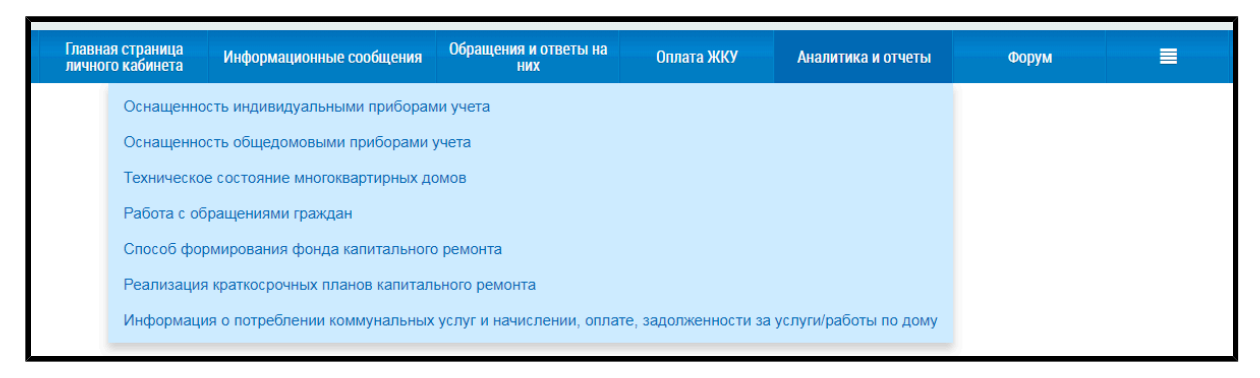

**Рис.544 Выпадающий список раздела «Аналитика и отчеты»**

## **33.1. Оснащенность индивидуальными приборами учета**

Для просмотра отчета об оснащенности помещений многоквартирных домов, жилых домов индивидуальными, квартирными и комнатными приборами учета, нажмите на раздел горизонтального навигационного меню «Аналитика и отчеты» и выберите пункт «Оснащенность помещений индивидуальными приборами учета» ([Рисунок](#page-413-0) [544](#page-413-0)).

Отображается страница «Оснащенность помещений многоквартирных домов, жилых домов индивидуальными, квартирными и комнатными приборами учета».

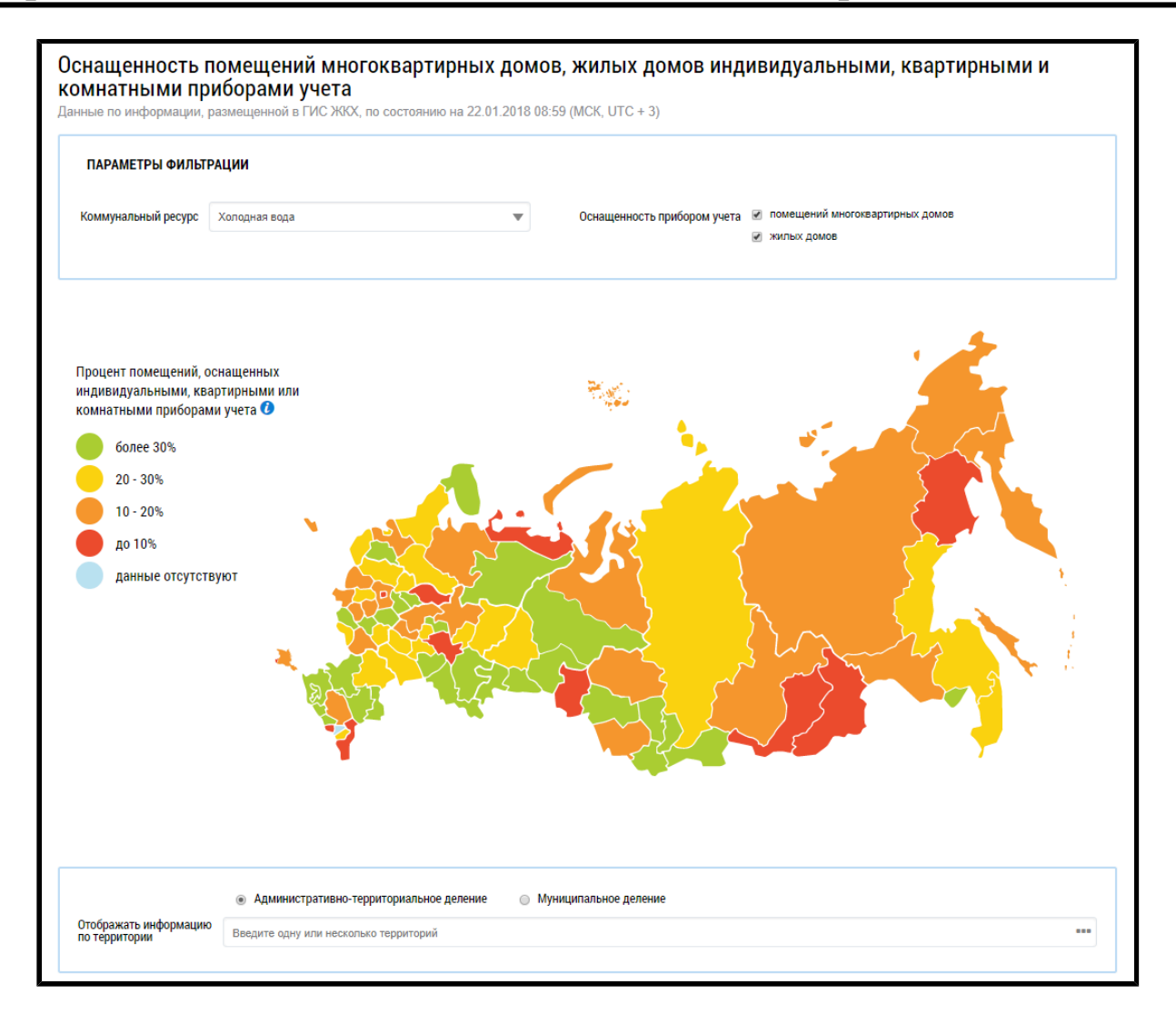

## **Рис.545 Фрагмент страницы «Оснащенность помещений многоквартирных домов, жилых домов индивидуальными, квартирными и комнатными приборами учета»**

#### **Карта оснащенности**

Из выпадающего списка выберите коммунальный ресурс. Укажите область ваших интересов – оснащенность помещений МКД либо оснащенность жилых домов. Для этого установите соответствующие флажки в поле «Оснащенность прибором учета». По умолчанию выбраны обе категории домов.

При наведении курсора на определенный субъект на карте отображается информация об оснащенности помещений многоквартирных и жилых домов данного субъекта индивидуальными, квартирными и комнатными приборами учета.

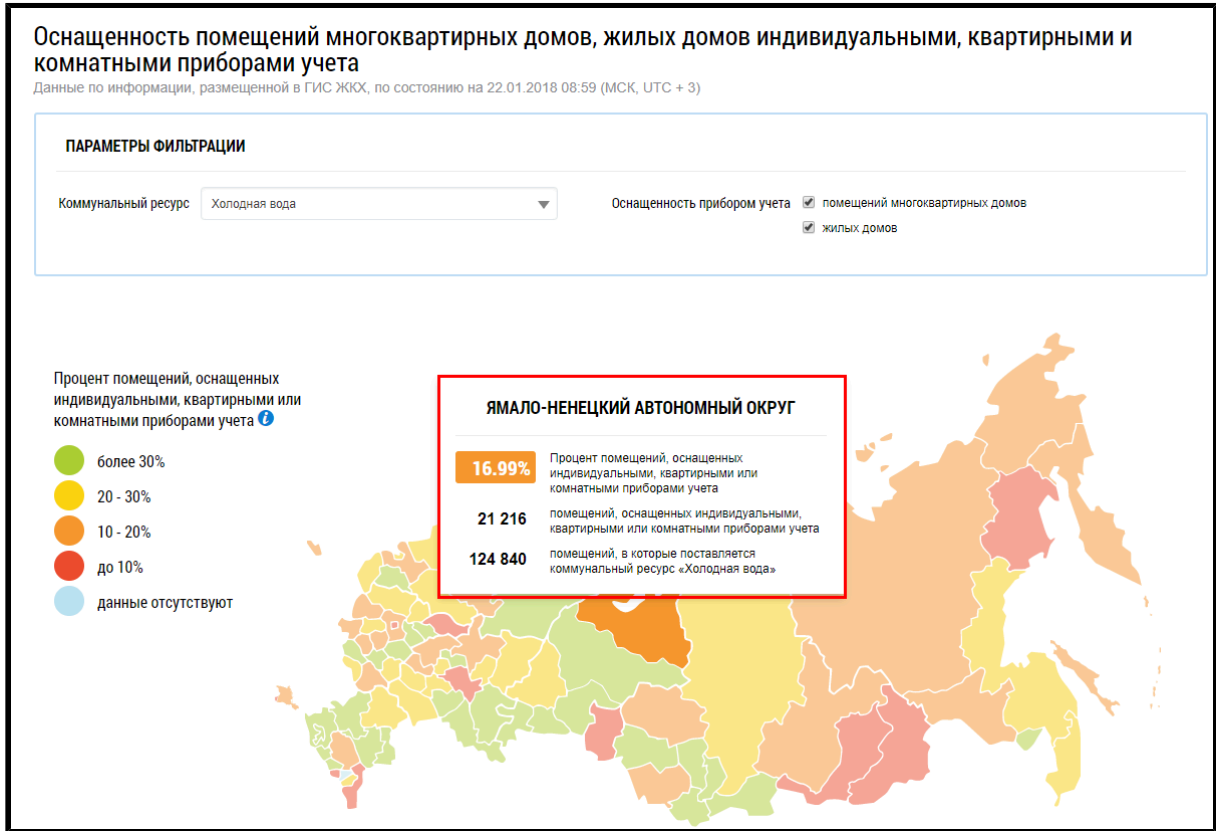

# **Рис.546 Страница «Оснащенность помещений многоквартирных домов, жилых домов индивидуальными, квартирными и комнатными приборами учета» с выбранным субъектом РФ**

#### **Диаграмма оснащенности**

Под картой расположена диаграмма с информацией о проценте помещений, оснащенных индивидуальными приборами учета. По умолчанию на диаграмме отображается информация по РФ в целом.

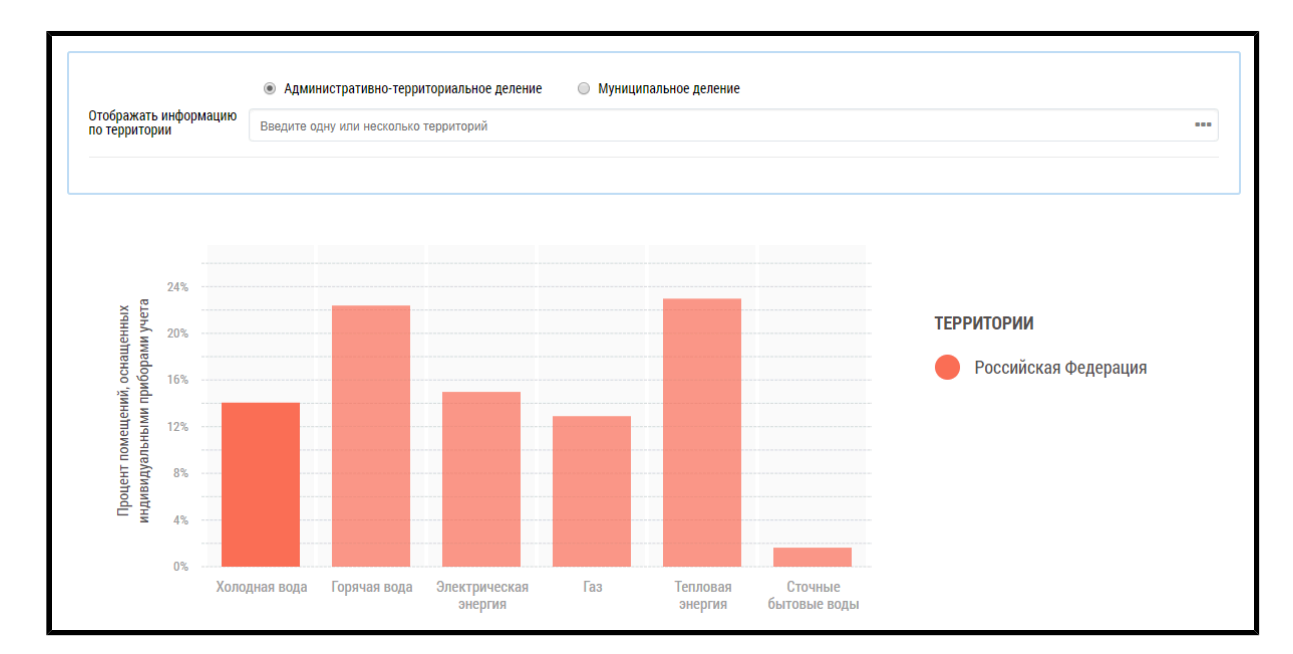

## **Рис.547 Диаграмма «Процент помещений, оснащенных индивидуальными приборами учета». Регионы не выбраны**

Выберите вариант территориального деления: «Административнотерриториальное деление» или «Муниципальное деление». Для отображения на диаграмме информации по определенным территориям либо выберите до трех субъектов РФ на карте, либо выберите до трех территорий в поле «Отображать информацию по территории» (для этого нажмите на пиктограмму « » и выберите территорию из справочника). На диаграмме отображается информация по выбранным территориям.

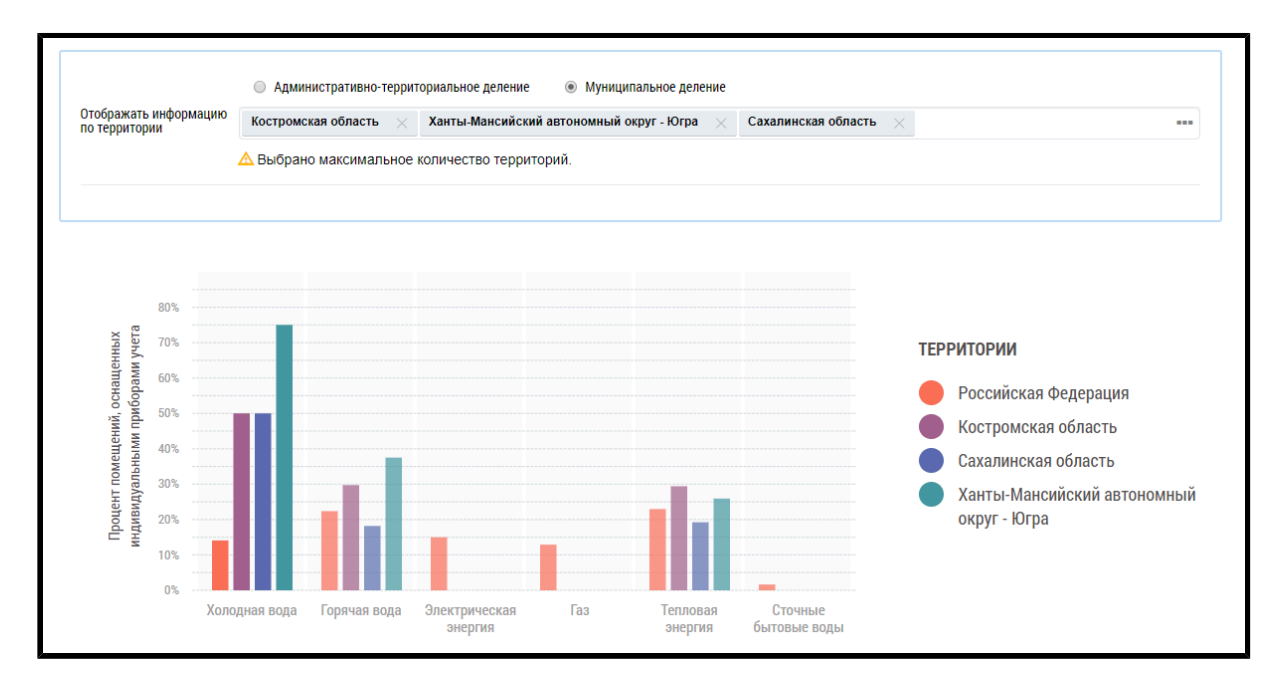

**Рис.548 Диаграмма «Процент помещений, оснащенных индивидуальными приборами учета». Регионы выбраны**

При наведении на столбцы отображается дополнительная информация.

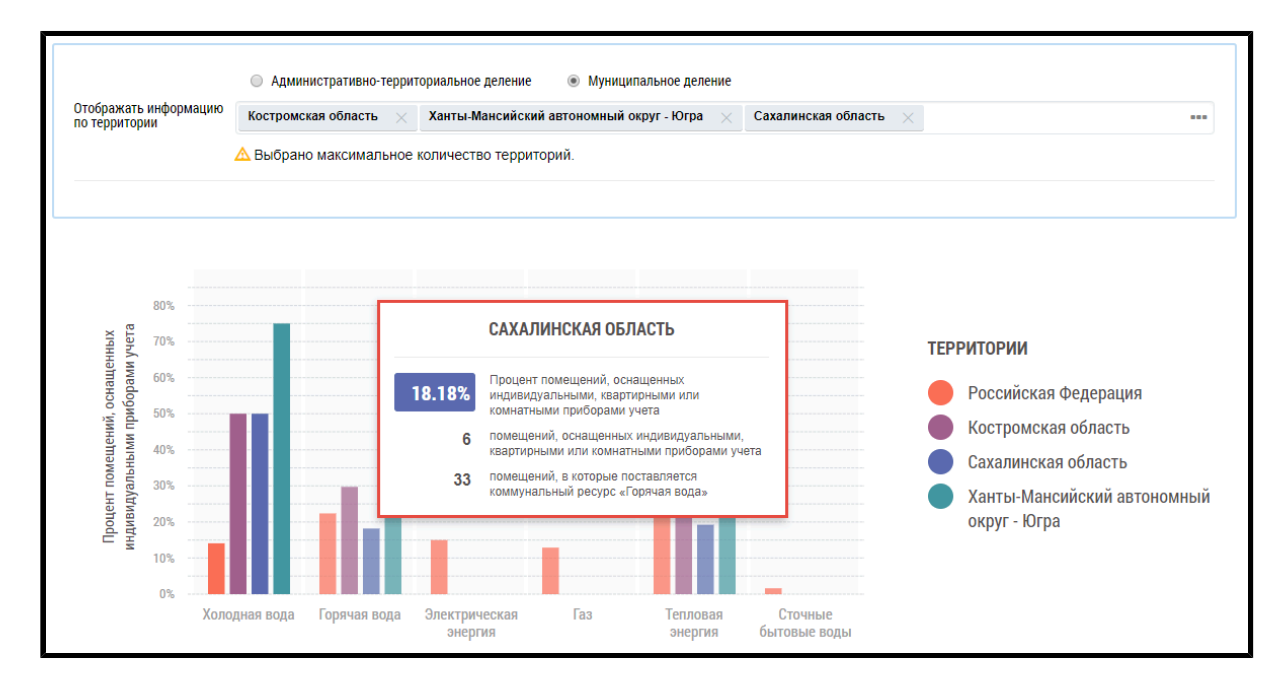

**Рис.549 Информация о проценте помещений, оснащенных ИПУ в выбранном регионе по одному коммунальному ресурсу**

### <span id="page-418-1"></span>**Таблица оснащенности**

Под диаграммой расположена таблица с подробной информацией по помещениям и ИПУ $^{10}$  в выбранных регионах.

|                                             |                                                                                |                                                    |                                                   | Жилые дома<br>Помещения многоквартирных домов                       |                                                                                                    |                                                                             |                                                               |                                                                                |                                                            |                                                           |
|---------------------------------------------|--------------------------------------------------------------------------------|----------------------------------------------------|---------------------------------------------------|---------------------------------------------------------------------|----------------------------------------------------------------------------------------------------|-----------------------------------------------------------------------------|---------------------------------------------------------------|--------------------------------------------------------------------------------|------------------------------------------------------------|-----------------------------------------------------------|
| Территория                                  | Общее количество<br>помещений, в которые<br>поставляется<br>выбранный ресурс О | Количество<br>помещений, помещений,<br><b>MILA</b> | Процент<br>оснащенных оснащенных<br><b>ИПУ, %</b> | Количество МКД.<br>в которые<br>поставляется<br>выбранный<br>pecypc | Количество<br>помещений<br>в МКД,<br>в которые<br>поставляется<br>выбранный<br>коммунальный<br>pecype | Количество<br>помещений<br>в МКД.<br>оснащенных<br><b>MITY</b> <sup>O</sup> | Процент<br>помещений<br>в МКД.<br>оснащенных<br><b>ИПУ, %</b> | Количество<br>жилых домов,<br>в которые<br>поставляется<br>выбранный<br>pecype | Количество<br>жилых<br>домов.<br>оснащенных<br><b>MILA</b> | Процент<br>жилых<br>домов,<br>оснащенных<br><b>ИПУ, %</b> |
| Костромская область                         | 12                                                                             | 6                                                  | 50.00                                             | 3                                                                   | 12                                                                                                    | 6                                                                           | 50.00                                                         | $\bf{0}$                                                                       | $\bf{0}$                                                   |                                                           |
| Сахалинская область                         | 8                                                                              | 3                                                  | 37.50                                             | 5                                                                   | 8                                                                                                    | 3                                                                           | 37.50                                                         | 0                                                                              | $\bf{0}$                                                   |                                                           |
| Ханты-Мансийский<br>автономный округ - Югра | 3                                                                              | 3                                                  | 100.00                                            |                                                                     | 3                                                                                                    | 3.                                                                          | 100.00                                                        | $\bf{0}$                                                                       | $\bf{0}$                                                   |                                                           |

**Рис.550 Таблица с информацией о количестве ИПУ**

Для просмотра сведений о дочерних территориях нажмите на гиперссылку с наименованием территории. В таблице отображаются строки с соответствующей информацией. При этом над таблицей формируется дерево территорий, выбранных пользователем. На территориях установлены гиперссылки, при нажатии на которые происходит возврат на соответствующий уровень территориального деления в таблице.

<span id="page-418-0"></span>\_\_\_\_\_\_\_\_\_\_\_\_\_\_\_\_\_\_\_\_\_\_\_\_\_\_\_\_\_\_\_\_\_\_\_\_\_\_\_\_\_\_\_\_\_\_\_\_\_\_\_\_\_\_\_\_\_\_\_\_\_\_\_\_\_\_\_\_\_\_\_\_\_\_\_\_\_\_\_\_\_\_\_\_\_\_\_\_\_\_\_\_\_\_\_\_\_\_\_\_\_\_\_\_\_\_\_\_\_\_\_\_\_\_

| Выбранные территории<br>- Ханты-Мансийский автономный округ - Югра |                                                                                |                                                                   |                                 |                                                                     |                                                                                                    |                                                          |                                                        |                                                                                |                                                      |                                                    |
|--------------------------------------------------------------------|--------------------------------------------------------------------------------|-------------------------------------------------------------------|---------------------------------|---------------------------------------------------------------------|----------------------------------------------------------------------------------------------------|----------------------------------------------------------|--------------------------------------------------------|--------------------------------------------------------------------------------|------------------------------------------------------|----------------------------------------------------|
|                                                                    |                                                                                | Количество<br>помещений,<br>оснащенных оснащенных<br><b>ипу О</b> | Процент<br>помещений.<br>ИПУ, % | Помещения многоквартирных домов                                     |                                                                                                    |                                                          | Жилые дома                                             |                                                                                |                                                      |                                                    |
| Территория                                                         | Общее количество<br>помещений, в которые<br>поставляется<br>выбранный ресурс О |                                                                   |                                 | Количество МКД,<br>в которые<br>поставляется<br>выбранный<br>pecype | Количество<br>помещений<br>в МКД,<br>в которые<br>поставляется<br>выбранный<br>коммунальный<br>pecype | Количество<br>помещений<br>в МКД,<br>оснащенных<br>ипу О | Процент<br>помещений<br>в МКД.<br>оснащенных<br>ИПУ, % | Количество<br>жилых домов.<br>в которые<br>поставляется<br>выбранный<br>pecype | Количество<br>жилых<br>домов.<br>оснащенных<br>ипу О | Процент<br>жилых<br>домов.<br>оснащенных<br>ИПУ, % |
| Ханты-Мансийский<br>автономный округ - Югра                        | 3                                                                              | 3                                                                 | 100.00                          |                                                                     | 3                                                                                                    | 3                                                        | 100.00                                                 | $\mathbf 0$                                                                    | $\mathbf{0}$                                         |                                                    |
| г. Белоярский                                                      | 0                                                                              | $\mathbf{0}$                                                      |                                 | $\mathbf 0$                                                         | $\mathbf{0}$                                                                                          | $\bf{0}$                                                 |                                                        | $\mathbf{0}$                                                                   | $\mathbf{0}$                                         |                                                    |
| г. Когалым                                                         | 0                                                                              | $\mathbf{0}$                                                      |                                 | $\bf{0}$                                                            | $\Omega$                                                                                              | $\bf{0}$                                                 |                                                        | $\Omega$                                                                       | $\bf{0}$                                             |                                                    |
| г. Лангепас                                                        | 0                                                                              | $\bf{0}$                                                          |                                 | 0                                                                   | $\bf{0}$                                                                                              | $\bf{0}$                                                 |                                                        | $\bf{0}$                                                                       | $\bf{0}$                                             |                                                    |

**Рис.551 Таблица с информацией о количестве ИПУ на дочерних территориях, дерево территорий**

### **33.2. Оснащенность общедомовыми приборами учета**

Для просмотра отчета об оснащенности многоквартирных домов общедомовыми приборами учета нажмите на раздел горизонтального навигационного меню «Аналитика и отчеты» и выберите пункт «Оснащенность общедомовыми приборами учета» [\(Рисунок](#page-413-0) [544\)](#page-413-0).

Отображается страница «Оснащенность многоквартирных домов общедомовыми приборами учета».

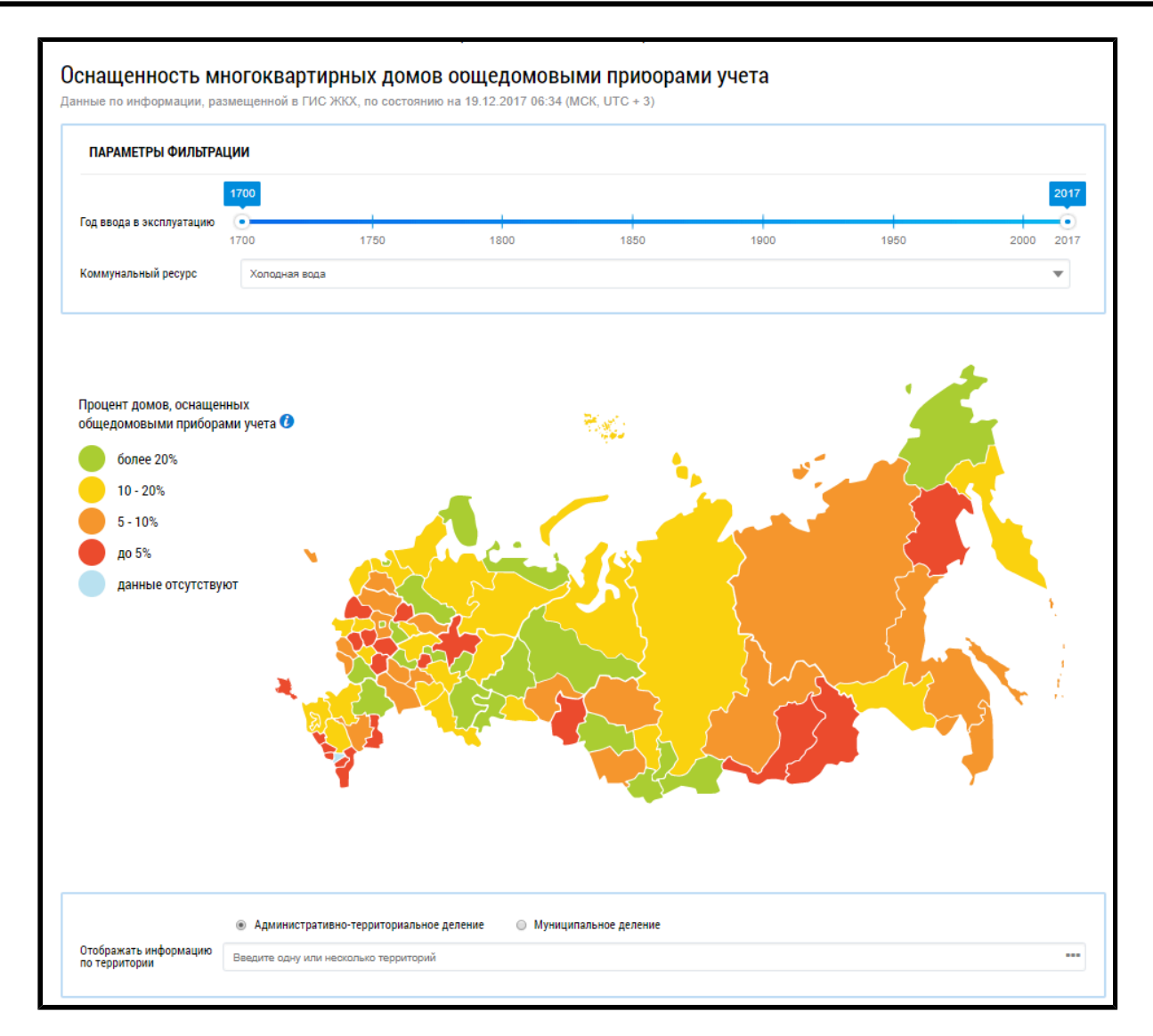

## **Рис.552 Фрагмент страницы «Оснащенность многоквартирных домов общедомовыми приборами учета»**

#### **Карта оснащенности**

Установите диапазон дат ввода МКД в эксплуатацию при помощи шкалы времени. Для выбора коммунального ресурса, по которому требуется осуществить поиск, выберите значение из выпадающего списка.

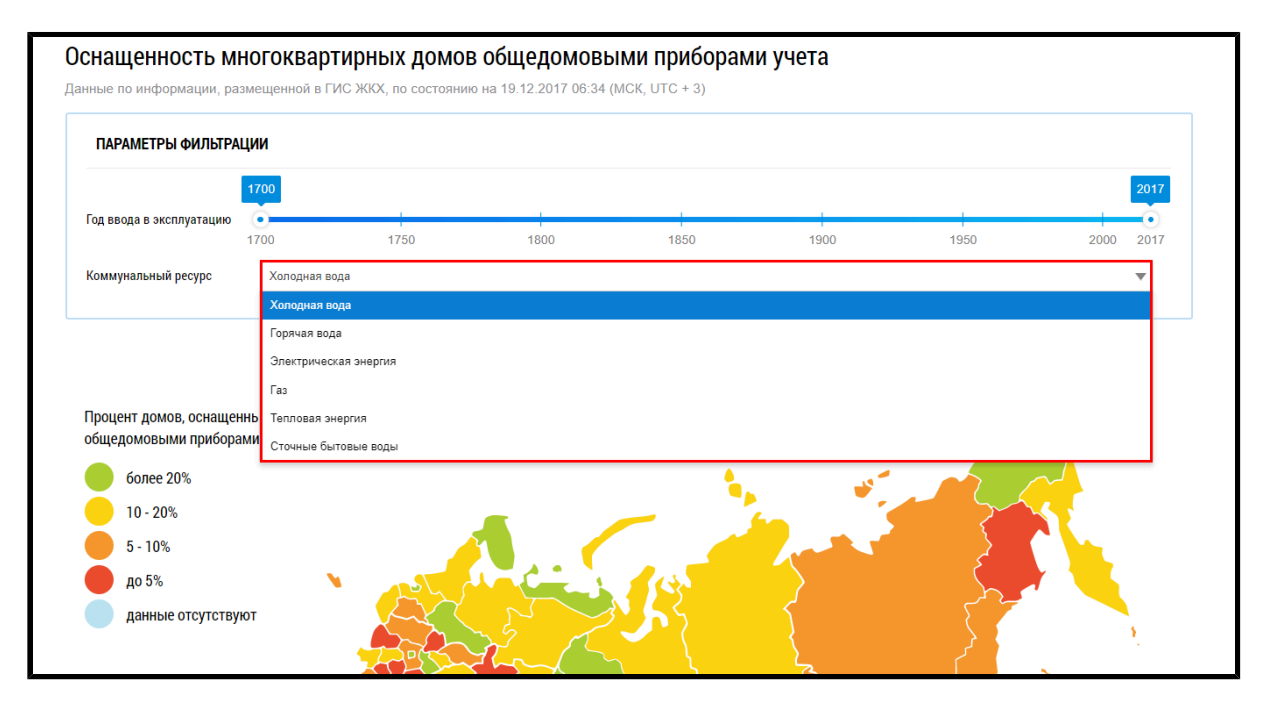

**Рис.553 Поле «Коммунальный ресурс»**

При наведении на карте на определенный субъект отображается информация об оснащенности многоквартирных домов общедомовыми приборами учета.

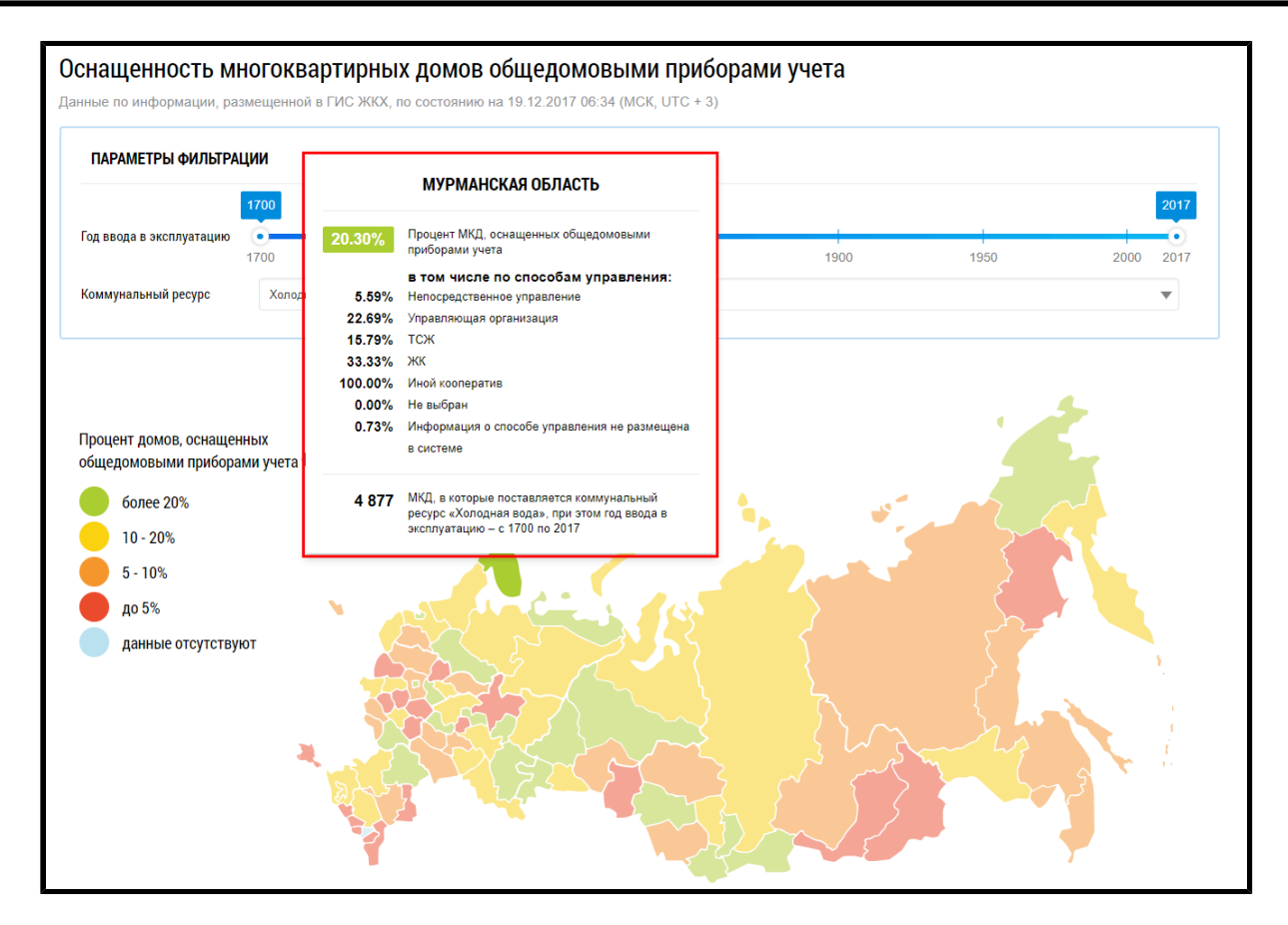

## **Рис.554 Страница «Оснащенность многоквартирных домов общедомовыми приборами учета» с выбранным субъектом**

#### **Гистограмма оснащенности**

Под картой расположены блок «Отображать информацию по территории», гистограмма, позволяющая наглядно сравнить процент оснащенности МКД в различных субъектах РФ, а также таблица с подробной информацией об оснащенности МКД приборами учета на выбранных территориях.

Выберите от одного до трех субъектов РФ на карте. Наименования выбранных субъектов отобразятся в блоке «Отображать информацию по территории». Кроме того, система сформирует гистограмму и таблицу с информацией по выбранным регионам.

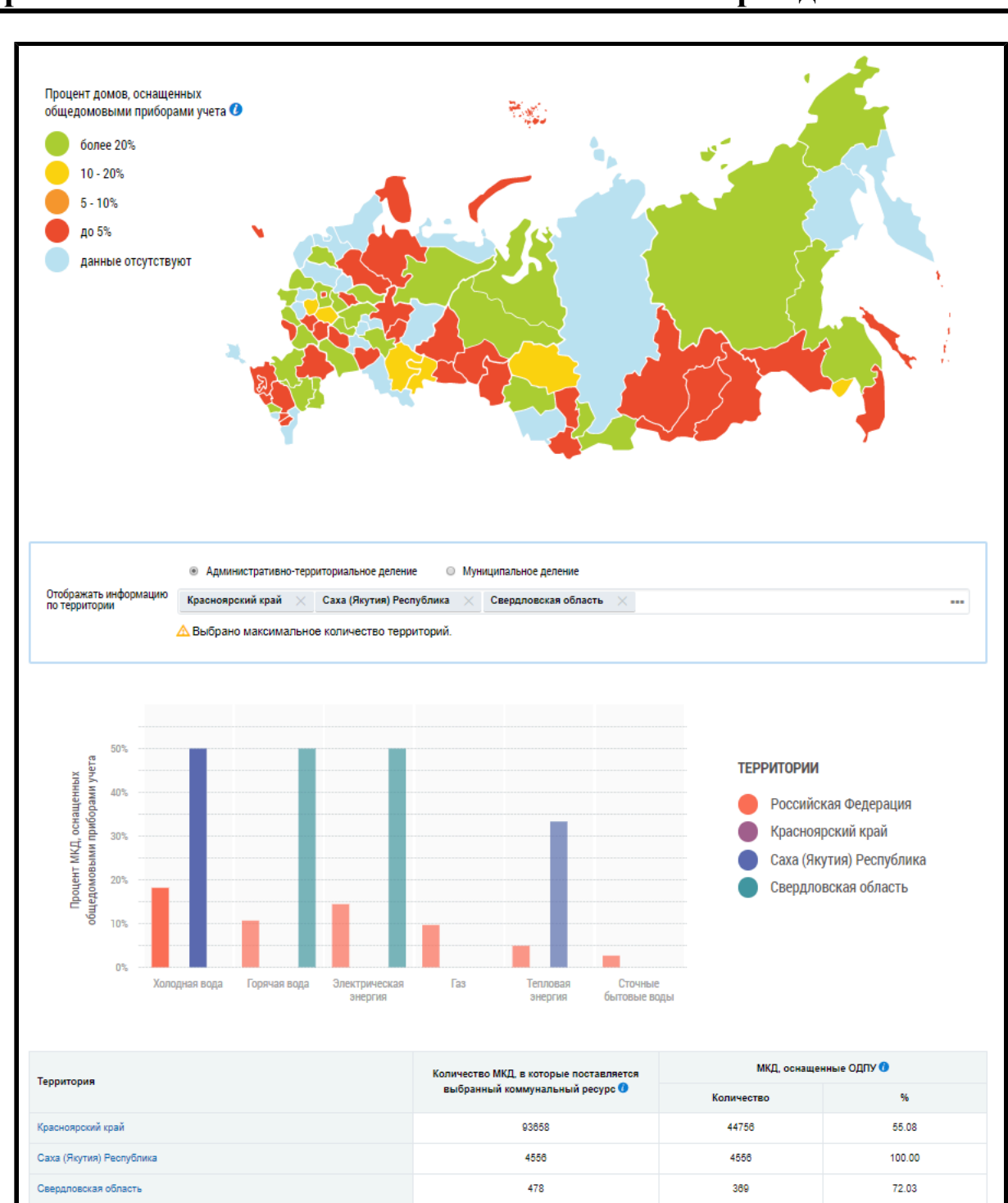

## **Рис.555 Фрагмент страницы «Оснащенность многоквартирных домов общедомовыми приборами учета»**

По умолчанию на гистограмме отображается информация по Российской Федерации в целом. Для отображения на гистограмме и в таблице сведений по определенной территории нажмите на пиктограмму « » в поле «Отображать информацию по территории».

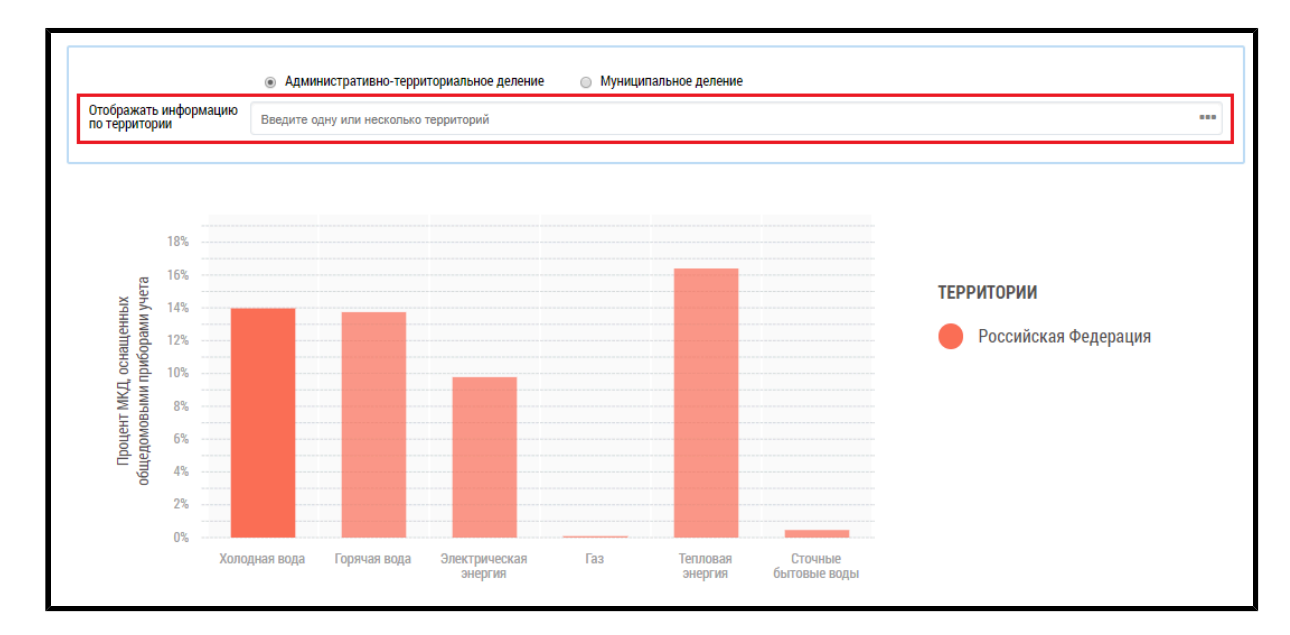

**Рис.556 Поле «Отображать информацию по территории»**

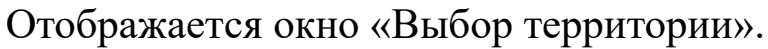

<span id="page-424-0"></span>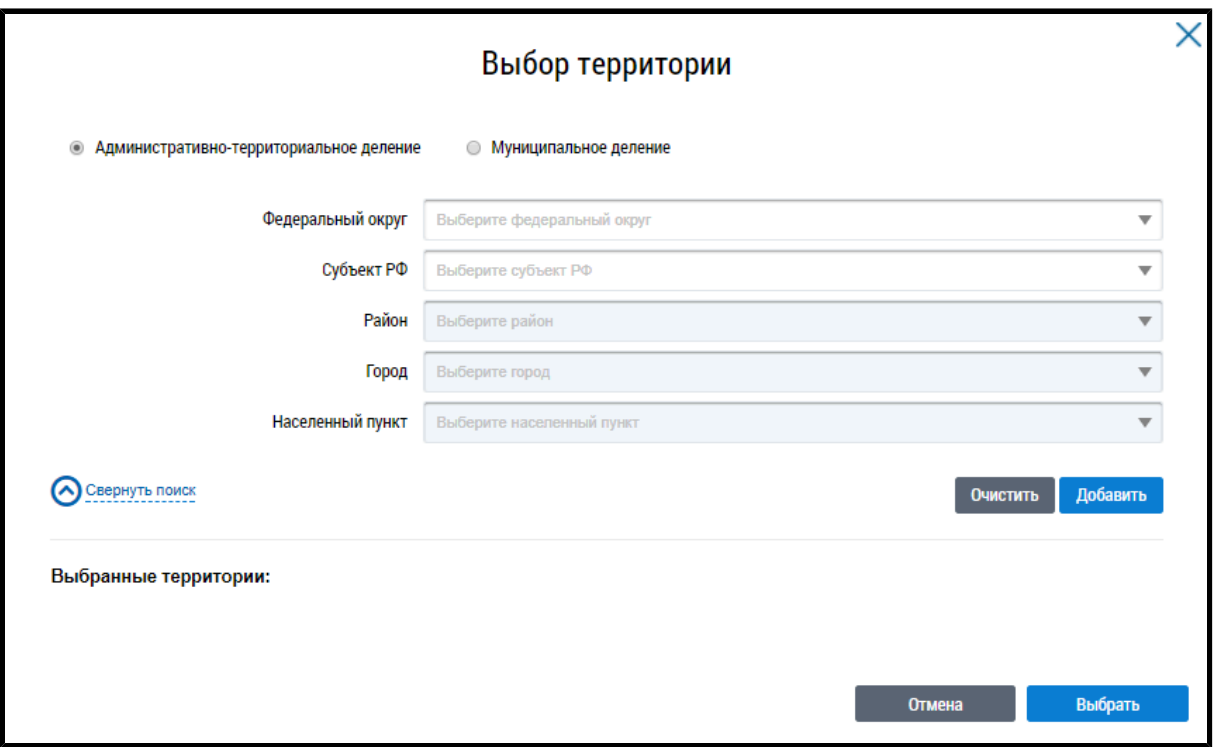

**Рис.557 Окно «Выбор территории»**

Установите переключатель в положение «Административнотерриториальное деление» или «Муниципальное деление», заполните остальные поля, выбрав значения из выпадающих списков, и нажмите на кнопку «Добавить». Указанная территория отображается

в блоке «Выбранные территории». Для отображения информации по определенной территории на диаграмме на странице «Оснащенность многоквартирных домов общедомовыми приборами учета» нажмите на кнопку «Выбрать» ([Рисунок](#page-424-0) [557\)](#page-424-0).

На гистограмме ([Рисунок](#page-425-0) [558\)](#page-425-0) и в таблице ([Рисунок](#page-425-1) [559](#page-425-1)) отображается информация по выбранным территориям. При наведении на столбцы отображается дополнительная информация.

<span id="page-425-0"></span>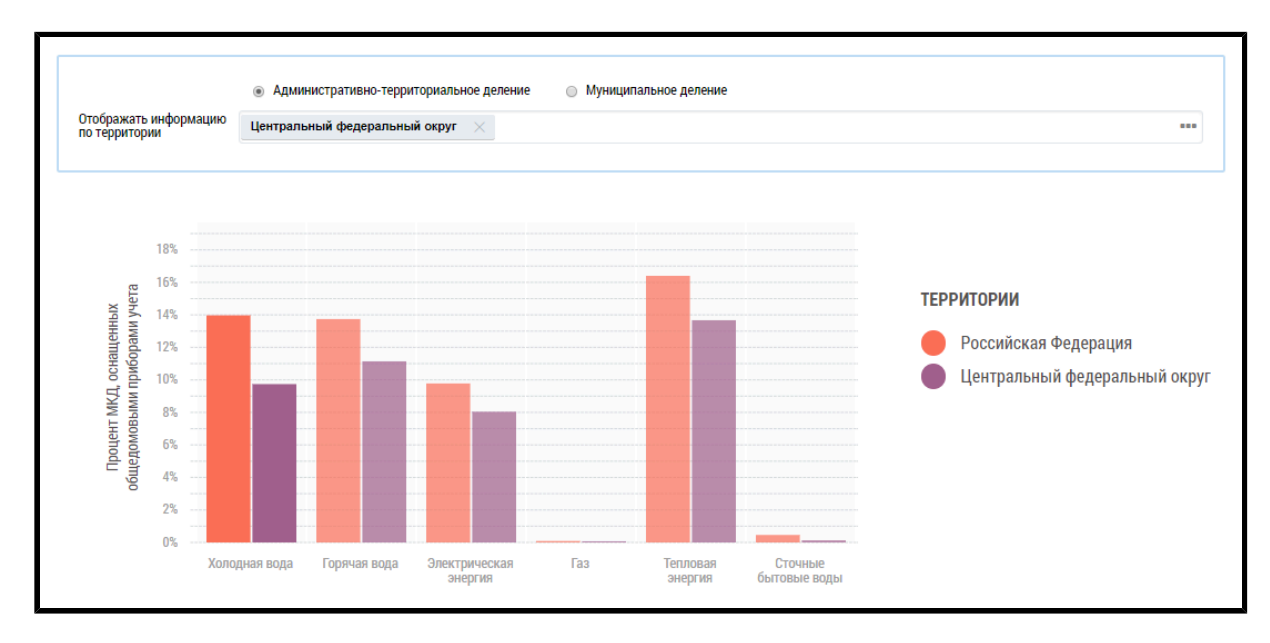

**Рис.558 Гистограмма с выбранным субъектом**

#### **Таблица оснащенности**

Таблица содержит подробную информацию по количеству МКД, в которые поставляется выбранный коммунальный ресурс, и МКД, оснащенных ОДПУ, в выбранных регионах.

<span id="page-425-1"></span>

| Территория               | Количество МКД, в которые поставляется | МКД, оснащенные ОДПУ <sup>6</sup> |        |  |  |
|--------------------------|----------------------------------------|-----------------------------------|--------|--|--|
|                          | выбранный коммунальный ресурс          | Количество                        | %      |  |  |
| Красноярский край        | 93658                                  | 44756                             | 55.08  |  |  |
| Саха (Якутия) Республика | 4556                                   | 4556                              | 100.00 |  |  |
| Свердловская область     | 478                                    | 369                               | 72.03  |  |  |

**Рис.559 Таблица с информацией о количестве ОДПУ**

Для просмотра сведений о дочерних территориях нажмите на гиперссылку с наименованием территории. В таблице отображаются строки с соответствующей информацией.

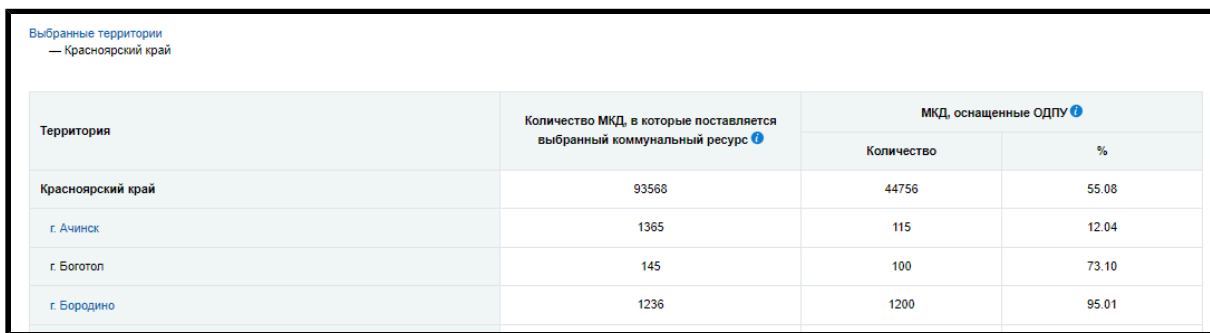

# **Рис.560 Таблица с информацией о количестве ОДПУ на дочерних территориях**

При этом над таблицей формируется дерево территорий, выбранных пользователем. Для возврата на предыдущий уровень территориального деления нажмите на соответствующую ссылку в дереве территорий.

| Выбранные территории<br>- Красноярский край<br>— г. Ачинск |                                        |                                   |       |  |  |
|------------------------------------------------------------|----------------------------------------|-----------------------------------|-------|--|--|
| Территория                                                 | Количество МКД, в которые поставляется | МКД, оснащенные ОДПУ <sup>0</sup> |       |  |  |
|                                                            | выбранный коммунальный ресурс О        | Количество                        | $\%$  |  |  |
| г. Ачинск                                                  | 1365                                   | 115                               | 12.04 |  |  |
| пгт. Мазульский                                            | 1365                                   | 115                               | 12.04 |  |  |
|                                                            |                                        |                                   |       |  |  |

**Рис.561 Дерево территорий**

### **33.3. Техническое состояние многоквартирных домов**

Для просмотра отчета о техническом анализе многоквартирных домов нажмите на раздел горизонтального навигационного меню «Аналитика и отчеты» и выберите пункт «Техническое состояние многоквартирных домов» ([Рисунок](#page-413-0) [544](#page-413-0)).

Отображается страница «Анализ технического состояния многоквартирных домов».

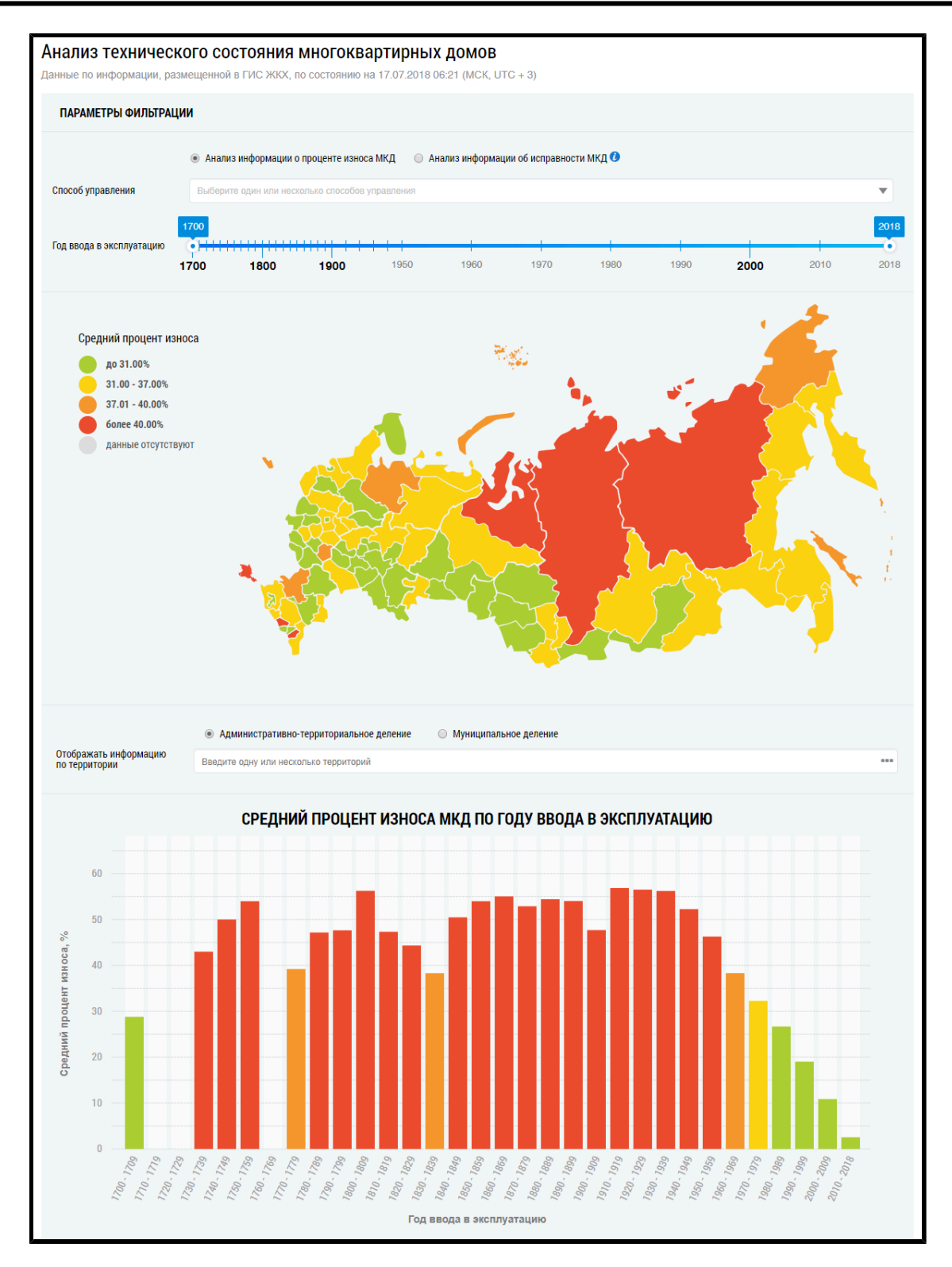

**Рис.562 Фрагмент страницы «Анализ технического состояния многоквартирных домов». Часть 1**

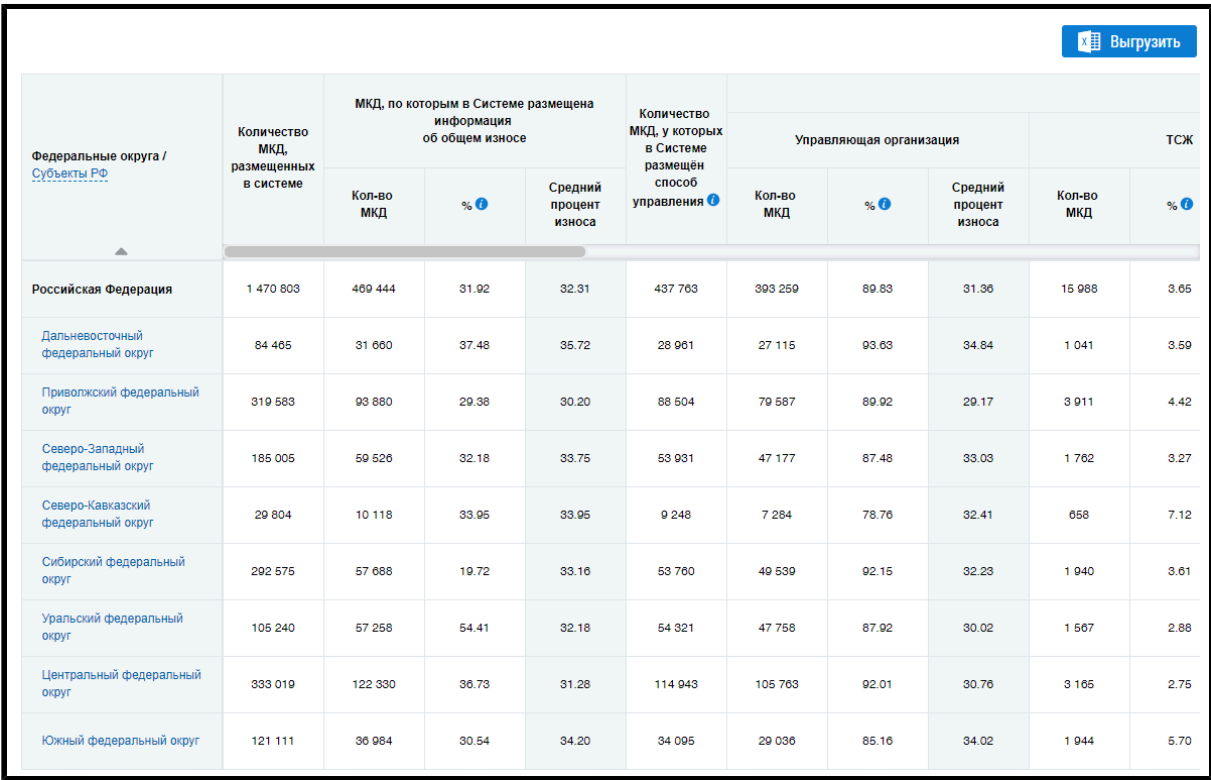

## **Рис.563 Фрагмент страницы «Анализ технического состояния многоквартирных домов». Часть 2**

Анализ технического состояния многоквартирных домов включает в себя анализ информации о проценте износа МКД и анализ информации об исправности МКД. По умолчанию переключатель установлен в поле «Анализ информации о проценте износа МКД».

При наведении на пиктограмму « » отображается подсказка «Анализ размещённой в Системе информации о состоянии многоквартирных домов и о признании многоквартирного дома аварийным».

## **33.3.1. Анализ информации о проценте износа МКД**

Для просмотра размещенной в Системе информации о проценте износа МКД в различных регионах РФ установите переключатель в положение «Анализ информации о проценте износа МКД» в верхней части страницы (установлен по умолчанию).

## **Карта износа МКД**

Для выбора способа управления выберите значение из выпадающего списка. При необходимости установите год ввода дома в эксплуатацию.

При наведении на карте на определенный субъект отображается информация о среднем проценте износа МКД данного субъекта.

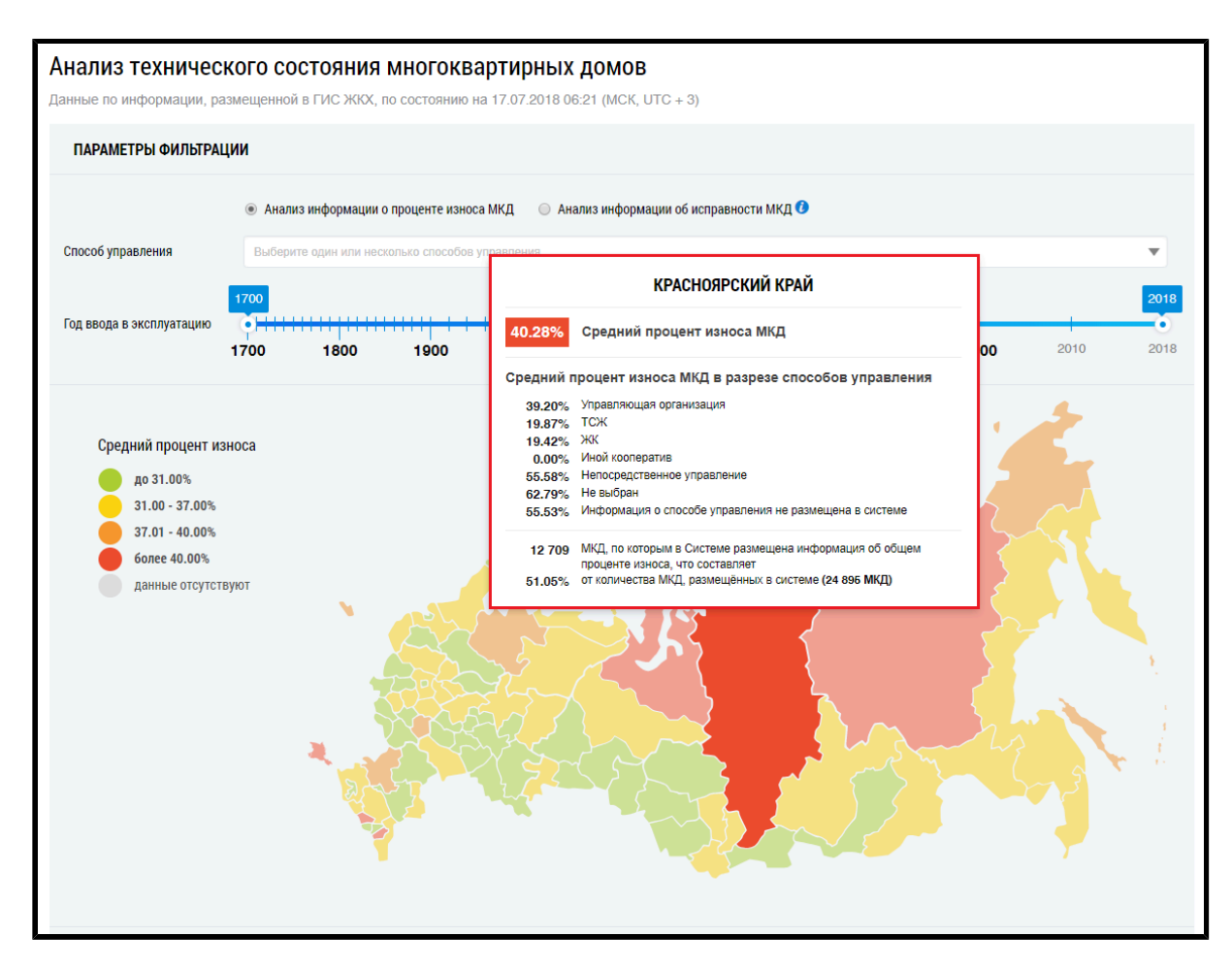

## **Рис.564 Фрагмент страницы «Анализ технического состояния многоквартирных домов» с выбранным субъектом**

### **Гистограмма износа МКД**

Под картой расположены блок «Отображать информацию по территории», гистограмма, позволяющая наглядно сравнить процент износа МКД по году ввода в эксплуатацию в различных субъектах РФ, а также таблица с подробной информацией об МКД, по которым в Системе размещена информация об общем износе на выбранных территориях.

По умолчанию на гистограмме отображается информация по Российской Федерации в целом. Для отображения на гистограмме информации по одному или нескольким субъектам РФ начните вводить наименование территории. Поисковый запрос должен содержать не менее трех символов. Система отобразит выпадающий список с вариантами, соответствующими вашему поисковому вопросу. Выберите один из них.

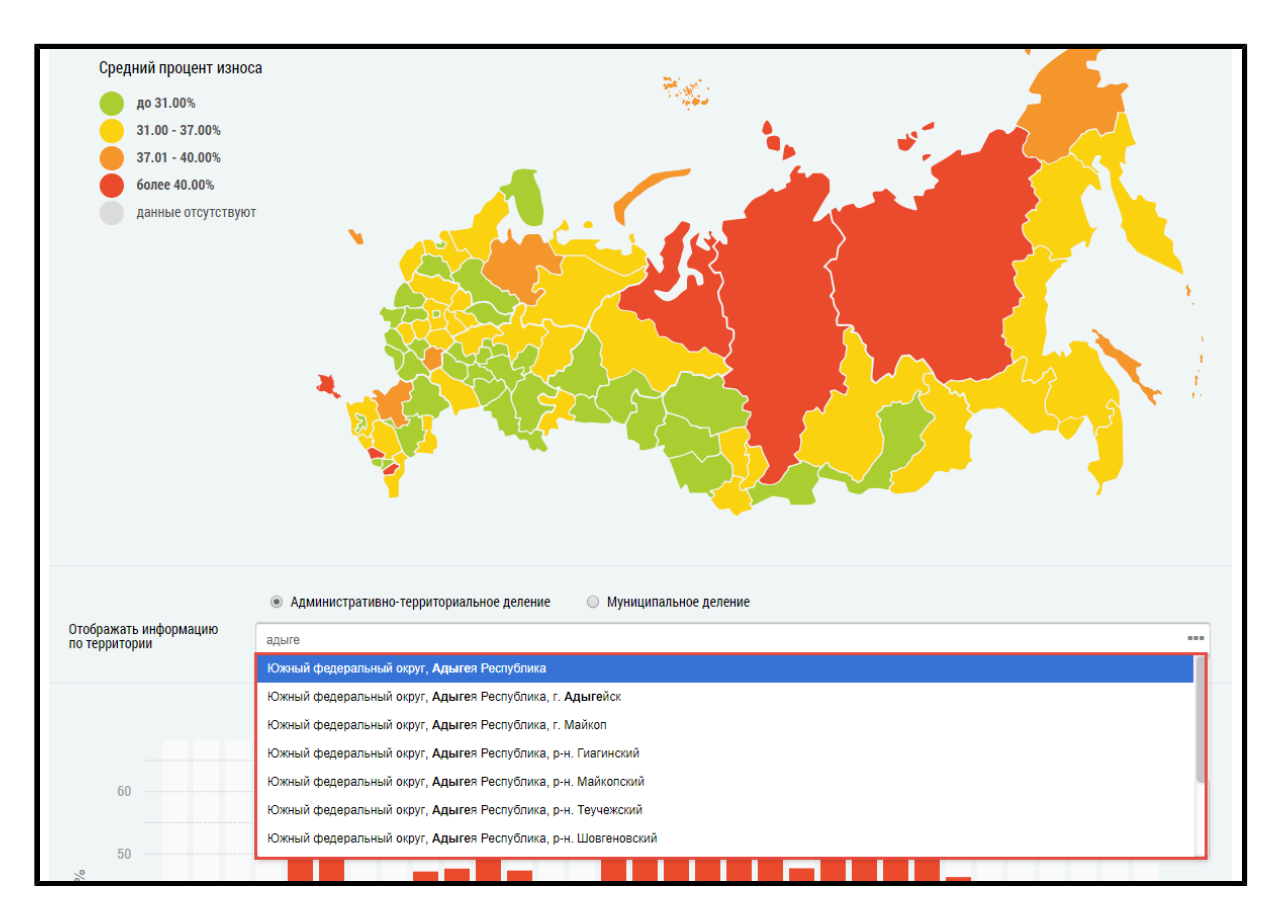

# **Рис.565 Фрагмент страницы «Анализ технического состояния многоквартирных домов». Поле «Отображать информацию по территории»**

Также для отображения на гистограмме информации можно нажать на пиктограмму « » в поле «Отображать информацию по территории».

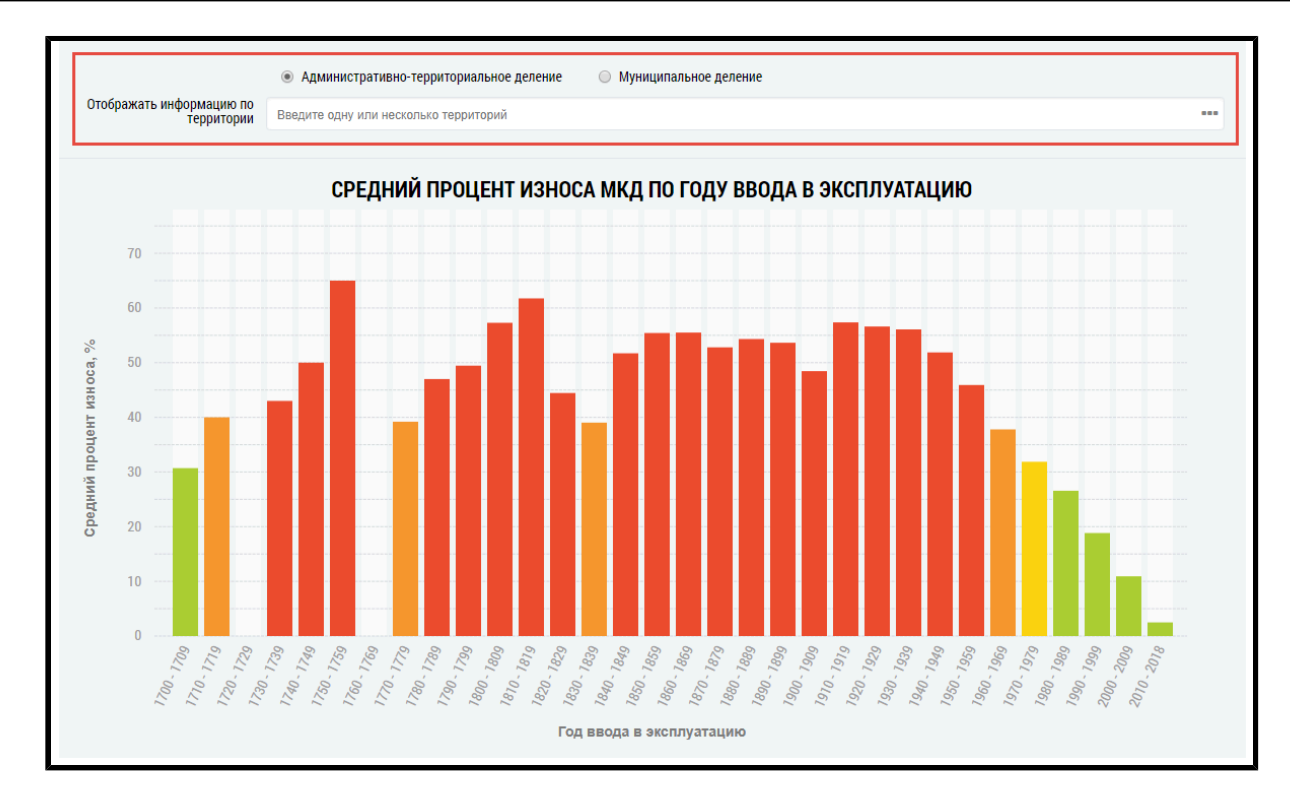

**Рис.566 Поле «Отображать информацию по территории»**

Отображается окно «Выбор территории».

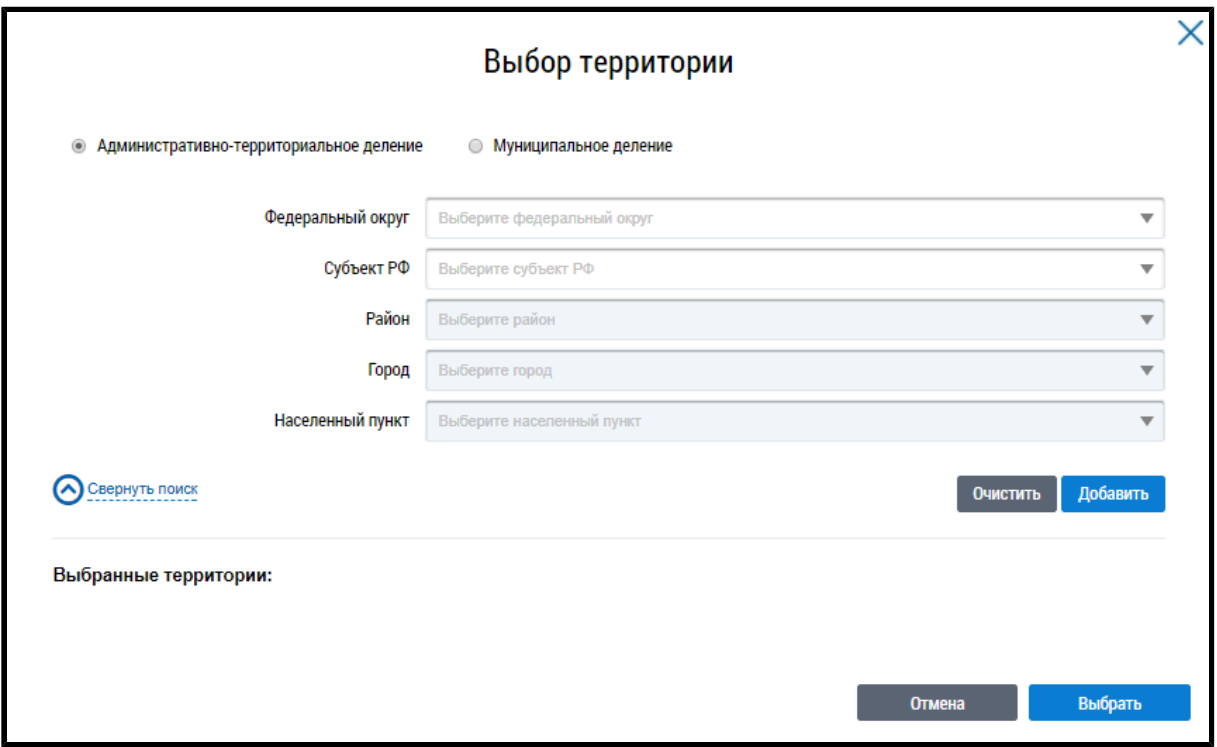

**Рис.567 Окно «Выбор территории»**

Установите переключатель в положение «Административнотерриториальное деление» или «Муниципальное деление», заполните
остальные поля, выбрав значения из выпадающих списков, и нажмите на кнопку «Добавить». Указанная территория отображается в блоке «Выбранные территории». Для отображения информации по определенной территории на диаграмме на странице «Анализ технического состояния многоквартирных домов» нажмите на кнопку «Выбрать» [\(Рисунок](#page-431-0) [567\)](#page-431-0).

На гистограмме ([Рисунок](#page-433-0) [569\)](#page-433-0) и в таблице ([Рисунок](#page-433-1) [570](#page-433-1)) отображается информация по выбранным территориям.

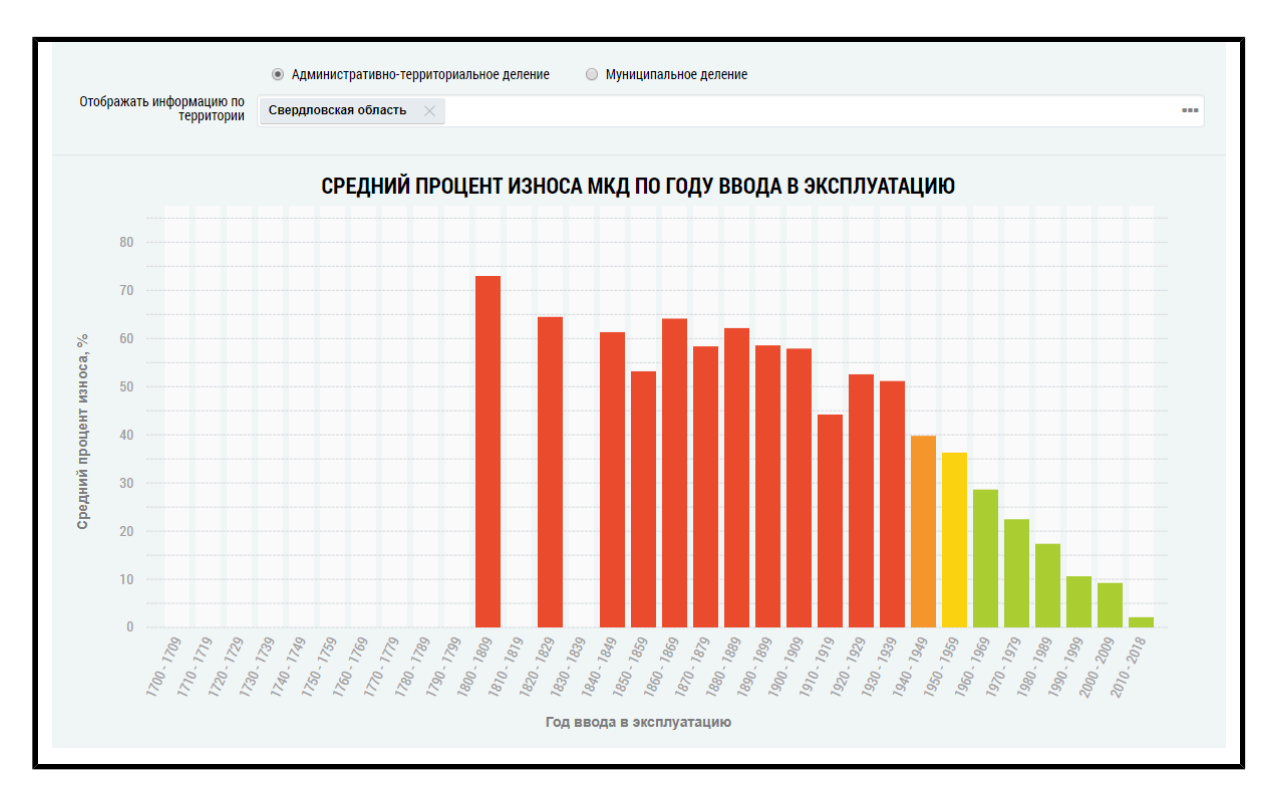

# **Рис.568 Гистограмма «Средний процесс износа МКД по году ввода в эксплуатацию» с выбранным субъектом**

При наведении на столбцы отображается дополнительная информация.

<span id="page-433-0"></span>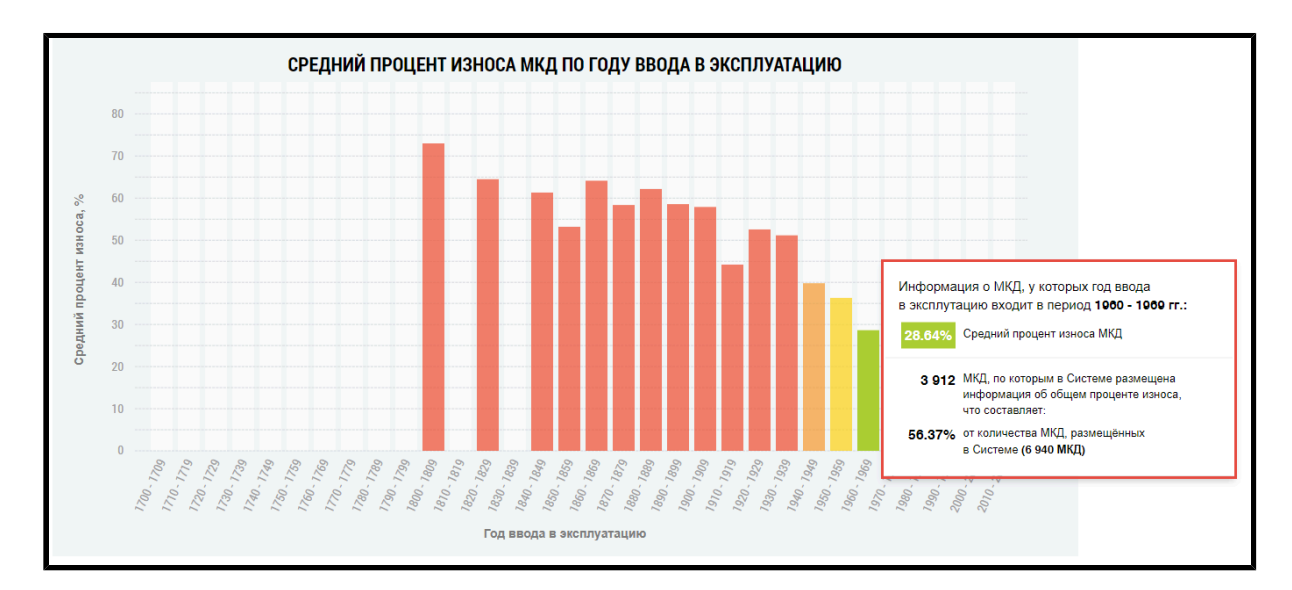

**Рис.569 Гистограмма «Средний процесс износа МКД по году ввода в эксплуатацию», дополнительная информация**

## **Таблица износа МКД**

Под гистограммой расположена таблица с подробной информацией о количестве МКД, по которым в Системе размещена информация об общем износе в выбранных регионах.

<span id="page-433-1"></span>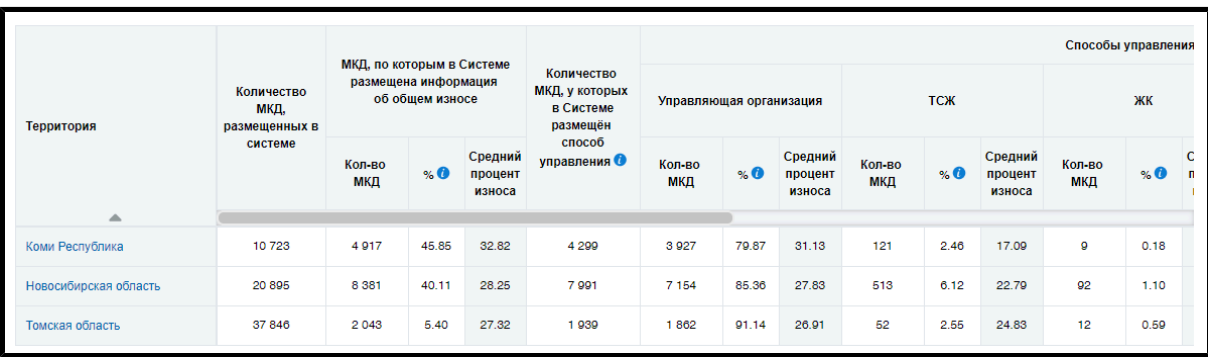

# **Рис.570 Таблица с информацией о количестве МКД, по которым в Системе размещена информация об общем износе**

Для просмотра сведений о дочерних территориях нажмите на гиперссылку с наименованием территории. В таблице отображаются строки с соответствующей информацией.

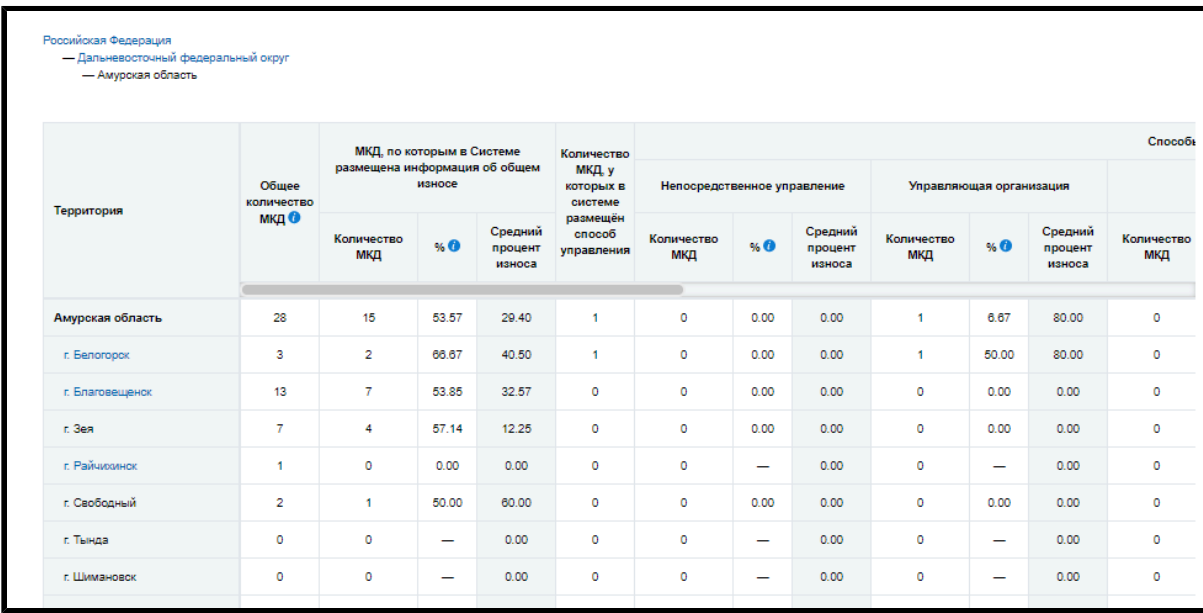

# **Рис.571 Таблица с информацией об общем износе МКД на дочерних территориях**

При этом над таблицей формируется дерево территорий, выбранных пользователем. Для возврата на предыдущий уровень территориального деления нажмите на соответствующую ссылку в дереве территорий.

| - Дальневосточный федеральный округ<br>- Амурская область |       |                                             |                                   |                   |                                                                    |                             |                              |                          |                         |                              |                           |          |
|-----------------------------------------------------------|-------|---------------------------------------------|-----------------------------------|-------------------|--------------------------------------------------------------------|-----------------------------|------------------------------|--------------------------|-------------------------|------------------------------|---------------------------|----------|
|                                                           |       | МКД, по которым в Системе                   |                                   |                   | Количество                                                         |                             |                              |                          |                         |                              |                           | Cnocobi  |
| Территория                                                | Общее | размещена информация об общем<br>количество |                                   |                   | МКД, у<br>которых в<br>системе<br>размещён<br>cnocoo<br>управления | Непосредственное управление |                              |                          | Управляющая организация |                              |                           |          |
|                                                           | мкд © | Количество<br>МКД                           | Средний<br>%<br>процент<br>износа | Количество<br>МКД |                                                                    | %                           | Средний<br>процент<br>износа | Количество<br><b>MKA</b> | %                       | Средний<br>процент<br>износа | Количество<br><b>MK/L</b> |          |
| Амурская область                                          | 28    | 15                                          | 53.57                             | 29.40             | 1                                                                  | $\circ$                     | 0.00                         | 0.00                     | ٠                       | 6.67                         | 80.00                     | $\Omega$ |
| г. Белогорск                                              | з     | $\overline{2}$                              | 66.67                             | 40.50             | 1                                                                  | $\circ$                     | 0.00                         | 0.00                     |                         | 50.00                        | 80.00                     | $\circ$  |
| г. Благовещенск                                           | 13    | 7                                           | 53.85                             | 32.57             | 0                                                                  | $^{\circ}$                  | 0.00                         | 0.00                     | 0                       | 0.00                         | 0.00                      | $\Omega$ |

**Рис.572 Дерево территорий**

# **33.3.2. Анализ информации об исправности МКД**

Для просмотра анализа размещенной в Системе информации о состоянии многоквартирных домов и о признании многоквартирного дома аварийным установите переключатель в поле «Анализ информации об исправности МКД» в верхней части страницы.

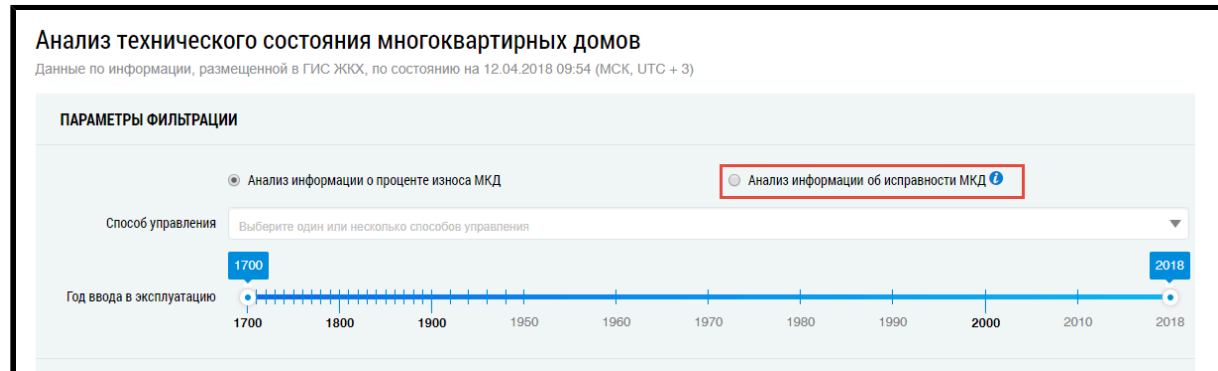

# **Рис.573 Фрагмент страницы «Анализ технического состояния многоквартирных домов», поле «Анализ информации об исправности МКД»**

Отображается анализ информации об МКД, по которым размещена информации об исправности.

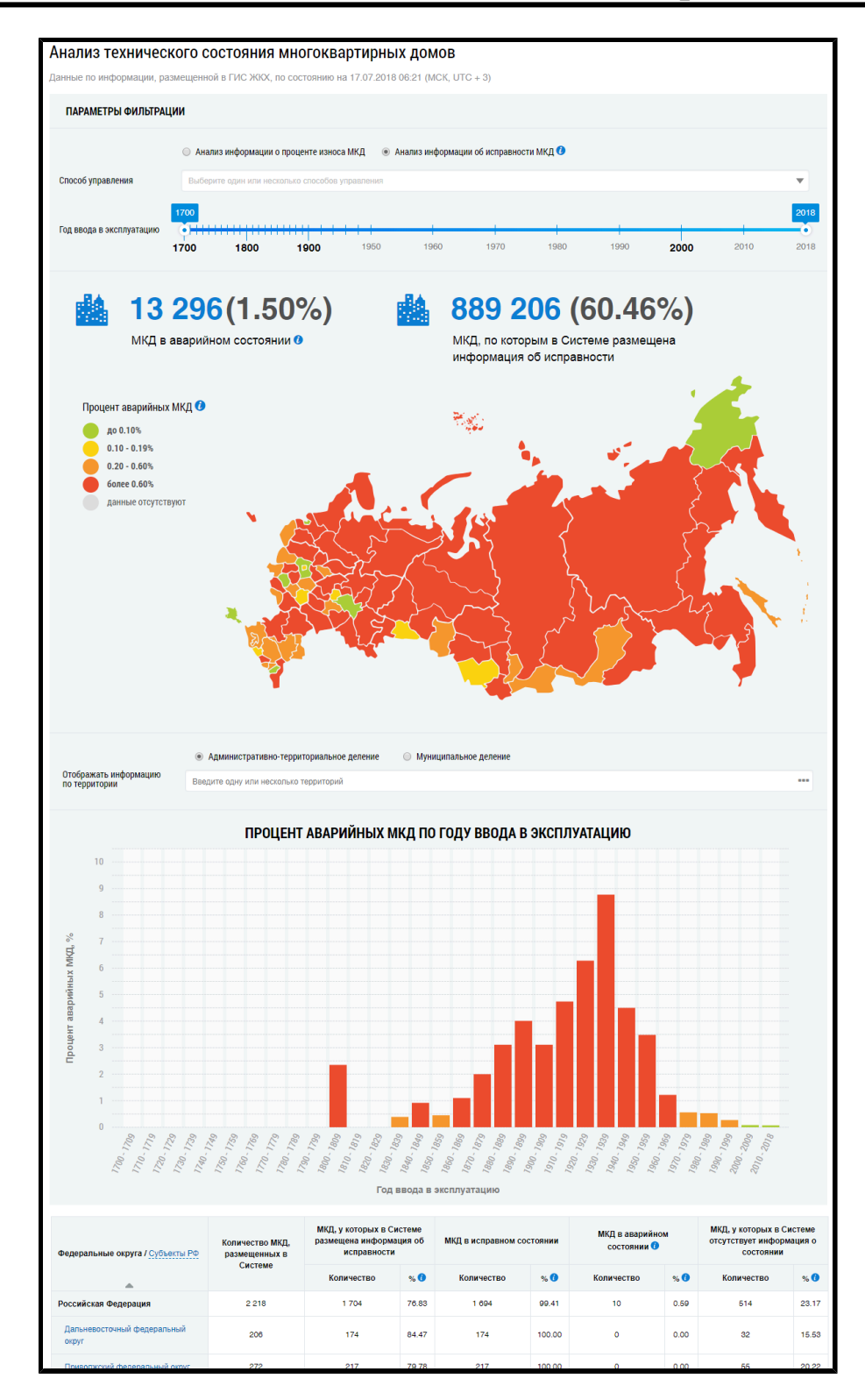

**Рис.574 Страница «Анализ технического состояния многоквартирных домов» с установленным параметром фильтрации - «Анализ информации об исправности МКД»**

## **Карта доли аварийных МКД в регионах РФ**

Укажите примерный диапазон ввода МКД в эксплуатацию. Для выбора способа управления выберите значение из выпадающего списка.

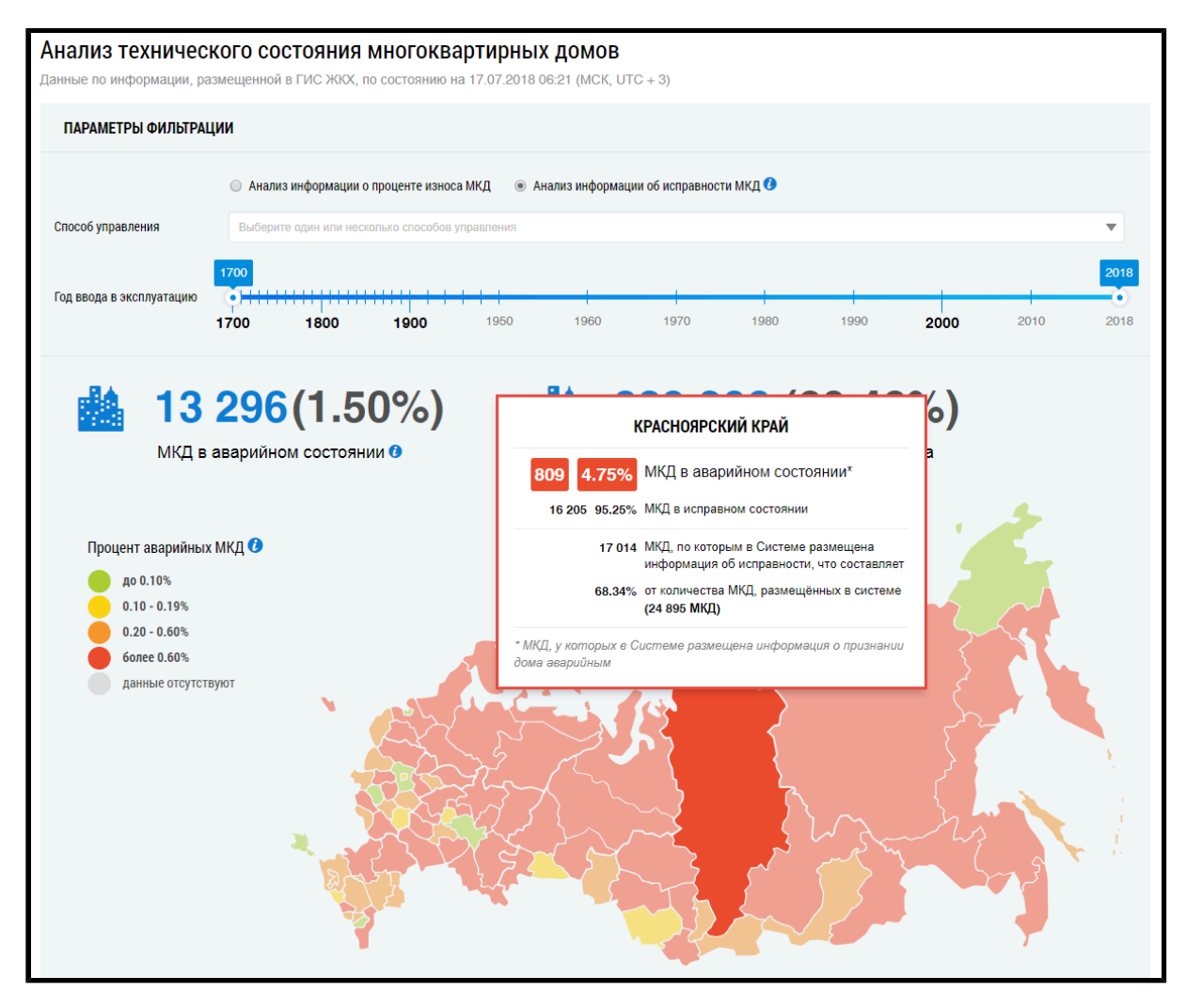

# **Рис.575 Страница «Анализ технического состояния многоквартирных домов» с выбранным субъектом**

При наведении на карте на определенный субъект отображается информация об МКД, у которых в Системе размещена информация о признании дома аварийным.

# **Гистограмма доли аварийных МКД по году ввода в эксплуатацию**

Под картой расположены блок «Отображать информацию по территории», гистограмма, позволяющая наглядно посмотреть процент

аварийных МКД по году ввода в эксплуатацию в различных субъектах РФ, а также таблица с подробной информацией об МКД, по которым в Системе размещена информация об исправности на выбранных территориях.

Выберите один или несколько субъектов РФ на карте. Наименования выбранных субъектов отобразятся в блоке «Отображать информацию по территории». Кроме того, Система сформирует гистограмму и таблицу с информацией по выбранным регионам.

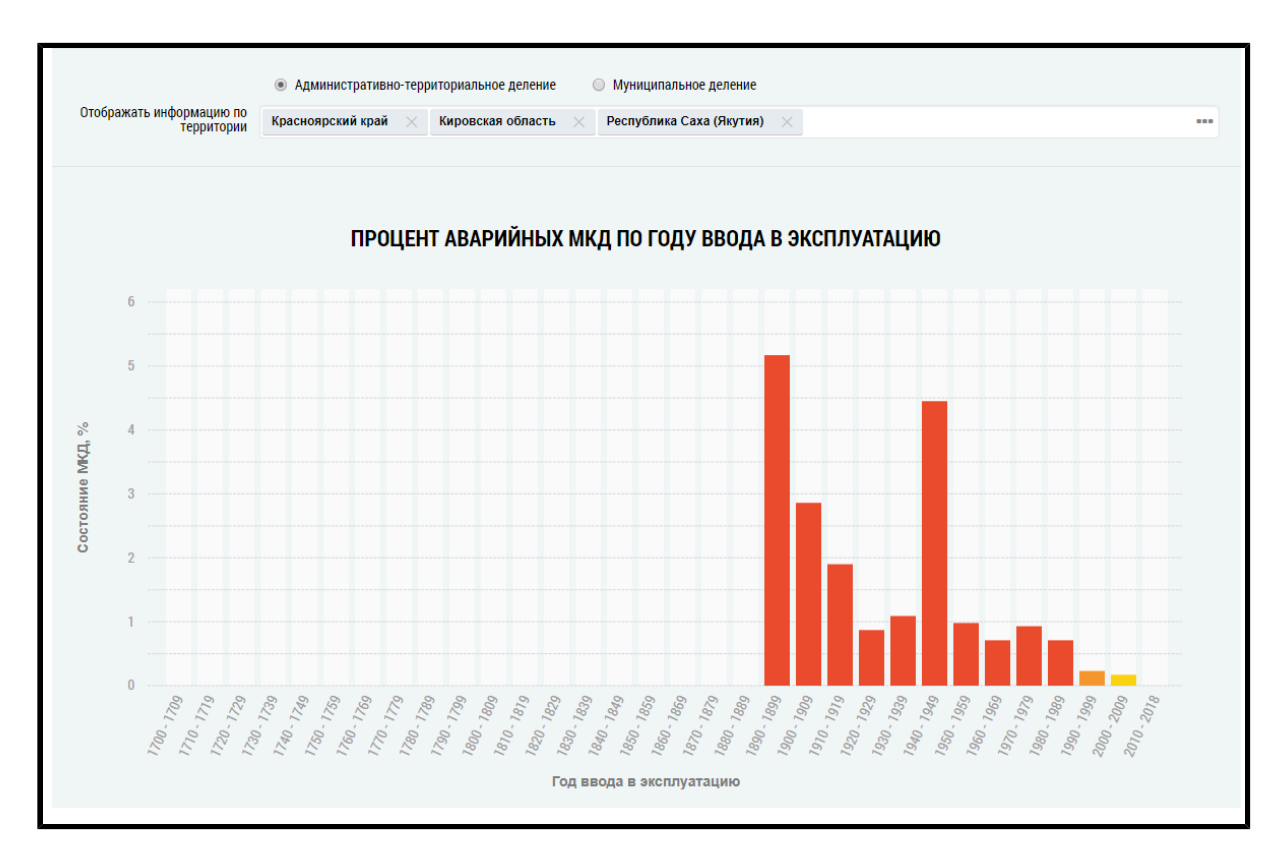

# **Рис.576 Фрагмент страницы «Анализ технического состояния многоквартирных домов», гистограмма «Процент аварийных МКД по году ввода в эксплуатацию»**

По умолчанию на гистограмме отображается информация по всем регионам. Для отображения на гистограмме и в таблице сведений по определенной территории нажмите на пиктограмму «--» в поле «Отображать информацию по территории».

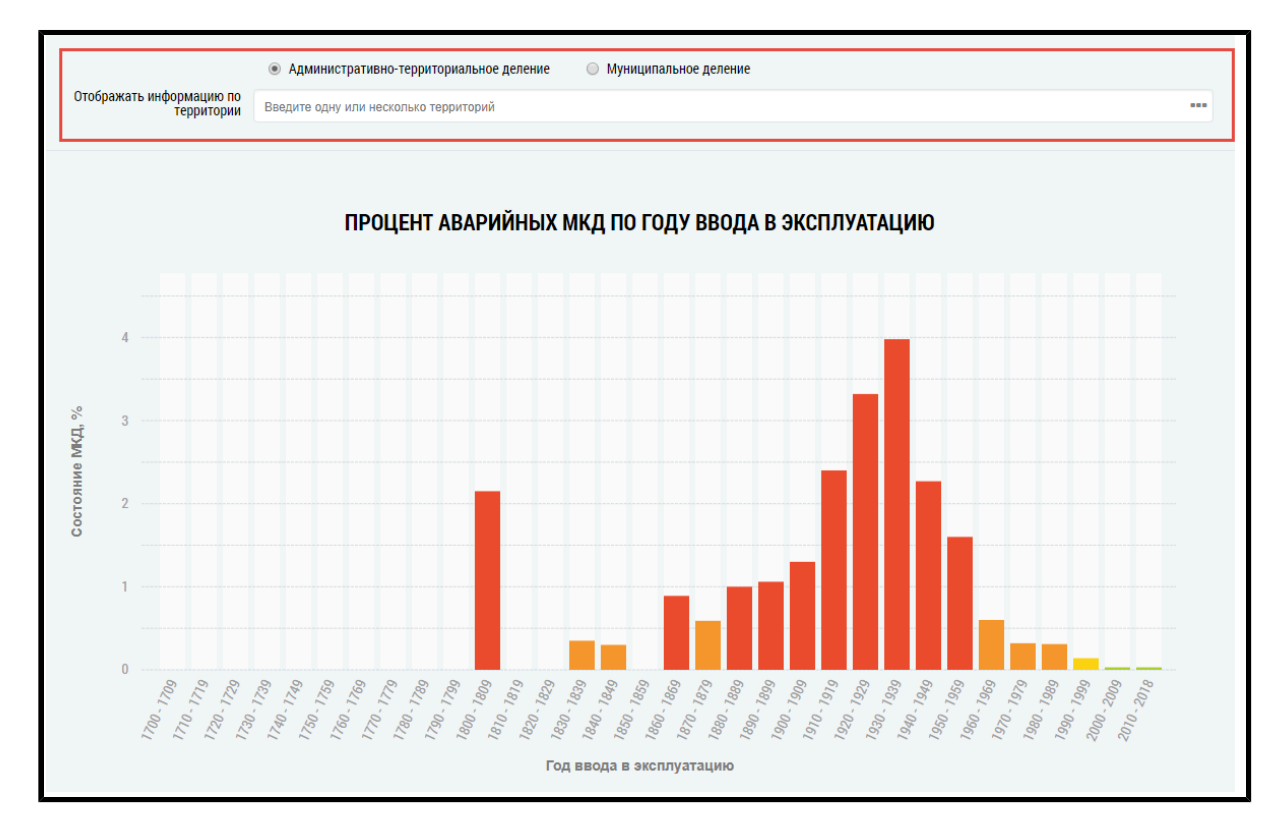

**Рис.577 Поле «Отображать информацию по территории»**

Отображается окно «Выбор территории».

<span id="page-439-0"></span>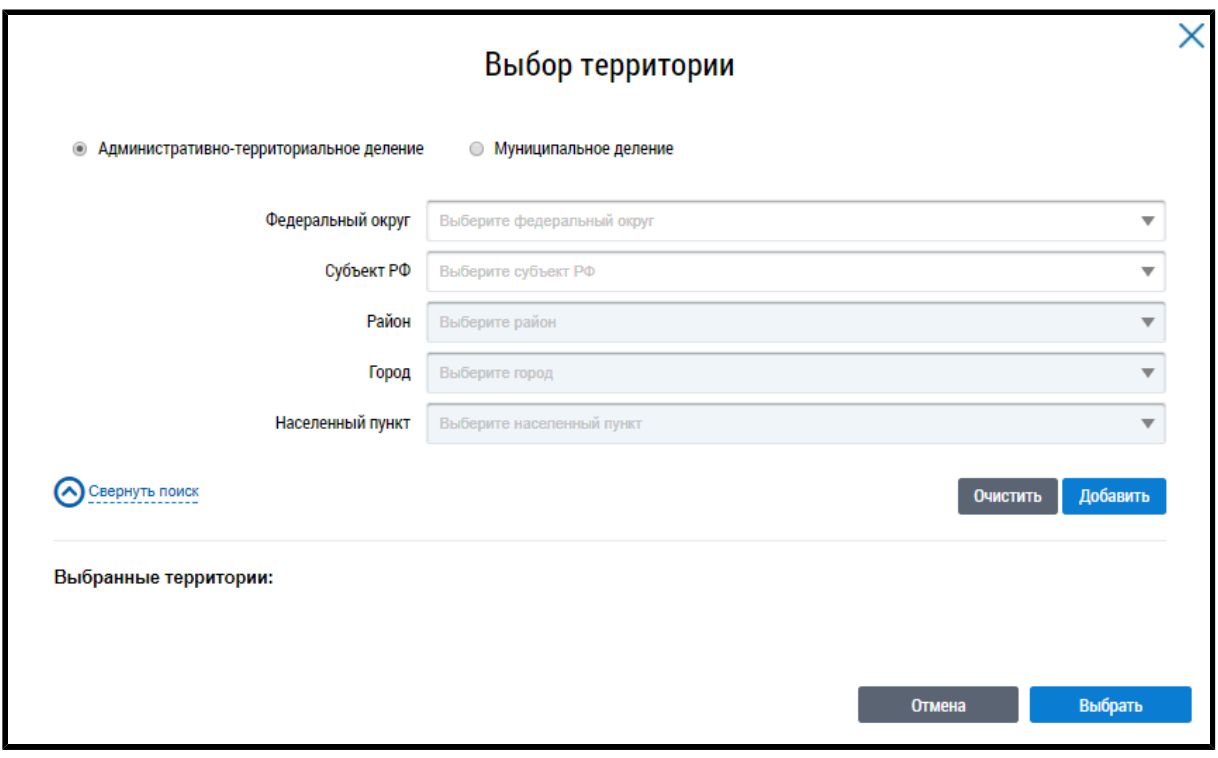

**Рис.578 Окно «Выбор территории»**

Установите переключатель в положение «Административнотерриториальное деление» или «Муниципальное деление», заполните остальные поля, выбрав значения из выпадающих списков, и нажмите на кнопку «Добавить». Указанная территория отображается в блоке «Выбранные территории». Для отображения информации по определенной территории на гистограмме «Процент аварийных МКД по году ввода в эксплуатацию» нажмите на кнопку «Выбрать» ([Рисунок](#page-439-0) [578](#page-439-0)).

На гистограмме отображается информация, соответствующая выбранным параметрам.

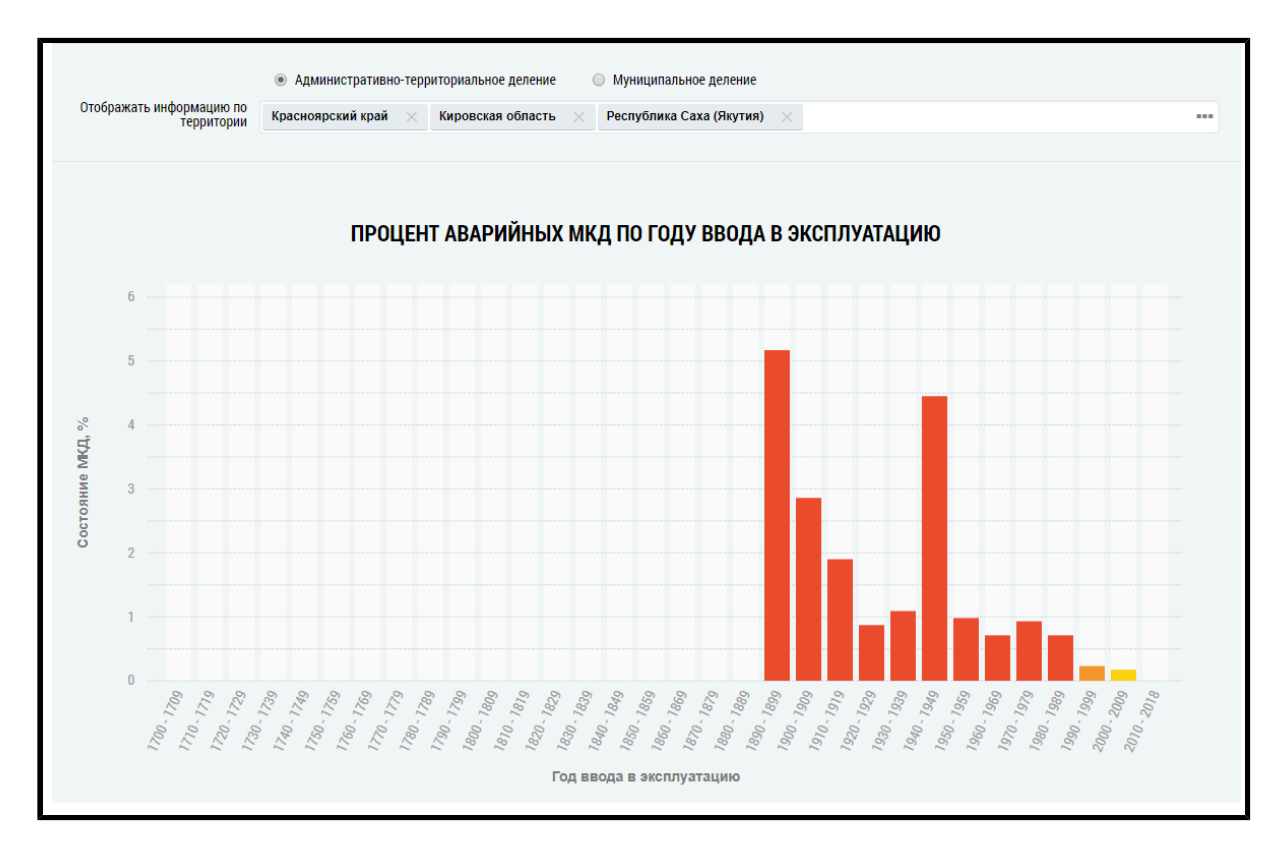

## **Рис.579 Гистограмма «Процент аварийных МКД по году ввода в эксплуатацию» с выбранным субъектом**

При наведении на столбцы отображается дополнительная информация.

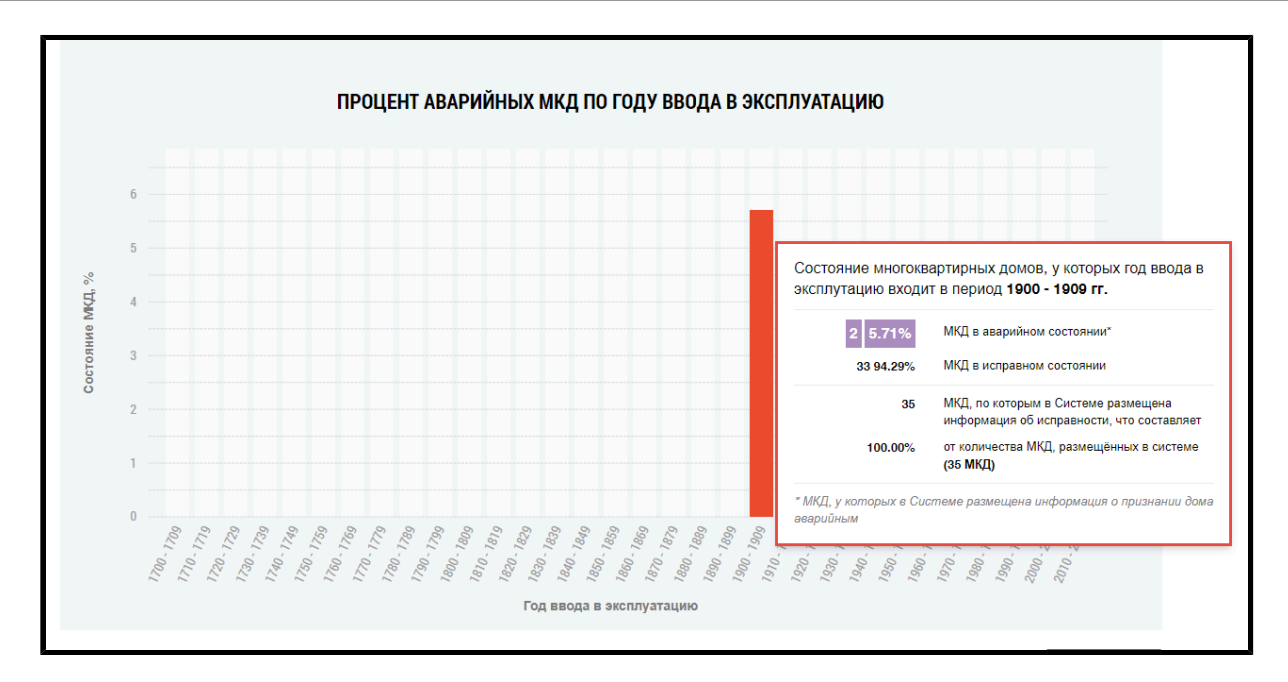

**Рис.580 Гистограмма «Процент аварийных МКД по году ввода в эксплуатацию», дополнительная информация**

## **Таблица исправности МКД**

Под гистограммой расположена таблица с подробной информацией по количеству МКД, у которых в Системе размещена информация об исправности в выбранных регионах.

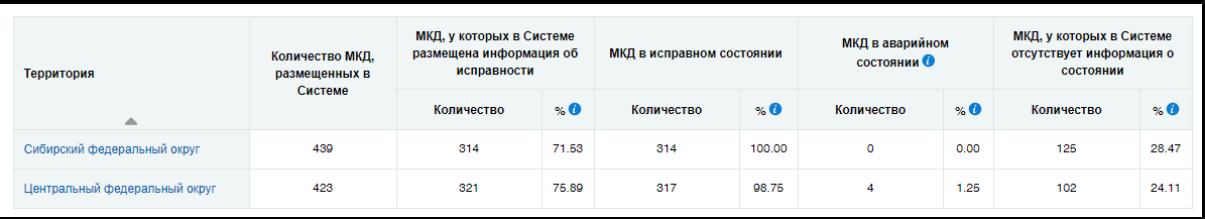

# **Рис.581 Таблица с информацией о количестве МКД, у которых в Системе размещена информация об исправности**

Для просмотра сведений о дочерних территориях нажмите на гиперссылку с наименованием территории. В таблице отображаются строки с соответствующей информацией.

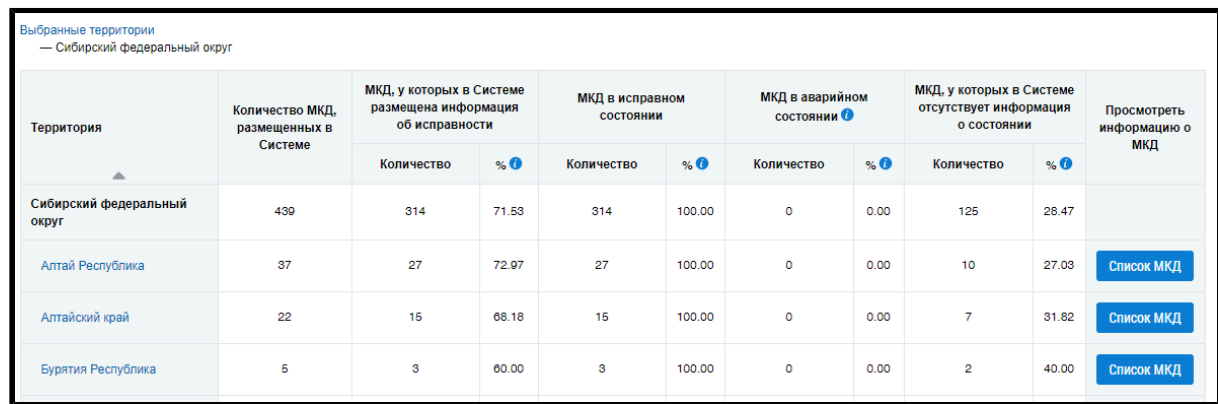

# **Рис.582 Таблица с информацией о количестве МКД, у которых в Системе размещена информация об исправности на дочерних территориях**

При этом над таблицей формируется дерево территорий, выбранных пользователем. Для возврата на предыдущий уровень территориального деления нажмите на соответствующую ссылку в дереве территорий.

| Выбранные территории<br>- Сибирский федеральный округ<br>- Алтай Республика |                                  |            |                                                                    |            |                                     |            |                                     |            |                                                                   |            |
|-----------------------------------------------------------------------------|----------------------------------|------------|--------------------------------------------------------------------|------------|-------------------------------------|------------|-------------------------------------|------------|-------------------------------------------------------------------|------------|
| Территория                                                                  | Количество МКД,<br>размещенных в |            | МКД, у которых в Системе<br>размещена информация<br>об исправности |            | МКД в исправном<br><b>СОСТОЯНИИ</b> |            | МКД в аварийном<br><b>СОСТОЯНИИ</b> |            | МКД, у которых в Системе<br>отсутствует информация<br>О СОСТОЯНИИ |            |
| △                                                                           | Системе                          | Количество | $\%$ 0                                                             | Количество | $\%$ 0                              | Количество | $%$ 0                               | Количество | $%$ 0                                                             | МКД        |
| Алтай Республика                                                            | 37                               | 27         | 72.97                                                              | 27         | 100.00                              | $\circ$    | 0.00                                | 10         | 27.03                                                             | Список МКД |
| г. Горно-Алтайск                                                            | 35                               | 25         | 71.43                                                              | 25         | 100.00                              | $\circ$    | 0.00                                | 10         | 28.57                                                             | Список МКД |
| р-н. Кош-Агачский                                                           | $\bullet$                        | $\circ$    | -                                                                  | $\circ$    | $\overline{\phantom{m}}$            | $\circ$    | -                                   | $\circ$    | -                                                                 |            |
| р-н. Майминский                                                             | и                                | 1          | 100.00                                                             | 1          | 100.00                              | $\circ$    | 0.00                                | $\circ$    | 0.00                                                              | Список МКД |

**Рис.583 Дерево территорий**

## **33.4. Работа с обращениями граждан**

Для просмотра отчета о работе организаций с поступившими обращениями нажмите на раздел горизонтального навигационного меню «Аналитика и отчеты» и выберите пункт «Работа с обращениями граждан» [\(Рисунок](#page-413-0) [544](#page-413-0)).

Отображается страница «Работа с обращениями, поступившими от граждан и организаций».

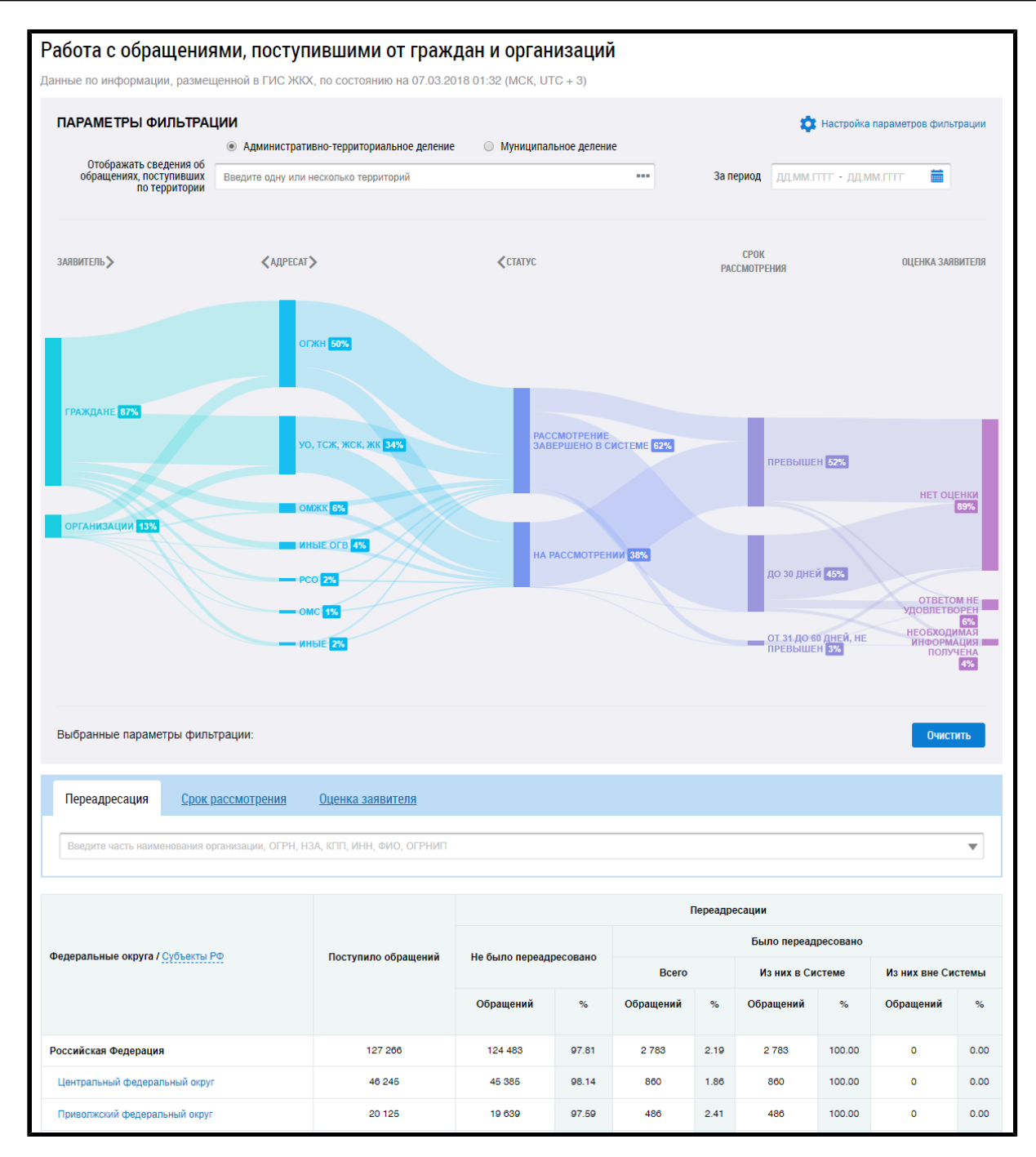

# **Рис.584 Страница «Работа с обращениями, поступившими от граждан и организаций»**

#### **Диаграмма распределения обращений**

По умолчанию поиск осуществляется по административнотерриториальному делению. Для отображения информации по административно-территориальному и муниципальному делению установите переключатели в соответствующие поля.

Для отображения на диаграмме сведений об обращении по определенной территории нажмите на пиктограмму « » в соответствующем поле.

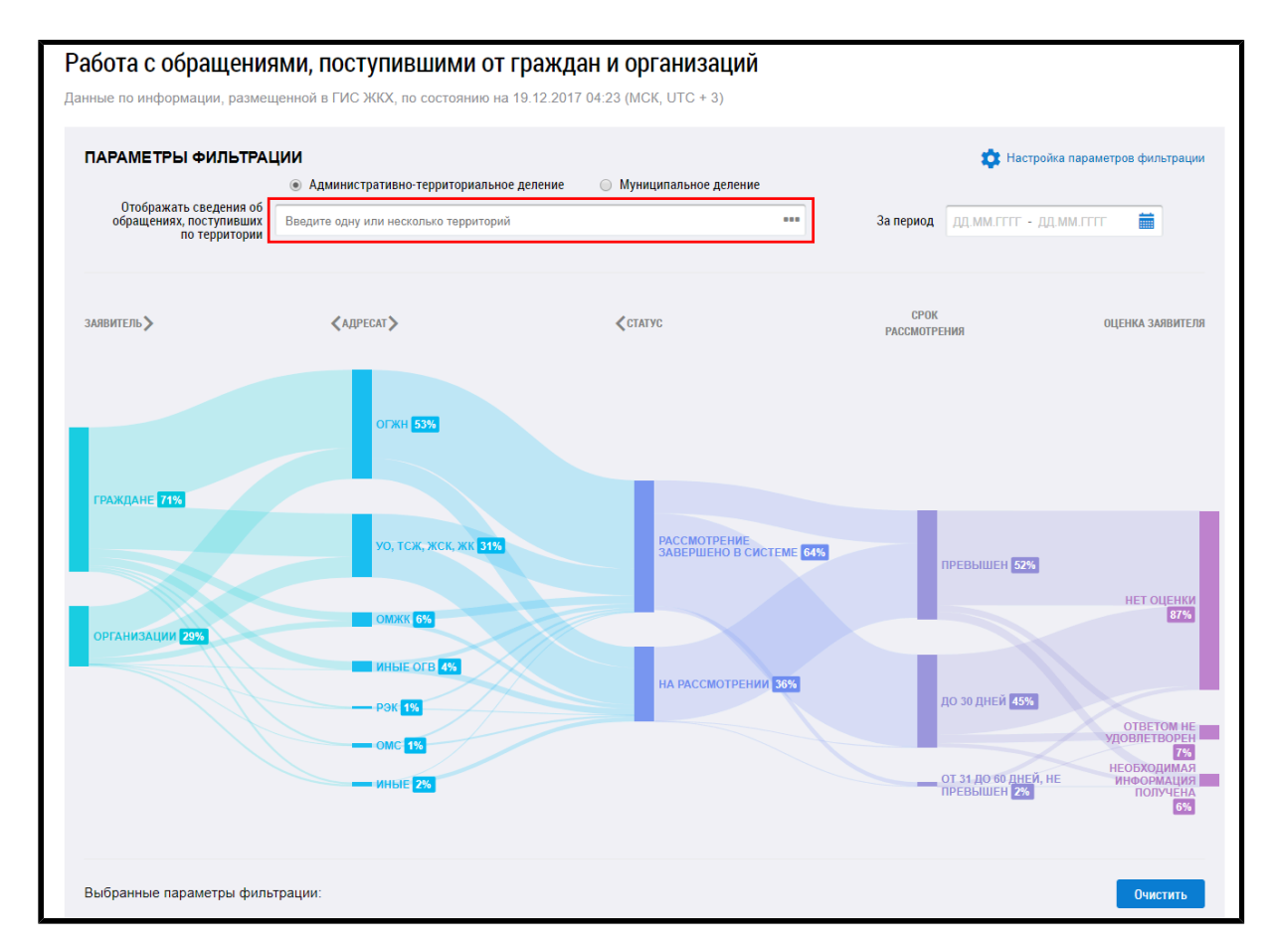

# **Рис.585 Поле «Отображать сведения об обращениях, поступивших по территории»**

Отображается окно «Выбор территории».

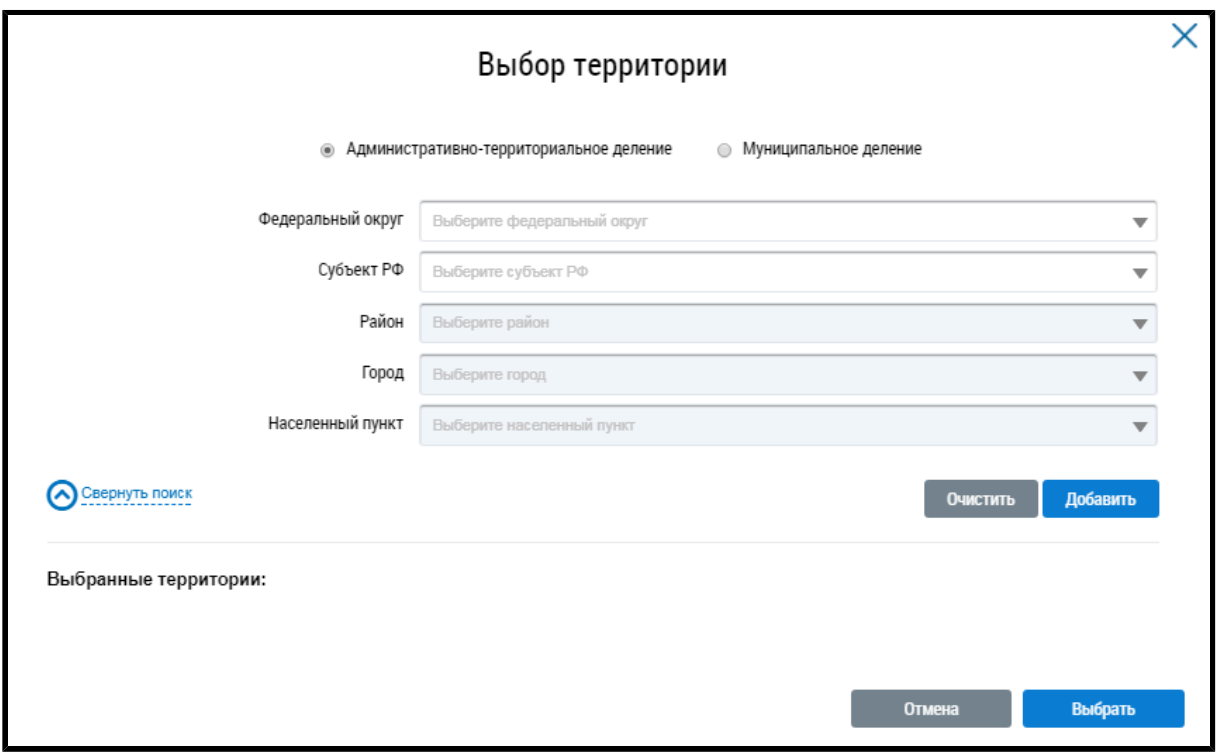

## **Рис.586 Окно «Выбор территории»**

Установите параметры поиска, выбрав значение из выпадающего списка, и нажмите на кнопку «Добавить». Выберите одну или несколько территорий и нажмите на кнопку «Выбрать».

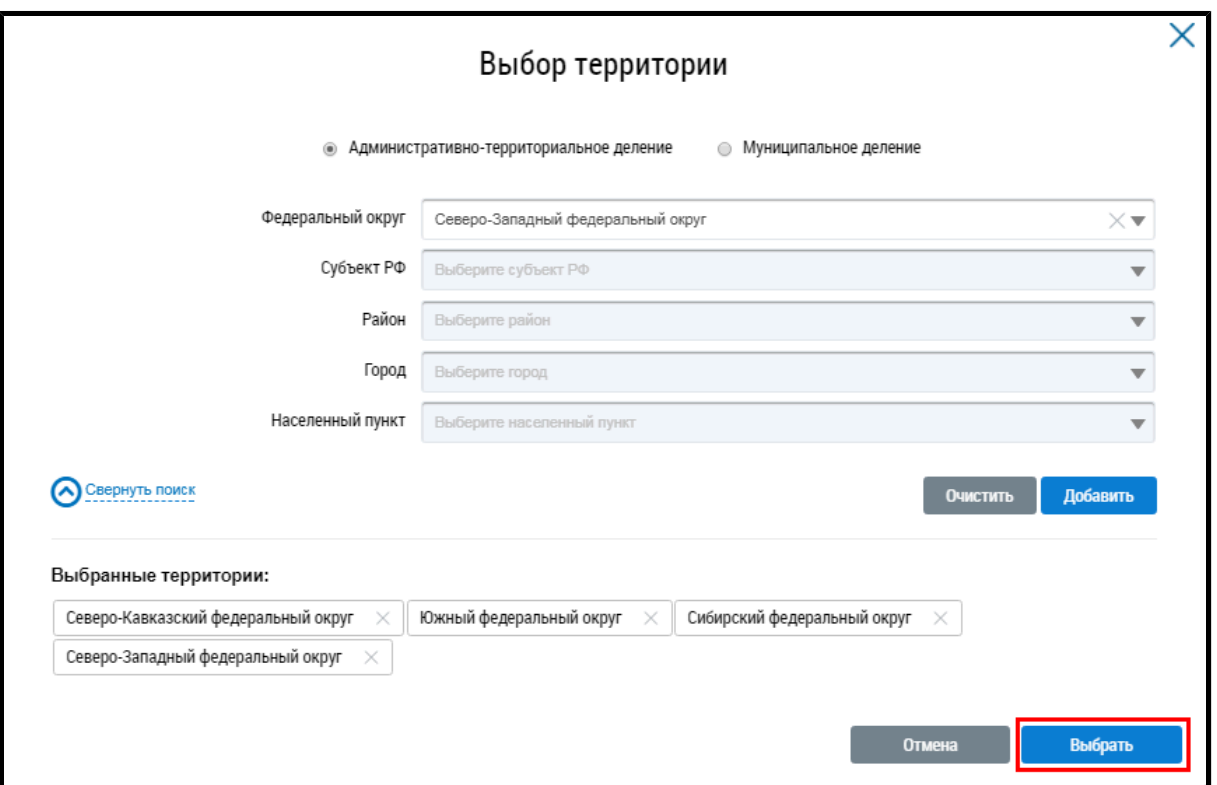

**Рис.587 Окно «Выбор территории». Кнопка «Выбрать»**

В поле «За период» внесите необходимые даты.

Для отображения параметров на диаграмме в удобной последовательности нажмите на кнопки « » и « ».

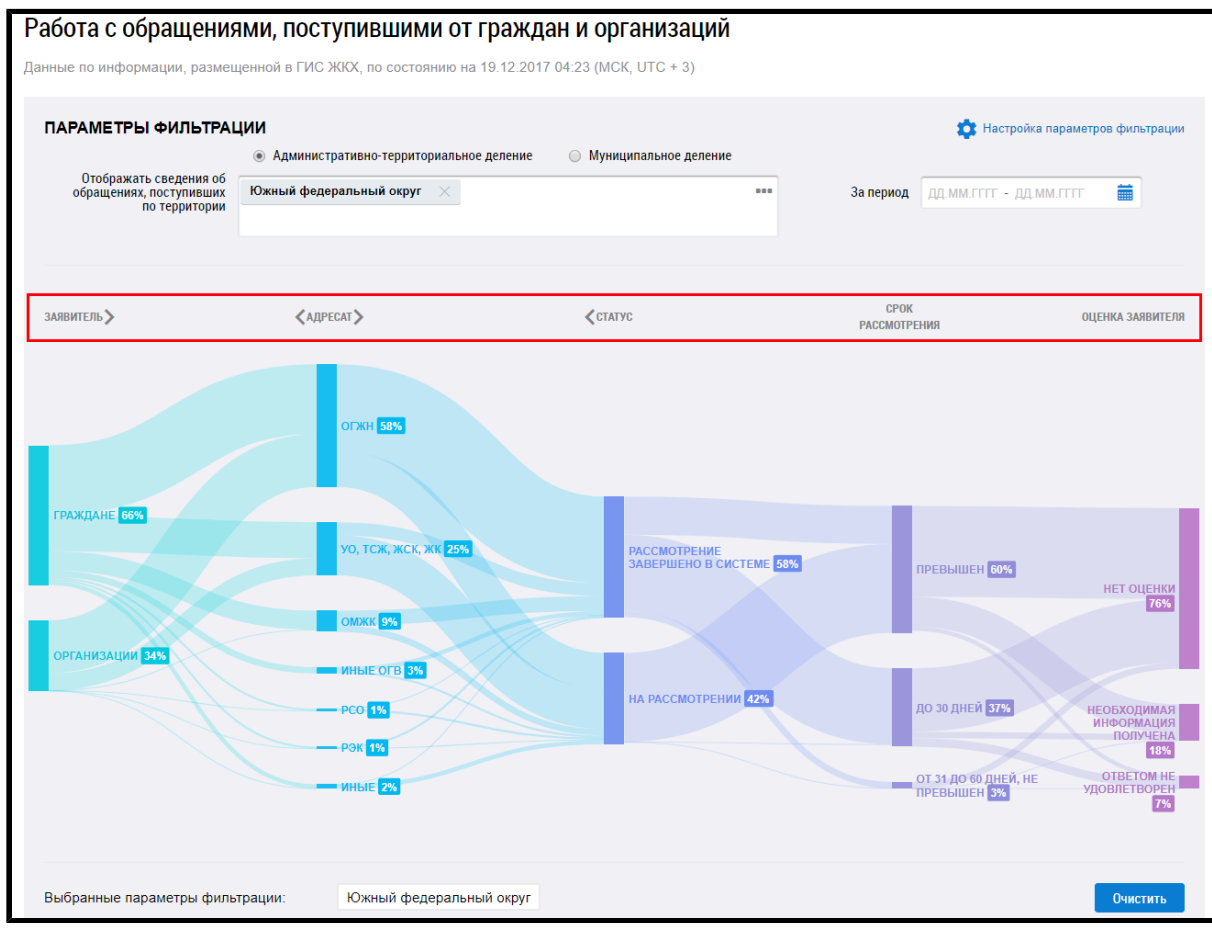

**Рис.588 Параметры отображения информации на диаграмме**

На диаграмме отображается информация, соответствующая выбранным параметрам фильтрации.

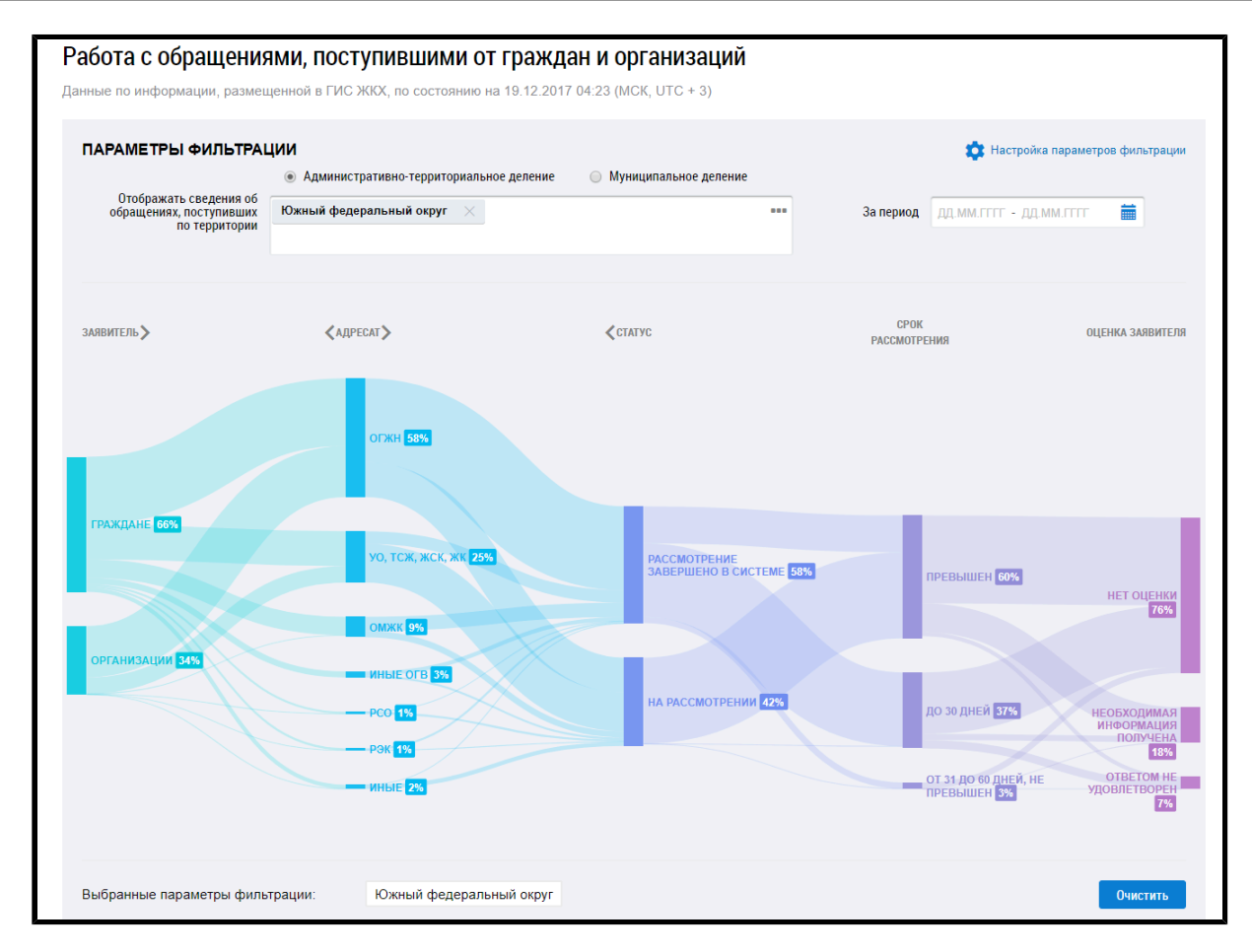

# **Рис.589 Диаграмма с выбранными параметрами фильтрации**

При наведении на определенный параметр диаграммы отображается дополнительная информация.

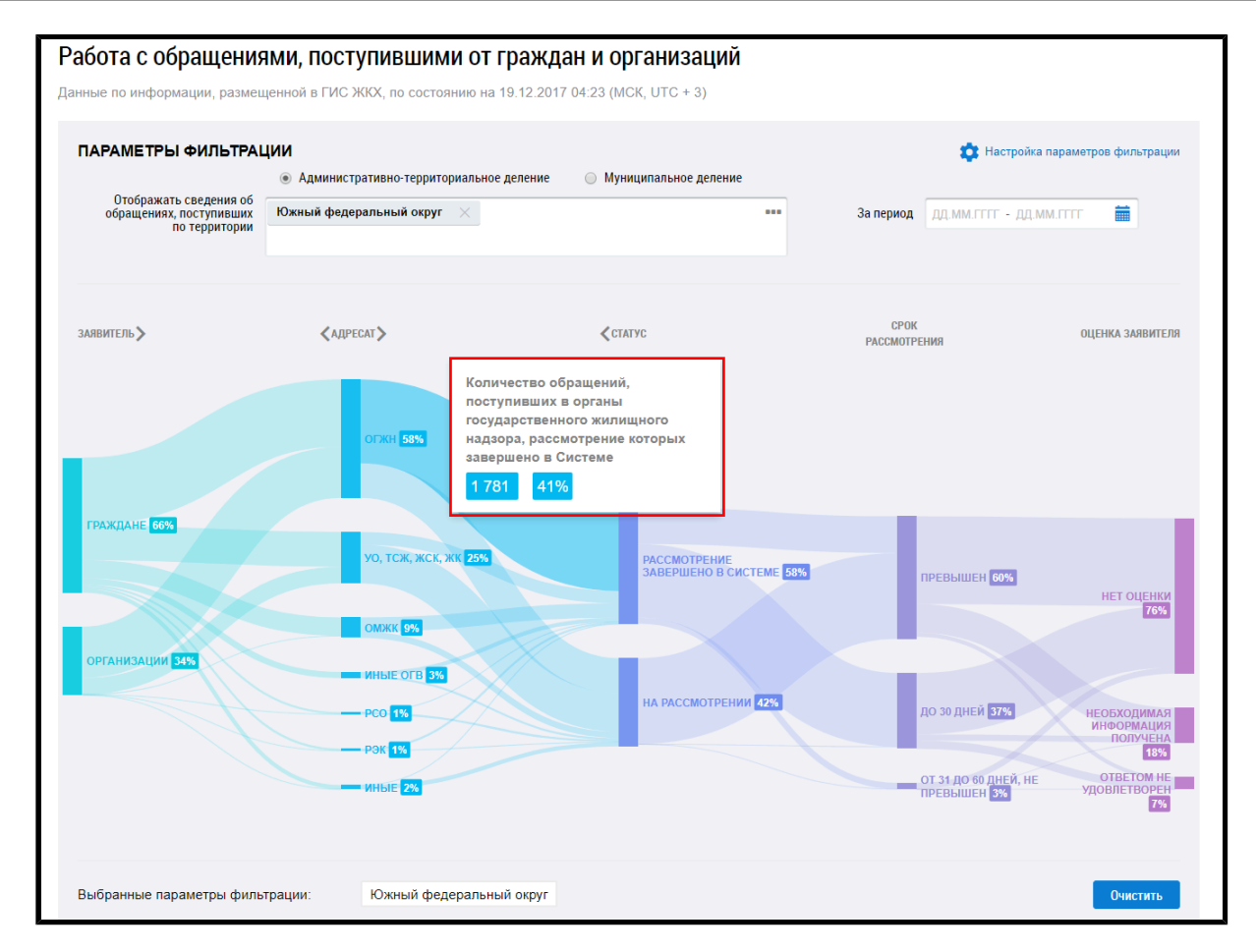

# **Рис.590 Страница «Работа с обращениями, поступившими от граждан и организаций»**

Для фильтрации информации по конкретным параметрам нажмите на кнопку «Настройка параметров фильтрации».

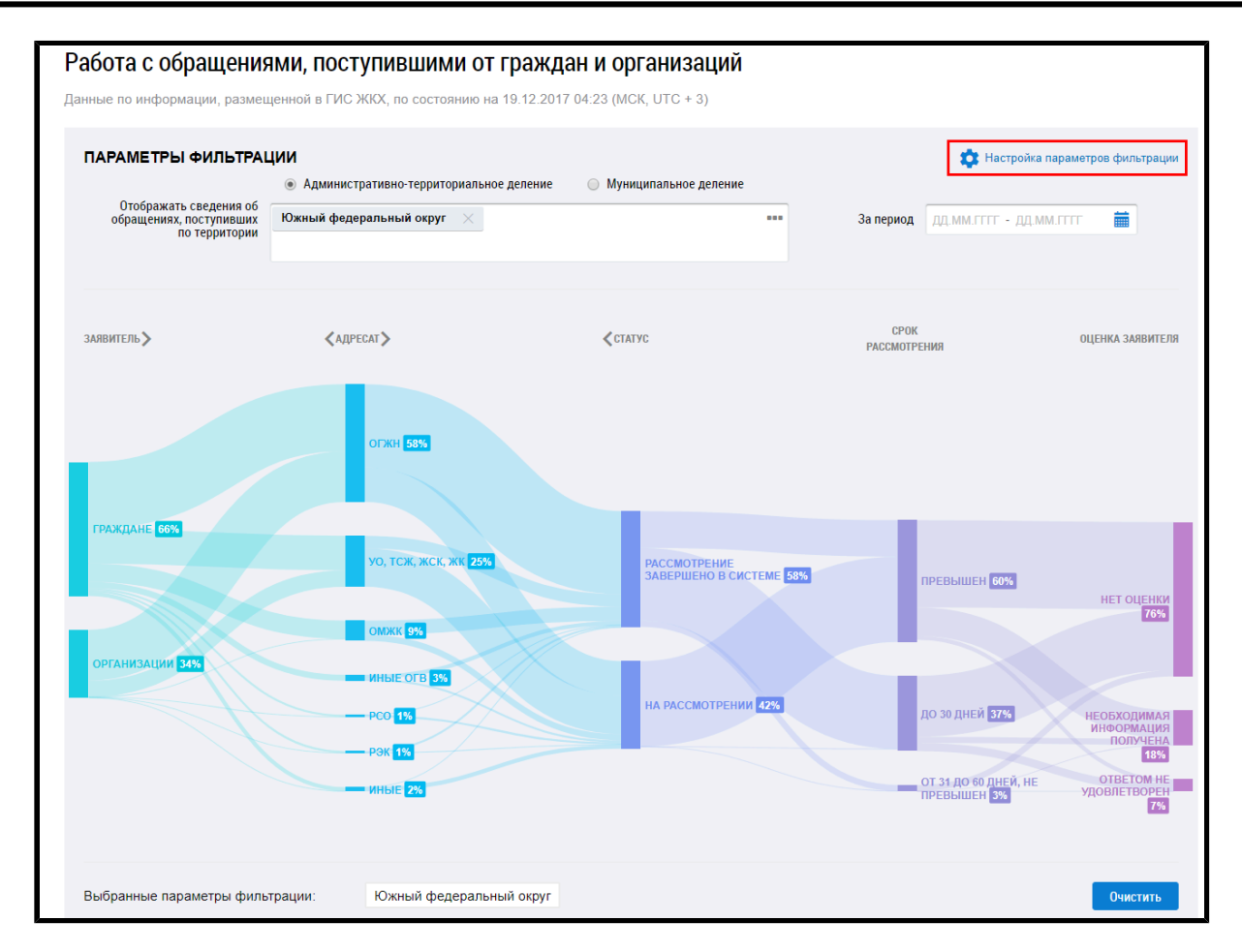

**Рис.591 Кнопка «Настройка параметров фильтрации»**

Отображаются дополнительные поля для поиска обращений, поступивших от граждан и организаций. Заполните необходимые поля и нажмите на кнопку «Применить».

| ПАРАМЕТРЫ ФИЛЬТРАЦИИ                              |                                                                  |                                | М Вернуться к фильтрации параметров по диаграмме |   |
|---------------------------------------------------|------------------------------------------------------------------|--------------------------------|--------------------------------------------------|---|
|                                                   | $\circledcirc$<br>Административно-территориальное деление        | <b>• Муниципальное деление</b> |                                                  |   |
| Отображать сведения об<br>обращениях, поступивших | Южный федеральный округ<br>$\times$                              | 888                            | За период<br>ДД.ММ.ГГГГ - ДД.ММ.ГГГГ             | 蘦 |
| по территории                                     |                                                                  |                                |                                                  |   |
|                                                   |                                                                  |                                |                                                  |   |
|                                                   |                                                                  |                                |                                                  |   |
| Заявитель                                         | Выберите одно или несколько значений<br>$\overline{\phantom{a}}$ | Адресат                        | Выберите одно или несколько значений             | ▼ |
|                                                   |                                                                  |                                |                                                  | ▼ |
|                                                   | Выберите одно или несколько значений<br>▼                        | Оценка заявителя               | Выберите одно или несколько значений             |   |
| Статус<br>Срок рассмотрения                       |                                                                  |                                |                                                  |   |

**Рис.592 Параметры фильтрации. Кнопка «Применить»**

Для того чтобы очистить введенные параметры фильтрации нажмите на кнопку «Очистить».

### **Таблица распределения обращений**

Информация по обращениям, поступившим от граждан и организация, в соответствии с выбранными параметрами, отображается в нижней части страницы в табличной форме.

| Переадресация                 | Срок рассмотрения                                                        | Оценка заявителя |                        |                     |           |                  |           |                    |           |      |  |  |
|-------------------------------|--------------------------------------------------------------------------|------------------|------------------------|---------------------|-----------|------------------|-----------|--------------------|-----------|------|--|--|
|                               | Введите часть наименования организации, ОГРН, НЗА, КПП, ИНН, ФИО, ОГРНИП |                  |                        |                     |           |                  |           |                    |           | ▼    |  |  |
|                               |                                                                          |                  | Переадресации          |                     |           |                  |           |                    |           |      |  |  |
|                               | Территория                                                               |                  | Не было переадресовано | Было переадресовано |           |                  |           |                    |           |      |  |  |
|                               |                                                                          |                  |                        | <b>Bcero</b>        |           | Из них в Системе |           | Из них вне Системы |           |      |  |  |
|                               |                                                                          |                  | Обращений              | %                   | Обращений | %                | Обращений | %                  | Обращений | %    |  |  |
| Центральный федеральный округ |                                                                          | 19 0 22          | 18758                  | 98.61               | 264       | 1.39             | 264       | 100.00             | $\bullet$ | 0.00 |  |  |
| Уральский федеральный округ   |                                                                          | 5 0 8 2          | 4 9 0 0                | 96.42               | 182       | 3.58             | 182       | 100,00             | $\circ$   | 0.00 |  |  |

**Рис.593 Вкладка «Переадресация»**

Для поиска организации введите фрагмент названия, ОГРН, НЗА, КПП, ИНН, ФИО или ОГРНИП.

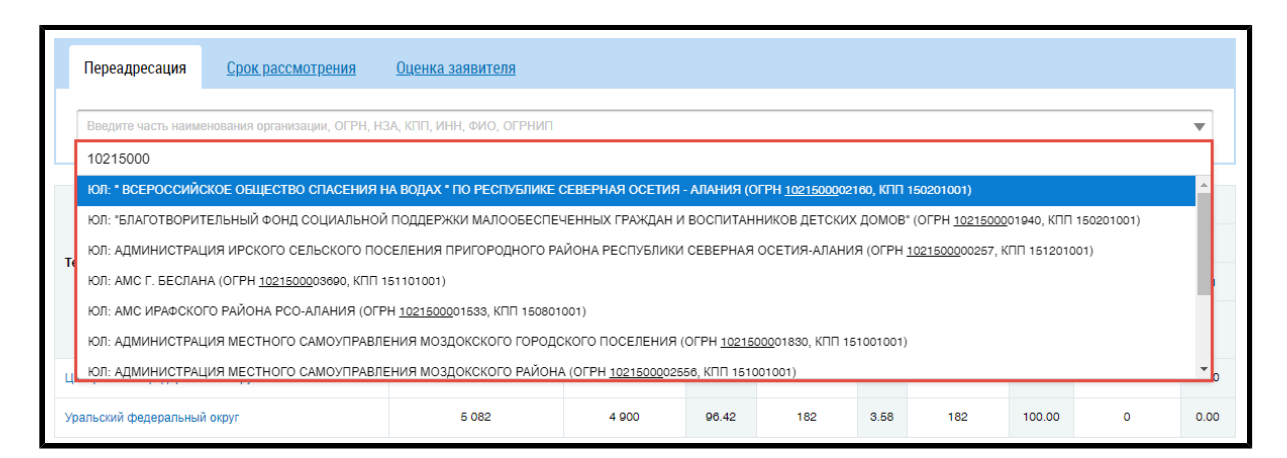

**Рис.594 Вкладка «Переадресация». Поиск организации**

Для просмотра списка организаций, в которые поступило обращение от граждан, нажмите на кнопку «Просмотреть».

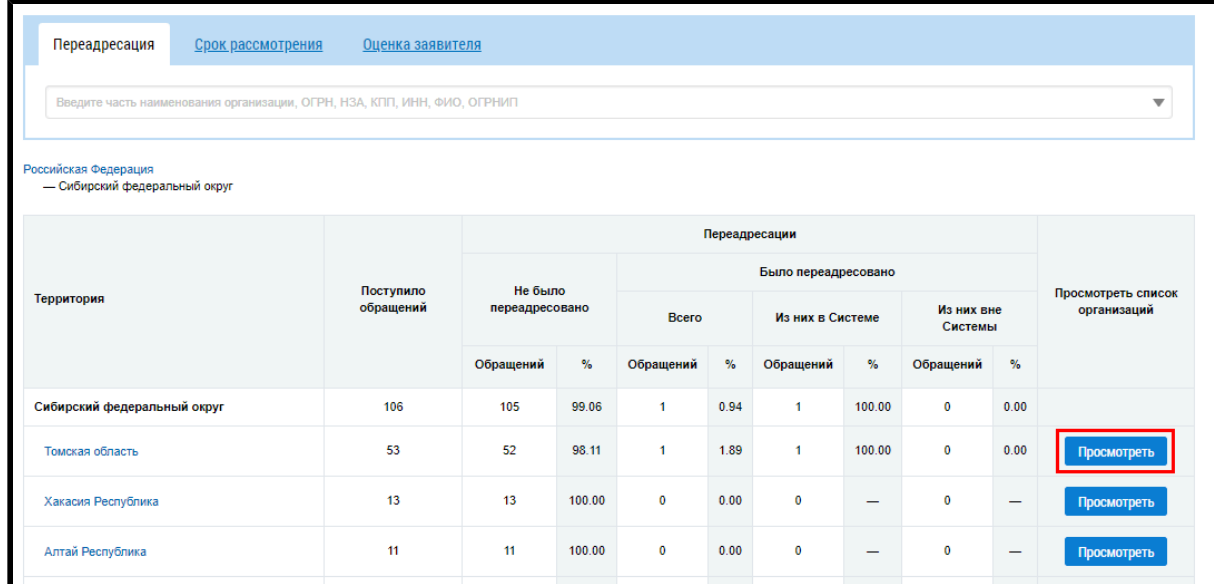

# **Рис.595 Вкладка «Переадресация». Кнопка «Просмотреть»**

Отображается информация по организациям.

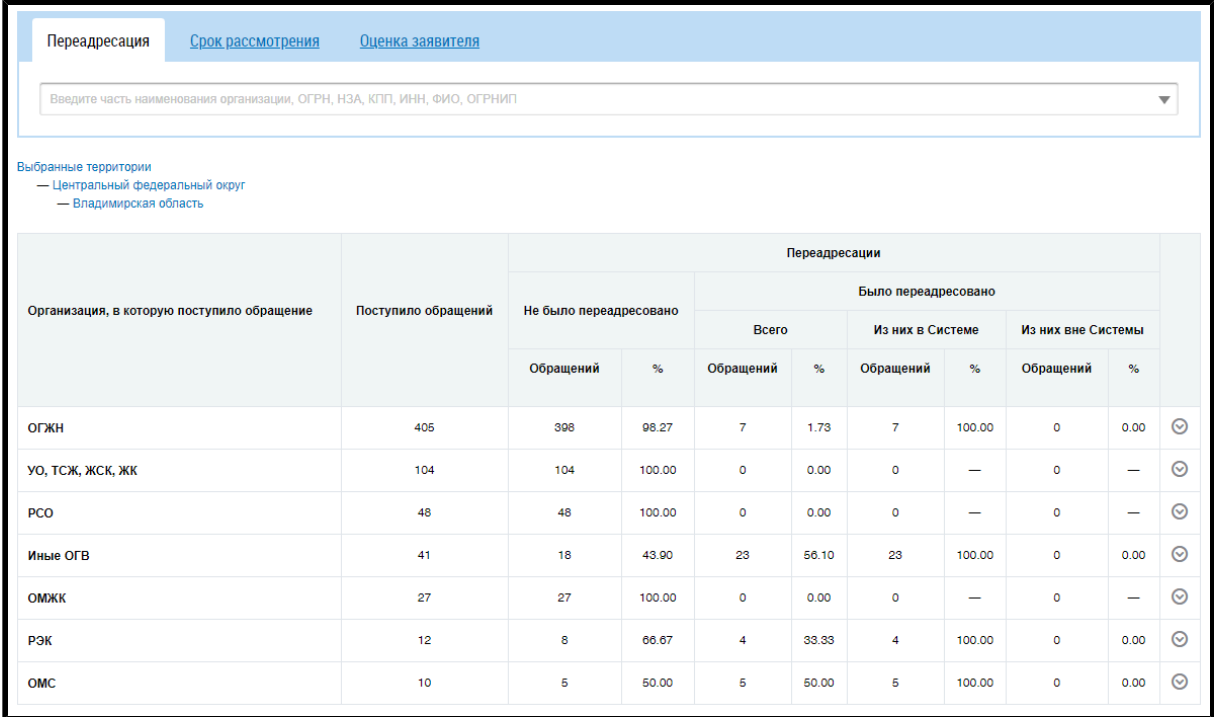

# **Рис.596 Список организаций, в которые поступило обращение**

Для просмотра информации по конкретным организациям нажмите на пиктограмму « ». Отображается перечень организаций.

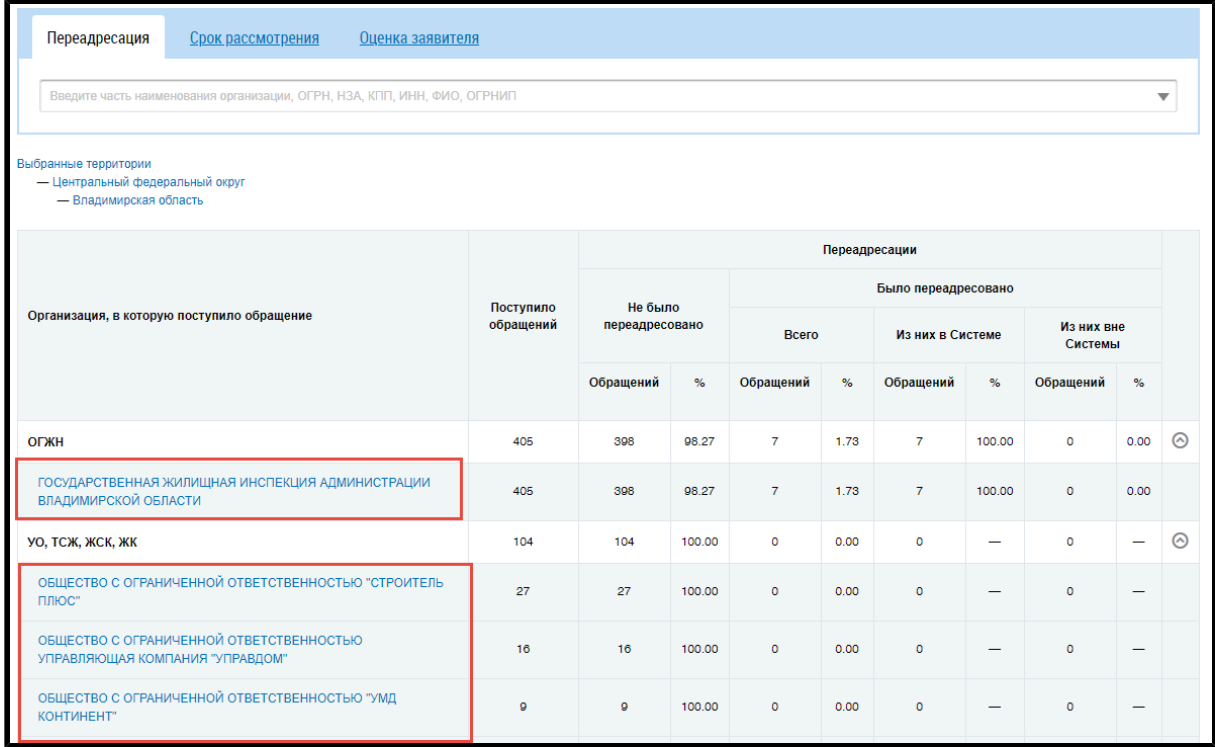

**Рис.597 Перечень организаций**

Для возврата нажмите на кнопку «Выбранные территории».

Для просмотра сроков рассмотрения обращения перейдите на вкладку «Срок рассмотрения».

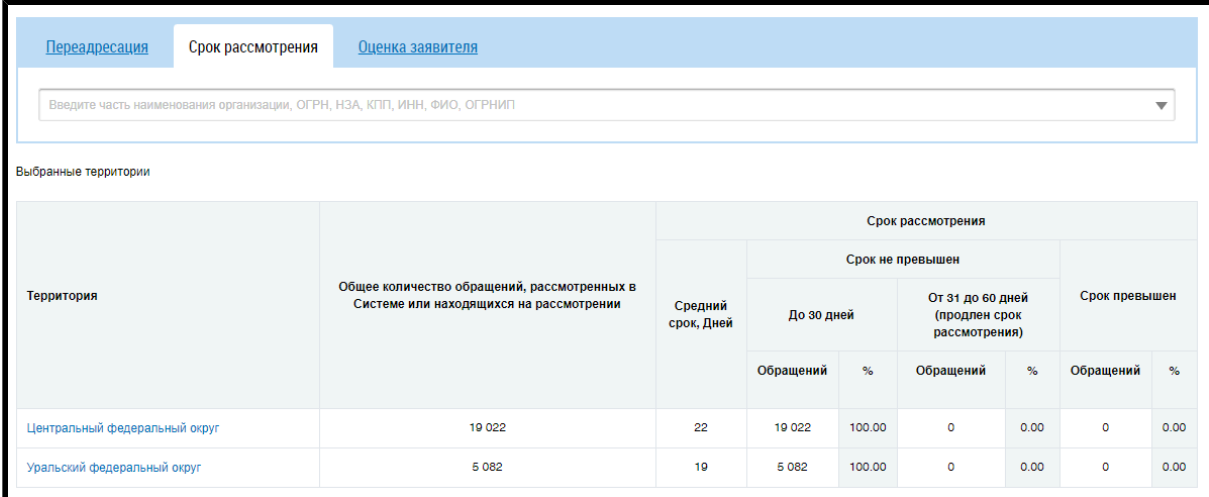

**Рис.598 Вкладка «Срок рассмотрения»**

Для просмотра оценки заявителя перейдите на соответствующую вкладку.

| <u>Переадресация</u><br>Срок рассмотрения                                | Оценка заявителя       |                               |       |                                       |      |                                                |      |                            |       |             |                         |
|--------------------------------------------------------------------------|------------------------|-------------------------------|-------|---------------------------------------|------|------------------------------------------------|------|----------------------------|-------|-------------|-------------------------|
| Введите часть наименования организации, ОГРН, НЗА, КПП, ИНН, ФИО, ОГРНИП |                        |                               |       |                                       |      |                                                |      |                            |       |             | $\overline{\mathbf{v}}$ |
| Выбранные территории                                                     |                        |                               |       |                                       |      |                                                |      |                            |       |             |                         |
|                                                                          |                        | Оценка заявителя              |       |                                       |      |                                                |      |                            |       |             |                         |
| Территория                                                               | Поступило<br>обращений | Из них дан ответ<br>в Системе |       | Необходимая<br>информация<br>получена |      | Необходимая<br>информация<br>получена частично |      | Ответом<br>не удовлетворен |       | Нет оценки  |                         |
|                                                                          |                        | Обращений                     | $\%$  | Обращений %                           |      | Обращений %                                    |      | Обращений %                |       | Обращений % |                         |
| Центральный федеральный округ                                            | 19 022                 | 19 011                        | 99.94 | 695                                   | 3.66 | $\bullet$                                      | 0.00 | 1917                       | 10.08 | 16 399      | 86.26                   |
| Уральский федеральный округ                                              | 5.082                  | 5 0 7 1                       | 99.78 | 311                                   | 6.13 | $\Omega$                                       | 0.00 | 595                        | 11.73 | 4 1 6 5     | 82.13                   |

**Рис.599 Вкладка «Оценка заявителя»**

## **33.5. Способ формирования фонда капитального ремонта**

Для просмотра распределения многоквартирных домов по способам управления нажмите на раздел горизонтального навигационного меню «Аналитика и отчеты» и выберите пункт «Способ формирования фонда капитального ремонта» ([Рисунок](#page-413-0) [544\)](#page-413-0).

Отображается страница «Информация о способе формирования фонда капитального ремонта».

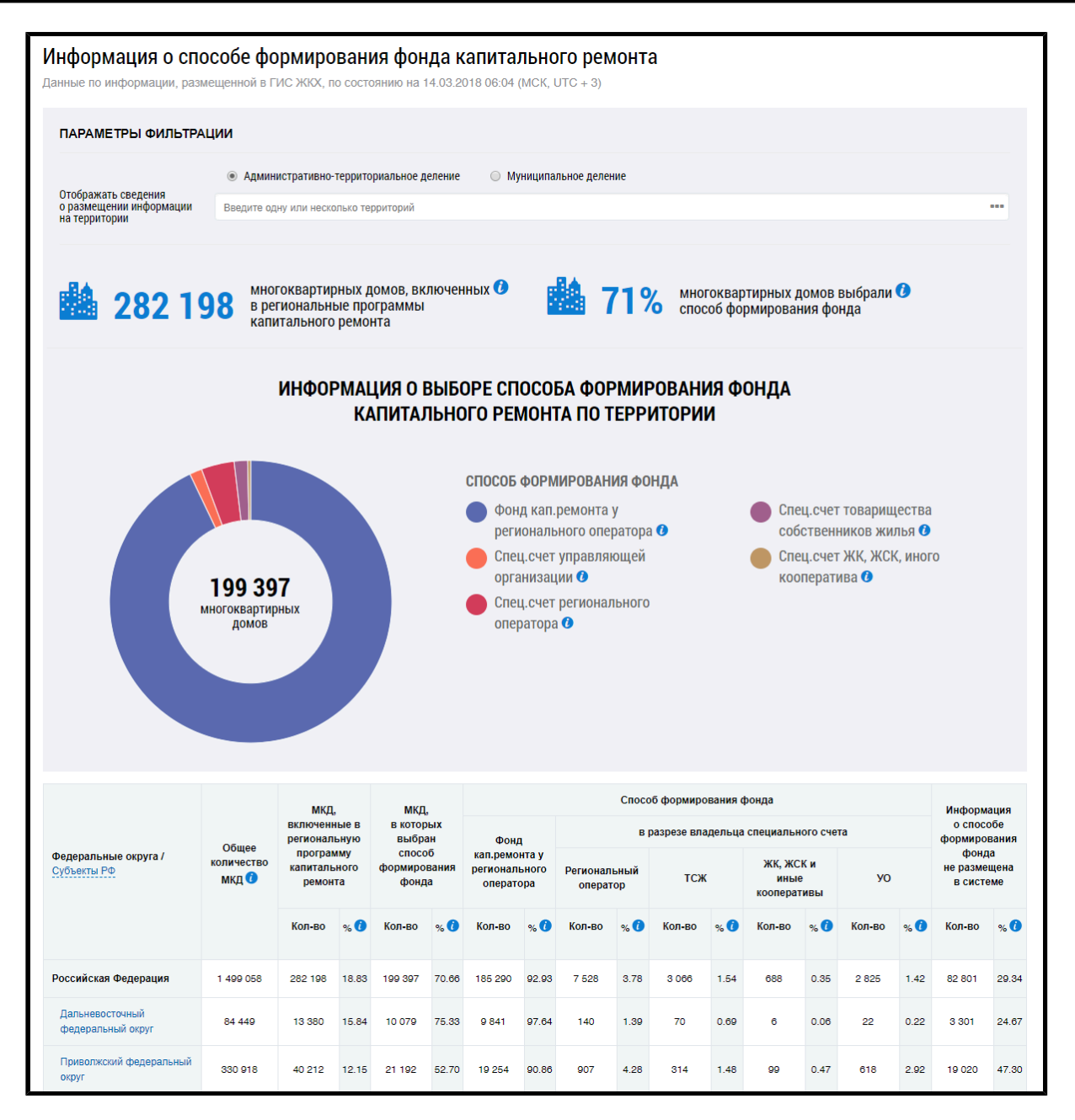

# **Рис.600 Страница «Информация о способе формирования фонда капитального ремонта»**

## **Диаграмма распределения МКД по способу формирования капремонта**

Для отображения информации по административнотерриториальному и муниципальному делению установите переключатели в соответствующие поля.

Для отображения сведений о размещении информации по определенным территориям, нажмите на кнопку « » в поле «Отображать сведения о размещении информации на территории».

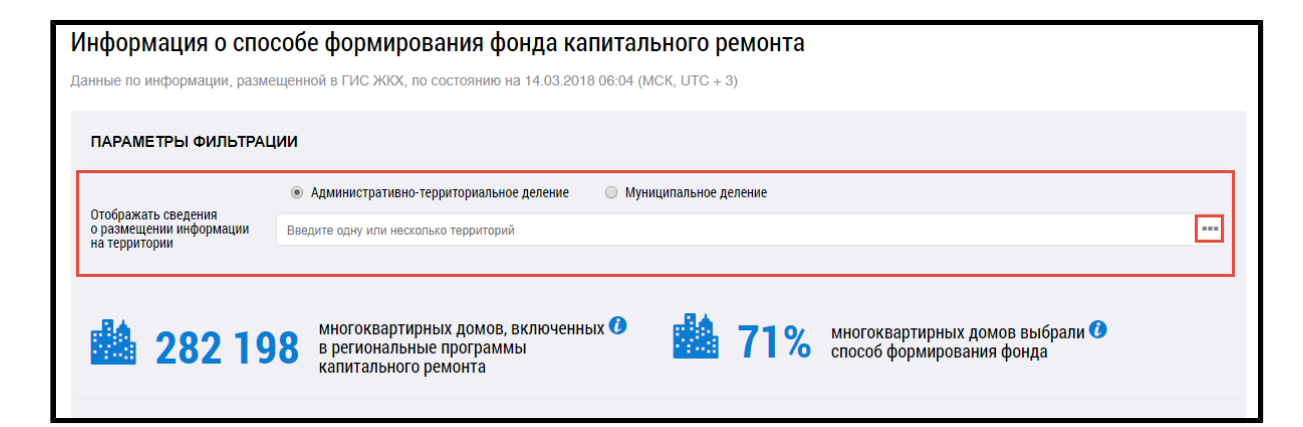

**Рис.601 Фрагмент страницы «Информация о способе формирования фонда капитального ремонта». Поле «Отображать сведения o размещении информации на территории»**

Отображается окно «Выбор территории».

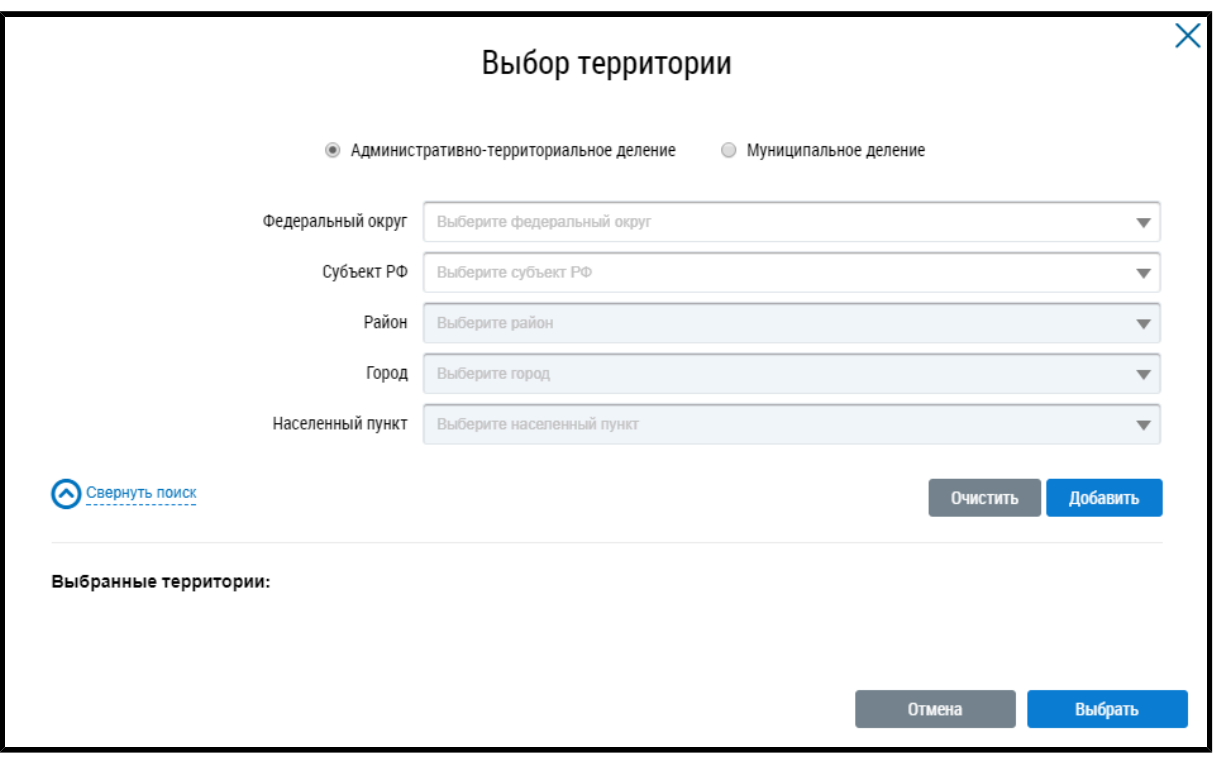

**Рис.602 Окно «Выбор территории»**

Установите параметры поиска, выбрав значение из выпадающего списка, и нажмите на кнопку «Добавить». Выберите одну или несколько территорий и нажмите на кнопку «Выбрать».

При наведении на сегмент диаграммы отображается дополнительная информация.

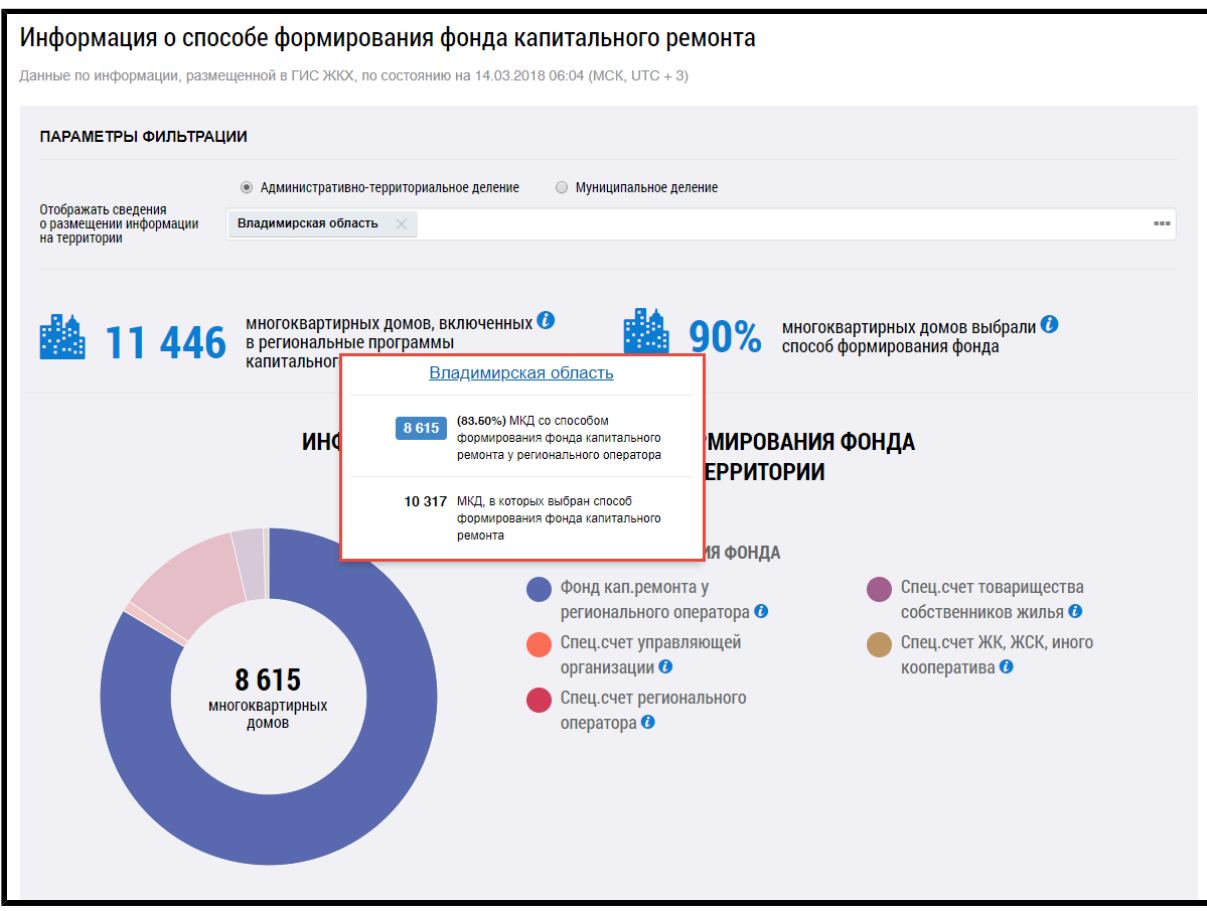

**Рис.603 Диаграмма с размещением информации о способе формирования фонда капитального ремонта по территории**

# **Таблица распределения МКД по способу формирования капремонта**

Под диаграммой расположена таблица с подробной информацией по количеству МКД в выбранных регионах.

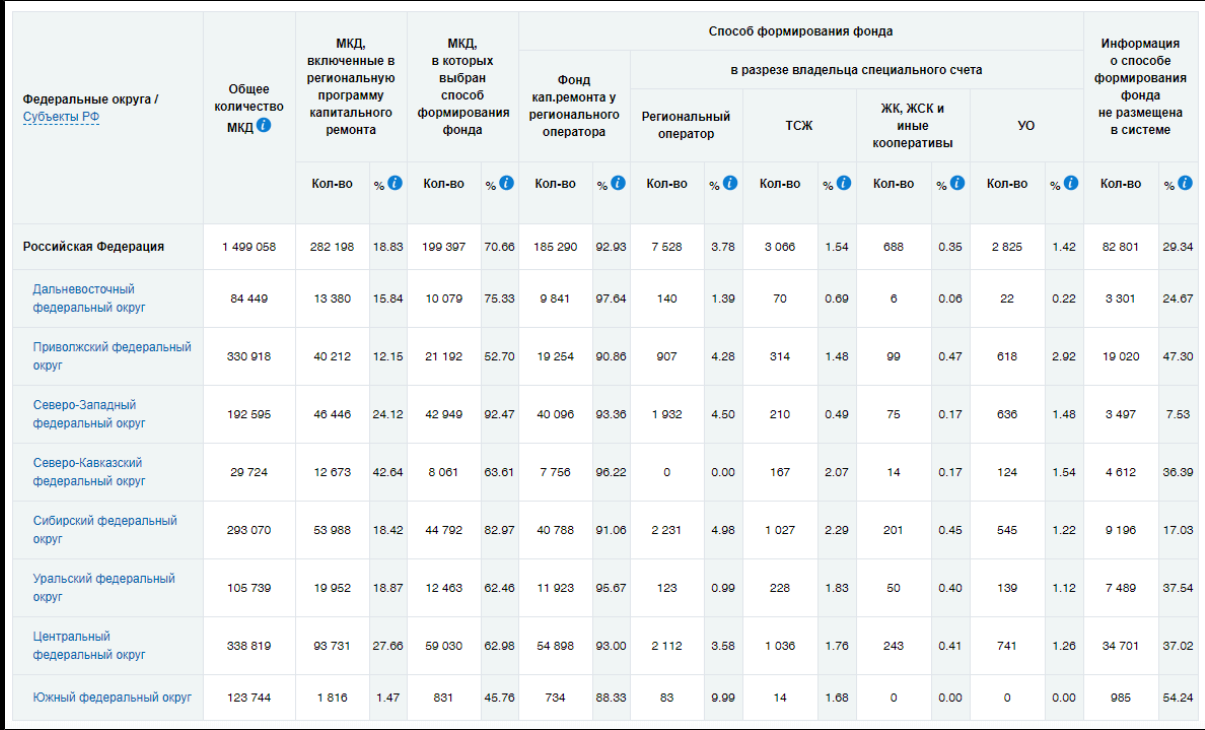

#### **Рис.604 Таблица с информацией по количеству МКД**

Для просмотра сведений о дочерних территориях нажмите на гиперссылку с наименованием территории. В таблице отображаются строки с соответствующей информацией. При этом над таблицей формируется дерево территорий, выбранных пользователем. На территориях установлены гиперссылки, при нажатии на которые происходит возврат на соответствующий уровень территориального деления в таблице.

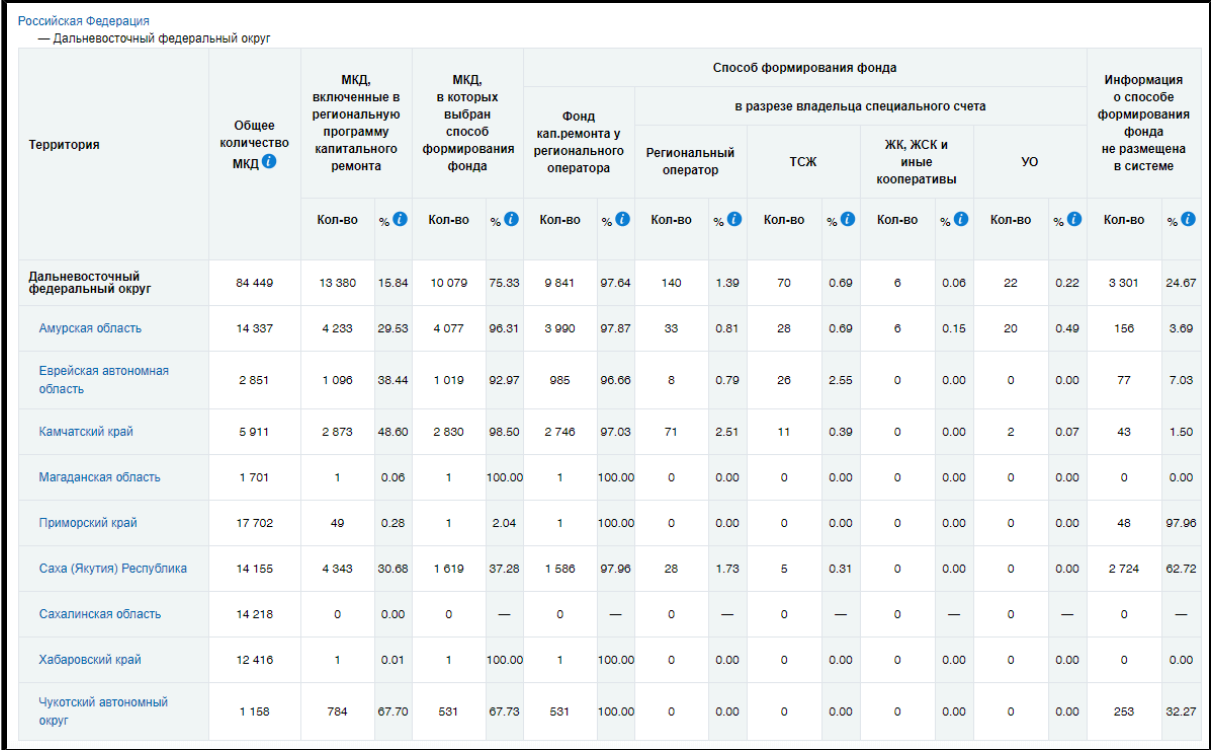

# **Рис.605 Таблица с информацией по количеству МКД на дочерних территориях**

# **33.6. Реализация краткосрочных планов капитального ремонта**

Для просмотра сведений об исполнении краткосрочных планов реализации программ капитального ремонта нажмите на раздел горизонтального навигационного меню «Аналитика и отчеты» и выберите пункт «Реализация краткосрочных планов капитального ремонта» [\(Рисунок](#page-413-0) [544\)](#page-413-0).

Отображается страница «Исполнение краткосрочных планов реализации программ капитального ремонта».

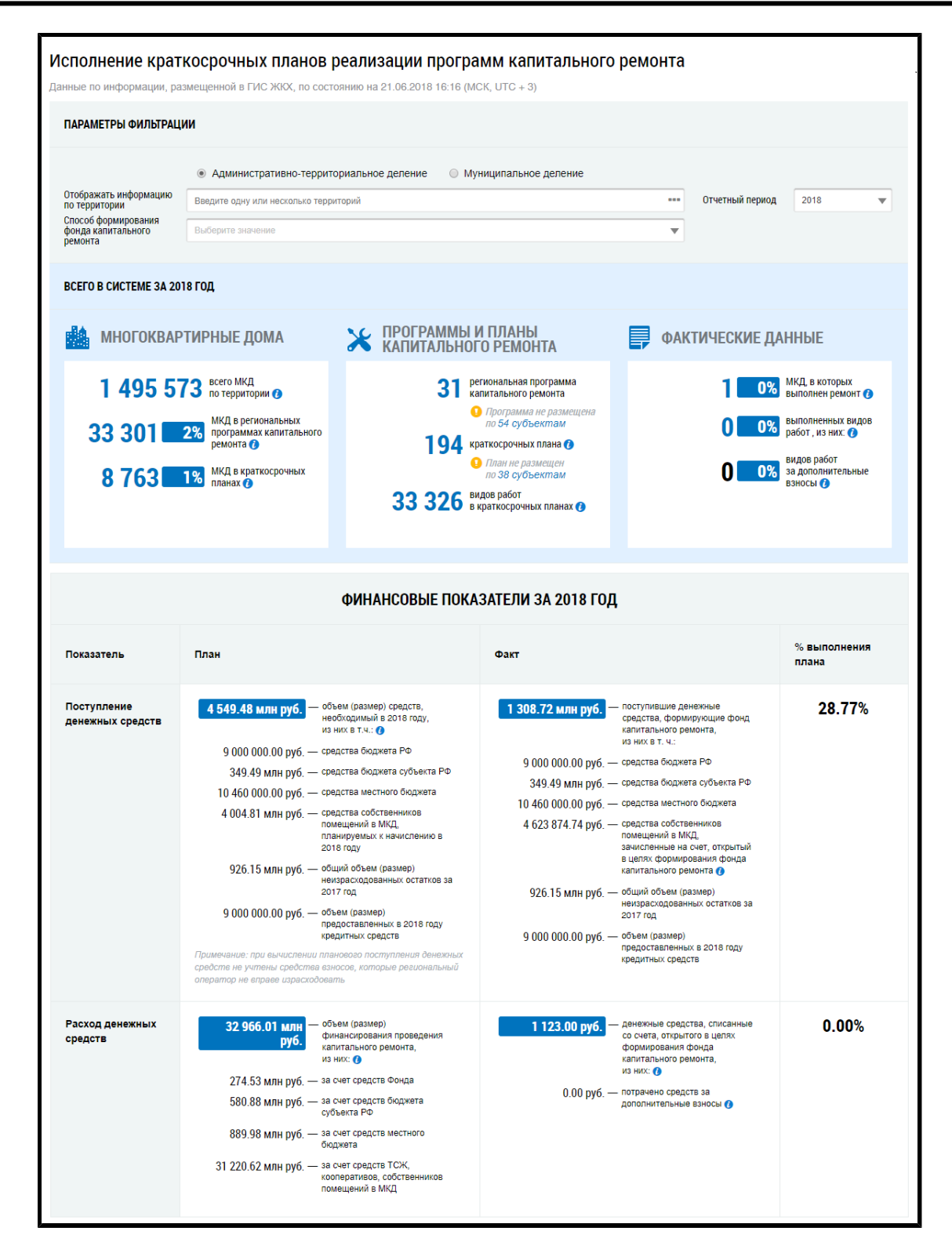

**Рис.606 Страница «Исполнение краткосрочных планов реализации программ капитального ремонта». Часть 1**

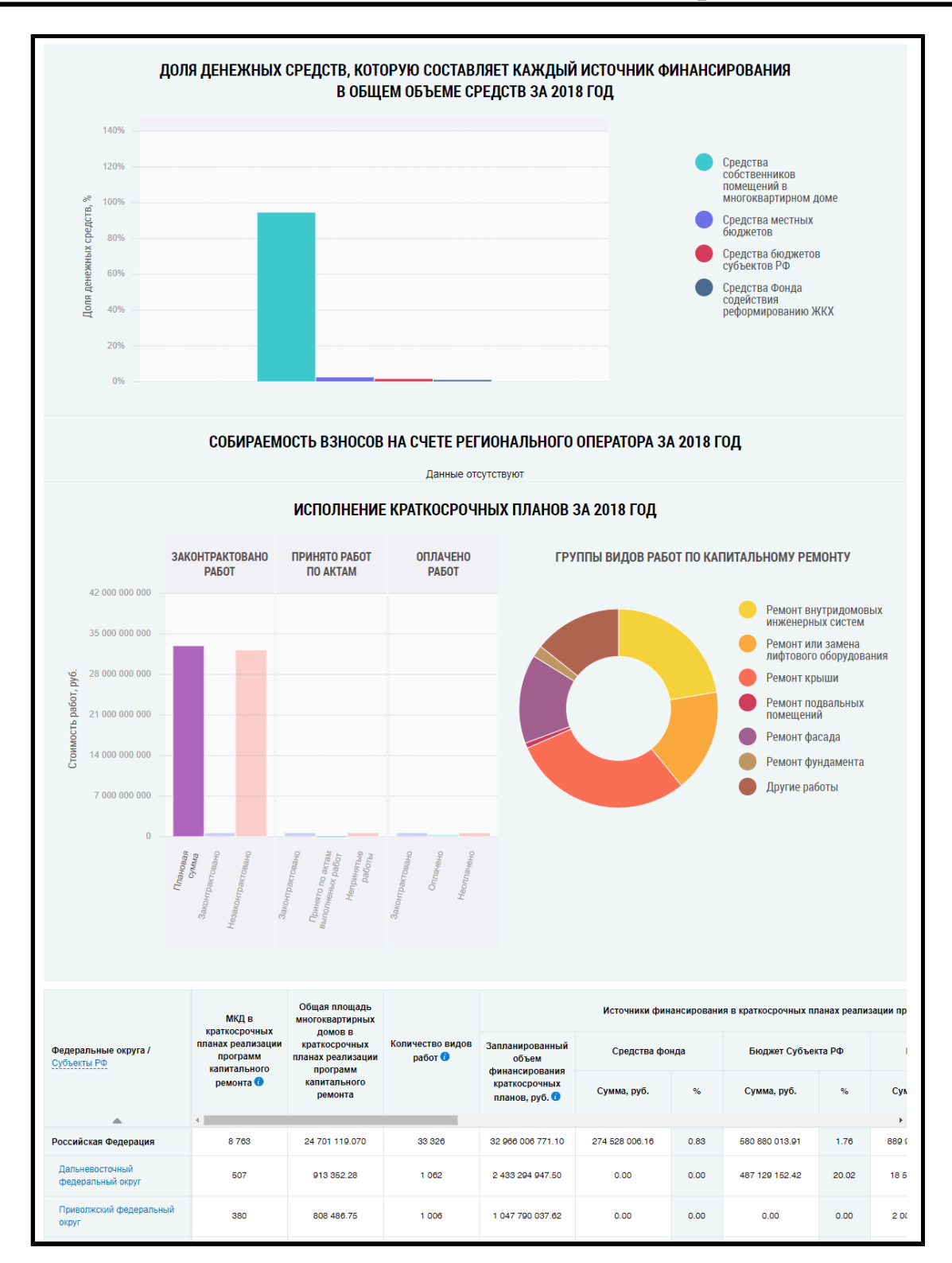

**Рис.607 Страница «Исполнение краткосрочных планов реализации программ капитального ремонта». Часть 2**

## **Параметры фильтрации**

Для отображения информации по административнотерриториальному и муниципальному делению установите переключатели в соответствующие поля.

Для заполнения поля «Отчетный период» выберите значение из выпадающего списка.

Для отображения сведений по определенным территориям, нажмите на кнопку « » в поле «Отображать информацию по территории».

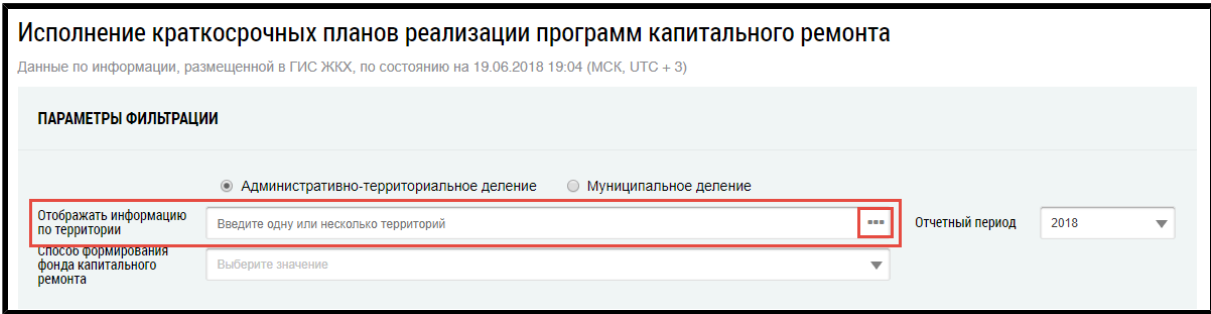

# **Рис.608 Фрагмент страницы «Исполнение краткосрочных планов реализации программ капитального ремонта». Поле «Отображать информацию по территории»**

Отображается окно «Выбор территории».

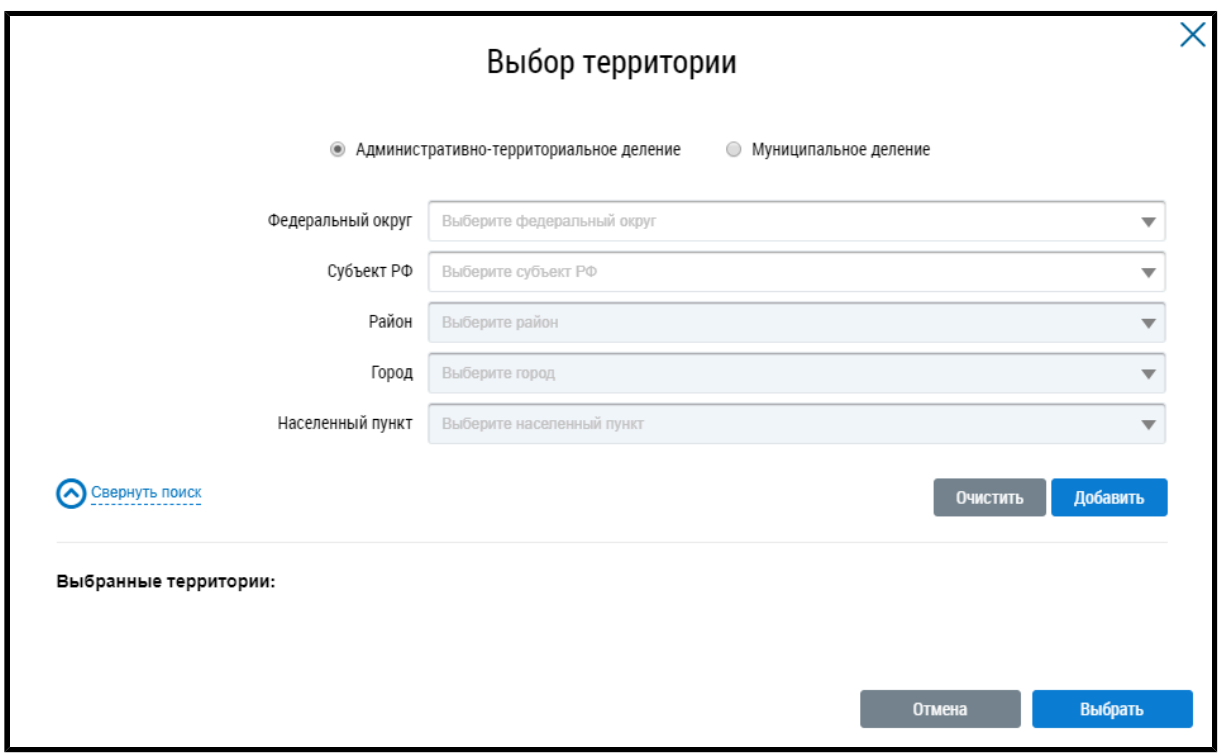

#### **Рис.609 Окно «Выбор территории»**

Установите переключатель «Административно-территориальное деление» или «Муниципальное деление», заполните остальные поля, выбрав значения из выпадающих списков, и нажмите на кнопку «Добавить». Указанная территория отображается в блоке «Выбранные территории». Для отображения информации по определенной территории на странице «Исполнение краткосрочных планов реализации программ капитального ремонта» нажмите на кнопку «Выбрать».

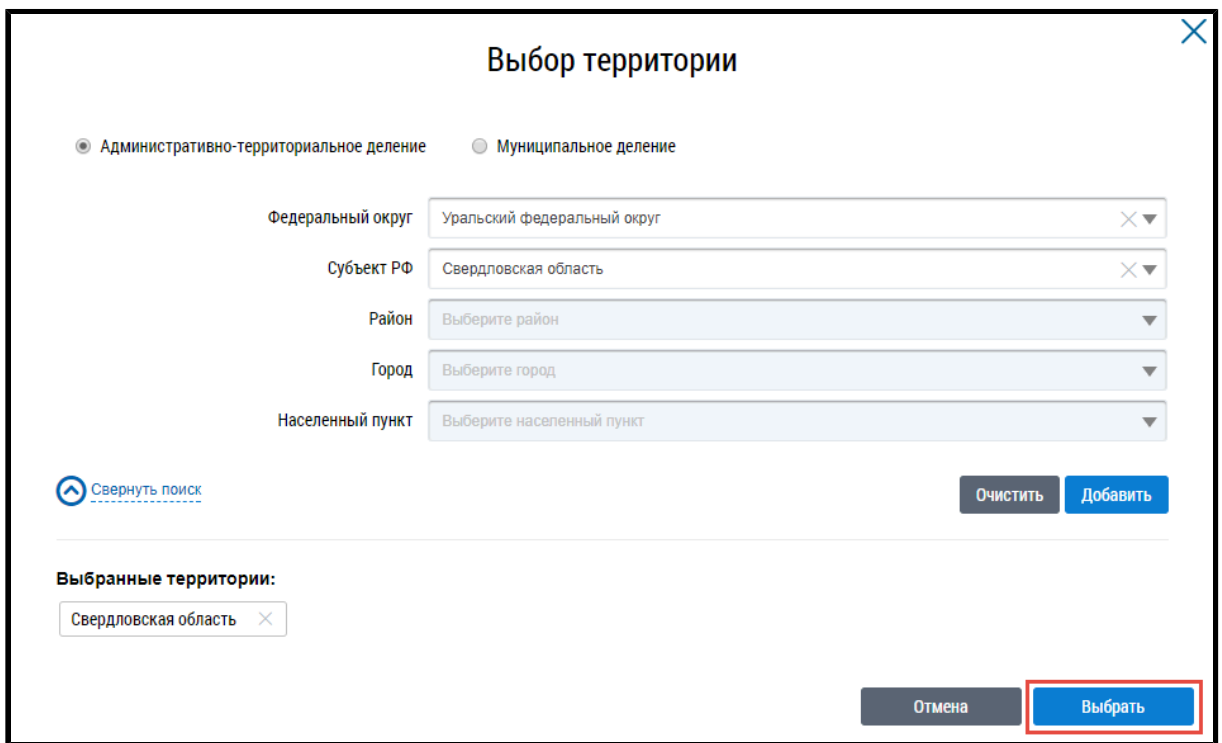

**Рис.610 Окно «Выбор территории». Кнопка «Выбрать»**

Для выбора способа формирования фонда капитального ремонта выберите значение из выпадающего списка.

Под параметрами фильтрации система сформирует таблицы с финансовыми показателями за выбранный год, гистограммы и диаграмму по выбранным территориям.

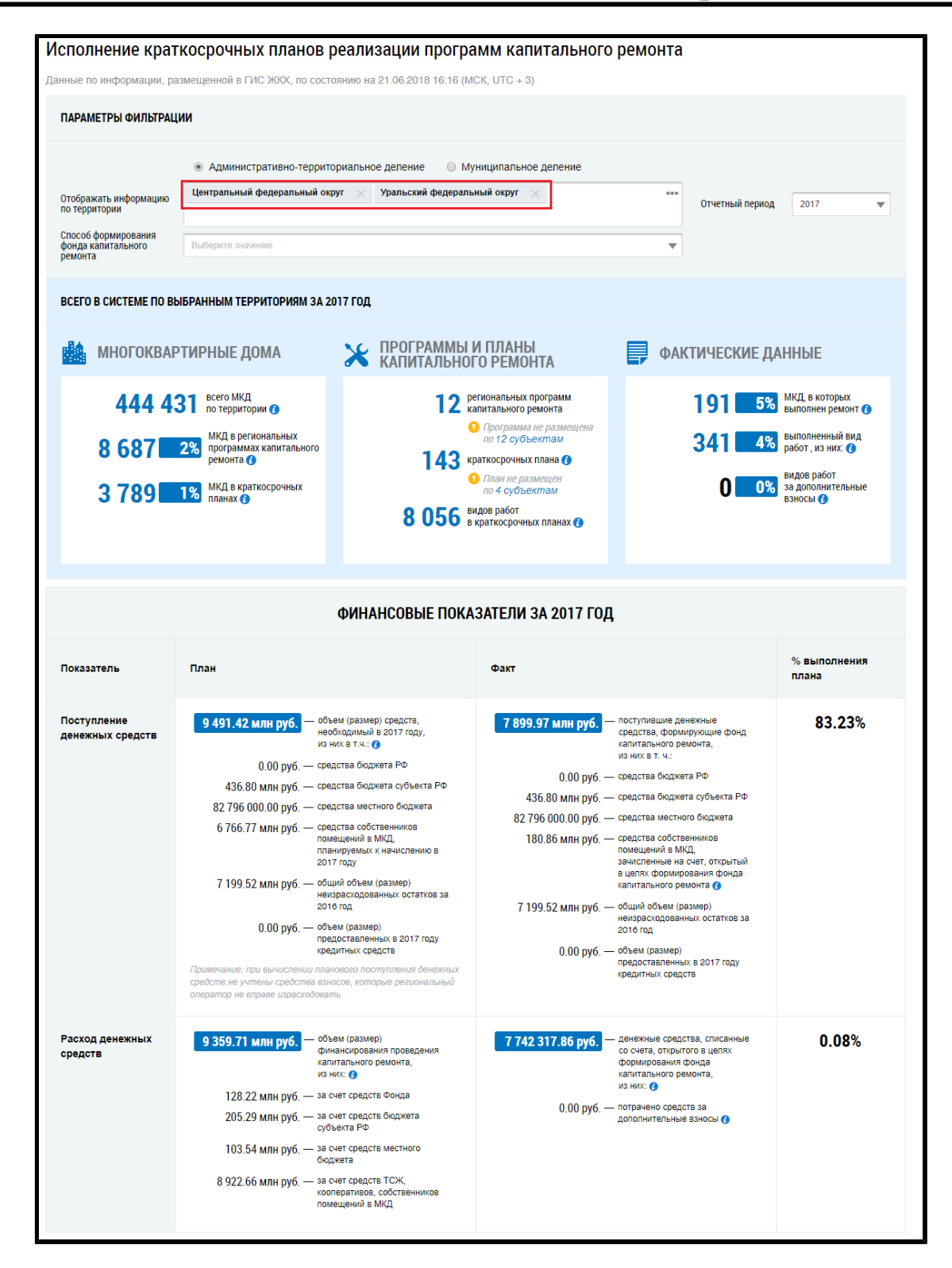

**Рис. 611 Страница «Исполнение краткосрочных планов реализации программ капитального ремонта». Выбранные территории. Часть 1**

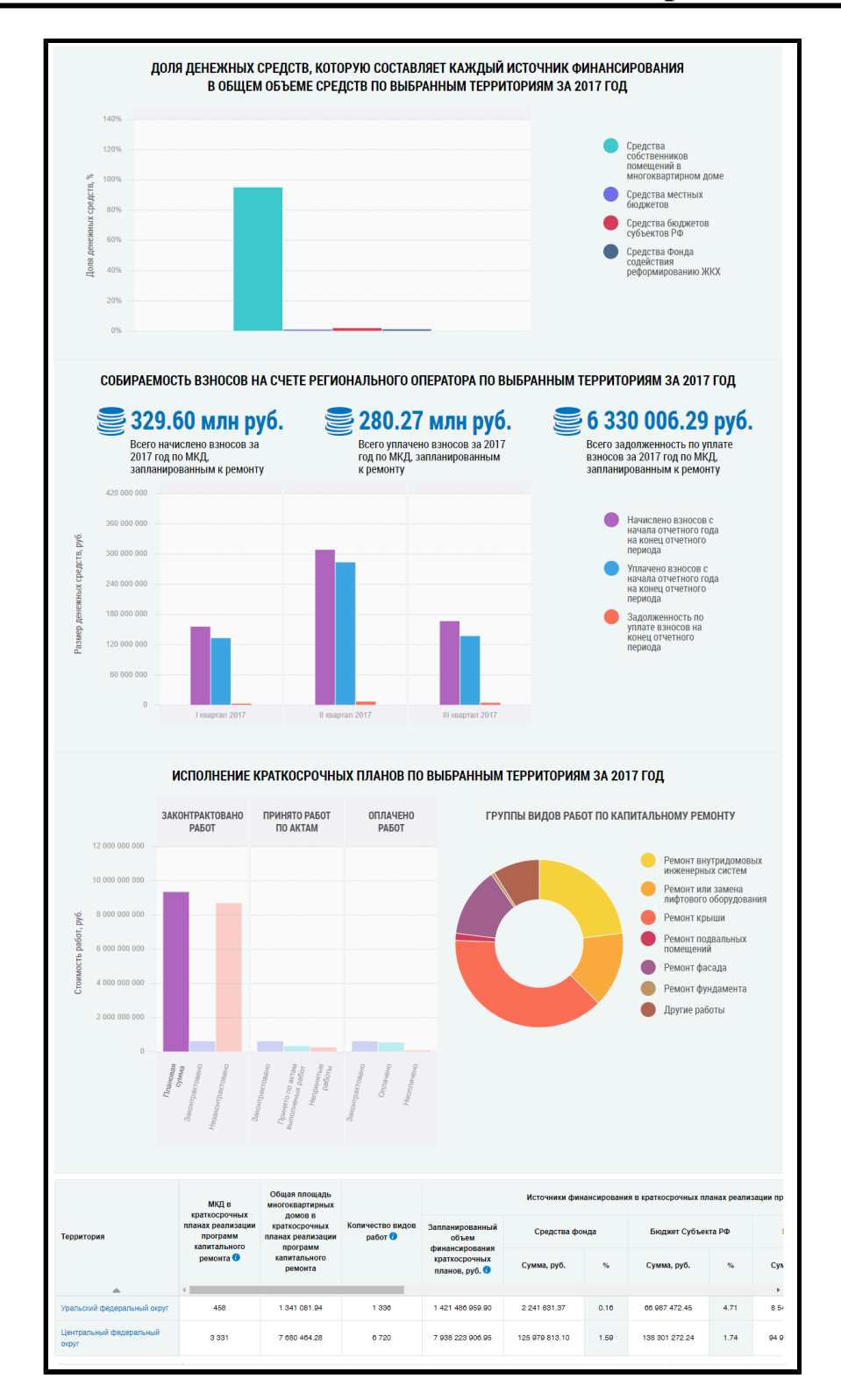

**Рис.612 Страница «Исполнение краткосрочных планов реализации программ капитального ремонта». Выбранные территории. Часть 2**

#### **Блок «Всего в системе»**

Блок «Всего в системе» содержит блоки информации о многоквартирных домах по выбранным территориям, размещенных программах и краткосрочных планах реализации программ капитального ремонта и фактических данных о МКД, в которых выполнен ремонт, и выполненных видах работ.

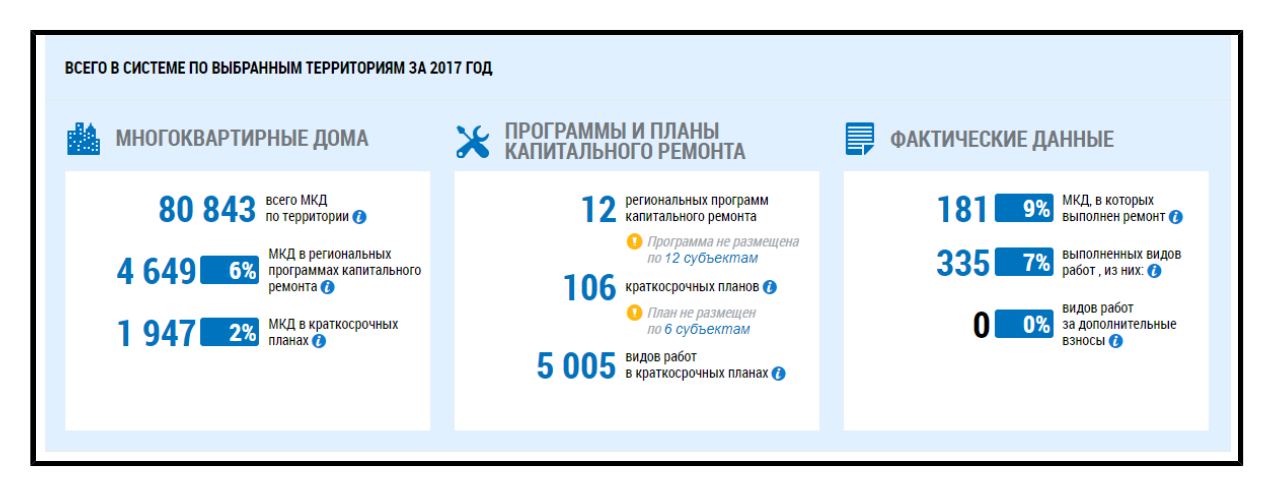

**Рис.613 Блок «Всего в системе»**

#### **Блок «Финансовые показатели»**

Блок «Финансовые показатели» содержит информацию о поступлении и расходе денежных средств на капитальный ремонт в соответствии с плановыми и фактическими показателями.

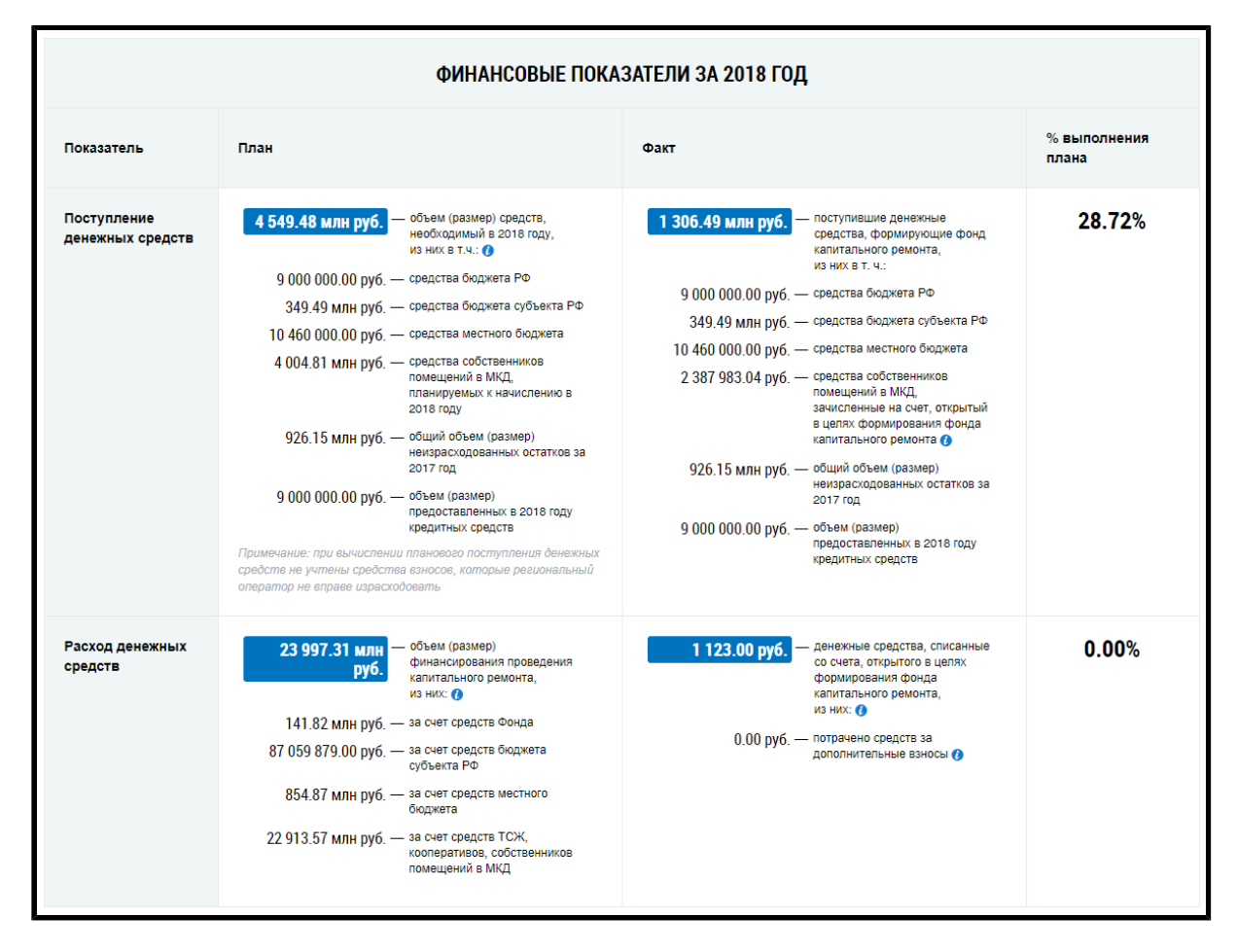

**Рис.614 Блок «Финансовые показатели»**

#### **Блок диаграмм**

Под таблицами финансовых показателей формируется гистограмма с информацией о доле денежных средств, которую составляет каждый источник финансирования в общем объеме средств по территории и гистограмма с информацией о собираемости взносов на капитальный ремонт по многоквартирным домам со способом формирования фонда капитального ремонта на счете регионального оператора по каждому кварталу выбранного года. При наведении на сегмент гистограммы отображается дополнительная информация.
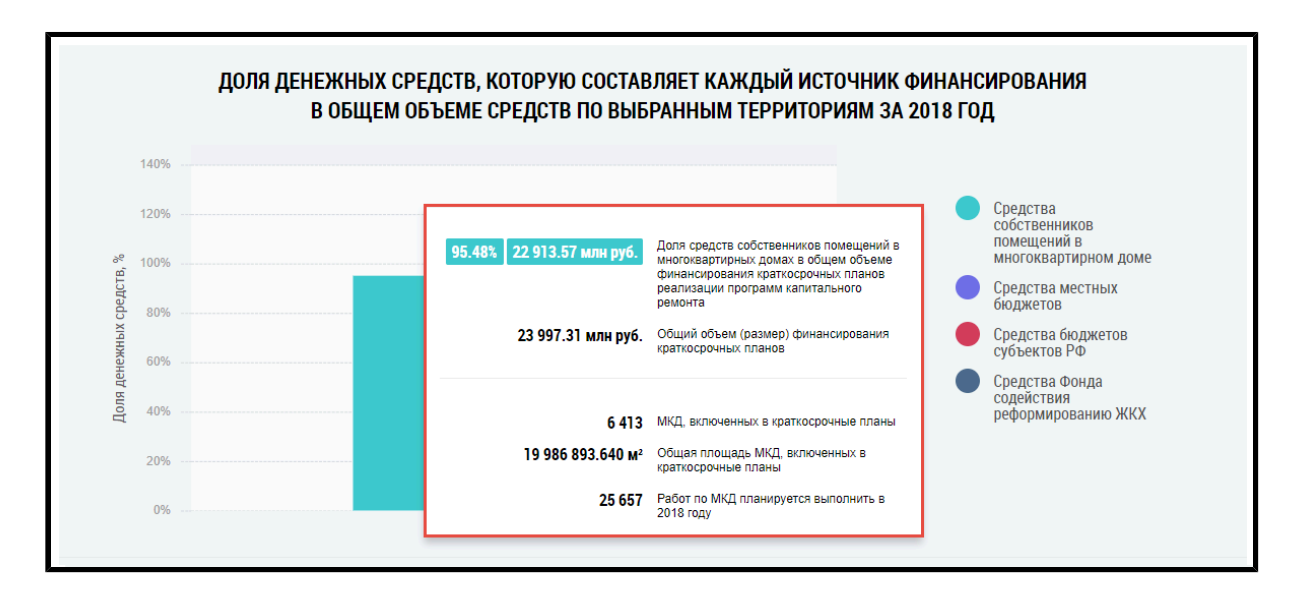

**Рис.615 Информация о доле денежных средств, которую составляет каждый источник финансирования в общем объеме средств по выбранным территориям**

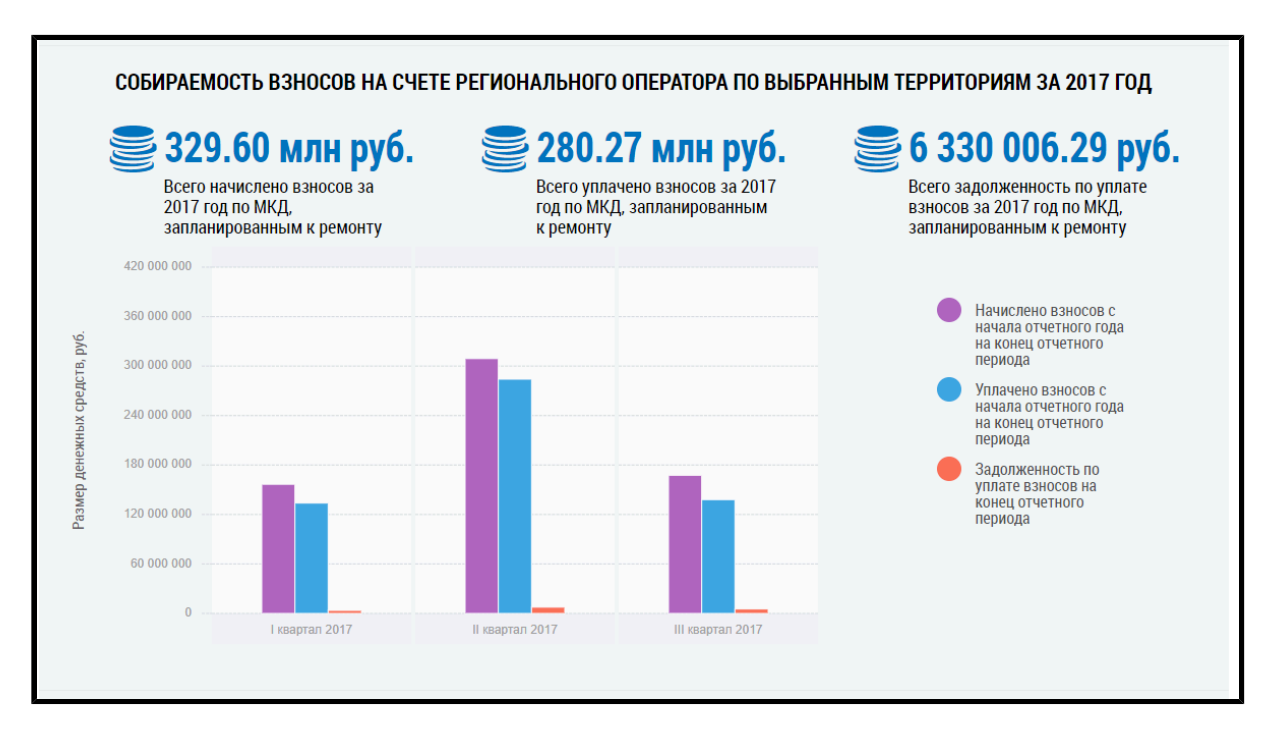

## **Рис.616 Информация о собираемости взносов на счете регионального оператора по выбранным территориям**

Под гистограммой формируется блок «Исполнение краткосрочных планов по территории», который содержит гистограмму с информацией о стоимости работ по капитальному ремонту, а также диаграмму с разбивкой этой стоимости по группам видов работ.

Гистограмма «Исполнение краткосрочных планов» содержит три группы столбцов:

- 1. «Законтрактовано работ»- включает в себя информацию о размере запланированных средств в краткосрочных планах реализации программ капитального ремонта, информацию о стоимости выполняемых работ по капитальному ремонту по договорам на оказание услуг и (или) выполнение работ и информацию о стоимости запланированных работ по капитальному ремонту, отсутствующих в договорах на оказание услуг и (или) выполнение работ.
- 2. «Принято работ по актам» включает в себя информацию о стоимости выполняемых работ по капитальному ремонту по договорам на оказание услуг и (или) выполнение работ, информацию о стоимости выполненных работ по капитальному ремонту по актам оказанных услуг и (или) выполненных работ и информацию о стоимости законтрактованных работ по капитальному ремонту, не принятых по актам оказанных услуг и (или) выполненных работ.
- 3. «Оплачено работ» включает информацию о стоимости выполняемых работ по капитальному ремонту по договорам на оказание услуг и (или) выполнение работ, информацию о сумме оплаты выполненных работ (оказанных услуг) по договору и информацию о неоплаченной сумме по работам, принятым по актам выполненных работ.

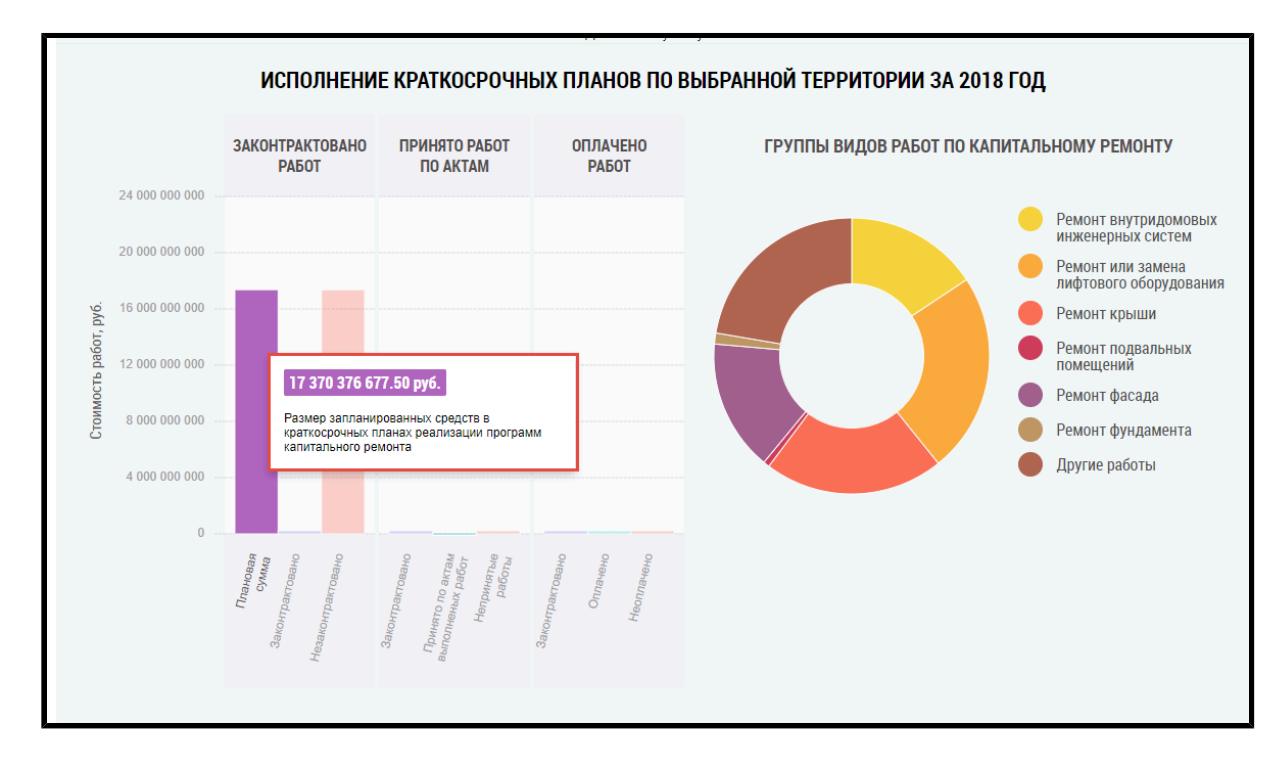

### **Рис.617 Информация по размеру и стоимости запланированных работ по капитальному ремонту**

В зависимости от выбранного столбца на гистограмме перестраивается круговая диаграмма, содержащая разбивку по группам видов работ по капитальному ремонту. При наведении на сегмент диаграммы отображается дополнительная информация о стоимости работ для определенной группы видов работ по капитальному ремонту.

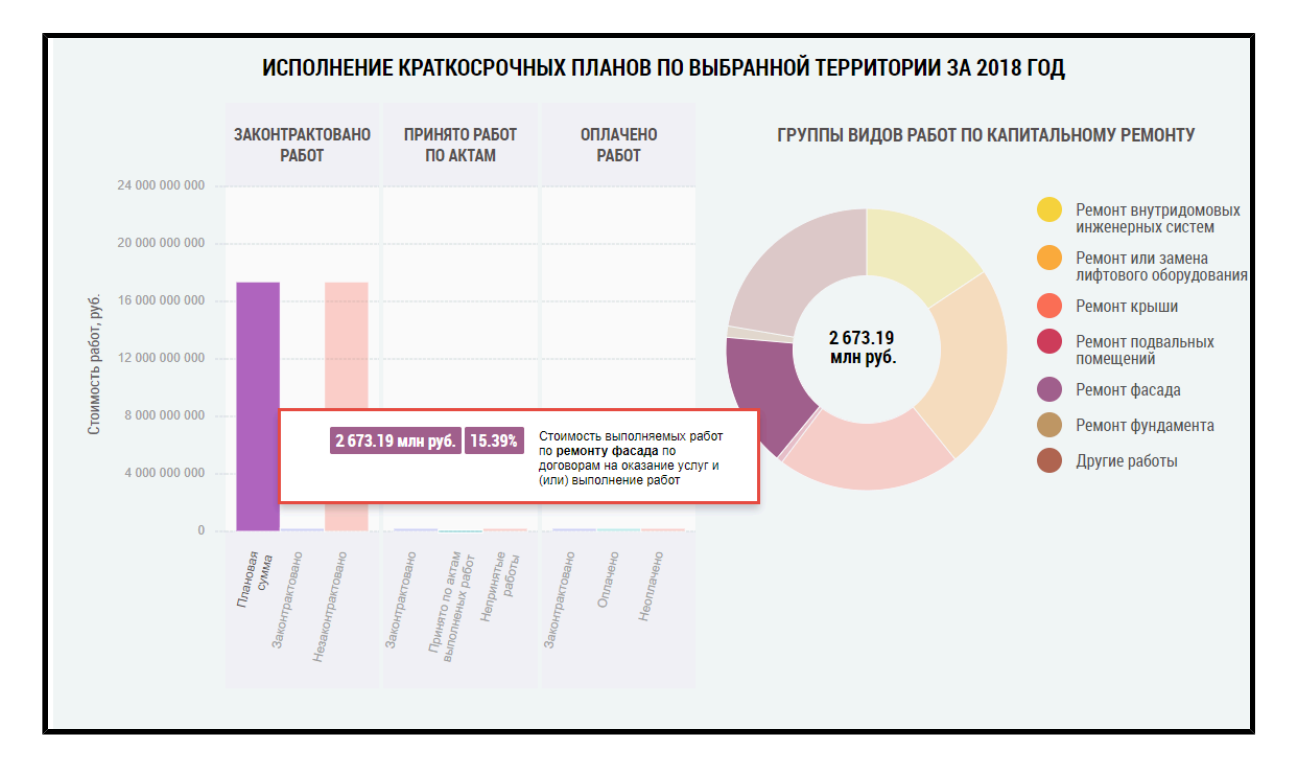

**Рис.618 Дополнительная информация о стоимости работ для группы видов работ по капитальному ремонту**

#### **Таблица с информацией о размере фондов**

Под диаграммой расположена таблица с подробной информацией о размере фондов на капитальный ремонт по территории.

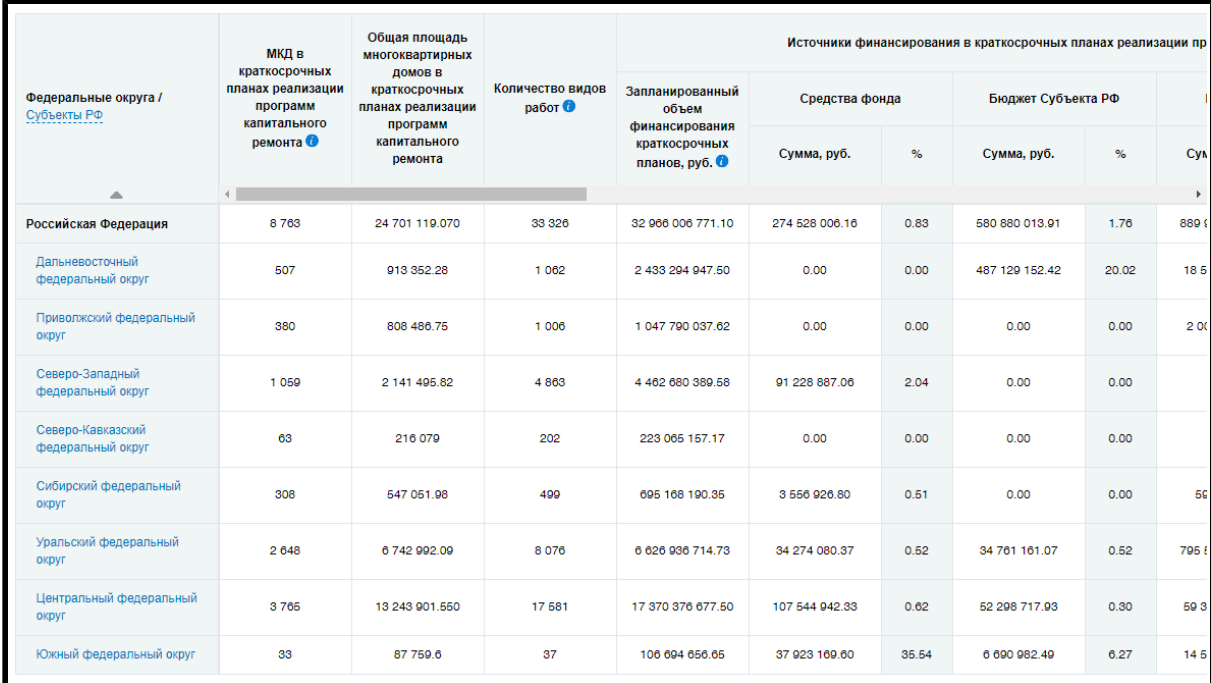

## **Рис.619 Таблица с информацией об исполнении краткосрочных планов реализации программ на капитальный ремонт по территории**

Для просмотра сведений о дочерних территориях нажмите на гиперссылку с наименованием территории. В таблице отображаются строки с соответствующей информацией. При этом над таблицей формируется дерево территорий, выбранных пользователем. На территориях установлены гиперссылки, при нажатии на которые происходит возврат на соответствующий уровень территориального деления в таблице.

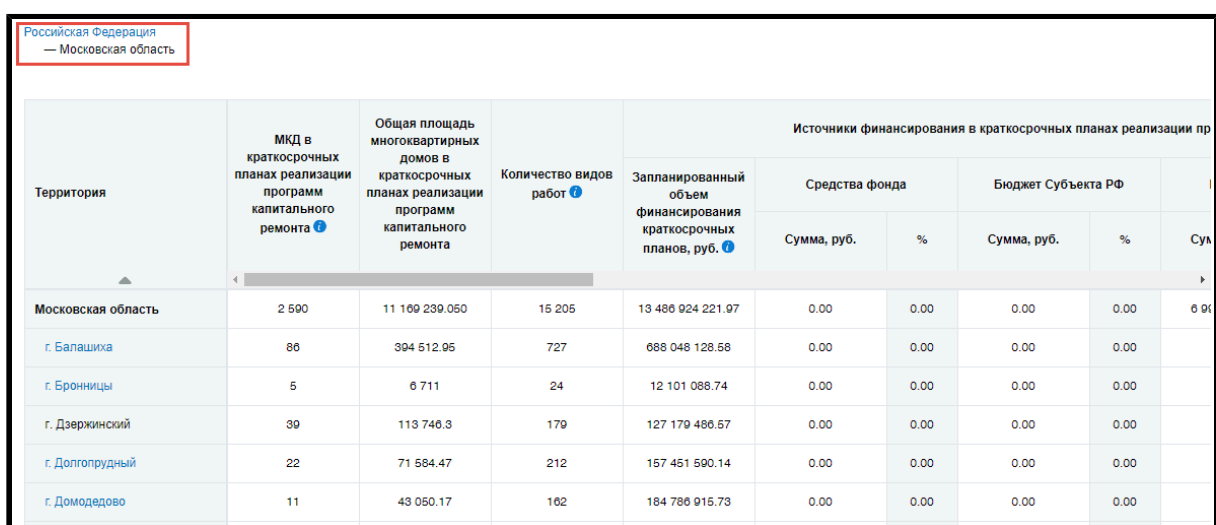

## **Рис.620 Таблица с информацией об исполнении краткосрочных планов реализации программ на капитальный ремонт на дочерних территориях, дерево территорий**

## **33.7. Информация о потреблении коммунальных услуг и начислении, оплате, задолженности за услуги/работы по дому**

Для просмотра информации о потреблении коммунальных услуг и начислении, оплате, задолженности за услуги/работы по дому нажмите на раздел горизонтального навигационного меню «Аналитика и отчеты» и выберите соответствующий пункт [\(Рисунок](#page-413-0) [544\)](#page-413-0). Отображается страница просмотра отчета.

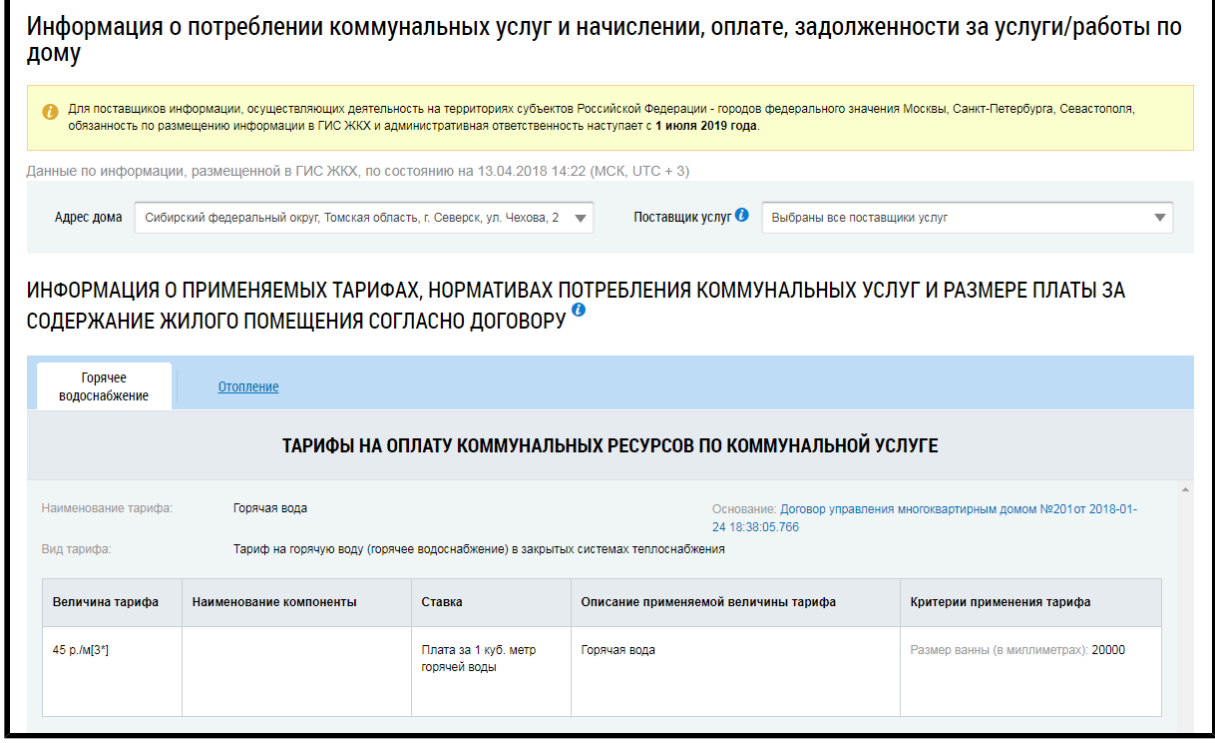

**Рис.621 Фрагмент страницы «Информация о потреблении коммунальных услуг и начислении, оплате, задолженности за услуги/работы по дому»**

В блоке поиска из выпадающих списков выберите адрес дома и поставщика услуг. По умолчанию выбраны все поставщики услуг для выбранного адреса.

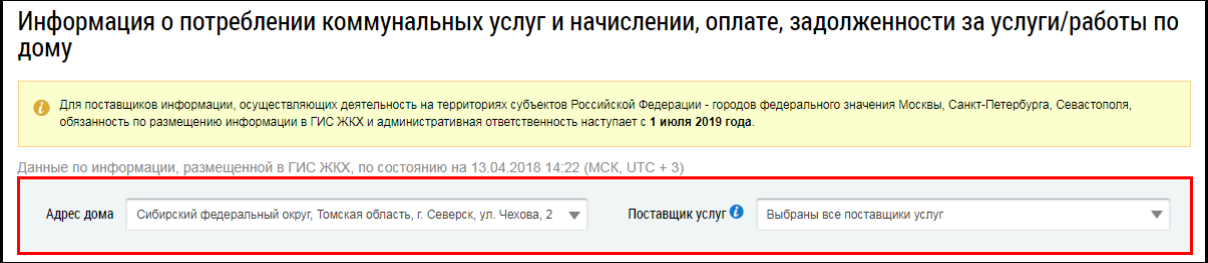

**Рис.622 Блок поиска**

Ниже располагается блок «Информация о применяемых тарифах, нормативах потребления коммунальных услуг и размере платы за содержание жилого помещения согласно договору». Перейдите на вкладку с наименованием интересующей вас коммунальной услуги. В

соответствующих подблоках отображается информация о тарифах и нормативах во выбранной коммунальной услуге.

<span id="page-475-0"></span>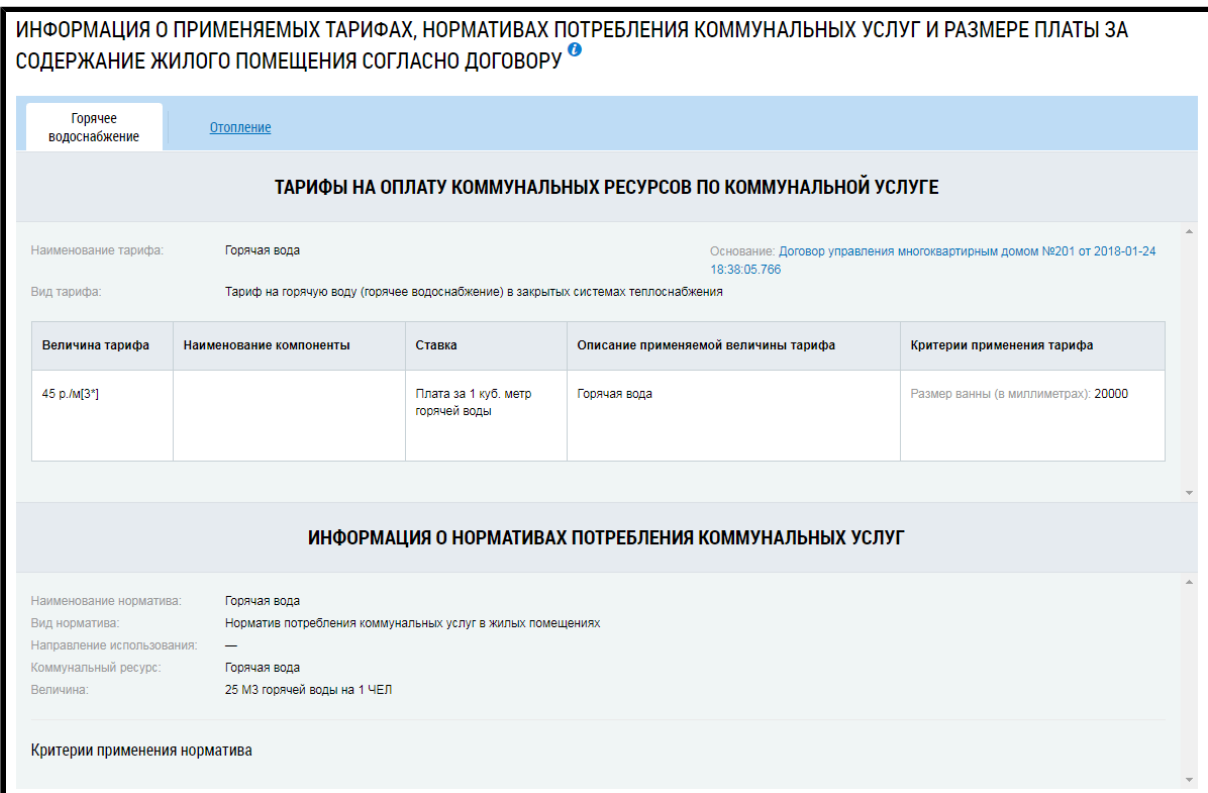

## **Рис.623 Блок просмотра информации о тарифах и нормативах**

Для просмотра договора-основания нажмите на гиперссылку с номером договора [\(Рисунок](#page-475-0) [623\)](#page-475-0).

Ниже располагается блок «Информация о начислениях, оплате и задолженности за виды услуг по дому». Информация предоставляется в виде графика, где по оси абсцисс отложено время, а по оси ординат - сумма в рублях.

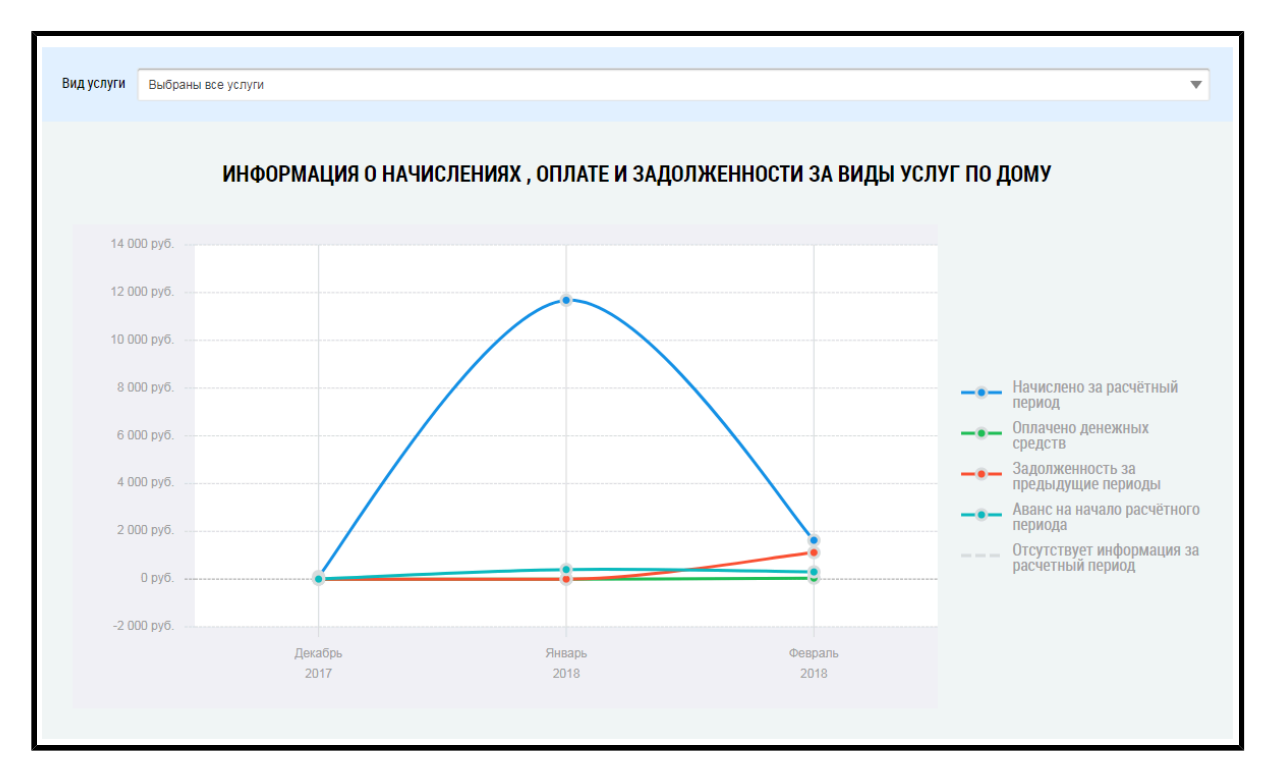

## **Рис.624 Блок «Информация о начислениях, оплате и задолженности за виды услуг по дому»**

По умолчанию отображается информация по всем видам услуг. При необходимости выберите определенную услугу из выпадающего списка над графиком.

При наведении курсора на точку на графике отображается информация о начислениях, оплате, задолженностях и авансе по выбранному виду услуг за выбранный месяц.

Еще ниже расположен блок с информацией об объеме потребления и начислениях за коммунальные услуги. Информация предоставляется в виде гистограммы.

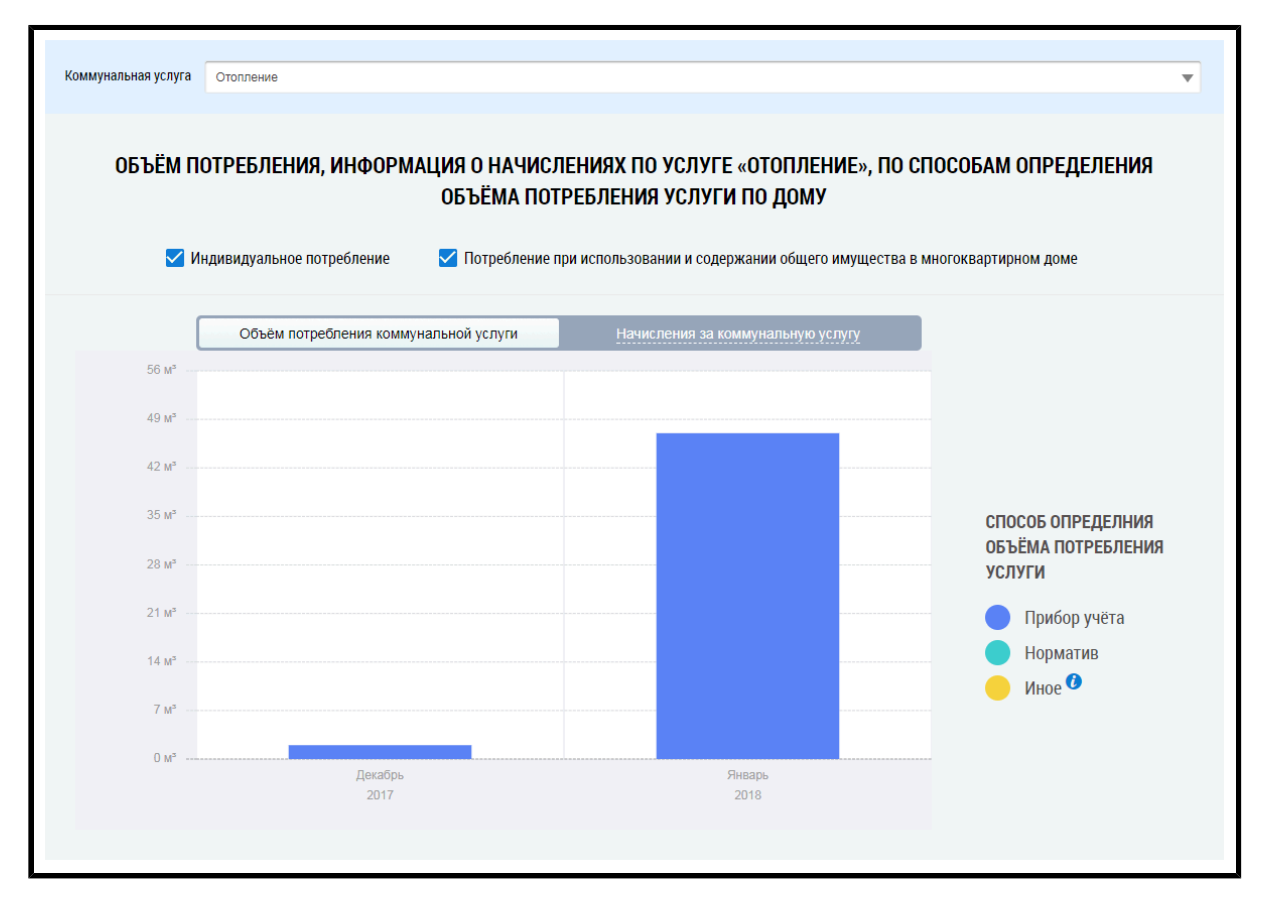

### **Рис.625 Блок с информацией об объеме потребления и начислениях за коммунальные услуги**

Из выпадающего списка выберите коммунальную услугу. При необходимости снимите флажки «Индивидуальное потребление» и «Потребление при использовании и содержании общего имущества в многоквартирном доме». Далее при помощи переключателя выберите тип отчета: «Объём потребления коммунальной услуги» или «Начисления за коммунальную услугу». На гистограмме отобразится информация, удовлетворяющая заданным критериям.

При наведении курсора на столбец гистограммы отображается точная информация об объеме потребления или начислениях за выбранный месяц.

## **АВАРИЙНЫЕ СИТУАЦИИ**

<span id="page-478-2"></span>При работе с Системой возможно возникновение следующих проблем:

- 1. Недоступность (сообщение браузера о невозможности загрузить главную или внутренние страницы);
- 2. Невозможность регистрации пользователя (не доставляются электронные письма со ссылкой для активации профиля пользователя);
- 3. Невозможность авторизации пользователя (при входе в профиль пользователя не подходят заведомо корректные логин и пароль);
- <span id="page-478-1"></span>4. Появление всплывающего окна с сообщением об ошибке или нештатной ситуации $^{11};$  $^{11};$  $^{11};$
- 5. Отсутствие реакции системы на вызов элементов (кнопки, пункты меню, гиперссылки);
- 6. Очень медленная работа (время загрузки страниц более 5 секунд).

В случае возникновения проблем в процессе работы необходимо обратиться за помощью в Службу поддержки ГИС ЖКХ по следующему адресу: [https://dom.gosuslugi.ru/#!/support-cabinet.](https://dom.gosuslugi.ru/#!/support-cabinet)

<span id="page-478-0"></span>\_\_\_\_\_\_\_\_\_\_\_\_\_\_\_\_\_\_\_\_\_\_\_\_\_\_\_\_\_\_\_\_\_\_\_\_\_\_\_\_\_\_\_\_\_\_\_\_\_\_\_\_\_\_\_\_\_\_\_\_\_\_\_\_\_\_\_\_\_\_\_\_\_\_\_\_\_\_\_\_\_\_\_\_\_\_\_\_\_\_\_\_\_\_\_\_\_\_\_\_\_\_\_\_\_\_\_\_\_\_\_\_\_\_

[11.](#page-478-1) Окно с сообщением об ошибке содержит кнопку «Отправить обращение в службу технической поддержки». При нажатии на нее Система предлагает автоматически сформировать снимок страницы с ошибкой. При нажатии на кнопку «Да», Система делает снимок страницы, на которой находится пользователь. Затем в новой вкладке отображается страница формирования обращения в службу технической поддержки с предзаполненными полями. В блоке прикрепления файлов отображается сформированный Системой снимок страницы с ошибкой. При нажатии на кнопку «Нет» отображается аналогичная страница, за исключением автоматически прикрепленного файла. При необходимости дополните обращение новой информацией и нажмите на кнопку «Отправить».

#### **По данной теме см. также:**

- 1.[Обращение в службу](#page-36-0) поддержки ГИС ЖКХ.
- 2.Раздел «Регламенты и инструкции» сайта [ГИС ЖКХ, рубрика](https://dom.gosuslugi.ru/#!/regulations) [«Документация»](https://dom.gosuslugi.ru/#!/regulations).

В рубрике «Документация» содержатся документы о планах и фактах проведения регламентных работ.

# **ЛИСТ РЕГИСТРАЦИИ ИЗМЕНЕНИЙ**

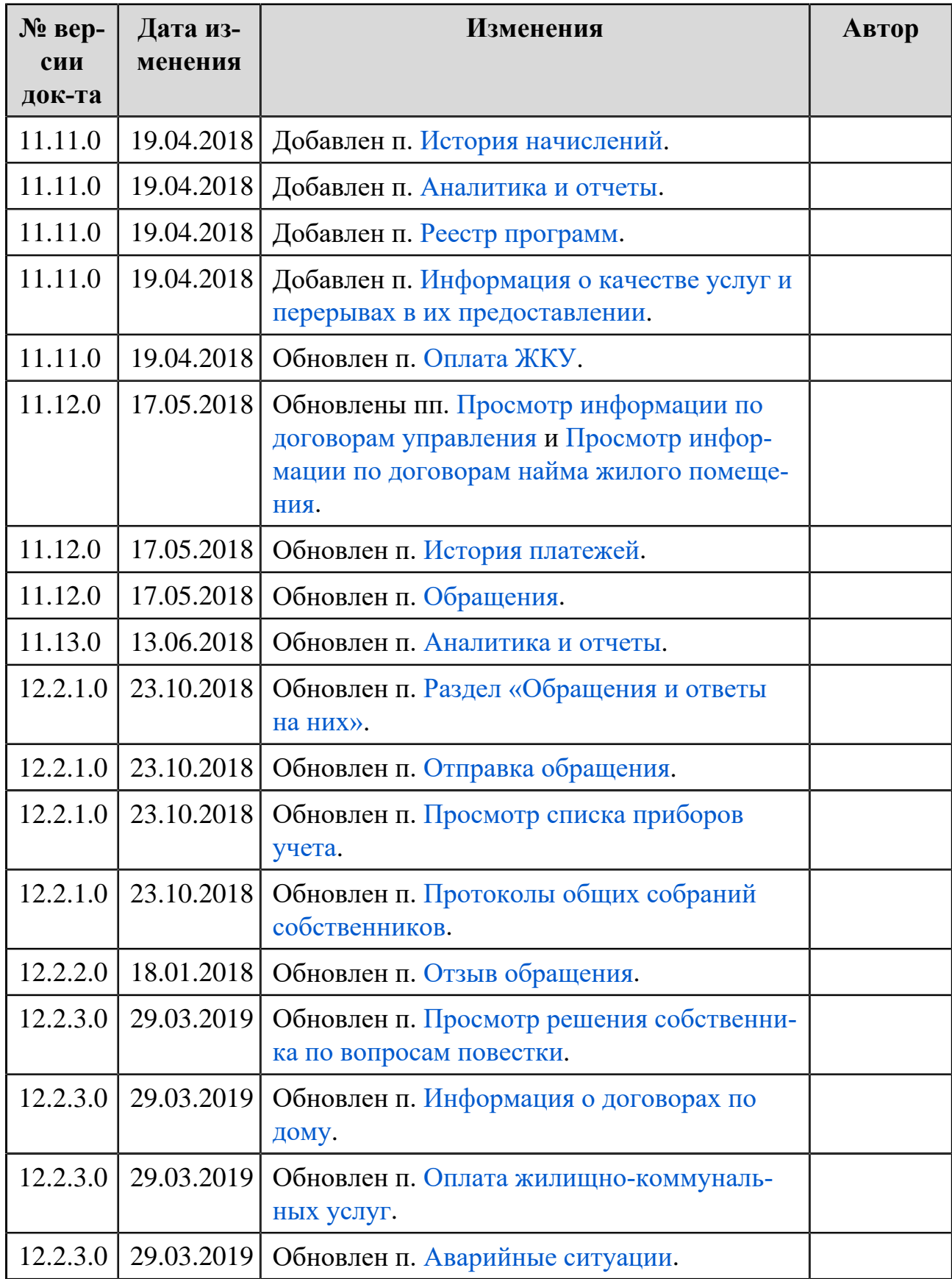

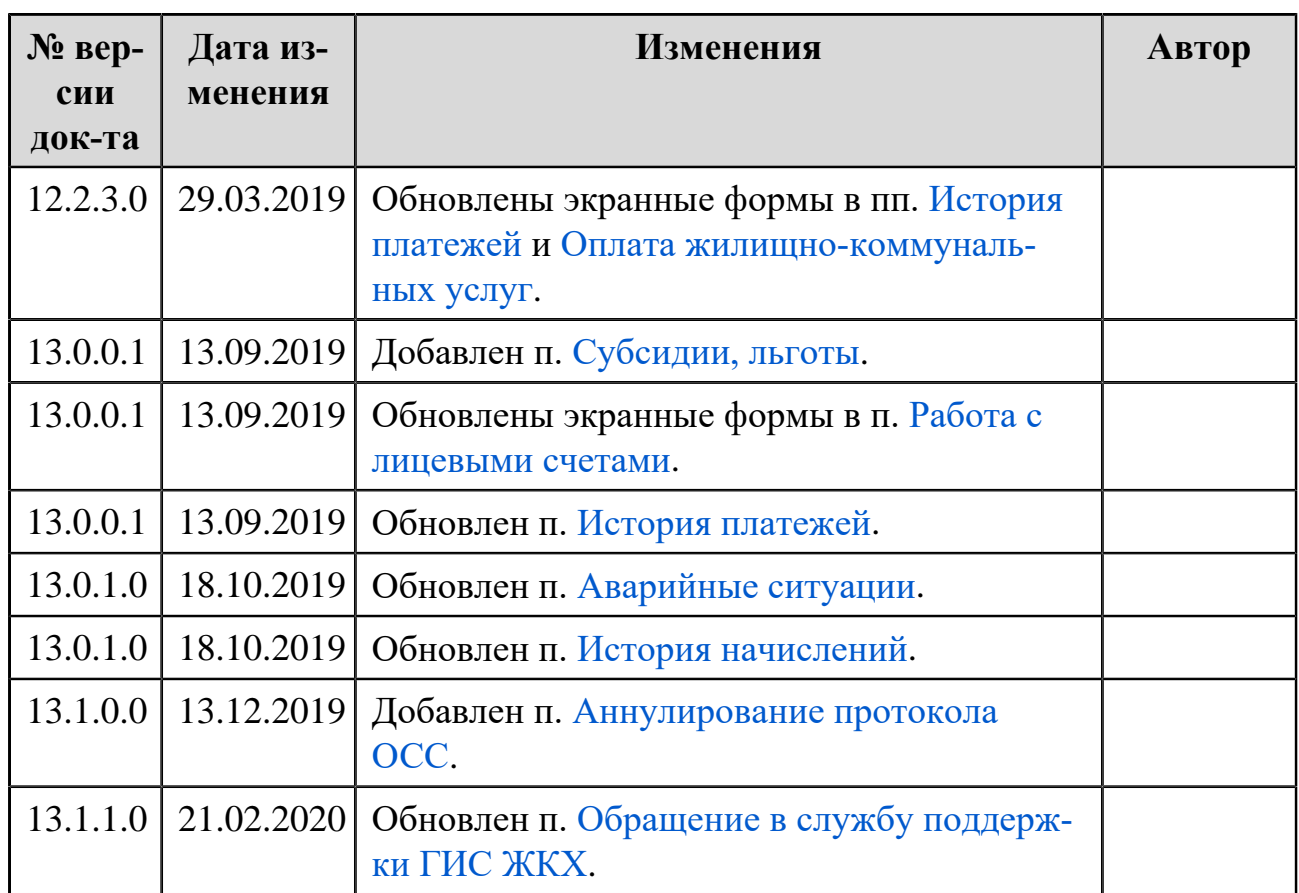